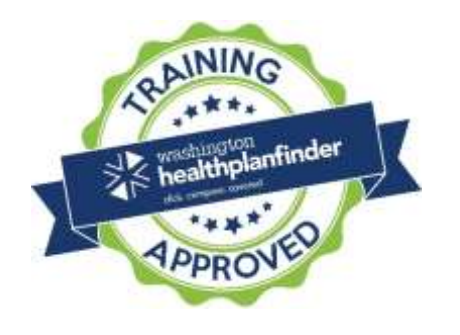

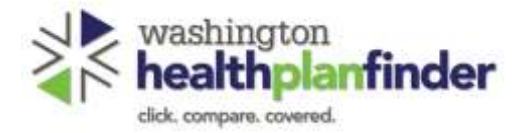

# *Washington Healthplanfinder* Operator's Manual

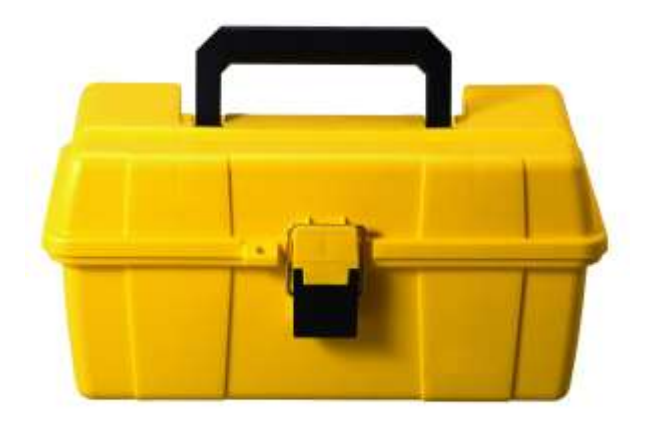

**Version 5.0 Published 09/24/2017**

# Introduction

#### **What is the purpose of the Operator's Manual?**

This Operator's Manual is intended for *Washington Healthplanfinder* Customer Support Center Staff, Exchange Account Workers, Health Care Authority Eligibility Workers, Brokers, Navigators, Tribal Assisters and Certified Application Counselors as a detailed self-reference guide containing step-by-step instructions on how to perform complex tasks in the Healthplanfinder system. This Manual should be used for general reference purposes while the Troubleshooting Desk Aid should be used for day-to-day troubleshooting with customers. The Operator's Manual is organized in logical groupings based on different portions of the application, renewal, and document verification process. There are specific instructions in each section for the user to reference each step of the different application and renewal process flows. The Manual is updated when there is a major system enhancement released in *Washington Healthplanfinder*.

#### **How do I access the Operator's Manual?**

- 1. Locate the Operator's Manual on the SharePoint site (for Exchange Staff)
- 2. Click on the title to open it in your browser
- 3. Once the file has opened, use the "Table of Contents" navigation to access all sections

#### **How do I use the Operator's Manual?**

This Operator's Manual is divided into several chapters. Each chapter is divided into subsections that provide details on each step of a specific process flow Qualified health plan with/without tax credits, Apple Health and addresses complex *Washington Healthplanfinder* scenarios. To navigate to the desired page:

- 1. Go to the Table of Contents located on the next page
- 2. Click on the corresponding line in the Table of Contents to be taken to the corresponding page in this Operator's Manual (hover over the title with your mouse to get the cursor to turn from an arrow to a hand or hold down the control key on your keyboard and click) **OR**
- 3. Use the Control + F Function to search for keywords in the document for relevant information.

#### **Version 5.0 / Publication Date: 09/24/2017**

**NOTE:** The title page of the Operator's Manual will identify the date of the document. Prior to using the Operator's Manual, check SharePoint for the most recent version, as changes may have occurred. Follow the process outlined in the instructions above to save the most recent version to your computer.

**Please note: This Operator's Manual does not contain client information in text content or screenshots.**

# <span id="page-3-0"></span>**Table of Contents**

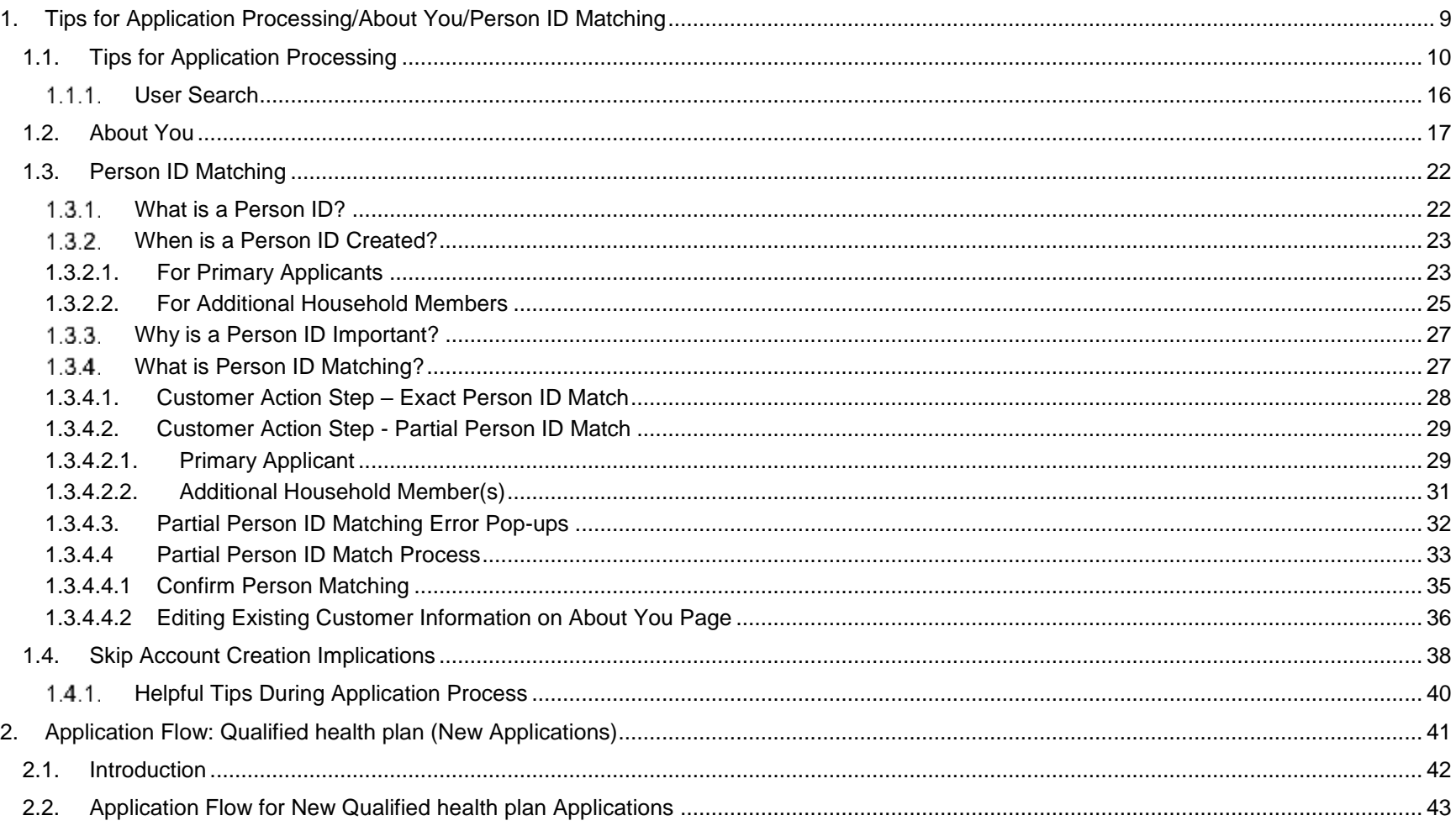

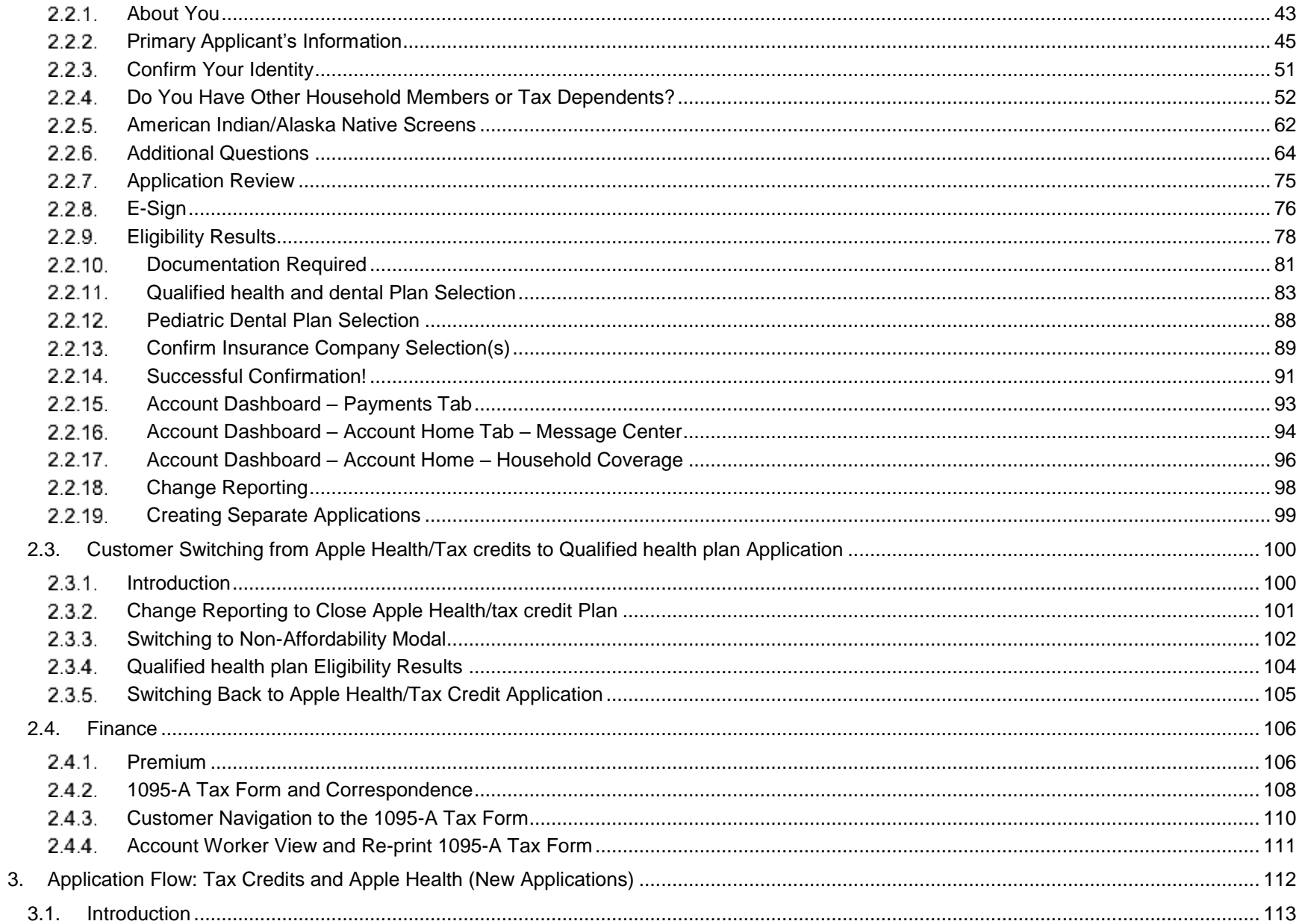

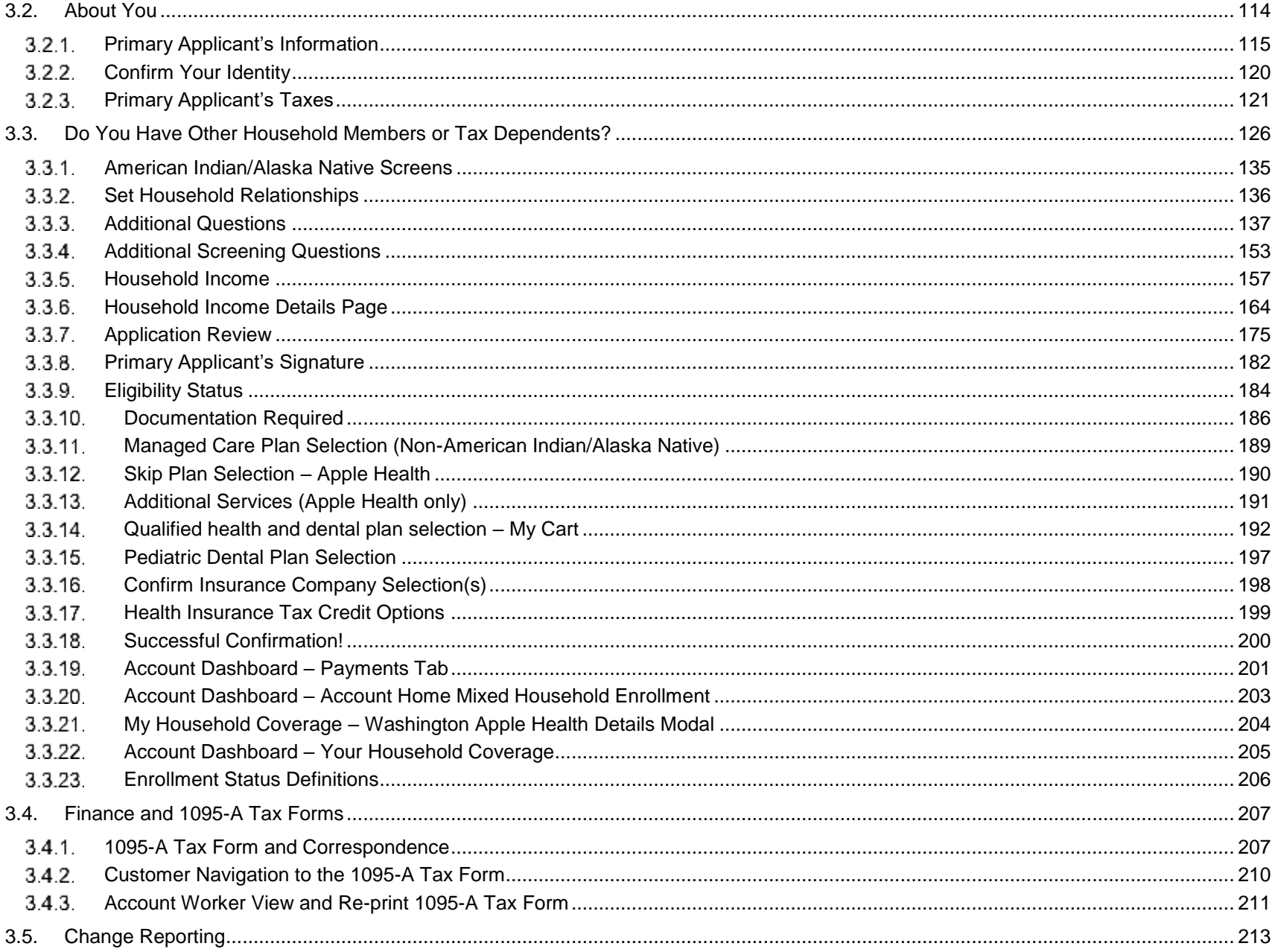

#### Version 5.0 / Publication Date: 09/24/2017

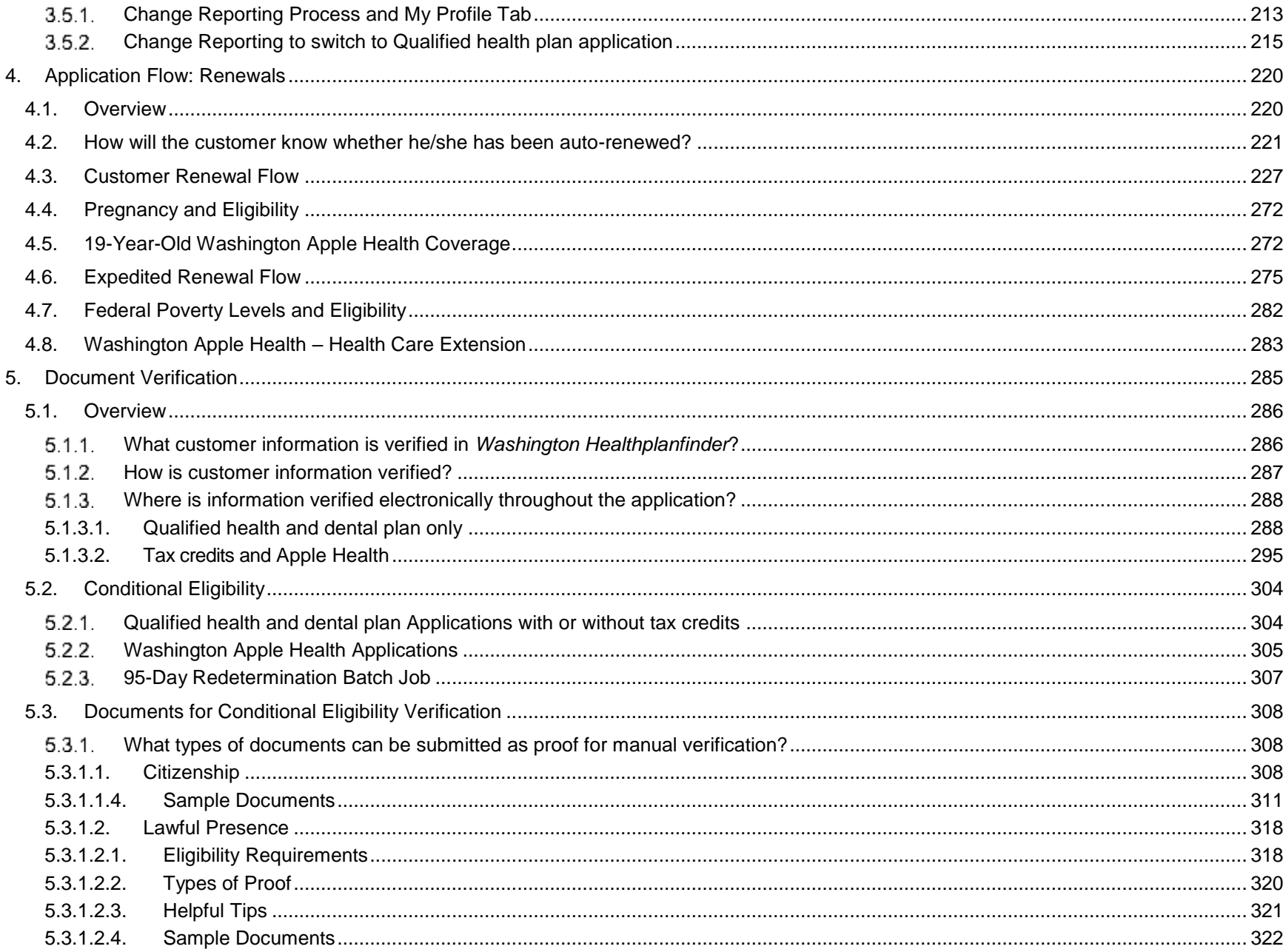

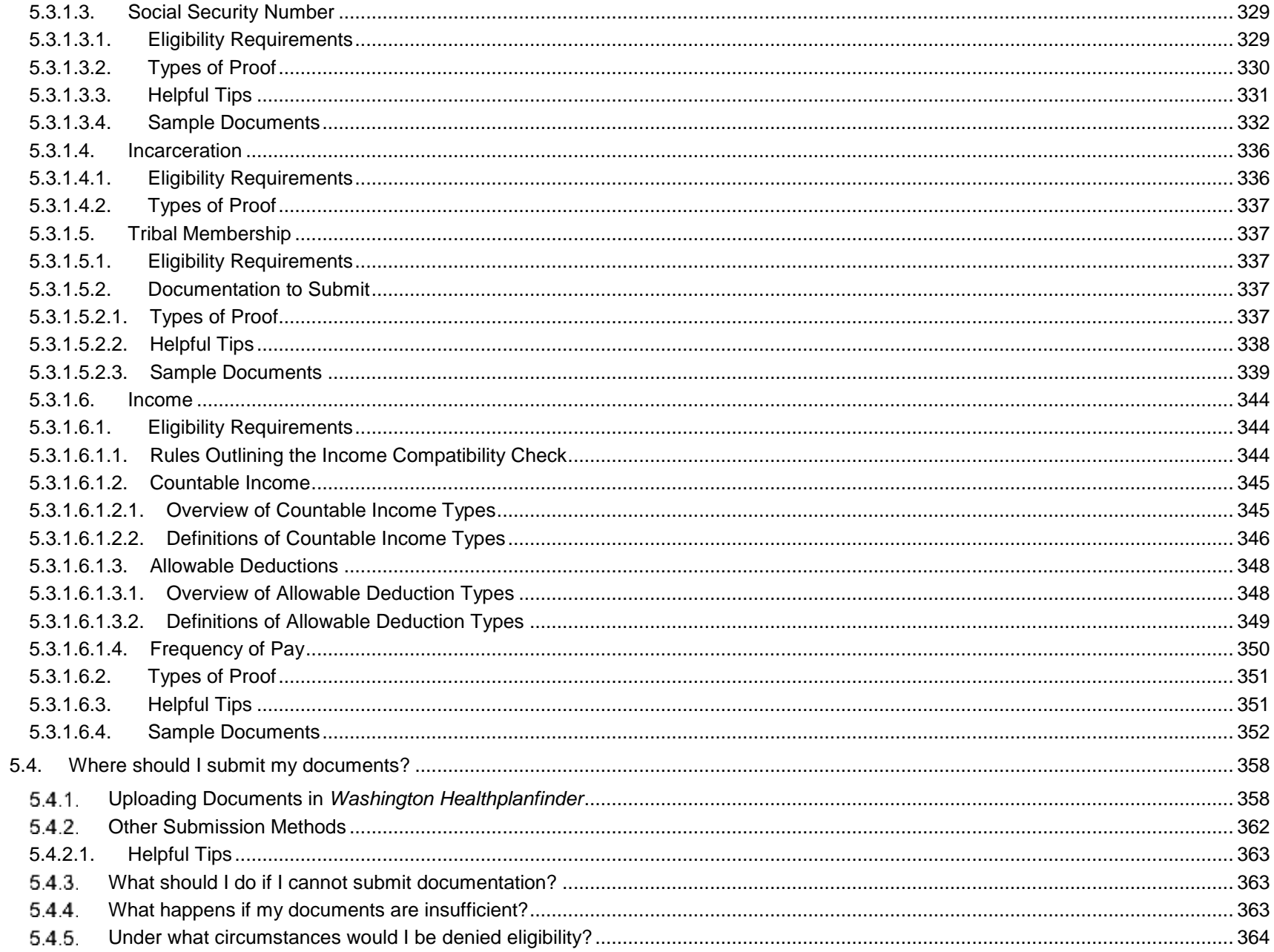

# <span id="page-8-0"></span>1.Tips for Application Processing/About You/Person ID Matching

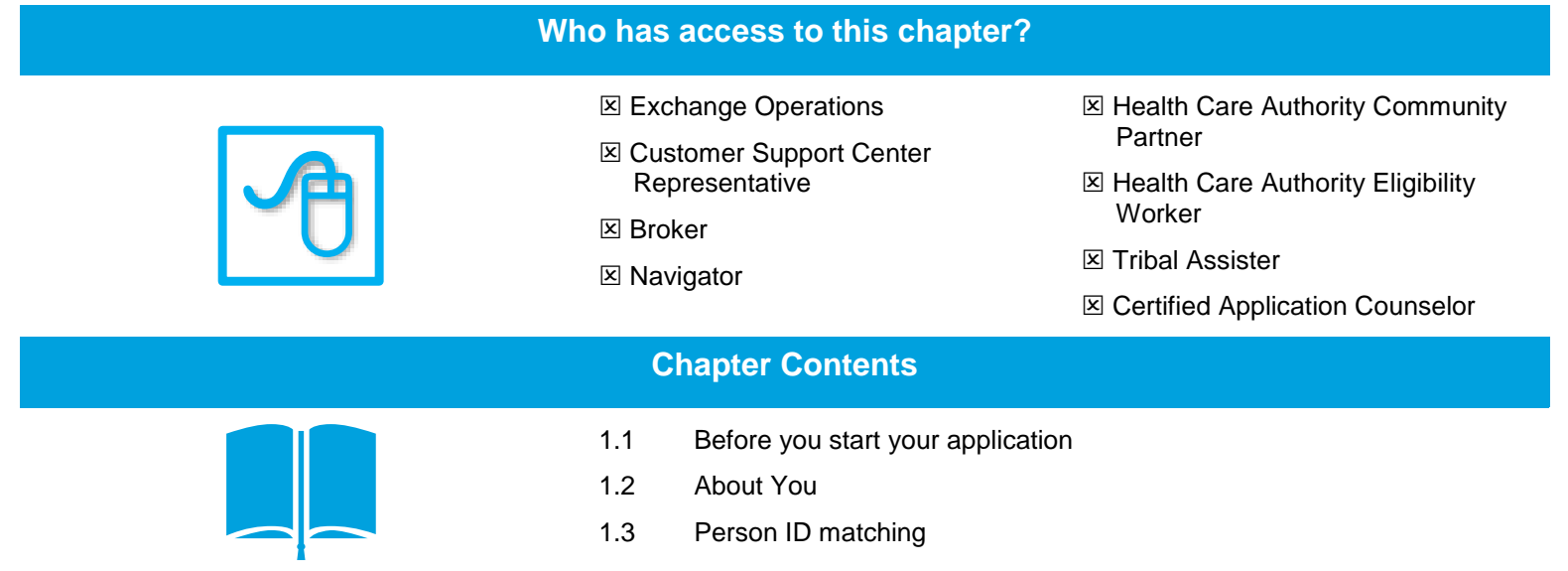

## <span id="page-9-0"></span>**1.1. Tips for Application Processing**

The following is a manual that account workers, brokers, and navigators can review for lessons learned and tips pertinent to application processing. This manual is meant as a resource and reference document

Each question in the manual below is grouped based on key parts of the application process in *Washington Healthplanfinder*

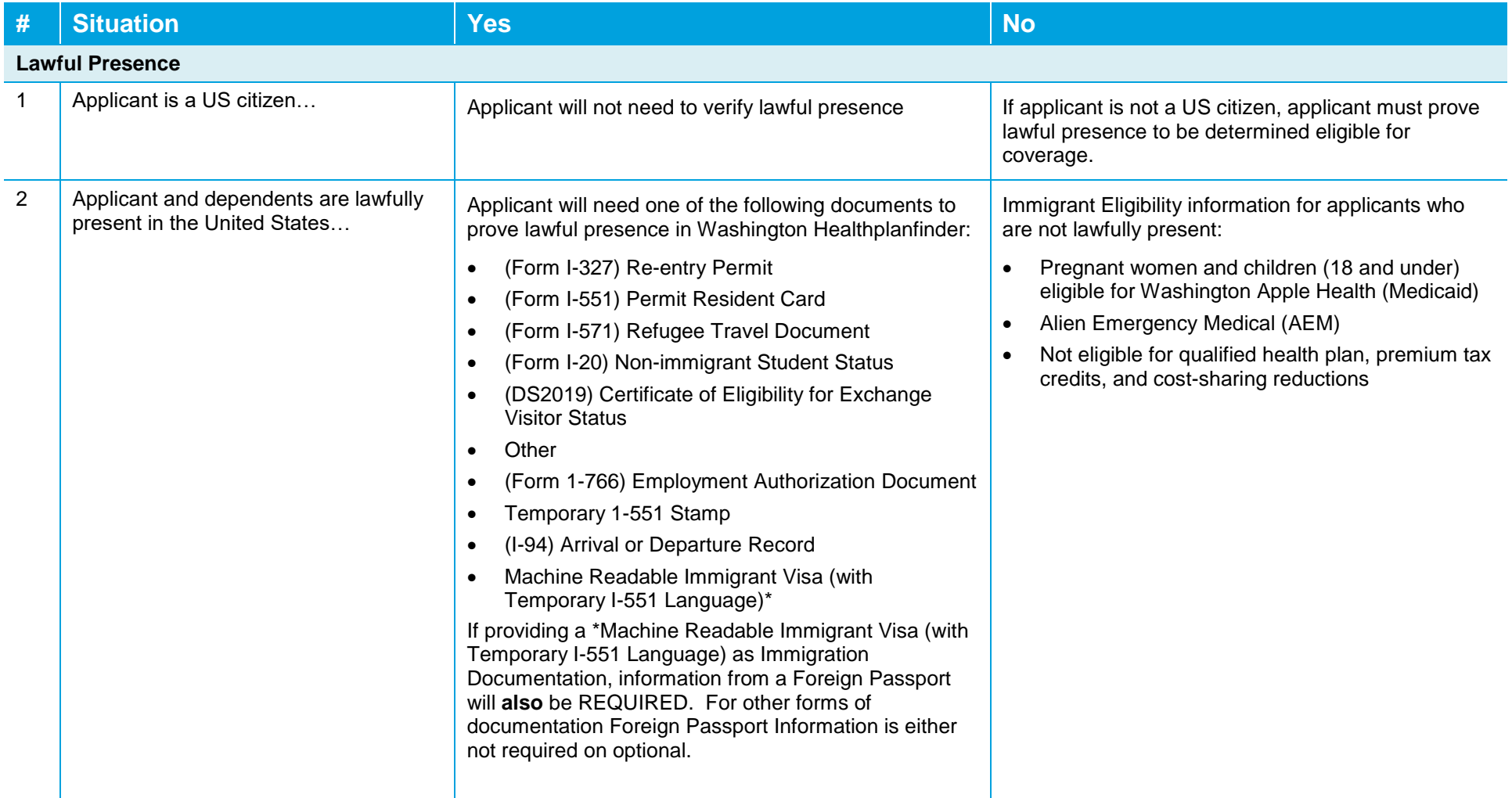

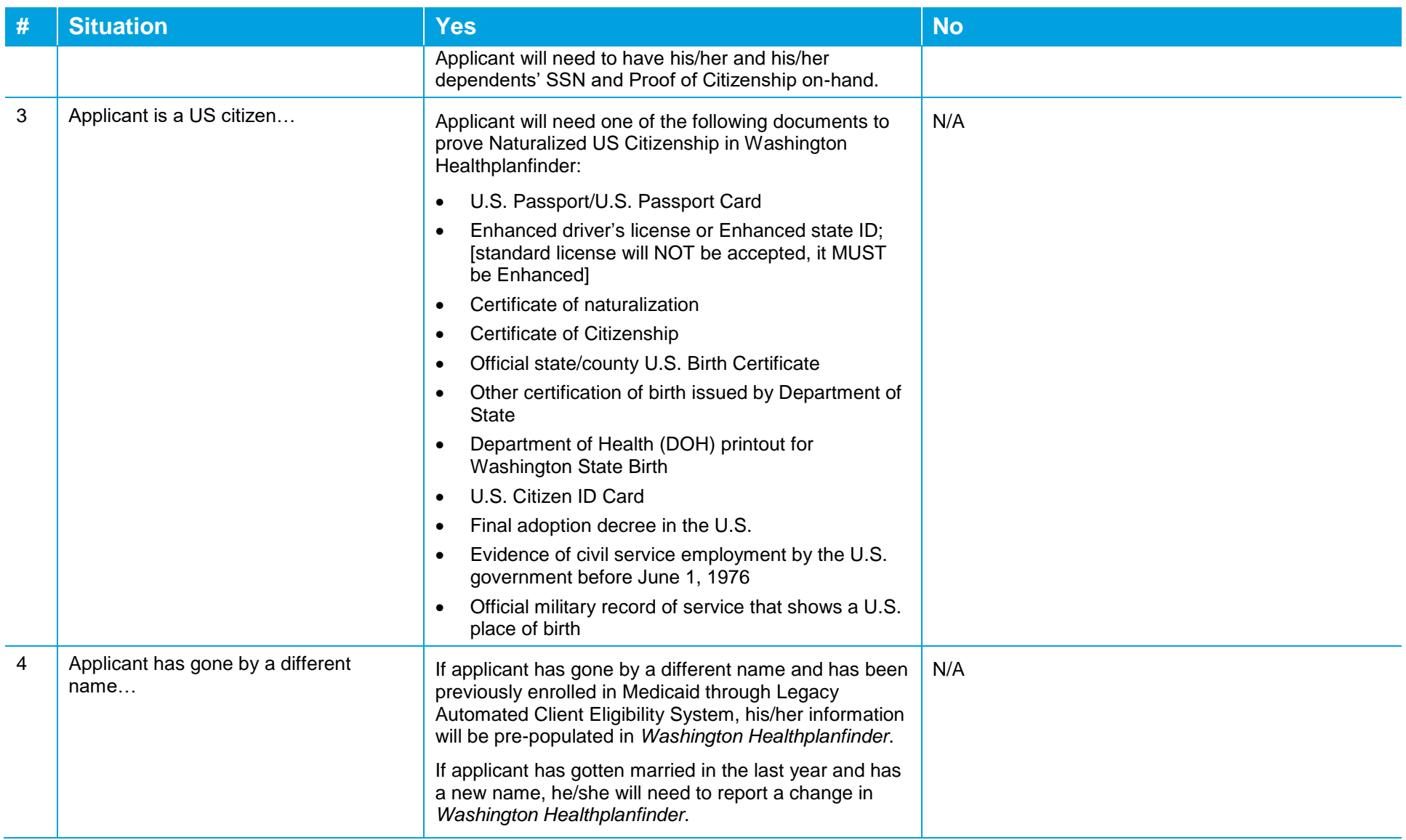

#### **Healthplanfinder System Version 4.0 / Publication Date: 9/16/2016**

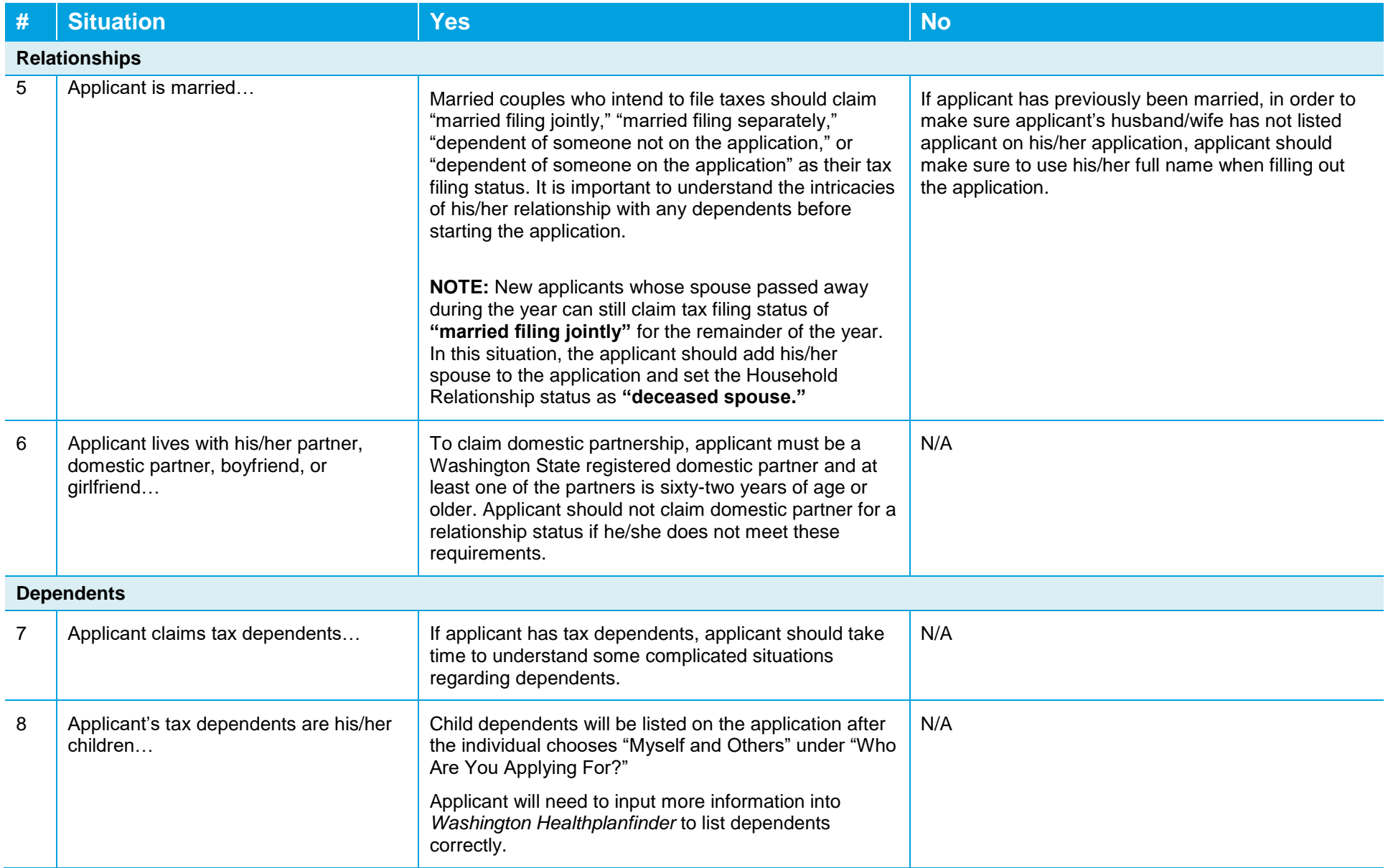

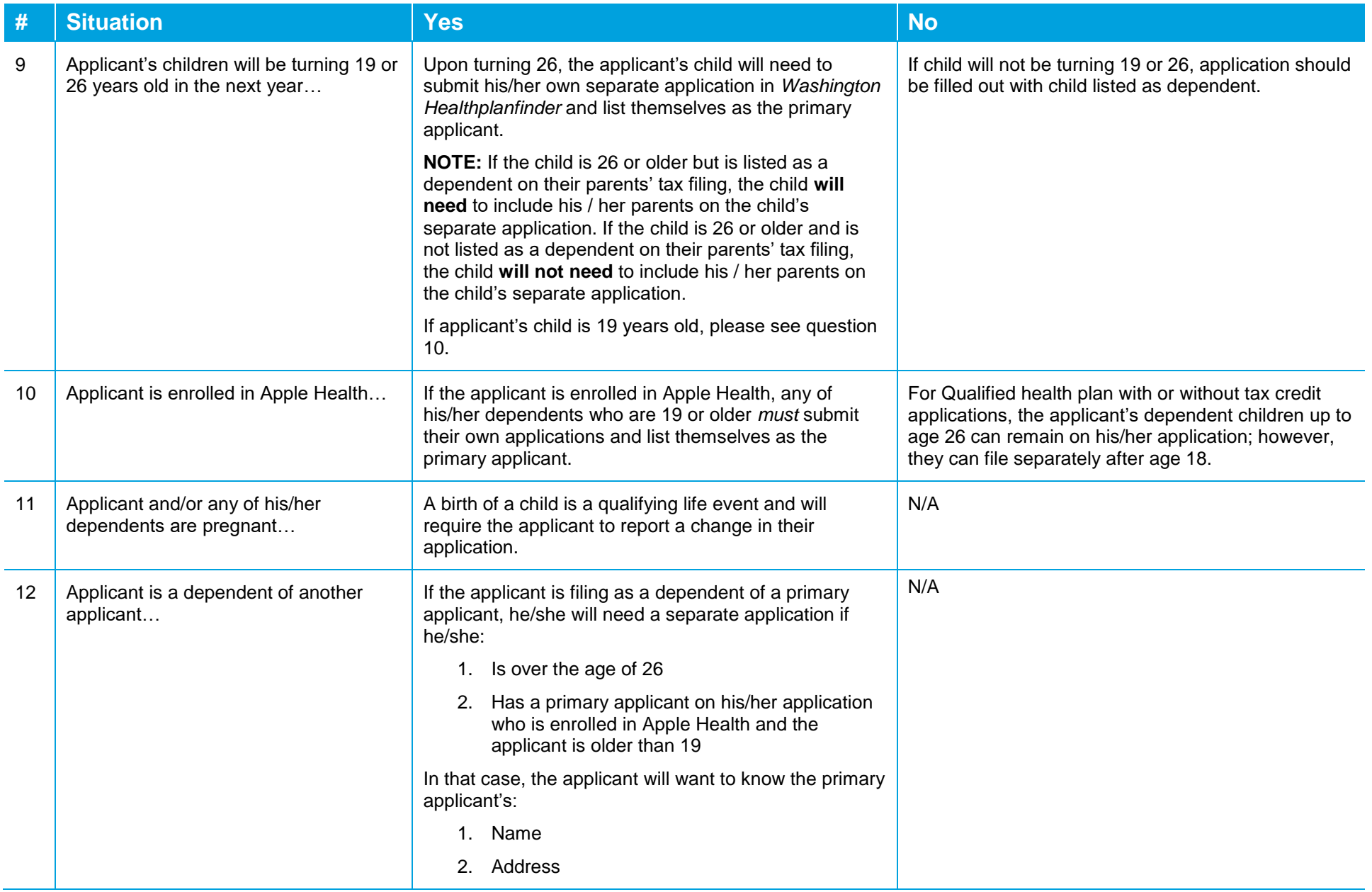

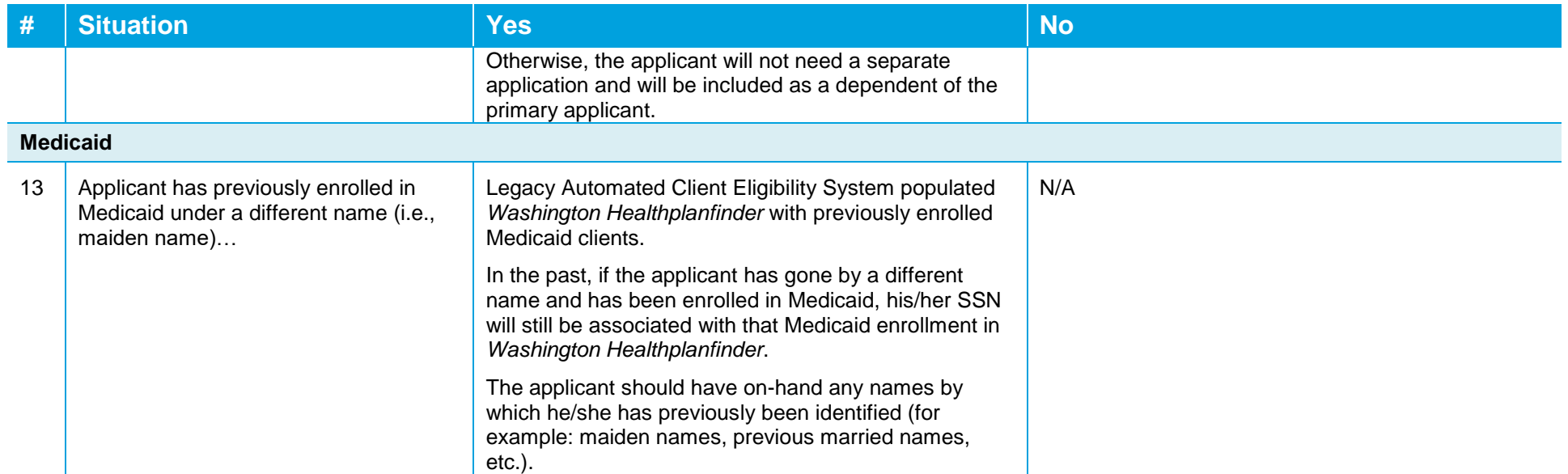

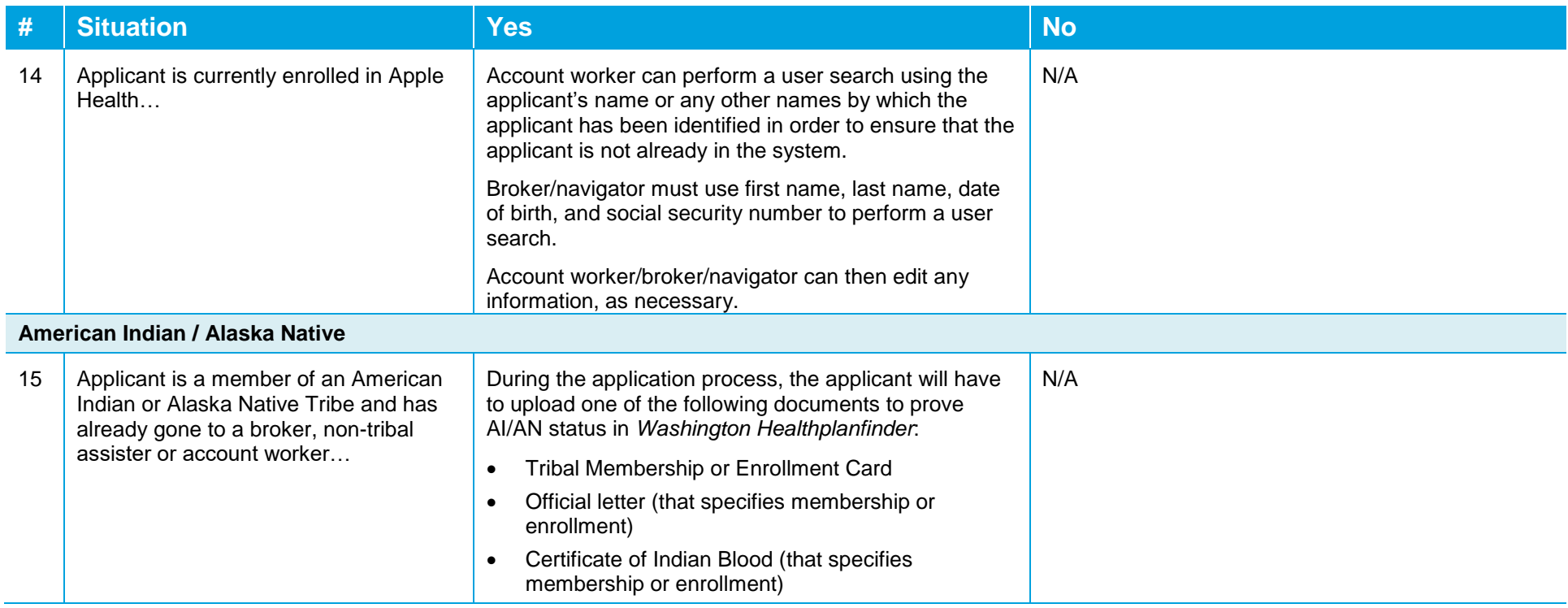

#### <span id="page-15-0"></span>**User Search**  $1.1.1.$

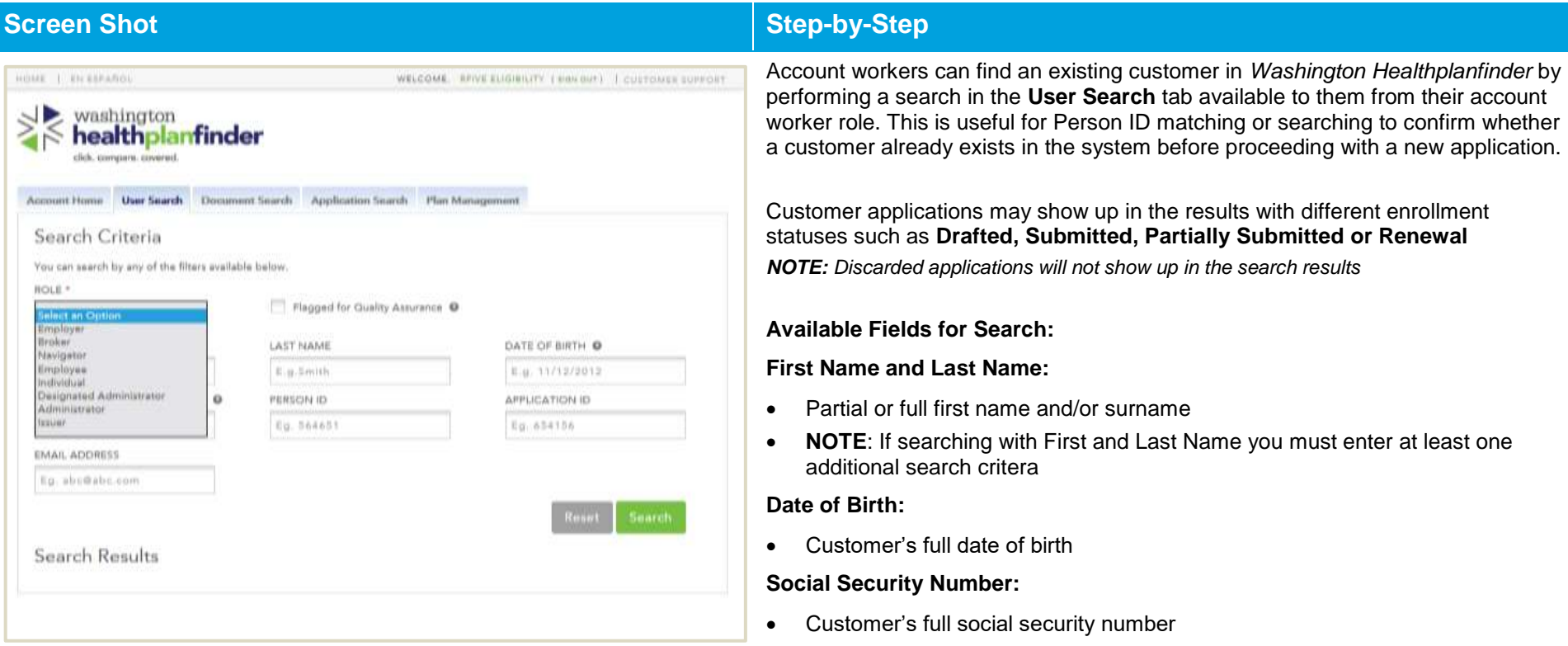

#### **Person ID:**

Assigned Person ID number listed on the customers application

#### **Application ID:**

Application ID number associated with the customer

#### **Email Address:**

Customer's email address tied to the application

**NOTE:** It is recommended to search using multiple fields, i.e full customer first and last name plus their date of birth. Avoid single character name searches during peak times to ensure better system performance.

## <span id="page-16-0"></span>**1.2. About You**

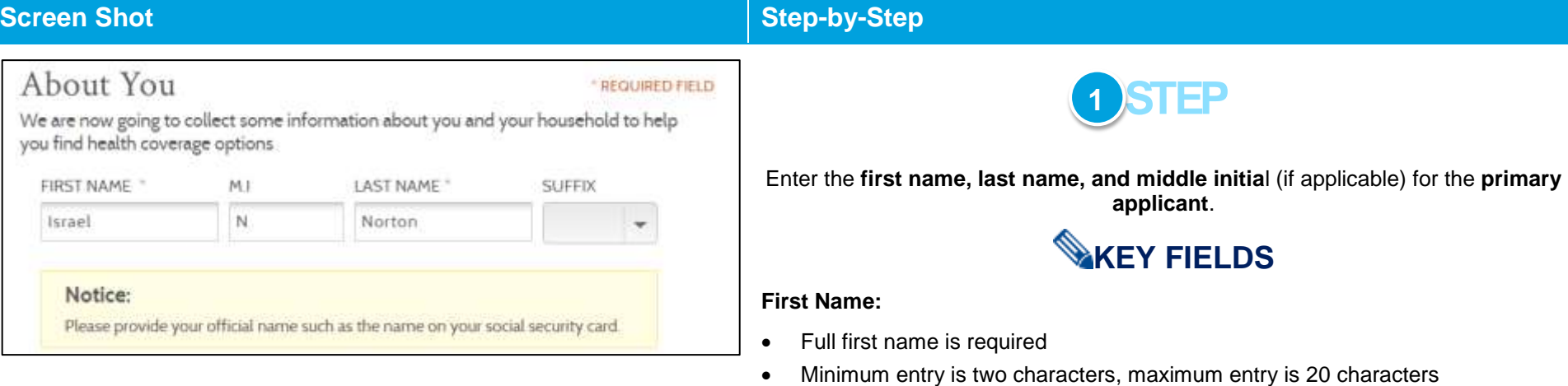

• Numbers are not permitted

#### **Last Name/Surname:**

- Full last name/surname is required
- Minimum entry is two characters, maximum entry is 20 characters
- Apostrophes and Hyphens are the only special characters permitted:
	- o Hyphens: If someone has two last names/surnames split them with a hyphen (e.g., Smith-Jones)
	- o Apostrophes: Limited to last names which start with D, L, and O (e.g., O'Donnell)
- Numbers are not permitted

#### **Middle Initial:**

- A middle initial should be entered, if possible
- Blanks and special characters within the middle name are not permitted
- Leave entire field blank if there is no middle name. Do NOT put an X, N/A, or NMN

#### **Healthplanfinder System Version 4.0 / Publication Date: 9/16/2016**

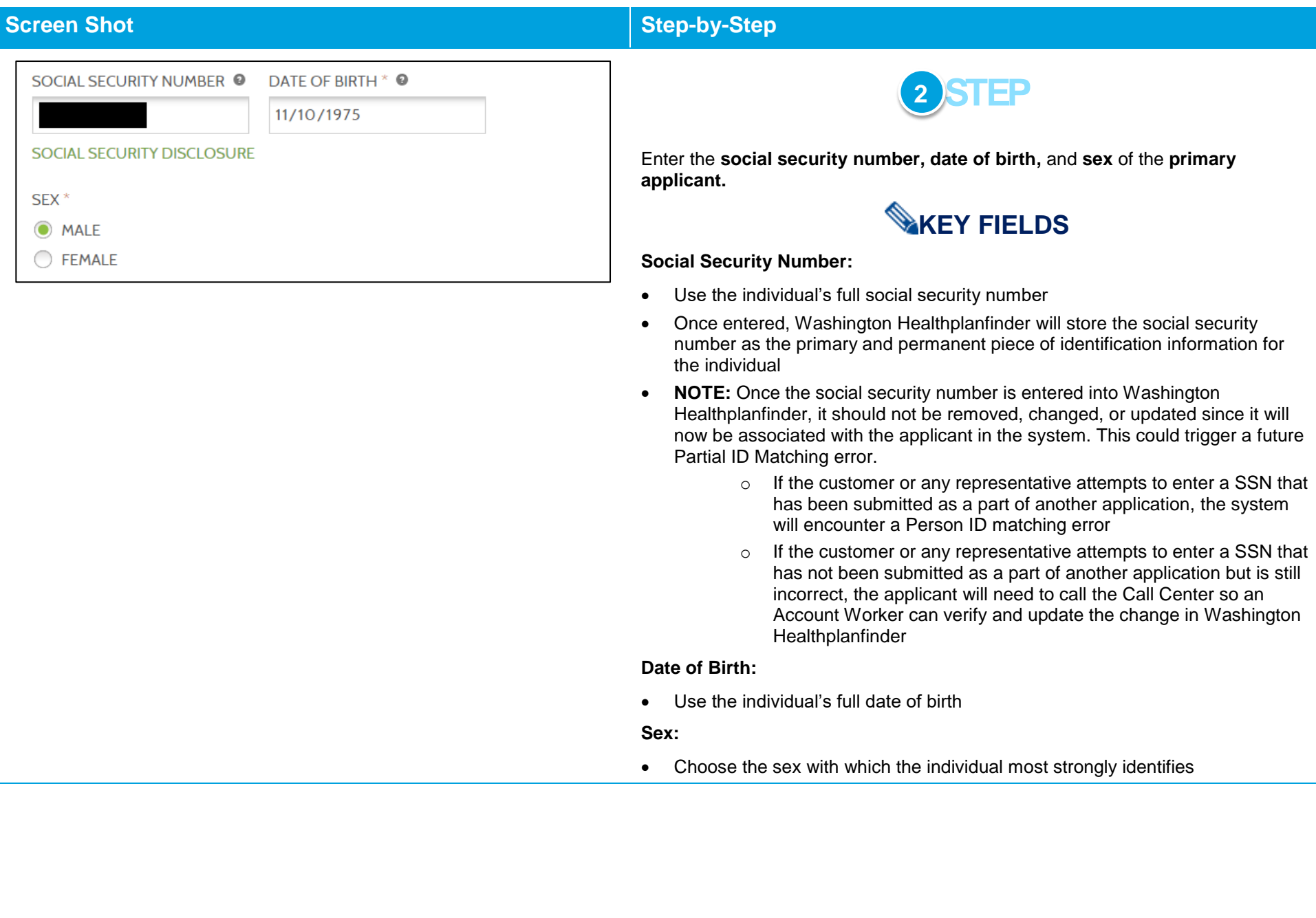

L.

ı

### WHO ARE YOU APPLYING FOR? \*

-Select an Option-

## -Select an Option-

Myself Myself and Others Other Household Members

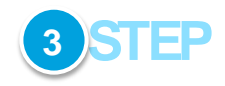

Determine **who you are applying for** and select from the dropdown.

## **KEY FIELDS**

Read below to determine which option to choose for "Who you are applying for?" This selection has important implications for tax and income verification later on in the application.

#### **Select "Myself" if:**

- The individual is applying for him/herself independently and does not want to claim tax dependent status on another individual's application
- Choosing "Myself" will result in the following tax filing status:
	- o Single Filing Status

#### **Select "Myself and Others" if:**

- The individual files taxes with his/her spouse and/or claims dependents on his/her tax form and applies for coverage for the dependents as well as him/herself on the application
- The individual is married and their spouse has Employer Sponsored Insurance (ESI) with no dependents and is applying for coverage for only him/herself
- Choosing "Myself and Others" can result in a few different tax-filing statuses, depending on the individual's choices later in the application. They are:
	- o Married Filing Jointly
	- o Married Filing Separately
	- o Dependent of someone not on the application
	- o Dependent of someone on the application
	- o Single Tax Filing Status (with dependents)

#### **Select "Other Household Members" if:**

- The individual is not seeking coverage for him/herself
- The individual is the primary applicant

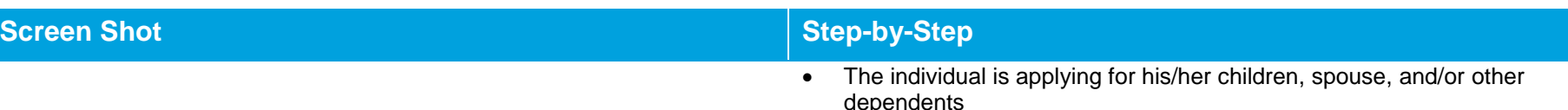

DO YOU WANT TO APPLY FOR HEALTH INSURANCE PREMIUM TAX CREDIT. COST-SHARING REDUCTIONS OR WASHINGTON APPLE HEALTH?

INOTE: WASHINGTON APPLE HEALTH IS PUBLICLY FUNDED HEALTH INSURANCE PROVIDED THROUGH THE WASHINGTON STATE HEALTH CARE AUTHORITY) \* @

O YES

O NO

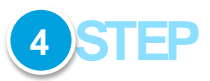

Select **Yes** or **No**.

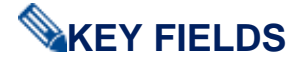

Read below to determine which option to choose for **"Do you want to apply for Health Insurance Premium Tax Credit, Cost-Sharing Reductions or Washington Apple Health?"** This selection has important implications for eligibility determination.

#### **Select "Yes" if:**

• The individual believes they are or want to check if they are eligible for tax credits, Apple Health programs

#### **Select "No" if:**

 The individual is not interested in seeing whether or not they are eligible for tax creidts or Apple Health programs

#### **Definitions:**

- Health Insurance Premium Tax Credit or Advanced Premium Tax Credit also referred to as "tax credits": tax credits are an advanceable, refundable tax credit designed to help eligible individuals and families with low or moderate income afford health insurance purchased through *Washington Healthplanfinder.*
	- $\circ$  Individuals will be able to see the tax credit applied to their monthly premium or as a lump sum credit on their taxes at the end of the year
	- o Tax credits are available to adults and families that qualify based on FPL standards**.**

Cost Sharing Reductions: Cost-sharing reductions are a discount that lowers the amount you pay for deductibles, co-insurance, and co-payments and other out-ofpocket expenses (like lab tests and drugs). Individuals with income below 250% of

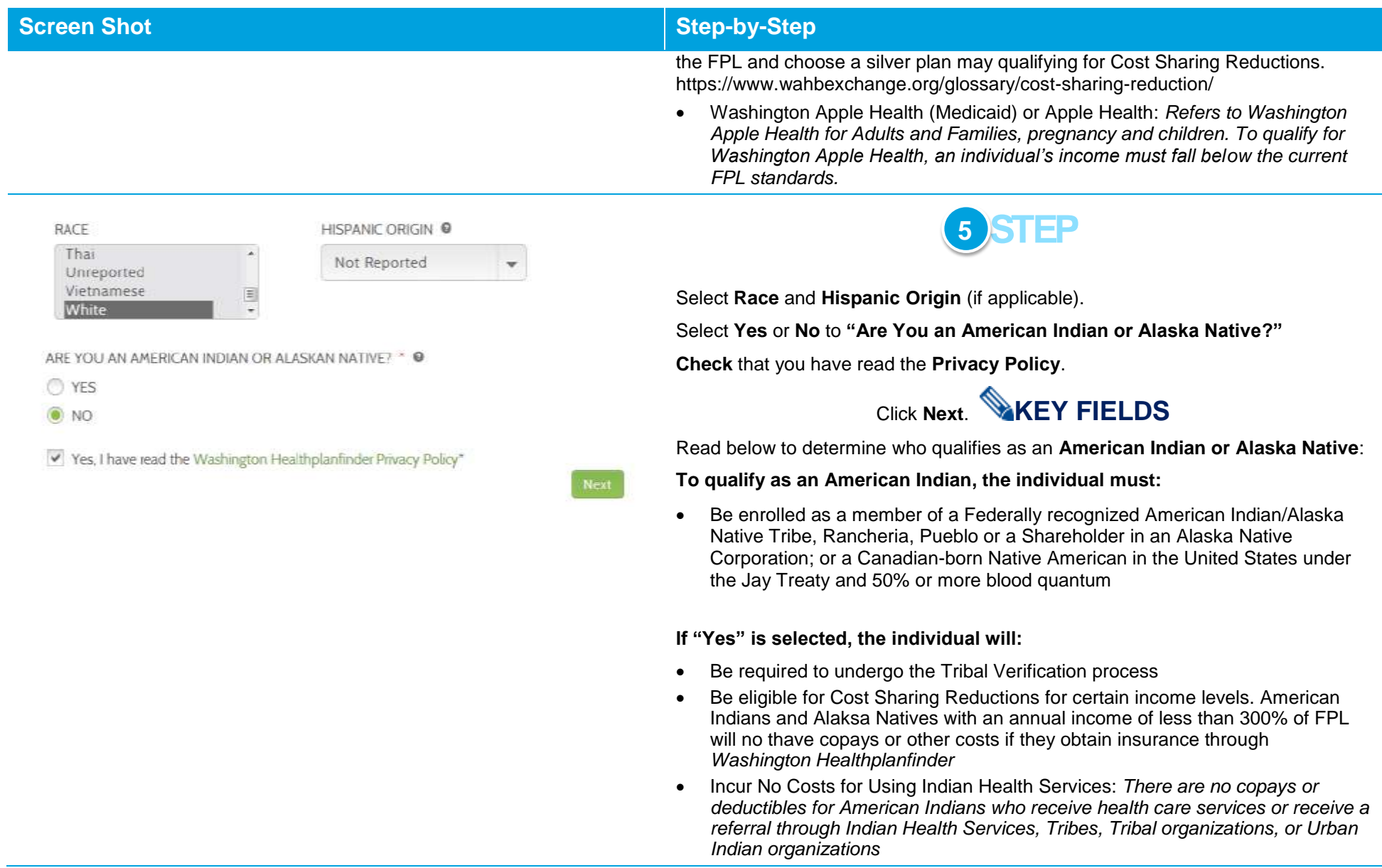

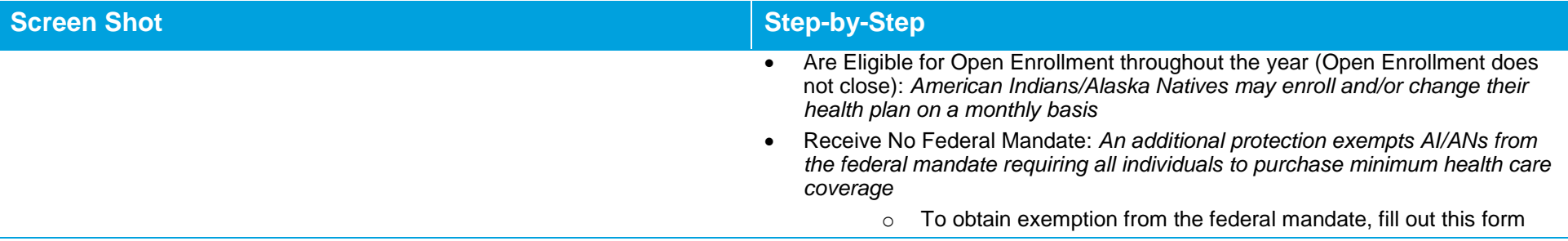

## <span id="page-21-1"></span><span id="page-21-0"></span>**1.3. Person ID Matching**

#### $1.3.1.$ **What is a Person ID?**

*Washington Healthplanfinder* assigns each person in its system with a unique identifier. This identified is called a **Person ID** in *Washington Healthplanfinder*.

A **Person ID** in *Washington Healthplanfinder* is a client's unique number in the *Washington Healthplanfinder* system.

**NOTE:** Navigators/brokers and customers do not have the ability to view their Person ID in *Washington Healthplanfinder*. Entering correct client information is important since the system uses it for all identification purposes.

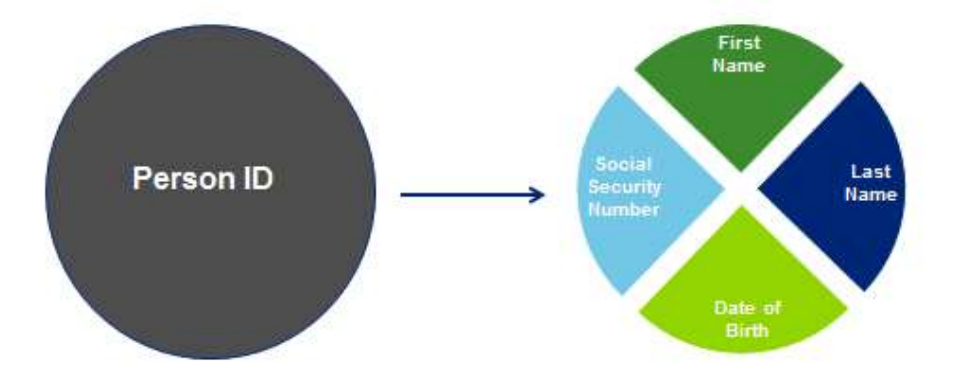

#### $1.3.2.$ **When is a Person ID Created?**

<span id="page-22-0"></span>**A person does not have to complete an application for a Person ID to be created and stored in the system.** 

#### <span id="page-22-1"></span>**1.3.2.1. For Primary Applicants**

- The **Primary Applicant's Person ID** is created once the **Next** button is hit on the **About You** screen
- On this page, they have entered their first name, last name, date of birth, and SSN. Once the **Next** button is selected, *Washington Healthplanfinder* stores that information and uses it to create a unique Person ID that will always be associated with that first name, last name, date of birth, and SSN.
- Even if the customer never finished the rest of the application, they will have a Person ID in the system

#### **Healthplanfinder System Version 4.0 / Publication Date: 9/16/2016**

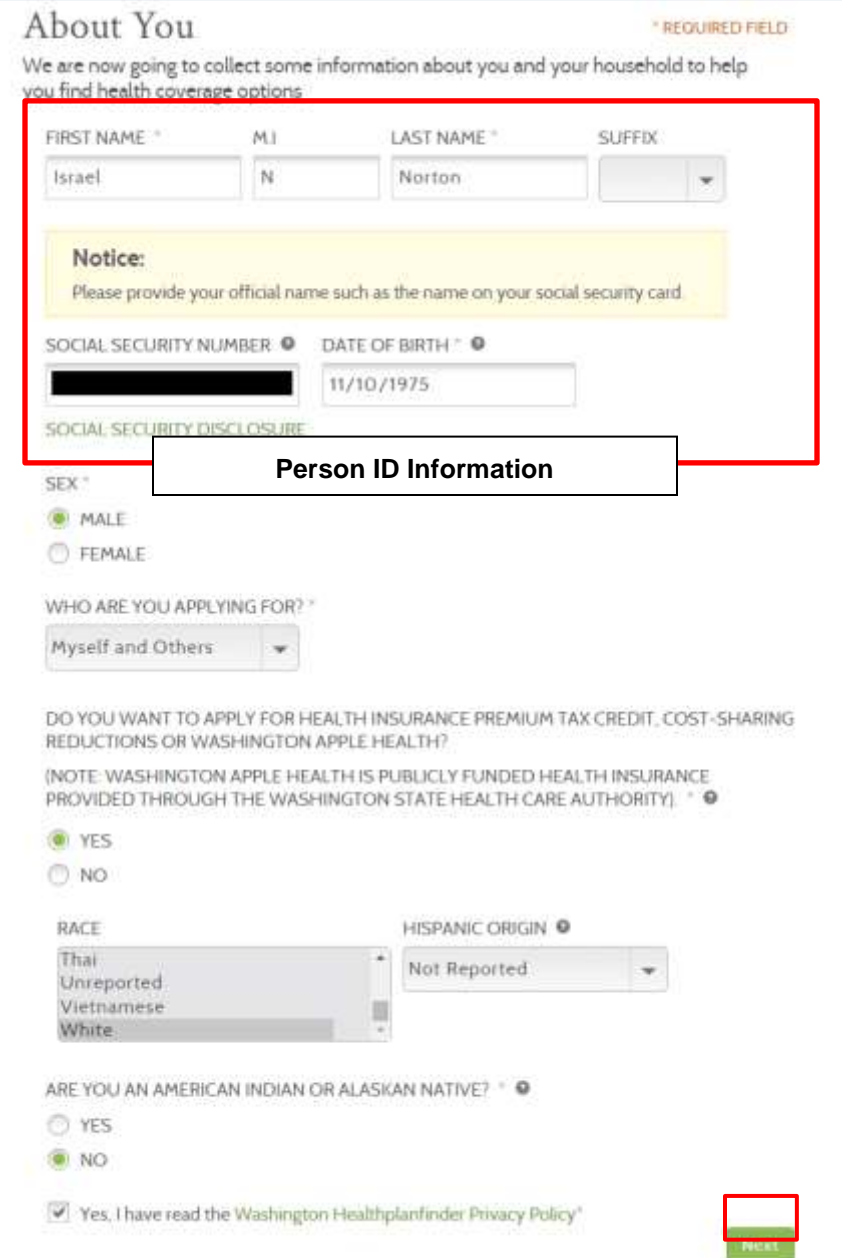

### <span id="page-24-0"></span>**1.3.2.2. For Additional Household Members**

- For **Additional Household Members**, each member's Person ID would be created on the **Add Household Member Screen**
- This is where First name/Last name/SSN/DOB are entered for each additional household member

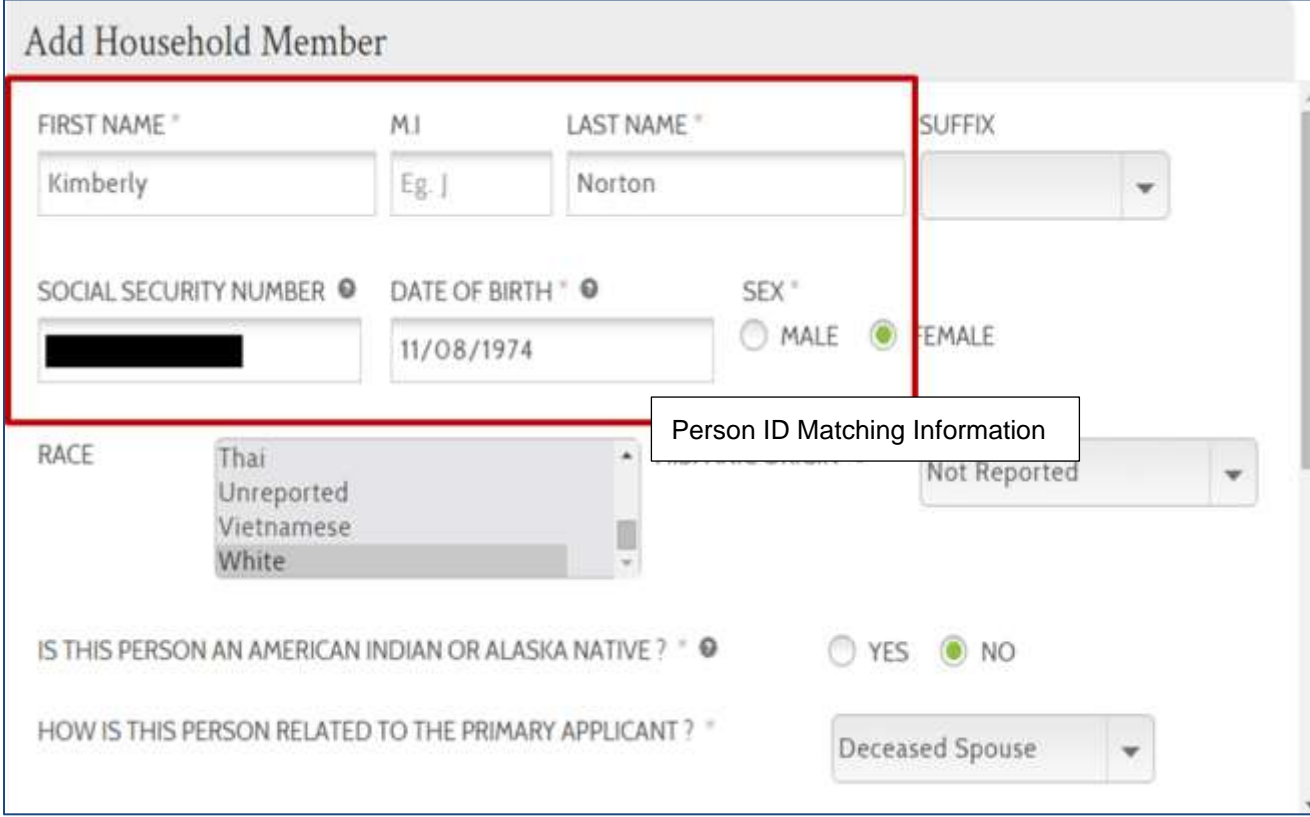

#### **Healthplanfinder System Version 4.0 / Publication Date: 9/16/2016**

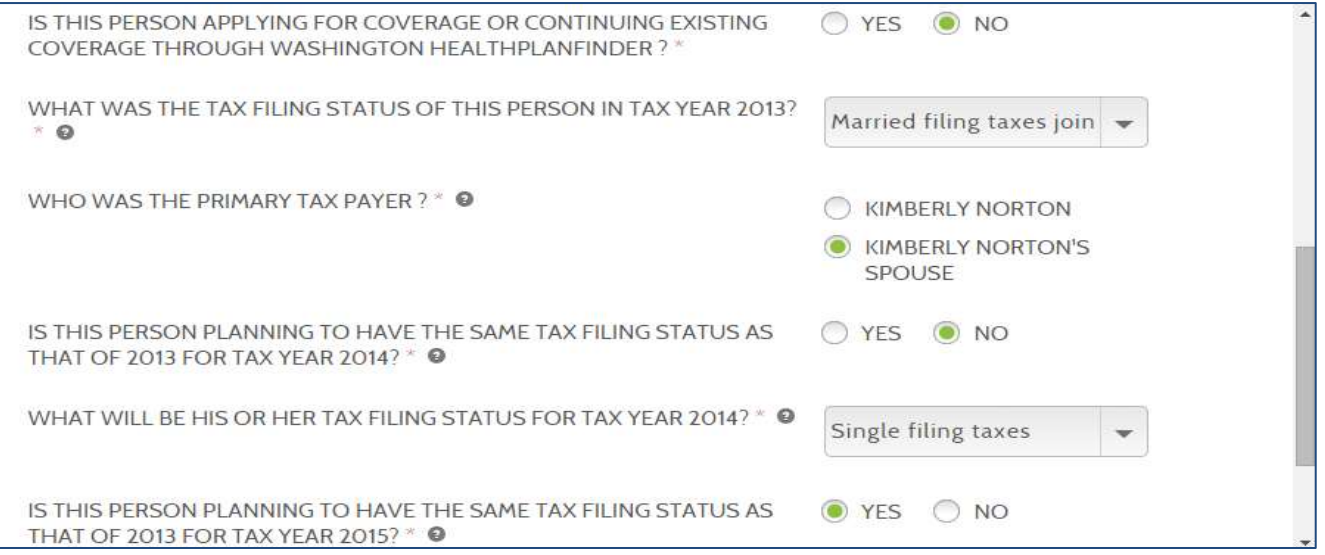

 The application information is stored and a Person ID is created in *Washington Healthplanfinder* after the customer selects **Save** or **Save & Add Another**

**NOTE:** The example screen shot below displays the field **Date of Death** since it was indicated earlier in this application that the individual is a **deceased spouse** of the primary applicant. This field only appears when the answer to **How is this person related to the primary applicant?** is **deceased spouse**

**In this situation, the question Is this person applying for coverage or continuing existing coverage through Washington Healthplanfinder?** in the screen above is auto populated with **No**; however, the applicant may change the answer to **Yes** under certain circumstances (e.g. retroactive coverage is required, etc.)**.** The question **Is this person living with the applicant** is hidden for the deceased spouse indication.

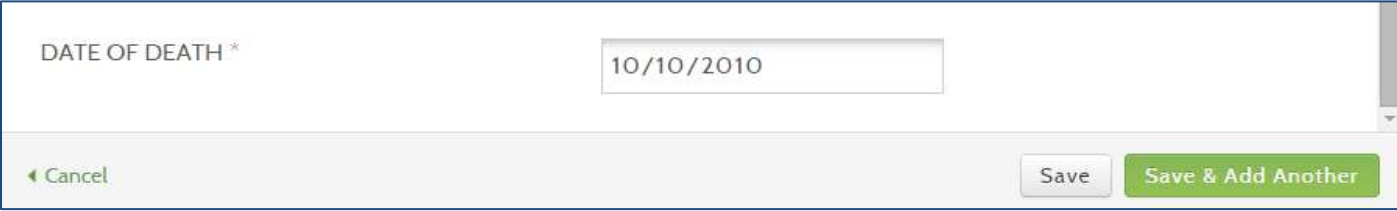

#### **Why is a Person ID Important?**  $1.3.3.$

- <span id="page-26-0"></span> Person IDs are most important to keep all *Washington Healthplanfinder* users unique from each other. For instance, if customers have the same first and last name, this identifier helps the system differentiate who is who by also combining that information with the correct SSN and date of birth for each person.
- This is useful for account workers who need to perform a "User Search" on a customer. By searching by the customer's Person ID, they can ensure they pull up the correct account and do not have to sift through other customers that appear in a user search that have some similar information, such as a same last name.

#### $1.3.4.$ **What is Person ID Matching?**

<span id="page-26-1"></span>There are two types of Person ID Matches:

- **Exact Person ID Match –** when all 4 components of a Person ID exactly match on more than 1 application (First name/Last name/DOB/SSN exactly match on two separate applications)
- **Partial Person ID Match** when some of the four components of a Person ID match on more than one application

If either an exact or partial Person ID match occurs, there are certain system responses which will occur, often asking the customer to take a specific action. If a customer contacts the Customer Support Center regarding a Person ID error, the account worker will be prompted by the system to perform a Person ID match for the existing person before the customer can proceed with the application.

### <span id="page-27-0"></span>**1.3.4.1. Customer Action Step – Exact Person ID Match**

**When the First name/Last name/DOB/SSN (all 4 components that make up a Person ID) is an exact match to an already existing Person ID in the system,** *Washington Healthplanfinder* **will send the customer to an Identity Proofing Screen.**

Because there was an EXACT match, the system is trying to understand if the person creating the application is the same person who already exists in the system.

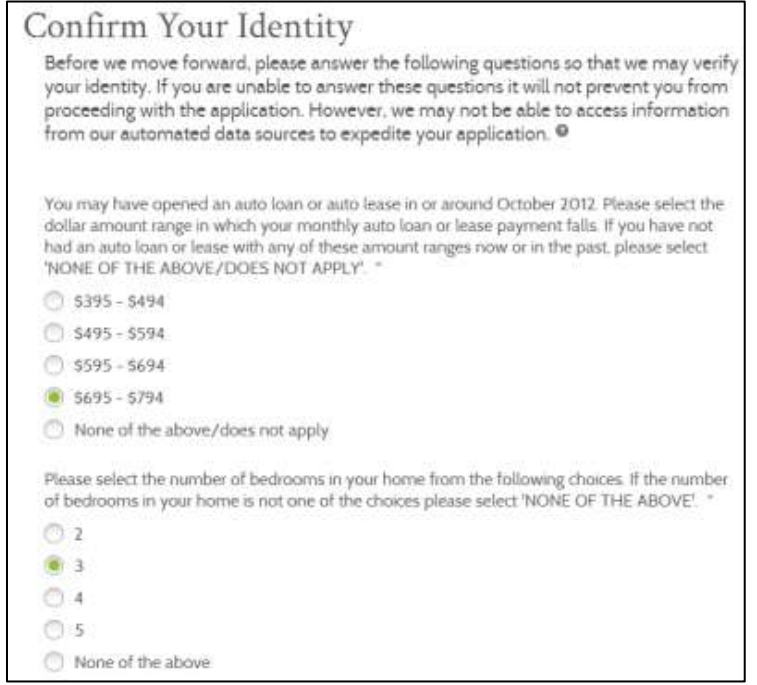

- **Customer with an Account:**
	- o **If the customer answers Confirm Identity Questions Correctly:** Taken to existing customer dashboard and linked with their existing Person ID
	- o **If the customer answers Confirm Identity Questions Incorrectly:** They will be required to start a new application and a new Person ID will be created
- **Customer without an Application (Previously applied without creating an account):**
	- o **If the customer answers Confirm Identity Questions Correctly:** Allowed to continue with the rest of their application and linked with existing Person ID

o **If the customer answers Confirm Identity Questions Incorrectly:** Required to start a new application and a new Person ID will be created

**NOTE:** The answers to these questions do not effect the generation of your Person ID.

### <span id="page-28-0"></span>**1.3.4.2. Customer Action Step - Partial Person ID Match**

#### <span id="page-28-1"></span>**1.3.4.2.1. Primary Applicant**

 There are a variety of common scenarios in which partial matches are triggered with *Washington Healthplanfinder*. They may or may not be actual matches. Below is a listing of the potential scenarios that would or would not trigger a partial match:

**NOTE:** A "fuzzy" match means the first name or last name trigger a partial match due to similarity in spelling, *i.e. O'Malley vs Omalley*

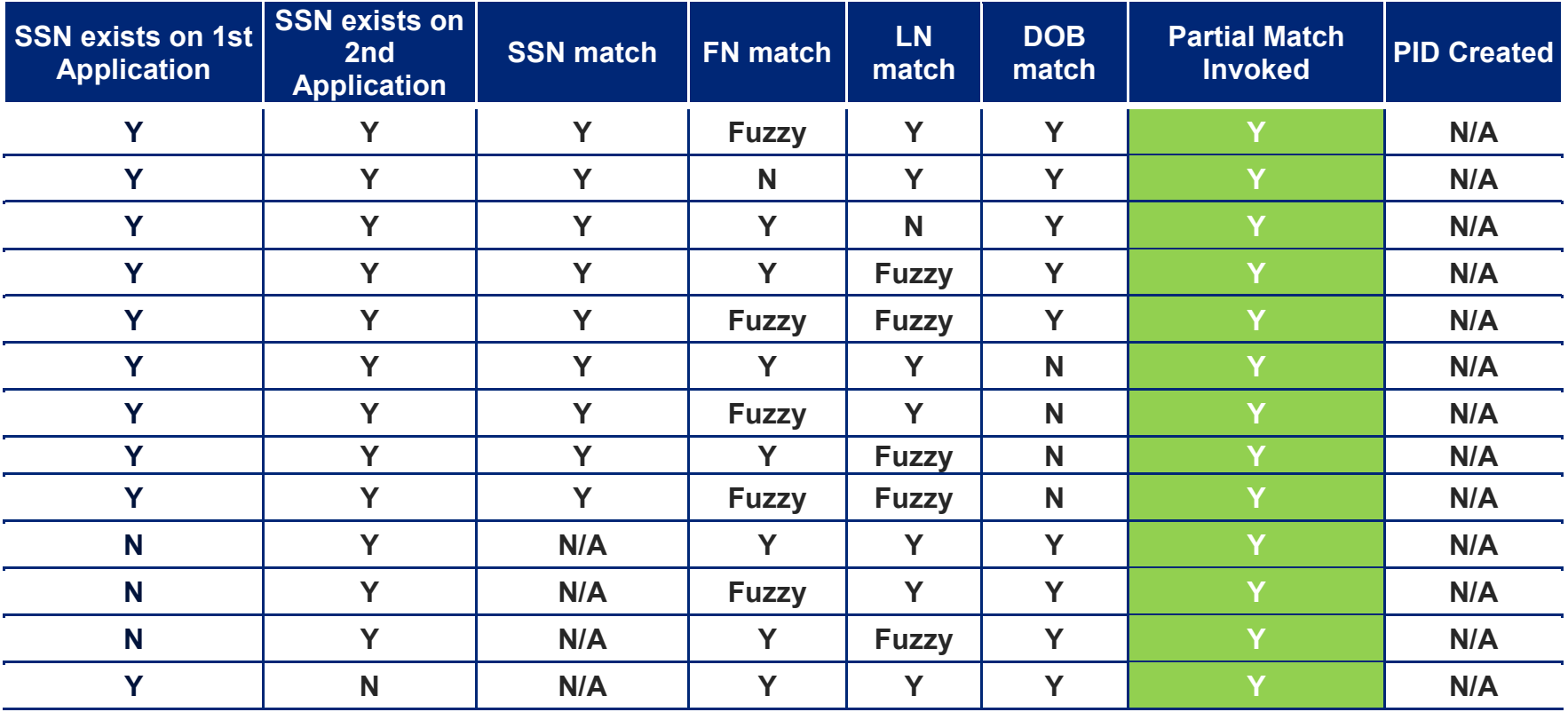

**Healthplanfinder System Version 4.0 / Publication Date: 9/16/2016**

| <b>SSN exists on 1st</b><br><b>Application</b> | <b>SSN exists on</b><br>2nd<br><b>Application</b> | <b>SSN match</b> | <b>FN</b> match | <b>LN</b><br>match | <b>DOB</b><br>match | <b>Partial Match</b><br><b>Invoked</b> | <b>PID Created</b> |
|------------------------------------------------|---------------------------------------------------|------------------|-----------------|--------------------|---------------------|----------------------------------------|--------------------|
| Y                                              | N                                                 | N/A              | <b>Fuzzy</b>    | Y                  | Y                   | Y                                      | N/A                |
| Y                                              | N                                                 | N/A              | Y               | <b>Fuzzy</b>       | Y                   | Y                                      | N/A                |
| Y                                              | Y                                                 | N                | Y               | Y                  | Y                   | Y                                      | N/A                |
| Y                                              | Y                                                 | N                | <b>Fuzzy</b>    | Y                  | Y                   | Y                                      | N/A                |
| Y                                              | Y                                                 | N                | Y               | <b>Fuzzy</b>       | Y                   | Y                                      | N/A                |
| Y                                              | Y                                                 | Y                | N               | N                  | N                   | Y                                      | N/A                |
| Y                                              | Y                                                 | Y                | N               | N                  | Y                   | Y                                      | N/A                |
| Y                                              | Y                                                 | Y                | Y               | N                  | N                   | Y                                      | N/A                |
| Y                                              | Y                                                 | Y                | N               | Y                  | N                   | Y                                      | N/A                |
| Y                                              | Y                                                 | Y                | Y               | Y                  | Y                   | N                                      | <b>SAME PID</b>    |
| N                                              | Y                                                 | N/A              | $\mathbf N$     | Y                  | Y                   | N                                      | <b>NEW PID</b>     |
| N                                              | Y                                                 | N/A              | Y               | N                  | Y                   | N                                      | <b>NEW PID</b>     |
| N                                              | Y                                                 | N/A              | Y               | Y                  | N                   | N                                      | <b>NEW PID</b>     |
| N                                              | Y                                                 | N/A              | <b>Fuzzy</b>    | Y                  | N                   | N                                      | <b>NEW PID</b>     |
| N                                              | Y                                                 | N/A              | Y               | <b>Fuzzy</b>       | N                   | N                                      | <b>NEW PID</b>     |
| N                                              | Y                                                 | N/A              | <b>Fuzzy</b>    | <b>Fuzzy</b>       | N                   | N                                      | <b>NEW PID</b>     |
| N                                              | Y                                                 | N/A              | <b>Fuzzy</b>    | <b>Fuzzy</b>       | Y                   | N                                      | <b>NEW PID</b>     |
| Y                                              | N                                                 | N/A              | N               | Y                  | Y                   | N                                      | <b>NEW PID</b>     |

**Healthplanfinder System Version 4.0 / Publication Date: 9/16/2016**

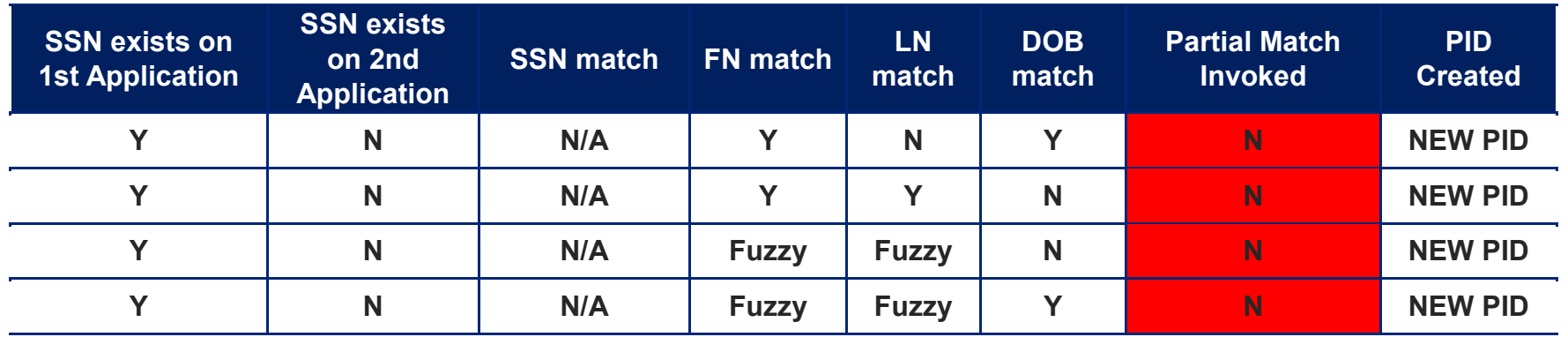

 If the partial match is triggered, the customer will be required to call the customer support center. Refer to section 1.3.4.3 to see the error pop-ups that will appear.

**NOTE:** Partial matches are not triggered if an application was discarded and never submitted

### <span id="page-30-0"></span>**1.3.4.2.2. Additional Household Member(s)**

- Similar to the Primary applicant, *Washington Healthplanfinder* will recognize the same partial Person ID matching scenarios for additional household members, except in the case of a discarded application
- In the case of triggering a parial match, the customer will be required to call the customer support center

### <span id="page-31-0"></span>**1.3.4.3. Partial Person ID Matching Error Pop-ups**

For customers who experience a "Partial Match" either after the **About You** or **Additional Household Members** screen the following error modal will appear, asking the customer to call the Customer Support Center.

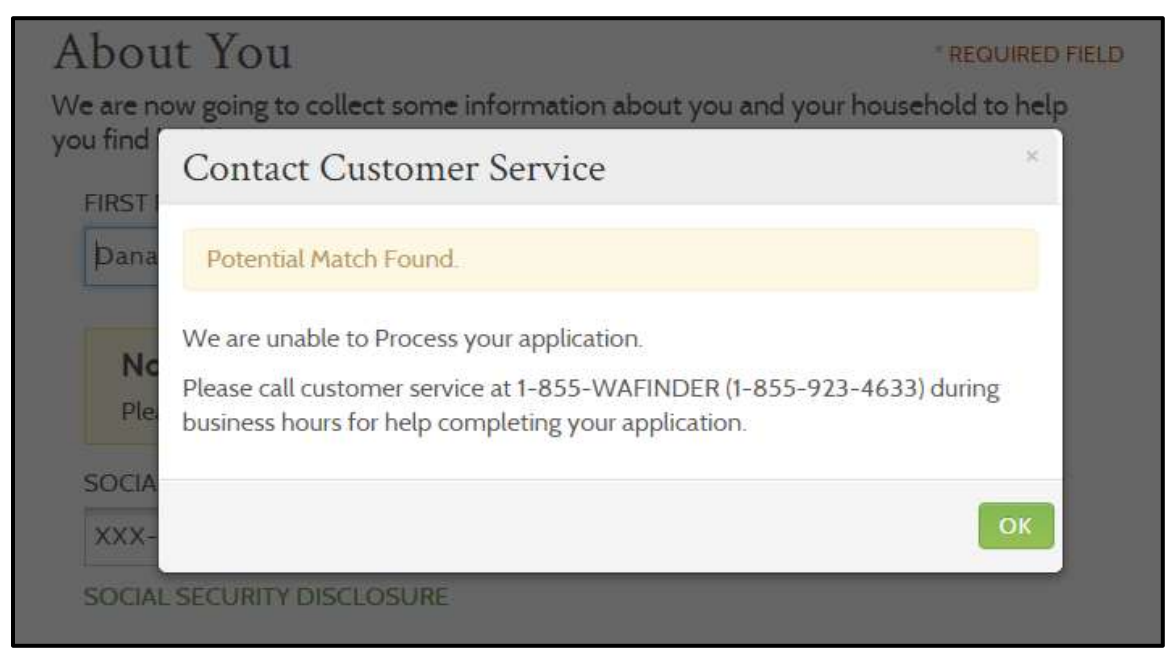

**NOTE:** Refer to the **Call Center Troubleshooting Desk Aid** on how to work through this modal, if received. Use **Ctrl + F** and search *Person ID Matching*. All troubleshooting tips related to Person ID Matching will be highlighted within the **Call Center Troubleshooting Desk Aid**.

#### <span id="page-32-0"></span>**1.3.4.4 Partial Person ID Match Process**

If a customer contacts support regarding a Partial Person ID match, then the account worker will begin at the Person Match modal when adding the person match to either a new or existing application. The purpose of the Person Match modal is to indicate there may be a potential match. This will alert the account worker that there is a possibility of selecting the same Person ID for multiple people,

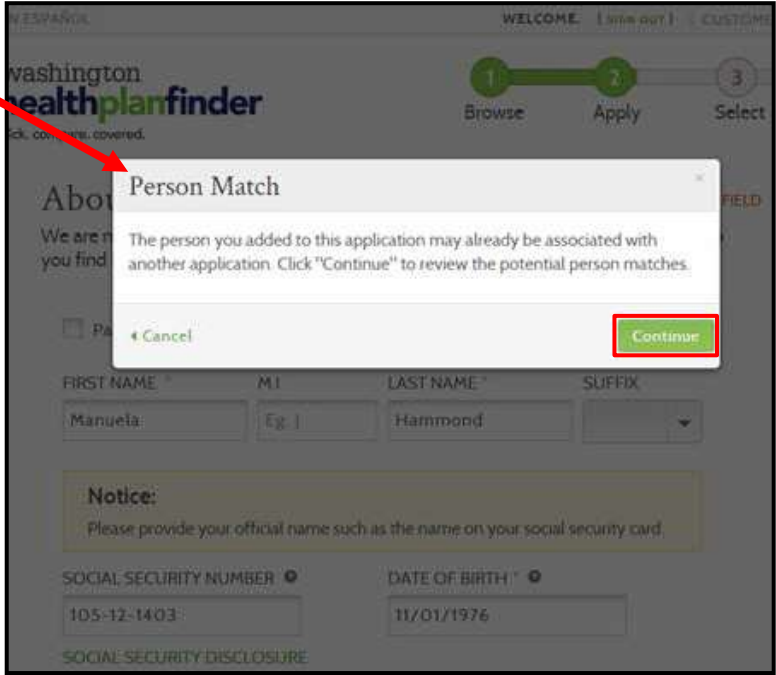

- If the customer is adding an individual to an **existing application**, this modal will pop up during the **Add Household Member** screen if there is a partial match**.**
- If the customer is creating a **new application**, this modal will pop up on the **About You** page if there is a partial match.

After selecting **Continue**, the account worker will be navigated to the Review Person Matches Page. This page guides account workers with specific instructions to review the options and selections for the individual.

- The Potential Person Matches will list all potential person matches and each individual's demographic information
- The items displayed in red do not match the demographic information for the person that is being added
- Partial matches will be sorted by those with SSN matches at the top
- After reviewing the list of potential person matches, an account worker can select either **Continue with Person Selected** or **No Matches Found**

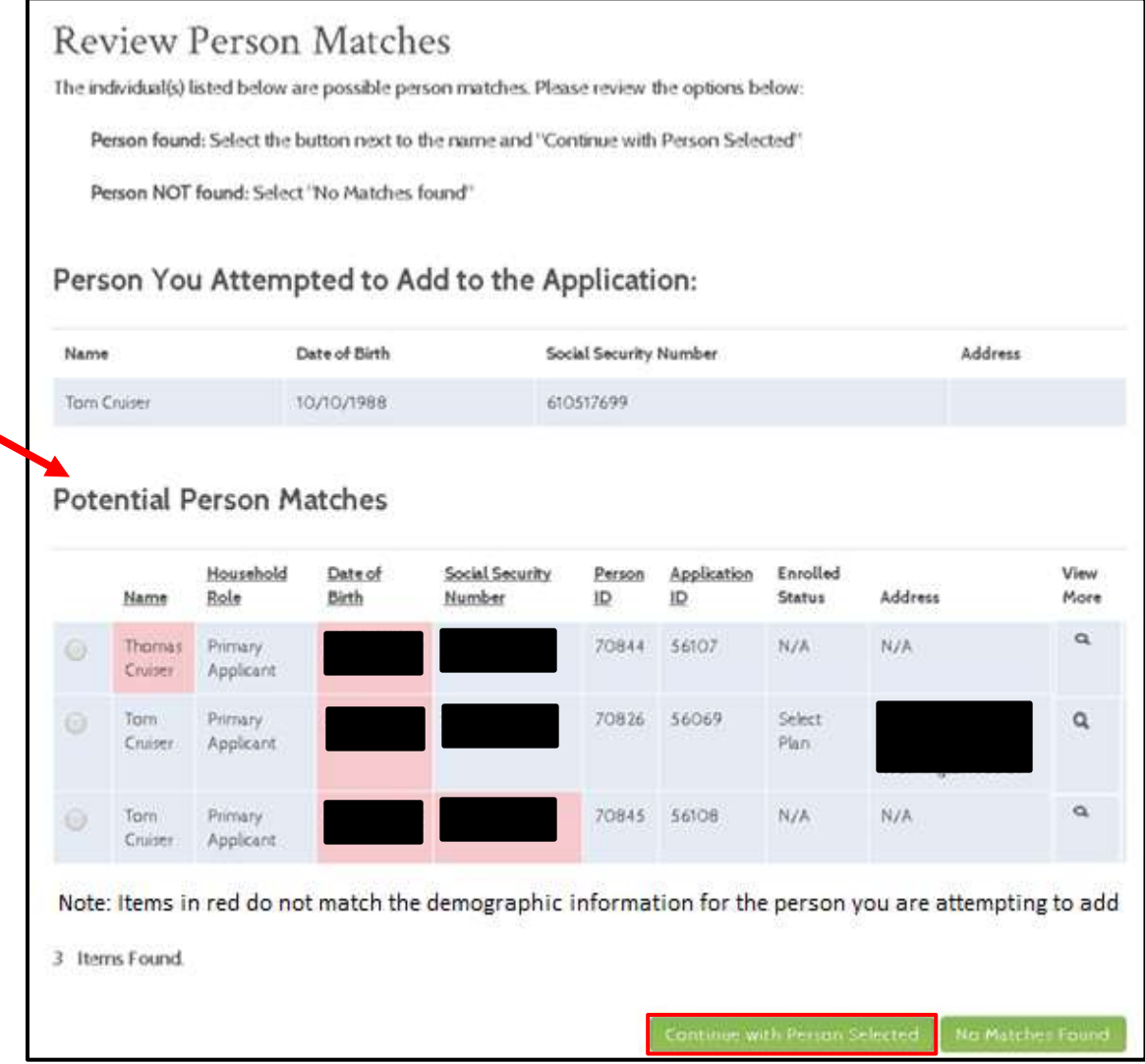

#### <span id="page-34-0"></span>**1.3.4.4.1 Confirm Person Matching**

If the account worker selects **Continue with Person Selected**, then the Confirm Person modal will appear. This page provides account workers with additional guidance and alerts on whether they want to confirm that selection. The information details on the member that is being added and the selection will be shown side by side.

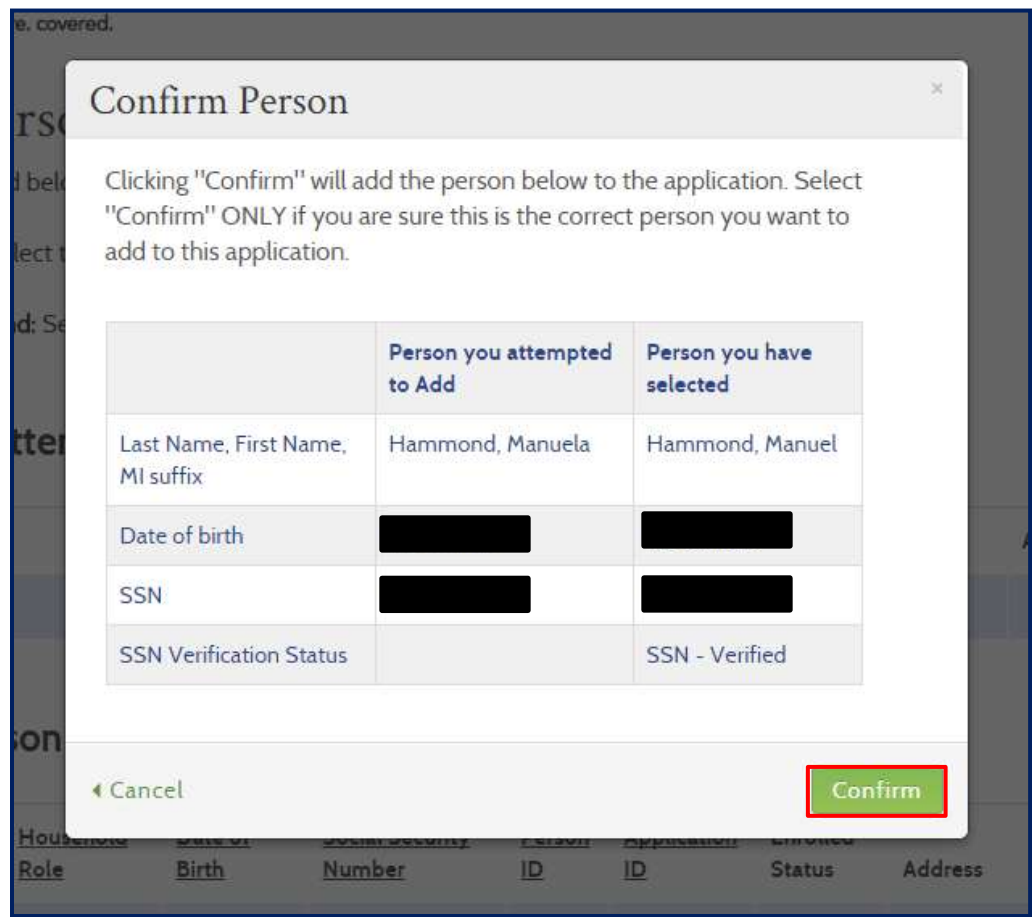

 If the Person Match is correct, the account worker will select **Confirm** and the person will be added to the application. **NOTE:** Once the person match is confirmed, demographic information will no longer be editable on the **About You** page.

If the account worker selects **No Matches Found**, the Confirm Person modal will appear. Detailed information on this modal will explain that clicking Confirm automatically creates a new Person ID for person being added to the application.

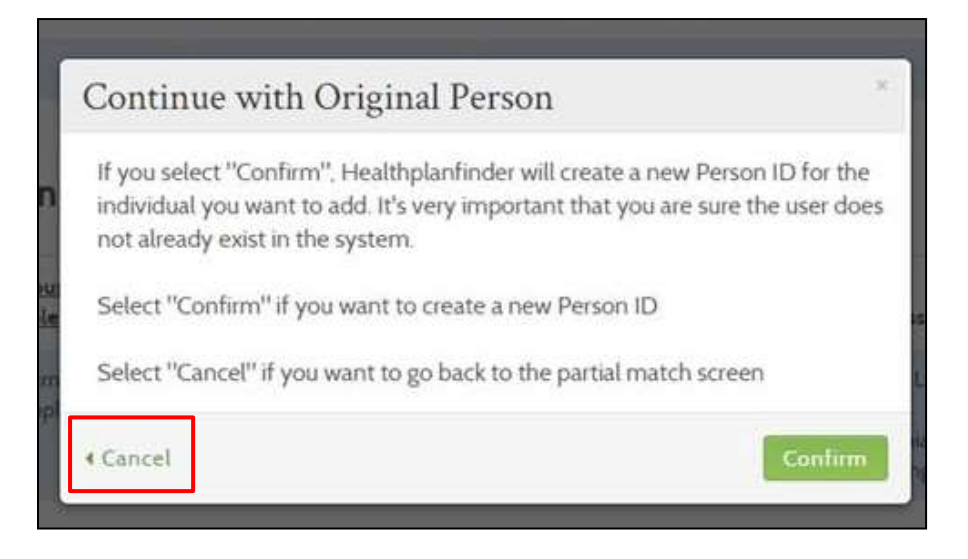

- Selecting **Cancel** will take the account worker back to the Review Person Matches screen.
- If a partial match is detected but the account worker chooses to create a new Person ID, the account worker will then be navigated back to the **About Your Household** page or **Edit Household Member** page, depending on whether this is a new or existing application.
	- o Upon selecting the **Edit** button an **Edit Household Member** page with all fields enabled will be launched (and pre-populated with all information prior to the partial match being detected).

## <span id="page-35-0"></span>**1.3.4.4.2 Editing Existing Customer Information on About You Page**

If an Account Worker creates or starts a new application from the dashboard of an existing customer, demographic information will be prepopulated on the **About You** page. Demographic information cannot be edited on the **About You** page for both a Primary Applicant or a non-Primary Applicant, if the customer has an exisiting Person ID match in the system.
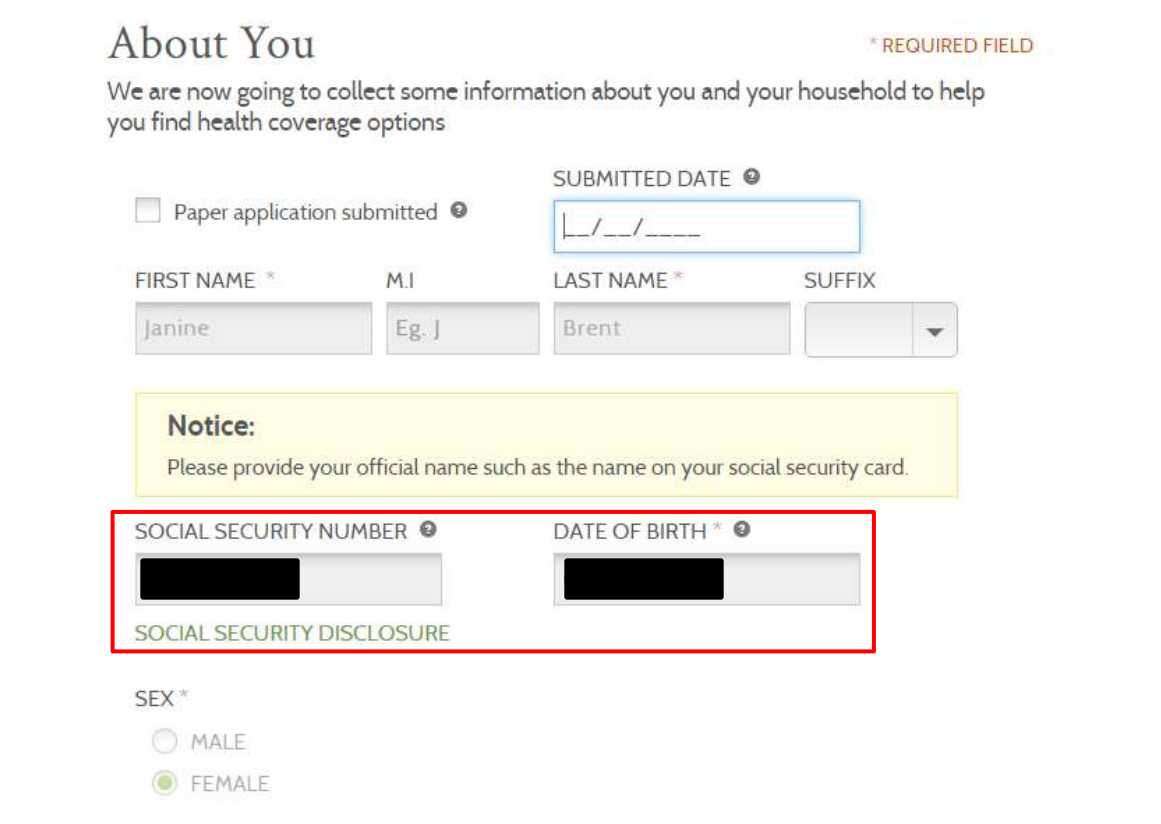

The fields that cannot be edited will be grayed out.

## **1.4. Skip Account Creation Implications**

**When a customer applies for coverage on** *Washington Healthplanfinder* **without creating an account.** 

The applicant has decided to apply without creating an account when **Skip Account Creation** is selected as shown below. **Only Apple Health recipients** should skip account creation.

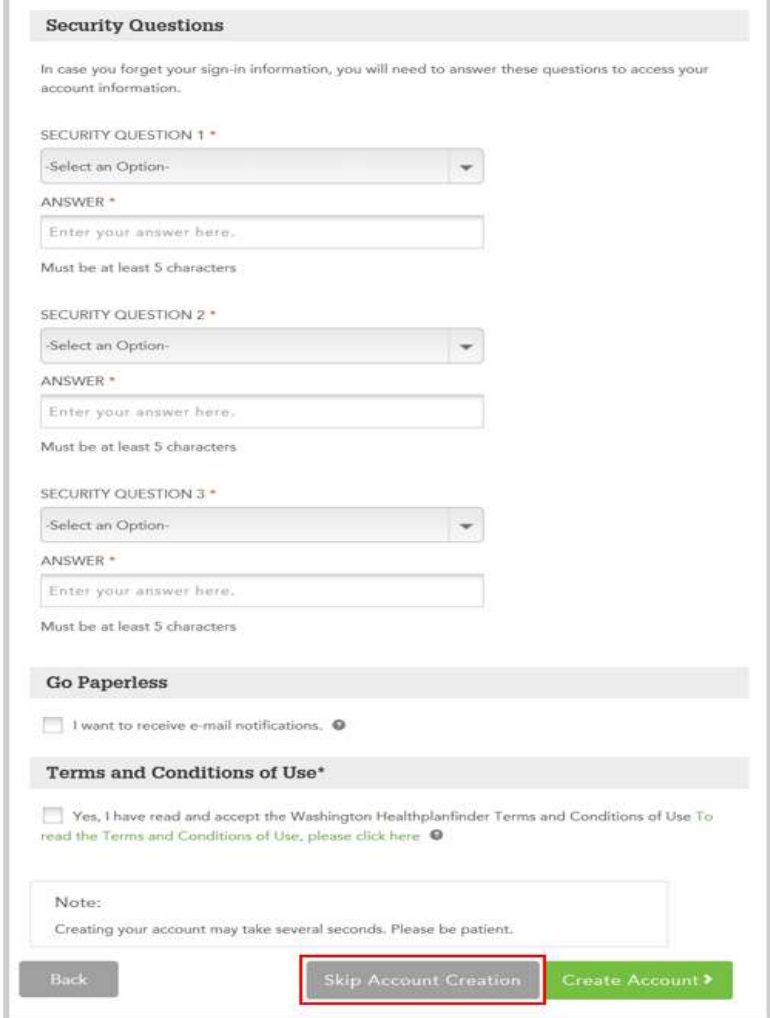

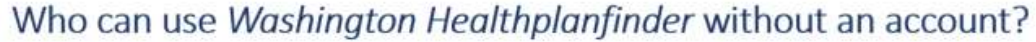

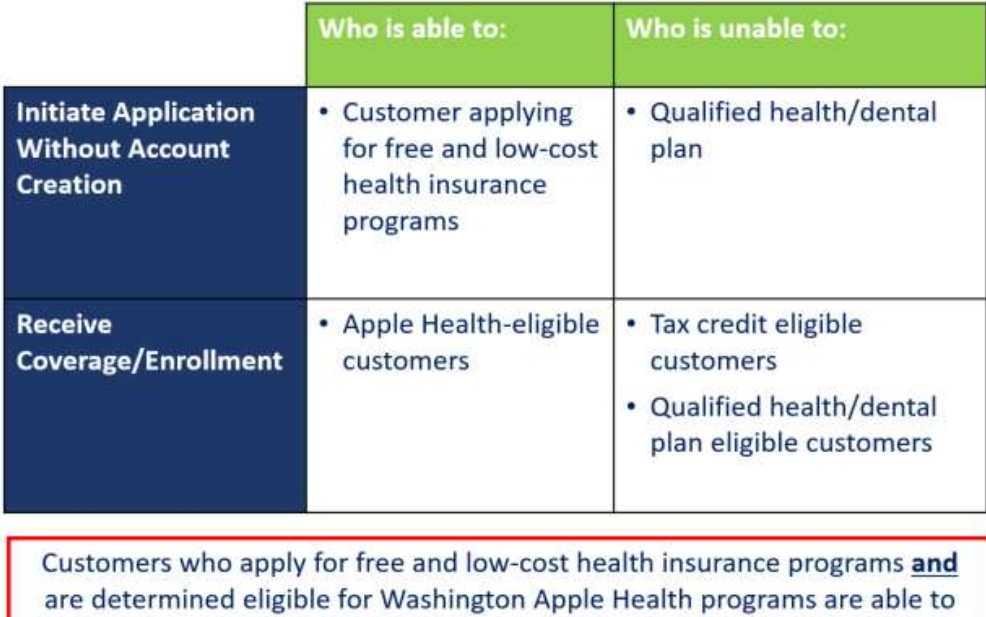

**Skip Account Creation** 

- Only Apple Health eligible customers should skip account creation
- **Although an individual who continues without account creation does not have an account associated with their application**, as long as they have completed the **About You** page, *Washington Healthplanfinder* stores **their Person ID information**, and associates it with their application
- This is important because if the customer tries to create another application, there will be no account in the system, but **an exact or partial Person ID match will occur if the same information (First name/Last name/DOB and/or SSN) already existing in**  *Washington Healthplanfinder* **is entered**
- **When working with Apple Health applicants**, it is always a good idea to do a "User Search" by the customer's SSN or First name/Last name/DOB to see if they already exist in the system before proceeding to a new application

#### **Helpful Tips During Application Process**  $1.4.1.$

- As soon as a customer completes the **About You** screen **(enters First name/Last name/DOB/SSN)** and selects **Next**, a unique Person ID will be created. This Person ID can never be changed and the SSN entered can never be used again on a new application, without causing a Person ID Match error modal.
- Caution customers to only enter their information if they are absolutely sure it is accurate
- Additionally, if a customer asks for your assistance with an application, **ALWAYS** ask if they have ever attempted to create an application previously
	- $\circ$  A customer may assume that if they only filled out a few pages of the application, they have never "completed" an application
	- o However, as indicated, only the **About You** screen needs to be completed for a Person ID to exist already. If they got as far as the **Additional Household Members** screen, they could have also created Person IDs for their other household members.

#### **Action Steps:**

- o If the customer got as far as the **About You** page and a Partial ID Match occurs, they will be prompted to contact the Customer Support Center. For these cases, the account worker should perform a **User Search** to find the customer in the system and then begin the application at the Person Match modal. The modal will be located on either the **About You** page for new applications, or the **Add Household Member** page for existing applications.
- o **If the customer is unsure**, you can ask questions such as: "Did you enter your social security number on the application you attempted to create?"

# 2. Application Flow: Qualified health plan (New Applications)

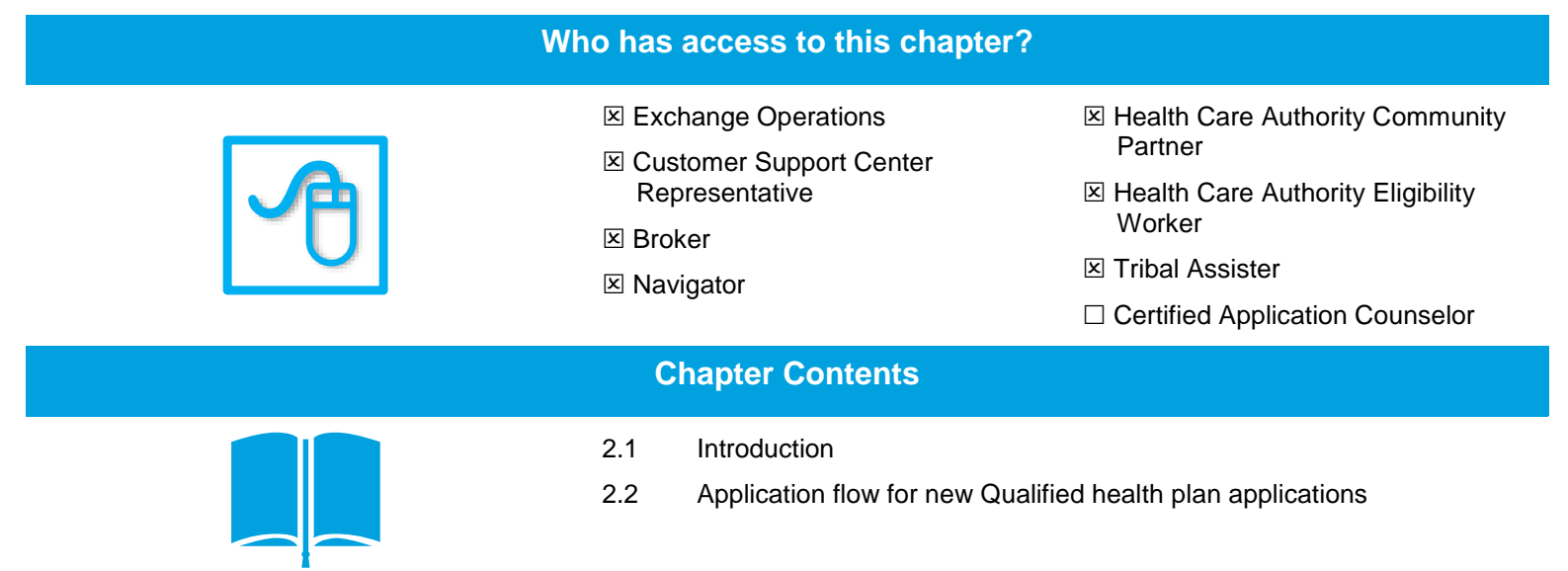

## **2.1. Introduction**

**This chapter will cover the application flow for a customer who only wants to apply for a Qualified health plan with the option to also select a Qualified dental plan.** 

On the customer's initial application, the **About You** screen asks the question below:

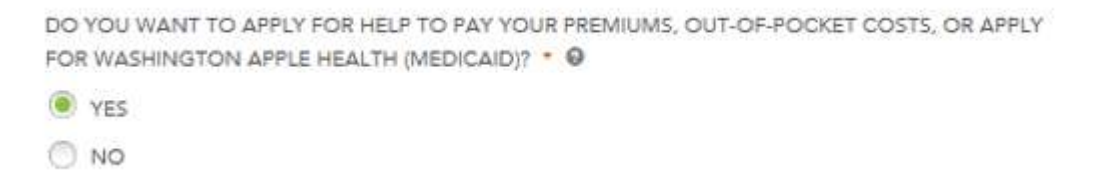

If the customer selects **Yes**, they are given the application flow that requires Income and Tax Filing Status questions that will be used to determine eligibility for tax credits or Washington Apple Health (Medicaid).

If the customer selects **No**, they are not be required to provide income and tax filing information and are indicating they would only like to apply for a Qualified health plan.

This chapter is focused on the application flow for the following customers:

- o New customers who select "No" to the above question and ONLY want a Qualified health and dental plan *or*
- o Existing Apple Health or tax credit customers who choose to forgo their Apple Health or Qualified health plan with tax credits eligibility in order to switch to Qualified health plan without tax credits.

**Special note –** this application flow assumes a customer has already created an account prior to starting their application.

## **2.2. Application Flow for New Qualified health plan Applications**

**About You** $2.2.1.$ 

### **Healthplanfinder System Version 4.0 / Publication Date: 9/16/2016**

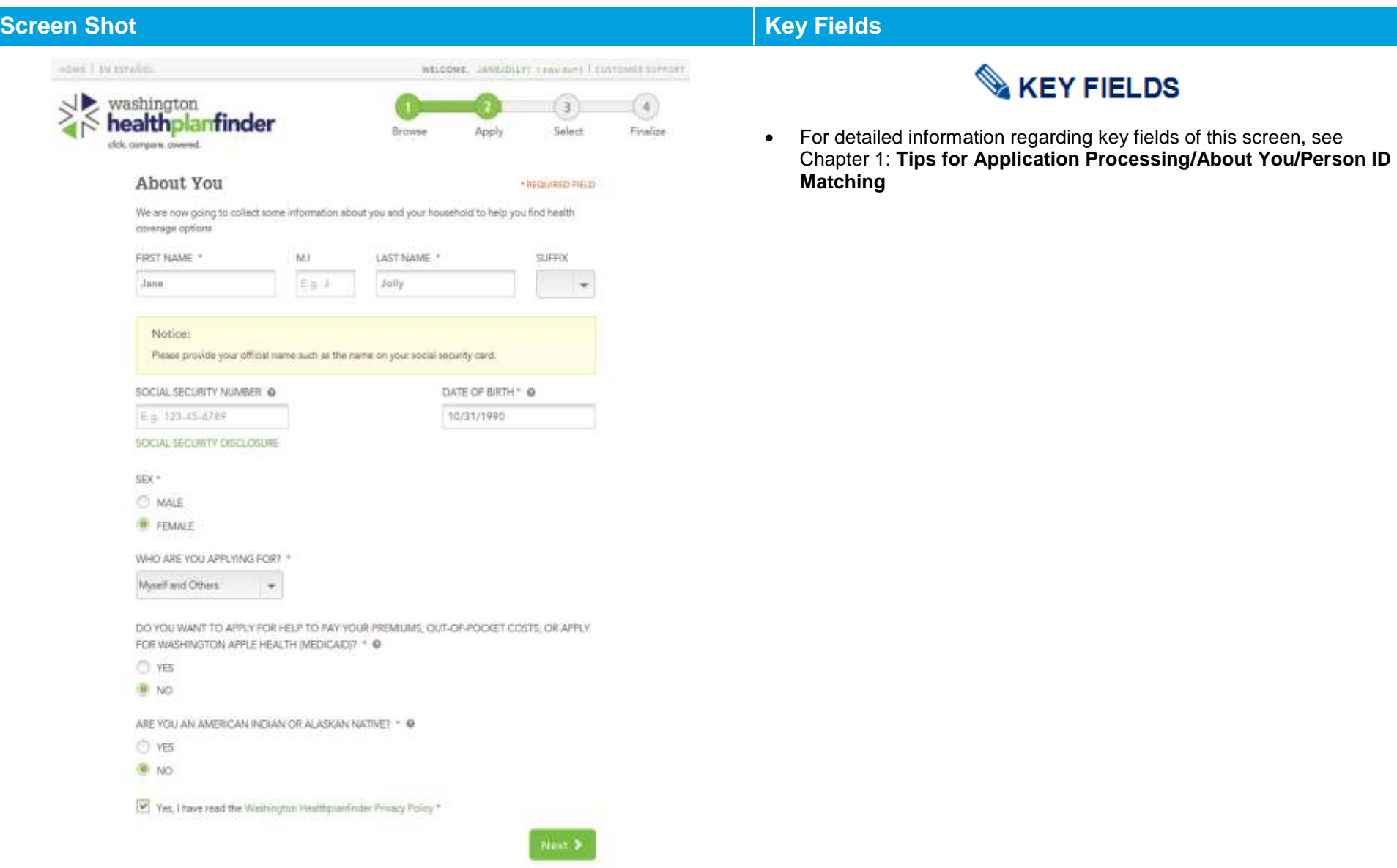

#### **Primary Applicant's Information**   $2.2.2.$

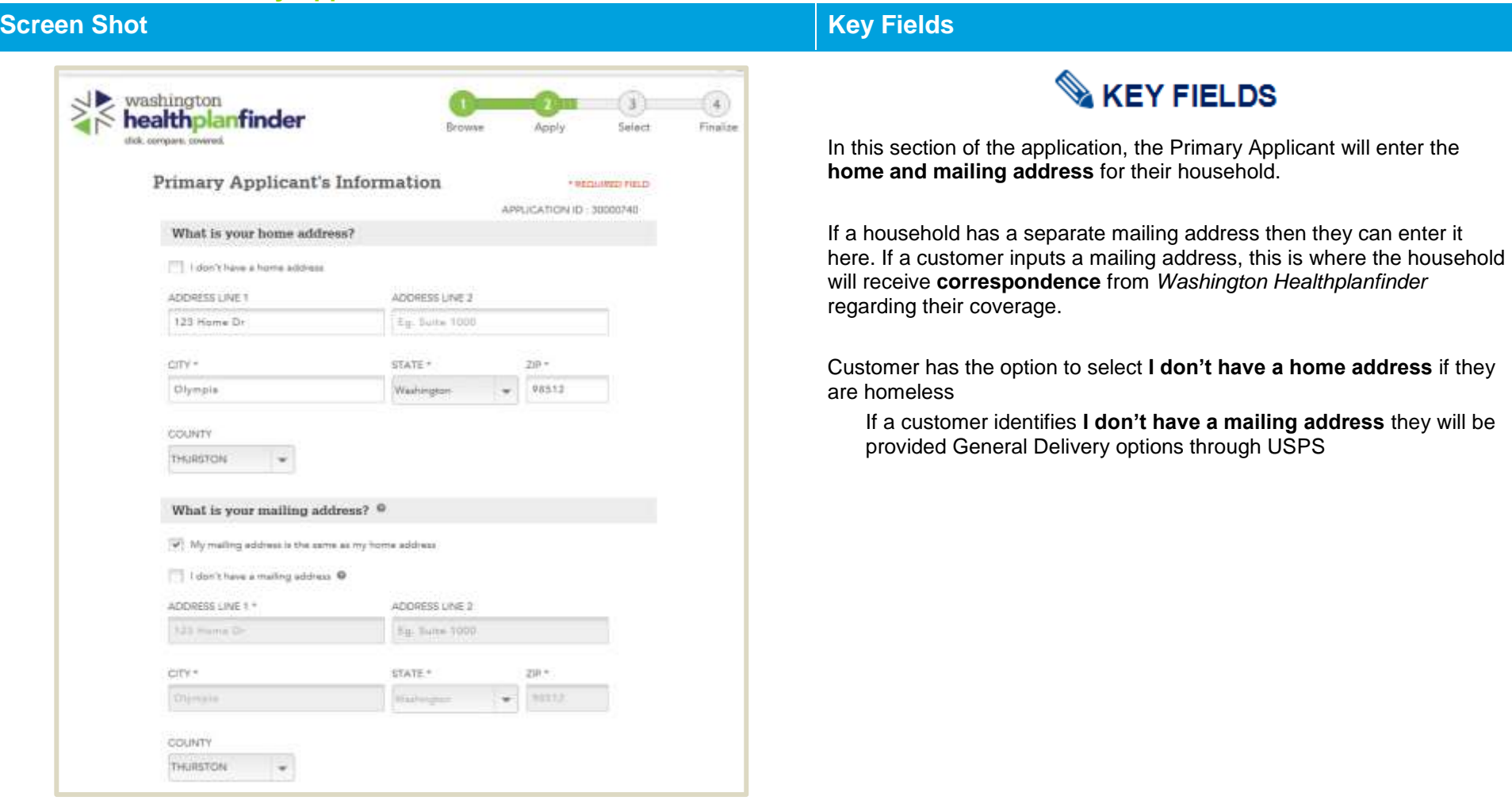

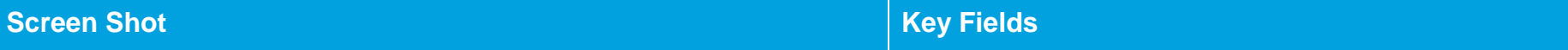

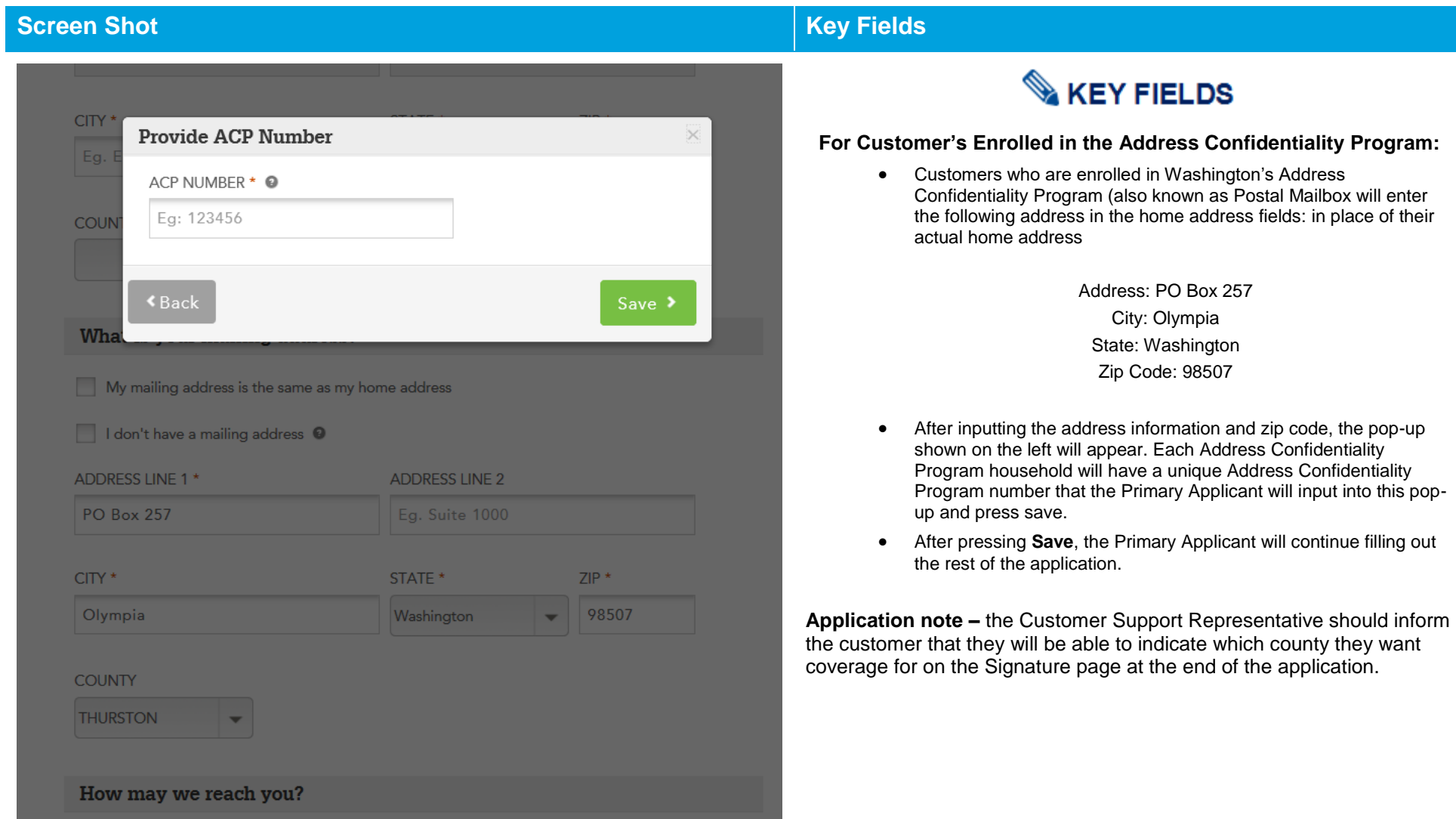

### **Screen Shot Key Fields**

### How may we reach you?

**KEY FIELDS** 

We will only use this contact information to reach you regarding your account and will only share it for official uses by health insurance carriers.

ALTERNATE PHONE TYPE

-Select an Option-

PHONE NUMBER PHONE TYPE  $(123)$  456-7989 Cell Phone  $\overline{\phantom{a}}$ 

The Primary Applicant will provide a contact phone number, if *Washington Healthplanfinder* ever needs to reach them.

#### CAN YOU READ ENGLISH? \*

ALTERNATE PHONE NUMBER

Eg. 123-456-7890

O YES

**NO** 

DO YOU NEED YOUR NOTICES TRANSLATED? \*

O YES

 $\bigcirc$  NO

IN WHAT LANGUAGE DO YOU NEED DOCUMENTS TRANSLATED? \*

 $\mathbf{v}$ 

Albanian

#### CAN YOU SPEAK ENGLISH? \*

O YES

 $\bigcirc$  NO

## **KEY FIELDS**

*Washington Healthplanfinder* supports eight languages and offers translation services for each of its supported languages.

**8 Supported Languages:** Spanish, Cambodian, Chinese, Korean, Laotian, Russian, Vietnamese, Somali

> If customers need correspondence/documents translated in one of the eight supported languages, they can indicate this here.

Customers who do not speak English can also be provided a translator upon request as long as that language is within the 8 supported

As you type the Language you needs the system will start to filter all languages that match what is being typed

### **Screen Shot Key Fields**

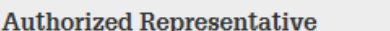

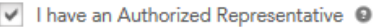

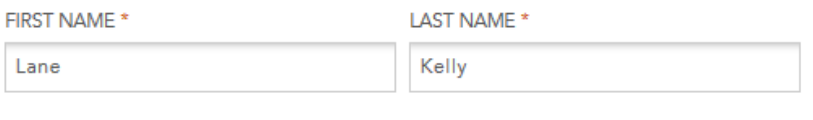

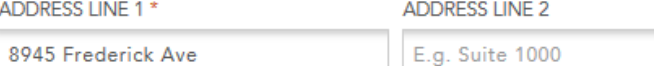

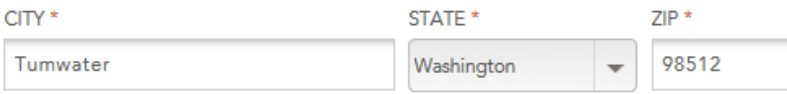

#### **EMAIL**

lakelly@helping.net

 $\triangledown$  I want my authorized representative to receive duplicate copies of my notification.

**≮Back** 

**Finish Later** Next > **KEY FIELDS** 

An **Authorized Representative (AREP)** is a person or organization that is authorized by an applicant or recipient to act on behalf of them. They must be an adult and must be someone outside of the household.

#### **The following methods are allowed for the designation of an AREP**

- Signature submitted through the *Washington Healthplanfinder* that are recorded over the phone
- **Signatures submitted through the Health Care** Authority over the phone
- **Applications, renewals, and changes submitted** through the *Washington Healthplanfinder*
- **Handwritten signatures transmitted by fax or other** electronic transmissions

### **An AREP has the ability to:**

- Sign an application on the applicants behalf
- Complete and submit a renewal form
- Receive copies of the applicant or beneficiary's notices and other communications from the agency
- **Act on behalf of the applicant or beneficiary in all** eligibility matters with the agency

#### **For example:**

- A 19-year-old child who needs their own application for Medicaid may have one of their parents serve as an authorized representative.
- Only after the 19 year old has designated their parent as an authorized representative, can the parent make decisions or represent the child within *Washington Healthplanfinder* or over the phone with a Customer Support Center Representative.

#### **Other common examples:**

**Elderly adult has their adult child listed as an** Authorized Representative

### **Screen Shot Key Fields Spouse of Primary Applicant listed as** Authorized representative **Application note –** an Authorized Representative **is NOT** a navigator or broker. This is not the same thing as establishing a partnership with a

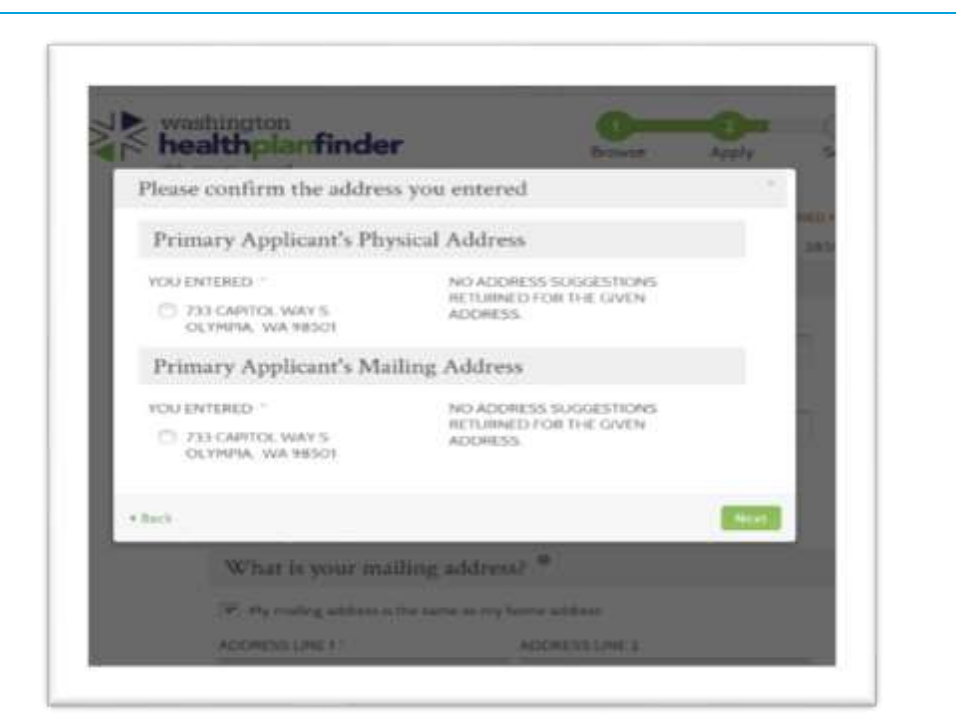

## **KEY FIELDS**

customer. An Authorized Representative can submit a partial application

The **Please confirm the address you entered** modal may appear. If there are addresses similar to the address entered *Washington Healthplanfinder may* make suggestions to confirm that the correct address was entered.

Select the radio button next to the correct address in the **Primary Applicant's Physical Address** and **Primary Applicant's Mailing Address.**

Select **Next**

on behalf of a customer.

**Application tip –** this will happen for the **Primary Applicant's Home Address** and the **Primary Applicant's Mailing Address**.

#### **Confirm Your Identity**  $2.2.3.$

### **Screen Shot Key Fields**

### Confirm Your Identity

Before we move forward, please answer the following questions on that we may rently your islentity. If you are unable to anywer these questions it will not present you have proceeding with the application. However, we may not be able to access telecometics from our automated data sources to expective your spellentium. @

You may here opened an extra loan or auto lease in or ansured October 2012. Please witest the dollar amisunt riange in which your monthly with loan or lease payment falls. If you have not had an auto loan<br>or lease with any of these amount renges how or in the past, please select 'NCWE CF THE ABOVE/DOES NOT APPLY ...

- 3995 6494
- 80 5495 5594
- C 5595 5694
- 3,025 \$794
- C. Norw of the above/does not apply

Please select the number of badrooms in your holde from the following choices. If the number of bedrooms to your huma to not one of the sholoes please salest "NONE OF THE ABOVE". "

 $O2$ 99.3

### **ID Proofing Error Modal:**

**Contact Customer Service** 

#### Due to ID Proofing Failed

We are Unable to Process your application.

Please call customer service at 1-855-WAFINDER (1-855-923-4633) between the hours of 7.30AM and 8PM for help completing your application.

**OK** 

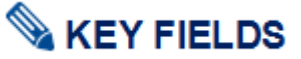

If the Experian/ID Proofing service is called and information about the Primary Applicant is found then the Primary Applicant will be asked a series of questions – **Confirm Your Identity**.

The customer will answer the questions and those responses are passed to **the Federal Data Hub Services** to be verified.

#### **If the Confirm Identity Screen is Verified by the Federal Hub:**

 The customer will proceed with the remainder of the application

#### **If the Confirm Identity Screen is NOT Verified by the Federal Hub:**

 The customer will receive an error modal to call the Customer Support Center. The customer is not able to move forward without manual verification by a Customer Support Center Representative or broker/navigator.

**NOTE:** The customer could also receive this error because they do not have a credit history and therefore the Experian Data services could not run their information.

Navigators should contact their Lead Organization if they receive a ID Proofing error.

For brokers & navigators please reference the Support Network Training Page: **Resources – Manual ID Proofing Applications instructions posted.**

Exchange/Call center account workers, brokers and navigators can manually ID proof from within the customer's account when working through their application

#### $2.2.4.$ **Do You Have Other Household Members or Tax Dependents?**

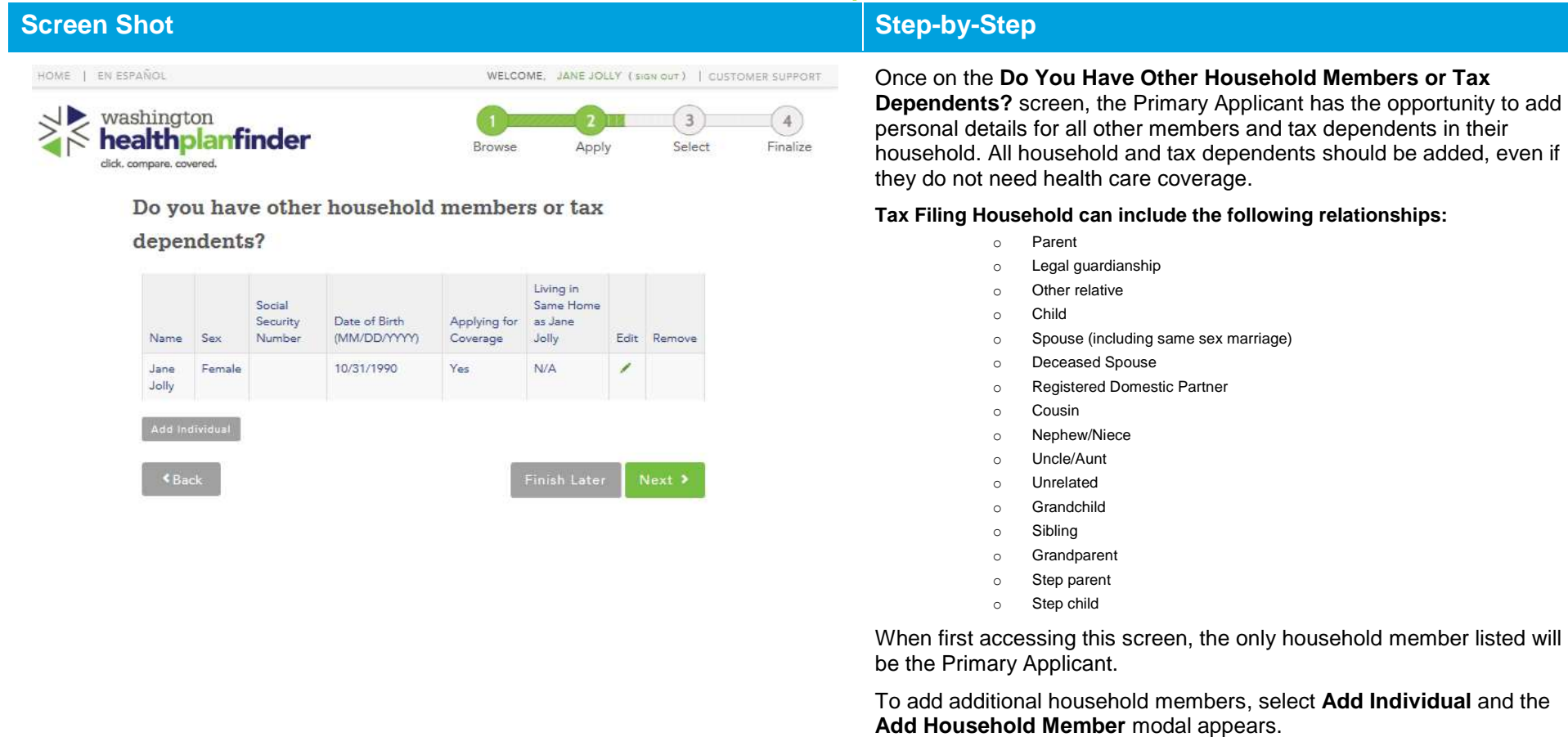

#### **Healthplanfinder System Version 4.0 / Publication Date: 9/16/2016**

#### **Screen Shot Step-by-Step KEY FIELDS Add Household Member** FIRST NAME \* MJ LAST NAME \*  $\mathbb{G},\mathfrak{g}$  .  $\mathfrak{J}$ Mike Jolly The screenshot to the left is an example of the Add Household Member modal, which appears when you add a member to the household. SOCIAL SECURITY NUMBER @ DATE OF BIRTH . O sex -**OB MALE C FEMALE** E.g. 123-45-6789 05/15/1990 IS THIS PERSON AN AMERICAN INDIAN OR ALASKA NATIVE ? \* @ TI YES (@) NO WHAT IS THE RELATIONSHIP BETWEEN THIS PERSON AND JANE JOLLY ? \* Spouse (including same sex r = IS THIS PERSON APPLYING FOR COVERAGE OR CONTINUING EXISTING WES ONO COVERAGE THROUGH WASHINGTON HEALTHPLANFINDER? \* DOES THIS PERSON LIVE IN THE SAME HOME AS JANE JOLLY ? \* @ W YES ONO

FIRST NAME \*

Mike

LAST NAME \* E.g. J Jolly

M.I

The **Add Household Member** modal will ask a series of questions about the household member or tax dependents that are important in determining the coverage options available to the household.

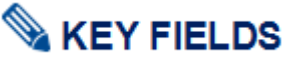

#### **Q: First name, Middle Initial, Last Name, and Suffix**

**First Name:**

- Full first name is required
- Minimum entry is two characters, maximum entry is 20 characters
- Numbers are not permitted

#### **Last Name:**

- Full last name is required
- Minimum entry is two characters, maximum entry is 20 characters
- Apostrophes and Hyphens are the only special characters permitted:
	- o Hyphens: If someone has two last names/surnames split them with a hyphen (e.g., Smith-Jones)

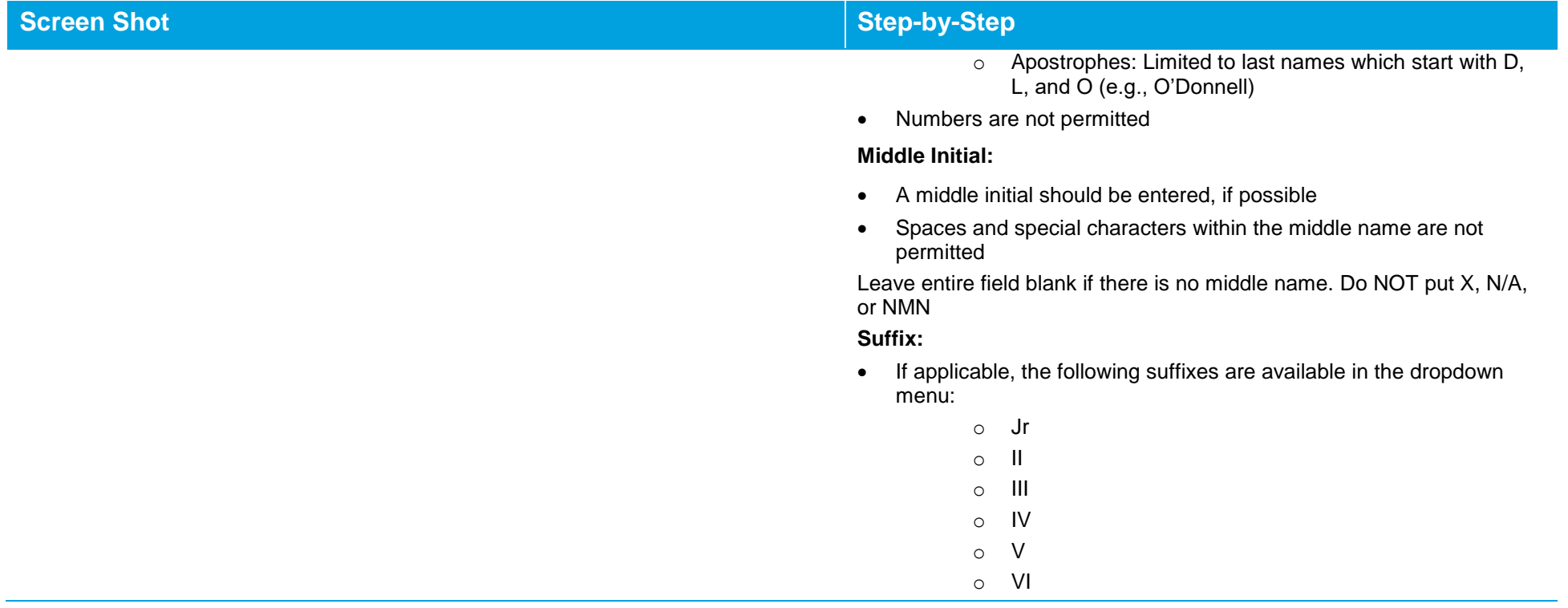

Г

### **Healthplanfinder System Version 4.0 / Publication Date: 9/16/2016**

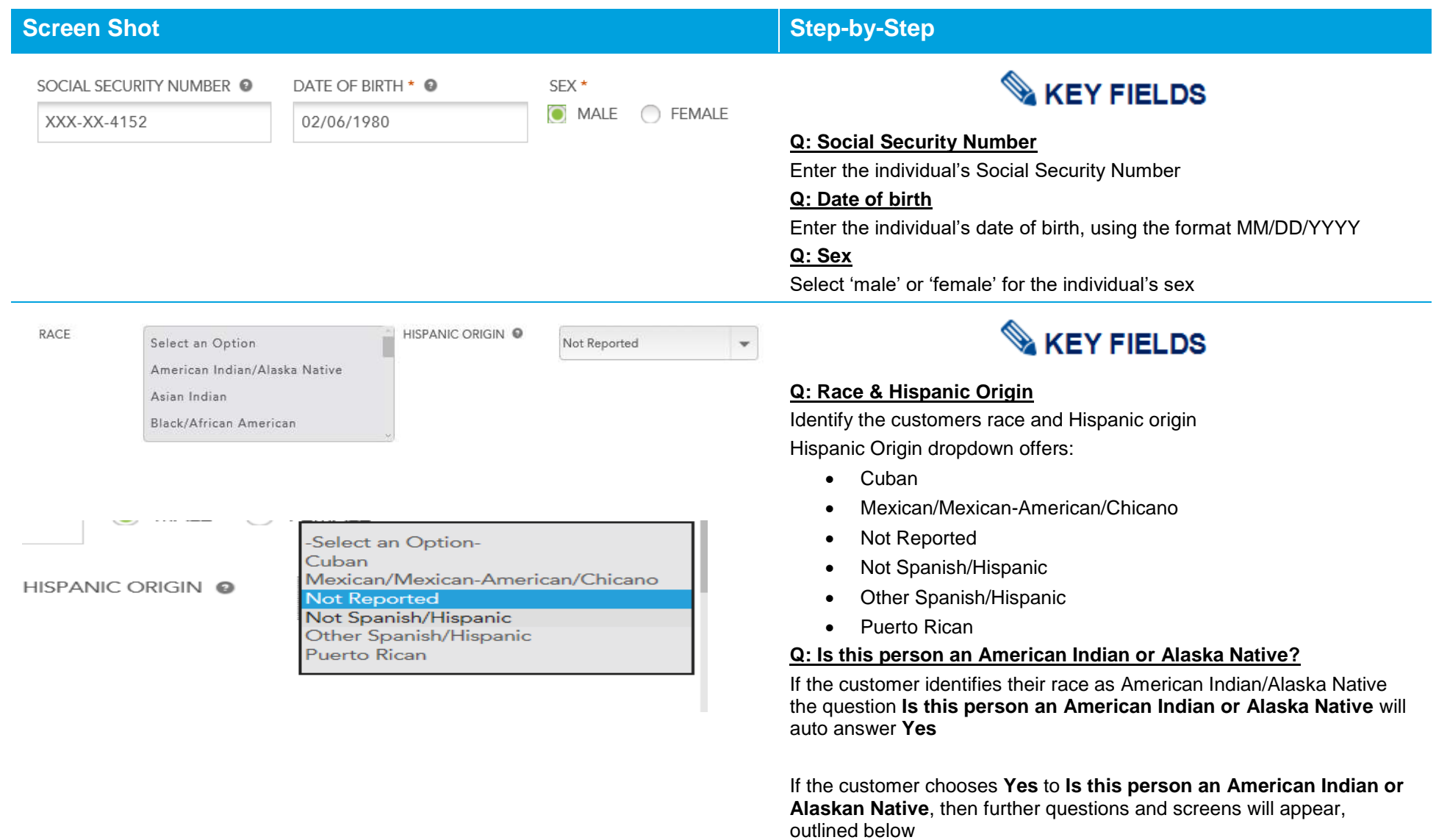

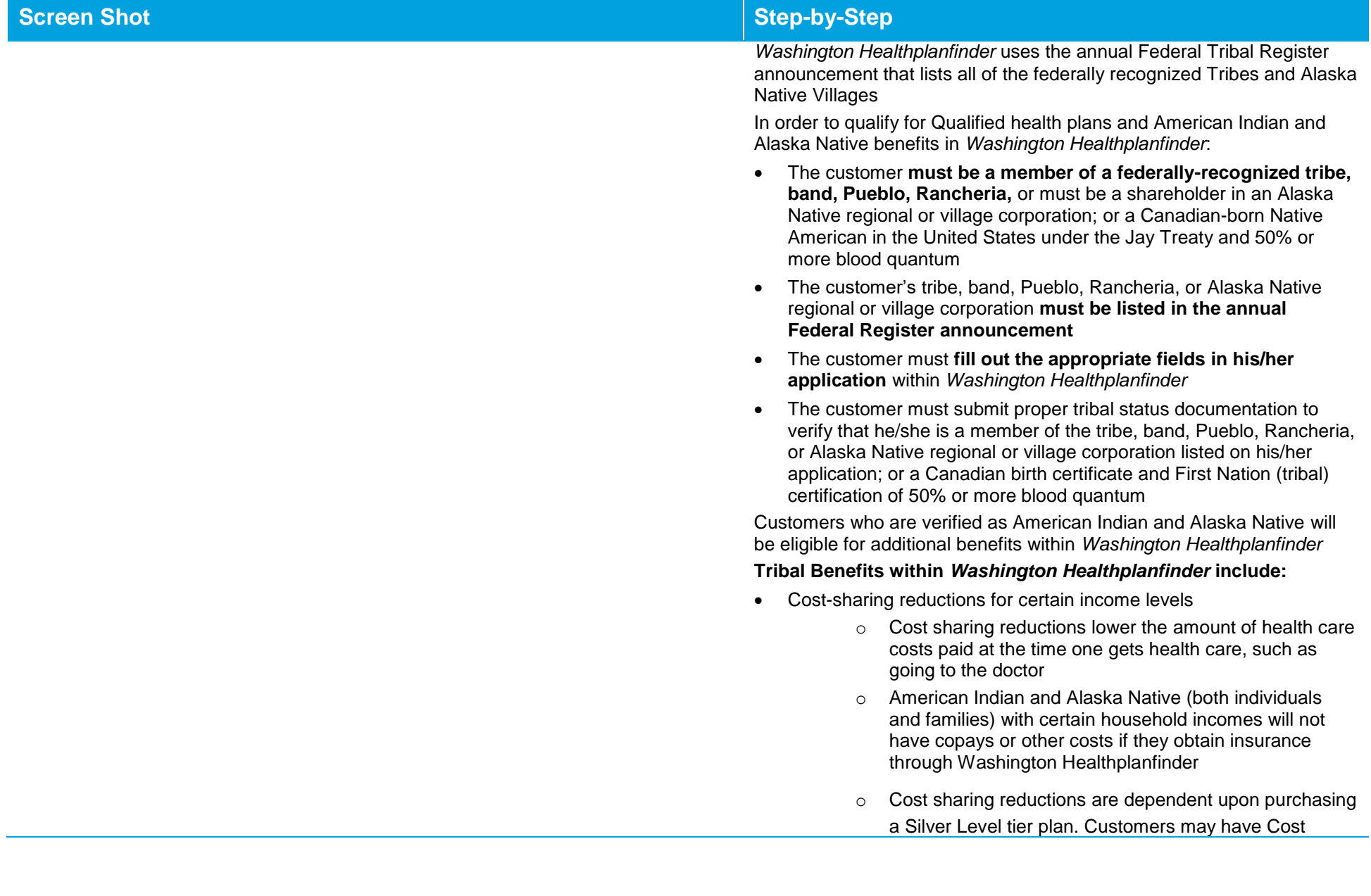

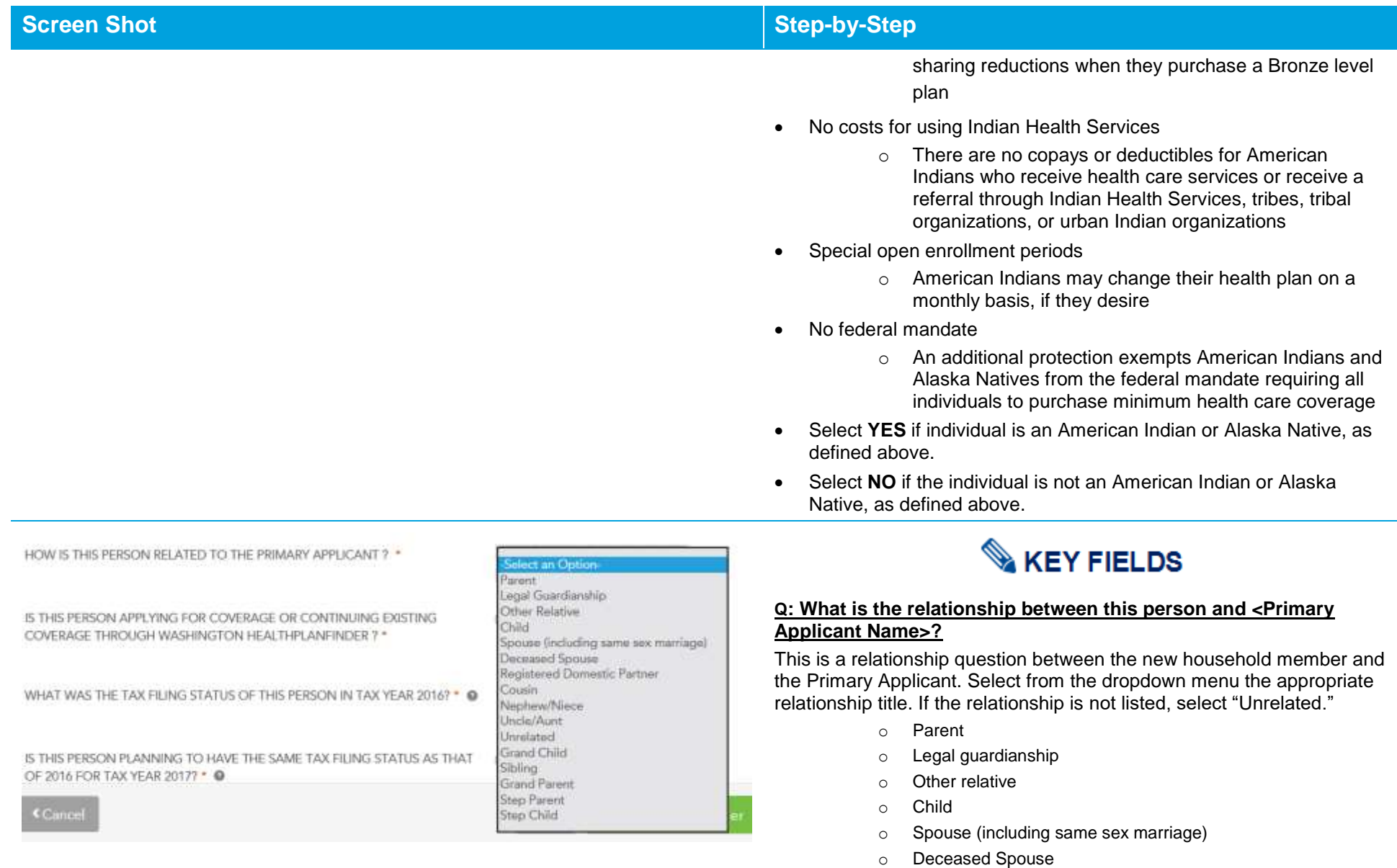

o Registered Domestic Partner

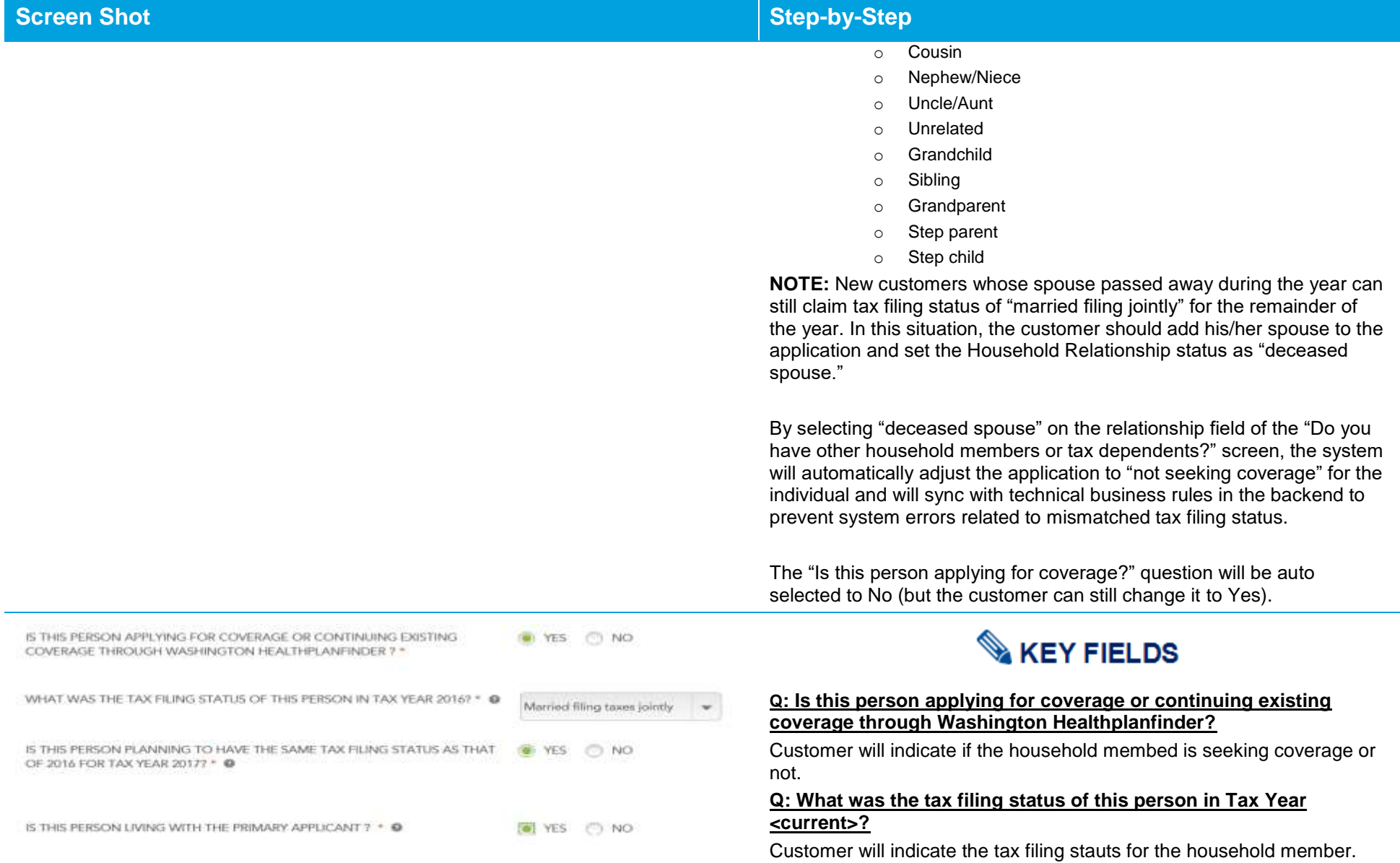

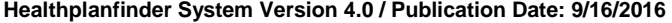

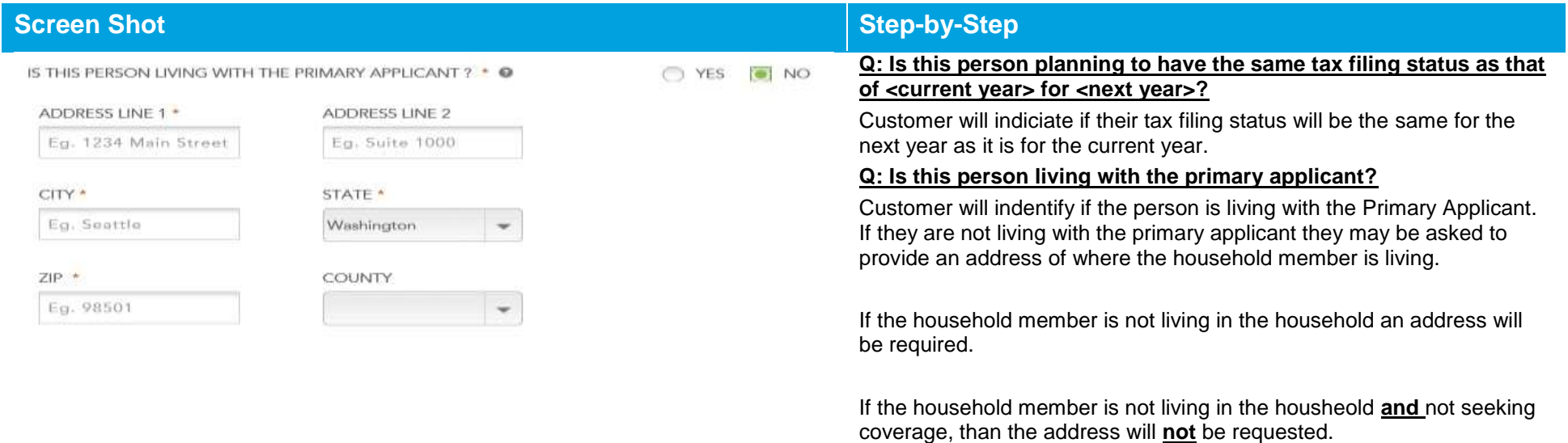

#### **Screen Shot Step-by-Step** washington  $\overline{3}$  $\overline{4}$ healthplanfinder Browse Apply Select Finalize

#### Do you have other household members or tax

### dependents?

dick compare covered

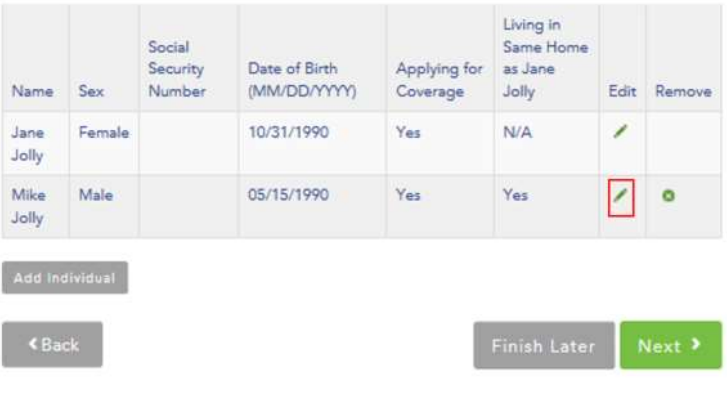

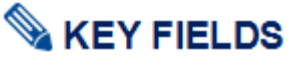

The screenshot to the left is an example of what **the Do You Have Other Household Members or Tax Dependents?** screen will look like when completed.

If the customer needs to, at any time, make changes to the details of individuals in the household, individual details are edited by selecting the **green pencil** icon under the **edit** column.

A person living outside of the country may be added if:

- The dependent is not claimed by another taxpayer
- The dependent earns less than the personal exemption amount during the year
- The taxpayer provides more than half of the dependent's total support during the year
- The dependent must be a citizen or resident alien of the United States, Canada, or Mexico
- The dependent meets the relationship test

**Application tip –** If the **Finish Later** button is selected during the application flow users are prompted to confirm they want to "finish later". When confirmed users are routed to the account home dashboard.

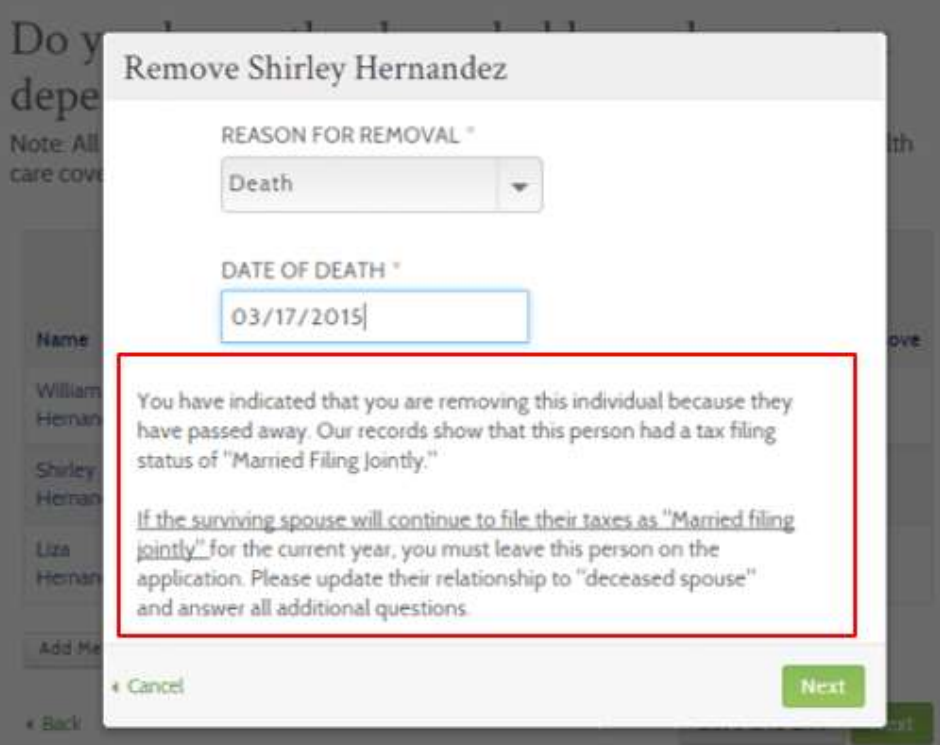

## **Screen Shot Step-by-Step**

**Application note –** For existing customers whose spouse passed away during the year can still claim tax filing status of "**married filing jointly**" for the remainder of the year. In this situation, the applicant should leave their spouse on the application and change his/her spouse's Household Relationship status as "deceased spouse."

If a Primary Applicant removes his/her spouse due to reason other than Death (e.g., Divorce), then he/she cannot claim **Married Filing Jointly**. The reason for removal pop-up will also instruct the user to change their relationship to "Unrelated."

After a Primary Applicant has successfully submitted an application with a relationship "Deceased Spouse," only an Account Worker will be able to change that relationship on future physical applications. The "Deceased Spouse" will remain on all future physical applications until removed.

The Reason for Removal modal will not be invoked when removing the "Deceased Spouse" during a Change Report and the previously inputted reason "Death" and Date of Death will be used.

#### $2.2.5.$ **American Indian/Alaska Native Screens**

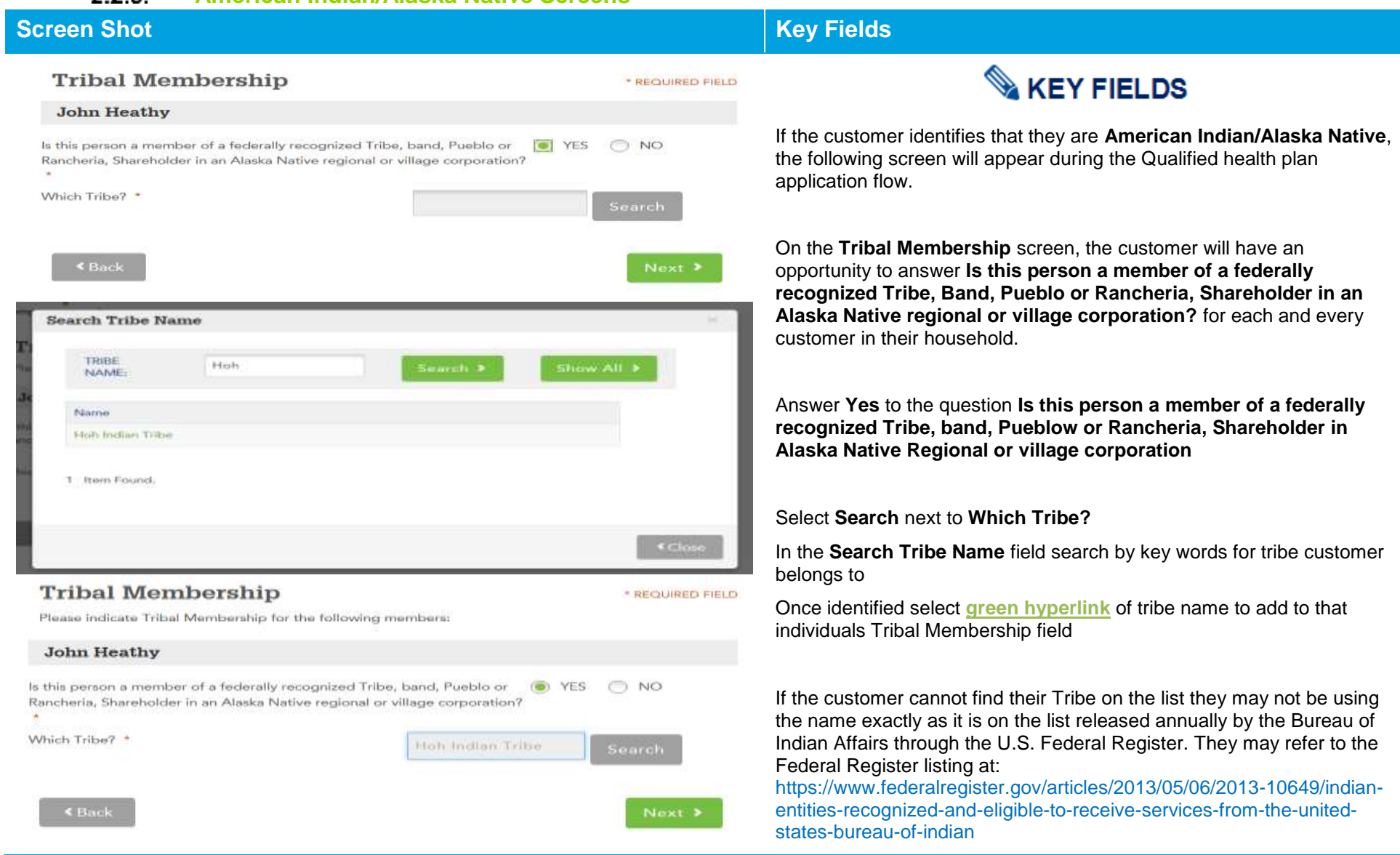

 $\overline{\phantom{a}}$ 

### **Screen Shot Key Fields**

If an AI/AN is an enrolled member of a non-federally recognized Tribe, the may not be eligible for the Qualified health plan AI/AN benefits.

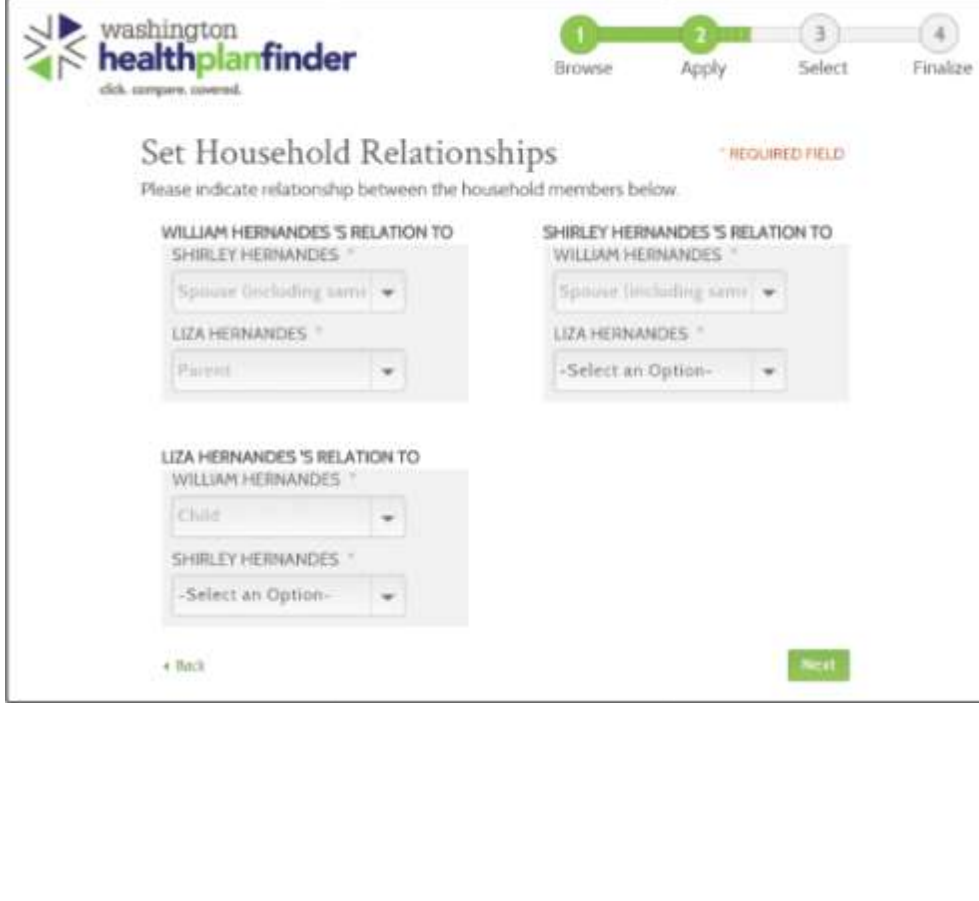

## **KEY FIELDS**

The Set Household Relationships page is where the individual must testify to a matrix of household relationships. There will be certain relationships that are not editable; those may be changed by moving "back" a page and editing the relationship question on the Add Household Member pop-up. The relationships that are grayed out are ones specifically between the Primary Applicant and Added Member (Not between other household members e.g. Spouse and Child), in these instances, the Primary Applicant has already stated the relationship when adding that household member.

For each relationship listed, a relationship must be selected from the appropriate dropdown menu.

If the appropriate relationship is not listed, select "Unrelated."

- o Parent
- o Legal guardianship
- o Other relative
- o Child
- o Spouse (including same sex marriage)
- o Deceased Spouse
- o Registered Domestic Partner
- o Cousin
- o Nephew/Niece
- o Uncle/Aunt
- o Unrelated
- o Grandchild
- o Sibling
- o Grandparent
- o Step parent
- o Stepchild

#### $2.2.6.$ **Additional Questions**

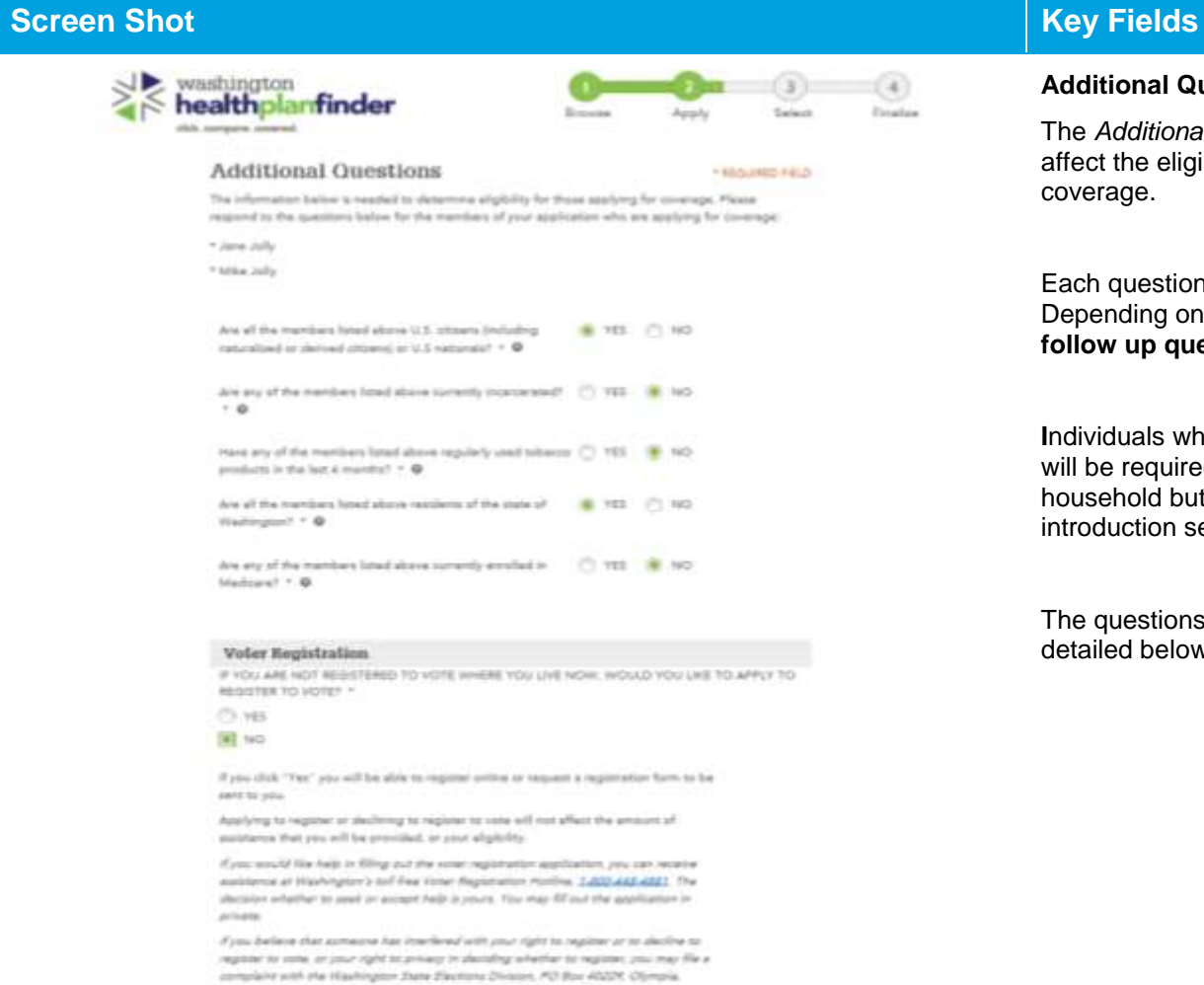

Hill ROSA, artist electionalism wa pric or call 1-800-448-4881.

#### **Additional Questions Page Summary**

The *Additional Questions* screen asks a series of questions that may affect the eligibility and plan options for household members seeking coverage.

Each question on this page is presented in a **Yes/No** answer format. Depending on how the customer answers the questions, **additional follow up questions** may appear.

**I**ndividuals who are seeking coverage will be listed on this screen and will be required to respond to the questions. Any individual who is in the household but is not seeking coverage will not be listed in this introduction section.

The questions, and their respective additional follow up questions, are detailed below.

#### **Screen Shot Key Fields KEY FIELDS** Are all the members listed above U.S. citizens (including **O** YES O NO naturalized or derived citizens) or U.S nationals? \* @ Please check the box below for any member who is not a US citizen or **Q: Are all the members listed above US citizens (including naturalized or derived citizens) or US nationals?**  national. YES Sharon Healthy o ALL household members listed above are US Citizens Is this person lawfully present in the US? \* @ YES  $\bigcirc$  NO  $\bullet$  NO Date of entry to U.S. • @ 10/01/2015 o One or more household members listed above are not US Citizens Does this person have an immigration document? \* **O**YES  $\bigcap$  NO If NO, a list of household members seeking coverage will appear. Select Immigration Document Type \* @ the checkbox next to the name(s) of household members who are NOT Permanent Resident US Citizens. Alien Number \* @ **Q: Is this person lawfully present in the US?** Alien Number Customer attests as to whether or not the individual(s) are currently Receipt Number \* Receipt Number lawfully present in the US • YES Jillian Heathy o Individual is lawfully present

- NO
	- o Individual is not lawfully present

#### **Q: Date of Entry to US**

Enter date of entry into the US in the format MM/DD/YYYY (e.g., 11/11/2011)

#### **Q: Does this person have an immigration document?**

- YES
- $\bullet$  NO
	- o Individual is not lawfully present

IF YES:

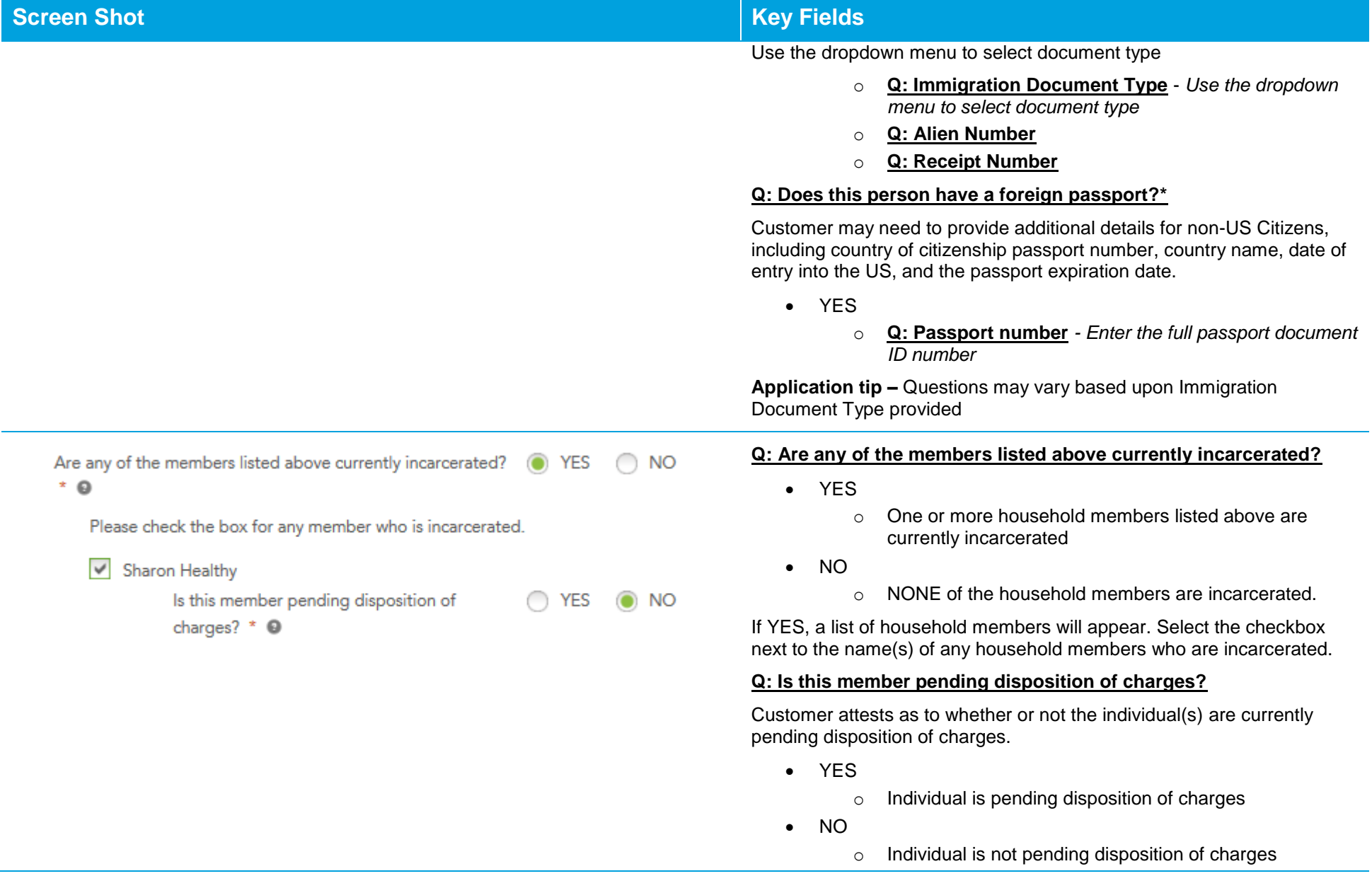

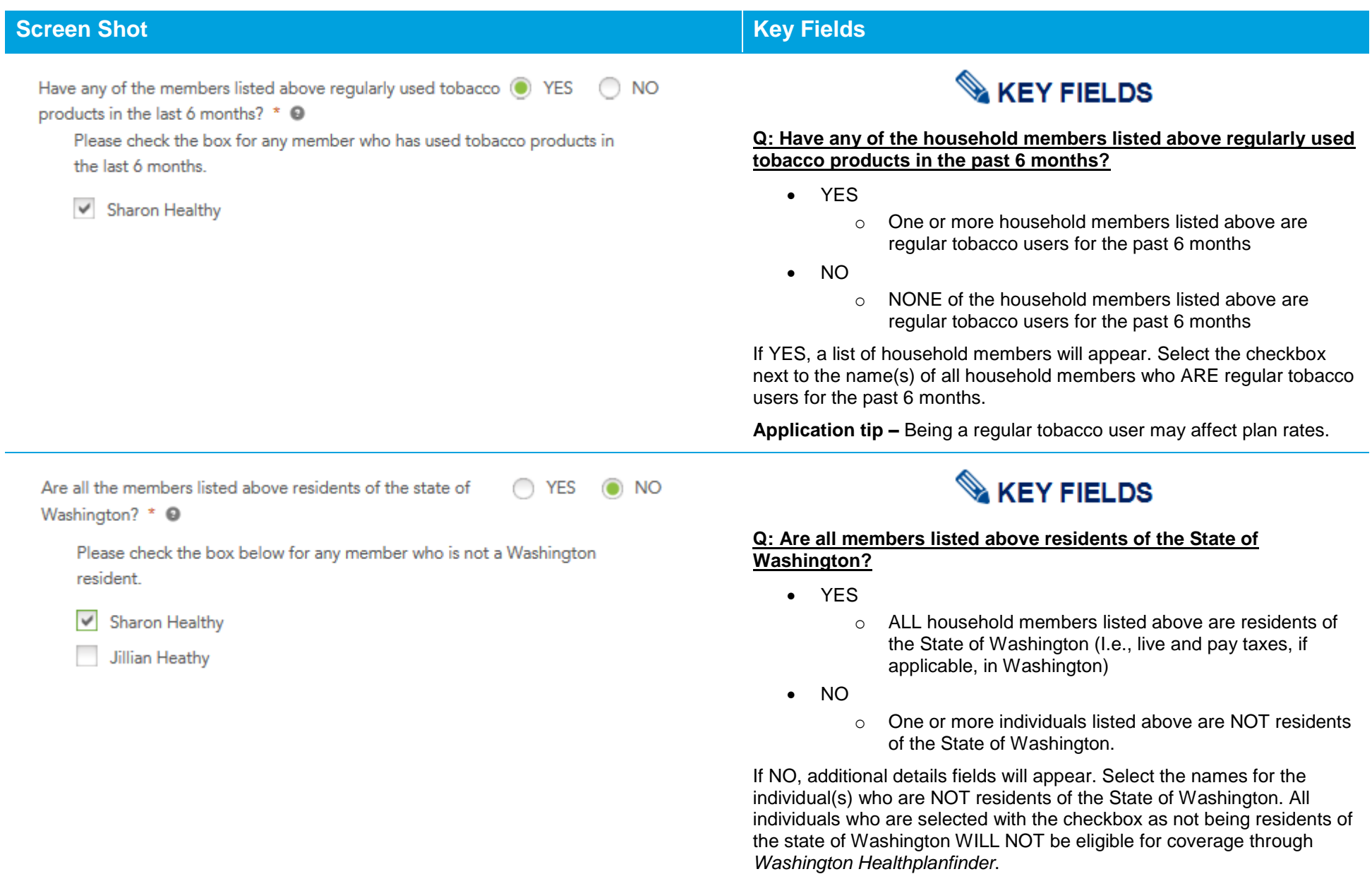

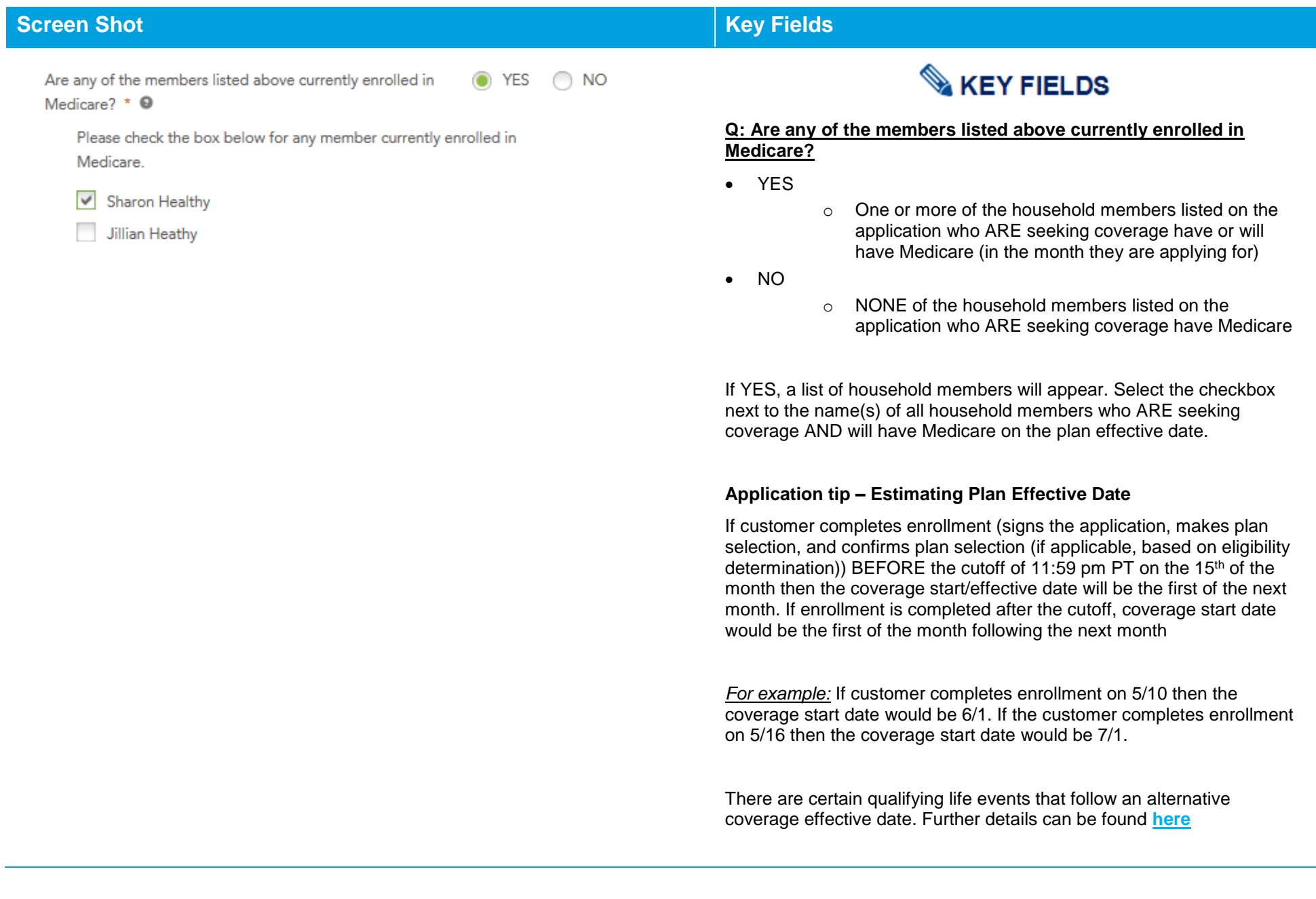

### **Screen Shot Key Fields**

### **Voter Registration**

IF YOU ARE NOT REGISTERED TO VOTE WHERE YOU LIVE NOW. WOULD YOU LIKE TO APPLY TO **REGISTER TO VOTE?** \*

 $\bigcap$  YES

 $\odot$  NO

If you click "Yes" you will be able to register online or request a registration form to be sent to you.

Applying to register or declining to register to vote will not affect the amount of assistance that you will be provided, or your eligibility.

If you would like help in filling out the voter registration application, you can receive assistance at Washington's toll free Voter Registration Hotline, 1-800-448-4881. The decision whether to seek or accept help is yours. You may fill out the application in private.

If you believe that someone has interfered with your right to register or to decline to register to vote, or your right to privacy in deciding whether to register, you may file a complaint with the Washington State Elections Division, PO Box 40229, Olympia, WA 98504, email elections@sos.wa.gov, or call 1-800-448-4881.

 $\epsilon_{\text{Back}}$ 

Save and Exit  $Next$ 

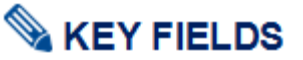

### **Q: If you are not registered to vote where you live now, would you like to apply to register to vote?**

This question applies to the primary applicant listed on the application.

- YES
	- o The primary application will be linked to the Secretary of State voter registration website where they may register online, download and print a voter registration application, or request that a voter registration form be mailed to them.
	- o The Secretary of State voter registration site opens behind the *Washington Healthplanfinder* application and appears when the user closes the application.
- NO
	- o The primary applicant is choosing not to register to vote at this time or is already registered.

The primary applicants answer to this question will not affect their eligibility.

**Application tip –** The application cannot proceed until the question is answered.

**For account workers who are processing paper applications**, older versions of the paper application will not have the voter registration question on the form.

 If the paper application does not have the voter registration question listed or if the primary application did not respond to this question, select NO to this question.

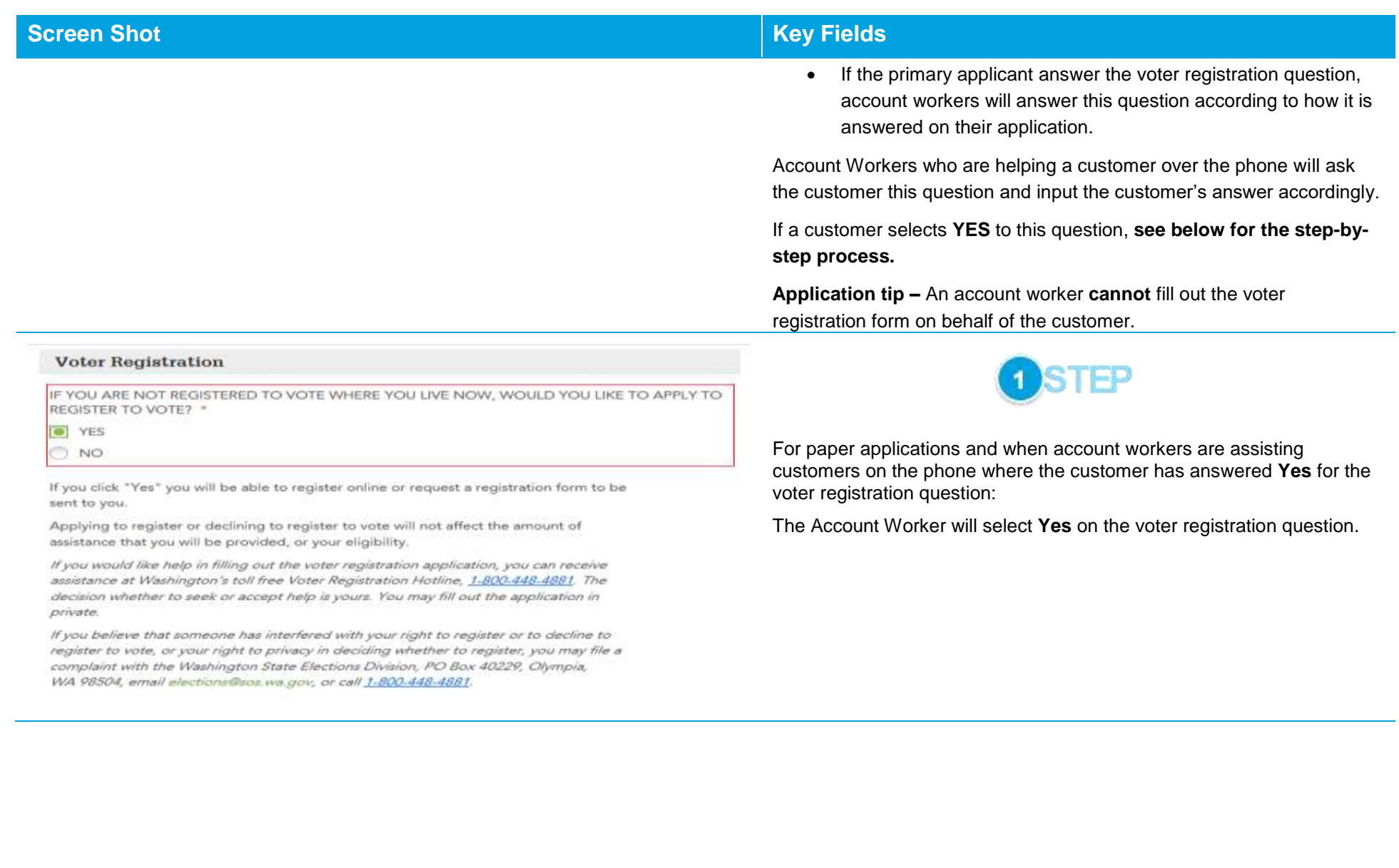

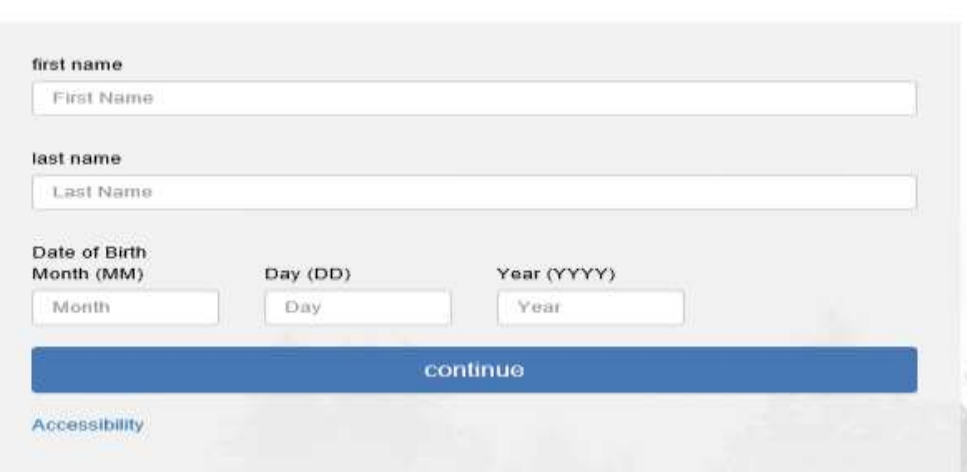

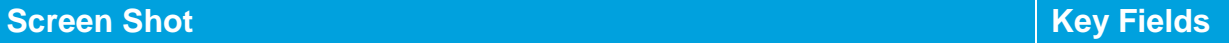

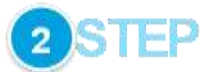

Upon selecting **Yes** to the voter registration question, the Secretary of State screen will open in a separate browser window/tab. This is an external website for voter registration and is outside of the *Washington Healthplanfinder* system.

The Account Worker will enter the applicant's first name, last name, and date of birth and select **continue**.

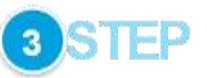

After selecting **continue**, the website will check to see whether the individual has already registered to vote according to the information provided.

If not, red text will show noting that the individual is not currently registered to vote. The Account Worker will select **Register to Vote**.

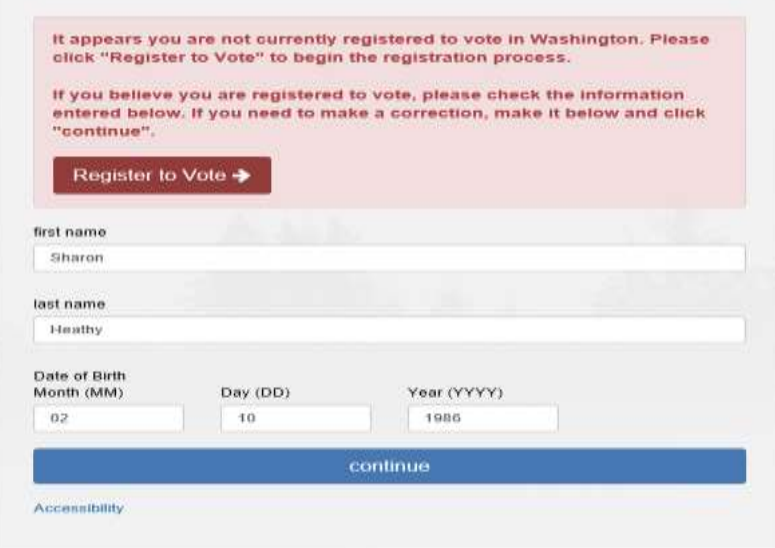

## **Screen Shot Key Fields** It appears you are not currently registered to vote in Washington. Please: click "Register to Vote" to begin the registration process. If you believe you are registered to vote, please clock the information entered below. If you need to make a correction, make it below and click "continue". Register to Vote →

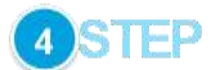

Select the **register to vote** link.

Then select the **register by mail.** 

**Special note –** selecting **start new registration** button will take the account worker to the online version of the voter registration form. An account worker **cannot** fill out the voter registration form on behalf of the customer but they can request to have the voter registration form mailed to the customer.

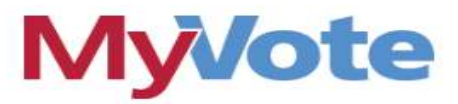

#### Welcome to online voter registration.

You will need one of the following:

- · a current Washington State driver license
- · a current Washington State ID card

If you do not have either of these, you may still register by mail or in person.

start new registration

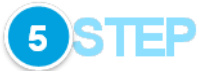

Select **request by mail** link.

Then select **By mail** on the **Elections & Voting** page.
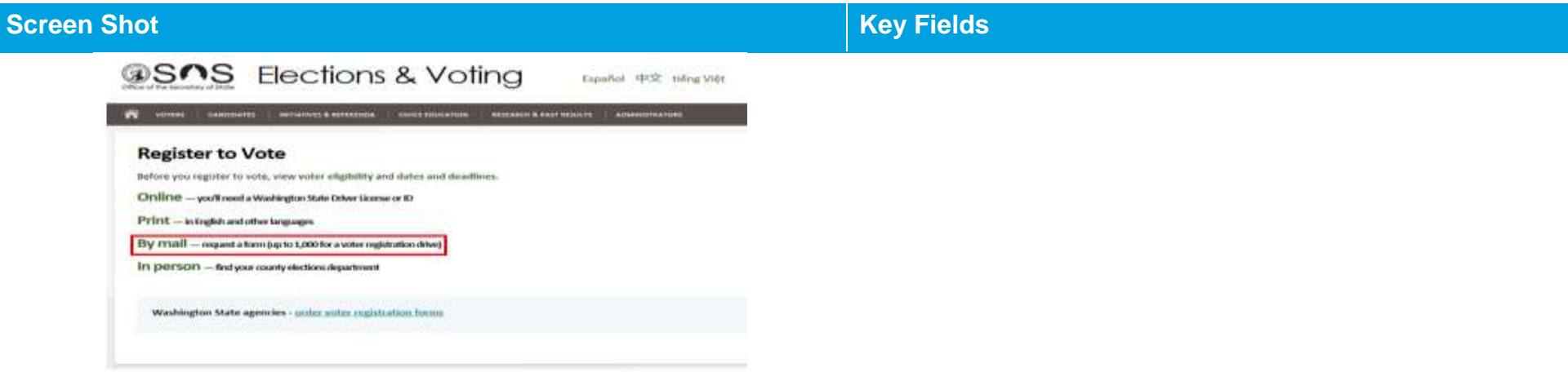

# Requesting Voter Registration Forms By Mail

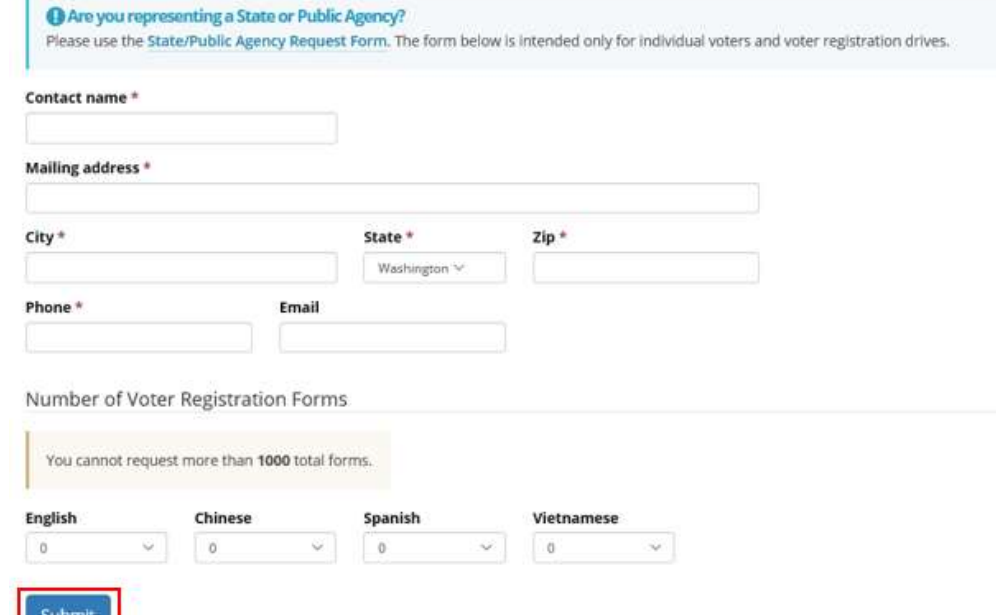

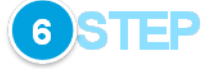

Fill in the following with the customer's information:

- Contact Name
- Mailing Address
- City
- State
- Zip
- Phone
- Email

Choose the language/number of forms requested for the voter registration form.

Select **Submit.**

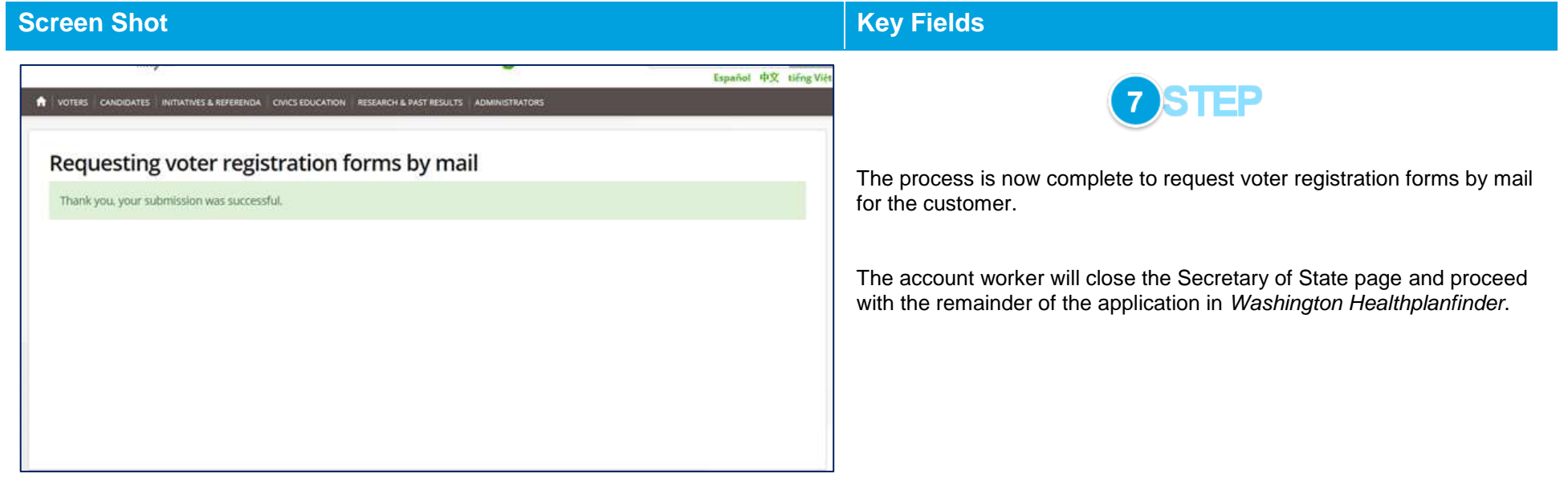

#### **Application Review**  $2.2.7.$

# **Screen Shot Key Fields**

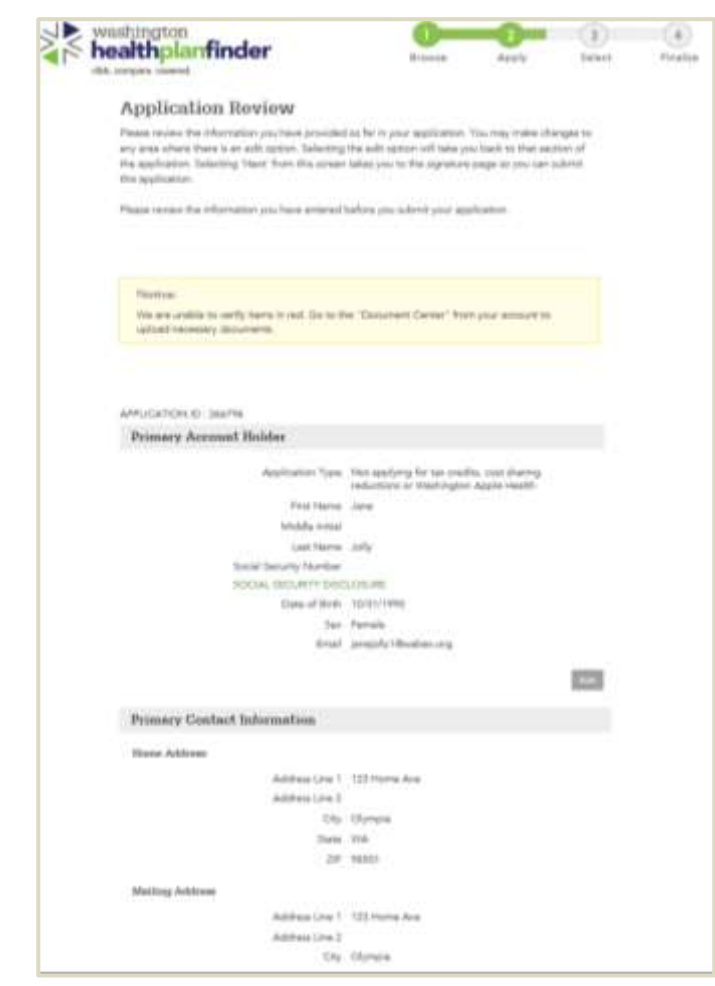

*Note: For sizing purposes, this screenshot does not show the entire application review screen*

# **KEY FIELDS**

- Once the Primary Applicant has completed their household's application, they have the opportunity to complete an **Application Review.**
	- o A summary of all information up to this point will be shown on this screen.
	- o It is **extremely important** that the Primary Applicant review this screen in its entirety. If any information is incorrect, this could impact the household's eligibility results.
- If the customer sees any rows highlighted **red** in the Additional Questions section, this means that some of their information could not be verified by federal sources
- There are a few reasons why information may be unverified and returned as red on the application review screen:
	- o The Federal Hub data on that item did not match what the customer self-attested
	- o The Federal Hub did not have enough information on the person or
	- o There was a technical error while trying to verify
		- If the customer notices an error, they can go back in the application to fix that error before formally submitting
		- **If the customer believes there is no error, they should** proceed with the application
		- **•** Depending on what items are unverified, this may impact eligibility results, most often resulting in Conditional **Eligibility**

**Application tip –** Refer to Chapter 5: **Document Verification** for more detailed information on Conditional Eligibility

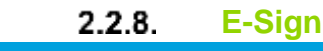

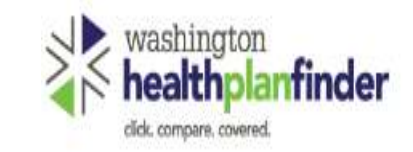

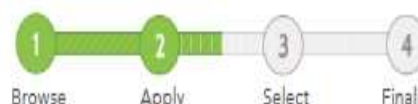

# **Primary Applicant's Signature**

\* REQUIRED FIELD

I agree to submit this application electronically. By signing this application electronically, I certify under penalty of perjury that my answers are correct and complete to the best of my knowledge.

## I also certify that:

- . I understand the questions and statements within this application.
- . I understand the penalties for giving false information or breaking the law. @
- . I understand that the Washington Healthplanfinder may contact other persons or organizations on my behalf.
- . I understand that an electronic signature has the same legal effect and can be enforced in the same way as a written signature.

V By checking this box and signing my name below, I am electronically signing my application \* I have read the Rights & Responsibilities \*

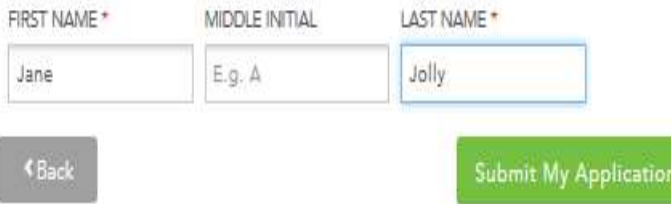

# **Screen Shot Key Fields**

**KEY FIELDS** 

On this screen the Primary Applicant electronically signs their application, agreeing to all of the terms listed

o Boxes 1 & 2 must be checked to submit the application

**If an Authorized Representative is completing the application on behalf of the Primary Applicant,** the Primary Applicant's First and Last Name still need to be the name on this signature page

> o *Example: Mom is completing application for 19-year-old son. 19 year old son's name must go on the e-signature page, even if Mom is completing the application as the authorized representative*

**Application tip –** Although the Middle Initial field is not mandatory, if the Primary Applicant included a Middle Initial on the **About You** page, they need to include in their signature

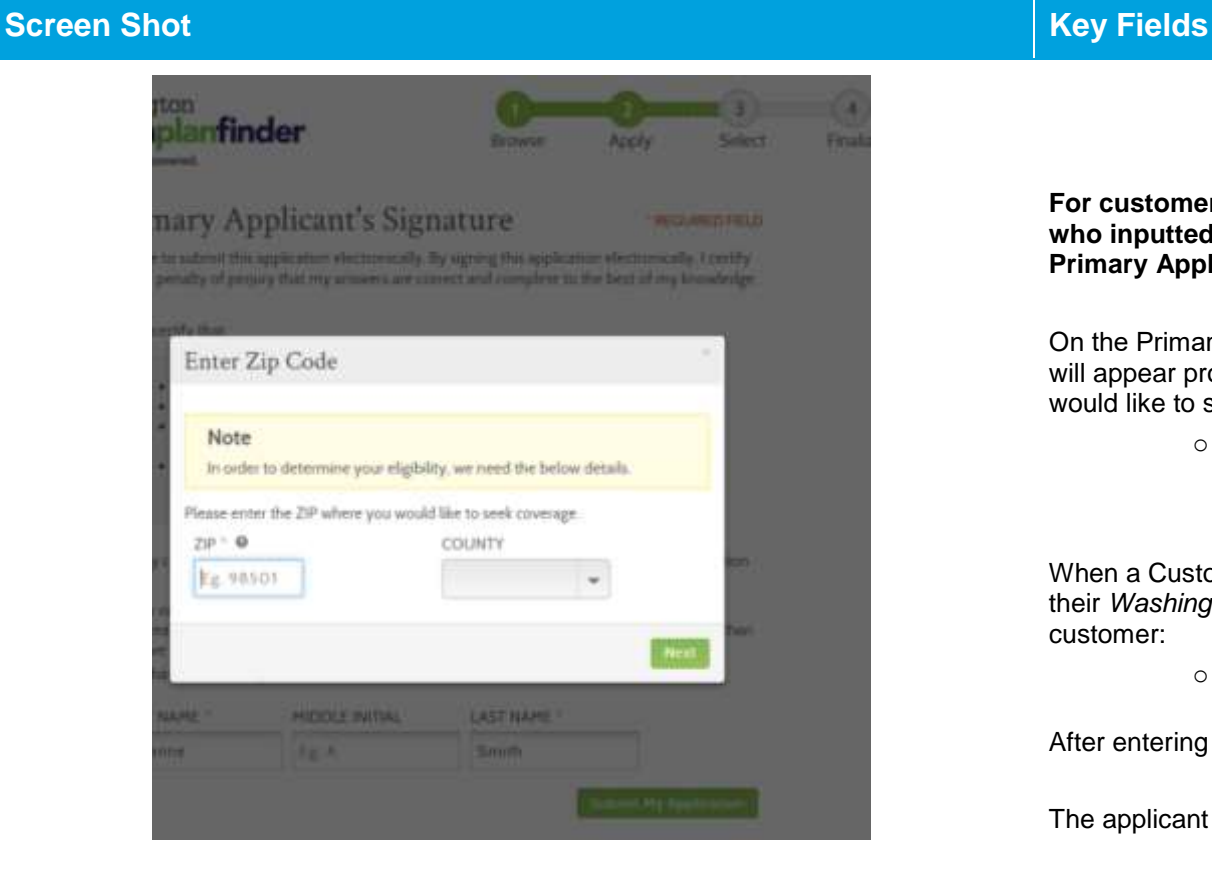

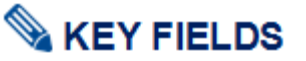

**For customers enrolled in the Address Confidentiality Program who inputted their Address Confidentiality Program address on the Primary Applicant Information page:**

On the Primary Applicant's signature page, the pop-up shown on the left will appear prompting the customer to enter the zipcode where they would like to seek coverage.

> o As long as the applicant used the Address Confidentiality Program PO Box address in the address field in the beginning of the application this pop up will appear on the **Primary Applicant's Signature** page.

When a Customer Support Representative is helping these clients with their *Washington Healthplanfinder* application they should ask the customer:

> o "Please provide/enter the zip code where you would like to get your medical services?"

After entering the zip code the County will auto populate

The applicant can then select **Next** to continue on with the E-sign page.

**Application tip –** In this situation, the customer **is not** required to enter in the actual zip code where they live because that is confidential. They only need to provide a zip code where they usually have doctor's appointments or where their pharmacy is.

> *For example if the customer wants coverage within Thurston County, they can provide any zip code within that county*

### **Eligibility Results** $2.2.9.$

# **Screen Shot Key Fields**

## **Eligibility Status**

You applied for Qualified Health Plan coverage. To see Eligibility Status details per household member click each name below.

You have 2 household member(s) with additional action required. Please review for more information.

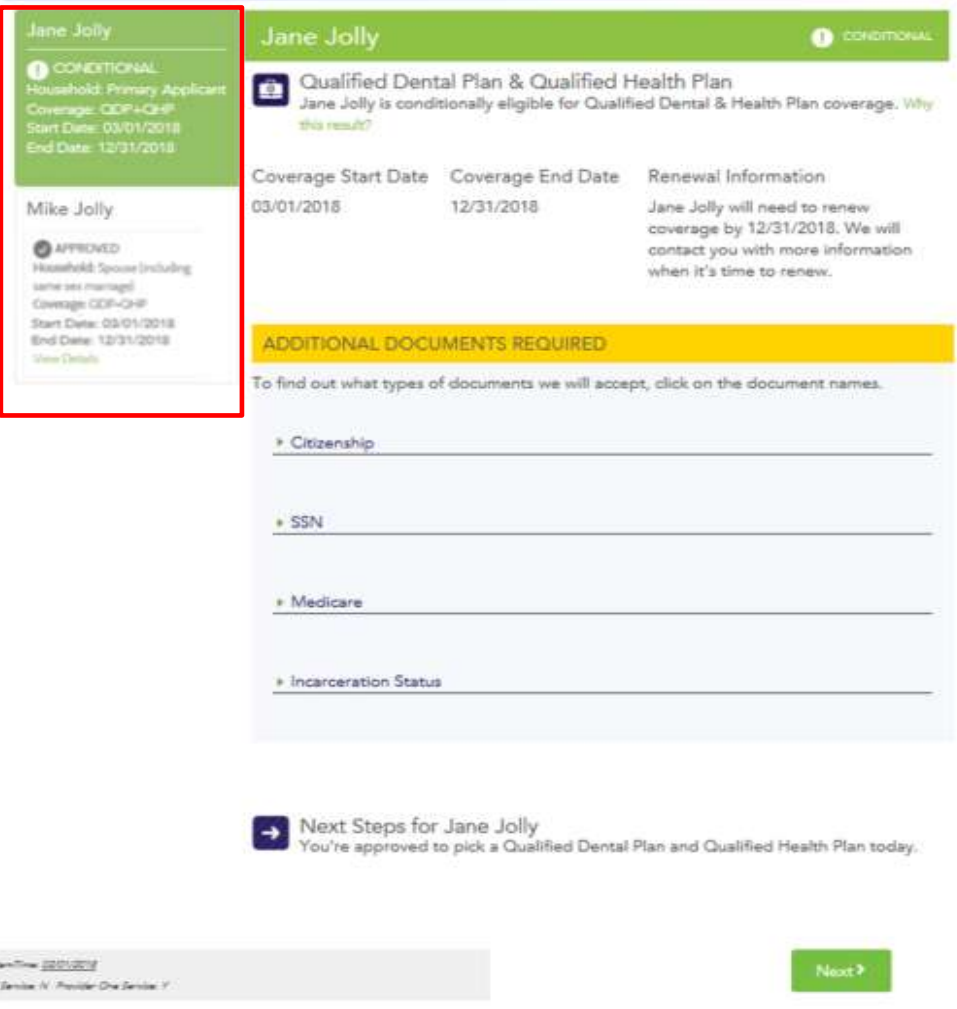

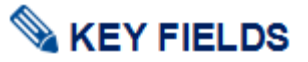

Eligibility Status will appear once customer electronically signs their application

Each member of the household will receive one of three eligibility results for Qualified health and dental plans:

- o **Approved:** 
	- **The household member is approved for** coverage
- o **Denied:**
	- **The household member has been denied** coverage through *Washington Healthplanfinder*
	- **Common reasons for denial: Not Washington** Resident, Incarcerated
- o **Conditional –** *approved with Conditional Eligibility*:
	- Some piece of the household member's information could not be verified. Action is required after plan selection
	- The customer is eligible under the condition that they submit documentation within 95 days verifying the information that *Washington Healthplanfinder* was unable to verify
	- The customer can still receive health coverage during their conditional eligibility period, but may be disenrolled after 95 days if appropriate documentation is not submitted
	- See Chapter 5: **Document Verification** for more information

**Application tip –** If the customer would like to view this information again at a later date, they can select the **View Current Eligibility Results** hyperlink on their dashboard

 $\mathsf{er}\, \mathsf{click}$   $\epsilon$ 

a

# **Screen Shot Key Fields**

### **Eligibility Status**

You applied for Qualified Health Plan coverage. To see Eligibility Status details per household member click each name

### You have 2 household memberits with additional action required. Please review for more information.

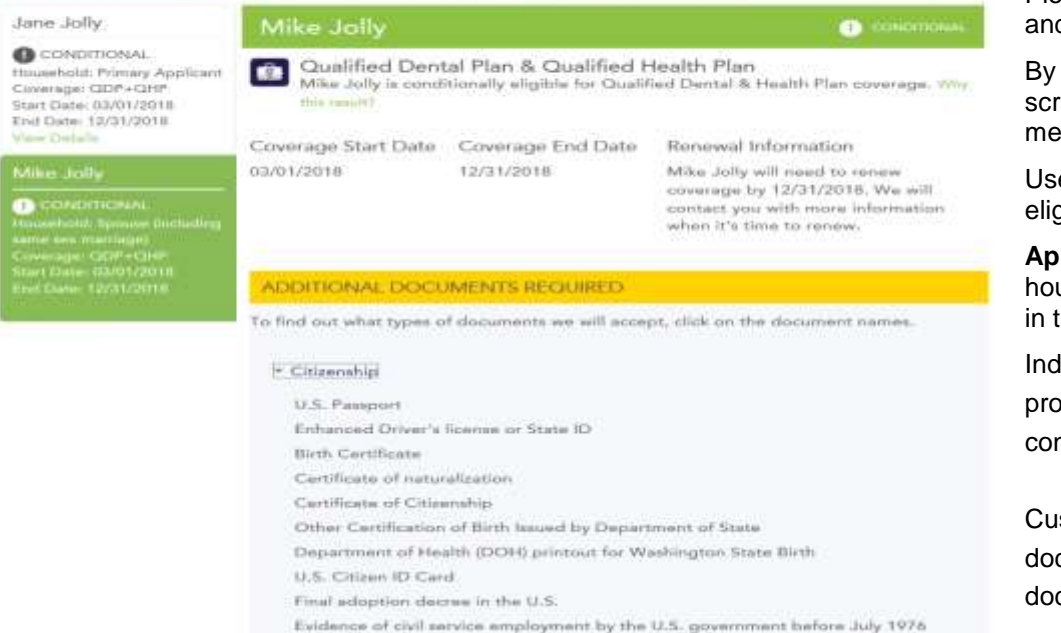

# Why this result?

You did not apply for free and low-cost health insurance so we did not evaluate you for Washington Apple Health or Health Insurance Premium Tax Credits. We evaluated you for Qualified Health Plan coverage and determined you eligible.

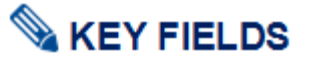

Please notice that, on this screen, the second customer is highlighted d eligibility results displayed.

selected the other household member name on the left side of the een, the user can navigate between the eligibilities of their household members.

ers can select Why this result? To see further detail on their aibility result

**plication tip –** If action is needed for an individual member of the usehold (i.e. document upload for verification), the user can view this their Eligibility results

lividuals who receive **Conditional Eligibility** status need to submit of of documentation to *Washington Healthplanfinder* to confirm their conditional status.

stomers who are working with Brokers/Navigators can provide the cuments to their navigator/broker who can upload the required cuments on their behalf.

The customer has 95 days from the date of application completion and submission (date of initial conditional status determination) to upload the appropriate documentation into their account.

Online document upload is the preferred method for providing documents, but customers can also provide the needed documents by fax, and mail.

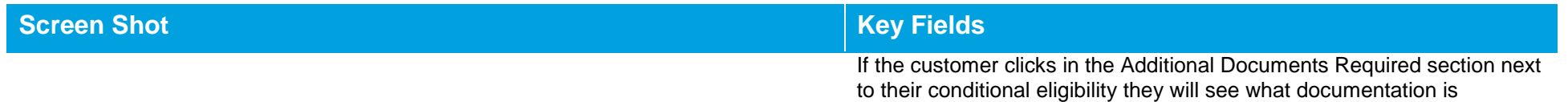

#### $2.2.10.$ **Documentation Required**

# **Screen Shot Key Fields**

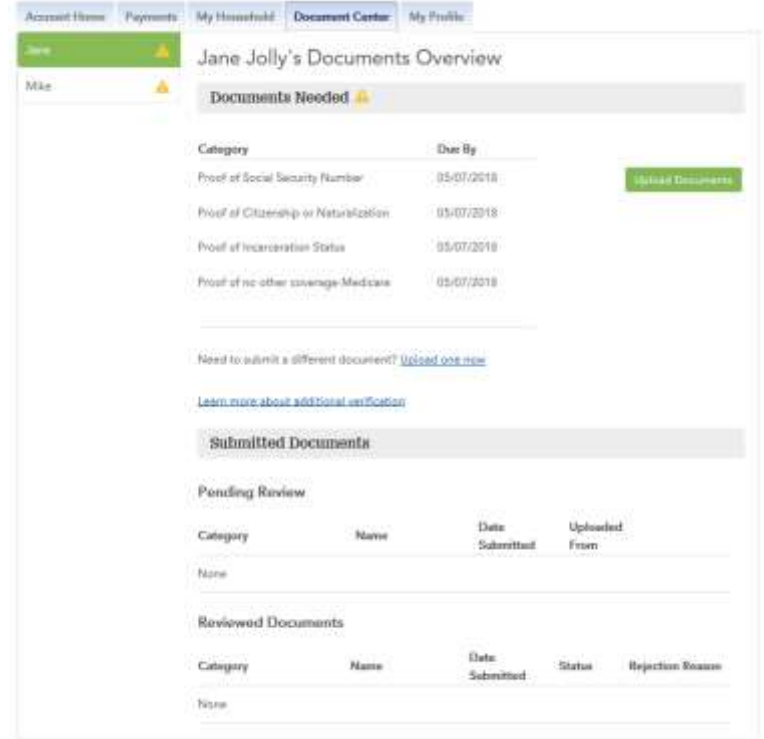

acceptable

# **KEY FIELDS**

Upload Documents through the **Document Center** tab Documents are uploaded in the *Washington Healthplanfinder* via the **Document Center** tab

At this screen the customer can view what events or items still require documentation for which individuals, which documents have been uploaded and require document verification, and upload documents

Customers can select on other household member names listed to view what documentation is being requested

Under **Submitted Documents** you can view:

- o **Pending Review** documents pending review still
- o **Reviewed Documents** If any documents are not sufficient to provide proof of conditional eligibility, a message will show under **Rejection Reason.**

Individual users can also uploaded requested documentation through the WAPlanfinder (Mobile application)

- o WAPlanfinder can be downloaded from the a users Google Play or Apple store
- o The *Washington Healthplanfinder* sign-in page also offers links to download WAPlanfinder

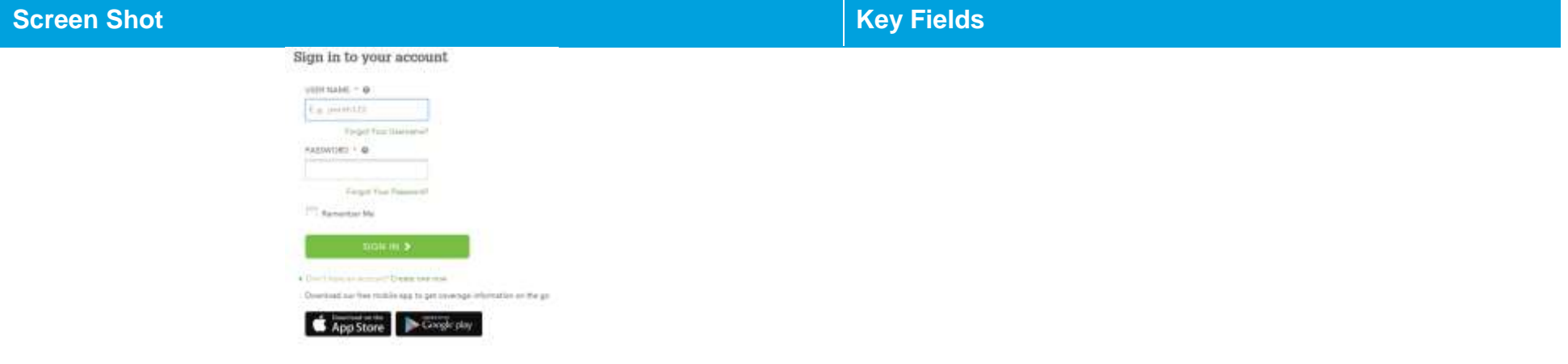

## **Qualified health and dental Plan Selection**

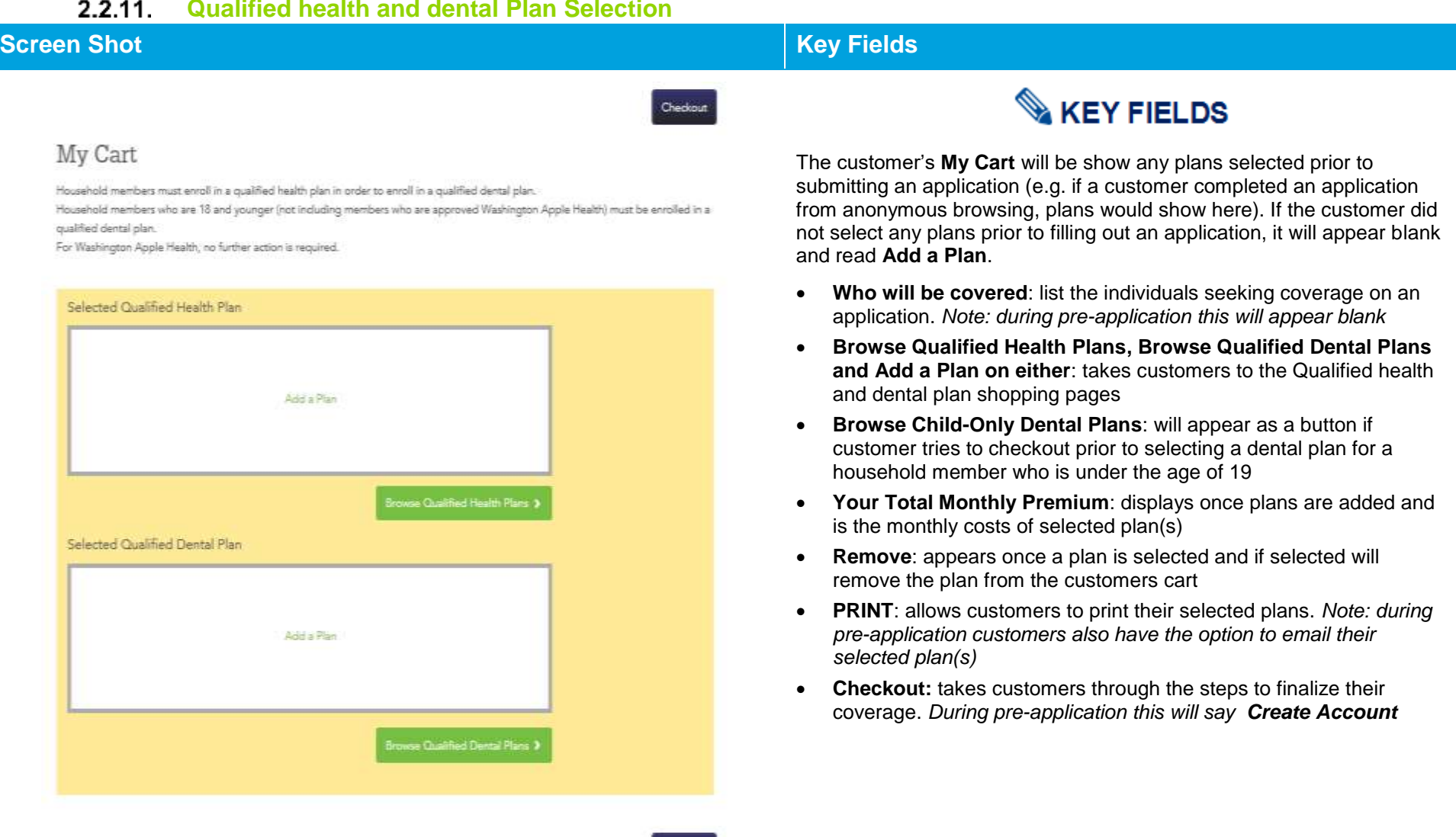

Checkout

## **Screen Shot Key Fields**

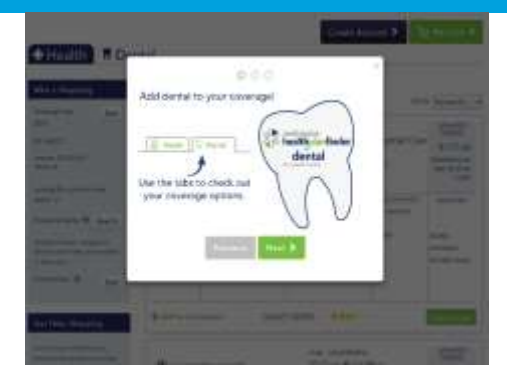

# **KEY FIELDS**

This screen is the **Explore Your Options** shopping page. On this screen, the Primary Applicant can navigate between health and dental tabs to shop for and compare health and dental plans for their household.

## **Shopping Page Features:**

**Shopping Tips**: appear when user lands on the shopping page. Select **Next** to view all three shopping tips or select the **X** to exit the modal. The information in this modal will change due to recent trends, searches, and time of year.

Add to Comparison: add up to three plans to compare side by side.

**Add to Cart:** Allows customers to add/remove plans from a shopping cart. Plans added in the customer's shopping cart during anonymous browsing will save when they fill out their application.

**My Cart:** Allows customers to view the selected Qualified health and/or Qualified dental plans in their cart

**Create Account :** directs customers to create a *Washington Healthplanfinder* user account and begin their

**Who's Shopping**: allows customer to view information they entered. During anonymous browsing customer can select **Edit**

**Get Help Shopping:** allows customer to access shopping tips modal again and **Smart Planfinder** customer decision support tool.

**Smart Planfinder:** allows customers to answer a questionnaire to rank plans according to what may best meet their health care needs. This tool is an estimate of costs and plans that may be the best for them

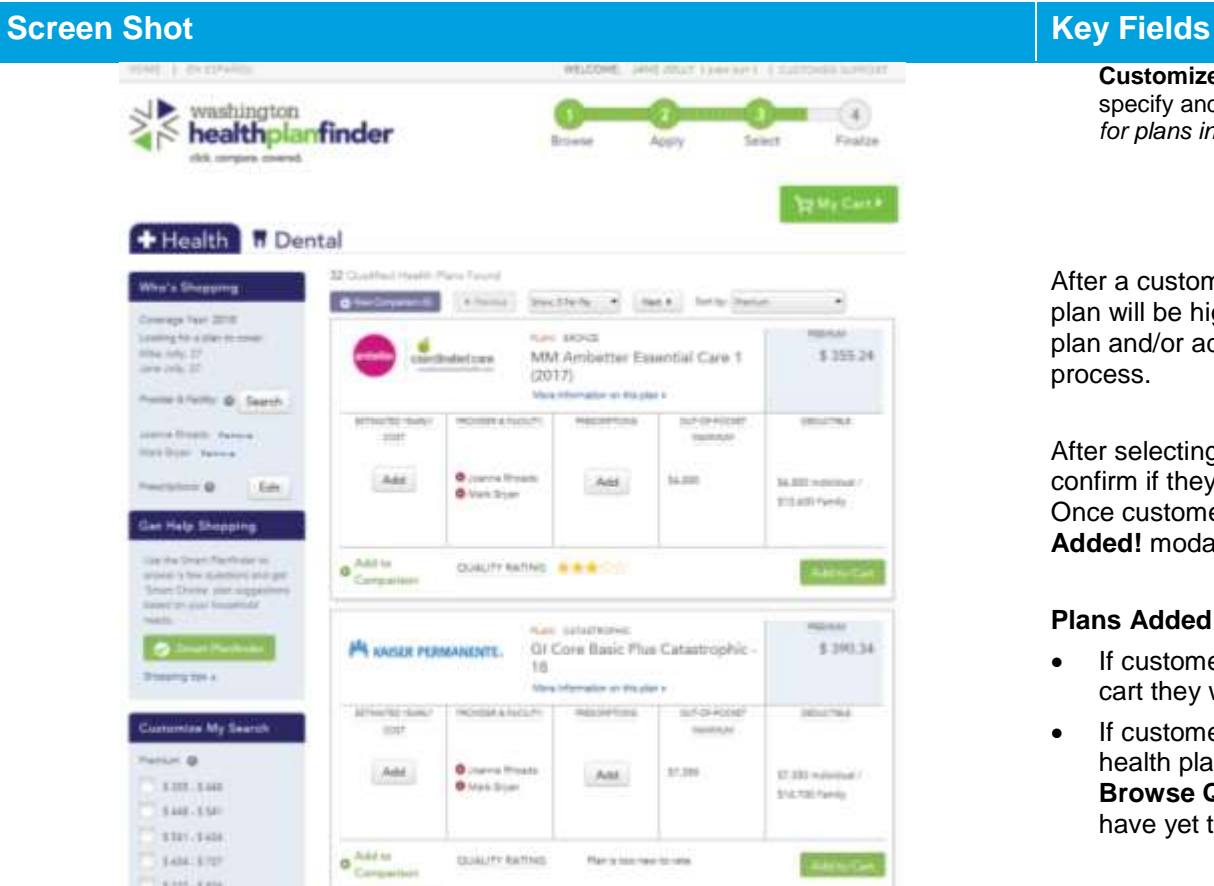

**Customize My Search:** Allows the customer to apply different filters to specify and customize their search. *For example, the customer can search for plans in a certain price/premium range.*

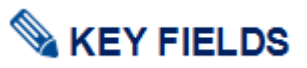

After a customer has selected a Qualified health and dental plan, the plan will be highlighted. Customers still have the option to remove the plan and/or add another plan. Modals will prompt them through the process.

After selecting a new plan, a modal will appear asking customers to confirm if they want to replace their current plan with the new selection. Once customer selects **Yes, make this my selected plan**, the **Plans Added!** modal appears.

## **Plans Added! Modal:**

- If customers have both a Qualified health and dental plan in their cart they will have the option to **View My Cart** or **Checkout**
- If customers have only selected a Qualified dental or Qualified health plan they will have the option to either **View My Cart** or **Browse Qualified Health/Dental Plans** (depending which plan they have yet to add to their cart)

**Application tip –** customers can switch between the health and dental tab without having added a plan to their cart

Qualified health and dental plan enrollments are standalone enrollments in *Washington Healthplanfinder.* Should a carrier terminate enrollment due to non-payment the Qualified dental plans do not need a Qualified health plan to continue, and vice versa. However, customers **cannot**  checkout with only a Qualified dental plan in their cart; they must select a Qualified health plan to check out with a Qualified dental plan.

### **Screen Shot Key Fields** + Health | Il Dental My Search This is your welcome concell plan Computer 2018 Eds Dentegra Dental PPO Family massis lumphrencient \$25.29 Basic Plan  $2002002$ Many Marmetine are the start Position & Pacific AT - Search MOUSE & RATUM areas, plant ust **Kichid Call RETTAUTHO CARE NOUTRI** Specific a derivative office to see it they are available to such also Cat income too is \$35 Adults too aid University for **Sand** \$40 Olds **Customize My Search** Frenich & Companier 136-338  $3 = .536$ 13-54 12 Coulfred Darryl Plant Fourie 10.14 **O** Vestila 141-134 fro siteady selected a Goalified Deatal Plan Determine @  $11.11$  $$11.53$ **NOVEMA FERINA BEATTY LOS** 18.18 TH.TO **DESO ANY** T00 AM Unlimited for \$40.0 14.11 \$45.00 chia dille **Isuzia** Circuity<sub>1</sub> Data Detai Add to Cerestian Dayte Heath Service Plan Added! Dentegra Dental PPO Family Basic Plan PREMIUM \$25.29/month

Checkout

View My Cart

Customers are not required to select a Qualified dental plan unless they have a child under the age of 19. A child can be enroll in a Qualified dental plan without the rest of the family over 19 selecting a Qualified dental plan.

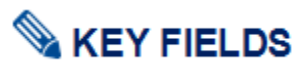

**Plan comparisons** list all of the plan information that you would find on a single plan and compare it side by side to another plan

- Users can compare up to three Qualified health and dental plans, the process is mirrored for both types of plans.
- Users can compare In Network and Out of Network Costs
- If a user has input data into the Smart Planfinder they can view estimated yearly cost here, and if the provider/prescriptions they have entered are covered or not
- Users can view Quality Rating for the plan(s) here
- Users can access 3 tabs with estimated costs for that condition:
	- Having a Baby
	- Managing Type 2 Diabetes
	- Simple Fractures
- Users can access the carriers Summary of Benefits and coverage at the bottom of the **Coverage Summary** page

**Provider & Facility search** allow customers to search for providers and facilities.

Qualified health and dental plan users can add up to 5 providers or facilities in the search

**Provider Directory Search tips –** the provider search will populate with your zip code entered. If you want to search in another zip code, you

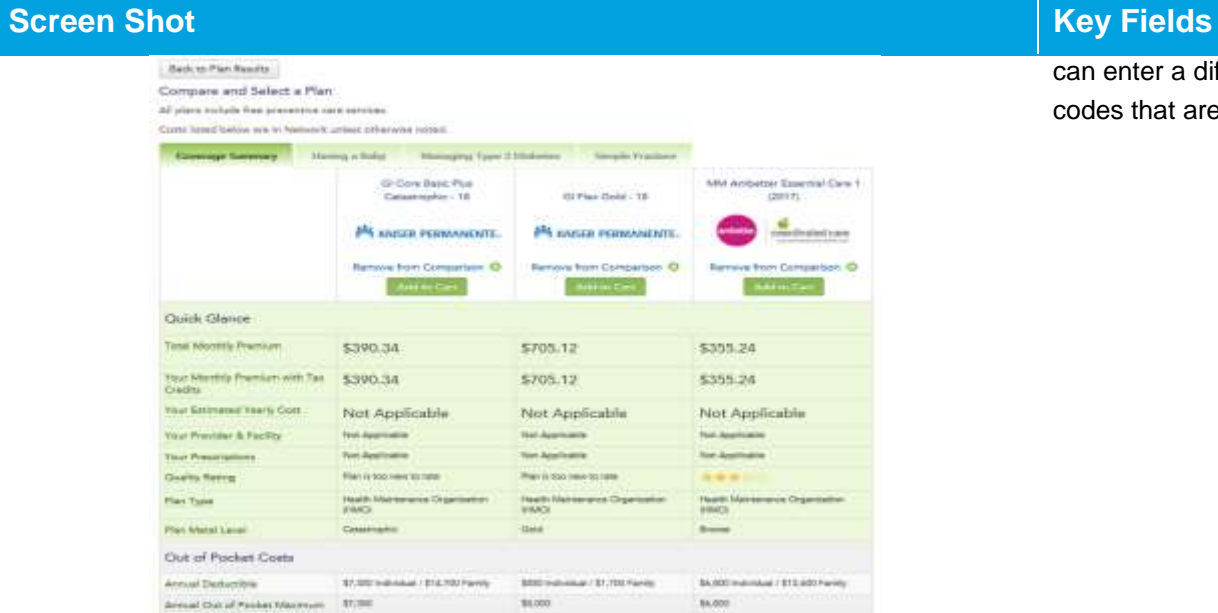

#### + Health 1 Dental **BISAMA** -Who's Shopping This is pour seles the authority bank Coverage Year: 0018 ÷ Listing fir a plan to cover. **Service Income in Link** Min July 27  $1$ lies Joh, 27 said: **Sea Motors** Holde Lifelity @ Search u. by the com-Specify a clochy, hospital or piece to per Fiftey see marketin in each **HOO'K STATIVIE MAR Lecture ALCOHOL:** i. Prestrators, @  $601$ Get Help Shopping United Statt Family Oct 12. envera fee pastire and per Stan Cheer plat supporter beatist our teachers

can enter a different zip code and search. You can also search for zip codes that are near the Washington border such as Idaho and Oregon.

#### $2.2.12.$ **Pediatric Dental Plan Selection**

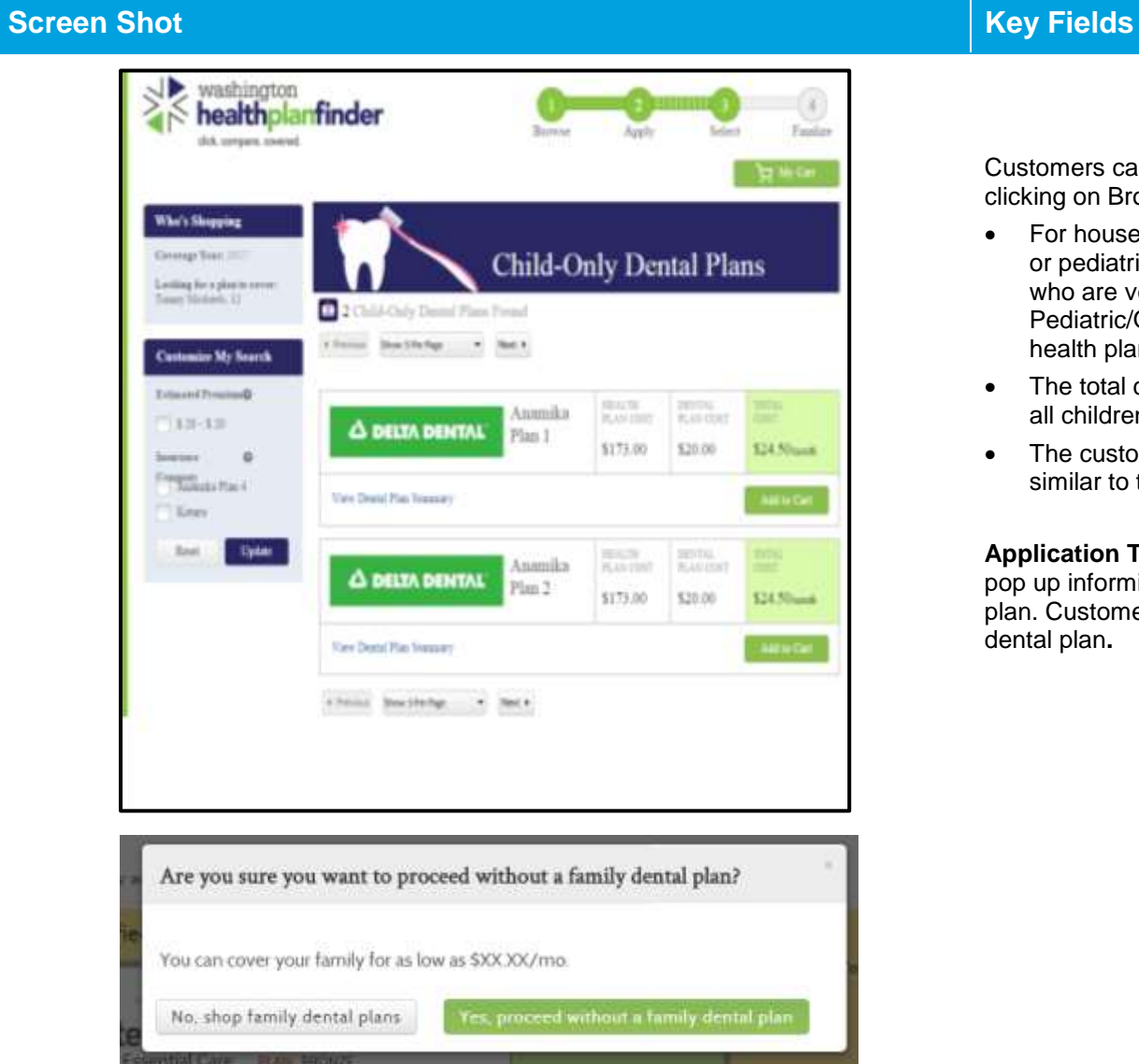

# **KEY FIELDS**

Customers can navigate to the Pediatric Dental Plan shopping page by clicking on Browse Child Only Dental Plans from their Cart.

- For households with children under age 19, a Qualified dental plan or pediatric dental plan must be selected for each child. Customers who are voluntarily dis-enrolled for non-payment from Pediatric/Qualified dental plan will not be dis-enrolled from Qualified health plan.
- The total cost shown for each dental plan, is the combined cost for all children in the household
- The customer can apply filters to specify their dental plan search, similar to the feature available in the health plan search

**Application Tip –** when a customer selects **Add to Cart** a modal will pop up informing the customer of the costs of a family Qualified dental plan. Customers have the option to proceed with or without a family dental plan**.** 

**Confirm Insurance Company Selection(s)**

## **Healthplanfinder System Version 4.0 / Publication Date: 9/16/2016**

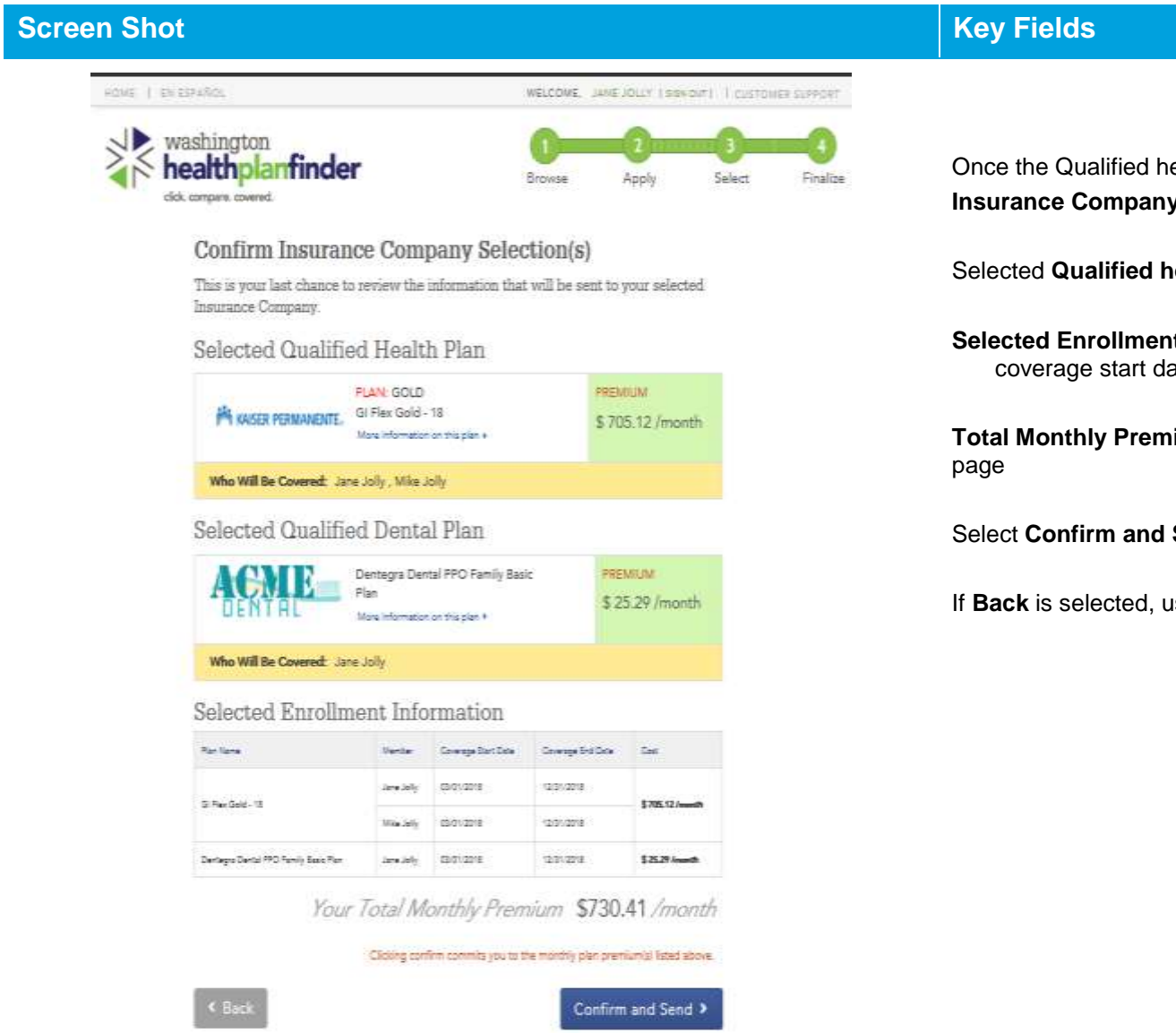

PRINT &

**KEY FIELDS** 

Once the Qualified health and dental plans are selected the **Confirm Insurance Company Selection(s)** page displays

Selected **Qualified health** and **dental plan** list

**Selected Enrollment Information** lists name of plan(s), who is covered, coverage start date, coverage end date & cost

**Total Monthly Premium** will be listed and customers can **Print** this

Select **Confirm and Send** to complete plan selection

If **Back** is selected, user will be moved to their **My Cart** page

**2.2.14** Successful Confirmation!

## **Screen Shot Key Fields**

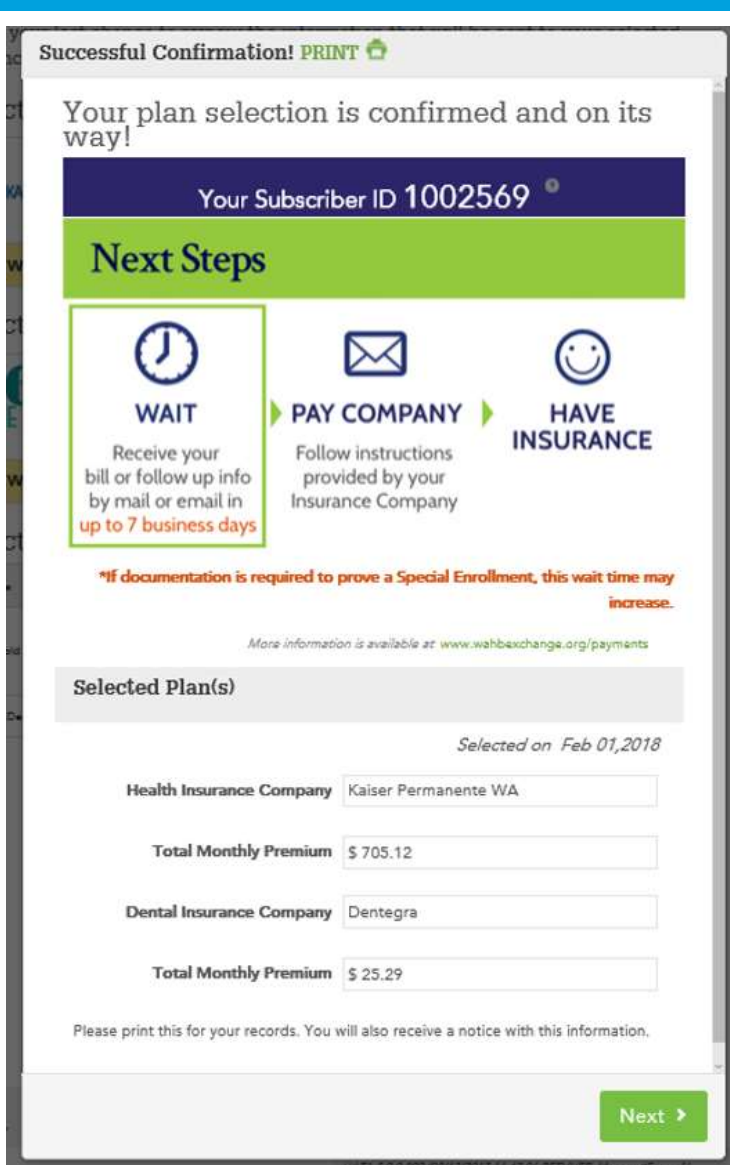

# **KEY FIELDS**

After the customer has confirmed and sent the plan selection in *Washington Healthplanfinder*, the customer will reach this **Successful Confirmation Modal.** 

This modal tells the customer that plan selection is confirmed and on its way to the carrier. It will also offer the customer next steps for payment.

The **Subscriber ID** is an identification number the customer can use between their health/dental insurance carrier and *Washington Healthplanfinder* customer support.

If customers hover on the question mark at the top right corner of the number, field level help opens for more information

## Key fields of the **Next Steps section**:

**WAIT:** Customers must wait for carrier to contact them via email or mail before they can make a payment. The green box indicates that the customer is in the WAIT step.

**PAY COMPANY:** Once carrier contacts the customer with instructions on payment, then he/she will pay the carrier directly via the carrier's system.

**HAVE INSURANCE:** Once the payment has been processed, the customer has insurance!

Carriers communicate to *Washington Healthplanfinder* when a customer has paid, and *Washington Healthplanfinder* updates customer enrollment status appropriately.

The **PRINT** button is at the very top of the page. Customer also receive this information in a correspondence – **Plan Selection Confirmed**  (EE019).

Upon selecting **Next**, user is navigated to their **Payments** tab.

#### **Account Dashboard – Payments Tab**  $2.2.15.$

# **Screen Shot Key Fields**

# **KEY FIELDS**

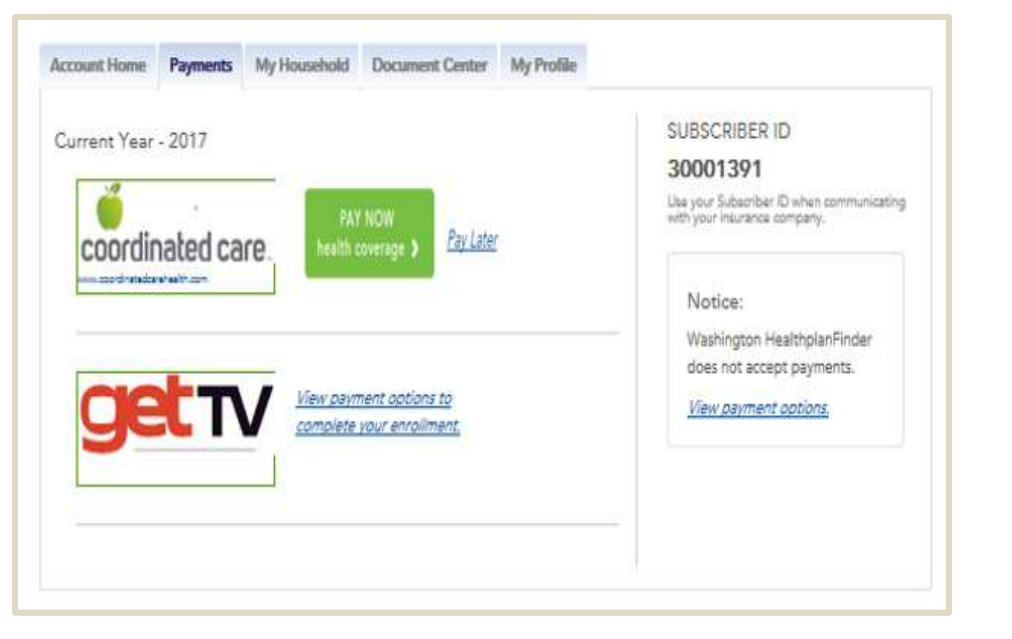

The **Payments** tab provides the customer with a view of their selected Qualified health and dental plan(s)**.**

If the customer selects the *View payment options* link, they will navigate to a wahbexchange.org page about how to pay each carrier.

On the right hand side, the **subscriber ID** number is displayed.

Under the confirmation number, there is a **Notice** with messaging regarding premium aggregation removal. It reminds the customer that *Washington Healthplanfinder* **does not accept payments**.

Some providers in the *Washington Healthplanfinder* will provide a link to their website that allows subscribers to make their initial binding payment with a **PAY NOW** button.

Providers who have not chosen to provide this link to their external link will have a hyperlink allowing the subscriber to view payment options within *Washington Healthplanfinder.*

> The **Pay Now** button will only appear with participating carriers during Open Enrollment.

The **Pay Now** button is for the initial new year's coverage payment **only.**

# $2.2.16.$

# **Account Dashboard – Account Home Tab – Message Center**

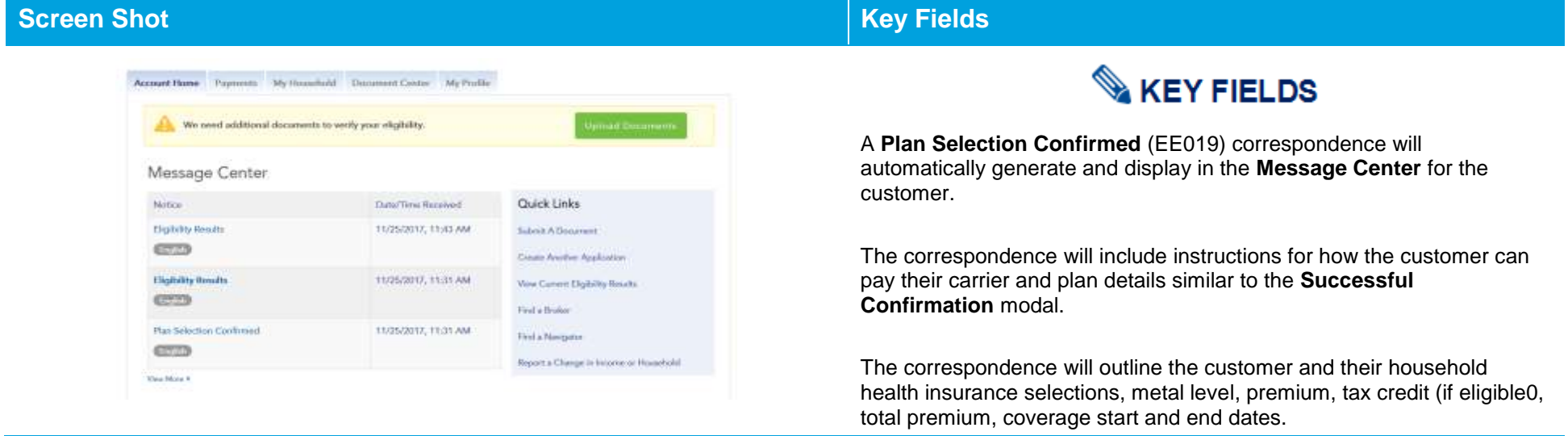

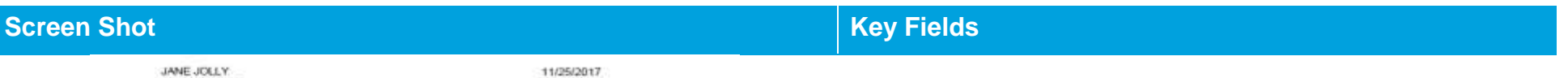

JANE JOLLY<br>123 HOME AVE<br>OLYMPIA WA 96501

Application (D:<br>266796

### **Plan Selection Confirmed**

Thank you for applying for health care coverage through Washington Healthplanfinder. Below is information about the plans you selected.

Your insurance company(s) will take care of the billing and payment process. Your coverage will be active<br>after you have paid your premium to your insurance company(s) directly. You can find more information at<br>www.wahaexc

If you are eligible for a special enrollment, your insurance company may ask you to provide documentation.<br>If a member of your household is enrolled in Washington Apple Health, you will receive a separate letter.

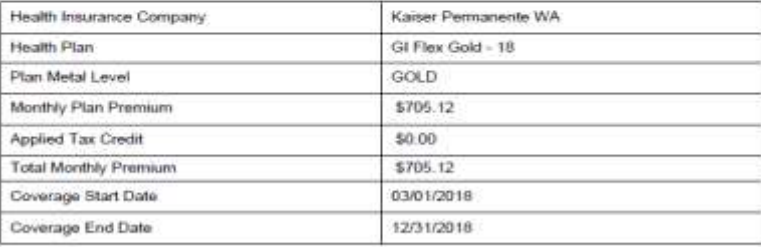

Corresponderoa (D. 55019-335339

Page 1 of 4

### **Account Dashboard – Account Home – Household Coverage**  $2.2.17.$

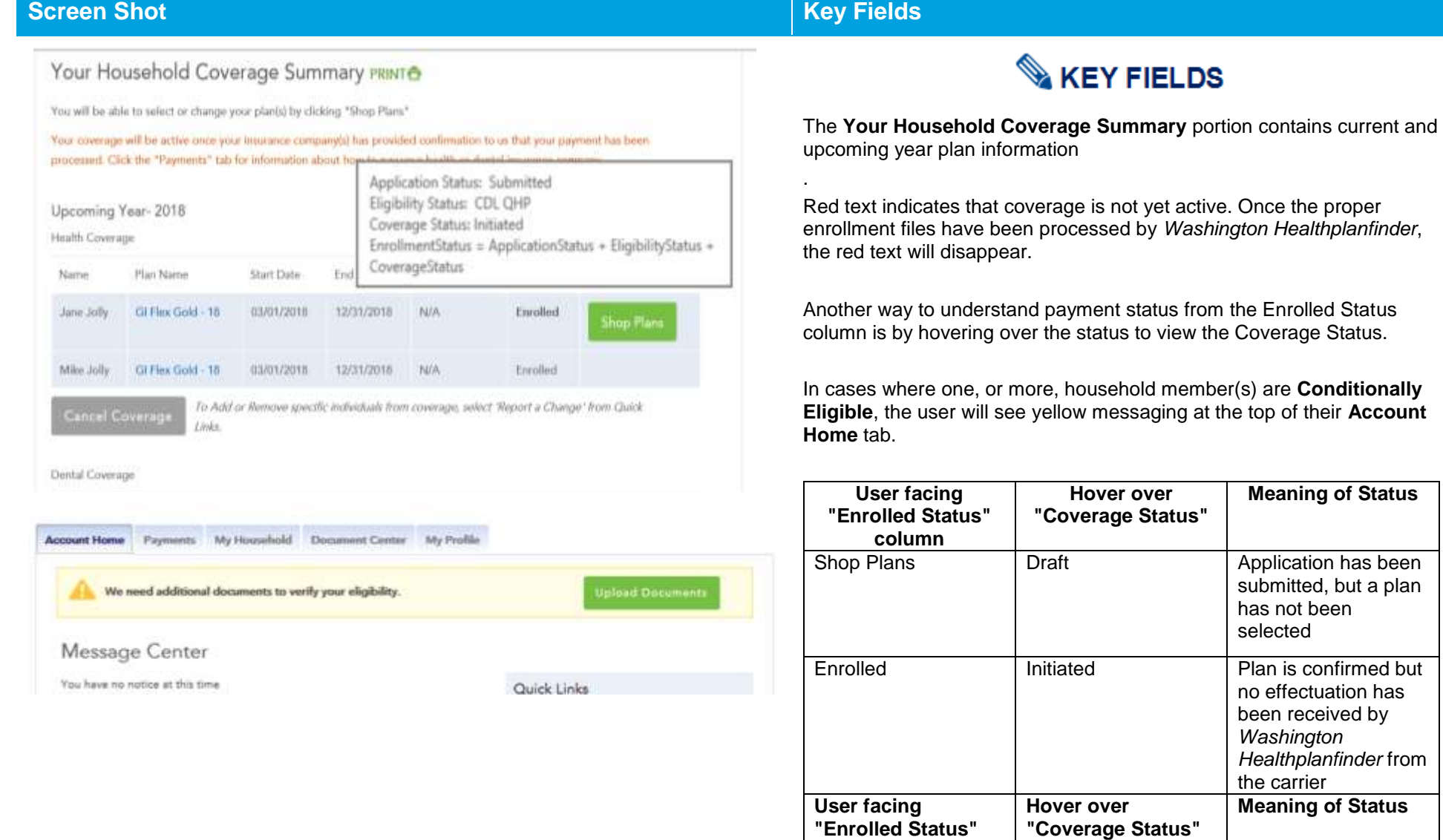

**"Enrolled Status"** 

**column**

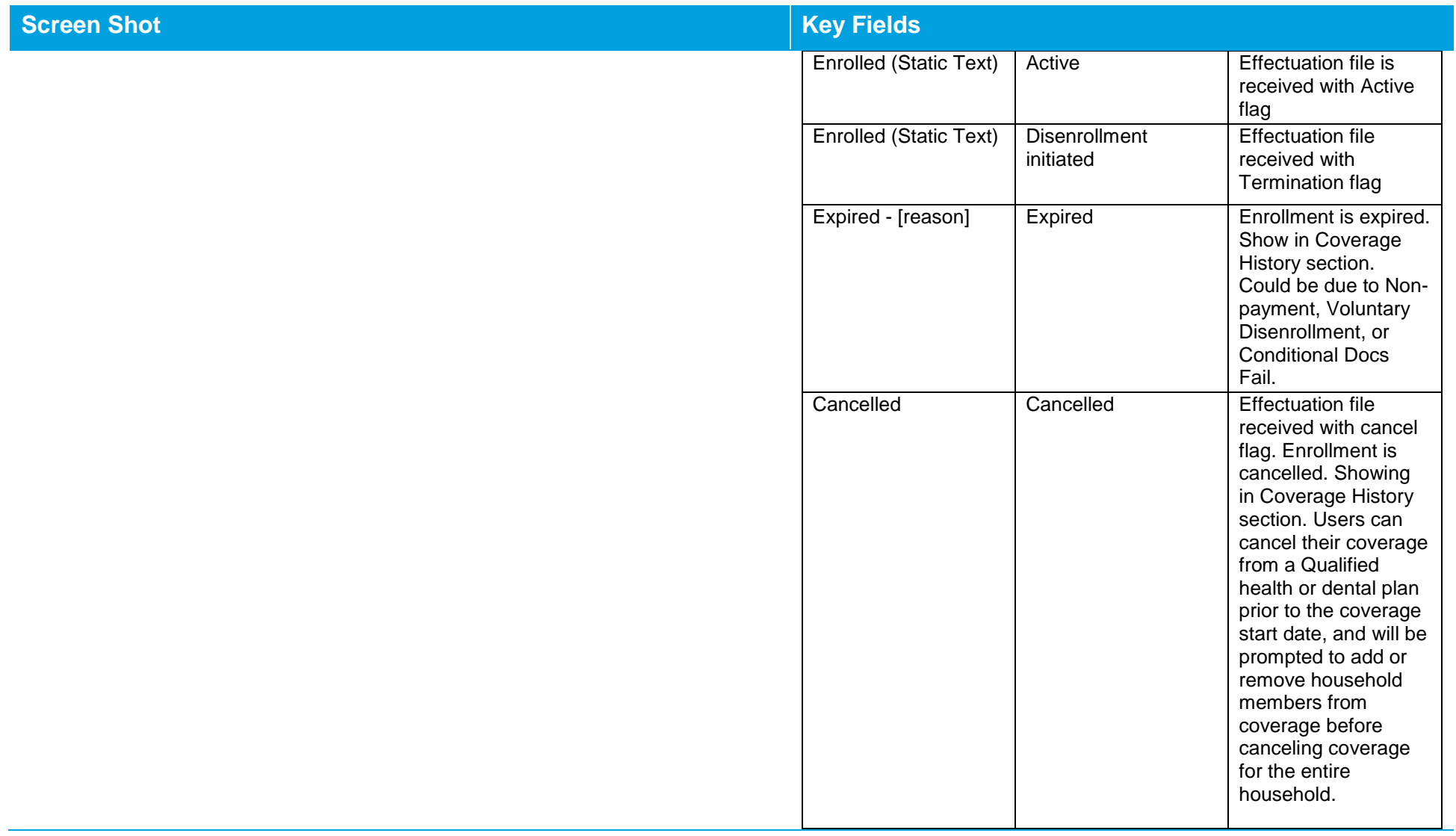

# **Change Reporting**

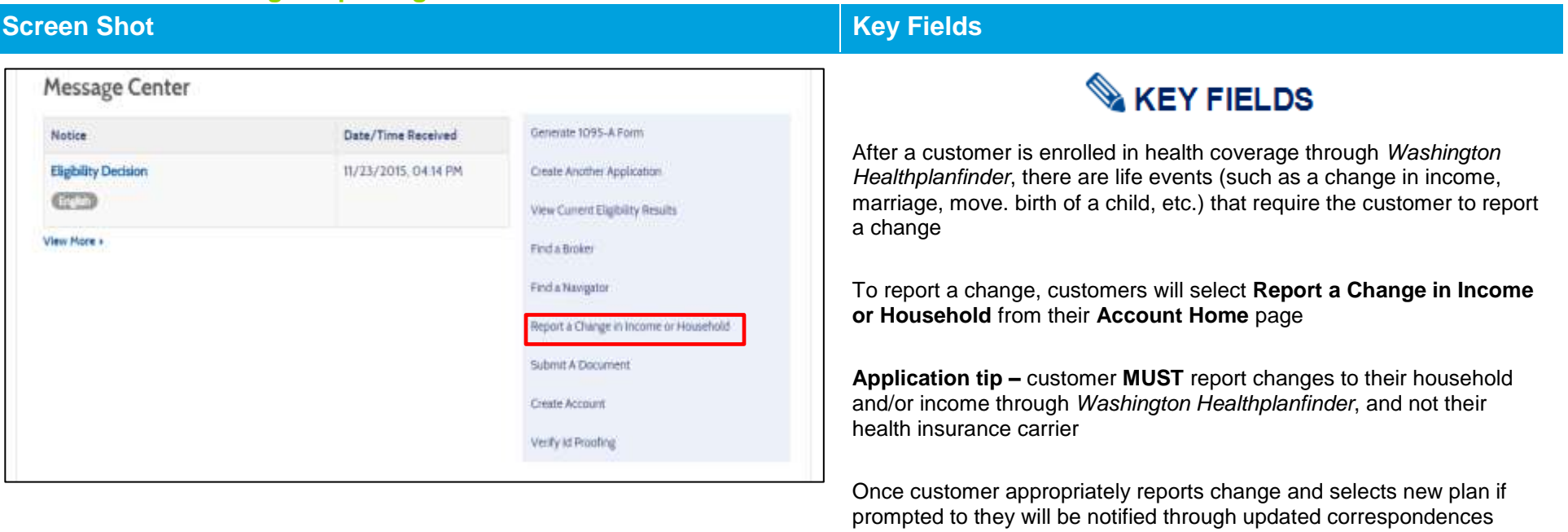

If multiple changes are reported in one day only the most recent change reported will trigger a correspondence to the customer

### **Creating Separate Applications**  $2.2.19.$

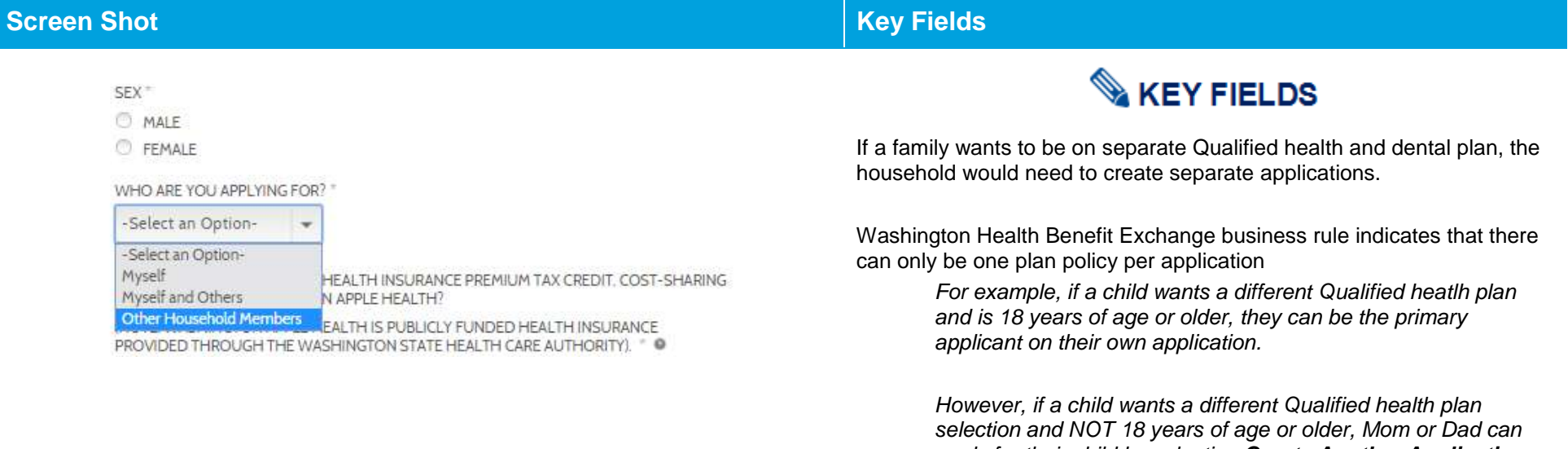

*apply for their child by selecting Create Another Application from the Mom or Dad's dashboard. The parent would be the primary application, but indicates that they are applying for Other Household Members on the About You screen.* 

# **2.3.Customer Switching from Apple Health/Tax credits to Qualified health plan Application**

### $2.3.1.$ **Introduction**

**This applies to existing customers who had previously been enrolled in an affordable plan (either Apple Health or tax credits).** 

The switching process will close their Apple Health eligibility and/or deny tax credits eligibility in order to be eligible for Qualified health plan without tax credits.

As a result of the potential consequences of not having coverage through this process, customers will need to be wary of timing. When switching to the non-affordable application from affordable outside of Open Enrollment, a Special Enrollment Period will not automatically open.

#### $2.3.2.$ **Change Reporting to Close Apple Health/tax credit Plan**

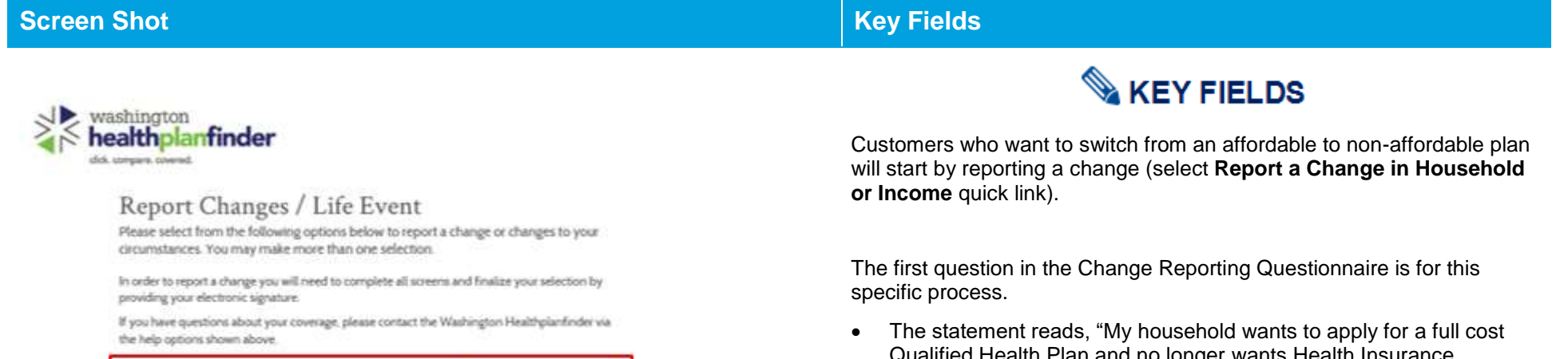

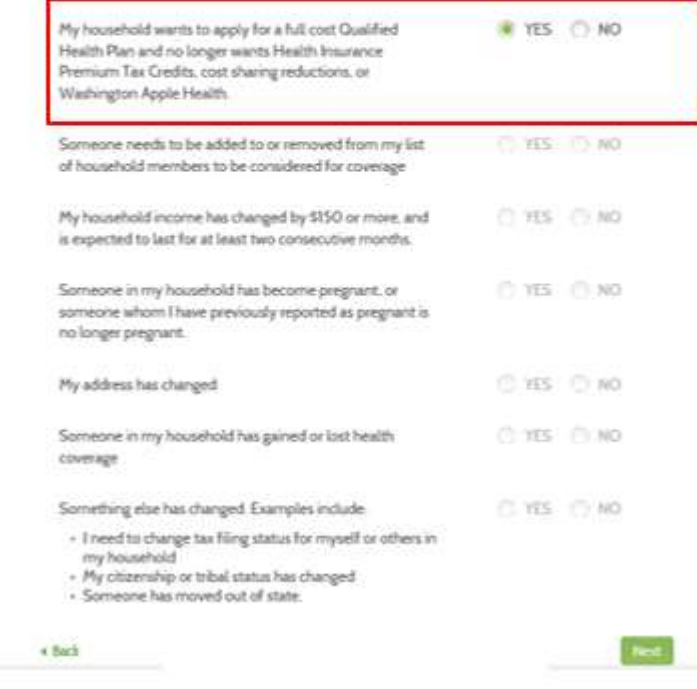

- Qualified Health Plan and no longer wants Health Insurance Premium Tax Credits, cost sharing reductions, or Washington Apple Health."
- Individuals who want to switch to affordable plan will select **Yes**.
- The customer self-attests to forgoing any Apple Health/tax credit plan they are enrolled in.

By selecting **Yes** to switch to Qualified health plan coverage instead, all other questions will disable in order to process this change and close out prior Apple Health/tax credit enrollment.

Select **Next** to proceed.

### $2.3.3.$ **Switching to Non-Affordability Modal**

## **Screen Shot Key Fields Key Fields KEY FIELDS** Are You Sure You Want to Make This Change? The modal will pop up, asking the customer, "Are you sure you want to You have chosen to no longer apply for free or low cost coverage options. If you continue with make this change?" this change, your household: . Will be terminated from Washington Apple Health, if you are currently enrolled It outlines the consequences of making this change: . Will not be eligible for Health Insurance Premium Tax Credits in advance to be applied to the cost of your monthly premiums Termination from Apple Health, if customer is currently enrolled . Will not be eligible for a Special Enrollment Period if making this change outside of the Not eligible for tax credits in advance to be applied to the cost of Open Enrollment Period your monthly premiums By clicking 'Continue,' you will be taken to the E-Signature screen to confirm this action. Not eligible for a Special Enrollment Period if making this change outside of the Open Enrollment « Cancel Continue The language in the modal warns customers that if this process is taking place outside of Open Enrollment, they will "not be eligible for a special enrollment period." However, if they have a qualifying life event, they may have the opportunity to apply for a Qualified heatlh and detnal plan.

Customer selects **Continue**

## **Healthplanfinder System Version 4.0 / Publication Date: 9/16/2016**

# **Screen Shot Key Fields Key Fields**

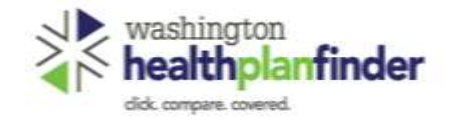

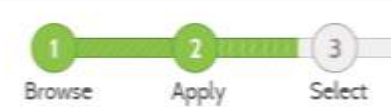

# Primary Applicant's Signature

**REQUIRED FIELD** 

I agree to submit this application electronically. By signing this application electronically, I certify under penalty of perjury that my answers are correct and complete to the best of my knowledge.

I also certify that:

- . I understand the questions and statements within this application.
- . I understand the penalties for giving false information or breaking the law.  $\Theta$
- . I understand that the Washington Healthplanfinder may contact other persons or organizations on my behalf.
- . I understand that an electronic signature has the same legal effect and can be enforced in the same way as a written signature.

By checking this box and signing my name below, I am electronically signing my application

I authorize Washington Healthplanfinder to electronically verify my updated federal tax information during an automated annual renewal process for up to 5 years. I understand that I can change my consent at any time.

I have read the Rights & Responsibilities

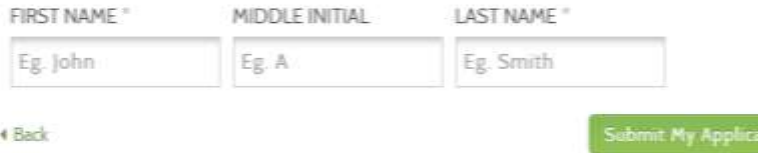

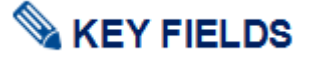

In order to complete the process, the customer must eSign. Customers will complete the eSignature page after the previous modal, confirming that they choose to forgo their Apple Health/tax credit eligibility.

By selecting **Submit My Application**, will cancel Apple Health and/or tax credit eligibility.

After eSign, the system will perform the following actions in the backend:

- *Washingtron Healthplanfinder* sends a force closure code to Eligibility Service
- Eligibility Service response is successful back to *Washington Heatlhplanfinder*
- *Washington Healthplanfinder* closes Apple Health and/or tax credit application

Application is marked as non-affordable

## The **Back** button directs the customer to the **Change Reporting questionnair**e

### **Qualified health plan Eligibility Results**  $2.3.4.$

# **Screen Shot Key Fields**

## **Eligibility Status**

You applied for free or low-cost health insurance coverage. To see Eligibility Status details per household member click each name below. A summary of any tax credit your household is eligible for is available at the bottom of this screen

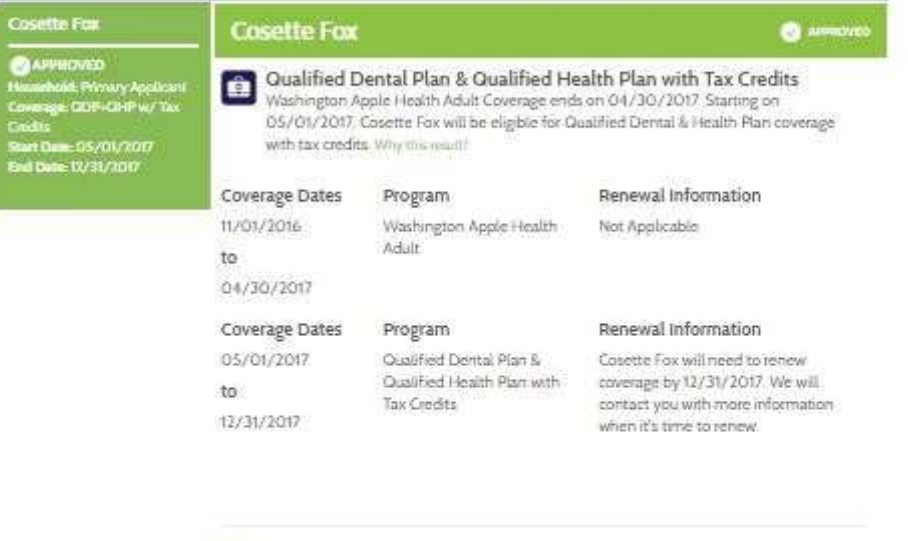

**Tax Credits** Cosette Fox is included in the tax filing household that has been approved for tax credits. See more information at the bottom of this screen.

### Next Steps for Cosette Fox

On the next few pages, please review your tax credit options and select a Qualified Health Plan. The monthly health plan premium amount displayed will include your tax credit

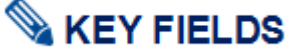

After eSign, customers will reach the Eligibility Results page, which will now indicate the end of Apple Health and/or tax credits coverage and new start date of Qualified heatlh and dental plan.

## **During Open Enrollment:**

o Customer will click **Next** button and be navigated to plan shopping pages to select a Qualified heatlh and dental plan for the calendar year

## **Outside of Open Enrollment:**

- o Customer will NOT automatically be able to select a Qualified heatlh and dental plan; self-attestation of a Qualifying Life Event is necessary for Special Enrollment Period, and thus Qualified heatlh and dental plan enrollment, outside of Open Enrollment.
- o Customer will select **Next** button and be navigated to "See if you qualify" page
- o From there, customer will move into Special Enrollment Questionnaire for a chance to qualify for enrollment. Based on the answers provided, the customer may be allowed to select a Qualified heatlh and dental plan.

**Special note –** The Operator's Manual does not cover Special Enrollment guidelines. Please refer to training on special enrollment period and qualifying life events for more information.

### **Switching Back to Apple Health/Tax Credit Application**  $2.3.5.$

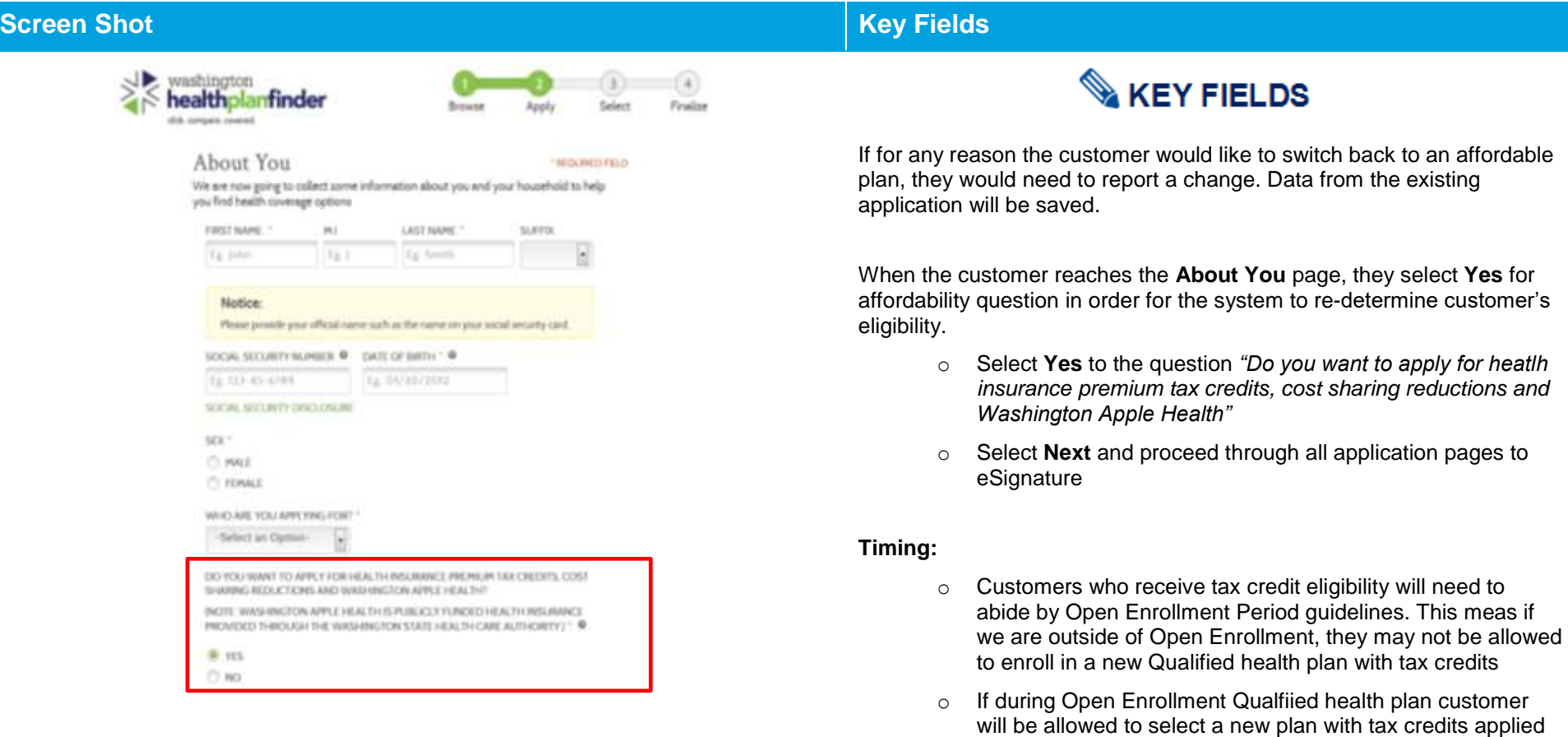

- o If outside of Open Enrollment, customers will need to experience a quaifying life event and open a special enrollment period
- o Apple Health has year round Open Enrollment customers can re-enroll if eligible anytime

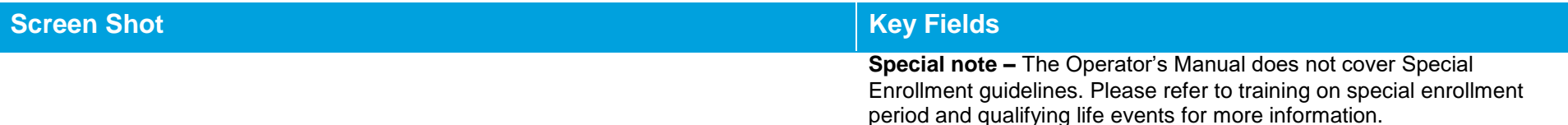

# **2.4.Finance**

### $2.4.1.$ **Premium**

*Washington Healthplanfinder* does not process customer's premium payments. The 15<sup>th</sup> rule applies to all *Washington Healthplanfinder* plan selection and enrollment coverage start dates.

The customer's initial first time payment to carriers will updated on *Washington Healthplanfinder* in their enrolled status, but recurring payments are not communicated to *Washington Healthplanfinder*. Coverage status will only reflect the initial payment. The system assumes that the customer and carrier are still in the plan unless *Washington Healthplanfinder* receives a termination due to non-payment file from the carrier.

<<Tubele> Application ID: << Application ID >>

Page Fold

#### **1095-A Tax Form and Correspondence**  $2.4.2.$

Thank you for choosing Washington Healthplanfinder for your household's health insurance coverage. When you file your federal taxes for << YYYY (previous coverage year)>>, you will need the attached 1095-A to report the Health Insurance Premium Tax Credits you received.

If you have questions or would like more information about premium tax credits, please visit the IRS

Contact us if you have any questions. Let us know if you want a free interpreter or free translations of this letter or other documents we send you. Please contact us if you need help to apply for or access your health care coverage due to a disability. You can contact us in any of the following ways:

When you get advanced Health Insurance Premium Tax Credits you must.

. File taxes for the year you received tax credits - File taxes jointly with your spouse, if applicable

website at http://www.irs.gov/uac/The-Premium-Tax-Credit

How to Contact Washington Healthplanfinder

. By calling <HBEPHONE> and <HBETTY>:

· Online at <HBEURL>; · By email at <HBEEMAIL>:

· By Fax <HBEFAX>; · By mail at: GREADORESSY HBEADDRESS2 HBECITY HBESTATE HBEZIP>

Composition (2) education bases

# **Screen Shot Key Fields**

HAN, WA DIRET

<<Tax-Filer Name>> <<Application Mailing Address>> 

Dear << Tax-Filer Name >>. [Corrected 1095-A Tag]

Westington Health Beauti Facturings<br>101 Captar Westingth<br>10 Bactiff

Subject - Important Tax Return Document

# **KEY FIELDS**

Households and individuals are required to report their health insurance when filing taxes. Customers enrolled in through *Washington Healthplanfinder* in a Qualified health plan receive **Important Tax Return** correspondence by January 31<sup>st</sup> of the year. The correspondence provides customers with important Health Insurance Premium Tax Credits and the 1095-A tax form for tax filing with the Internal Revenue Service (IRS).

**The 1095-A serves as proof of health insurance coverage and is used for tax credit reconciliation. Customers must use these forms to avoid any possible penalties from the IRS.** 

Individuals receiving advance payments of tax credits during the year are required to report this on their tax return

Individuals wanting to claim tax credits (who did not receive it in advance) will also use this form when filing their taxes

## **Multiple 1095-A tax forms will be generated for:**

- o Households with multiple tax filers each tax filer will receive a form for each plan he / she is enrolled in
- $\circ$  Individuals who change plans during the year one 1095-A will be generated per plan
- o Married couples filing separately
- o Married couples filing jointly who are enrolled in separate plans – one 1095-A will be generated per plan

**Special note –** 1095-A's **are not** be sent to Apple Health customers
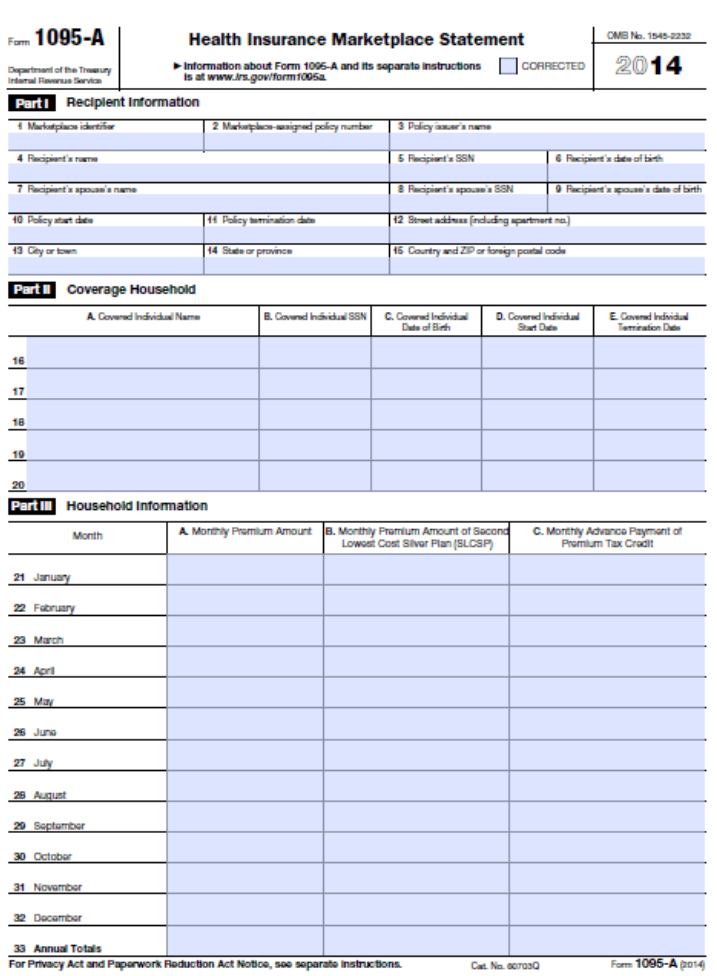

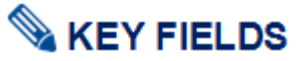

Data on the 1095-A includes policy information, coverage dates, tax credits, and monthly premiums. The sections displayed with text will be pre-populated when sent to customers. Customers will use and submit this form when filing their taxes.

Part 1 lists key information about the recipient including:

- o Marketplace Identifier (Name of State WASHINGTON)
- o Policy Number, start date, and termination date
- o Recipient's name and information

Part 2 provides information on recipient's household members who are covered

> o Information includes coverage start and end date for each covered individual

Part 3 lists the monthly premium amount, monthly premium amount of Second Lowest Cost Silver Plan (SLCSP), and monthly advance payment of premium tax credit (if any)

#### $2.4.3.$ **Customer Navigation to the 1095-A Tax Form**

2016

Number

**Social Security** 

Recipient

42080 CAREY Logan XXX-XX-6264

Name

Policy

**ID** 

4 Bock

 $\omega$ 

Date of Birth

01/01/1979

IMM/DD/YYYY)

**Dwin** 

lesued

12/01/2015

View

 $\alpha$ 

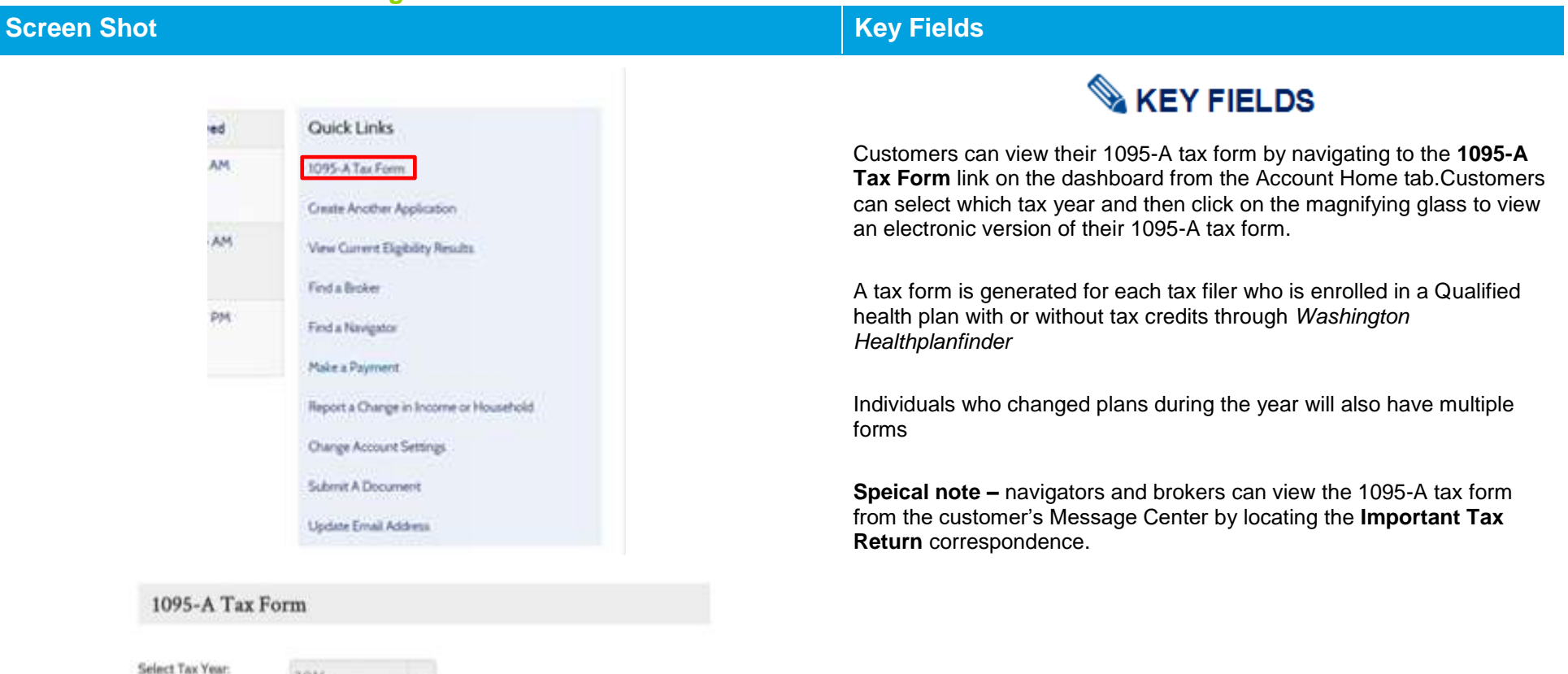

#### $2.4.4.$ **Account Worker View and Re-print 1095-A Tax Form**

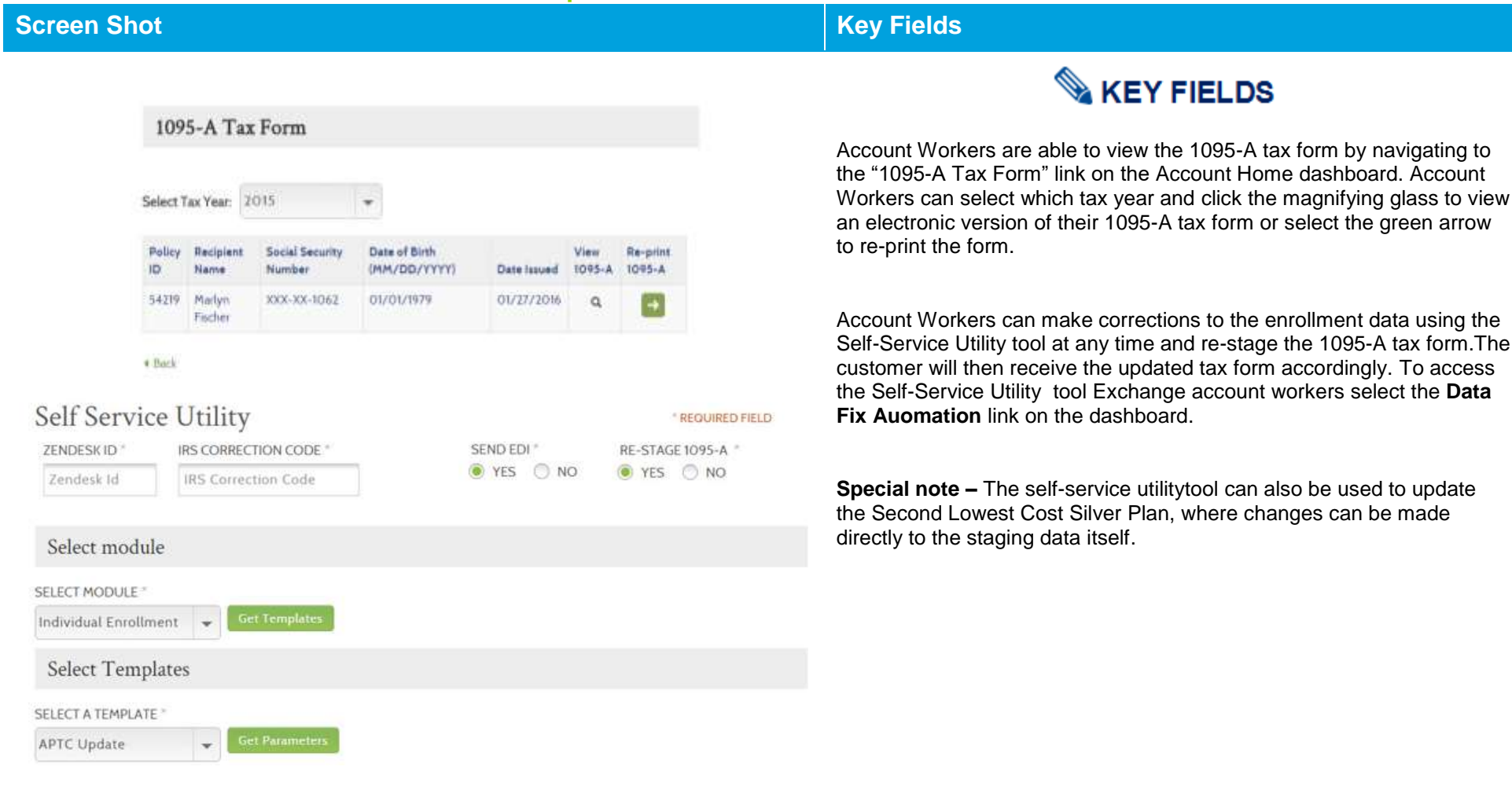

# 3. Application Flow: Tax Credits and Apple Health (New Applications)

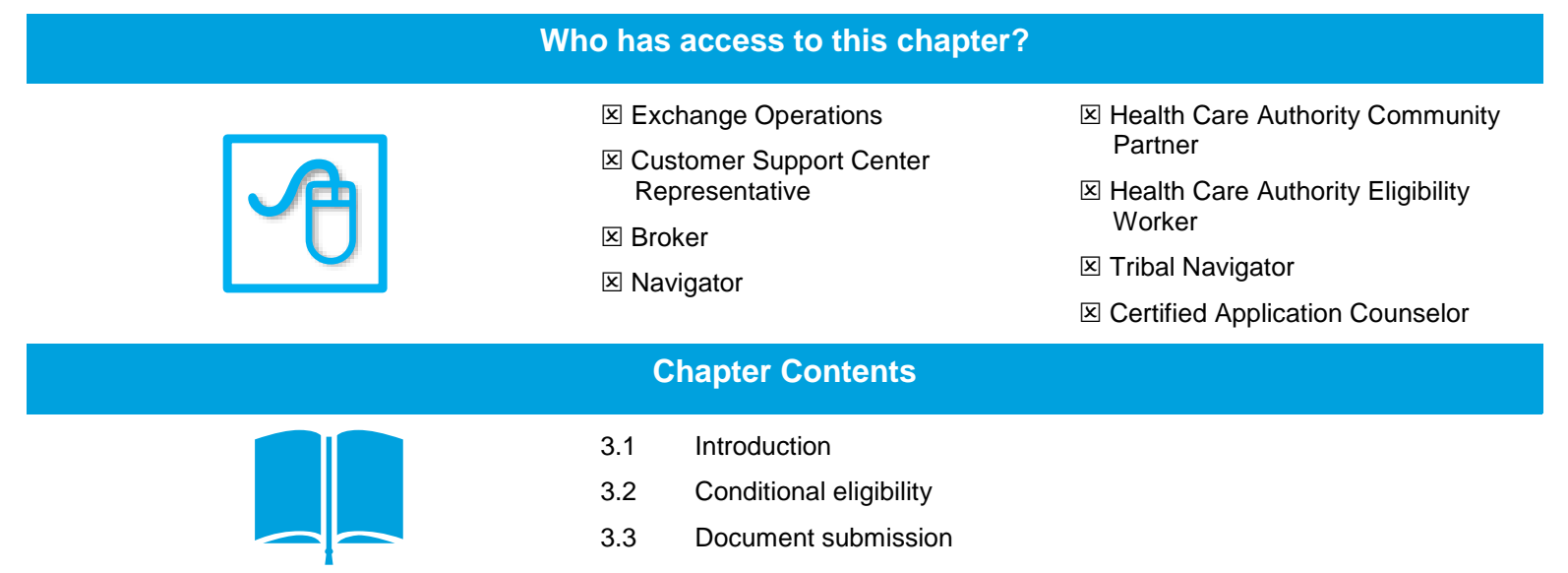

# **3.1. Introduction**

**This chapter will cover the application flow for a customer who only wants to apply for tax credits, cost sharing reductions or Washington Apple Health (Medicaid)** 

On the customer's initial application, the **About You** screen asks the question below:

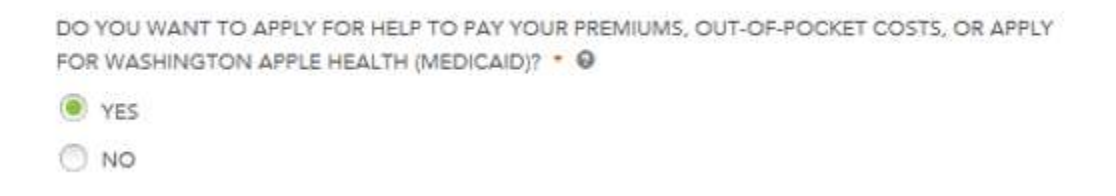

If the customer selects **Yes**, they are given the application flow that requires Income and Tax Filing Status questions that will be used to determine eligibility for tax credits or Washington Apple Health (Medicaid).

If the customer selects **No**, they are not be required to provide income and tax filing information and are indicating they would only like to apply for a Qualified health plan.

**Special note –** this application flow assumes a customer has already created an account prior to starting their application.

# **3.2. About You**

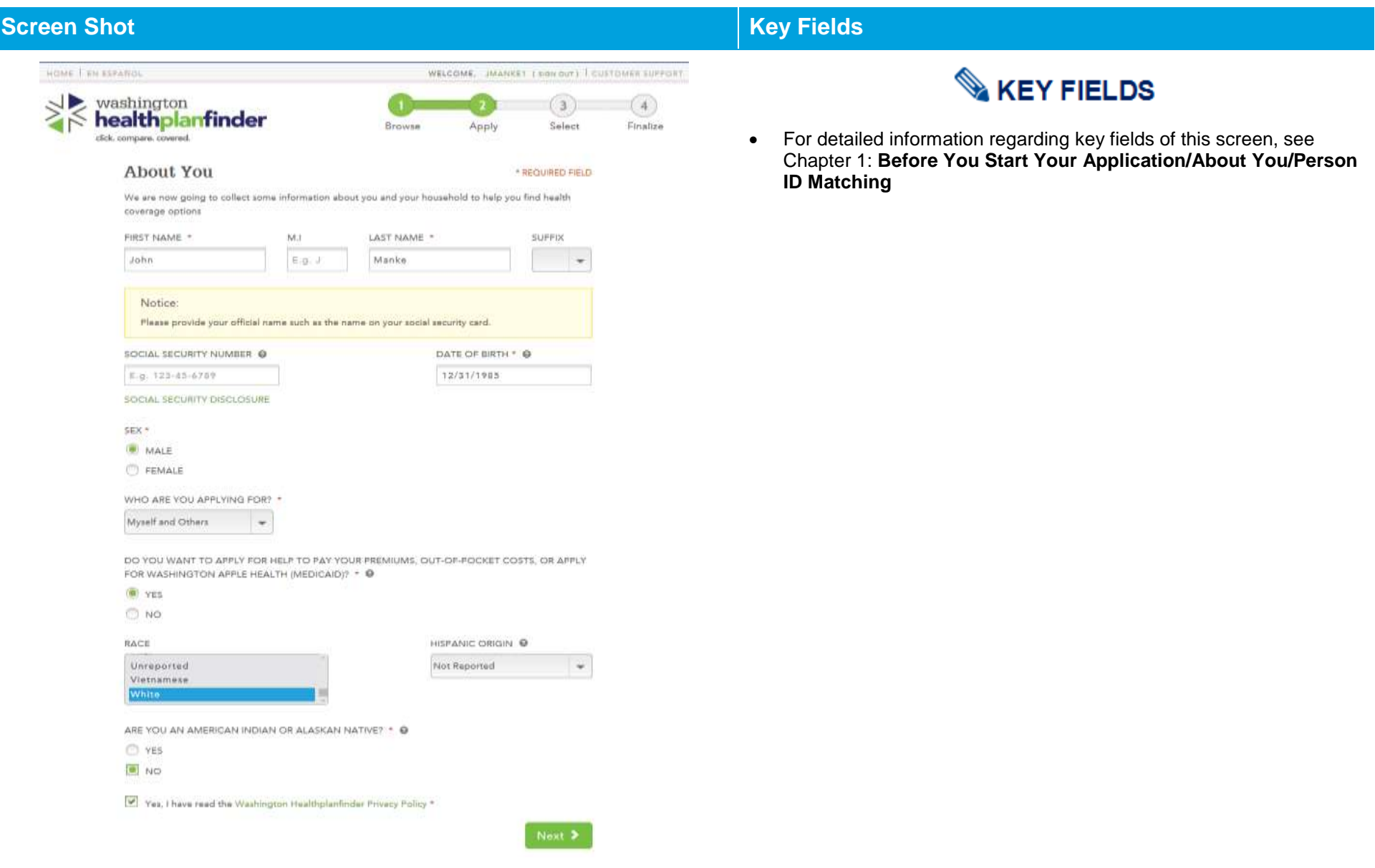

#### $3.2.1.$ **Primary Applicant's Information**

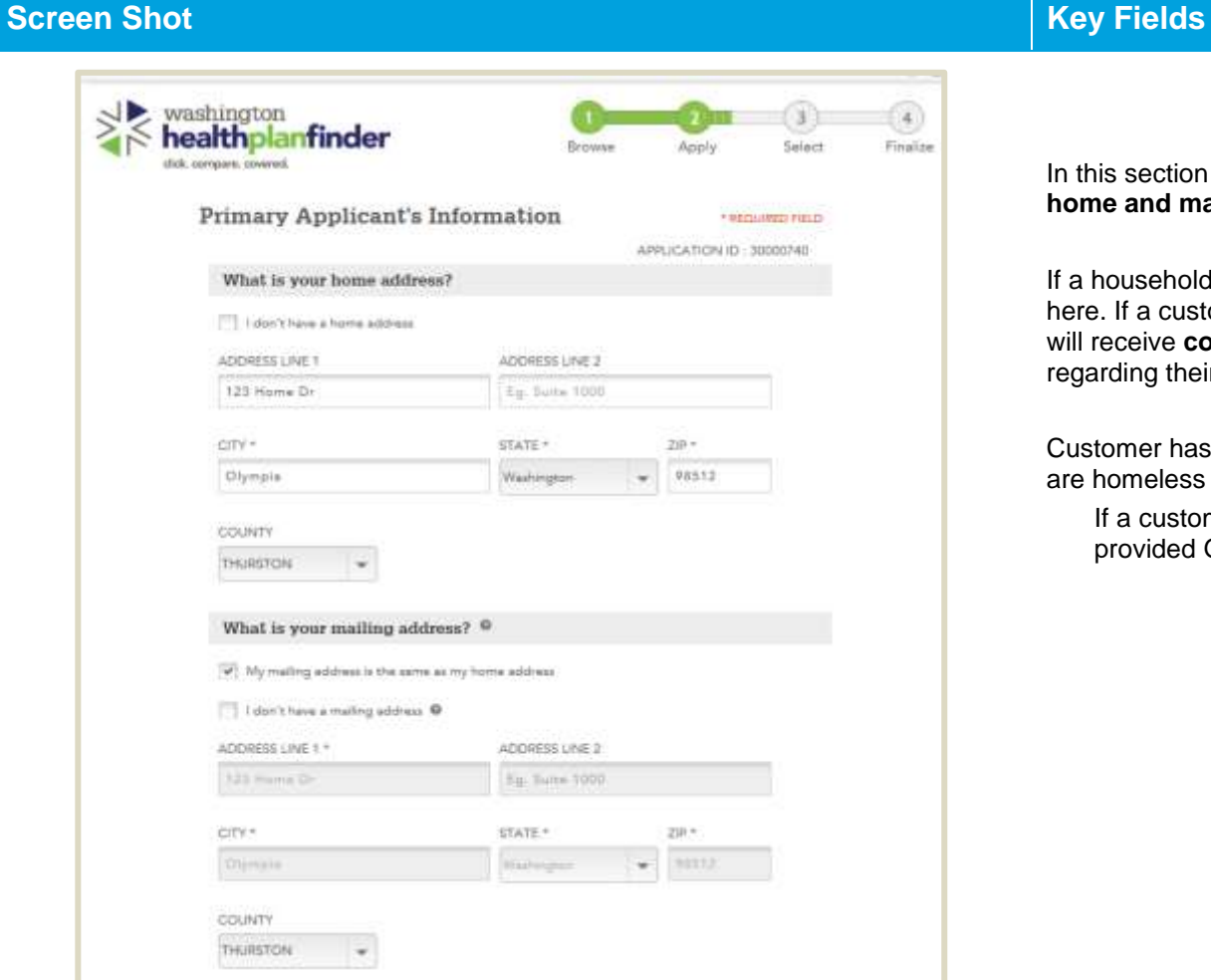

# **KEY FIELDS**

In this section of the application, the Primary Applicant will enter the **home and mailing address** for their household.

If a household has a separate mailing address then they can enter it here. If a customer inputs a mailing address, this is where the household will receive **correspondence** from *Washington Healthplanfinder* regarding their coverage.

Customer has the option to select **I don't have a home address** if they are homeless

If a customer identifies **I don't have a mailing address** they will be provided General Delivery options through USPS

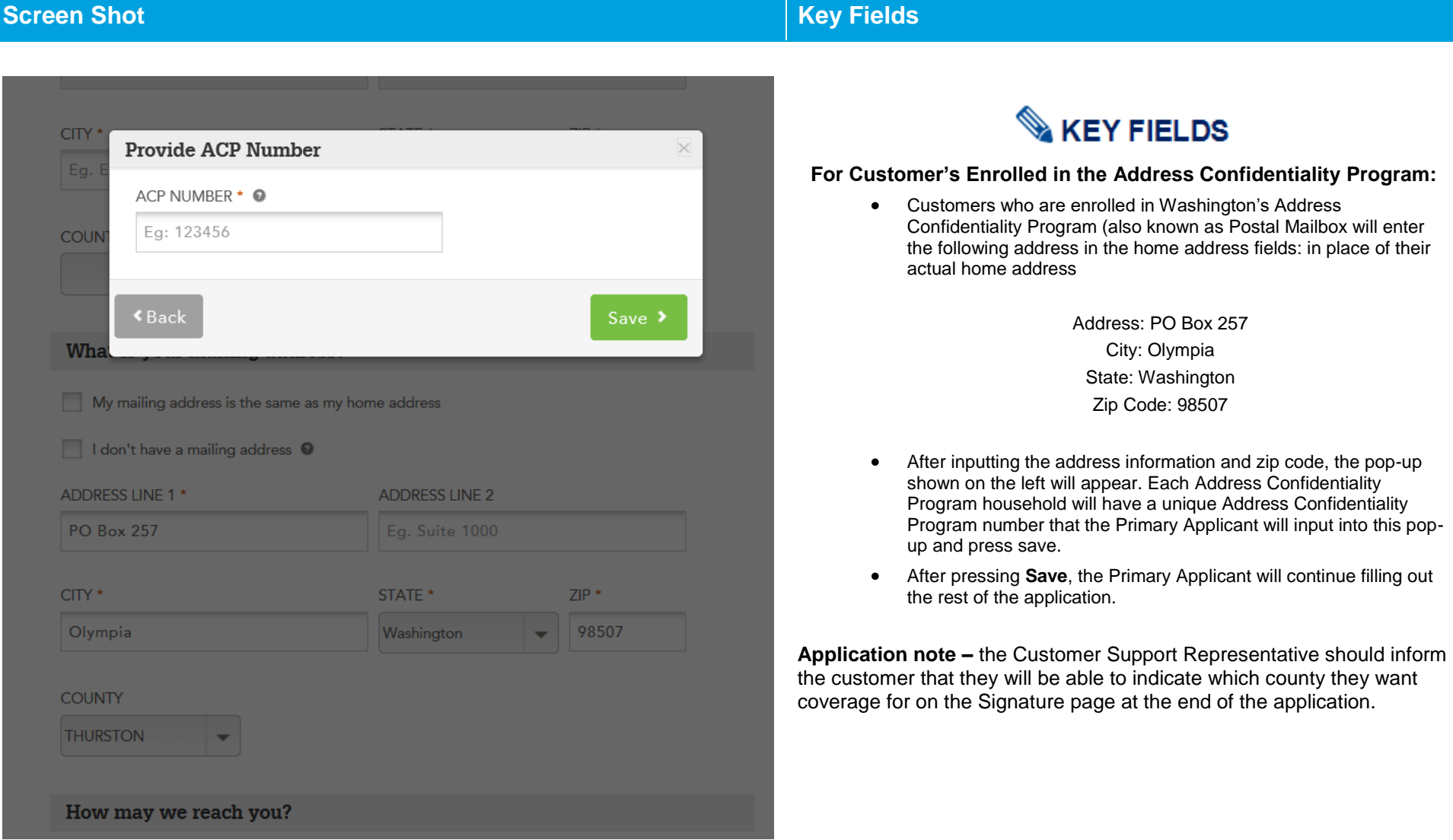

### How may we reach you?

**KEY FIELDS** 

We will only use this contact information to reach you regarding your account and will only share it for official uses by health insurance carriers.

PHONE NUMBER PHONE TYPE  $(123)$  456-7989 Cell Phone  $\overline{\phantom{a}}$ 

ALTERNATE PHONE NUMBER

Eg. 123-456-7890

ALTERNATE PHONE TYPE -Select an Option-

The Primary Applicant will provide a contact phone number, if *Washington Healthplanfinder* ever needs to reach them.

#### CAN YOU READ ENGLISH? \*

O YES

 $\bullet$  NO

DO YOU NEED YOUR NOTICES TRANSLATED? \*

O YES

 $\bigcirc$  NO

IN WHAT LANGUAGE DO YOU NEED DOCUMENTS TRANSLATED? \*

 $\mathbf{v}$ 

Albanian

#### CAN YOU SPEAK ENGLISH? \*

YES  $\odot$ 

 $\bigcirc$  NO

# **KEY FIELDS**

*Washington Healthplanfinder* supports eight languages and offers translation services for each of its supported languages.

**8 Supported Languages:** Spanish, Cambodian, Chinese, Korean, Laotian, Russian, Vietnamese, Somali

> If customers need correspondence/documents translated in one of the eight supported languages, they can indicate this here.

Customers who do not speak English can also be provided a translator upon request as long as that language is within the 8 supported

o As you type the Language you needs the system will start to filter all languages that match what is being typed

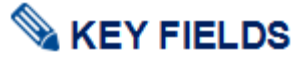

An **Authorized Representative (AREP)** is a person or organization that is authorized by an applicant or recipient to act on behalf of them. They must be an adult and must be someone outside of the household.

#### **The following methods are allowed for the designation of an AREP**

- Signature submitted through the *Washington Healthplanfinder* that are recorded over the phone
- **Signatures submitted through the Health Care** Authority over the phone
- **Applications, renewals, and changes submitted** through the *Washington Healthplanfinder*
- **Handwritten signatures transmitted by fax or other** electronic transmissions

## **An AREP has the ability to:**

- Sign an application on the applicants behalf
- Complete and submit a renewal form
- Receive copies of the applicant or beneficiary's notices and other communications from the agency
- **Act on behalf of the applicant or beneficiary in all** eligibility matters with the agency

#### **For example:**

- A 19-year-old child who needs their own application for Medicaid may have one of their parents serve as an authorized representative.
- Only after the 19 year old has designated their parent as an authorized representative, can the parent make decisions or represent the child within *Washington Healthplanfinder* or over the phone with a Customer Support Center Representative.

#### **Other common examples:**

**Elderly adult has their adult child listed as an** Authorized Representative

**Authorized Representative** 

I have an Authorized Representative O

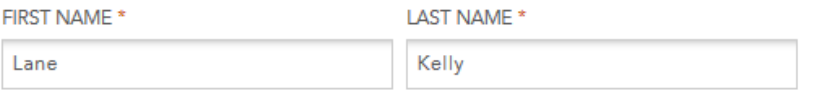

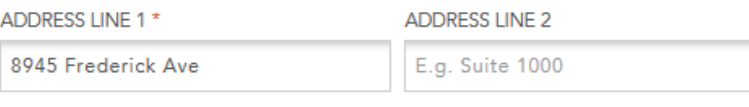

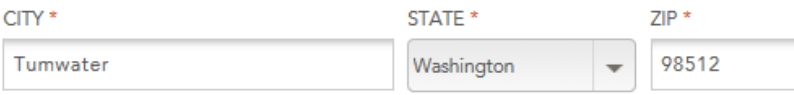

#### **EMAIL**

lakelly@helping.net

 $\boxed{\checkmark}$  I want my authorized representative to receive duplicate copies of my notification.

 $k$  Back

**Finish Later** Next >

**Spouse of Primary Applicant listed as** Authorized representative

**Application note –** an Authorized Representative **is NOT** a navigator or broker. This is not the same thing as establishing a partnership with a customer. An Authorized Representative can submit a partial application on behalf of a customer.

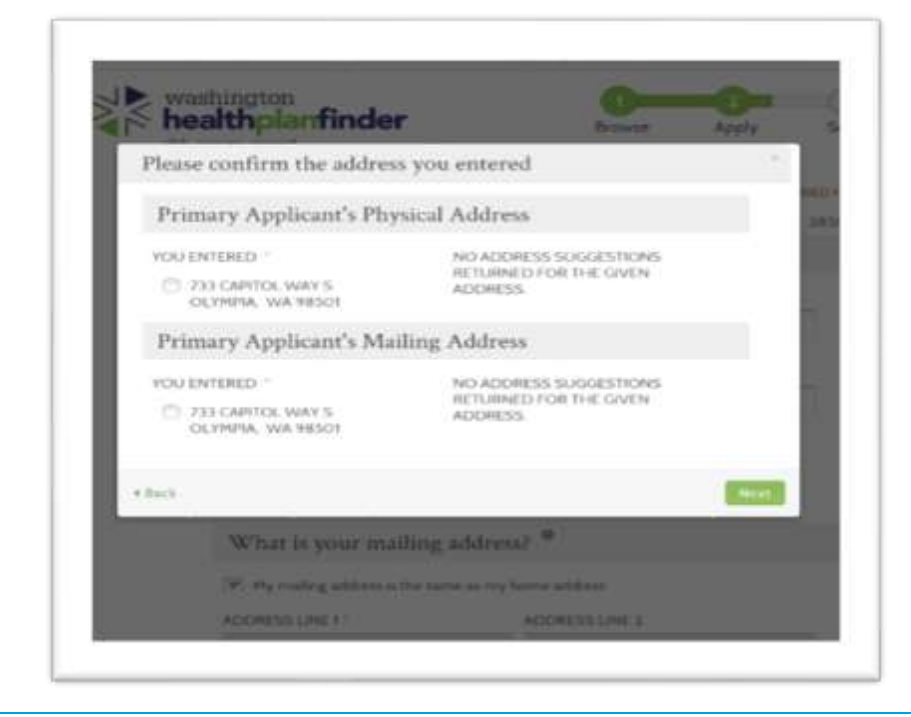

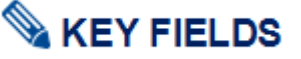

The **Please confirm the address you entered** modal may appear. If there are addresses similar to the address entered *Washington Healthplanfinder may* make suggestions to confirm that the correct address was entered.

Select the radio button next to the correct address in the **Primary Applicant's Physical Address** and **Primary Applicant's Mailing Address.**

Select **Next**

**Application tip –** this will happen for the **Primary Applicant's Home Address** and the **Primary Applicant's Mailing Address**.

#### $3.2.2.$ **Confirm Your Identity**

## **Screen Shot Key Fields**

#### Confirm Your Identity

Betore we move forward, please answer the following questions so that we may verify your identity. If you are unable to answer these quasitions it will not prevent you from proceeding with the application. However, we may not be able to access information from our automated data sources to copedite your socilenties. O

You may have opened an auto loan or auto lease in or around October 2012. Please select the dollar amount range in which your monthly auto loan or lease payment falls. If you have not had an auto loan or fearer with any of these attrount renges now or in the past, please select "NONE OF THE ABOVE/DOES NOT APPLY. ..

3305.5404

- (b) 5405 5594
- 3595-5694

3695 - 5794

None of the sbove/does not apply

Please select the number of bedrooms in your home from the following clusion. If the number of bedrooms in your home is not one of the choices please select "NONE OF THE ABOVE".

 $O2$ **B** 1  $O.4$  $0.5$ - Noter of the above

Please salect the model year of the vehicle you purchased or leased prior to April 2009. . \*

 $2003$ 

 $2004$ 

 $\cap$  and

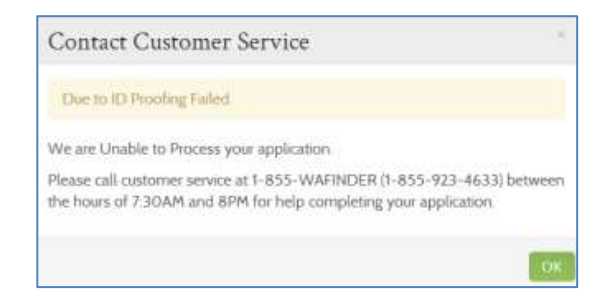

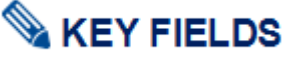

If the Experian/ID Proofing service is called and information about the Primary Applicant is found then the Primary Applicant will be asked a series of questions – **Confirm Your Identity**.

The customer will answer the questions and those responses are passed to **the Federal Data Hub Services** to be verified.

#### **If the Confirm Identity Screen is Verified by the Federal Hub:**

• The customer will proceed with the remainder of the application

#### **If the Confirm Identity Screen is NOT Verified by the Federal Hub:**

• The customer will receive an error modal to call the Customer Support Center. The customer is not able to move forward without manual verification by a Customer Support Center Representative or broker/navigator.

**NOTE:** The customer could also receive this error because they do not have a credit history and therefore the Experian Data services could not run their information.

Navigators should contact their Lead Organization if they receive a ID Proofing error.

For brokers & navigators please reference the Support Network Training Page: **Resources – Manual ID Proofing Applications instructions posted.**

Exchange/Call center account workers, brokers and navigators can manually ID proof from within the customer's account when working through their application

#### **Primary Applicant's Taxes**  $3.2.3.$

### **Screen Shot Step-by-Step** HOME: | EN ESPAÑOL WELCOME, JOHN MANKE ( sign put) | CUSTOMER SUPPORT washington  $(3)$  $4)$ healtholanfinder Browse Select Finalize Apply click, compare, covered. **Primary Applicant's Taxes** \* REQUIRED FIELD We need to collect some tax information about you and your household from last year to verify your income and provide you accurate information about health insurance available to you. WHAT WAS YOUR TAX FILING STATUS FOR TAX YEAR 2017? \* Tax Filing Status Definitions @ Married filing taxes jointly  $\rightarrow$ WHO WAS THE PRIMARY TAX PAYER IN 2017? \* © **O** JOHN MANKE **O JOHN MANKE'S SPOUSE** IS THIS PERSON PLANNING TO HAVE THE SAME TAX FILING STATUS AS THAT OF 2017 FOR TAX YEAR 20182 + 0 O YES  $ONO$  $\epsilon$  Back

# **KEY FIELDS**

On the **Primary Applicant's Taxes** page, the customer provides accurate information to verify/confirm their tax filing status.

Tax filing status answers will affect the way tax credits are distributed.

*For example, the customer must intend to file taxes in order to receive a tax credit.* 

Select the **Tax Filing Status Definitions** link to view descriptions of each tax filing status.

**Application note –** *Washington Healthplanfinder* will show up to three years of tax filing questions only if the applicant is applying between the start of Open Enrollment and the end of the calendar year.

> For example, if the customer is applying for 2015 coverage between 11/15/2014 and 12/31/2014, *Washington Healthplanfinder* will ask about the tax statuses for 2013, 2014, and 2015.

The applicant will enter tax filing status for all three tax-filing years from the start of Open Enrollment to the end of the calendar year.

For special enrollment periods outside of Open Enrollment, an individual will complete tax filing status for last year and the current year.

**Application note – Primary Applicant's Taxes** pages will not appear when a customer is not applying for tax credits and Apple Health.

If customer selects **Married filing jointly** as their tax filing status, an additional field will appear:

#### **Q: What was your tax filing status for previous tax year?**

A: See the Tax Filing Definition screen for possible answer choices, accompanied by their definitions.

#### **Q: Who was the primary tax payer in the previous tax year?**

A: YOU – The Primary Applicant was listed as the primary tax payer of the household when filing their taxes

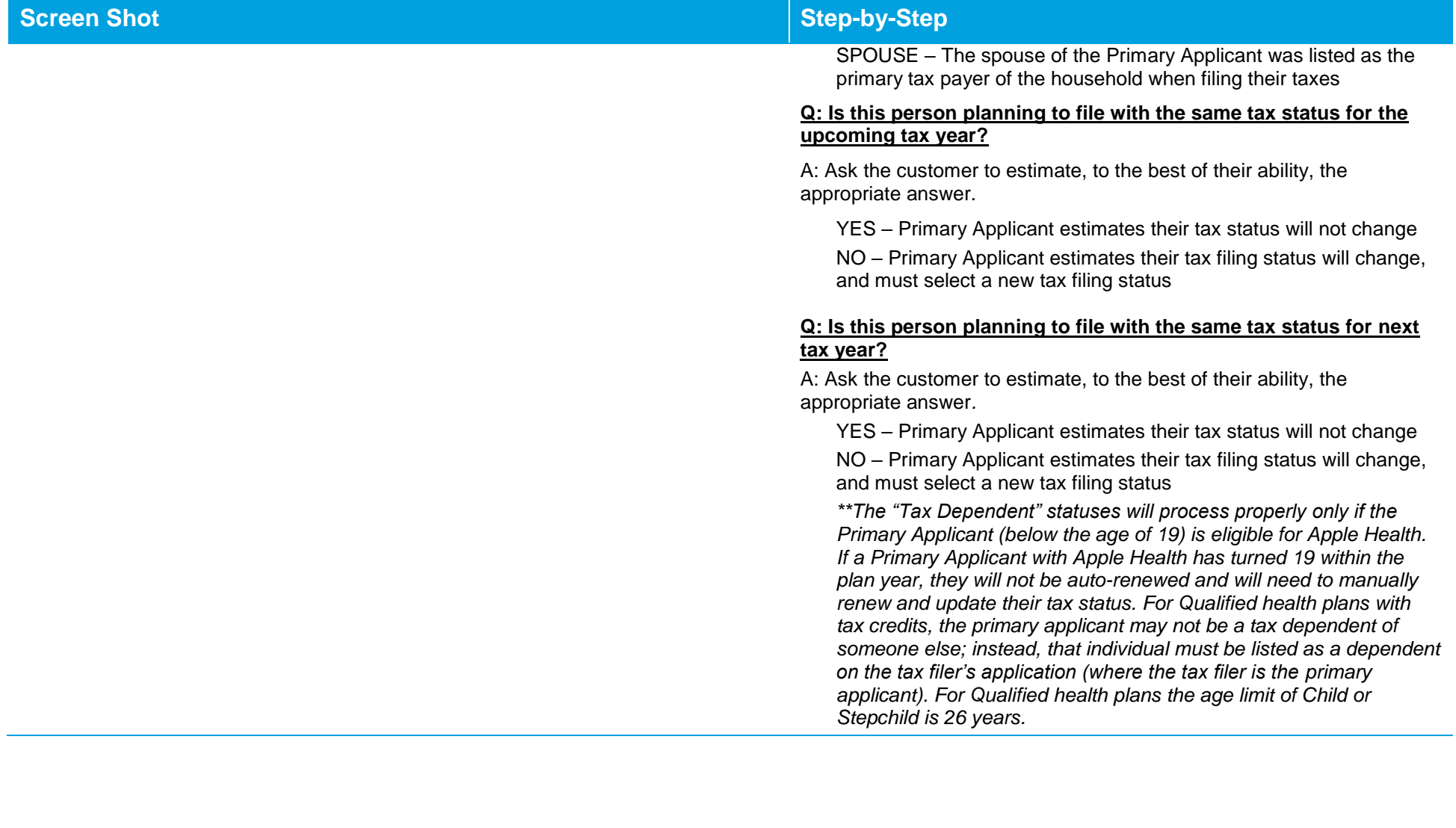

# Primary Applicant's Taxes

#### **REQUIRED FIELD**

We need to collect some tax information about you and your household from last year to verify your income and provide you accurate information about health insurance available to you.

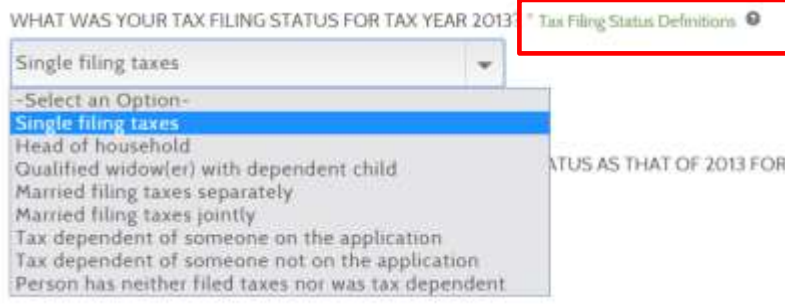

# **Screen Shot Step-by-Step**

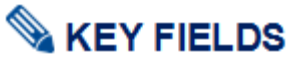

A separate screen will display all tax filing status definitions. Applicants should review the tax filing status descriptions to determine which is applicable

See the screen below for details on each tax filing status definition

Tax filing status options are:

- o Single Filing Taxes
- o Head of Household
- o Qualified widow(er) with dependent child
- o Married filing taxes separately
- o Married filing taxes jointly
- o Tax dependent of someone on the application
- o Tax dependent of someone not on the application
- o Person has neither filed taxes nor was a tax dependent

## **Screen Shot Step-by-Step**

# **Tax Filing Status Definitions**

Single filing taxes: This individual is not married and does not qualify for another filing status.

Head of Household: If you are considered unmarried, you may be able to file as a head of household or as a qualifying widow(er) with a dependent child.

Qualified widow(er) with dependent children: IRS regulations provide that an individual may be eligible to use qualifying widow(er) with dependent child as their filing status for two years following the year their spouse died. If an individuals spouse died during the year, they are considered married for the whole year and can choose married filing jointly as their filing status.

Married filing taxes separately: This individual is married and she/he and their spouse do not agree to file a joint return. This individual must use this filing status unless they qualify for "head of household" status.

Married filing taxes jointly: This individual is married and she/he their spouse agree to file a joint return. If this tax filing status is selected, the spouse, and combined income and deductions must be included on this application.

**KEY FIELDS** 

The **primary applicant (not Assister/Customer support representative)** reviews the tax filing status definitions and determines which applies to the primary applicant.

Primary applicants may select one of the following tax filing statuses:

- Single filing taxes
- Head of household
- Qualified widow(er) with dependent child
- Married filing taxes separately
- Married filing taxes jointly
- Tax dependent of someone on the application
- Tax dependent of someone not on the application
- Person has neither filed taxes nor was tax dependent

**NOTE:** The following statuses may NOT be selected for the primary applicant, but may be selected for others in the household:

- Adult disabled tax dependent of someone not on the application
- Adult disabled tax dependent of someone on the application

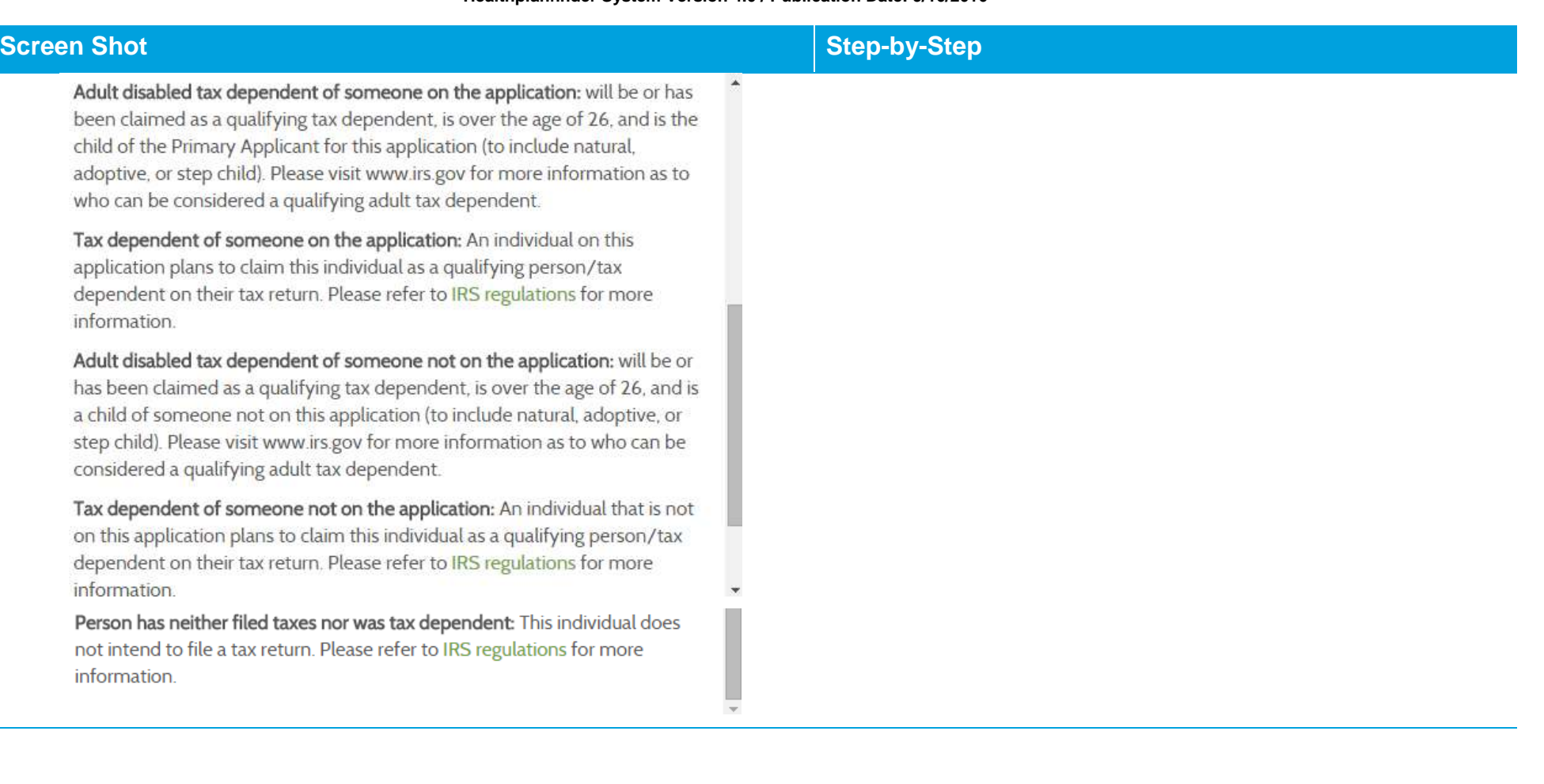

# **3.3. Do You Have Other Household Members or Tax Dependents?**

#### **Screen Shot Step-by-Step KEY FIELDS** washington  $\left(3\right)$  $(4)$ healthplanfinder Browse Apply Select Finalize click, compare, covered. Once on the **Do You Have Other Household Members or Tax Dependents?** screen, the Primary Applicant has the opportunity to add Do you have other household members or tax personal details for all other members and tax dependents in their dependents? household. All household and tax dependents should be added, even if they do not need health care coverage. Note: All household and tax dependents must be listed, even if they do not need health care coverage **Tax Filing Household can include the following relationships:** Living in o Parent Social Same Home o Legal guardianship Security Date of Birth Applying for as John o Other relative Name Sex Number (MM/DD/YYYY) Coverage Manke Edit Remove o Child John Male 12/31/1985 Yes  $N/A$ o Spouse (including same sex marriage) Manke o Deceased Spouse

- o Registered Domestic Partner
- o Cousin
- o Nephew/Niece
- o Uncle/Aunt
- o Unrelated
- o Grandchild
- o Sibling
- o Grandparent
- o Step parent
- o Step child

When first accessing this screen, the only household member listed will be the Primary Applicant.

To add additional household members, select **Add Individual** and the **Add Household Member** modal appears.

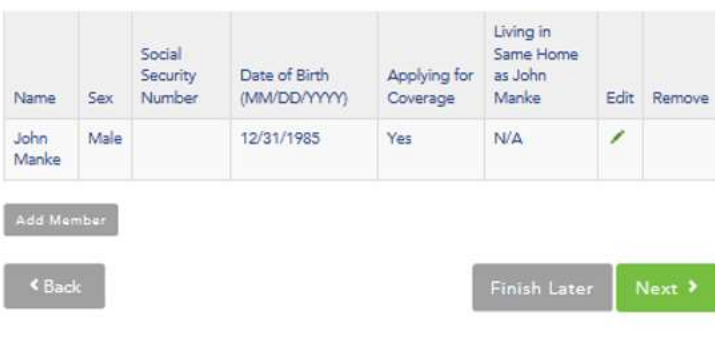

#### **Healthplanfinder System Version 4.0 / Publication Date: 9/16/2016**

#### **Screen Shot Step-by-Step Add Household Member KEY FIELDS** FIRST NAME \* MJ LAST NAME \*  $\mathbb{G},\mathfrak{g}$  .  $\mathfrak{J}$ Mike Jolly The screenshot to the left is an example of the Add Household Member SOCIAL SECURITY NUMBER @ DATE OF BIRTH \* @ sex modal, which appears when you add a member to the household. **OB MALE C FEMALE** E.g. 123-45-6789 05/15/1990 IS THIS PERSON AN AMERICAN INDIAN OR ALASKA NATIVE ? \* @ TI YES (@) NO WHAT IS THE RELATIONSHIP BETWEEN THIS PERSON AND JANE JOLLY ? \* Spouse (including same sex r = IS THIS PERSON APPLYING FOR COVERAGE OR CONTINUING EXISTING WES ONO COVERAGE THROUGH WASHINGTON HEALTHPLANFINDER? \* DOES THIS PERSON LIVE IN THE SAME HOME AS JANE JOLLY ? \* @ W YES ONO

FIRST NAME \*

Mike

LAST NAME \* E.g. J Jolly

M.I

The **Add Household Member** modal will ask a series of questions about the household member or tax dependents that are important in determining the coverage options available to the household.

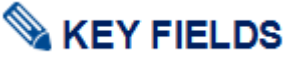

#### **Q: First name, Middle Initial, Last Name, and Suffix**

**First Name:**

- Full first name is required
- Minimum entry is two characters, maximum entry is 20 characters
- Numbers are not permitted

#### **Last Name:**

- Full last name is required
- Minimum entry is two characters, maximum entry is 20 characters
- Apostrophes and Hyphens are the only special characters permitted:
	- o Hyphens: If someone has two last names/surnames split them with a hyphen (e.g., Smith-Jones)

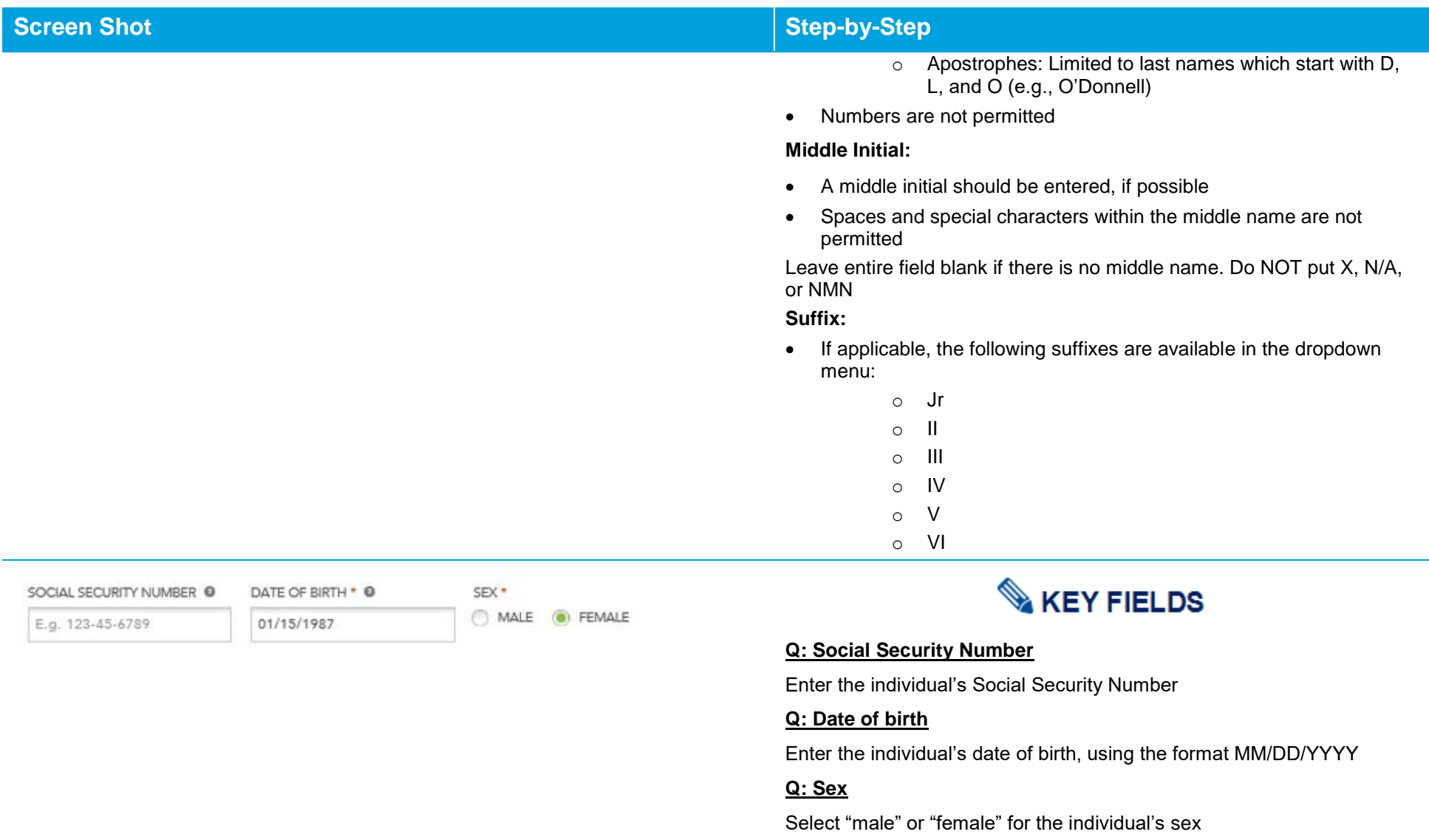

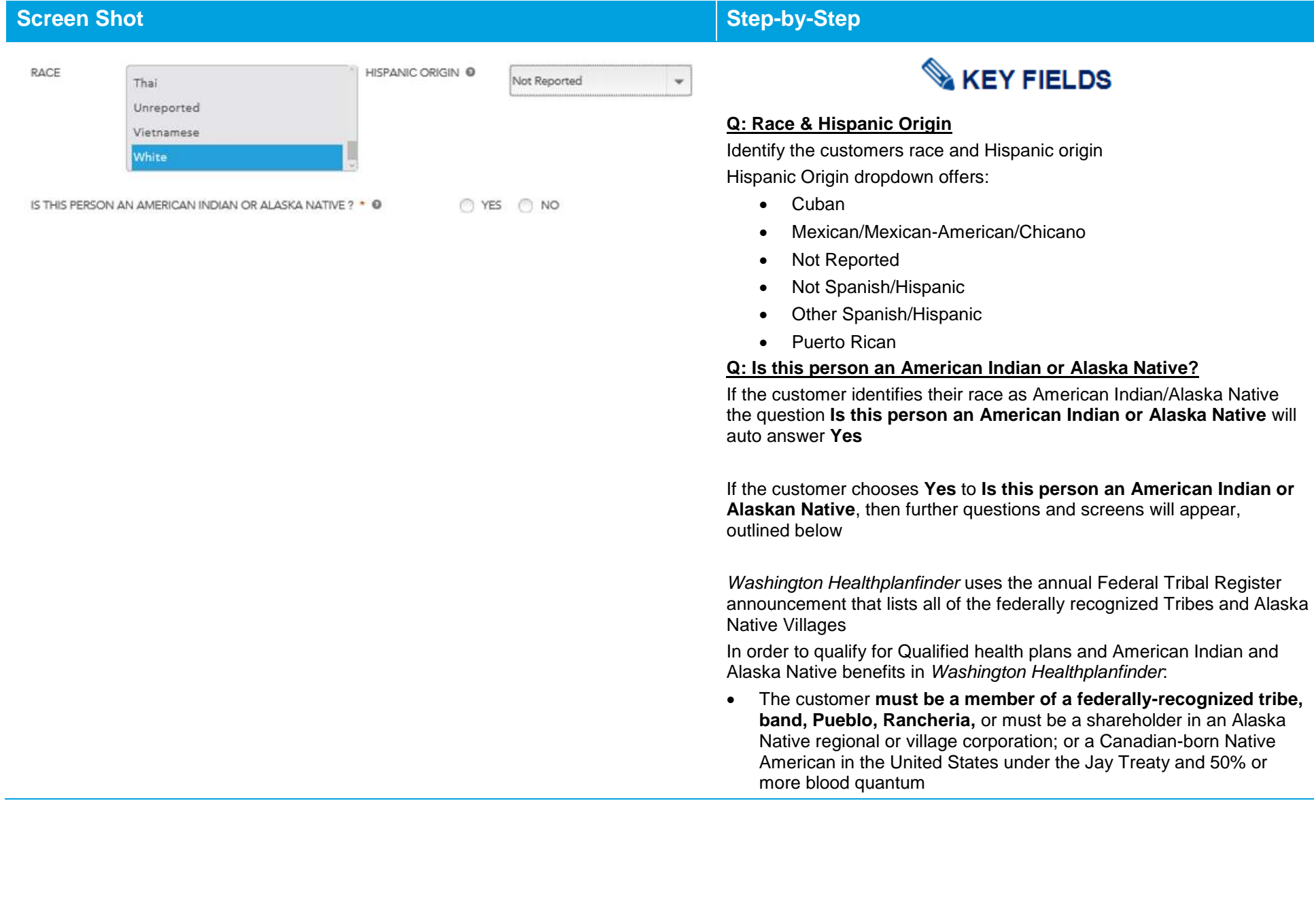

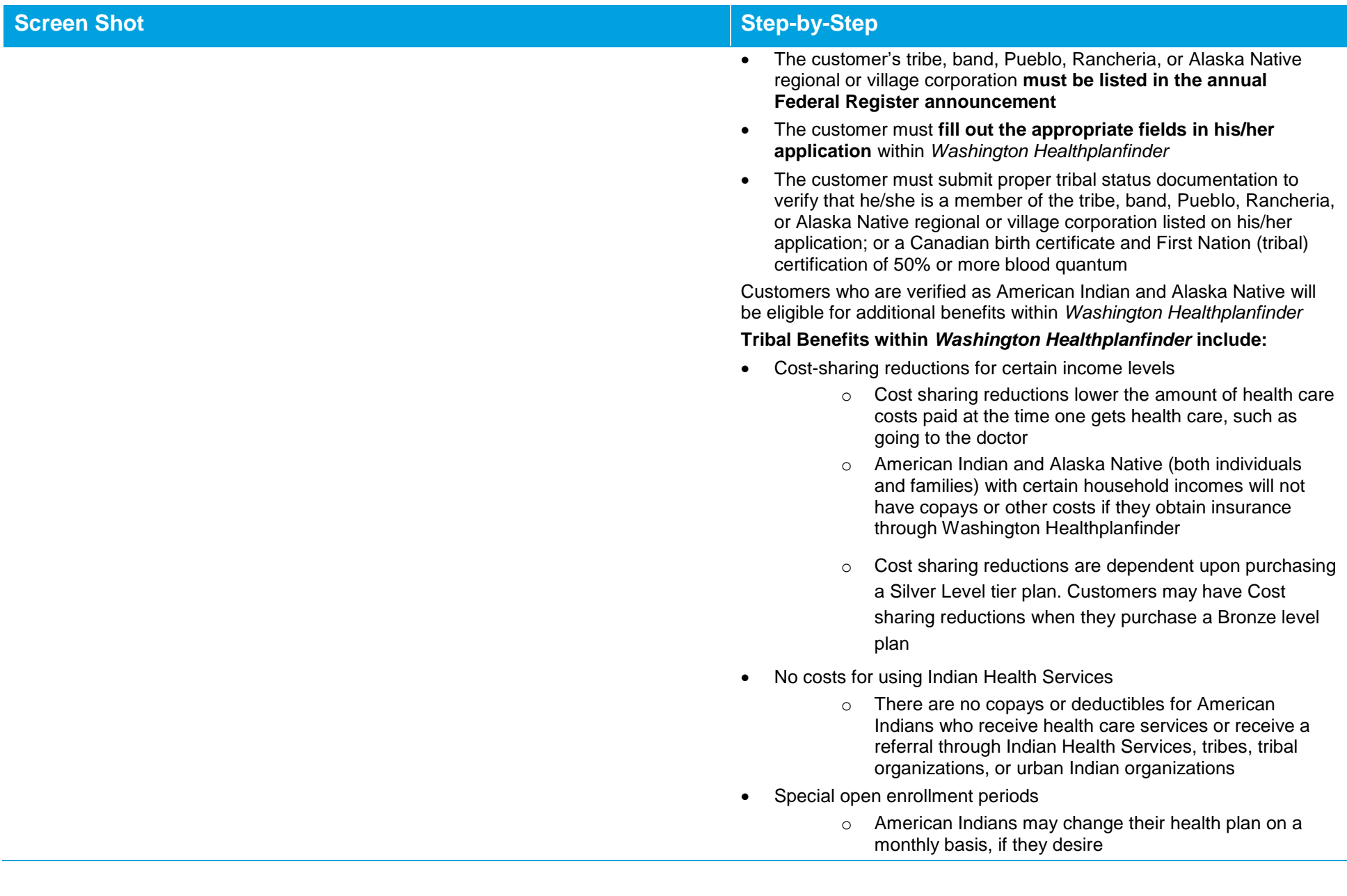

# **Screen Shot Step-by-Step**

- No federal mandate
	- o An additional protection exempts American Indians and Alaska Natives from the federal mandate requiring all individuals to purchase minimum health care coverage
- Select **YES** if individual is an American Indian or Alaska Native, as defined above.
- Select **NO** if the individual is not an American Indian or Alaska Native, as defined above.

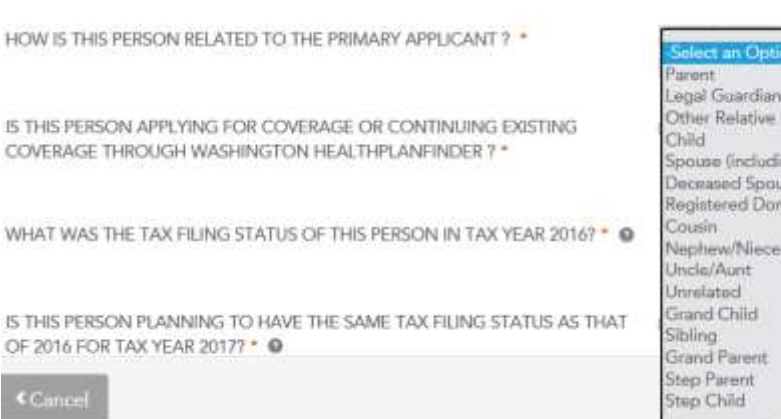

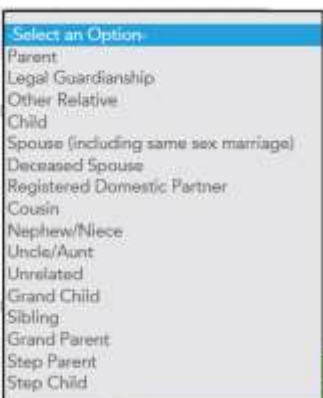

# **KEY FIELDS**

#### **Q: What is the relationship between this person and <Primary Applicant Name>?**

This is a relationship question between the new household member and the Primary Applicant. Select from the dropdown menu the appropriate relationship title. If the relationship is not listed, select "Unrelated."

- o Parent
- o Legal guardianship
- o Other relative
- o Child
- o Spouse (including same sex marriage)
- o Deceased Spouse
- o Registered Domestic Partner
- o Cousin
- o Nephew/Niece
- o Uncle/Aunt
- o Unrelated
- o Grandchild
- o Sibling
- o Grandparent
- o Step parent
- o Step child

**NOTE:** New customers whose spouse passed away during the year can still claim tax filing status of "married filing jointly" for the remainder of

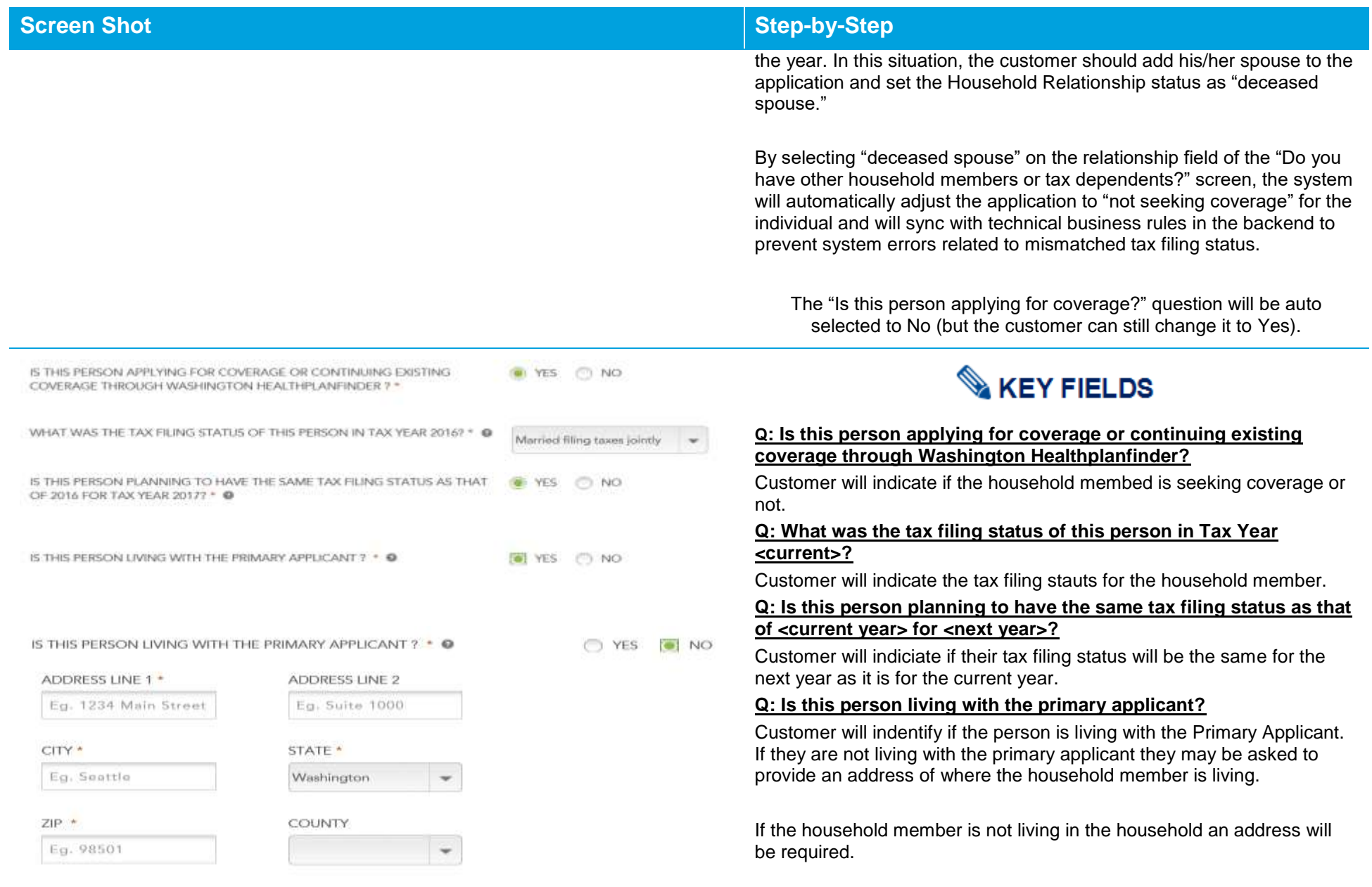

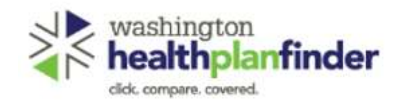

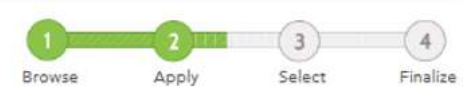

### Do you have other household members or tax

### dependents?

Note: All household and tax dependents must be listed, even if they do not need health care coverage

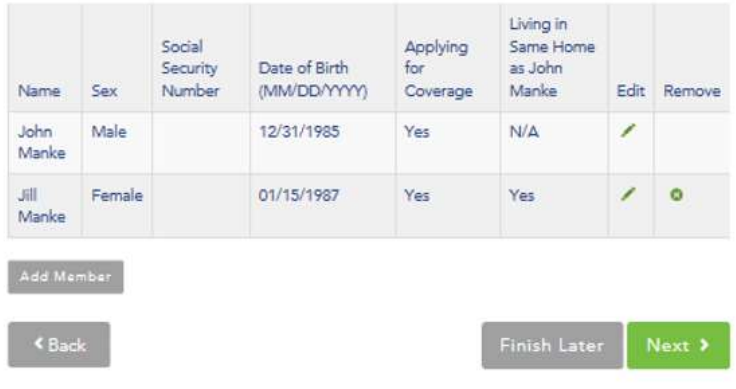

## **Screen Shot Step-by-Step**

If the household member is not living in the housheold **and** not seeking coverage, than the address will **not** be requested.

# **KEY FIELDS**

The screenshot to the left is an example of what **the Do You Have Other Household Members or Tax Dependents?** screen will look like when completed.

If the customer needs to, at any time, make changes to the details of individuals in the household, individual details are edited by selecting the **green pencil** icon under the **edit** column.

A person living outside of the country may be added if:

- The dependent is not claimed by another taxpayer
- The dependent earns less than the personal exemption amount during the year
- The taxpayer provides more than half of the dependent's total support during the year
- The dependent must be a citizen or resident alien of the United States, Canada, or Mexico
- The dependent meets the relationship test

**Application tip –** If the **Finish Later** button is selected during the application flow users are prompted to confirm they want to "finish later". When confirmed users are routed to the account home dashboard.

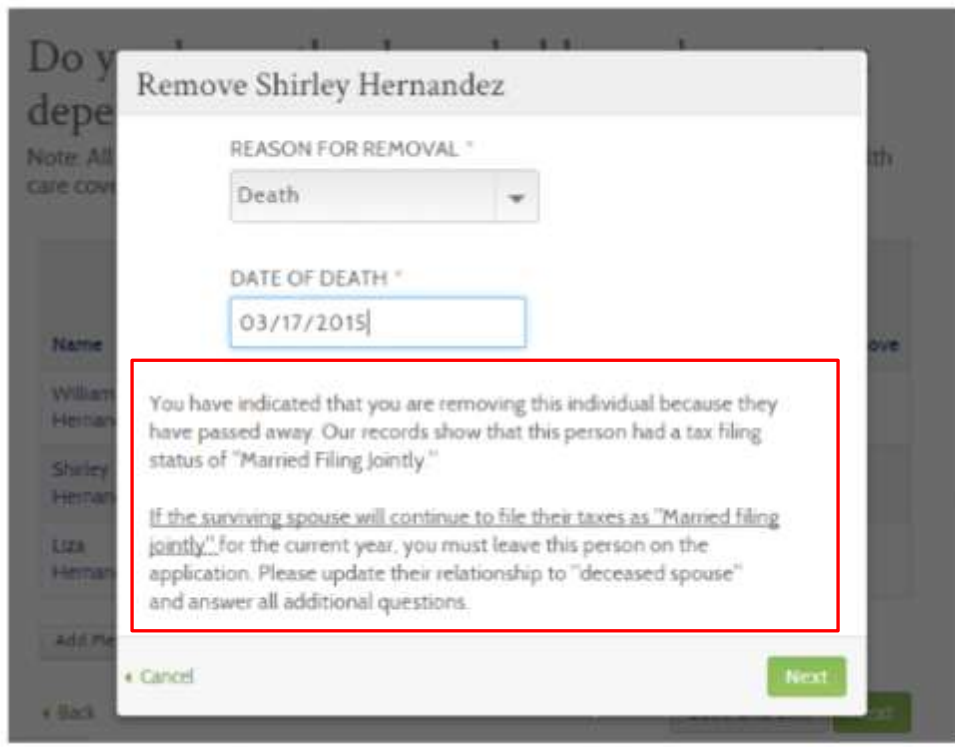

# **Screen Shot Step-by-Step**

**Application note –** For existing customers whose spouse passed away during the year can still claim tax filing status of "**married filing jointly**" for the remainder of the year. In this situation, the applicant should leave their spouse on the application and change his/her spouse's Household Relationship status as "deceased spouse."

If a Primary Applicant removes his/her spouse due to reason other than Death (e.g., Divorce), then he/she cannot claim **Married Filing Jointly**. The reason for removal pop-up will also instruct the user to change their relationship to "Unrelated."

After a Primary Applicant has successfully submitted an application with a relationship "Deceased Spouse," only an Account Worker will be able to change that relationship on future physical applications. The "Deceased Spouse" will remain on all future physical applications until removed.

The Reason for Removal modal will not be invoked when removing the "Deceased Spouse" during a Change Report and the previously inputted reason "Death" and Date of Death will be used.

#### **American Indian/Alaska Native Screens**  $3.3.1.$

## **Tribal Membership** \* REQUIRED FIELD **John Heathy** Is this person a member of a federally recognized Tribe, band, Pueblo or **T** YES  $ONO$ Rancheria, Shareholder in an Alaska Native regional or village corporation? Which Tribe? \* Search « Back Next Search Tribe Name TRIBE Hole NAME **Filternin** Etoibi fesciliari Trittan 1 Rein Found **Tribal Membership** · REQUIRED FIELD Please indicate Tribal Membership for the following members: **John Heathy** Is this person a member of a federally recognized Tribe, band, Pueblo or  $YES$  $\bigcirc$  NO Rancheria, Shareholder in an Alaska Native regional or village corporation? Which Tribe? \* Hoh Indian Tribe **Search** ₹ Back Next >

# **KEY FIELDS**

If the customer identifies that they are **American Indian/Alaska Native**, the following screen will appear during the Qualified health plan application flow.

On the **Tribal Membership** screen, the customer will have an opportunity to answer **Is this person a member of a federally recognized Tribe, Band, Pueblo or Rancheria, Shareholder in an Alaska Native regional or village corporation?** for each and every customer in their household.

Answer **Yes** to the question **Is this person a member of a federally recognized Tribe, band, Pueblow or Rancheria, Shareholder in Alaska Native Regional or village corporation**

#### Select **Search** next to **Which Tribe?**

In the **Search Tribe Name** field search by key words for tribe customer belongs to

Once identified select **green hyperlink** of tribe name to add to that individuals Tribal Membership field

If the customer cannot find their Tribe on the list they may not be using the name exactly as it is on the list released annually by the Bureau of Indian Affairs through the U.S. Federal Register. They may refer to the Federal Register listing at:

[https://www.federalregister.gov/articles/2013/05/06/2013-10649/indian](https://www.federalregister.gov/articles/2013/05/06/2013-10649/indian-entities-recognized-and-eligible-to-receive-services-from-the-united-states-bureau-of-indian)[entities-recognized-and-eligible-to-receive-services-from-the-united](https://www.federalregister.gov/articles/2013/05/06/2013-10649/indian-entities-recognized-and-eligible-to-receive-services-from-the-united-states-bureau-of-indian)[states-bureau-of-indian](https://www.federalregister.gov/articles/2013/05/06/2013-10649/indian-entities-recognized-and-eligible-to-receive-services-from-the-united-states-bureau-of-indian)

If an AI/AN is an enrolled member of a non-federally recognized Tribe, the may not be eligible for the Qualified health plan AI/AN benefits.

#### $3.3.2.$ **Set Household Relationships**

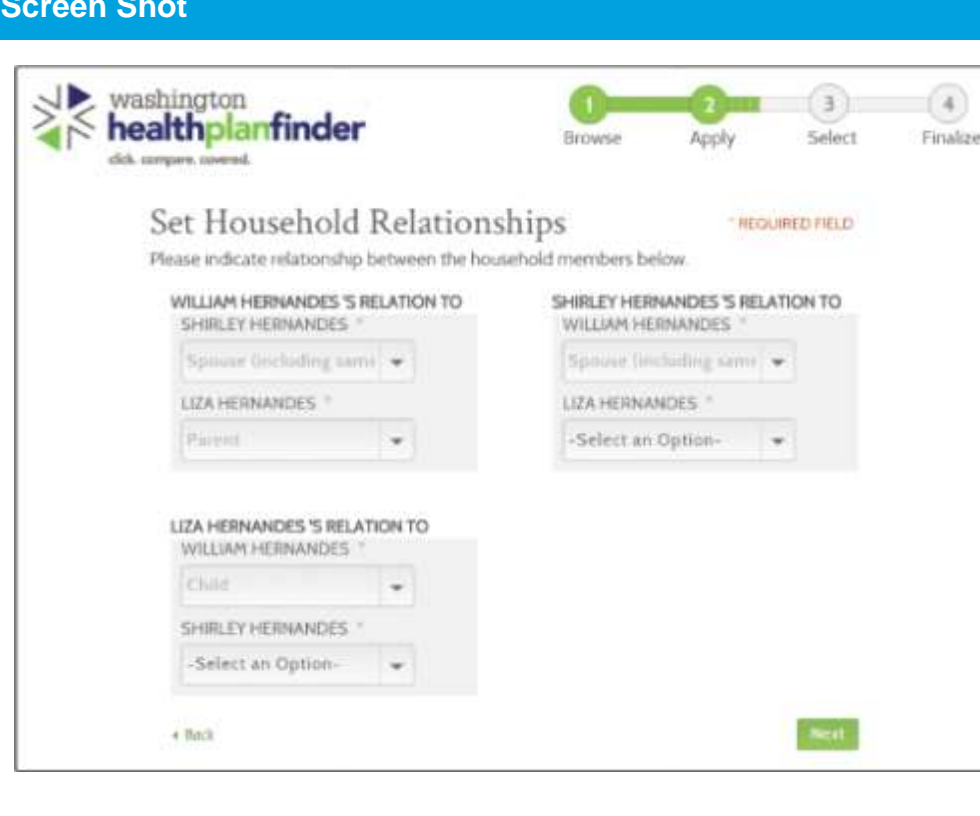

## **Step-by-Step**

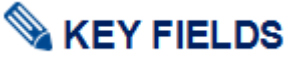

The Set Household Relationships page is where the individual must testify to a matrix of household relationships. There will be certain relationships that are not editable; those may be changed by moving "back" a page and editing the relationship question on the Add Household Member pop-up. The relationships that are grayed out are ones specifically between the Primary Applicant and Added Member (Not between other household members e.g. Spouse and Child), in these instances, the Primary Applicant has already stated the relationship when adding that household member.

For each relationship listed, a relationship must be selected from the appropriate dropdown menu.

If the appropriate relationship is not listed, select "Unrelated."

- o Parent
- o Legal guardianship
- o Other relative
- o Child
- o Spouse (including same sex marriage)
- o Deceased Spouse
- o Registered Domestic Partner
- o Cousin
- o Nephew/Niece
- o Uncle/Aunt
- o Unrelated
- o Grandchild
- o Sibling
- o Grandparent
- o Step parent
- o Stepchild

**Healthplanfinder System Version 4.0 / Publication Date: 9/16/2016**

 $3.3.3.$ **Additional Questions**

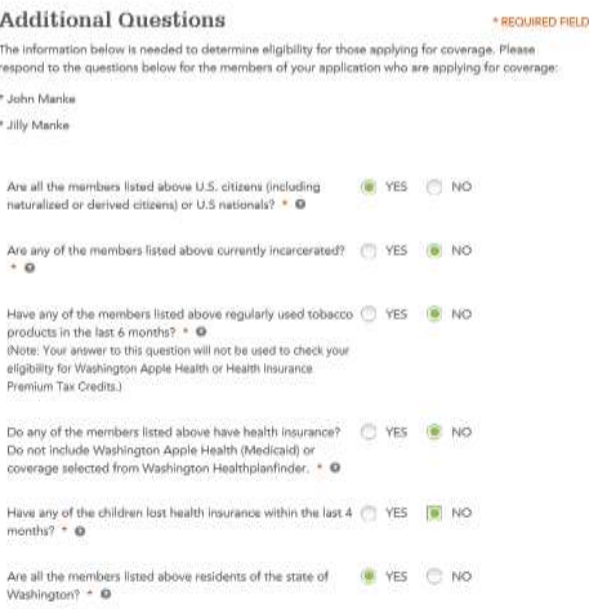

#### **Voter Registration**

IF YOU ARE NOT REGISTERED TO VOTE WHERE YOU LIVE NOW, WOULD YOU LIKE TO APPLY TO **REGISTER TO VOTE?** 

O YES  $(9)$  NO.

If you click "Yes" you will be able to register online or request a registration form to be sent to you.

Applying to register or declining to register to vote will not affect the amount of assistance that you will be provided, or your eligibility

If you would like help in filling out the voter registration application, you can receive assistance at Washington's toll free Voter Registration Hotline, 1-800-448-4881. The decision whether to seek or accept help is yours. You may fill out the application in zur/usatek.

If you believe that someone has interfered with your right to register or to decline to register to vote, or your right to privacy in deciding whether to register, you may file a complaint with the Washington State Elections Division. PO Box 4022P. Olympia. W44 98504, ernal elections@cox.we.gov, or call 1-800-448-4881.

Next<sup>1</sup>

## **Screen Shot Step-by-Step**

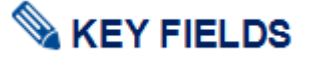

#### **Additional Questions Page Summary**

The *Additional Questions* screen asks a series of questions that may affect the eligibility and plan options for household members seeking coverage.

Each question on this page is presented in a **Yes/No** answer format. Depending on how the customer answers the questions, **additional follow up questions** may appear.

**I**ndividuals who are seeking coverage will be listed on this screen and will be required to respond to the questions. Any individual who is in the household but is not seeking coverage will not be listed in this introduction section.

The questions and their respective additional follow up questions detailed below.

Certain questions will only appear if certain criteria is met on the application such as questions about children over 26 years old and if any children in the household have had coverage in the last four months.

Certain questions which do not impact Apple Health eligibility have a disclaimer for the customer indicating the answer will not be used to determine eligibility for Washington Apple Health.

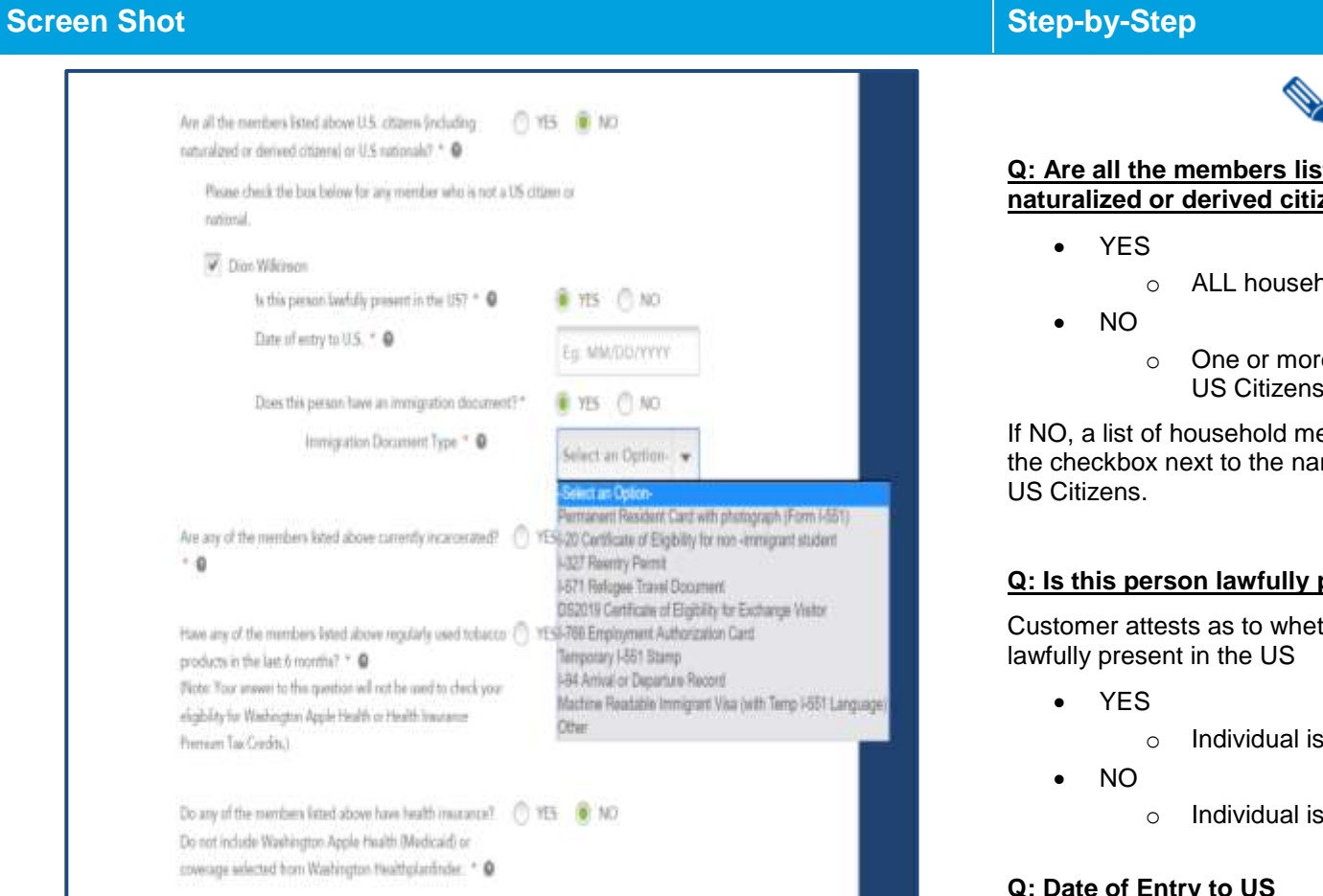

**KEY FIELDS** 

#### **Q: Are all the members listed above US citizens (including naturalized or derived citizens) or US nationals?**

- o ALL household members listed above are US Citizens
- o One or more household members listed above are not US Citizens

If NO, a list of household members seeking coverage will appear. Select the checkbox next to the name(s) of household members who are NOT

### **Q: Is this person lawfully present in the US?**

Customer attests as to whether or not the individual(s) are currently

- o Individual is lawfully present
- o Individual is not lawfully present

### **Q: Date of Entry to US**

Enter date of entry into the US in the format MM/DD/YYYY (e.g., 11/11/2011)

### **Q: Does this person have an immigration document?**

- YES
- NO
	- o Individual is not lawfully present

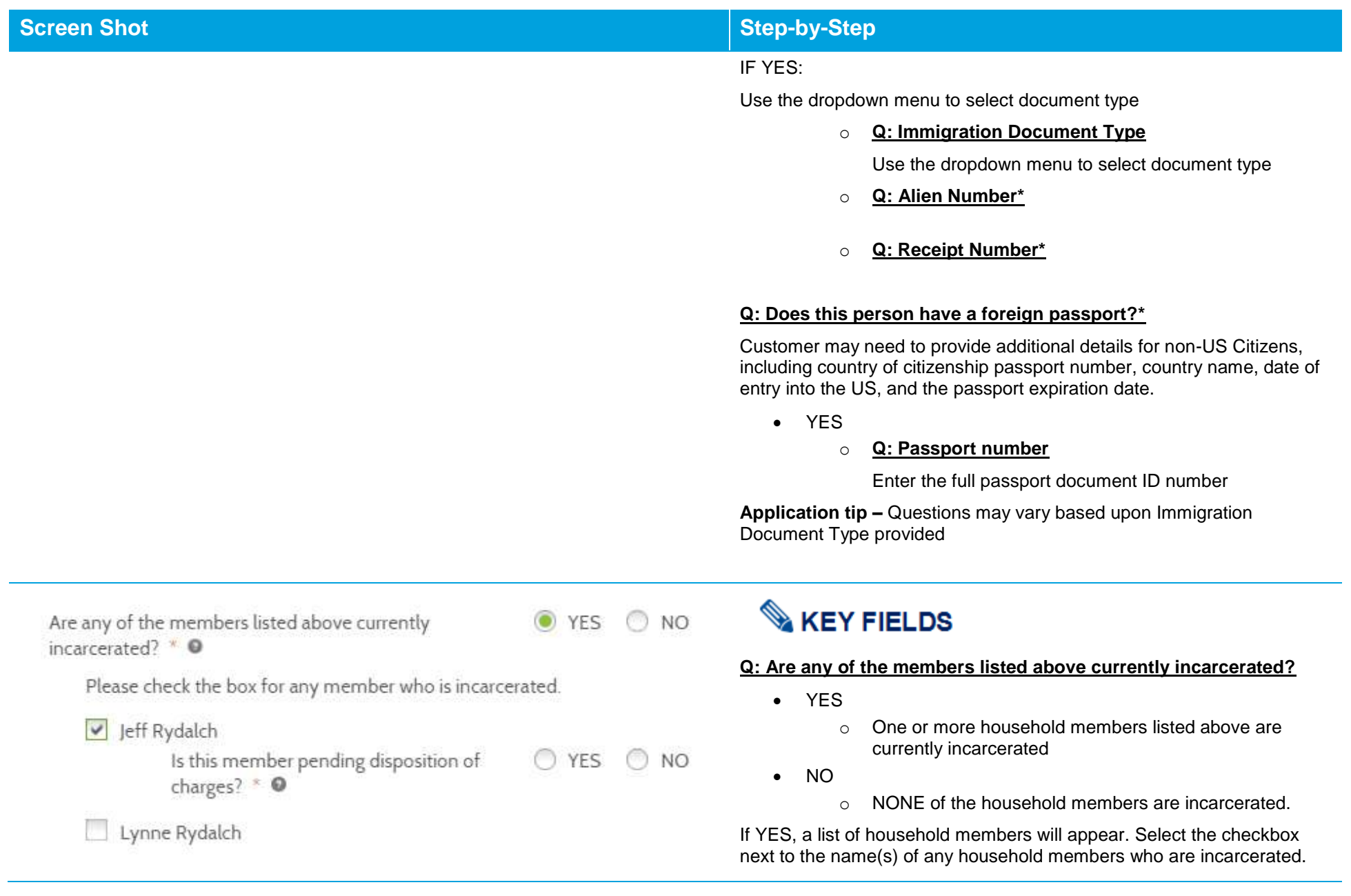

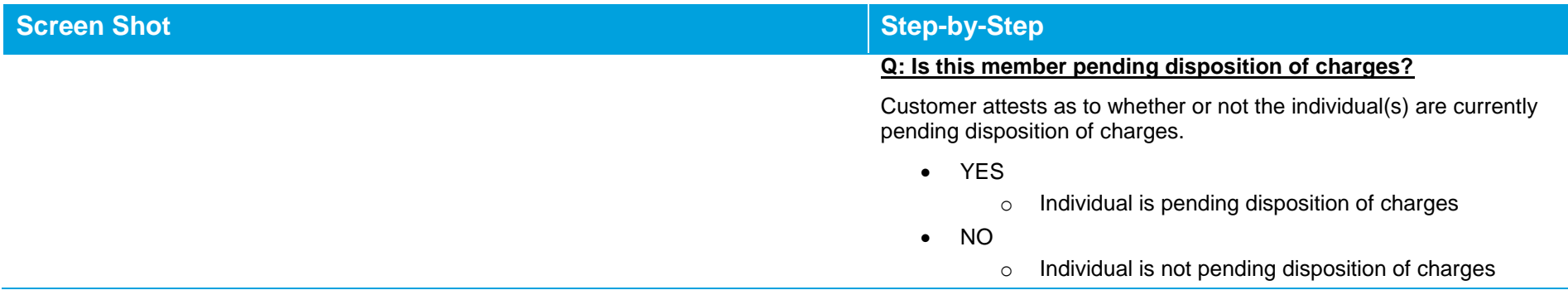

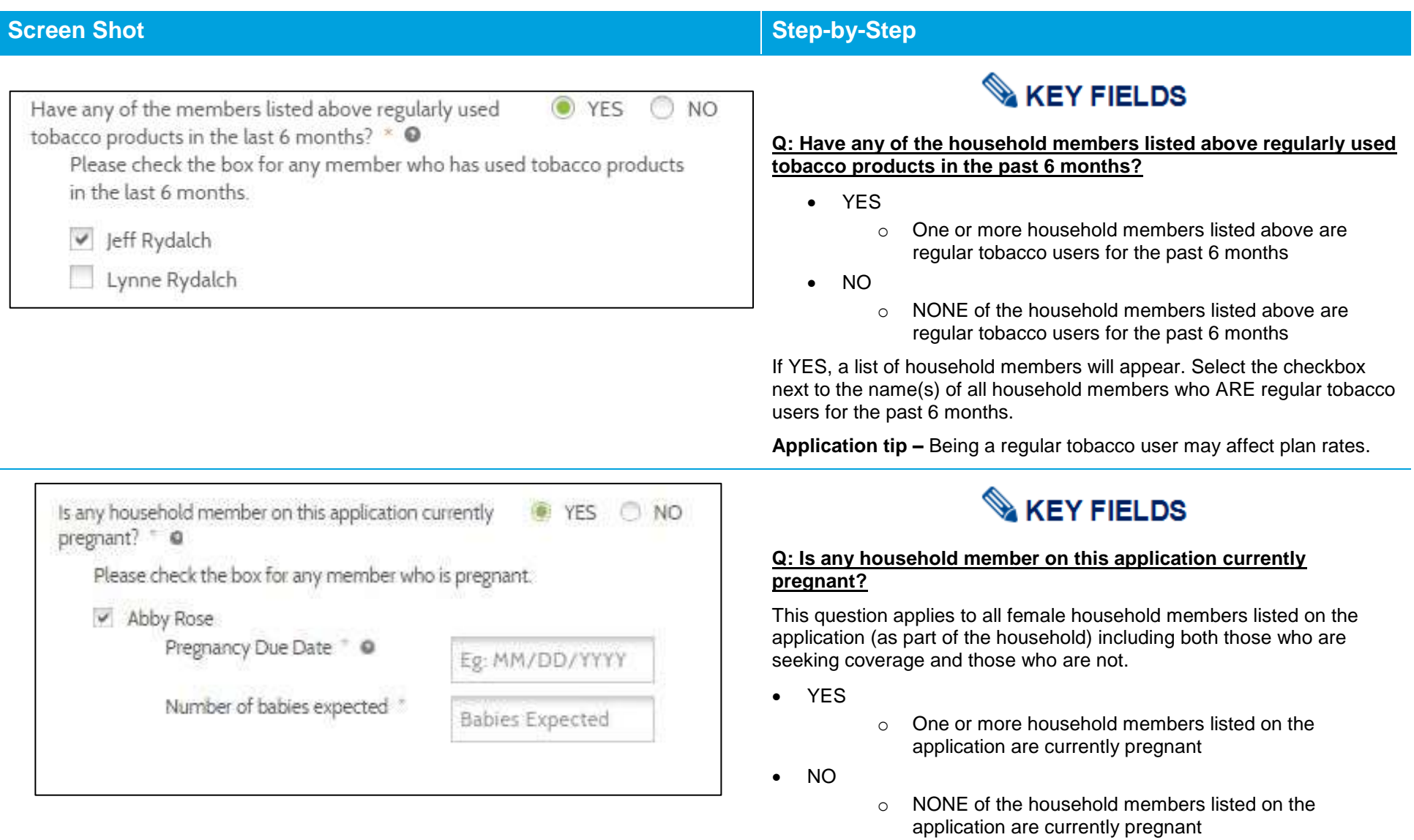

If YES, a list of female household members will appear. Select the checkbox next to the name(s) of all household members who ARE currently pregnant.

## **Screen Shot Step-by-Step**

**NOTE***:* This question affects the coverage time period for the pregnant individual. The coverage ends per the entered due date.

#### **Q: Pregnancy due date**

Enter date of expected pregnancy due date in the format MM/DD/YYYY (e.g., 03/11/2015)

#### **Q: Number of babies expected**

Enter the number of babies expected (e.g., 1, 2, or 3, etc.)

Do any of the members listed above have health insurance? Do not include Washington Apple Health (Medicaid) or coverage selected from Washington Healthplanfinder. \* @

Please check the box for any member who has other coverage.

Alexander Hamilton

**YES** NO<sub>1</sub>

# **KEY FIELDS**

#### **Do any of the members listed above have health insurance? Do not include Washington Apply Health (Medicaid) or coverage from**  *Washington Healthplanfinder***.**

- YES
- o One or more of the household members listed on the application who ARE seeking coverage WILL have other active health insurance coverage on the plan effective date
- NO
- o NONE of the household members listed on the application who ARE seeking coverage will have active health insurance coverage on the plan effective date

If YES, a list of household members will appear. Select the checkbox next to the name(s) of all household members who ARE seeking coverage AND will have other active health insurance coverage on the plan effective date.

A list of possible other health insurance types appears. Select the insurance type that applies to each selected individual

- Employer Sponsored Insurance
- Medicare
- Tri-Care
- VA Health Benefits

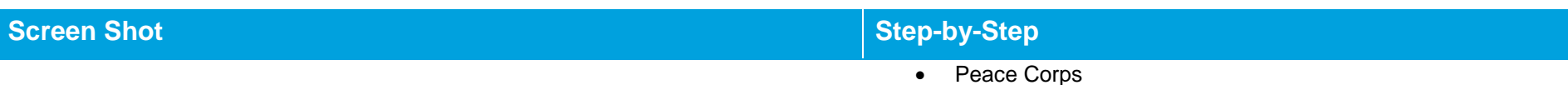

**Other** 

Additional detail fields will appear beneath the selected health insurance type. Enter the required details.

### **Q: Policy holder's name**

Enter the policyholder's name. This may be a name other than the individual currently listed.

#### **Q: Policy holder's date of birth**

Enter date of birth of the policy holder listed in the previous question in the format MM/DD/YYYY (E.g., 03/11/2015)

### **Q: Policy number**

Enter the full "individual" health insurance policy number

#### **Q: Group number**

Enter the full "group" health insurance policy number

### **Q: Name of the carrier**

Enter the full name of the insurance carrier (insurance company; e.g., Aetna, Regence, Premera)

#### **Q: Select all other members covered under this plan**

If other household members are listed on the same plan, select the checkbox next to the name(s) of those household members. If no other household members are listed on the same plan, leave all boxes blank.

### **TIP: Estimating Plan Effective Date**

If customer completes enrollment (signs the application, makes plan selection, and confirms plan selection *(if applicable, based on eligibility determination*)) BEFORE the cutoff of 11:59 pm PT on the 15<sup>th</sup> of the month then the coverage start/effective date will be the first of the next month. If enrollment is completed after the cutoff, coverage start date would be the first of the month following the next month
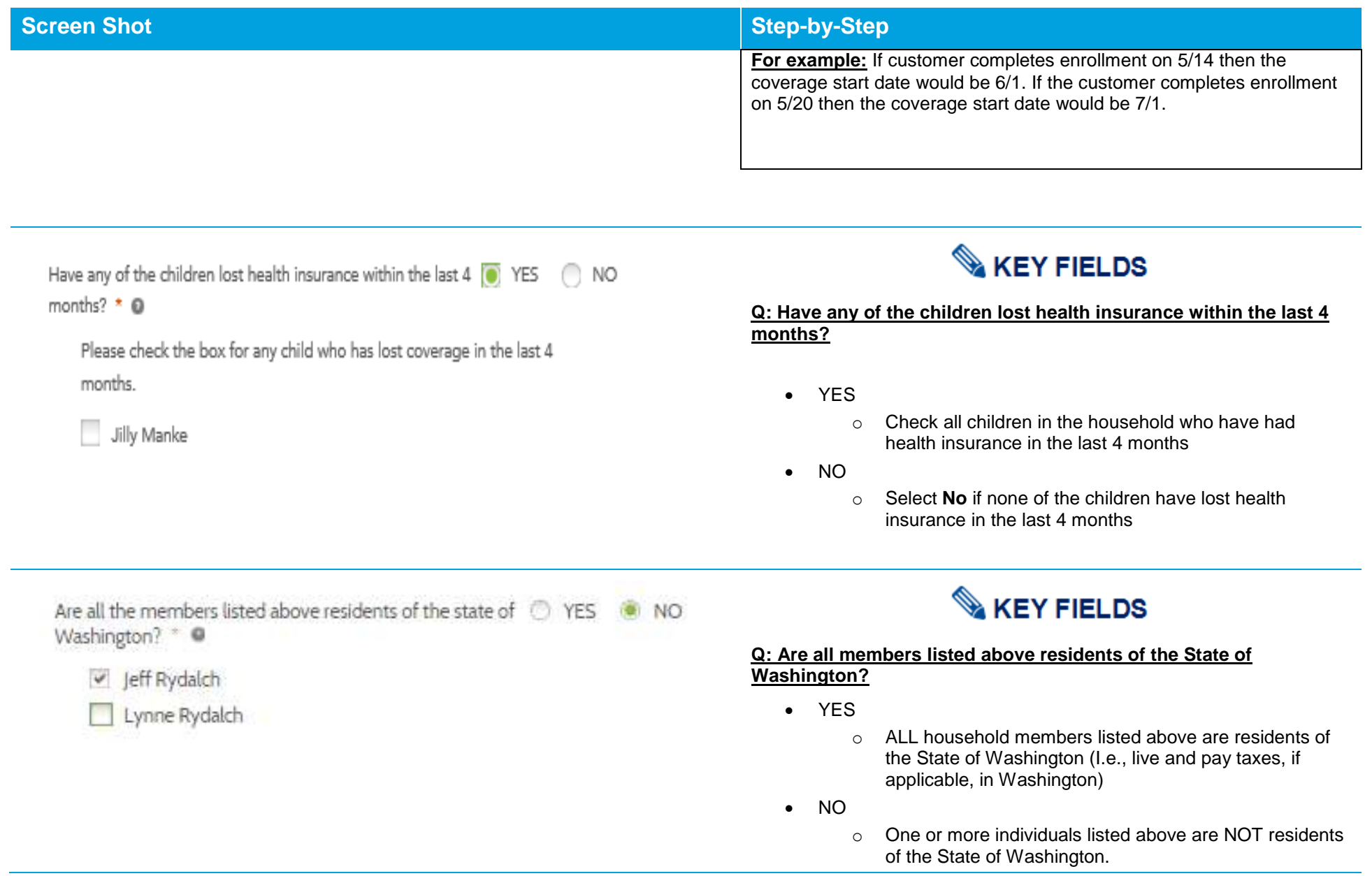

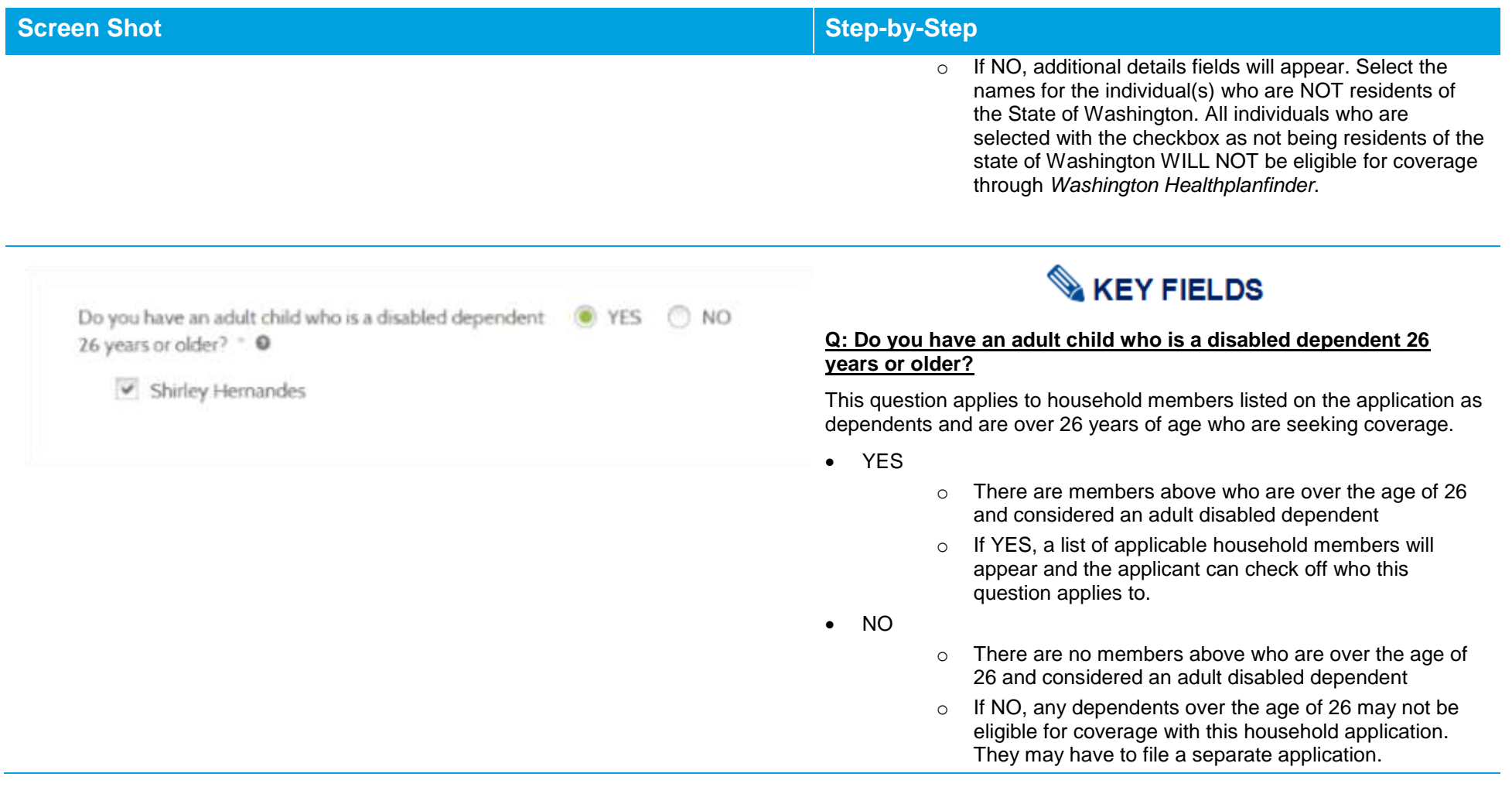

### **Voter Registration**

IF YOU ARE NOT REGISTERED TO VOTE WHERE YOU LIVE NOW. WOULD YOU LIKE TO APPLY TO **REGISTER TO VOTE?** \*

 $\bigcap$  YES

### $\odot$  NO

If you click "Yes" you will be able to register online or request a registration form to be sent to you.

Applying to register or declining to register to vote will not affect the amount of assistance that you will be provided, or your eligibility.

If you would like help in filling out the voter registration application, you can receive assistance at Washington's toll free Voter Registration Hotline, 1-800-448-4881. The decision whether to seek or accept help is yours. You may fill out the application in private.

If you believe that someone has interfered with your right to register or to decline to register to vote, or your right to privacy in deciding whether to register, you may file a complaint with the Washington State Elections Division, PO Box 40229, Olympia, WA 98504, email elections@sos.wa.gov, or call 1-800-448-4881.

 $\epsilon_{\text{Back}}$ 

Save and Exit  $Next$ 

## **Screen Shot Step-by-Step**

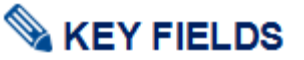

## **Q: If you are not registered to vote where you live now, would you like to apply to register to vote?**

This question applies to the primary applicant listed on the application.

- YES
	- o The primary application will be linked to the Secretary of State voter registration website where they may register online, download and print a voter registration application, or request that a voter registration form be mailed to them.
	- o The Secretary of State voter registration site opens behind the *Washington Healthplanfinder* application and appears when the user closes the application.
- NO
	- o The primary applicant is choosing not to register to vote at this time or is already registered.

The primary applicants answer to this question will not affect their eligibility.

**Application tip –** The application cannot proceed until the question is answered.

**For account workers who are processing paper applications**, older versions of the paper application will not have the voter registration question on the form.

 If the paper application does not have the voter registration question listed or if the primary application did not respond to this question, select NO to this question.

• If the primary applicant answer the voter registration question, account workers will answer this question according to how it is answered on their application.

Account Workers who are helping a customer over the phone will ask the customer this question and input the customer's answer accordingly.

If a customer selects **YES** to this question, **see below for the step-bystep process.**

**Application tip –** An account worker **cannot** fill out the voter registration form on behalf of the customer.

### Voter Registration

IF YOU ARE NOT REGISTERED TO VOTE WHERE YOU LIVE NOW, WOULD YOU LIKE TO **CITCH TO REGISTER TO VOTE?** 

**W** Yes No

If you click "'Yes" you will be able to register ordine or request a registration form to be serit to you.

Applying to register or declining to register to vote will not affect the amount of assistance that you will be provided, or your eligibility.

If you would like help in filling out the voter registration application, you can receive assistance at Washington's toll free Voter Registration Hirtline. 1-800-448-4881. The decision whether to reek or accept help is yours. You may fill out the application in gariatedes.

If you believe that someone has interfered with your right to register or to decline to register to vote, or your right to privacy in deciding whether to register, you may file a complaint with the Washington State Elections Division, PO Bax 40229. Olympia. 1408 98504, ernal electronagents wa gov, or call 1-800-448-4881.

 $4$  Back

Save and Esit

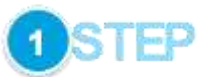

For paper applications and when account workers are assisting customers on the phone where the customer has answered **Yes** for the voter registration question:

The Account Worker will select **Yes** on the voter registration question.

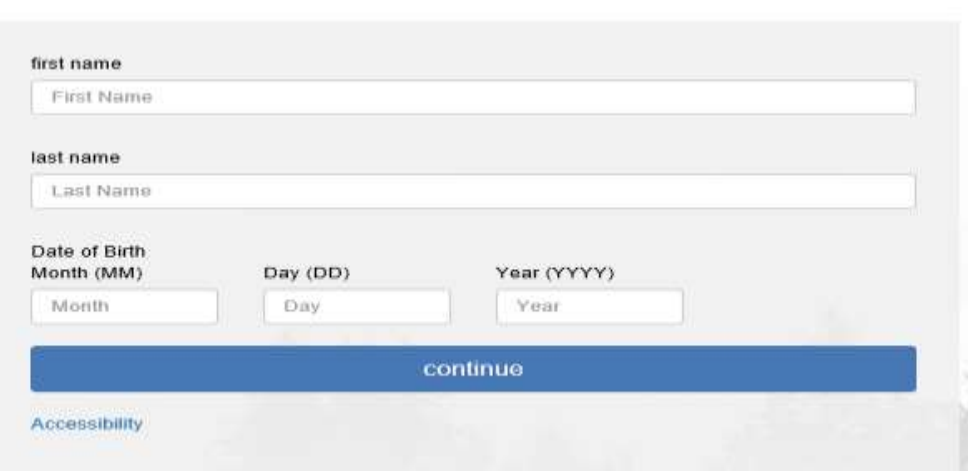

It appears you are not ourrently registered to vote in Washington. Please

Year (YYYY)

1986

continue

If you believe you are registered to vote, please check the information entered below. If you need to make a correction, make it below and click

click "Register to Vote" to begin the registration process.

Day (DD)

10

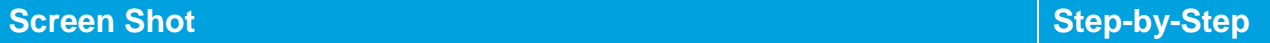

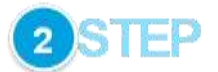

Upon selecting **Yes** to the voter registration question, the Secretary of State screen will open in a separate browser window/tab. This is an external website for voter registration and is outside of the *Washington Healthplanfinder* system.

The Account Worker will enter the applicant's first name, last name, and date of birth and select **continue**.

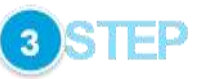

After selecting **continue**, the website will check to see whether the individual has already registered to vote according to the information provided.

If not, red text will show noting that the individual is not currently registered to vote. The Account Worker will select **Register to Vote**.

"continue"

first name Sharon last name Heathy Date of Birth

Month (MM)  $02$ 

**Accessibility** 

**Register to Vote →** 

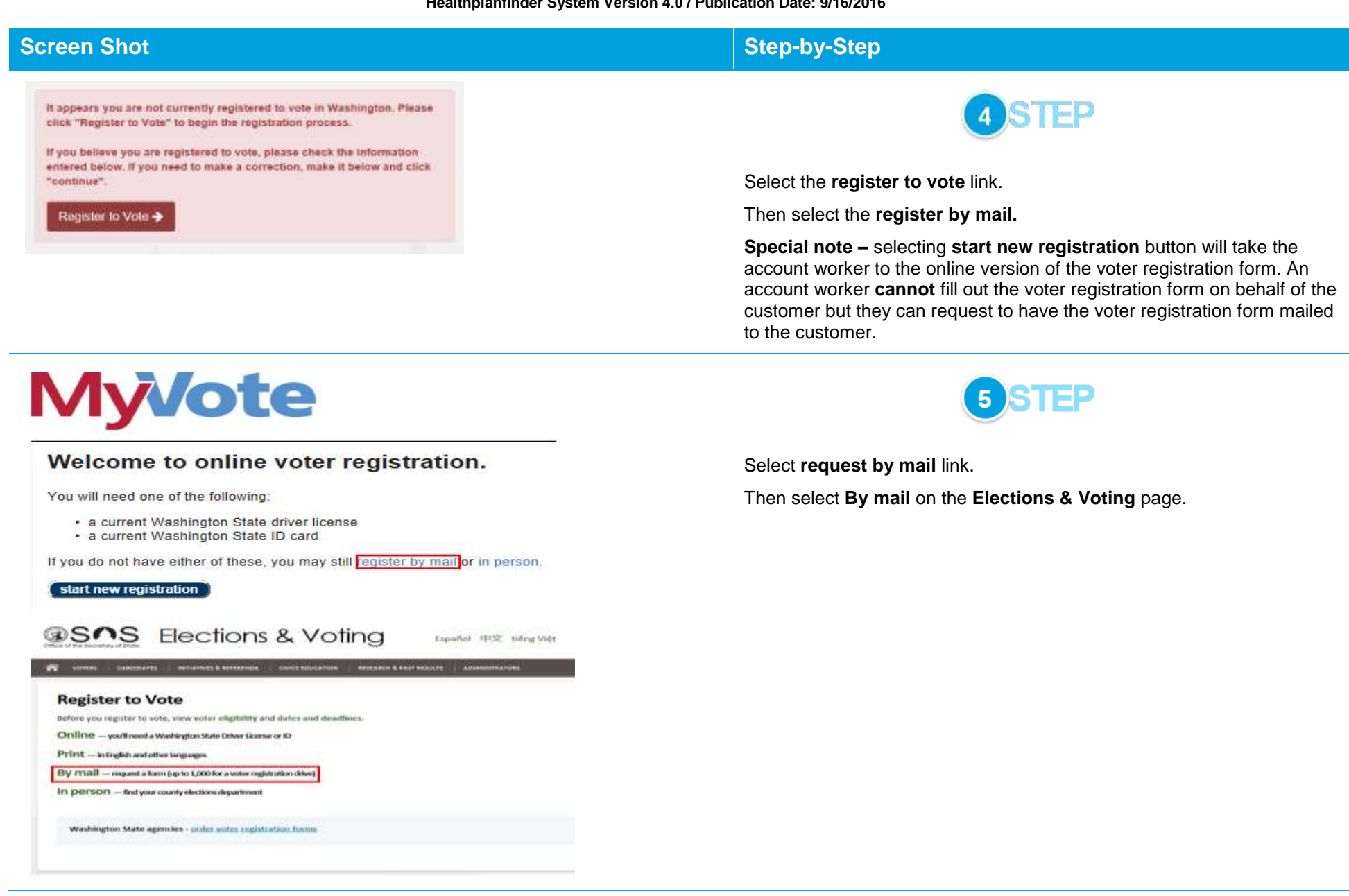

**F** and

Submit

# **Screen Shot Step-by-Step**

## Requesting Voter Registration Forms By Mail

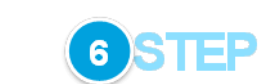

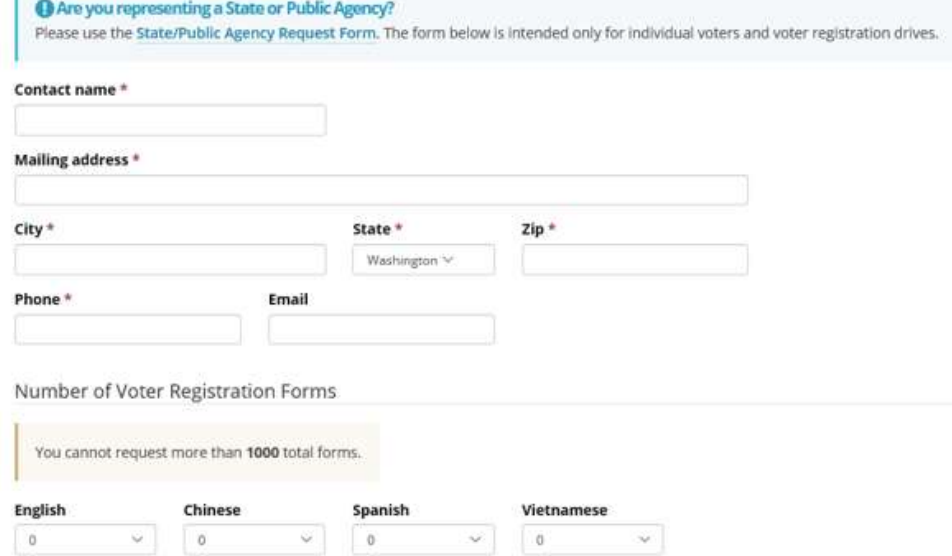

Fill in the following with the customer's information:

- Contact Name
- Mailing Address
- City
- State
- $\bullet$  Zip
- Phone
- Email

Choose the language/number of forms requested for the voter registration form.

Select **Submit.**

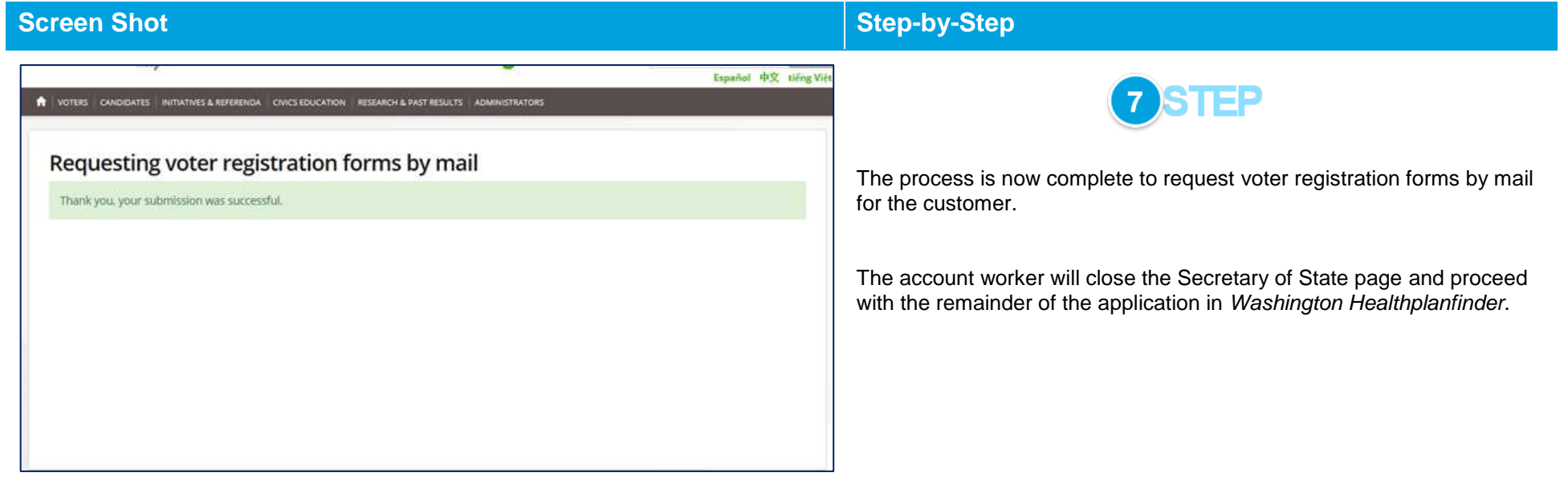

### $3.3.4.$ **Additional Screening Questions**

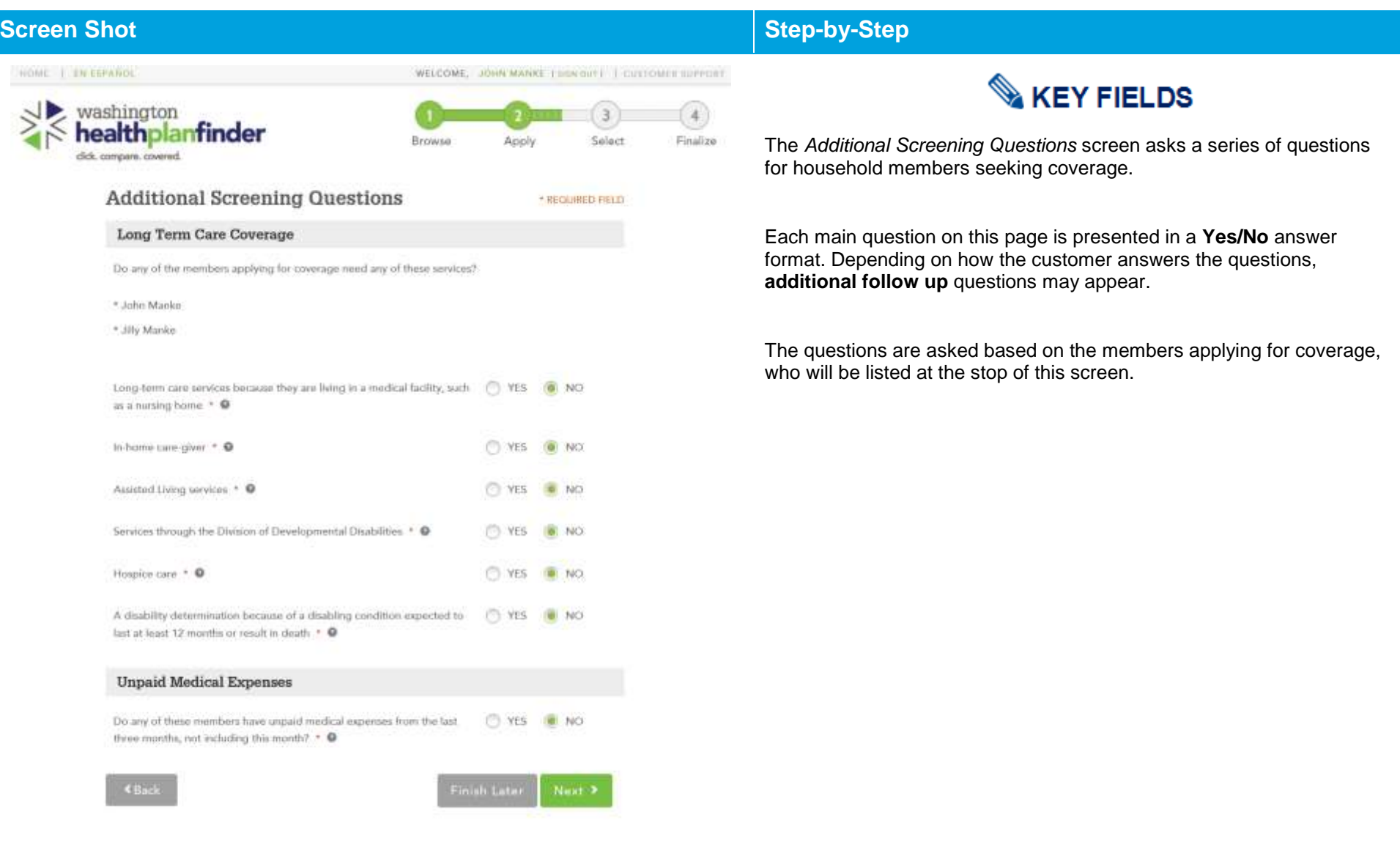

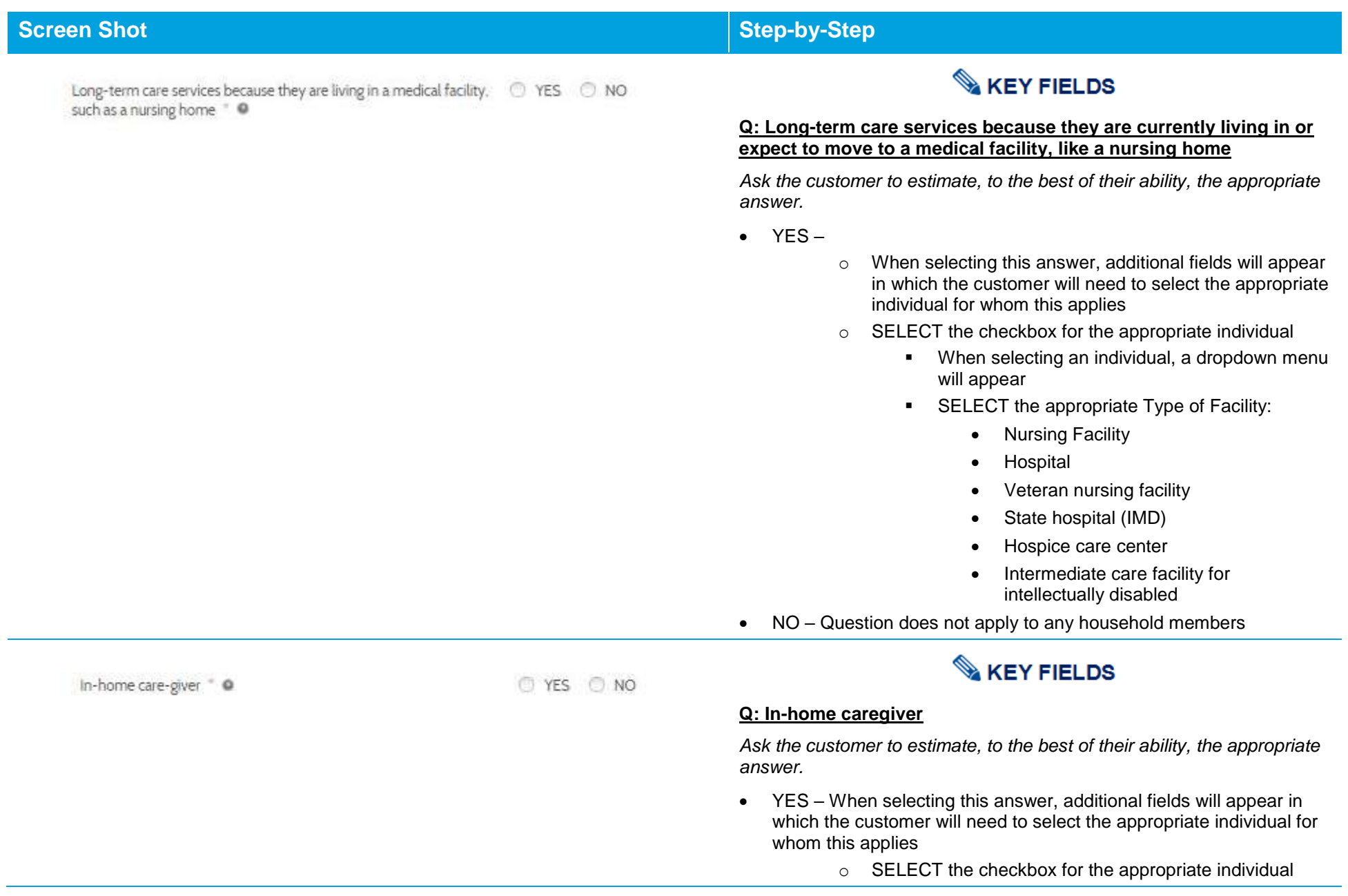

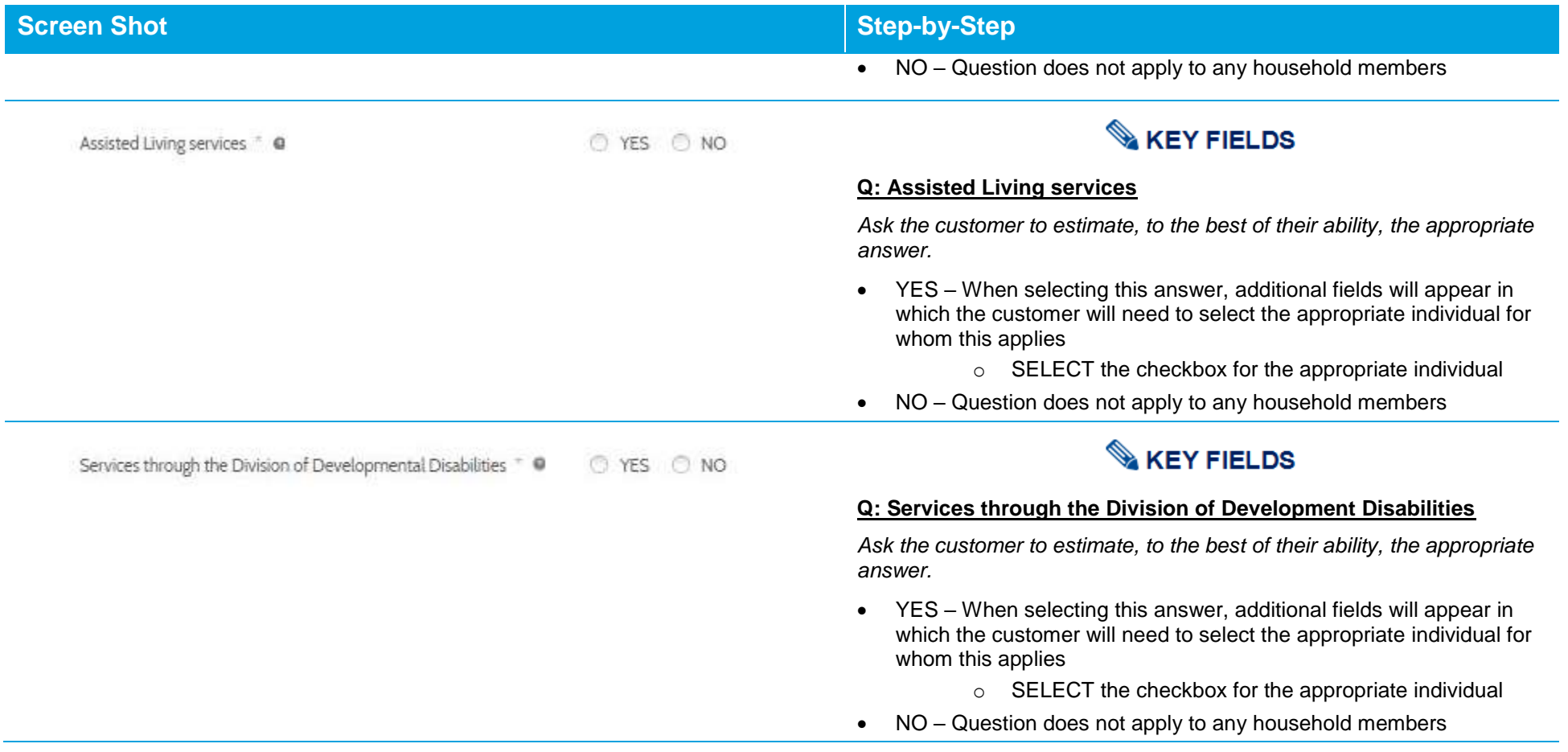

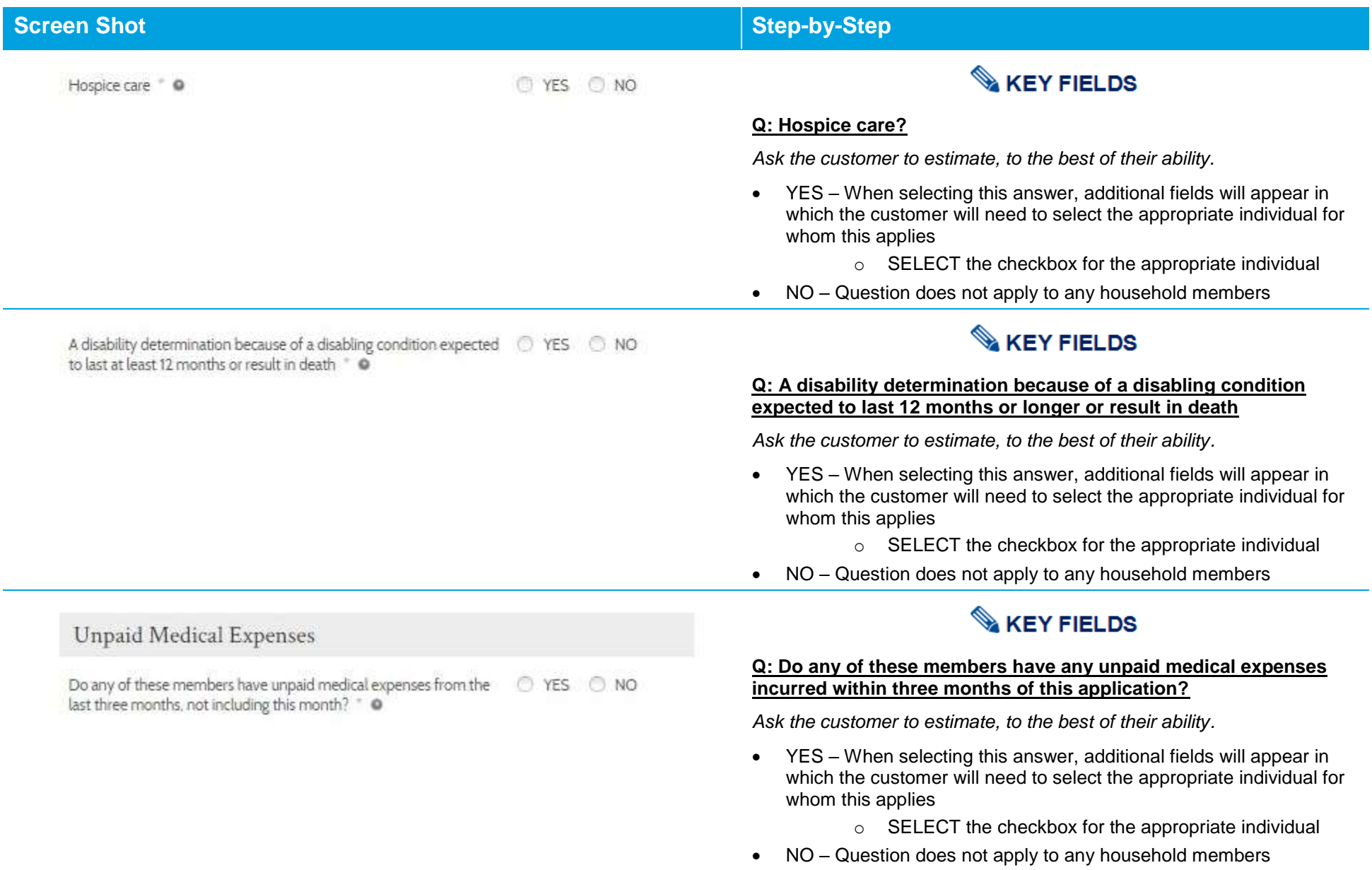

### $3.3.5.$ **Household Income**

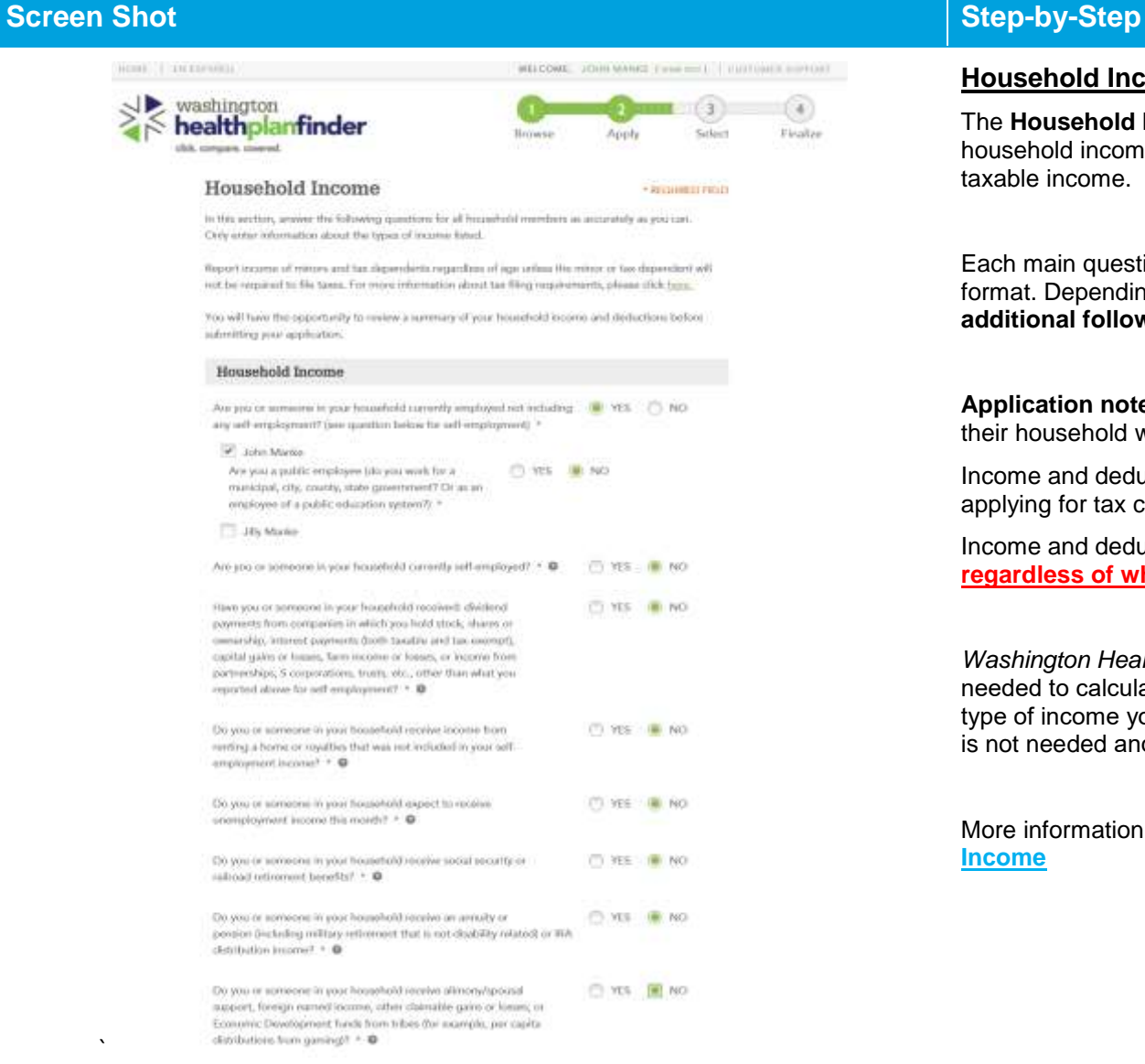

### **Household Income Page Summary**

The **Household Income** page asks a series of questions about household income and deductions for household members who earn a taxable income.

Each main question on this page is presented in a **Yes/No** answer format. Depending on how the customer answers the questions, **additional follow up** questions may appear.

**Application note –** customers must report income for individuals within their household who have taxable income levels at any age.

Income and deductions pages do not appear when a customer is not applying for tax credits and Apple Health.

Income and deduction questions are for all household members – **regardless of whether they are seeking coverage or not**

*Washington Healthplanfinder* will only ask for the income and deductions needed to calculate your eligibility. If you don't see a place to enter a type of income you get, like child support, it's because that income type is not needed and you don't need to enter it.

More information can be found on the corporate page **[How to Report](https://www.wahbexchange.org/new-customers/application-quick-tips/steps-to-apply/how-to-report-income/)  [Income](https://www.wahbexchange.org/new-customers/application-quick-tips/steps-to-apply/how-to-report-income/)**

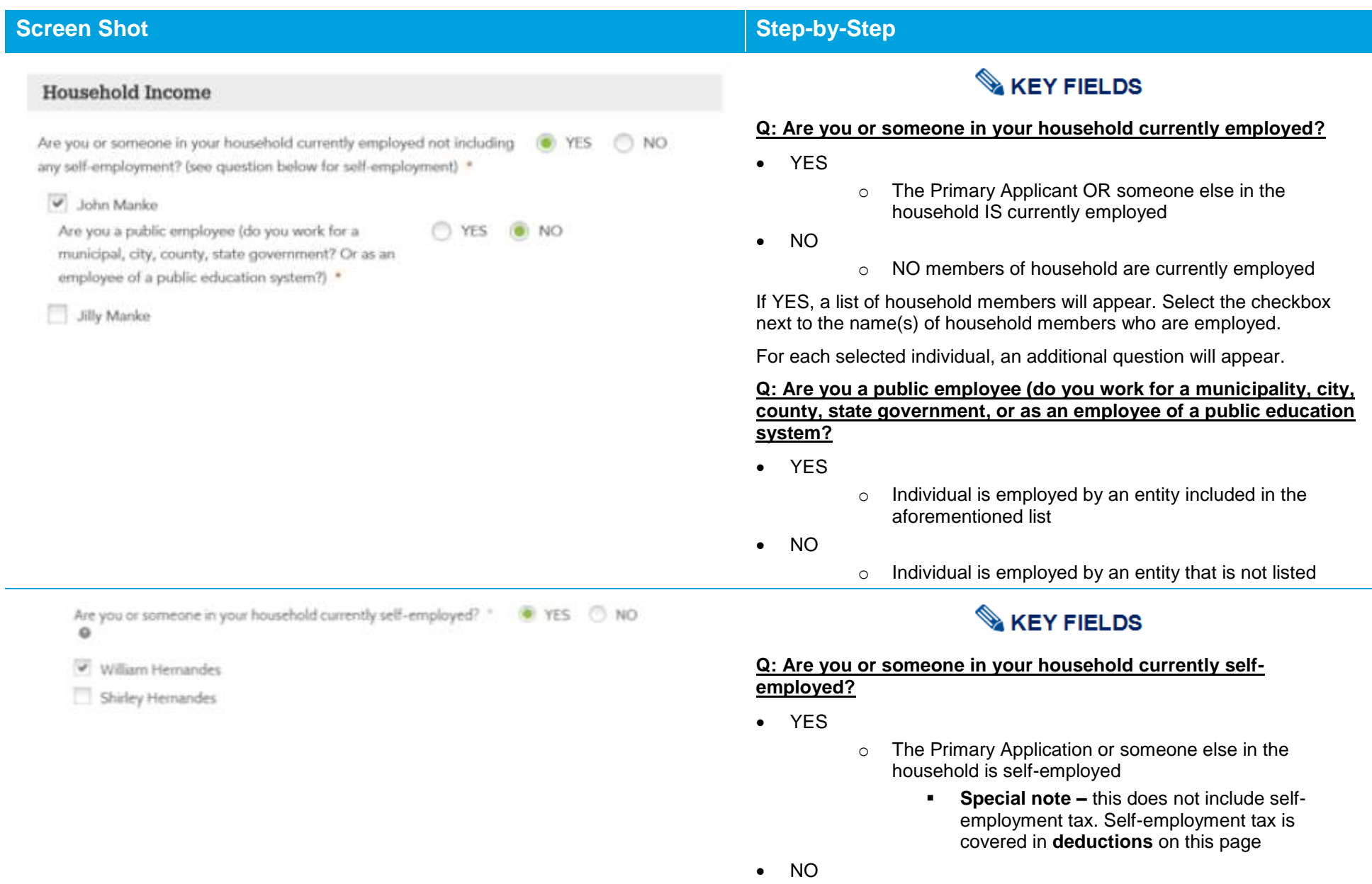

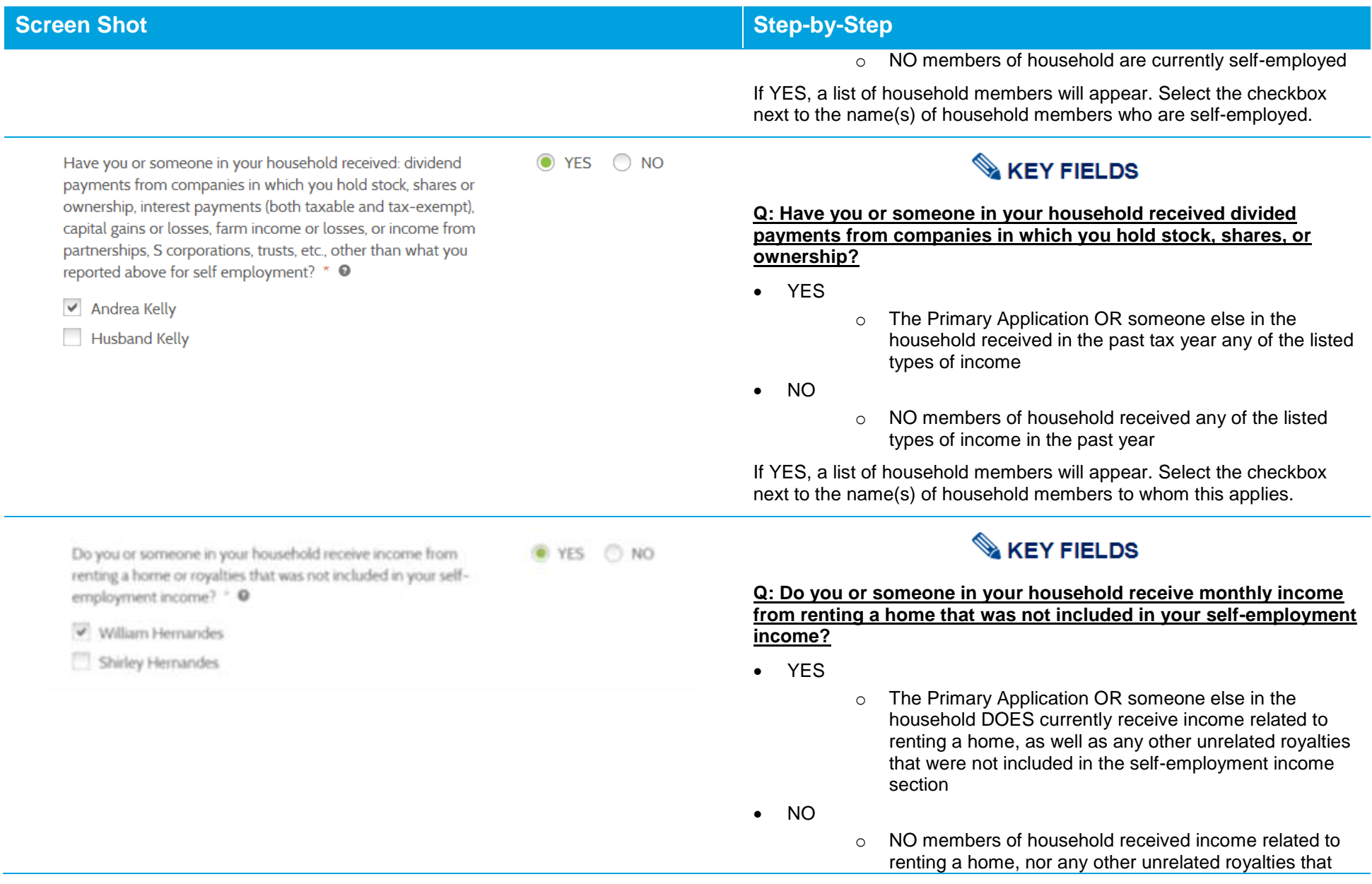

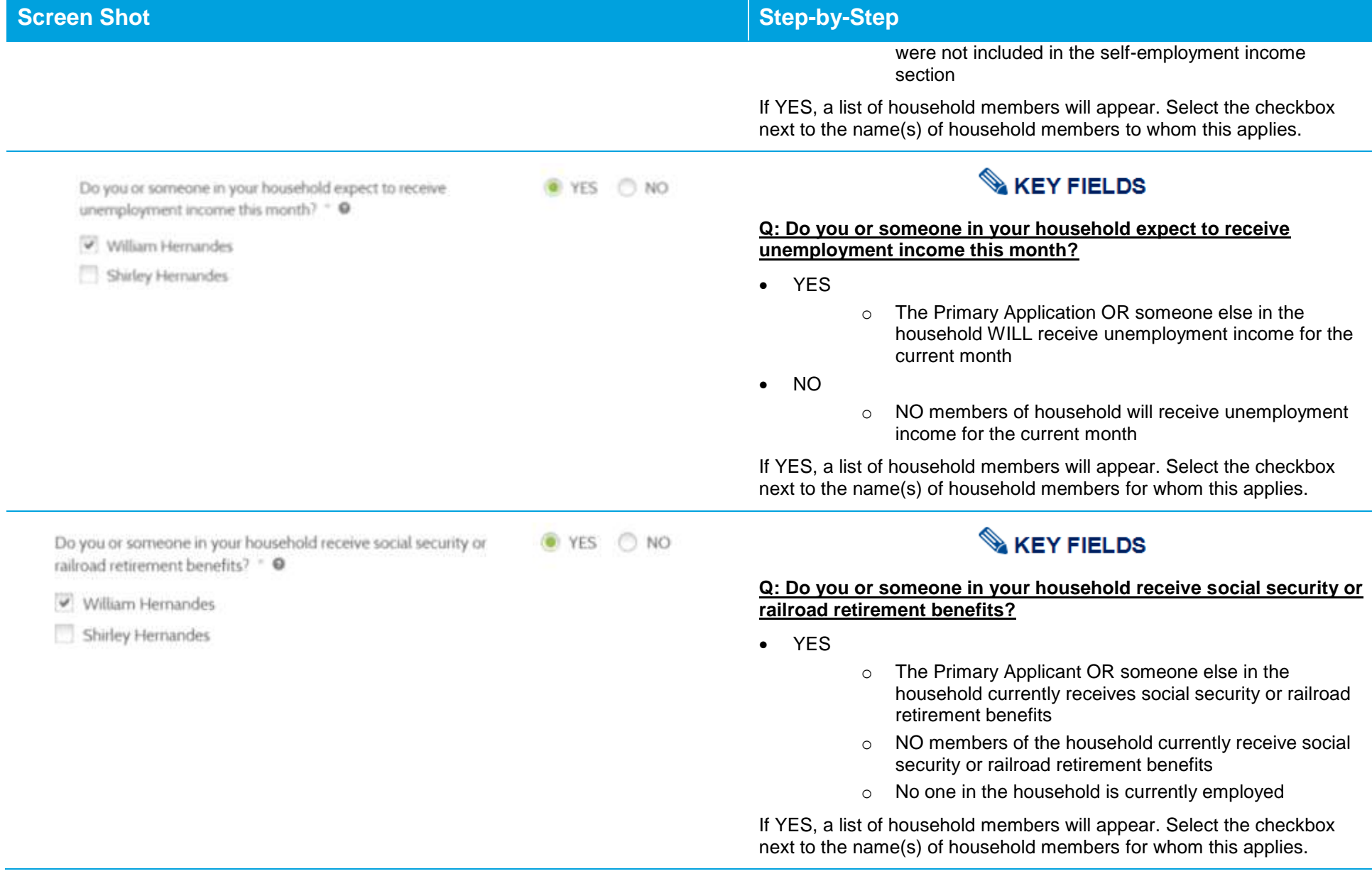

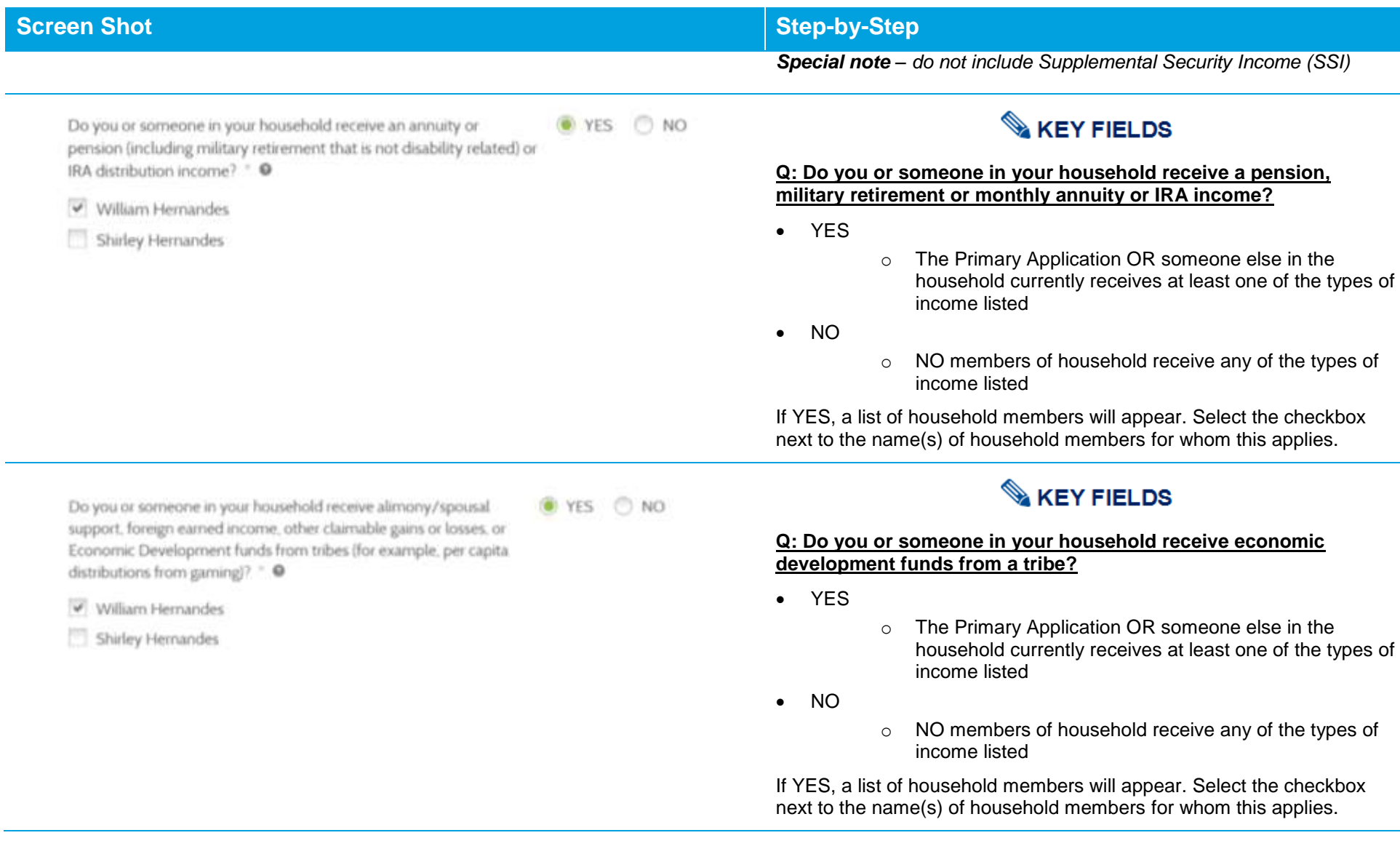

 $\odot$  YES  $\odot$  NO

## **Screen Shot Step-by-Step**

## Deductions

You are being asked additional questions regarding deductions the IRS may allow you. These deductions may lower the amount of your countable income. If you do not want to answer these questions, you may still qualify for free or low cost health insurance through Washington Healthplanfinder.

If you or someone in your household is a student attending a college of higher education, do you pay tuition or other school related fees? \* ●

### $\blacktriangleright$  Andrea Kelly

Husband Kelly

# **KEY FIELDS**

### **Q: If you or someone in your household is a student attending a college of higher education, do you pay tuition or other school related fees?**

- YES
- o The Primary Applicant OR someone else in the household IS currently a student attending a college of higher education AND pays tuition or other schoolrelated fees
	- **Special note –** this does not include student loan interest, which is covered later in this section
- $\bullet$  NO

o NO members of household are currently students attending a college of higher education, and therefore are not paying any tuition or other school-related fees

If YES, a list of household members will appear. Select the checkbox next to the name(s) of household members for whom this applies.

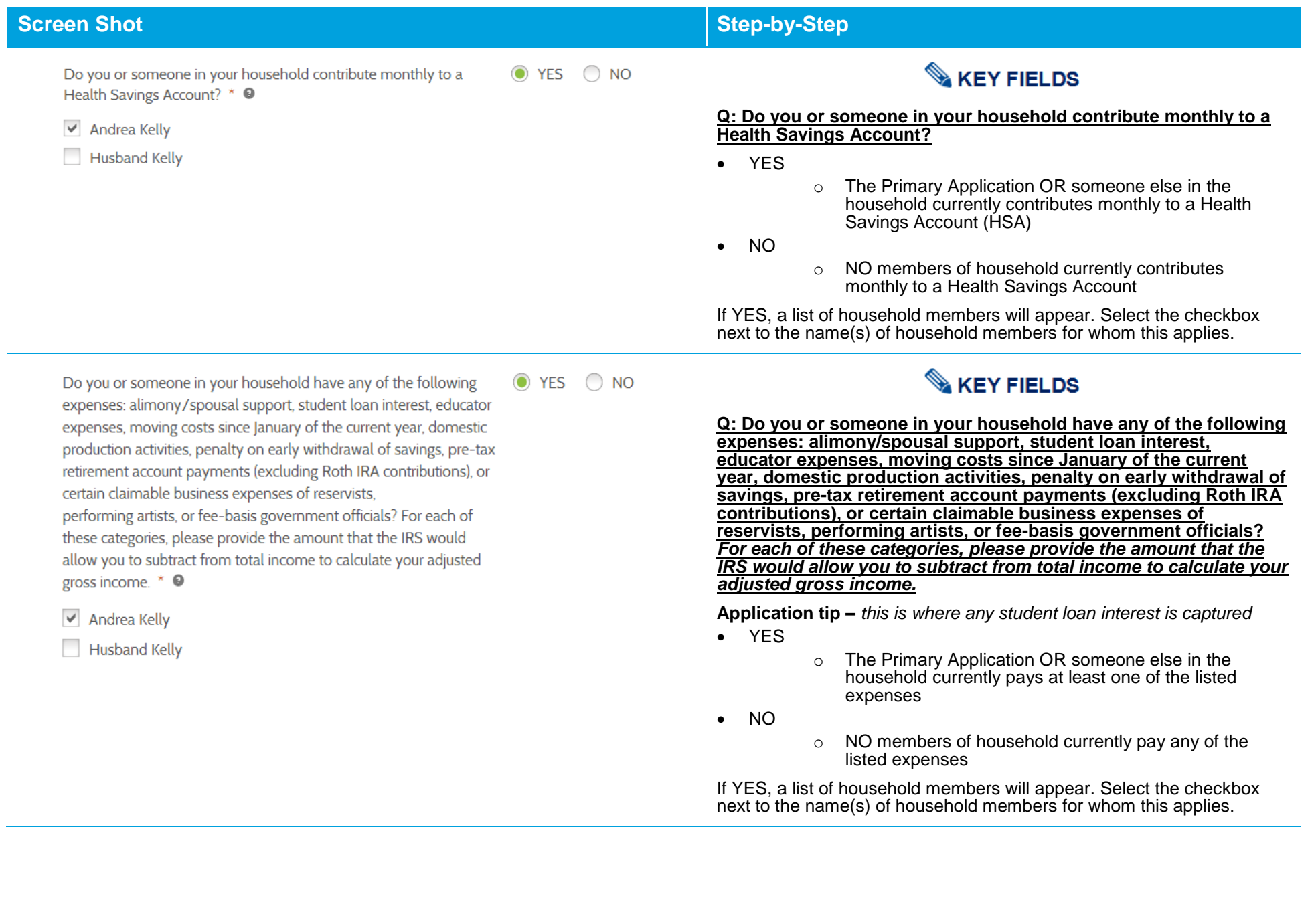

### **Household Income Details Page**  $3.3.6.$

### Household Income Details

### · AEVAPRED FIELD

On the previous screen, you provided information about the types of income that come from inembers. of your household. Please provide the amount of income for each type and each household mention below. You may add additional employment income for a household member by infecting \*Add More." If you have incorrectly identified a household member as scroose who contributes income. please telect "Back" below to change this information on the previous acreer.

### Employment Income

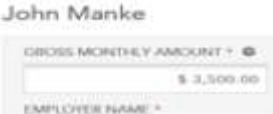

EMPLOYER ADDRESS LINE 1 \* Cityropria Placulecate 123 Wood Ln **PARTLEWER ADDRESS CRAFTS EMPLOWE CITY \*** Citymette EMPLOYER STATE \* ann. COUNTY. Modulation ...  $\sim$ **MAS12** THURSTON DIO YOUR EMPLOYER GIVE YOU A (W) VES (C) NO CHANCE TO SIGN OF FOR HEALTH. **HASSINGLY DAY MEETS THE** IMPAINS MA VALUE STANDARDS OF THE APPOIRDABLE CARE ACT? \* @plane time asswer to this question will only be used to check your ediphility for Health Statesman Premium Tax. Credits J SELECT ALL MEMBERS CIFFERED COVERAGE UNIOFF [11] John Market THIS PLAN -10V Market ECW MUCH DOES YOUR EMPLOYER'S INSURANCE.  $$0.00$ COST EACH MONTH TO ONLY COVER YOU? \* @ Painter. Your amount to this quantities will note for smed to . should your eligibility for Health Insurance Poembers Tax. Definal **CENTRALIA** 

## **Screen Shot Step-by-Step**

### **Household Income Details Page**

The *Household Income Details* screen asks a series of additional detailed questions about household income and deductions based on questions from the **Household Income** page that were selected **Yes** as applying to at least one member of the household.

The questions on this page are presented in a variety of formats, including specific questions regarding the sources, amounts, and frequency of income and deductions. Details can be found in the following pages.

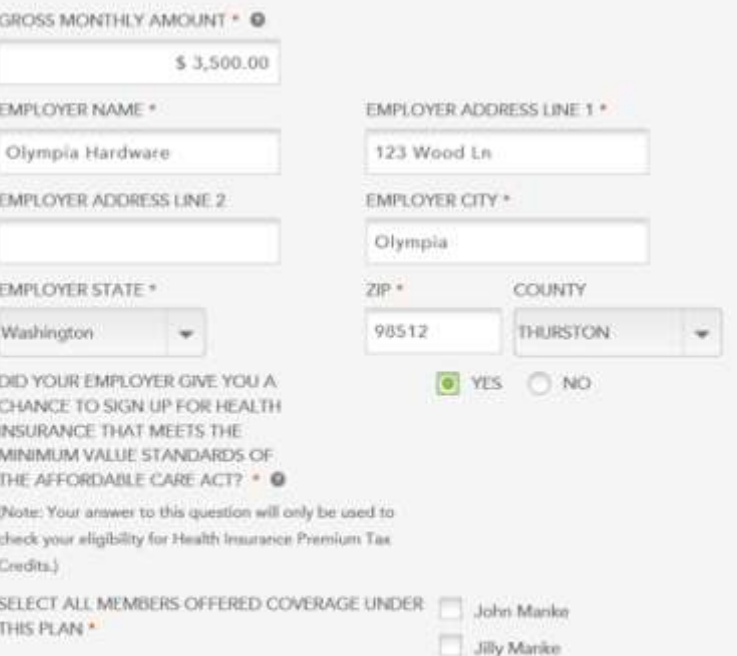

 $$0.00$ 

HOW MUCH DOES YOUR EMPLOYER'S INSURANCE COST EACH MONTH TO ONLY COVER YOU? . @ (Note: Your answer to this question will only be used to check your eligibility for Health Insurance Premium Tax. Credits.)

# **Screen Shot Step-by-Step**

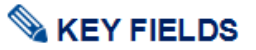

### **Employment Income**

This section relates to income from employment not including selfemployment.

### **Q: Gross monthly amount**

Enter the gross (total before taxes or deductions) MONTHLY amount. If individual receives income at a different frequency (e.g., biweekly, semiannually, annually, etc.) then calculate what the annual income is, then divide that by 12 to get the monthly amount.

### **Q: Employer name**

Enter the full name of the employer.

### **Q: Employer address line 1**

Enter the physical or redress address of the employer.

### **Q: Employer address line 2**

Enter the unit number of the employer, if applicable.

### **Q: Employer city**

Enter the employer city.

### **Q: Employer state**

Select from the dropdown menu the appropriate employer state.

## **Q: ZIP**

Enter the employer ZIP code.

### **Q: County**

Select from the dropdown menu the appropriate employer county.

*(continued on next page)*

**Q: Does your employer offer a health plan that meets the minimum value standard?**

### **Definition:**

- Minimum Essential Coverage:
	- o Employer-sponsored plans must satisfy two requirements:
		- 1. Minimum value, which evaluates the coverage comprehensiveness of the plan
		- 2. Affordability, which evaluates the ability of an employee to pay for the lowest cost employee only coverage plan. This does not take into account that cost to coverage additional family members. If the monthly premium cost of the lowest cost employeeonly plan is <9.5% of the employee's total monthly income, then it is deemed affordable and will affect the eligibility of the family for tax credits. The Department of Health and Human Services offers a minimum value calculator to assist in this process.
- YES
- $\circ$  The employer DOES offer a plan that meets minimum value standard
- NO
- o The employer DOES offer a plan but it does not meet the minimum value standard OR the employer does not offer any plans

If YES, a list of household members will appear. Select the checkbox next to the name(s) of household members who were OFFERED coverage under this plan.

### **Q: What is the monthly premium of the lowest-cost employee-only plan that meets the minimum value standard?**

Enter the amount of the lowest-cost employee-only plan offered by the employer that DOES meet the minimum value standard. If the customer does not know this amount off hand, instruct them to contact their employer and inquire.

### *(continued on next page)*

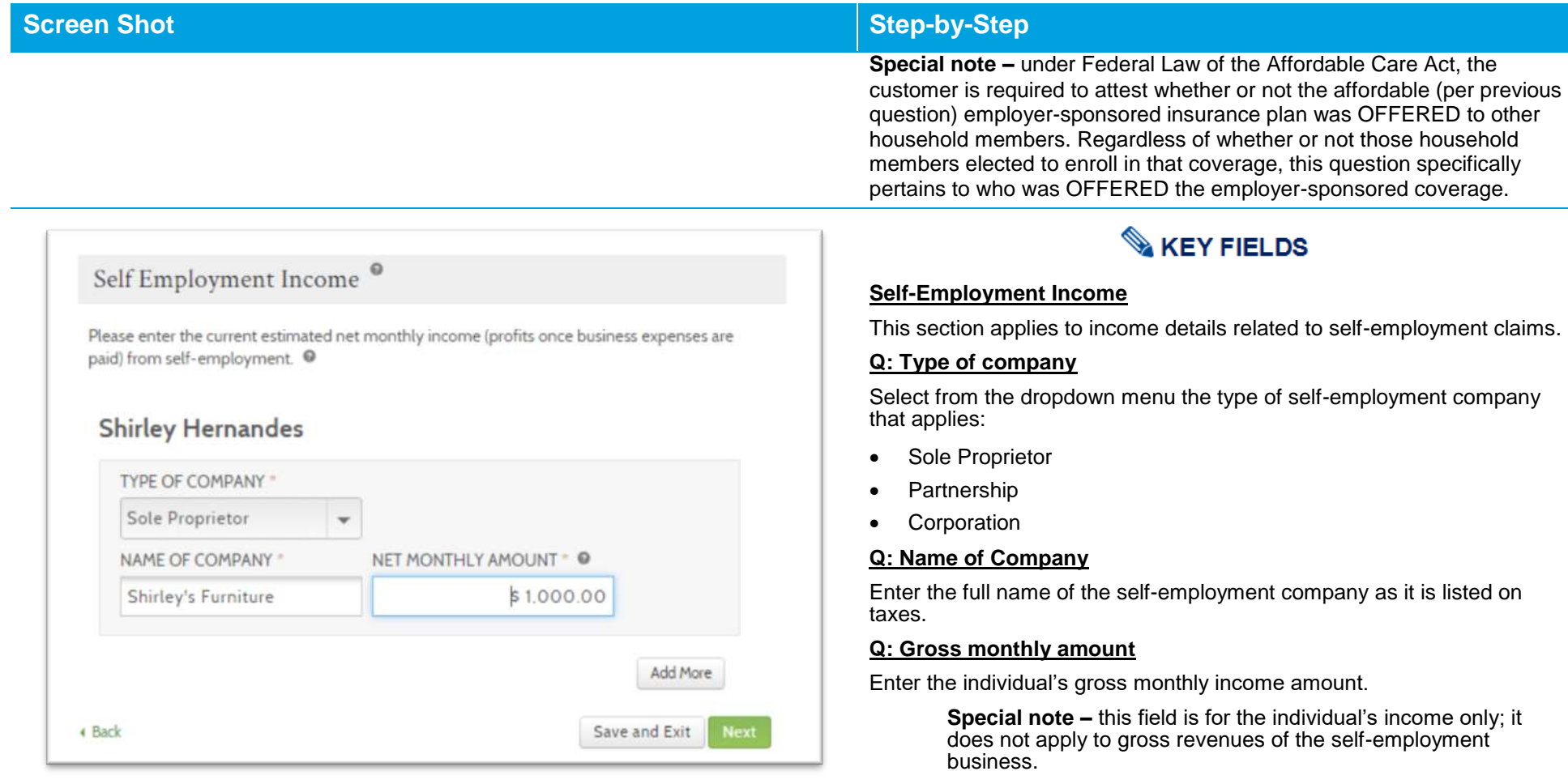

Select **Add More** to add another field if the individual has more than one self-employment company.

Dividends/Interest/Capital Gains or Losses/Farm

Income or Losses/Income from Partnerships,

S corporations, Trusts

## **Shirley Hernandes**

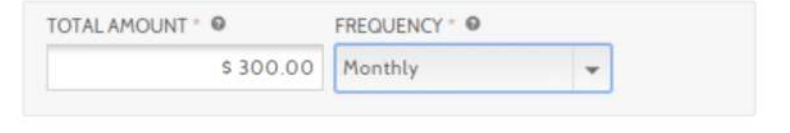

# **Screen Shot Step-by-Step Step-by-Step**

# **KEY FIELDS**

### **Dividends/Interest/Capital Gains or Losses/Farm Income or Losses/Income from Partnerships, S corporations, Trusts**

This field is entered as sum total of any income, gains, and losses from the income types listed.

Enter the total amount of all types combined and select the appropriate frequency, including:

- Weekly
- Biweekly
- Monthly
- Semiannually
- Annually
- One Time

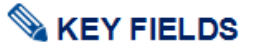

### **Rental Income/Royalties**

This field is entered as sum total of gross monthly income from rental property income and royalties.

### **Q: Gross monthly amount**

Enter the gross monthly amount.

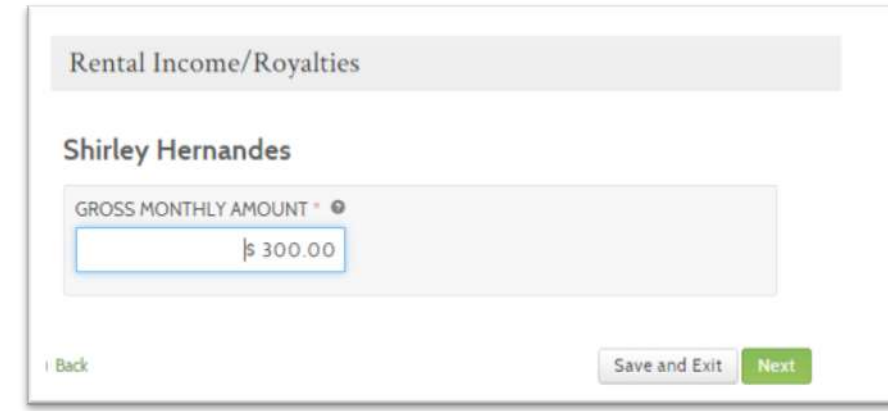

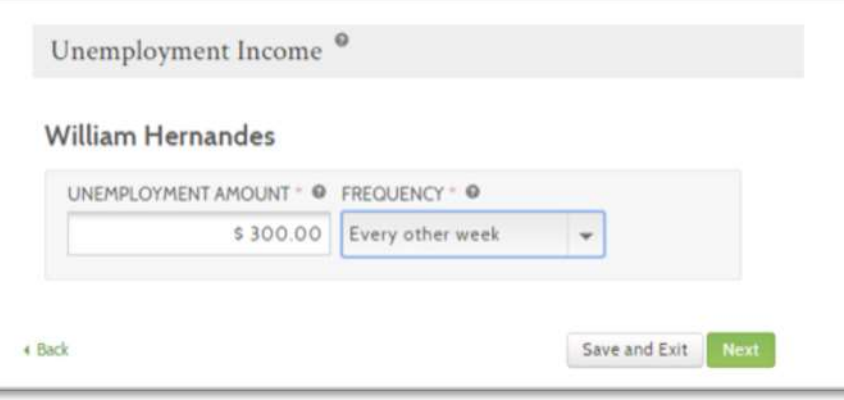

# **KEY FIELDS**

### **Unemployment Income**

This field applies to the sum total of all income from unemployment.

### **Q: Unemployment Amount**

Enter the total amount of unemployment received.

## **Q: Frequency**

Select from the dropdown menu the frequency of payment that applies to the unemployment amount received, options include:

- Every other week
- Monthly
- **Semiannually**
- Annually
- **Other**

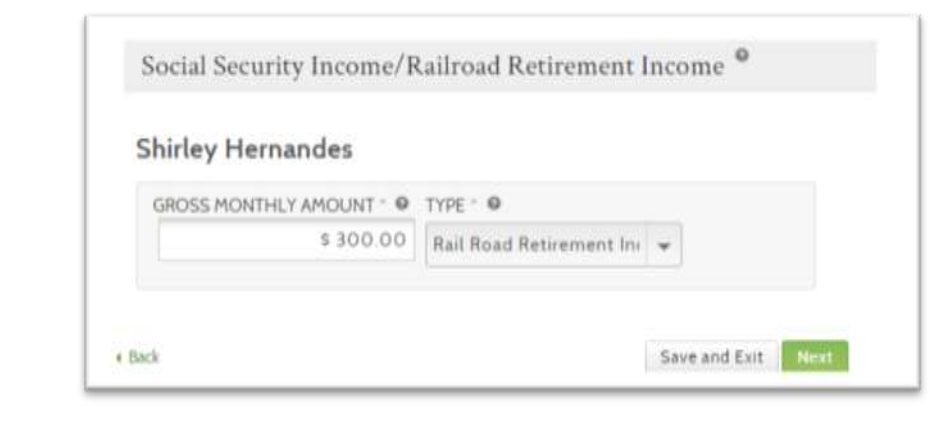

# **KEY FIELDS**

### **Social Security Income/Railroad Retirement Income**

This field applies to the sum total of all income from Social Security and/or Railroad retirement income, as it applies to the individual (do not include Supplemental Security Income (SSI)).

### **Q: Gross monthly amount**

Enter the total monthly amount of income received.

### **Q: Type**

Select from the dropdown menu the type of income for the amount listed:

- Social Security Income
- Railroad Retirement Income

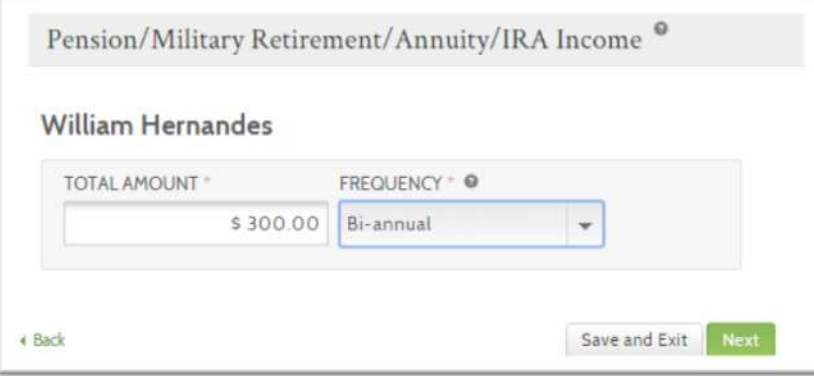

# **KEY FIELDS**

### **Pension/Military Retirement/Annuity/IRA Income**

This field applies to the sum total of all income from all pension, military retirement, annuity, and IRA incomes.

### **Q: Total amount**

Enter the total amount of income received.

## **Q: Frequency**

Select from the dropdown menu the frequency of payment that applies to the amount listed, options include:

- Every other week
- Monthly
- Quarterly
- Semiannually
- Annual
- Other

Alimony/Spousal Support/Foreign Earned Income/Other Claimable Gains or Losses/Economic Development funds from tribes <sup>0</sup>

### **William Hernandes**

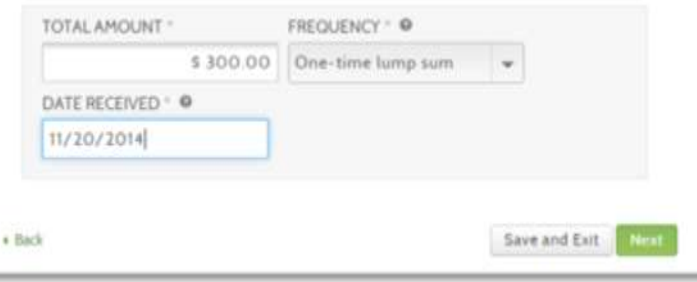

# **Screen Shot Step-by-Step Step-by-Step**

# **KEY FIELDS**

### **Alimony/Spousal Support/Foreign Earned Income/Other Claimable Gains or Losses/Economic Development funds from tribes**

This field applies to the sum total of all income from any of the following types: alimony, spousal support, foreign earned income, other claimable gains or losses, or economic development funds from tribes.

### **Q: Total Amount**

Enter the total amount received.

### **Q: Frequency**

Select from the dropdown menu the frequency of payment that applies to the amount received, options include:

- Every other week
- Monthly
- Quarterly
- **Semiannually**
- Annual
- **Other**

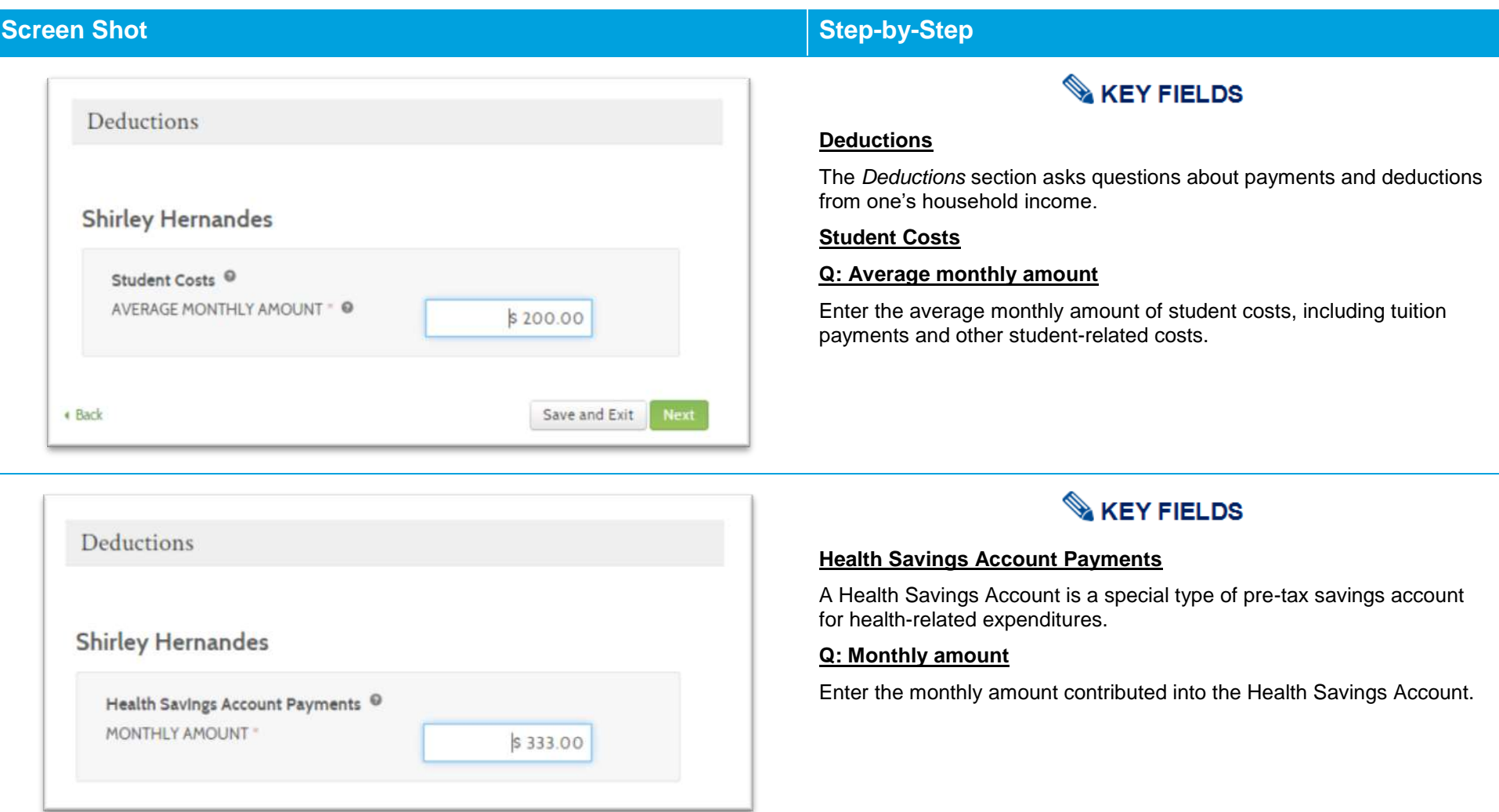

## **Screen Shot Step-by-Step Step-by-Step KEY FIELDS** Deductions **Self-Employment Tax** This field applies to the amount of tax paid by the individual on their self-**William Hernandes** employment income. **Q: Monthly Amount** Self-Employment Tax <sup>O</sup> Enter the monthly amount of self-employment tax paid. MONTHLY AMOUNT \* \$400.00 + Back Save and Exit **KEY FIELDS Shirley Hernandes**

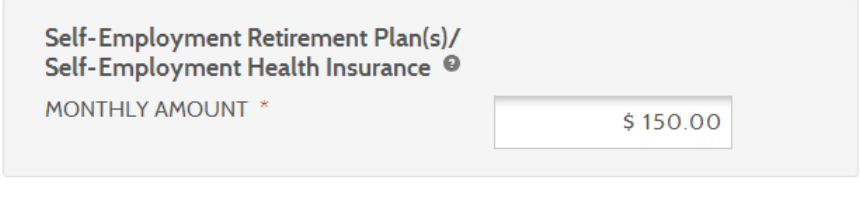

## **Self-Employment Retirement Plan(s)/Self-Employment Health Insurance**

This field applies to any payments made toward a self-employment retirement plan (special enrollment period) or a self-employment health insurance plan.

## **Q: Monthly Amount**

Enter the monthly amount paid.

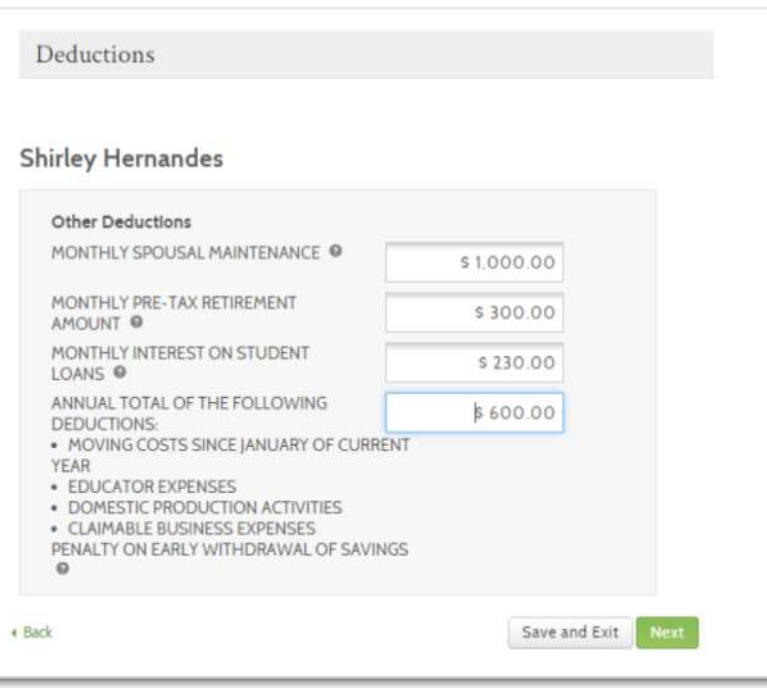

# **KEY FIELDS**

### **Other Deductions**

This final set of fields pertains to the remaining types of deductions considered as a part of the *Washington Healthplanfinder* application.

### **Q: Monthly spousal maintenance**

Enter the amount of monthly spousal maintenance paid.

### **Q: Monthly pre-tax retirement amount**

Enter the monthly pre-tax retirement amount paid/contributed.

### **Q: Monthly interest on student loans**

Enter the monthly interest paid on student loans. Enter only the monthly interest paid on the loan, not the entire monthly loan payment, which may include principal.

**Q: Annual total of the following deductions: Moving costs since January of current year, Educator expenses, Domestic production activities, Claimable business expenses, and Penalty on early withdrawal of savings.**

Enter the combined annual total of the listed types of deductions.

### $3.3.7.$ **Application Review**

## **Screen Shot Key Fields**

### **Application Review**

Please review the information you have provided so far in your application. You may make changes to any area where there is an edit option. Selecting the edit option will take you back to that section of the application. Selecting 'Next' from this screen takes you to the signature page so you can submit this application.

Please review the information you have entered before you submit your application.

### Notice:

We are unable to verify items in red. Go to the "Document Center" from your account to upload necessary documents.

### APPLICATION ID - 266880

### **Primary Account Holder**

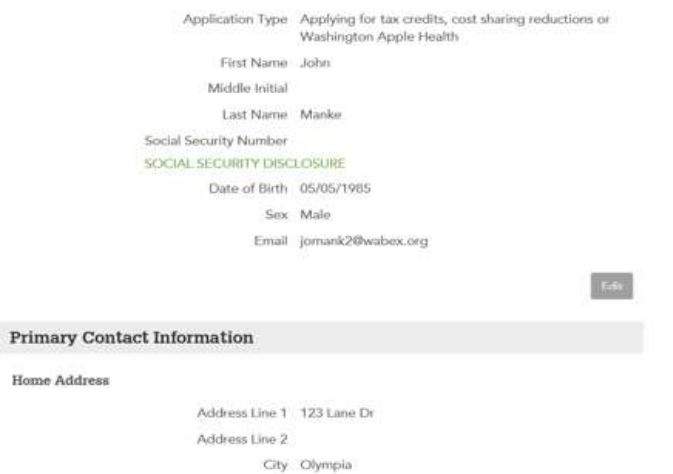

*Note: For sizing purposes, this screenshot does not show the entire application review screen*

# **KEY FIELDS**

Once the Primary Applicant has completed their household's application, they have the opportunity to complete an **Application Review.**

- o A summary of all information up to this point will be shown on this screen
- o It is **extremely important** that the Primary Applicant review this screen in its entirety. **If ANY information is incorrect, this could impact the household's eligibility results.**

Also, if the customer sees **any rows highlighted in red in the Additional Questions section**, this means that some of their information **could not be verified** by federal sources

- o **There are a few reasons why information may be unverified** and returned as red on the application review screen:
	- **The Federal Hub data on that item did not match what the** customer self-attested
	- **The Federal Hub did not have enough information on the** person or
	- **There was a technical error while trying to verify**
- o If the customer notices an error, they can go back in the application to fix that error before formally submitting
- o If the customer believes there is no error, they should proceed with the application
- o Depending on what items are unverified, this may impact eligibility results, most often resulting in Conditional Eligibility

**Special note –** Refer to Chapter 5: **Document Verification** for more detailed information on Conditional Eligibility

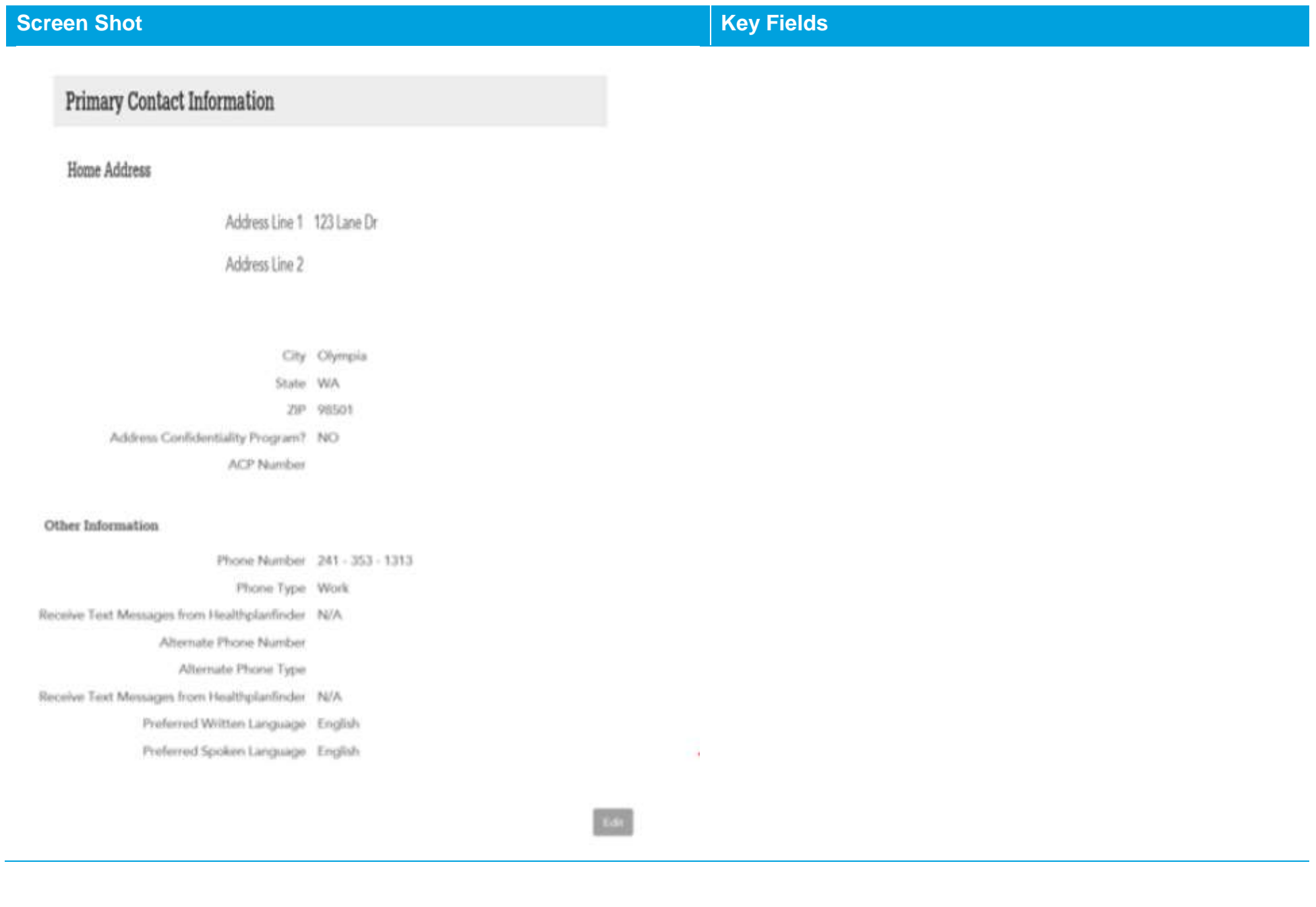

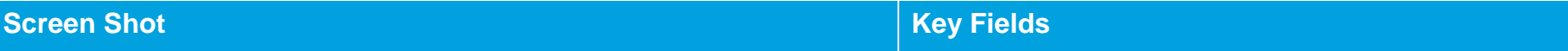

### Other Information

Phone Number 241 - 353 - 1313

Phone Type Work

Receive Text Messages from Healthplanfinder N/A

Alternate Phone Number

Alternate Phone Type

Receive Text Messages from Healthplanfinder N/A

Preferred Written Language English

Preferred Spoken Language English

### **Household Member's Information**

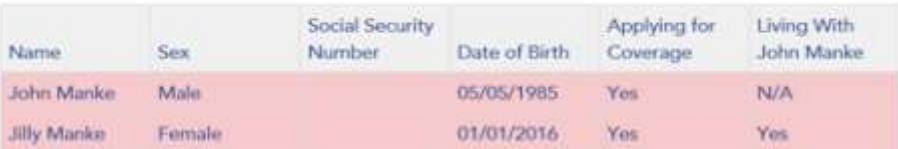

### Tax Status

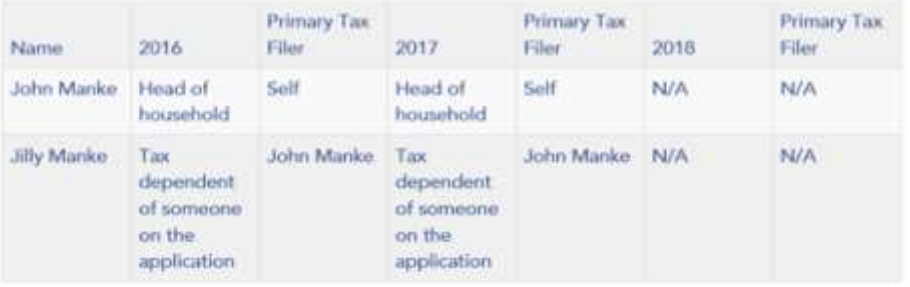

### **Healthplanfinder System Version 4.0 / Publication Date: 9/16/2016**

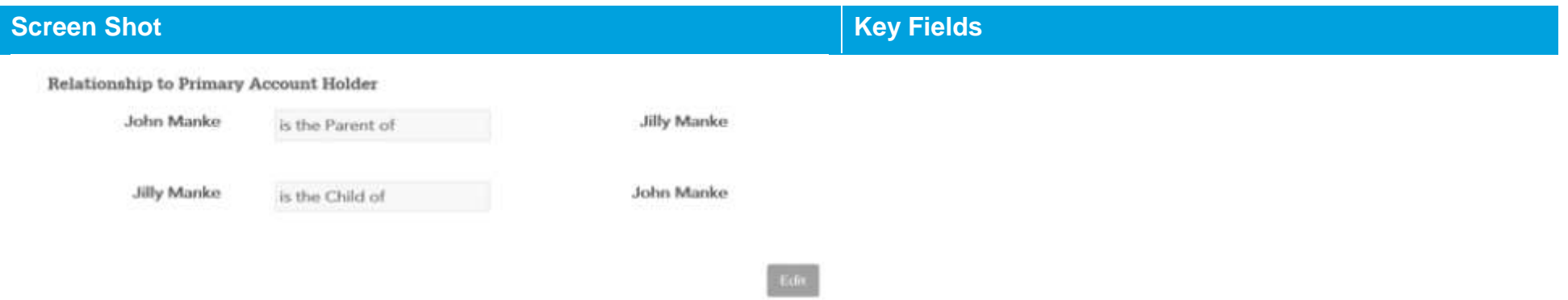

 $\sim$ 

# **Screen Shot Key Fields**

### **Additional Questions**

Are all the members listed below U.S. citizens (including naturalized or Yes derived citizens) or U.S nationals?

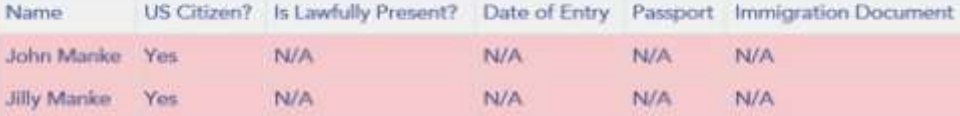

Is any member on this application an American Indian or an Alaskan

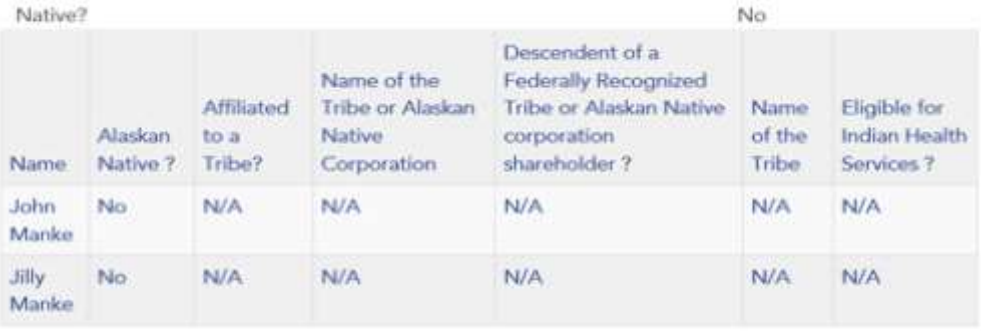

Are any of the members listed below currently incarcerated?

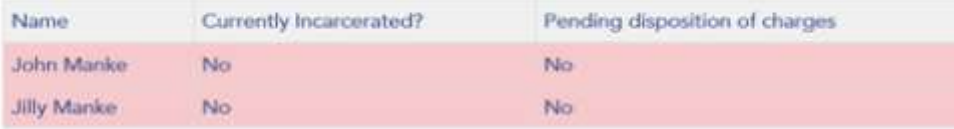

No

### **Healthplanfinder System Version 4.0 / Publication Date: 9/16/2016**

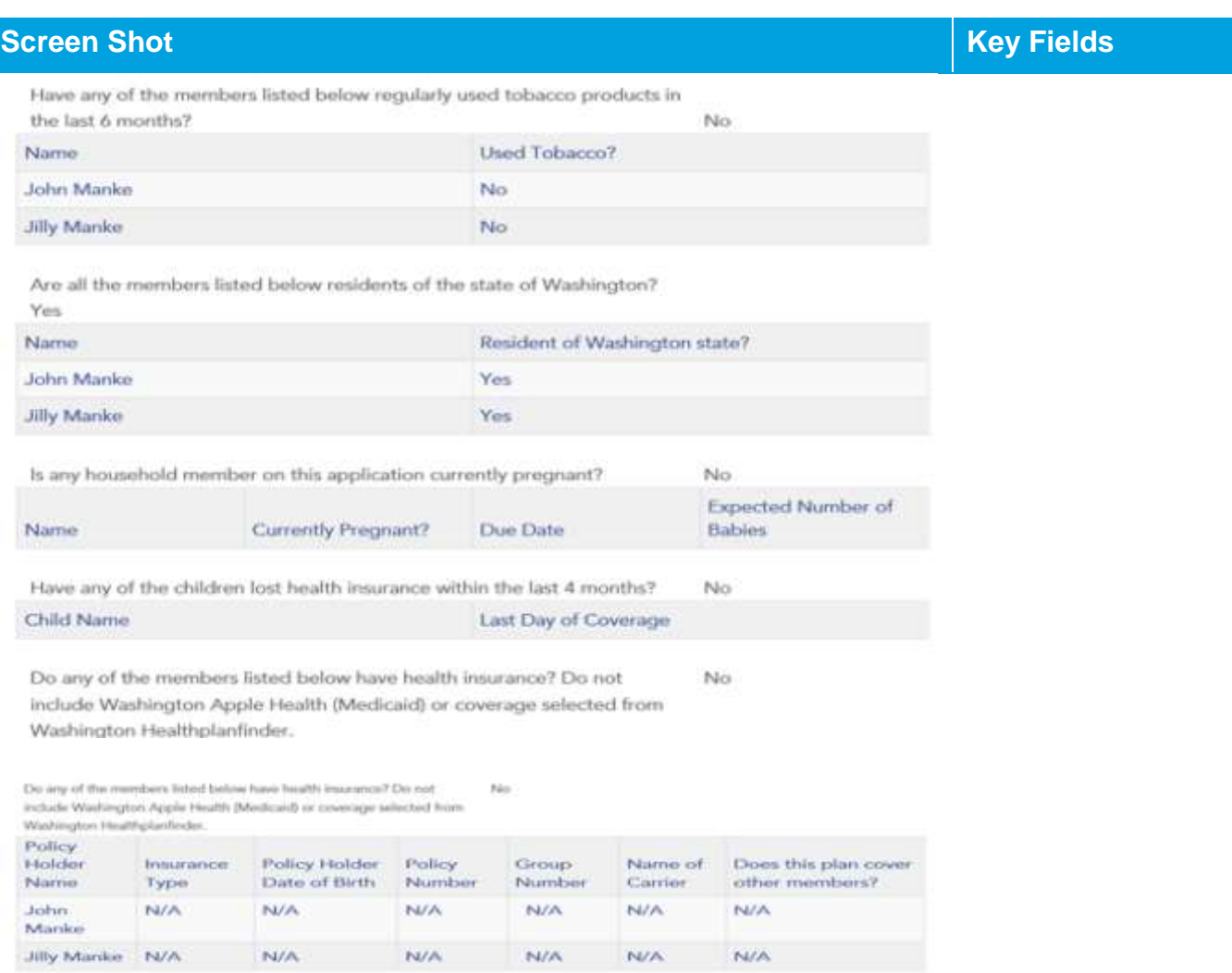

Do you have an adult child who is a disabled

No

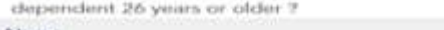

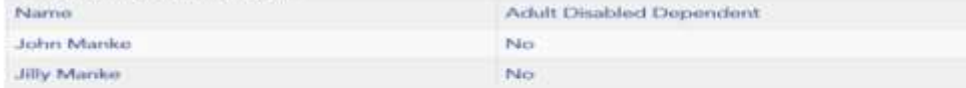

**E**GE

I.
### **Healthplanfinder System Version 4.0 / Publication Date: 9/16/2016**

## **Household Income**

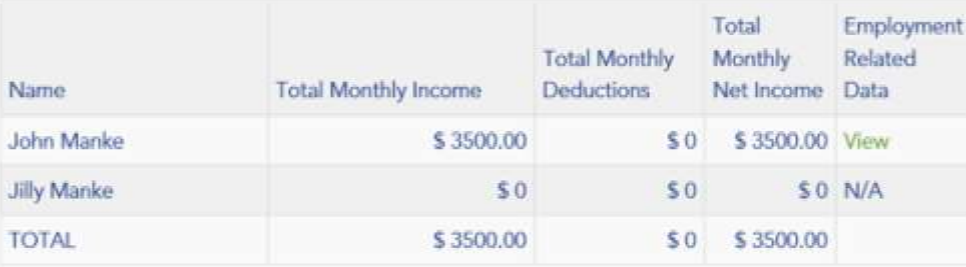

## **Additional Screening Questions**

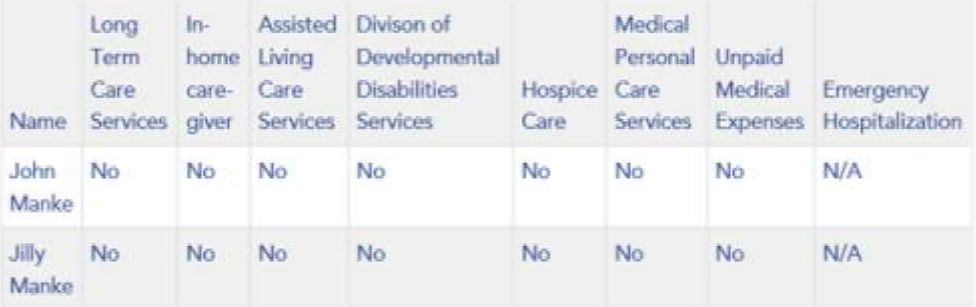

 $Edt$ 

Next >

≮ Back

# **Screen Shot Key Fields**

### **Primary Applicant's Signature**  $3.3.8.$

## **Screen Shot Key Fields**

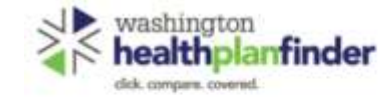

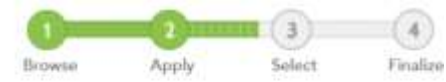

### **Primary Applicant's Signature**

\* REGUMED FRED

Lagree to submit this application electronically. By signing this application electronically, I certify under penalty of perjory that my answers are correct and complete to the best of my knowledge.

### I also certify that:

- · I understand the questions and statements within this application.
- . I understand the penalties for giving false information or breaking the law. @
- . I understand that the Washington Healthplanfinder may contact other persons or organizations on my behalf.
- . I understand that an electronic signature has the same legal effect and can be enforced in the same way as a written signature.
- Fiy checking this box and signing my name below, I am electronically signing my application. \*
- I authorize Washington Healthplanfinder to electronically verify my tax return information during the annual renewal process for up to 5 years. I understand that I am able to change my consent at any time. By checking this box, I permit tax credits to be applied to my annual renewal without my taking further action.
- > I have read the Rights & Responsibilities .

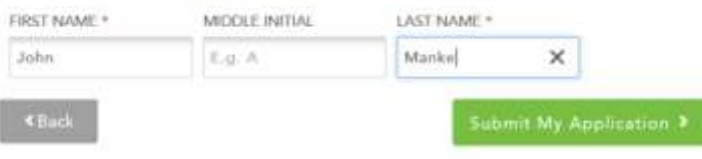

# **KEY FIELDS**

On this screen the Primary Applicant electronically signs their application, agreeing to all of the terms listed

- o Boxes 1 and 3 must be checked to submit the application
- $\circ$  Box 2 can be left unchecked. For initial applications, even if this box is left unchecked, Washington Healthplanfinder will still interface with the Federal Hub for income verification

For auto renewals, if the box remains unchecked the application will automatically go through the renewal process, but could receive a Qualified health plan without tax credits.

### **If an Authorized Representative is completing the application on behalf of the Primary Applicant,** the Primary Applicant's First and Last Name still need to be the name on this signature page

- o *Example: Mom is completing application for 19-year-old son. 19 year old son's name must go on the e-signature page, even if Mom is completing the application as the authorized representative*
- **Application tip –** Although the Middle Initial field is not mandatory, if the Primary Applicant included a Middle Initial on the **About You** page, they need to include in their signature

### **Screen Shot Key Fields**

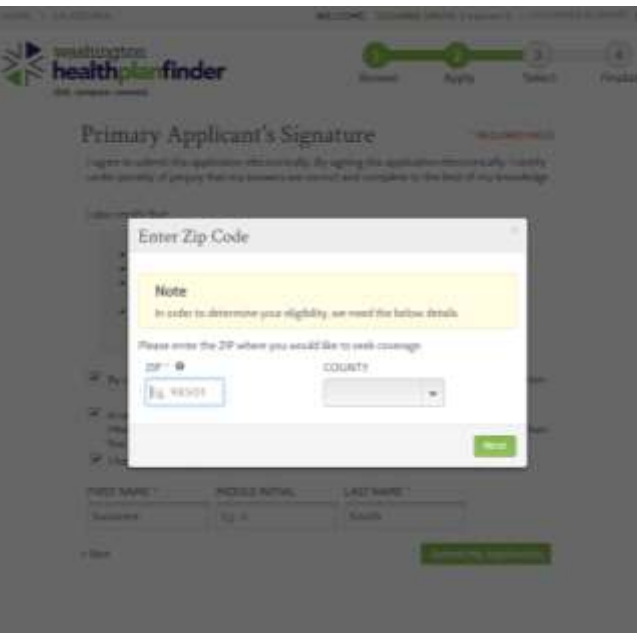

# **KEY FIELDS**

**For customers enrolled in the Address Confidentiality Program who inputted their Address Confidentiality Program address on the Primary Applicant Information page:**

On the Primary Applicant's signature page, the pop-up shown on the left will appear prompting the customer to enter the zipcode where they would like to seek coverage.

> o As long as the applicant used the Address Confidentiality Program PO Box address in the address field in the beginning of the application this pop up will appear on the **Primary Applicant's Signature** page.

When a Customer Support Representative is helping these clients with their *Washington Healthplanfinder* application they should ask the customer:

> o "Please provide/enter the zip code where you would like to get your medical services?"

After entering the zip code the County will auto populate

The applicant can then select **Next** to continue on with the E-sign page.

**Application tip –** In this situation, the customer **is not** required to enter in the actual zip code where they live because that is confidential. They only need to provide a zip code where they usually have doctor's appointments or where their pharmacy is.

> *For example if the customer wants coverage within Thurston County, they can provide any zip code within that county*

x

**Countries** 

### **Eligibility Status**  $3.3.9.$

### **Screen Shot Key Fields** washington healthplanfinder **154 compare covered Eligibility Status** You applied for free or low-cost health insurance coverage. To see Eligibility Status details per household member click each name below. A summary of any tee credit your household is eligible for is evaluable at the bottom of this screen. You have 2 household miniberial with additional action required. Please review for room information de Mode 2017 Coverage: 2018 Coverage: Qualified Dental Plan & Qualified Qualified Dental Plan & Qualified Health Plan Health Plan with Tax Credits John Manke is conditionally eligible for John Manke is conditionally aligible for Qualified Dantal & Health Plan coverage. Qualified Davital & Health Plan coverage After Wincomedi with tex credits, Afty film result? Coverage Start Date Jilly Manke Coverage Start Date 01/01/2018 12/01/2017 **B** PENDING Coverage End Date Household: ClubJ. Coverage End Date Coverage: WAH w/Fremiums 12/31/2018 12/31/2017 Start Date: Not Applicable End Date: Net Appleable Renewal Information Renewal Information View Debate John Manke will need to renew Not Applicable coverage by 12/31/2018. We will contact you with more information. Next Steps for John Manke when it's time to renew. You're approved to pick a Qualified Dental Plan and Qualified Health Plan today. Tax Credits John Manke is induded in the tax films housebold that has been approved for tax. credits. See more information at the bottom of this screen. Next Steps for John Manke You're approved to pick a Qualified Health Plan with tax credits today. ADDITIONAL DOCUMENTS REQUIRED. To find out what types of documents we will accept, slids on the document names.

Eligibility Status will appear once customer electronically signs their application

Each member of the household will receive one of three eligibility results for Qualified health and dental plans:

- o **Approved:** 
	- The household member is approved for coverage
- o **Denied:**
	- **The household member has been denied** coverage through *Washington Healthplanfinder*
	- **Common reasons for denial: Not Washington** Resident, Incarcerated
- o **Conditional –** *approved with Conditional Eligibility*:
	- Some piece of the household member's information could not be verified. Action is required after plan selection
	- The customer is eligible under the condition that they submit documentation within 95 days verifying the information that *Washington Healthplanfinder* was unable to verify
	- The customer can still receive health coverage during their conditional eligibility period, but may be dis-enrolled after 95 days if appropriate documentation is not submitted
- o **Pending –** pending eligibility is for Apple Health customers. It means they may qualify for Apple Health after providing certain verification. They have 15 days to provide the verification shown on the screen.
	- See Chapter 5: **Document Verification** for more information

**Application tip –** If the customer would like to view this information again at a later date, they can select the **View Current Eligibility Results** hyperlink on their dashboard

 $\propto$ 

## **Screen Shot Key Fields**

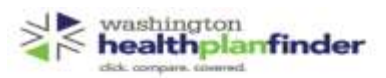

### **Eligibility Status**

You applied for free or low-cost health insurance coverage. To see Eligibility Status details per household member click sech name below. A summary of any tax credit your household is aligible for is available at the bottom of this screen.

You have 2 household member(s) with additional action required. Please review for more information

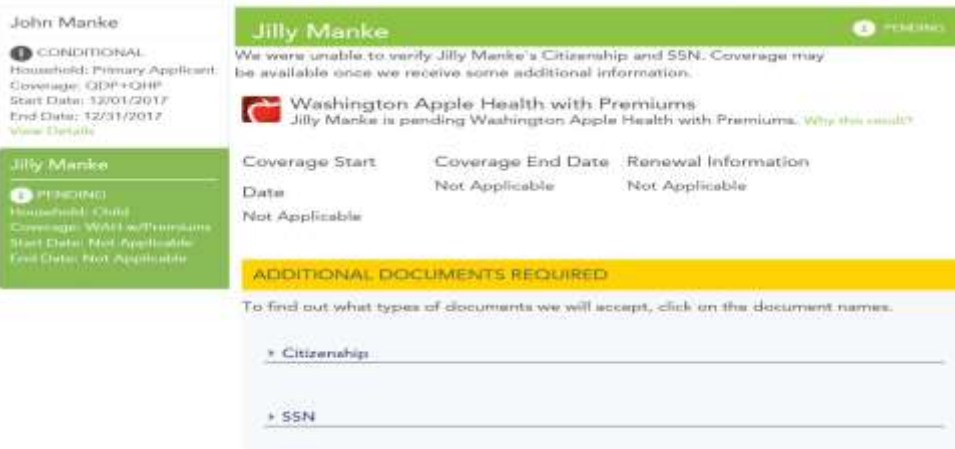

Why this result?

You applied for free and low-cost health insurance. We evaluate you first for the lowest-cost option, Washington Apple Health. We need more information to determine if you are eligible.

# **KEY FIELDS**

Please notice that, on this screen, the second customer is highlighted and eligibility results displayed.

By selected the other household member name on the left side of the screen, the user can navigate between the eligibilities of their household members.

Users can select **Why this result?** To see further detail on their eligibility result

**Application tip –** If action is needed for an individual member of the household (i.e. document upload for verification), the user can view this in their Eligibility results

Individuals who receive **Conditional/Pending Eligibility** status need to submit proof of documentation to *Washington Healthplanfinder* to confirm their conditional status.

Customers who are working with brokers/navigators can provide the documents to their navigator/broker who can upload on their behalf.

The customer has 95 days from the date of application completion and submission (date of initial conditional status determination) to upload the appropriate documentation into their account.

Online document upload is the preferred method for providing documents, but customers can also provide the needed documents by fax, and mail.

If the customer selects the Additional Documents Required section next to their conditional eligibility they will see what documentation is acceptable

### $3.3.10.$ **Documentation Required**

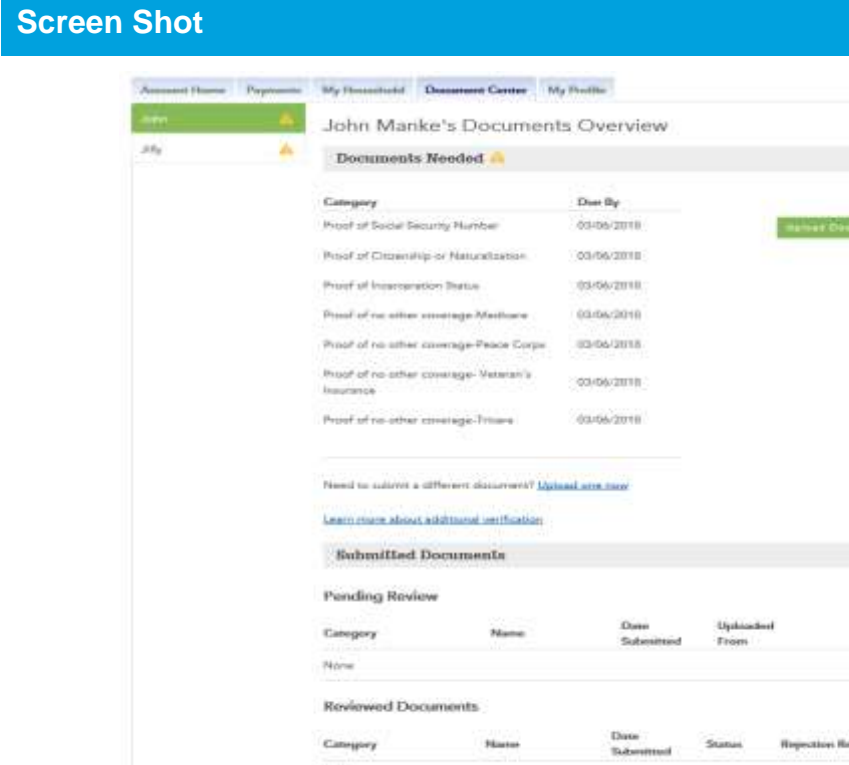

Niene

## **Key Fields**

# **KEY FIELDS**

Upload Documents through the **Document Center** tab Documents are uploaded in the *Washington Healthplanfinder* via the **Document Center** tab

At this screen the customer can view what events or items still require documentation for which individuals, which documents have been uploaded and require document verification, and upload documents

Customers can select on other household member names listed to view what documentation is being requested

Under **Submitted Documents** you can view:

- o **Pending Review** documents pending review still
- o **Reviewed Documents** If any documents are not sufficient to provide proof of conditional eligibility, a message will show under **Rejection Reason.**

Individual users can also uploaded requested documentation through the WAPlanfinder (Mobile application)

- o WAPlanfinder can be downloaded from the a users Google Play or Apple store
- The *Washington Healthplanfinder* sign-in page also offers links to download WAPlanfinder

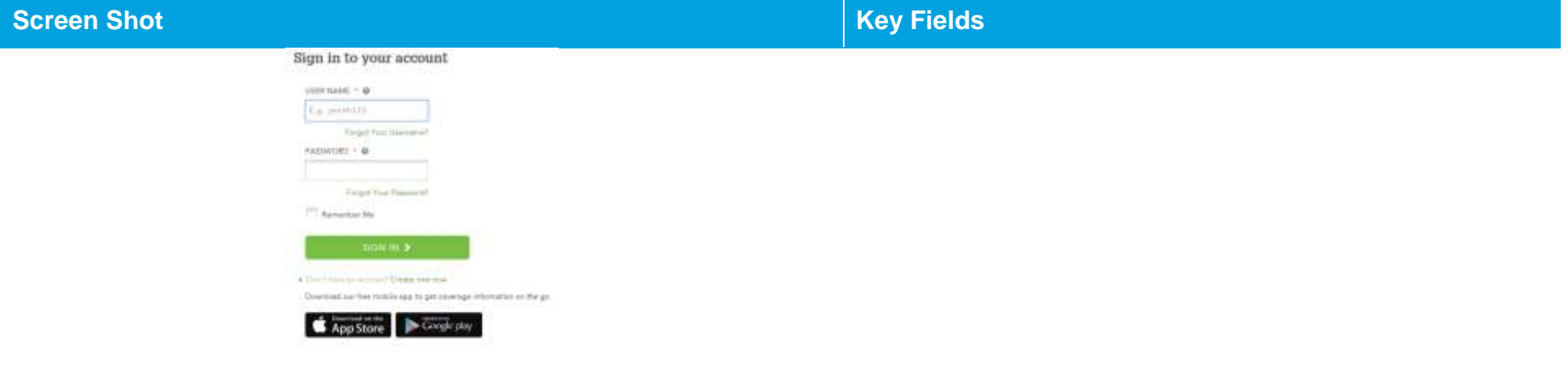

### **Screen Shot Key Fields**

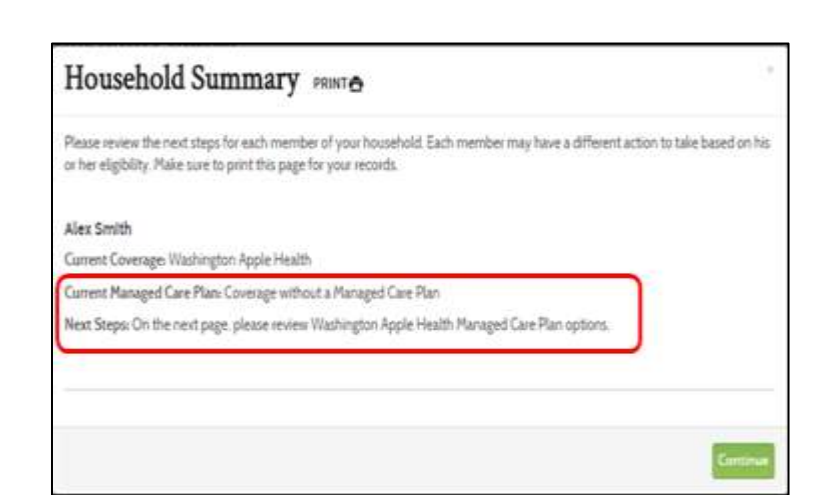

### **Household Summary Pop-up**

After the Primary Applicant selectscks next on the Eligibility Status page, the Household Summary pop-up will appear. Depending on information received from ProviderOne system, each Apple Health eligible household member may or may not qualify to select a Managed Care Plan.

If the household member **does not qualify** to select a Managed Care Plan, they will not be able to proceed to select a plan.

If the household member **does not qualify to select a Apple Health Managed Care Plan due to en eligibility reason (e.g. Federally Verified Tricare)**, they will not be able to proceed to select a plan.

If the household member **does qualify** to select a Managed Care Plan, they will click continue on the pop-up and proceed to the Managed care plan shopping page to review and select a plan

**Application note –** regardless of whether a household member qualifies for Medicaid Plan Selection, they will still have Apple Health coverage.

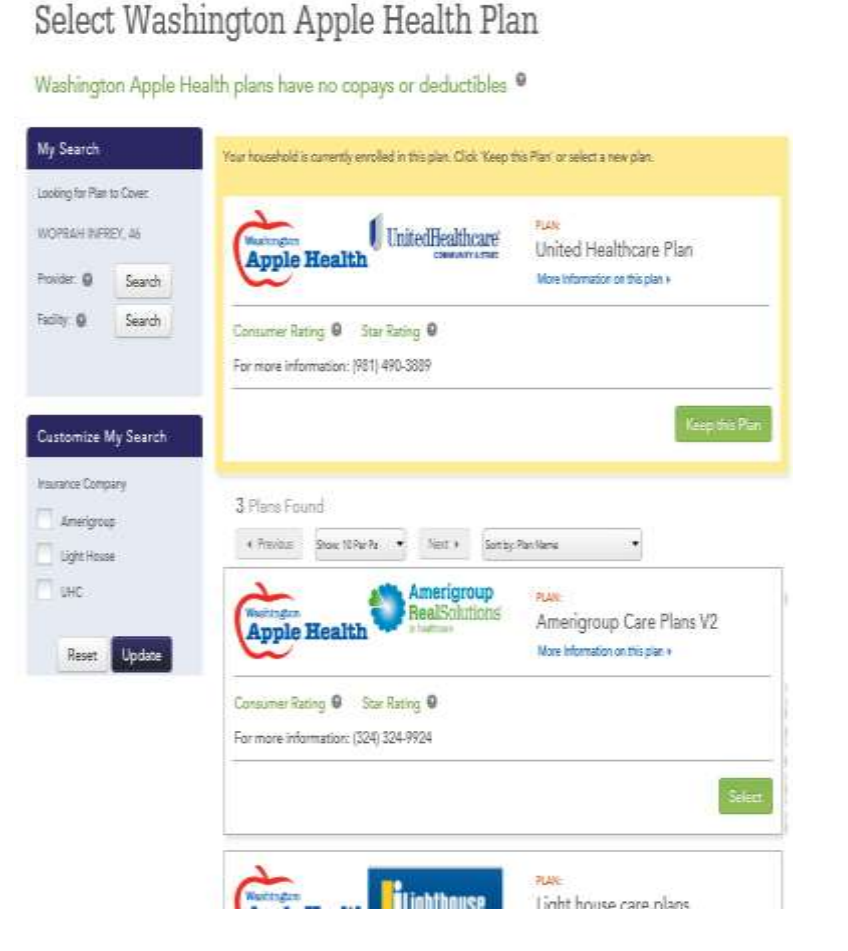

### $3.3.11.$ **Managed Care Plan Selection (Non-American Indian/Alaska Native)**

## **Screen Shot Key Fields**

On this screen, customers can shop for and compare health plans for their household

**My Search** lists customers the plan would cover and buttons to access health care **provider** and/or **facility** search

**Customize My Search** allows the customer to filter by insurance carrier and customize their search.

- o Filter the search by selecting the box next to the option(s) they would like to see
- o If an applicant changes their mind they can cancel a selection by unchecking the box or by selecting **Reset**
- o To finalize the filter select the Update button

Households with AI/AN members have the opportunity to shop for a Managed Care Plan independent of their families or select coverage without a managed care plan

Provider Directories shown with each plan are subject to change. There is no guarantee that the providers/doctors listed on the plans directory will remain the same once the customer's coverage begins.

The total monthly cost for each plan should be \$0.00 as no payment is due for a managed care plan.

Once the applicant chooses a managed care plan they select **Select**. *If a household has mixed eligibility for Apple Health and tax credits users choose their Apple Health plan and then select their Qualified health and dental plan.* .

### $3.3.12.$ **Skip Plan Selection – Apple Health**

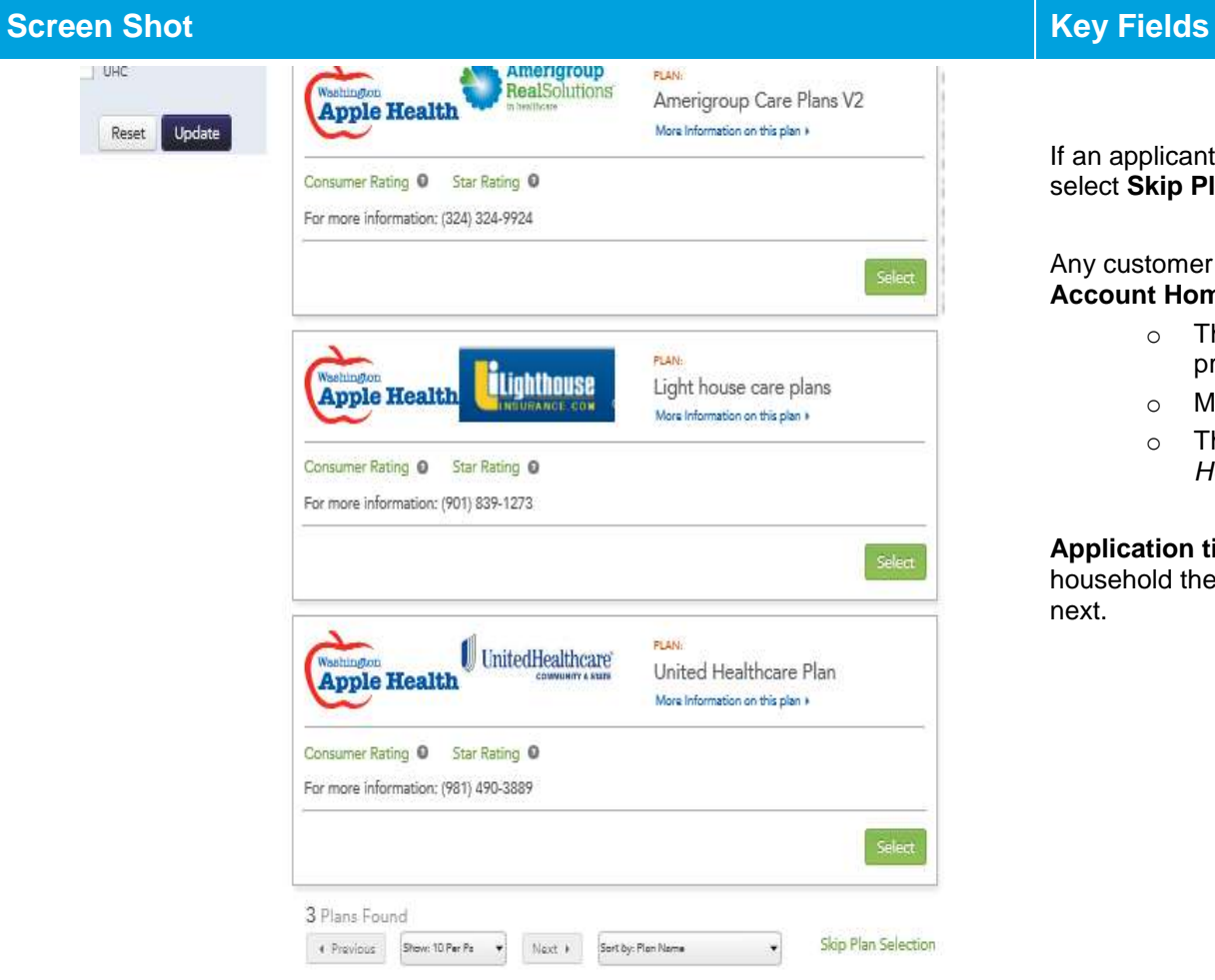

## **KEY FIELDS**

If an applicant does not want to select a managed care plan they can select **Skip Plan Selection** at the bottom right corner of the screen.

Any customer who chooses to **skip plan selection** is taken to their **Account Home** ill be taken back to the dashboard.

- o The applicant will have to wait until the overnight batch is processed. The applicant will see the changes the next day.
- o Most customers are required to
- o The Apple Health customer can log back into *Washington Healthplanfinder* at any time to select a managed care plan.

**Application tip –** if there are Qualified health plan customers in the household they are taken to Qualified health and dental plan shopping next.

Done

### **Additional Services (Apple Health only)**   $3.3.13.$

## **Screen Shot Key Fields**

# Additional Services Available

### **Additional Washington Apple Health**

You indicated that you or a household member is applying for coverage and is age 65 or older, has Medicare or needs Long Term Care (LTC) Services, emergency services, or coverage due to a specified medical condition. Additional information is needed to apply for LTC services, the Medicare Savings Programs or programs based on age or disability. To have the data you have entered so far transferred to the Washington Connection website so you can provide this additional information, please click the Transfer my Information to Washington Connection button below.

### Note:

If you do not choose to finish your application today, your data will not be sent to Washington Connection but your request for these additional medical services has been received. We will follow up by mail to collect the missing information we need.

### Yes, transfer my information to Washington Connection

**Voter Registration** 

Are you registered to vote? Please click on the link below to register your vote or to update your voter registration.

Click here to update your voter registration information

**∢ Back** 

# **KEY FIELDS**

### **Additional Washington Apple Health**

If Apple Health eligibility has been determined AND other conditions have been met (listed in the screenshot), individual(s) may be eligible for Long Term Care Services, emergency services, or coverage due to a specified medical condition

The customer has the option to have some of their information transferred directly to Washington Connection to aid in this process

- o Select **Yes**, **transfer my information to Washington Connection** to process the transfer, if customer wants to do this desired
- o Select **Done** to continue forward with customer application

## **Qualified health and dental plan selection – My Cart**

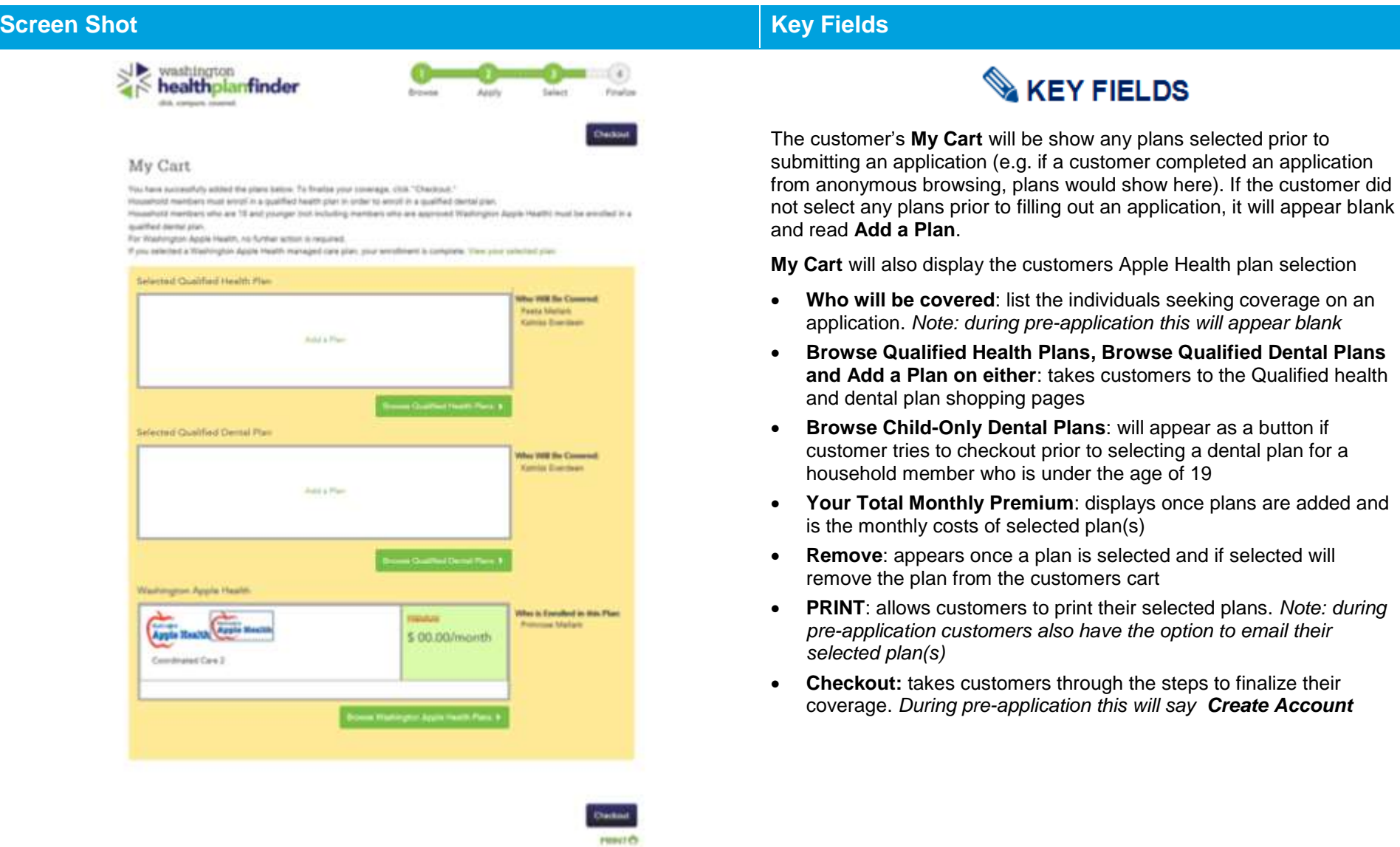

### **Screen Shot Key Fields**

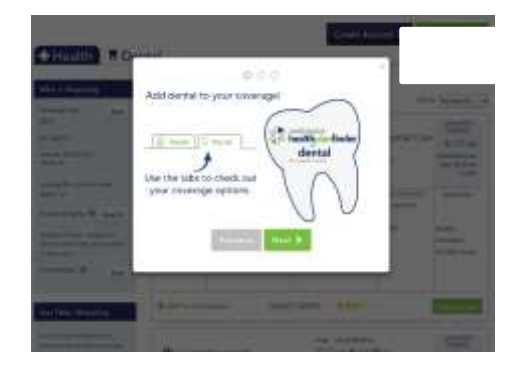

## **KEY FIELDS**

This screen is the **Explore Your Options** shopping page. On this screen, the Primary Applicant can navigate between health and dental tabs to shop for and compare health and dental plans for their household.

### **Shopping Page Features:**

**Shopping Tips**: appear when user lands on the shopping page. Select **Next** to view all three shopping tips or select the **X** to exit the modal. The information in this modal will change due to recent trends, searches, and time of year.

**Add to Comparison:** add up to three plans to compare side by side.

**Add to Cart:** Allows customers to add/remove plans from a shopping cart. Plans added in the customer's shopping cart during anonymous browsing will save when they fill out their application.

**My Cart:** Allows customers to view the selected Qualified health and/or Qualified dental plans in their cart

**Create Account :** directs customers to create a *Washington Healthplanfinder* user account and begin their

**Who's Shopping**: allows customer to view information they entered. During anonymous browsing customer can select **Edit**

**Get Help Shopping:** allows customer to access shopping tips modal again and **Smart Planfinder** customer decision support tool.

**Smart Planfinder:** allows customers to answer a questionnaire to rank plans according to what may best meet their health care needs. This tool is an estimate of costs and plans that may be the best for them

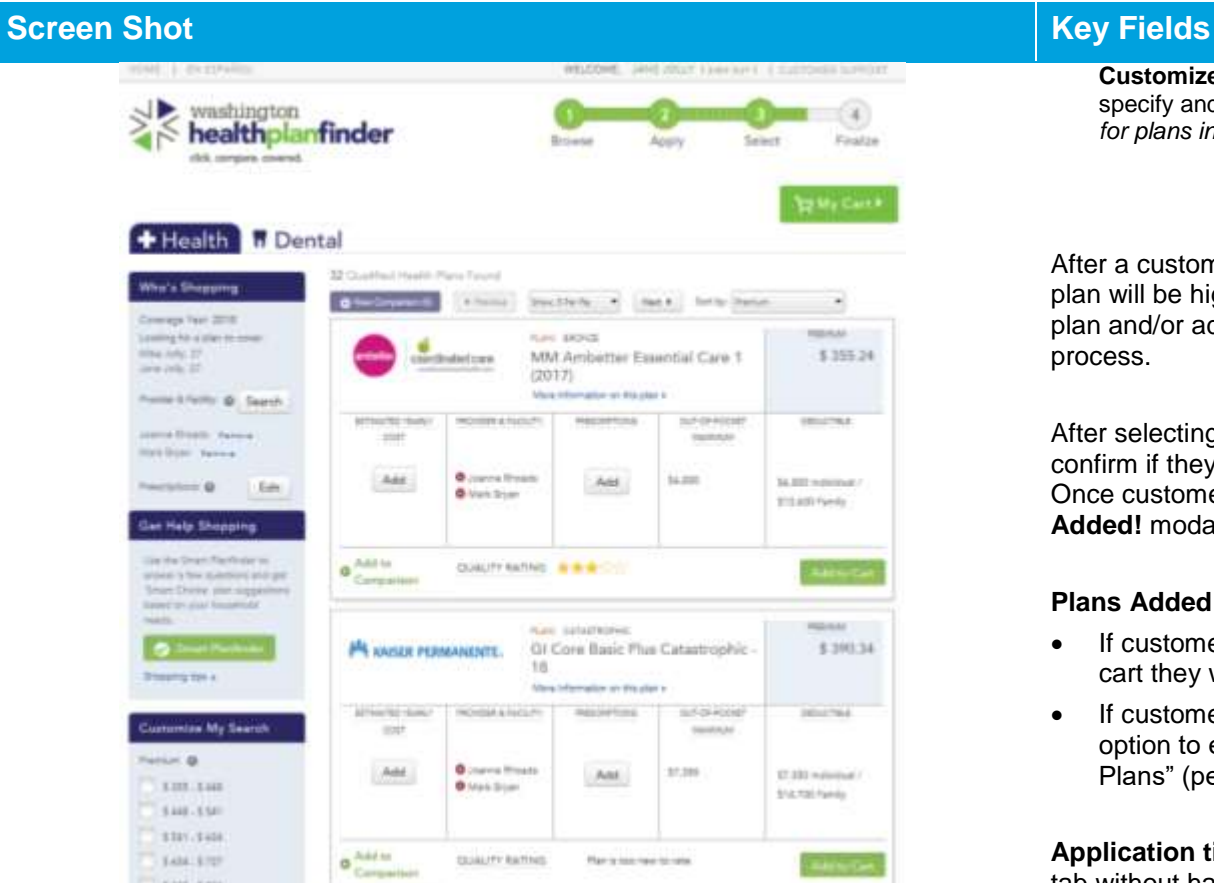

**Customize My Search:** Allows the customer to apply different filters to specify and customize their search. *For example, the customer can search for plans in a certain price/premium range.*

## **KEY FIELDS**

After a customer has selected a Qualified health and dental plan, the plan will be highlighted. Customers still have the option to remove the plan and/or add another plan. Modals will prompt them through the process.

After selecting a new plan, a modal will appear asking customers to confirm if they want to replace their current plan with the new selection. Once customer selects **Yes, make this my selected plan**, the **Plans Added!** modal appears.

### **Plans Added! Modal:**

- If customers have both a Qualified health and dental plan in their cart they will have the option to **View My Cart** or **Checkout**
- If customers have only selected a QDP or QHP they will have the option to either "View My Cart" or "Browse Qualified Health/Dental Plans" (pending which plan they have yet to add to their cart)

**Application tip –** customers can switch between the health and dental tab without having added a plan to their cart

Qualified health and dental plan enrollments are standalone enrollments in *Washington Healthplanfinder.* Should a carrier terminate enrollment due to non-payment the Qualified dental plans do not need a Qualified health plan to continue, and vice versa. However, customers **cannot**  checkout with only a Qualified dental plan in their cart; they must select a Qualified health plan to check out with a Qualified dental plan.

Customers are not required to select a Qualified dental plan unless they have a child under the age of 19. A child can be enroll in a Qualified

### **Screen Shot Key Fields** + Health | Il Dental My Search This is your welcome concell plan Computer 2018 Eds Dentegra Dental PPO Family massisi lumphrencient \$25.29 Basic Plan  $2002002$ Many Marmetine are the start Position & Pacific AT - Search MOUSE & RATUM areas, plant ust **Kichid Call RETORITIE DAT NOUTRI** Specific a derivative office for any P they are available to such also Cat income too is \$35 Adults too aid University for **tant** \$40 Olds **Customize My Search** Frenich & Companier 136-338  $3 = .536$ 13-54 12 Coulfred Darryl Plant Fourie 30.54 **O** Vestila 141-134 fro siteady selected a Goalified Deetal Plan Determine @  $11.11$  $$11.53$ **NOVEMA FERINA BEATTY LOS** 18.18  $136.54$ **DESO ANY** T00 Add Unlimited for \$40.0 14.11 \$45.00 chia dille **Isuzia** Circuity<sub>1</sub> Data Detai Add to Cerestian Dayte Heath Service Plan Added!

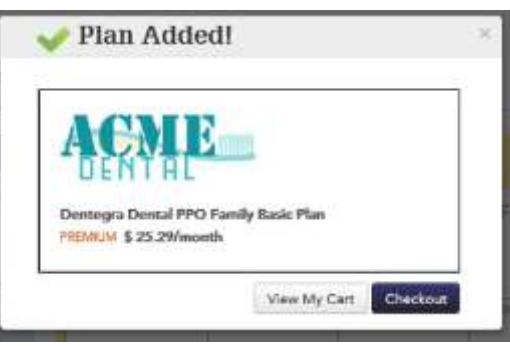

dental plan without the rest of the family over 19 selecting a Qualified dental plan.

### **KEY FIELDS**

**Plan comparisons** list all of the plan information that you would find on a single plan and compare it side by side to another plan

- Users can compare up to three Qualified health and dental plans, the process is mirrored for both types of plans.
- Users can compare In Network and Out of Network Costs
- If a user has input data into the Smart Planfinder they can view estimated yearly cost here, and if the provider/prescriptions they have entered are covered or not
- Users can view Quality Rating for the plan(s) here
- Users can access 3 tabs with estimated costs for that condition:
	- Having a Baby
	- Managing Type 2 Diabetes
	- Simple Fractures
- Users can access the carriers Summary of Benefits and coverage at the bottom of the **Coverage Summary** page

**Provider & Facility search** allow customers to search for providers and facilities.

Qualified health and dental plan users can add up to 5 providers or facilities in the search

**Provider Directory Search tips –** the provider search will populate with your zip code entered. If you want to search in another zip code, you can enter a different zip code and search. You can also search for zip codes that are near the Washington border such as Idaho and Oregon.

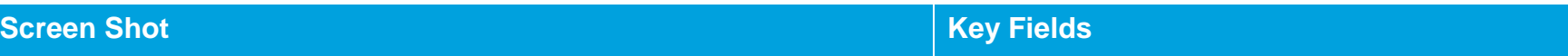

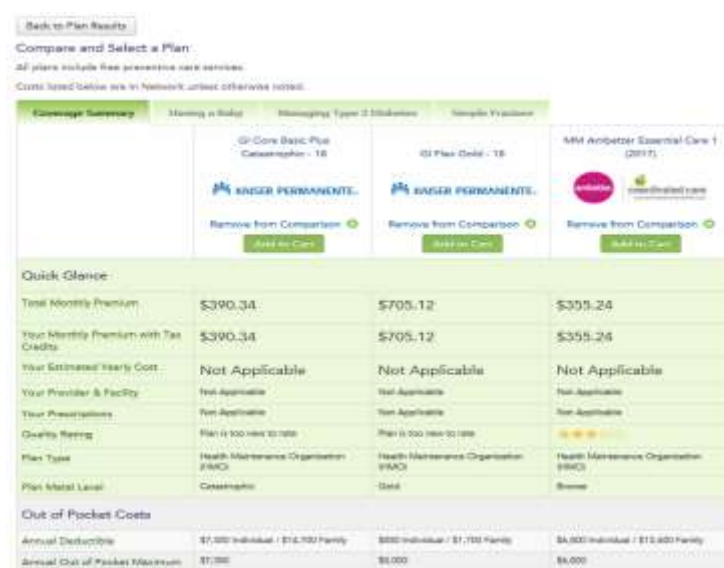

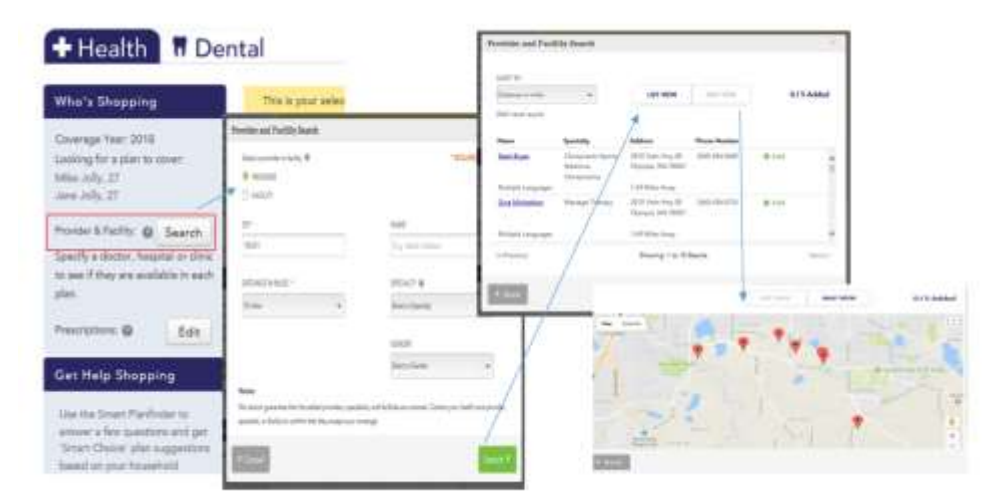

### $3.3.15.$ **Pediatric Dental Plan Selection**

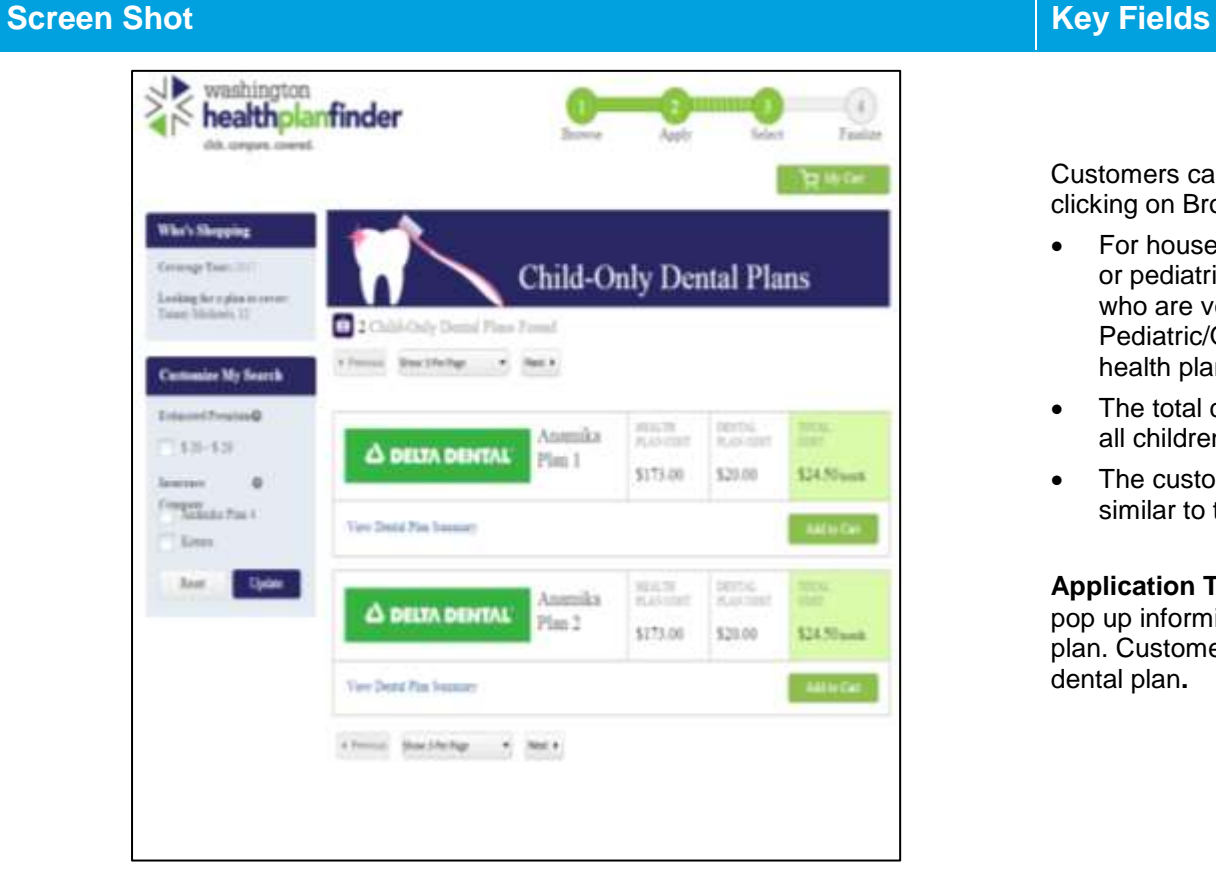

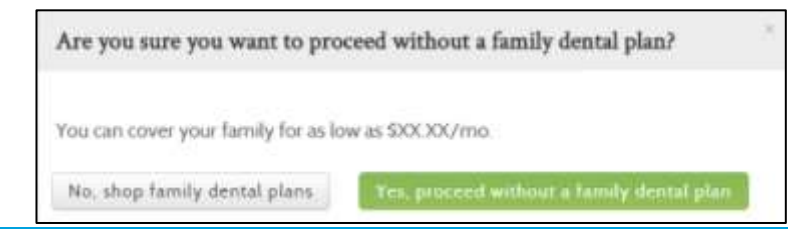

# **KEY FIELDS**

Customers can navigate to the Pediatric Dental Plan shopping page by clicking on Browse Child Only Dental Plans from their Cart.

- For households with children under age 19, a Qualified dental plan or pediatric dental plan must be selected for each child. Customers who are voluntarily dis-enrolled for non-payment from Pediatric/Qualified dental plan will not be dis-enrolled from Qualified health plan.
- The total cost shown for each dental plan, is the combined cost for all children in the household
- The customer can apply filters to specify their dental plan search, similar to the feature available in the health plan search

**Application Tip –** when a customer selects **Add to Cart** a modal will pop up informing the customer of the costs of a family Qualified dental plan. Customers have the option to proceed with or without a family dental plan**.**

## **Confirm Insurance Company Selection(s)**

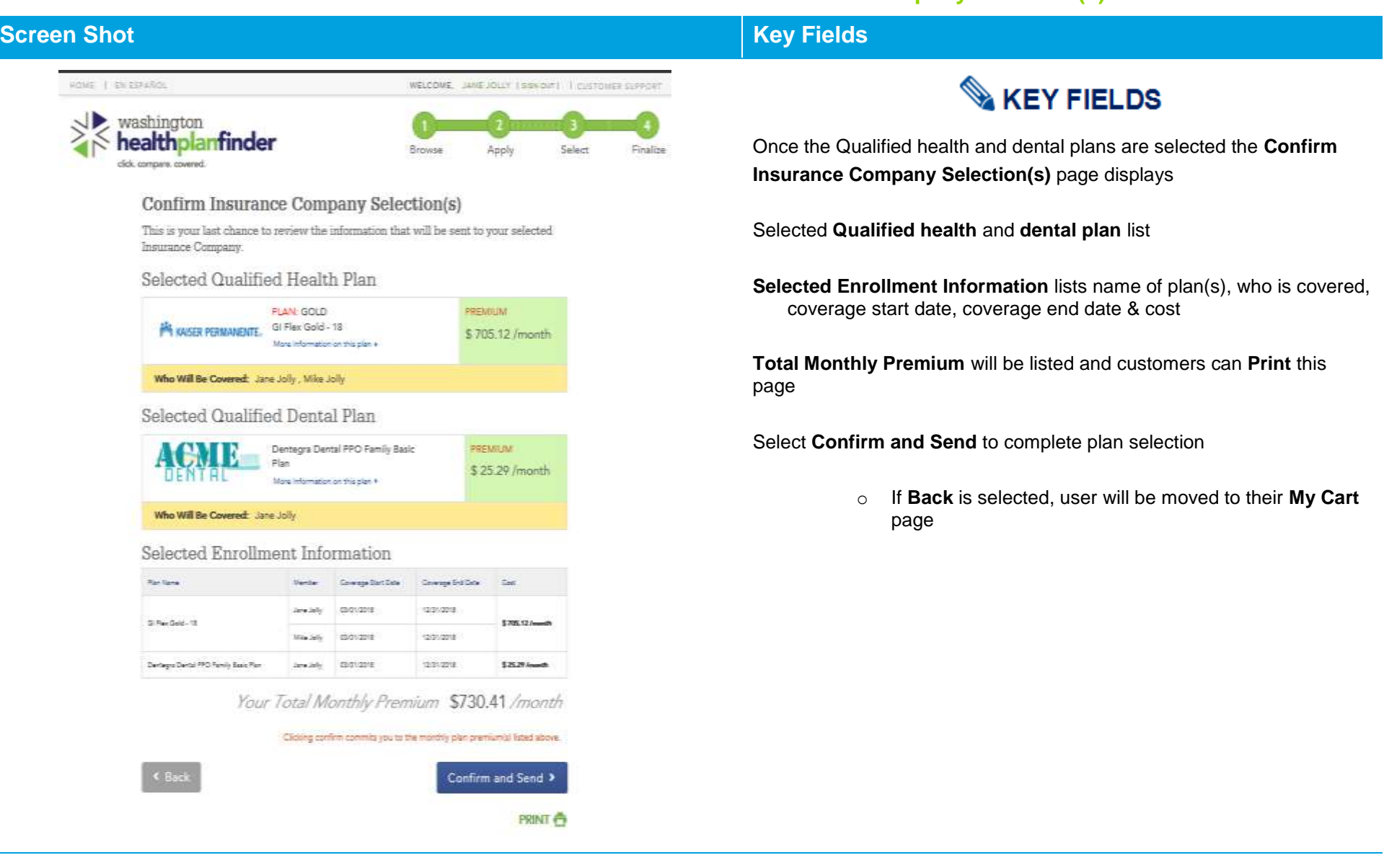

### $3.3.17.$ **Health Insurance Tax Credit Options**

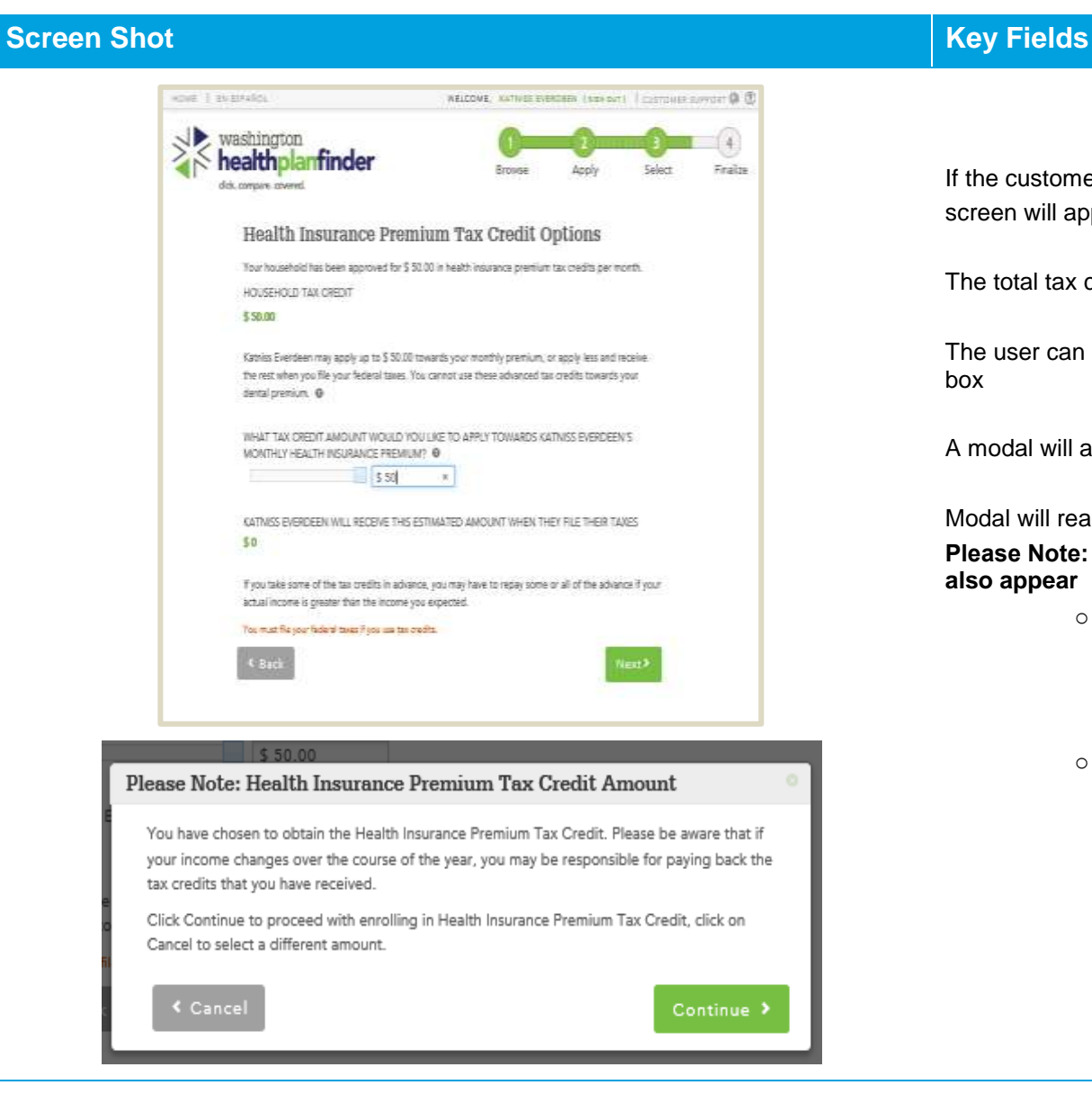

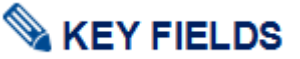

If the customer is eligible for Qualified health plan with tax credits, this screen will appear

The total tax credit amount will be listed next to a slider

The user can update the tax credit amount by typing it into the amount box

A modal will appear once **Next** is selected

Modal will read:

**Please Note: Health Insurance Premium Tax Credit" pop-up will also appear**

- o You have chosen to obtain the Health Insurance Premium Tax Credit. Please be aware that if your income changes over the course of the year, you may be responsible for paying back the tax credits you have received.
- o Click continue to proceed with enrolling in Health Insurance Premium Tax Credit, click on cancel to select a different amount.

## **Successful Confirmation!**

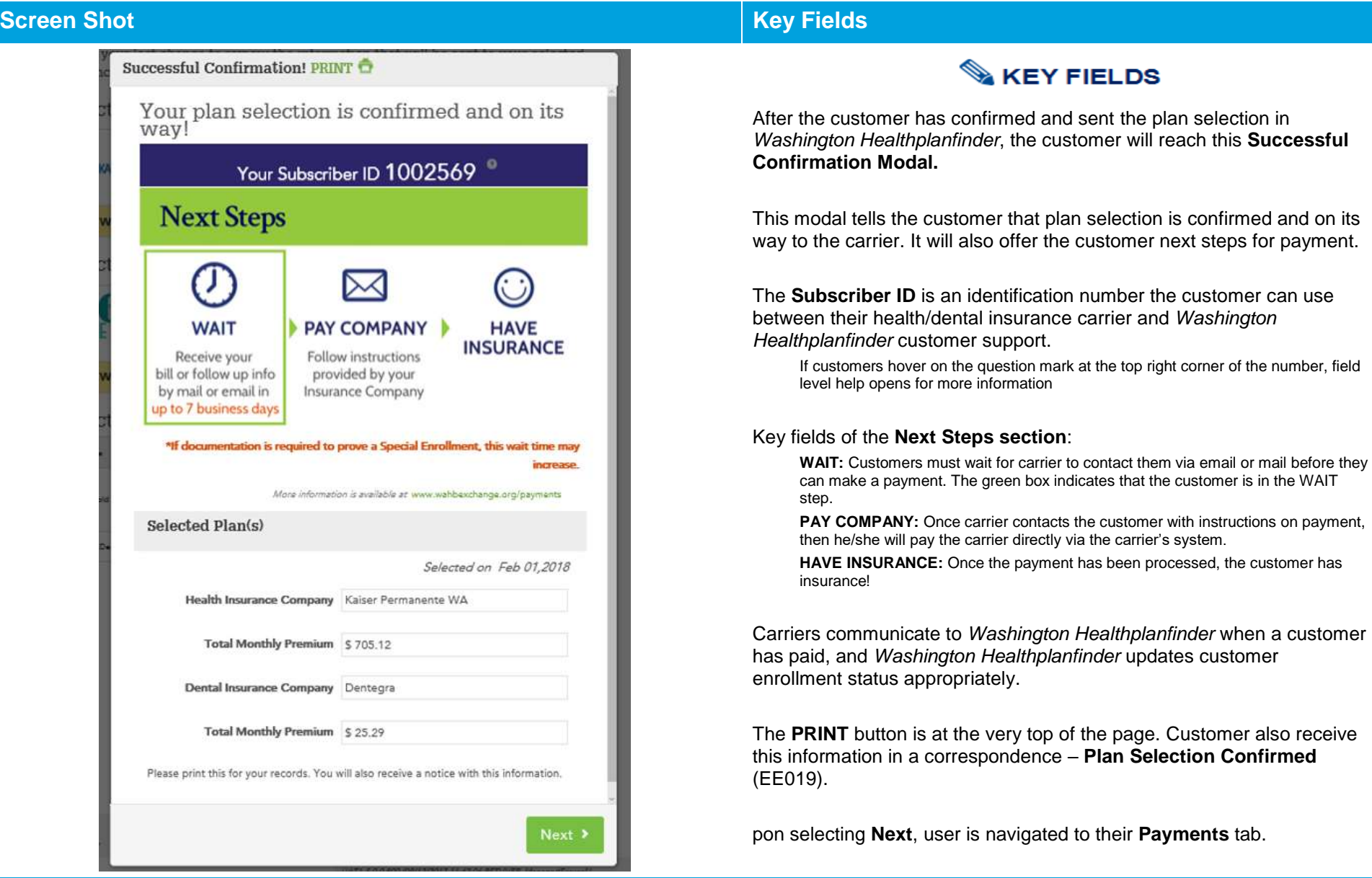

## **Account Dashboard – Payments Tab**

within *Washington Healthplanfinder.*

payment **only.**

The **Pay Now** button will only appear with participating

The **Pay Now** button is for the initial new year's coverage

carriers during Open Enrollment.

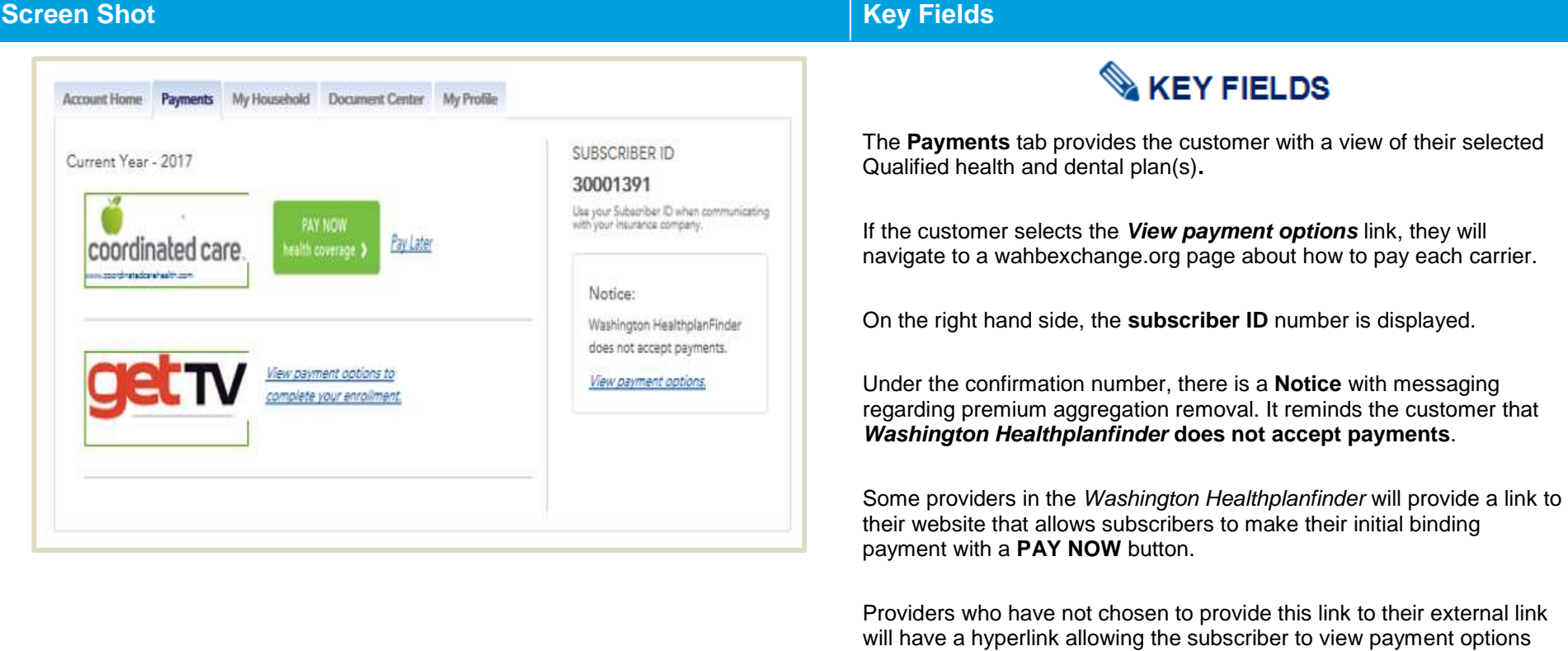

## **Screen Shot Key Fields**

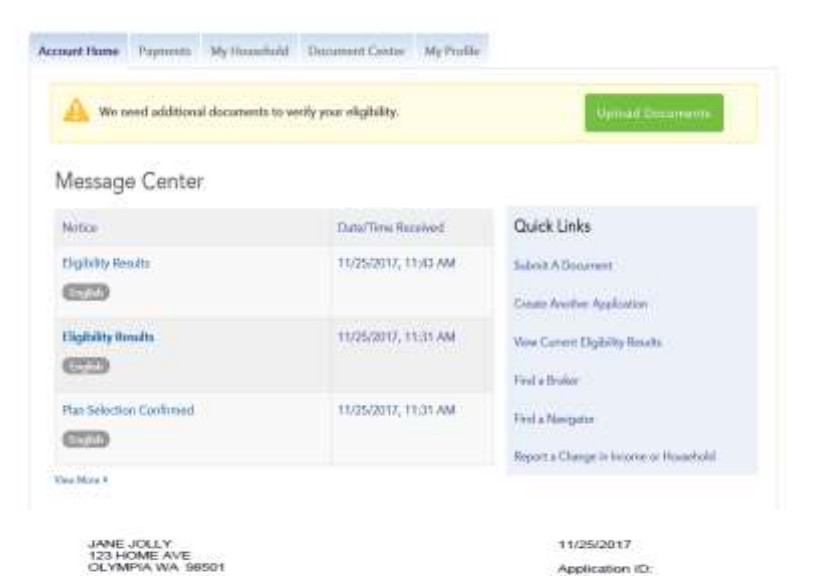

# **KEY FIELDS**

A **Plan Selection Confirmed** (EE019) correspondence will automatically generate and display in the **Message Center** for the customer.

The correspondence will include instructions for how the customer can pay their carrier and plan details similar to the **Successful Confirmation** modal.

The correspondence will outline the customer and their household health insurance selections, metal level, premium, tax credit (if eligible0, total premium, coverage start and end dates.

**Plan Selection Confirmed** 

Thank you for applying for health care coverage through Washington Healthplanfinder. Below is information about the plans you selected.

Application (D:<br>266796

Your insurance company(s) will take care of the billing and payment process. Your coverage will be active after you have paid your premium to your insurance company(s) directly. You can find more information at www.wahasechange.org/payments

If you are eligible for a special enrothnent, your insurance company may ask you to provide documentation.<br>If a member of your household is enroted in Washington Apple Health, you will receive a separate letter.

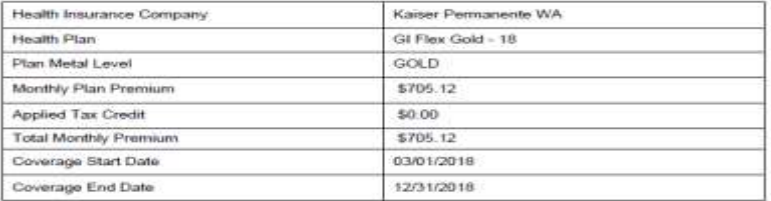

Conversionalesso (D. EGO19-335330)

Page 1 of 4

**Account Dashboard – Account Home Mixed Household Enrollment** 

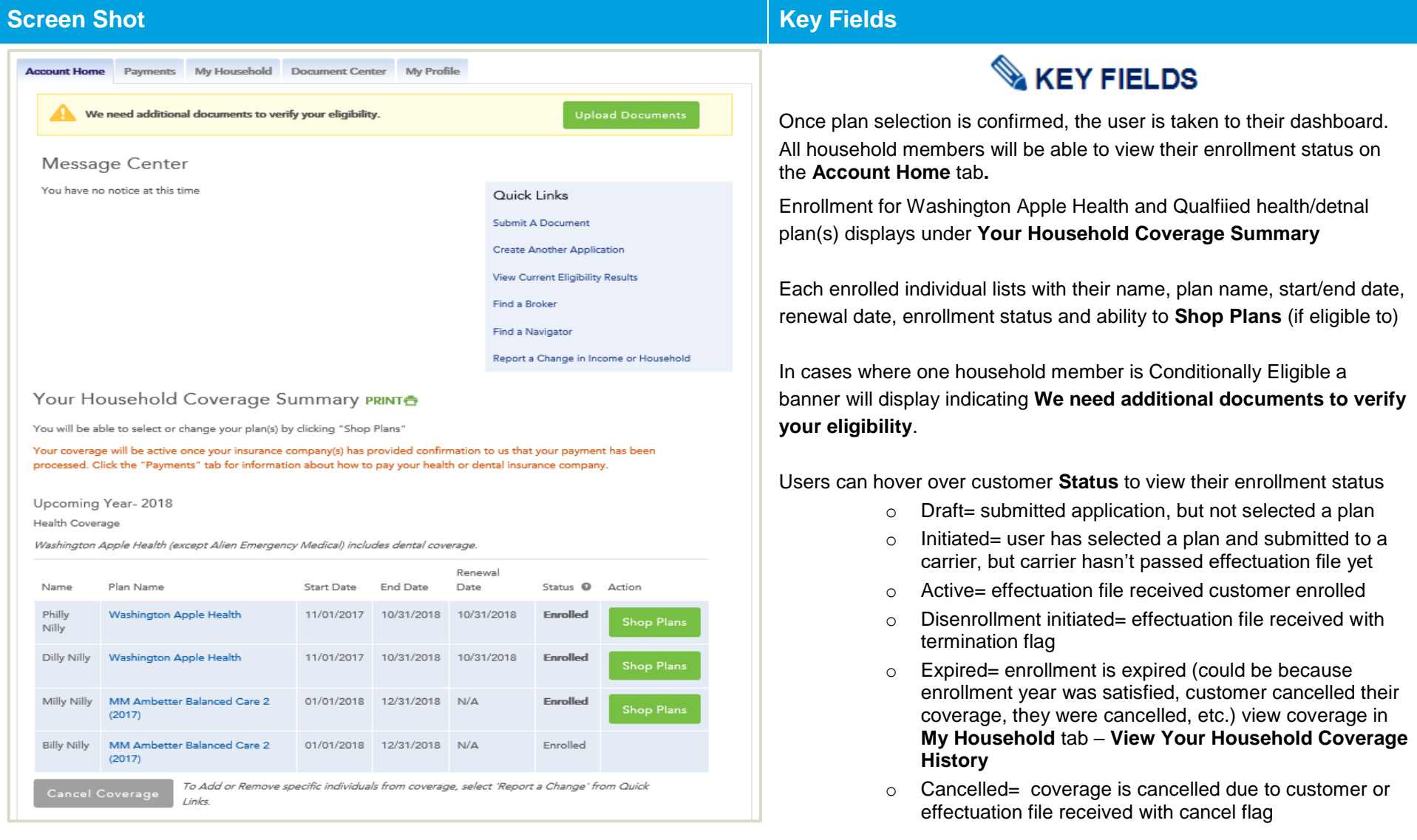

### $3.3.21.$ **My Household Coverage – Washington Apple Health Details Modal**

### Washington Apple Health Details **Eligibility Status** Individual Coverage Coverage Eligibility Start Date End Date Covered **Status** Coverage **Philly Nilly** Washington Apple Health Kids | 11/01/2017 10/31/2018 Approved **Managed Care Enrollment Status** Individual Plan Start Plan End Enrollment Covered Plan Name Date Date Status **Philly Nilly** Plan information not found. Washington Apple Health Managed Care Plan information is not available at this time. ≮ Back oк 11/01/2017 10/31/2018 10/31/2018 Enrolled aton Apple Health Managed Care Enrollment Details  $\overline{\chi}$ Individual Plan Start Covered Plan Name Date Plan End Date Plan information not found. **Dilly Nilly** Washington Apple Health Managed Care Plan information is not available at this time. ≮ Back Change Plan

## **Screen Shot Key Fields**

# **KEY FIELDS**

### The **Washington Apple Health Details** providers the user with:

- o Eligibility Status coverage type
- o Individual covered
- o Plan Name
- o Coverage Start Date
- o Coverage End Date

**Special note –** past enrollments will not display. When a customer selects a new managed care plan – the new plan will display

Users can opt to **Shop Plans** to change their Apple Health managed care plan.

Once **Shop Plans** is selected user sees **Managed Care Enrollment Details**. Select **Change Plan** to be routed to the

## **Account Dashboard – Your Household Coverage**

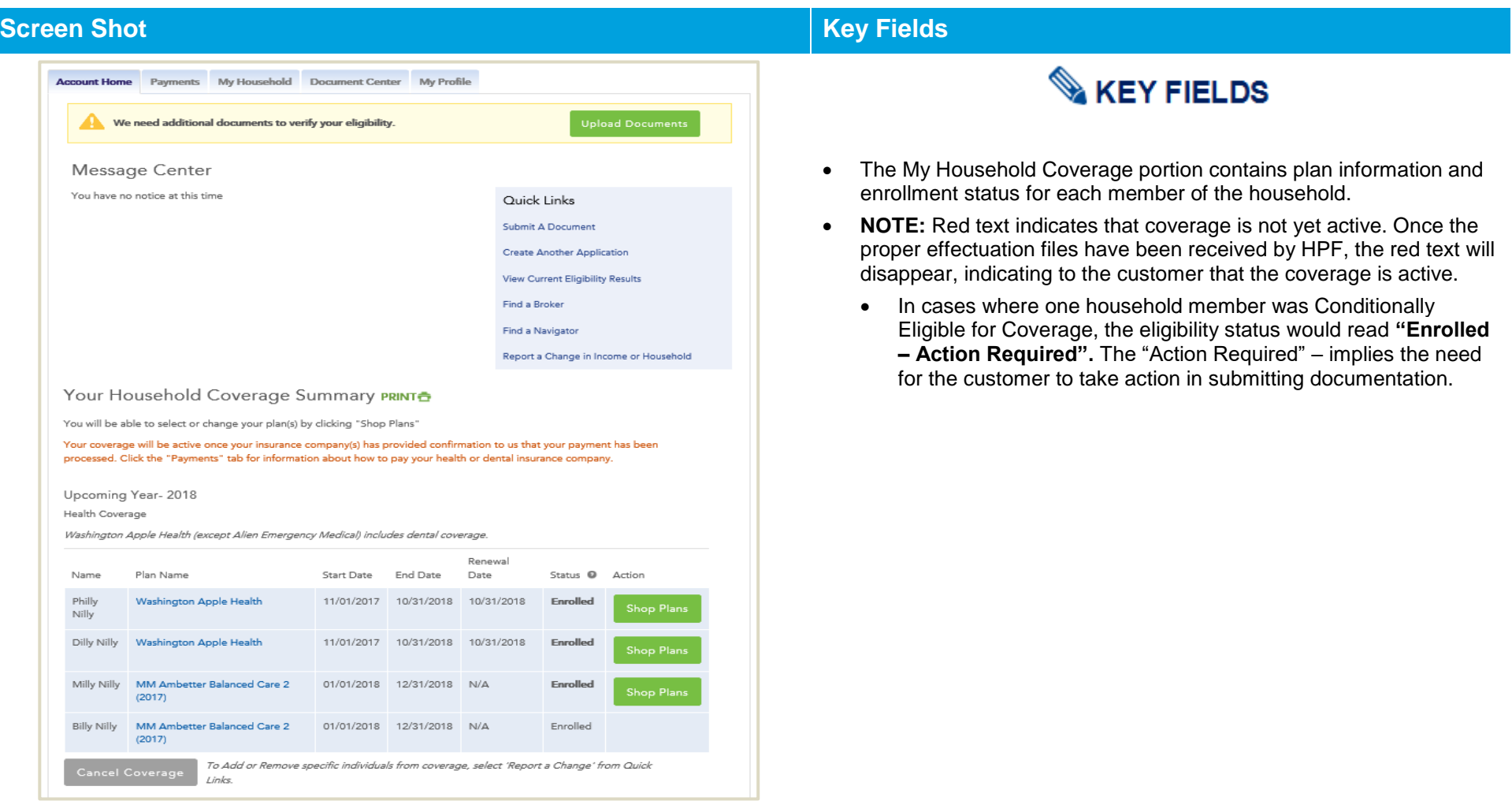

### $3.3.23.$ **Enrollment Status Definitions**

Depending on a combination of circumstances related to application status, eligibility, enrollment, payment method, and invoice status with the carrier, the customer's "Enrolled Status" will change. The different user facing enrolled statuses will display in the My Household Coverage section of the customer's account dashboard.

Below are the 6 different enrollment statuses, hover over coverage status and definitions for each:

**Shop Plans** button also has special rules:

- **- Shop Plans** will always appear for Apple Health enrollees year round. Apple Health enrollees can change their managed care plan year round
- **- Shop Plans** will only appear for Qualified health/dental plan enrollees during Open Enrollment and if they have an opened Special Enrollment Period

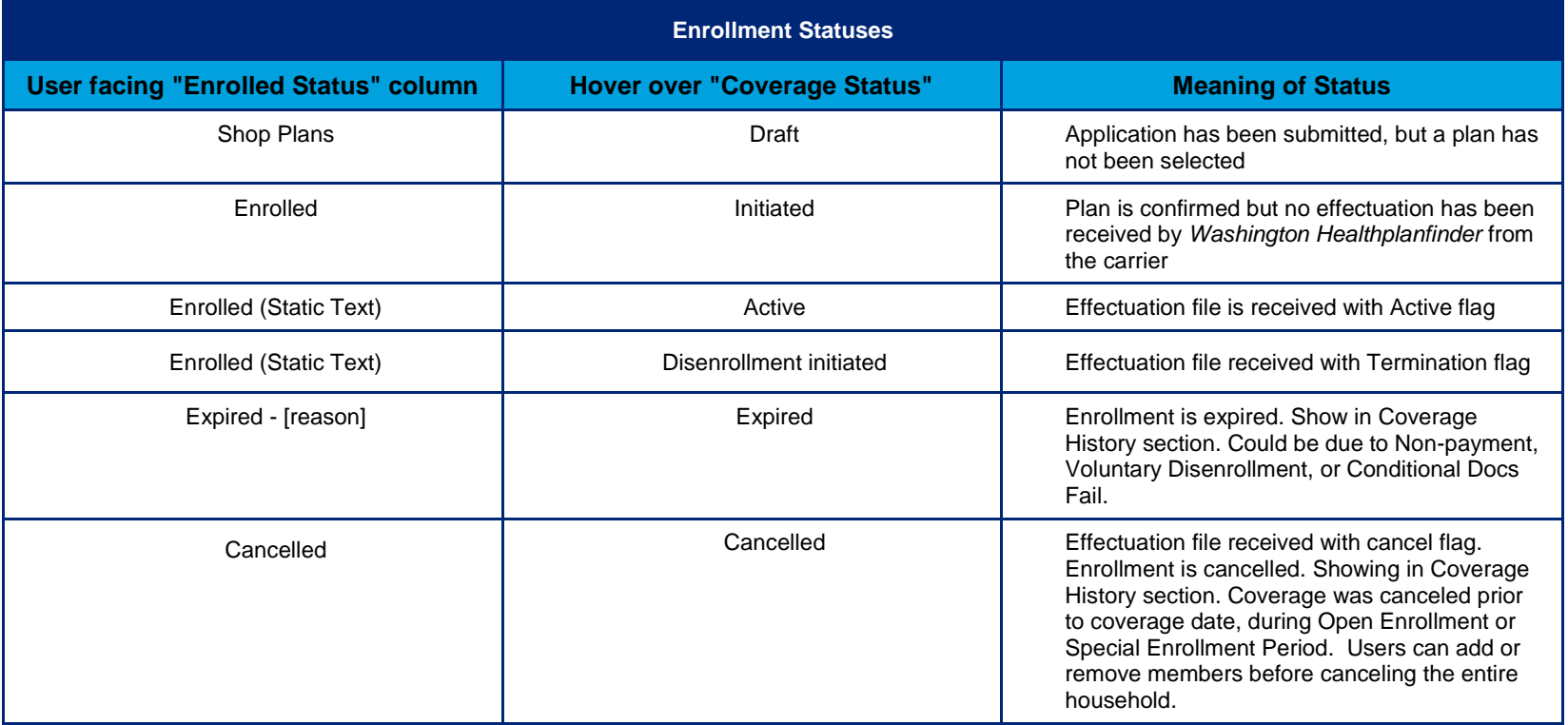

# **3.4. Finance and 1095-A Tax Forms**

**1095-A Tax Form and Correspondence**

### **Screen Shot Key Fields**

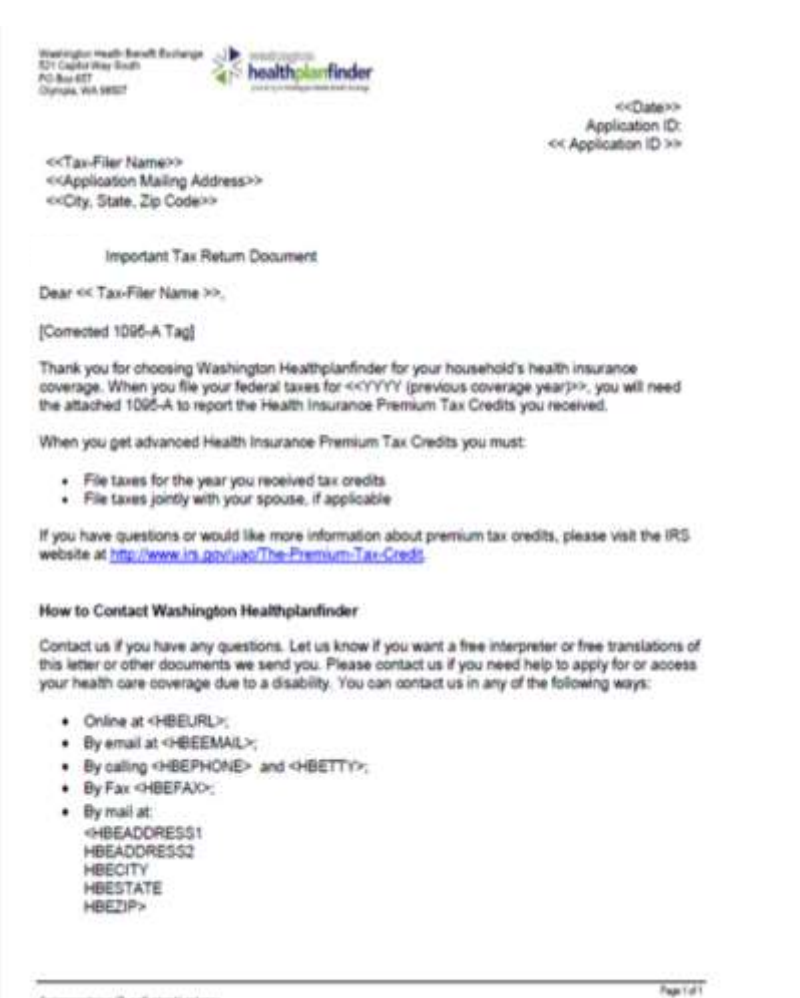

derius (2): << System Night bat < come.

Households and individuals are required to report their health insurance when filing taxes. Customers enrolled in through *Washington Healthplanfinder* in a Qualified health plan receive **Important Tax**  Return correspondence by January 31<sup>st</sup> of the year. The correspondence provides customers with important Health Insurance Premium Tax Credits and the 1095-A tax form for tax filing with the Internal Revenue Service (IRS).

### **The 1095-A serves as proof of health insurance coverage and is used for tax credit reconciliation. Customers must use these forms to avoid any possible penalties from the IRS.**

Individuals receiving advance payments of tax credits during the year are required to report this on their tax return

Individuals wanting to claim tax credits (who did not receive it in advance) will also use this form when filing their taxes

### **Multiple 1095-A tax forms will be generated for:**

- o Households with multiple tax filers each tax filer will receive a form for each plan he / she is enrolled in
- o Individuals who change plans during the year one 1095-A will be generated per plan
- o Married couples filing separately
- o Married couples filing jointly who are enrolled in separate plans – one 1095-A will be generated per plan

**Special note –** 1095-A's **are not** be sent to Apple Health customers

## **Screen Shot Key Fields Key Fields**

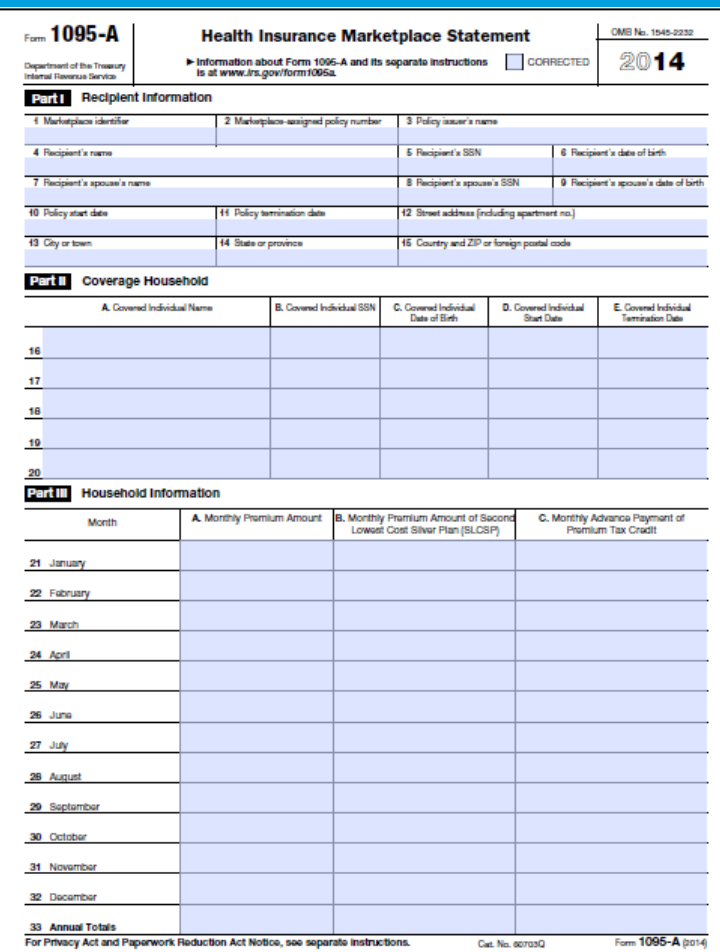

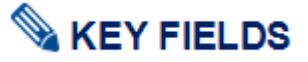

Data on the 1095-A includes policy information, coverage dates, tax credits, and monthly premiums. The sections displayed with text will be pre-populated when sent to customers. Customers will use and submit this form when filing their taxes.

Part 1 lists key information about the recipient including:

- o Marketplace Identifier (Name of State WASHINGTON)
- o Policy Number, start date, and termination date
- o Recipient's name and information

Part 2 provides information on recipient's household members who are covered

> o Information includes coverage start and end date for each covered individual

Part 3 lists the monthly premium amount, monthly premium amount of Second Lowest Cost Silver Plan (SLCSP), and monthly advance payment of premium tax credit (if any)

### $3.4.2.$ **Customer Navigation to the 1095-A Tax Form**

### **Screen Shot Key Fields**

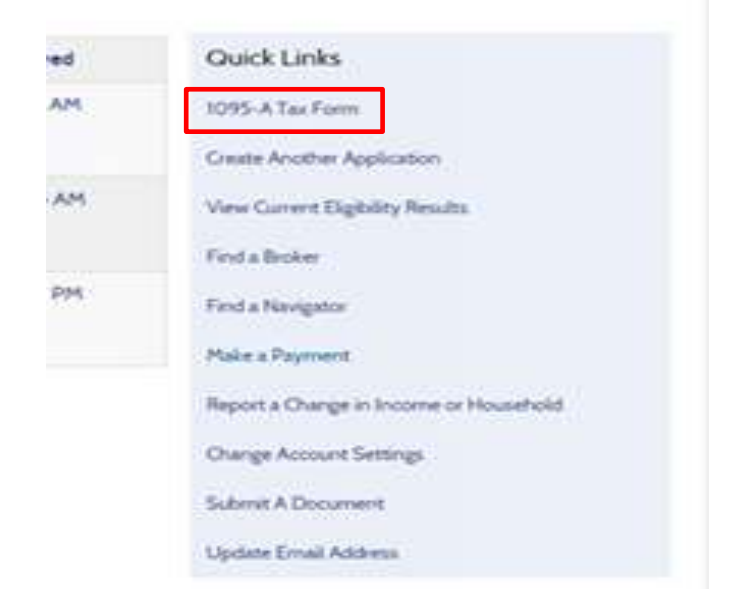

# **KEY FIELDS**

Customers can view their 1095-A tax form by navigating to the **1095-A Tax Form** link on the dashboard from the Account Home tab.Customers can select which tax year and then click on the magnifying glass to view an electronic version of their 1095-A tax form.

A tax form is generated for each tax filer who is enrolled in a Qualified health plan with or without tax credits through *Washington Healthplanfinder*

Individuals who changed plans during the year will also have multiple forms

**Speical note –** navigators and brokers can view the 1095-A tax form from the customer's Message Center by locating the **Important Tax Return** correspondence.

### 1095-A Tax Form Select Tax Year. 2016 Policy Recipient **Social Security** Date of Birth **Dwin** IMM/DD/YYYY) ID. Name Number luxued View 42080 CAREY Logan XXX-XX-6264 01/01/1979 12/01/2015  $\alpha$

t Back

### **Account Worker View and Re-print 1095-A Tax Form**   $3.4.3.$

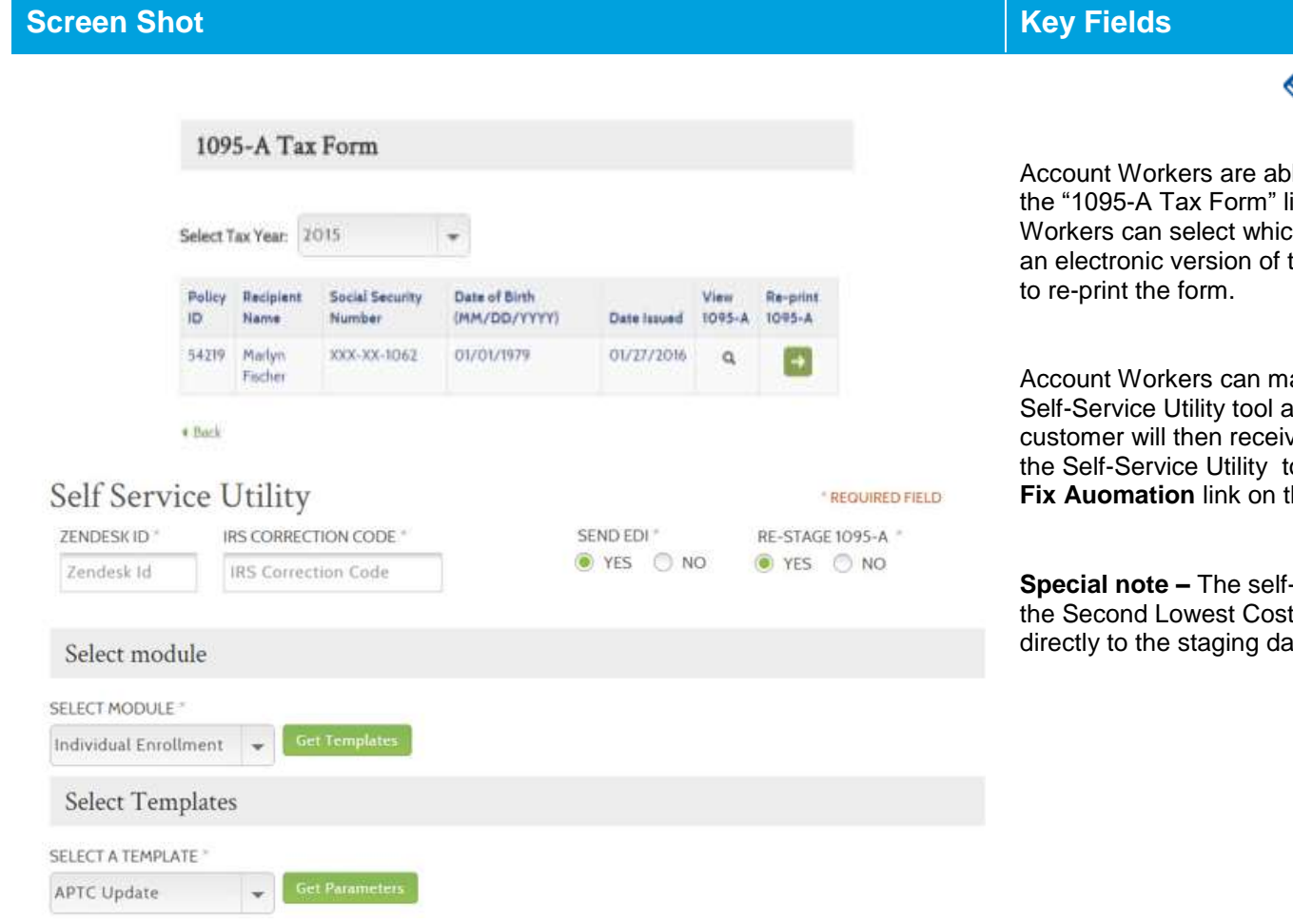

# **KEY FIELDS**

ble to view the 1095-A tax form by navigating to ink on the Account Home dashboard. Account ch tax year and click the magnifying glass to view their 1095-A tax form or select the green arrow

ake corrections to the enrollment data using the at any time and re-stage the 1095-A tax form.The ve the updated tax form accordingly. To access tool Exchange account workers select the Data the dashboard.

-service utilitytool can also be used to update t Silver Plan, where changes can be made ata itself.

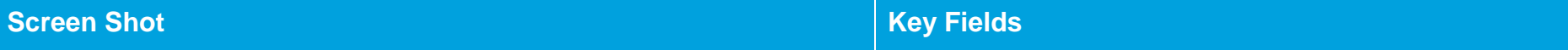

# **3.5. Change Reporting**

### **Change Reporting Process and My Profile Tab**  $3.5.1.$

### **Screen Shot Key Fields** Message Center **KEY FIELDS** You have no notice at this time Quick Links After a customer is enrolled in health coverage through *Washington*  Submit A Document *Healthplanfinder*, there are certain situations or life events that require the customer to report a change through the system. Situations or life Create Another Application events include but are not limited to: View Current Eligibility Results o Income change (more than \$150 per month) Find a Broker o Marriage Find a Navigator o Adoption o Birth eport a Change in Income or Household o Change in address/contact information

To report a change, customers will go to the Account Home page, select the link to **Report a Change in Income or Household** and go through the change reporting process

The **Report a Change** link is available on the dashboard even if eligibility is closed or denied

If a user needs to create a second application they can select **Create Another Application** – this should only be done when instructed to or if the user wants to enroll other household members in a separate Qualified health plan or if they are American Indian/Alaska Native household members

Once the change reporting process is completed, the individual will be able to see all updates in the Message Center of the Account Home page

### Your Household Coverage Summary PRINTO

Washington Apple Health (except Allen Emergency Medical) includes dental coverage. You will be able to select or change your plan(s) by clicking "Shop Plans"

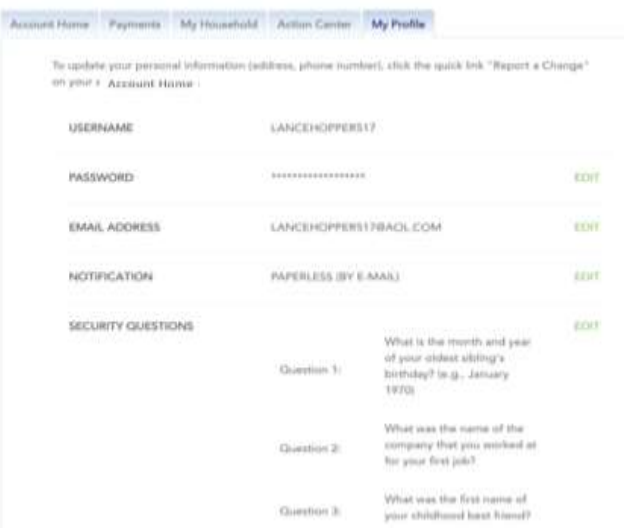

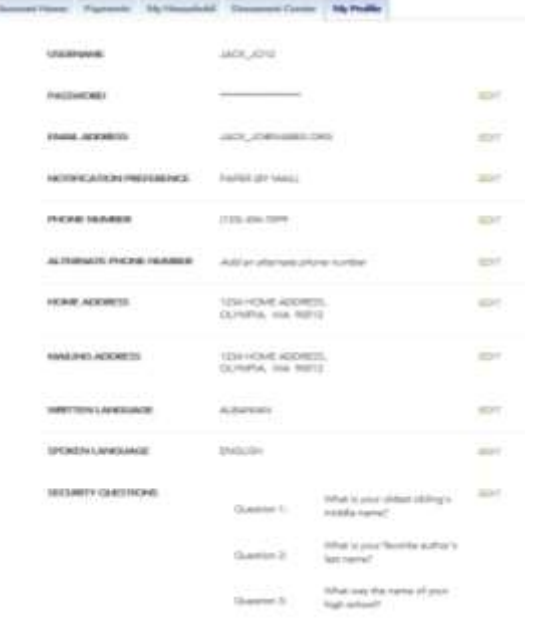

# **KEY FIELDS**

**My Profile** tab for **individual users** will allow customers to easily update:

- **-** Email address
- **-** Notification preference
- **-** Language preferences
- **-** Security questions

**View Only** Sponsor Information Displayed *(if customer has a sponsor)*

**My Profile** tab is available for customers who have a submitted application & created an account

The **My Profile** tab is available to **privileged users (brokers/navigators)** and Exchange and Call Center **account workers**

The **My Profile** tab will allow privileged users and account workers the ability to update:

- Email address
- **Notification preference**
- Phone number
- **Mailing address**
- Language preferences
- Security questions
- **Physical Address**
- Update Authorized Representative *(edit through address/phone number screen)*
- **View Only** Sponsor Information Displayed *(if customer has a sponsor)*

 $3.5.2.$ **Change Reporting to switch to Qualified health plan application** 

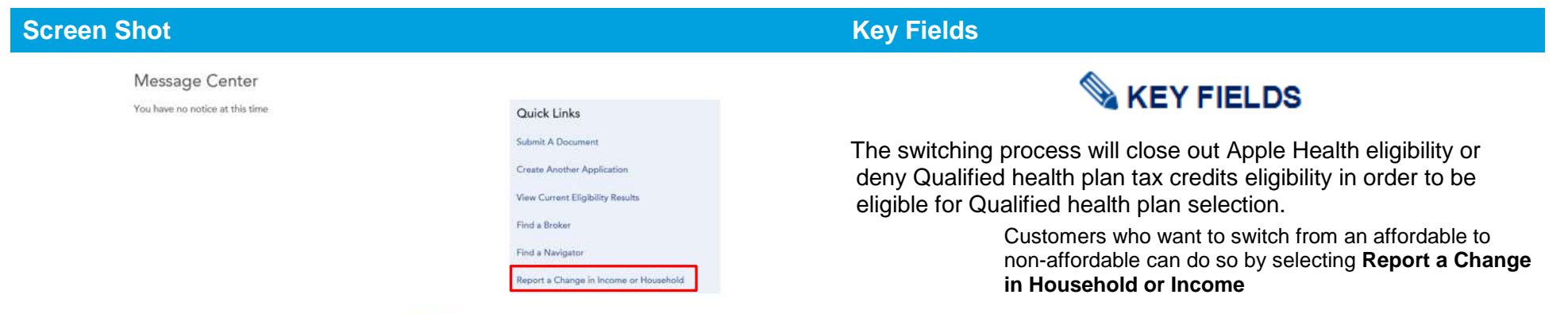

### Your Household Coverage Summary PRINTO

Washington Apple Health (except Allen Emergency Medical) includes dental coverage. You will be able to select or change your plan(s) by clicking "Shop Plans"

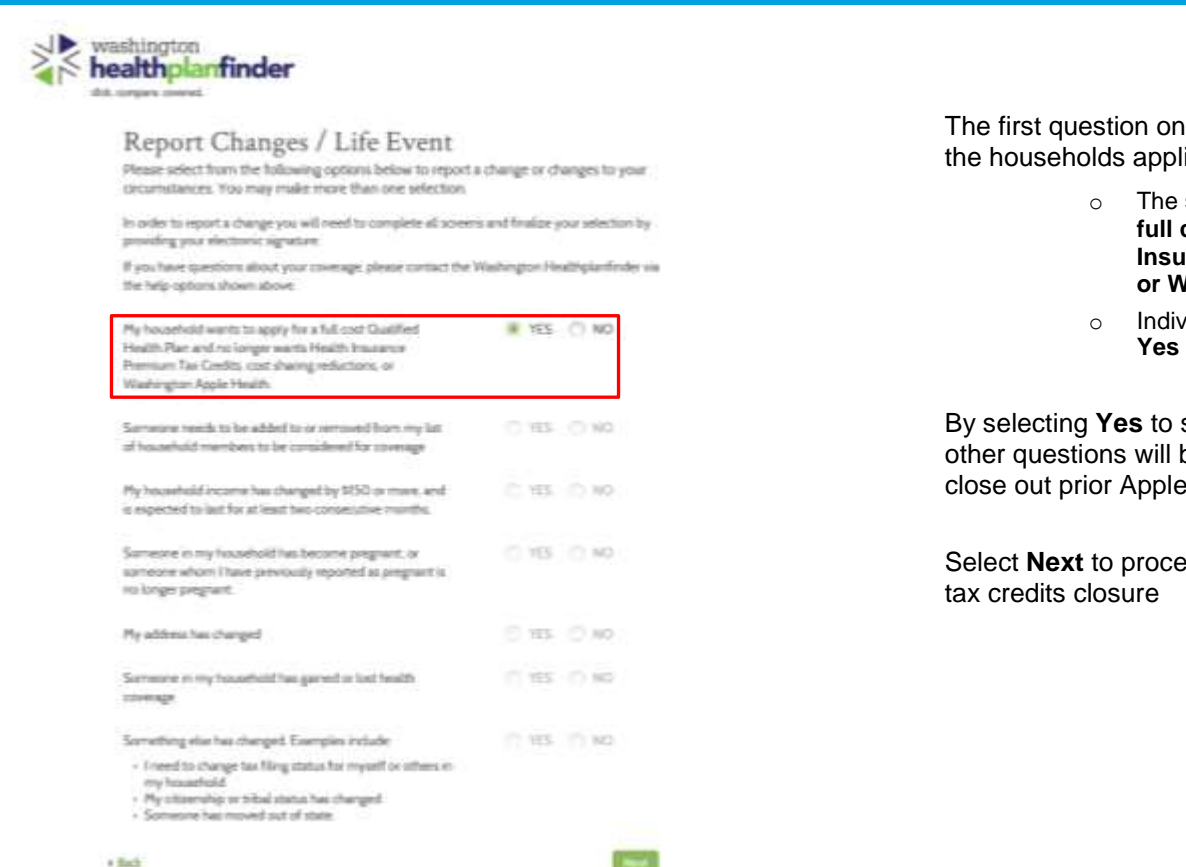

## **Screen Shot Key Fields**

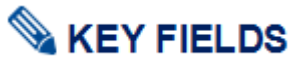

the Change Reporting Questionnaire will update ication

- statement reads, My household wants to apply for a **full cost Qualified Health Plan and no longer wants Health Insurance Premium Tax Credits, cost sharing reductions, or Washington Apple Health**
- viduals who want to switch to affordable plan will select to the statement.

switch to Qualified health plan without tax credits, all be disabled in order to process this change and **Health or tax credits plans.** 

eed with Apple Health and Qualified health plan with
Continue

# **Screen Shot Key Fields**

# Are You Sure You Want to Make This Change?

You have chosen to no longer apply for free or low cost coverage options. If you continue with this change, your household:

- · Will be terminated from Washington Apple Health, if you are currently enrolled
- · Will not be eligible for Health Insurance Premium Tax Credits in advance to be applied to the cost of your monthly premiums
- · Will not be eligible for a Special Enrollment Period if making this change outside of the Open Enrollment Period

By clicking 'Continue,' you will be taken to the E-Signature screen to confirm this action.

« Cancel

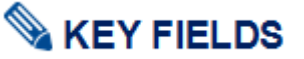

The modal will pop up, asking the customer, **Are you sure you want to make this change?**

It outlines the consequences of making this change:

- o Termination from Washington Apple Health, if customer is currently enrolled
- o Not eligible for Health Insurance Premium Tax Credits in advance to be applied to the cost of your monthly premiums
- o Not eligible for a Special Enrollment Period if making this change outside of the Open Enrollment Period

If customer is making this change outside of Open Enrollment, they will **not be eligible for a special enrollment period**

However, if they have a qualifying life event, they may have the opportunity to apply for a different Qualified health plan

Customers select **Continue** to confirm request

# **Screen Shot Key Fields**

# Primary Applicant's Signature

#### **REQUIRED FIELD**

I agree to submit this application electronically. By signing this application electronically, I certify under penalty of perjury that my answers are correct and complete to the best of my knowledge.

#### I also certify that:

- . I understand the questions and statements within this application.
- . I understand the penalties for giving false information or breaking the law.  $\bullet$
- . I understand that the Washington Healthplanfinder may contact other persons or organizations on my behalf.
- . I understand that an electronic signature has the same legal effect and can be enforced in the same way as a written signature.

By checking this box and signing my name below. I am electronically signing my application

- In order to simplify the application redetermination process. I authorize Washington Healthplanfinder to obtain my updated federal tax information for a period of no more than five years. I can change my consent any time through Washington Healthplanfinder.
- I have read the Rights & Responsibilities \*

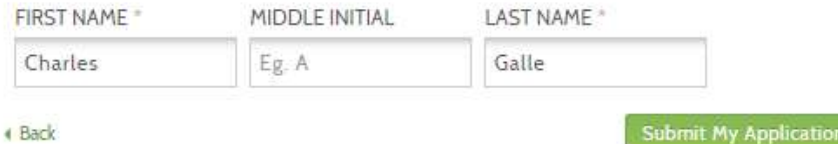

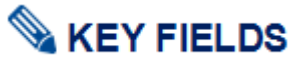

In order to complete the process, the customer must eSign

By selecting the **Submit My Application**, Eligibility Service will cancel Apple Health eligibility and/or *Washington Healthplanfinder* will close tax credit eligibility.

The **Back** button takes the customer back to Change Reporting questionnaire

After eSign, the system will perform the following actions in the backend:

- o *Washington Healthplanfinder* sends force closure code to Eligibility Service
- o Eligibility Service response is successful back to *Washington Healthplanfinder*
- o *Washington Healthplanfinder* closes Apple Health and tax credit application
- o Application is marked as non-affordable

# **Screen Shot Key Fields**

#### **Eligibility Status**

You applied for free or low-cost health insurance coverage. To see Eligibility Status details per household member click each name below. A summary of any tax credit your household is eligible for is available at the bottom of this screen.

#### You have 2 household member(s) with additional action required. Please review for more information.

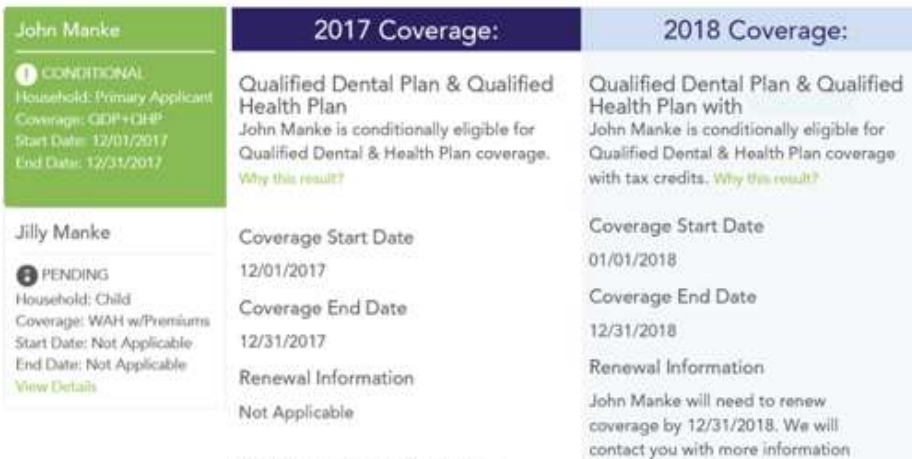

Next Steps for John Manke when it's time to renew. You're approved to pick a Qualified Dental Plan and Qualified Health Plan today.

# **KEY FIELDS**

After eSign, customers will reach the Eligibility Results page, which will now indicate the end of Apple health or Qualfiied health plan with tax credits coverage and new start date of Qualified dental and health plan coverage.

#### **During Open Enrollment:**

o Customer will select **Next** button and be navigated to the Explore Your Options shopping pages to select a Qualified health and dental plan for the calendar year.

### **Outside of Open Enrollment:**

- o Customer will NOT automatically be able to select a Qualified health and dental plan shopping pages; selfattestation of a Qualifying Life Event is necessary for Special Enrollment Period
- o Customer will select **Next** button and be navigated to **See if you qualify** page
- o From there, customer will move into Special Enrollment Questionnaire for a chance to qualify for enrollment. Based on the answers provided, the customer may be allowed to select a QHP/QDP.

**Special note –** The Operator's Manual does not cover Special Enrollment guidelines. Please refer to **Foundational Training 05 - Change Reporting** or [https://www.wahbexchange.org/new](https://www.wahbexchange.org/new-customers/who-can-sign-up/special-enrollment-period/)[customers/who-can-sign-up/special-enrollment-period/](https://www.wahbexchange.org/new-customers/who-can-sign-up/special-enrollment-period/)

# 4. Application Flow: Renewals

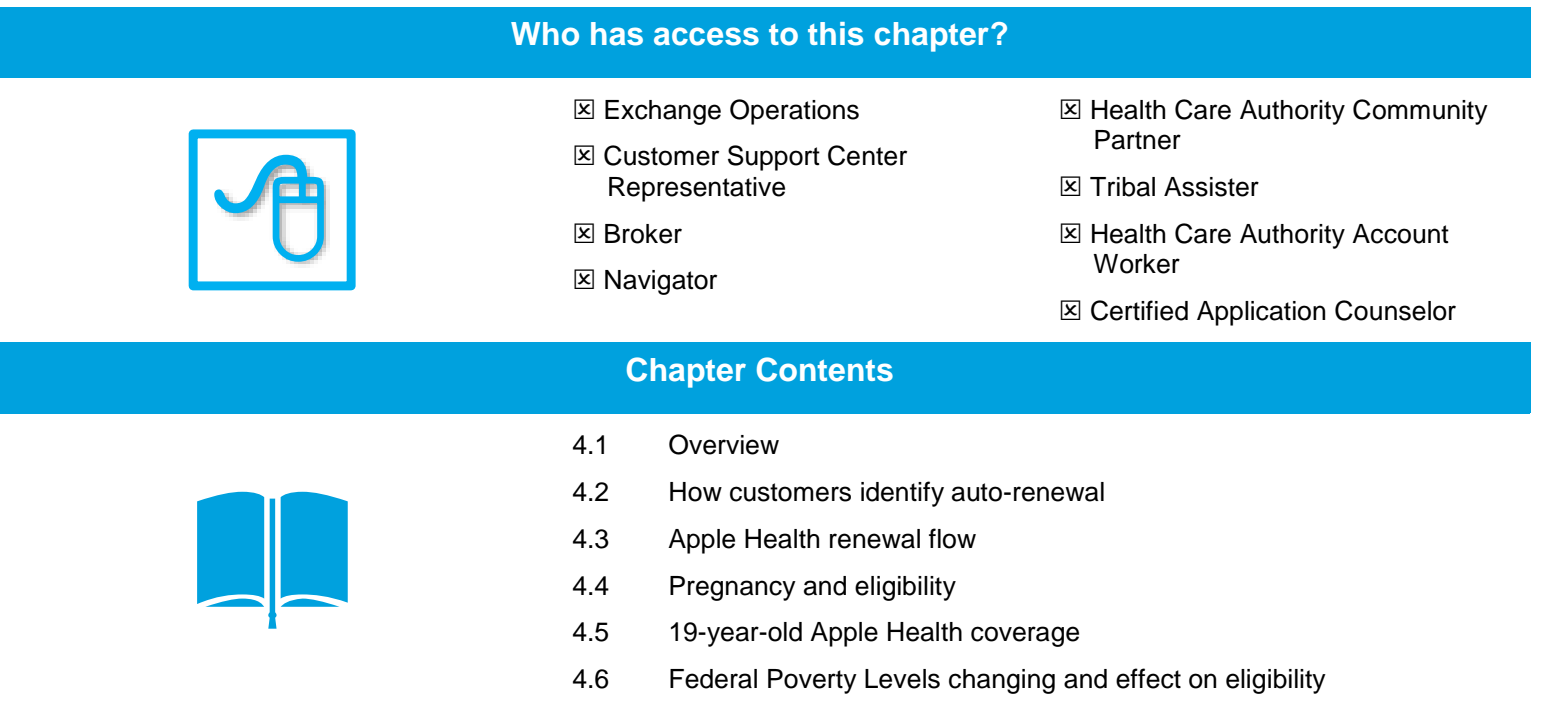

# **4.1. Overview**

This chapter will cover the renewal process and screen flow for Washington Apple Health (Medicaid) and Qualified health plan renewals.

Qualified health and dental plan enrollees are required to renew every year typically between November 1 and December 15 for the next plan year.

Individuals eligible for Apple Health are typically approved for up to one year, this is called a certification period. The beginning of the certification period is the first of the month they are eligible and the end of the certification period is always on the last day of the last month.

Approximately 60 days prior to coverage end date, *Washington Healthplanfinder* will attempt to auto-renew the customer's Apple Health coverage

#### **Healthplanfinder System Version 4.0 / Publication Date: 9/16/2016**

o *Washington Healthplanfinder* sends information to Eligibility Service, to determine whether enrollee is still Apple Health eligible

If customer is still eligible, the customer is auto-renewed and notification sent to inform the customer. The auto renewal letter is **Washington Apple Health – Renewal** (EE008). If they cannot be auto-renewed, the **Washington Apple Health Renewal – Action Required** (EE009) mails advising the customer to take action to renew.

If a customer misses their renewal deadline, they have 90 days following the coverage end date to renew their Apple Health coverage. If they are determined eligible for Apple Health still, they are enrolled in Apple Health back to the date coverage ended.

#### **Examples of applications that may not quality for auto-renewal are:**

- o If the customer's income has changed and there is a discrepancy between the customer's income on their original application and the customer's current income
- $\circ$  If the customer has a member of their household who has turned 19 years old since the original application was submitted, they will need to be listed as "Not seeking coverage" and, additionally, will need to submit their own application
- $\circ$  If the customer had a child since the original application was submitted, they will need to update application to reflect new household composition
- $\circ$  If the customer needs to provide verification documentation by uploading said documentation into the system
- o If the customer did not agree on the E-Sign page to pull down tax data to auto-renew when they first applied (in some cases)

To manually renew, the customer can send a paper application to the *Washington Healthplanfinder* Customer Support Center or submit a renewal through *Washington Healthplanfinder*. If an individual chooses to send a paper application, an account worker will have the option to upload the renewal application form that is received by the Exchange. In addition, for applications that are processed by mail and phone, an account worker will be responsible for completing the application and submitting them as per the regular process.

# **4.2. How will the customer know whether he/she has been auto-renewed?**

#### $4.2.1.$ **Customer is auto-renewed**

If an individual is auto-renewed, the *Washington Healthplanfinder* will send them a notification that outlines the information used to renew the application.

**Account note –** If an individual does not have an account created on *Washington Healthplanfinder*, they are not able to access this notification online. If, however, an applicant creates an account and their application information (First Name, Last Name, SSN, DOB) matches the information on the renewed application, the customer is able to see this renewal notice through *Washington Healthplanfinder* and renew their coverage online.

Qualified health and dental plan enrollees will receive Open Enrollment notices prior to Qualified health and dental plan Open Enrollment. Typically, this is in November.

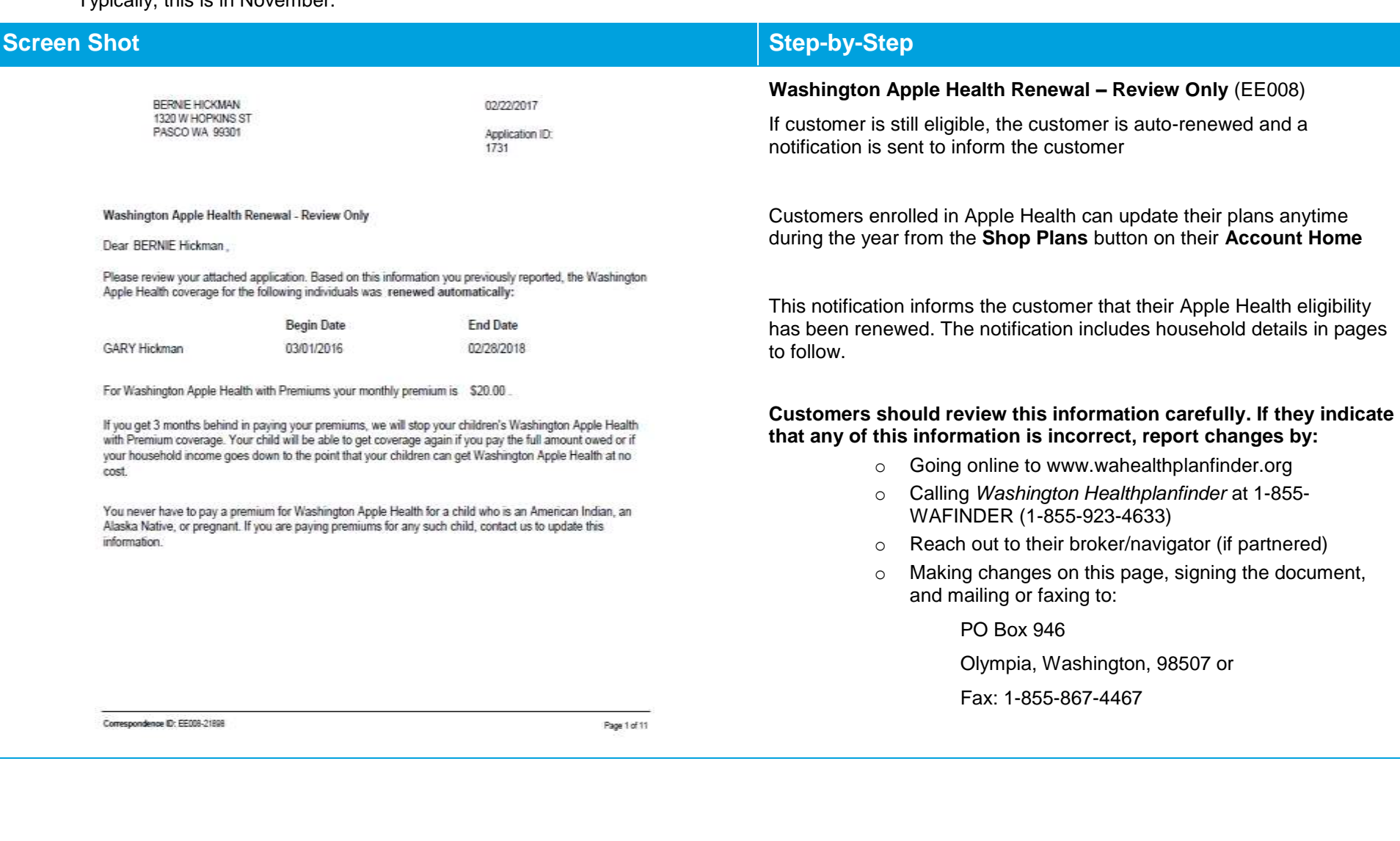

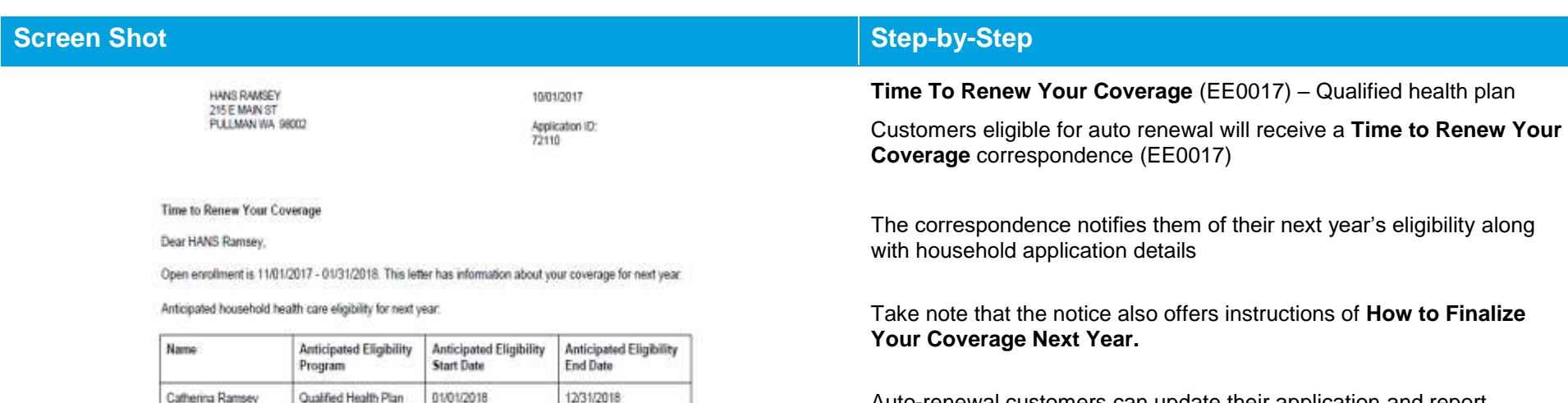

Auto-renewal customers can update their application and report changes if needed

Customers do so by selecting **Report a change in income or household** on their **Account Home**

It is important to keep in mind that if customers need to report a change for the upcoming plan year they should do so after November 15<sup>th</sup>, but by December 15<sup>th</sup> for a January 1<sup>st</sup> coverage effective date

- o Changes reported November 1<sup>st</sup> through November 15<sup>th</sup> will have December 1<sup>st</sup> effective date
- o Most changes reported November 16<sup>th</sup> through December 15<sup>th</sup> will have a January 1<sup>st</sup> effective date

Please review this information carefully. If you find that any of this information is incorrect, report the changes by:

- o Going online to www.wahealthplanfinder.org
- o Calling *Washington Healthplanfinder* at 1-855- WAFINDER (1-855-923-4633)
- o Reach out to their broker/navigator (if partnered)

**[Table of Contents](#page-3-0) Page 223**

Percy Ramsey

**HANS Ramsey** 

**HANS Ramsey** 

Percy Ramsey

Catherina Ramsey

Comepordence ID: EE017-247718

How to Finalize Your Coverage for Next Year

Name

Qualified Health Plan

Qualified Health Plan

Anticipated Eligibility

Qualified Dental Plan

Qualified Dental Plan

Qualified Dental Plan

Anticipated household dental care eligibility for next year.

Program

01/01/2018

01/01/2018

**Start Date** 

01/01/2018

01/01/2018

01/01/2018

During open enrollment, you can sign in to your account to review details about your plan or shop for a new<br>plan. Or, you can choose not to renew your coverage for next year. If you had changes during the year, this<br>is a g If you do not take any action during open enrollment, your household will be enrolled in the plan(s)<br>Ested above. Please note that the monthly premium amounts may have changed.

**Anticipated Eligibility** 

12/31/2018 12/31/2018

End Date

12/31/2018

12/31/2018

12/31/2018

Anticipated Eligibility

Page 1 of 12

#### $4.2.2.$ **Customer does not qualify for auto-renewal**

If an individual does not qualify for auto-renewal, *Washington Healthplanfinder* will send them a notification that outlines how they can manually renew their application.

Qualified health plan customers must select a new plan during Open Enrollment (typically November through December for the next plan year) or during a Special Enrollment Period due to a qualifying life event (typically 60 days from experiencing a qualifying life event).

### Apple Health customers start their renewal by selecting **Update My Application and Renew Coverage**

If a customer misses their Apple Health renewal deadline, they have 90 days after the coverage end date to renew their Apple Health. If eligible, Apple Health coverage is effective back to the date it ended

#### **Examples of applications that may not quality for auto-renewal are:**

- o If the customer's income has changed and there is a discrepancy between the customer's income on their original application and the customer's current income
- o If the customer has a member of their household who has turned 19 years old since the original application was submitted, they will need to be listed as "Not seeking coverage" and, additionally, will need to submit their own application
- $\circ$  If the customer had a child since the original application was submitted, they will need to update application to reflect new household composition
- $\circ$  If the customer needs to provide verification documentation by uploading said documentation into the system
- $\circ$  If the customer did not agree on the E-Sign page to pull down tax data to auto-renew when they first applied (in some cases)

# **Screen Shot Step-by-Step**

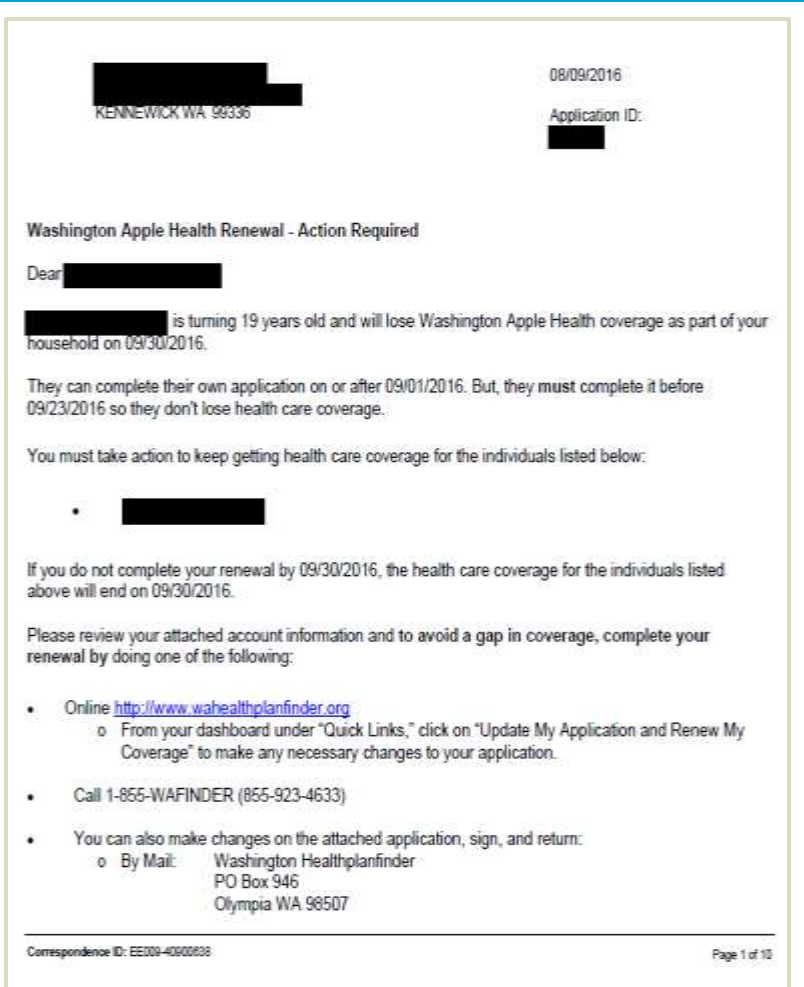

### **Washington Apple Health Manual Renewal –**

Apple Health customers who are not auto-renewed will receive a correspondence **Washington Apple Health Renewal – Action Required** (EE009) almost 2 months before their coverage end date

The correspondence informs them of when action is required and when they must take action

The correspondence will also list out their household details, such as application members and income

### **To manually renew, an individual can report the changes by:**

- o Going online to www.wahealthplanfinder.org
- o Calling *Washington Healthplanfinder* at 1-855- WAFINDER (1-855-923-4633)
- o Reach out to their broker/navigator (if partnered)
- o Making changes on this page, signing the document, and mailing or faxing to:

PO Box 946

Olympia, Washington, 98507 or

Fax: 1-855-867-4467

### **Healthplanfinder System Version 4.0 / Publication Date: 9/16/2016**

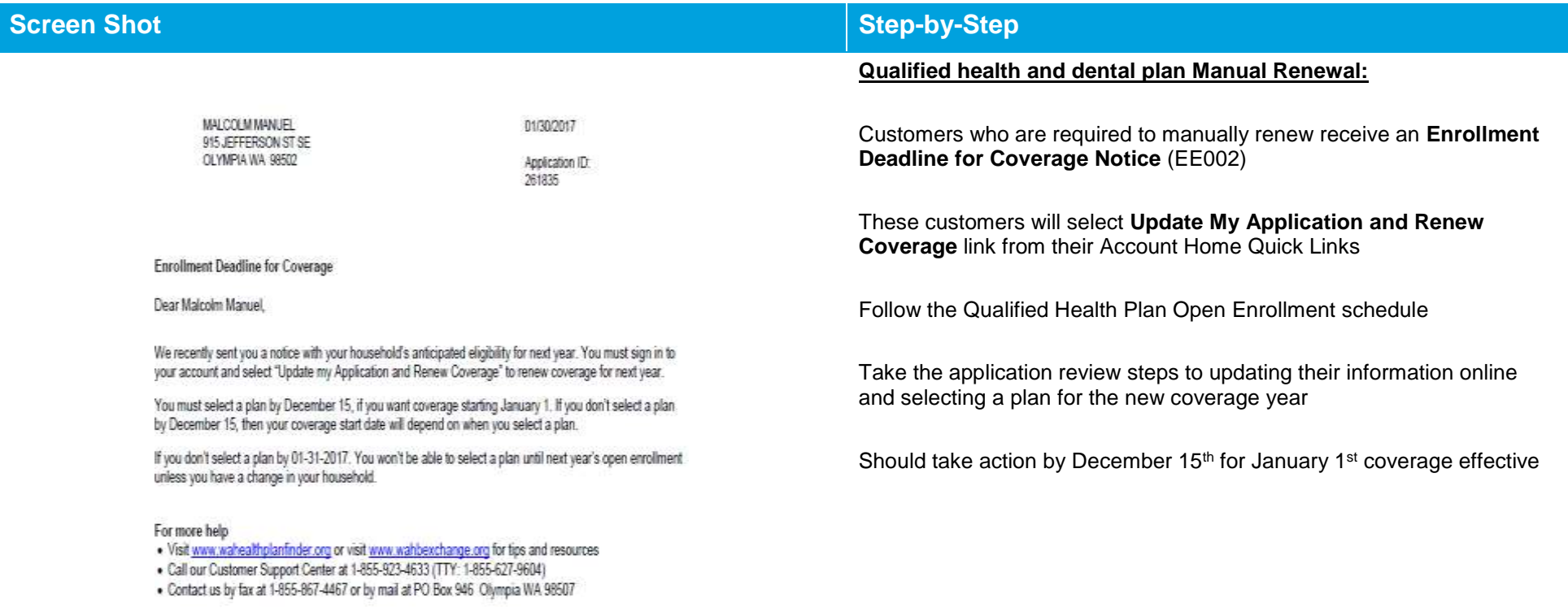

# **4.3. Customer Renewal Flow**

#### **Update My Application and Renew Coverage**  $4.3.1.$

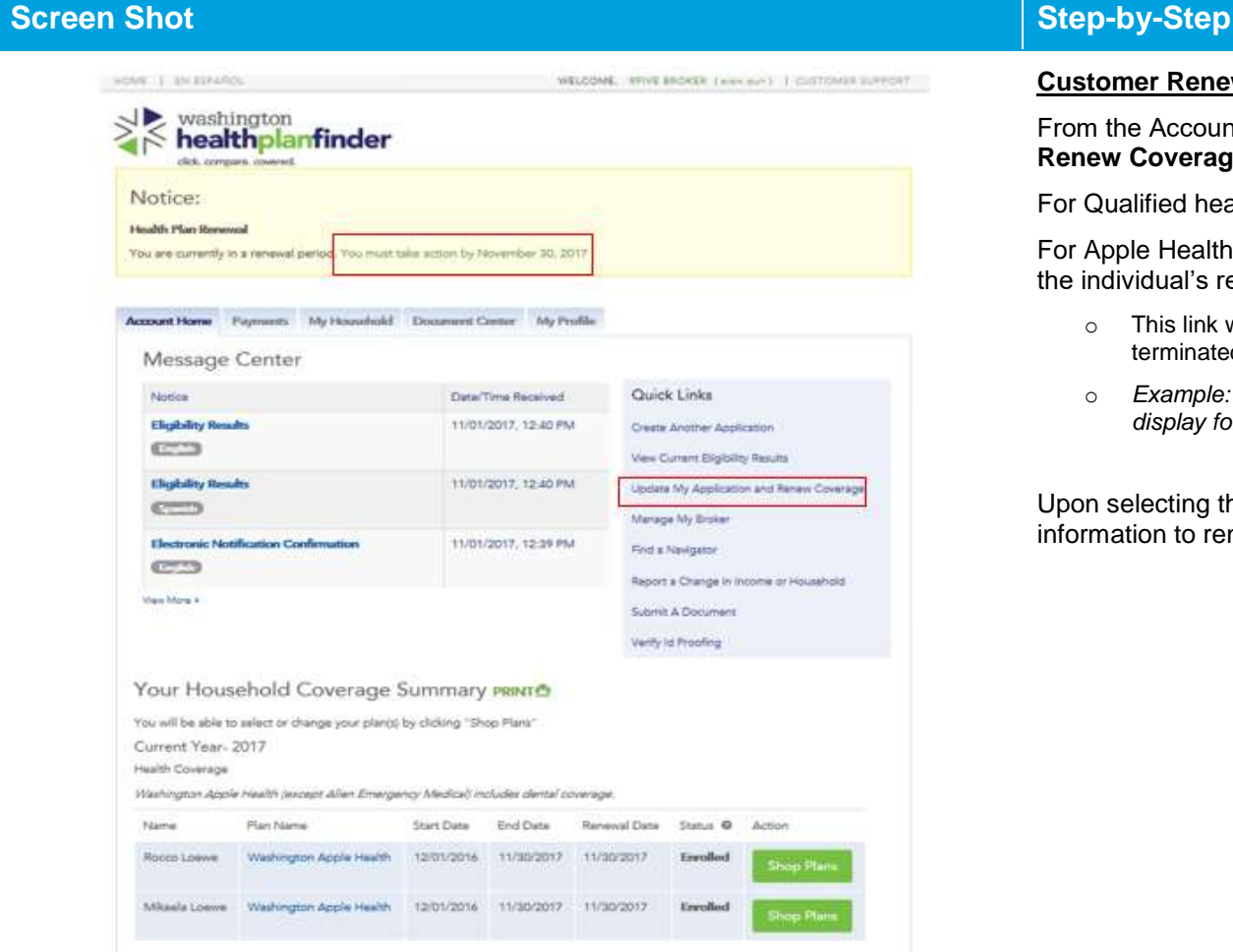

### **Customer Renewal Flow:**

From the Account Home screen, a link to "**Update My Application and Renew Coverage**".

For Qualified health plans this will appear during Open Enrollment

For Apple Health customers the renewal link appears within 60 days of the individual's renewal end date

- o This link will be active until the existing Apple Health coverage is terminated (90 days after)
- o *Example: Apple Health terminates 09/31/ for not renewing. The link will display for 90 more days (through 12/31)*

Upon selecting this link, customer is able to update their application information to renew coverage

#### $4.3.2.$ **About You Page**

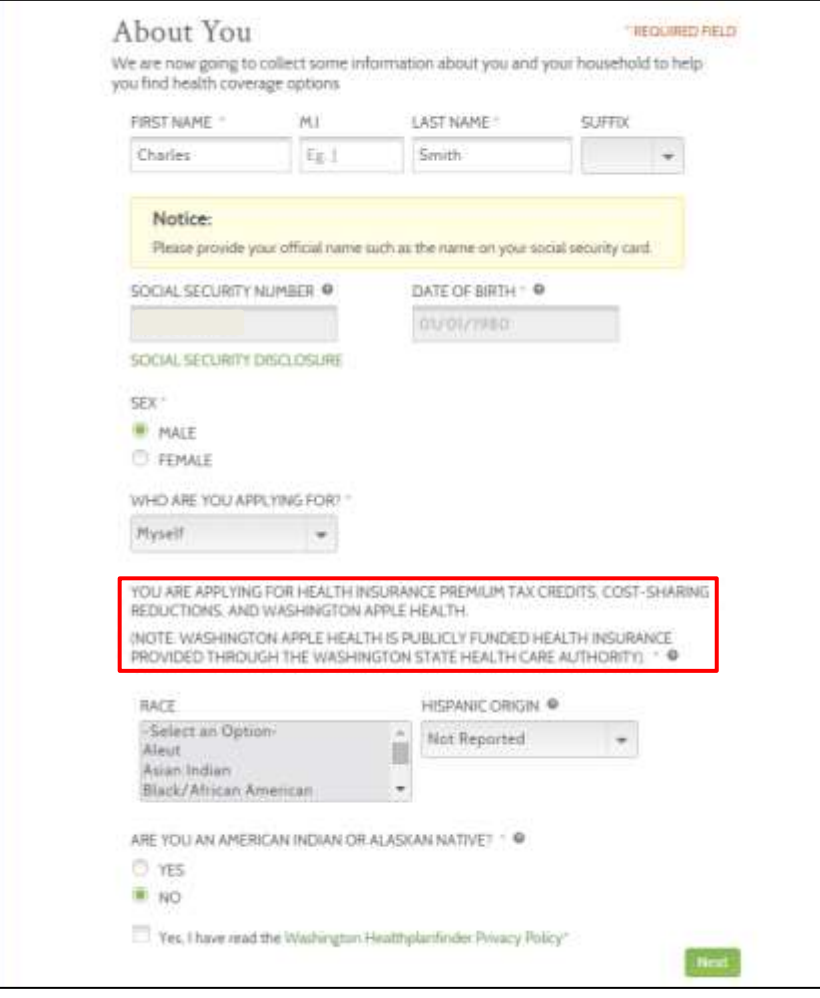

# **Screen Shot Step-by-Step**

### **About You**

While navigating the renewal flow, customers and account workers assisting them should review each and every page in order to make sure the information included is correct.

If there are no changes to the application, simply navigate to the next page by selecting **Next**. Account workers and privileged users have an expedited flow that we weill review in section

On the About You page, applicant should review each element. If there have been changes since the original application was submitted, applicant should make those changes during this renewal process. Again, if there are no changes to the application, simply navigate to the next page by clicking "Next."

#### **Important Note about First Name/Last Name:**

 Unless the applicant has legally changed his/her name with the State of Washington, it is important to *maintain the same name in the system*

#### **Important Note about Applying for HIPTC, Cost-sharing Reductions, and WAH.**

- See the red box around the statement, "You are applying for health insurance premium tax credits, cost-sharing reductions, and Washington Apple Health."
- Whereas the About You page usually allows you to select "Yes" or "No" to this statement, the Renewal process does not allow you to change your option to "No," or selecting a QHP only, since the customer is in a WAH Renewal process.
- In order to forgo HIPTC or WAH eligibility, the customer would need to exit the WAH Renewal process and go to the Change Reporting form.
- See more on switching to QHP (from existing HIPTC or WAH eligibility) in Chapter 3's section on Change Reporting.

#### $4.3.3.$ **Primary Applicant's Information**

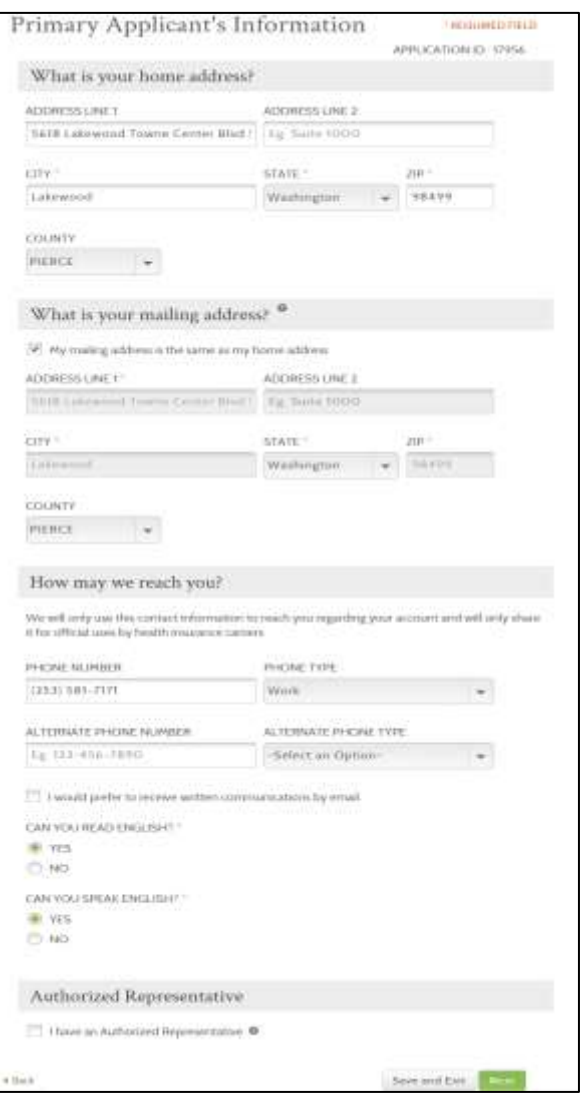

# **Screen Shot Step-by-Step**

**While navigating the WAH renewal flow, customers and account workers should closely review each and every page in order to make sure the information included is correct. If there are no changes to the application, simply navigate to the next page by clicking "Next."**

On the Primary Applicant's Information page, applicant should review each element. If there have been changes since the original application was submitted, applicant should make those changes during this renewal process. Again, if there are no changes to the application, simply navigate to the next page by clicking "Next."

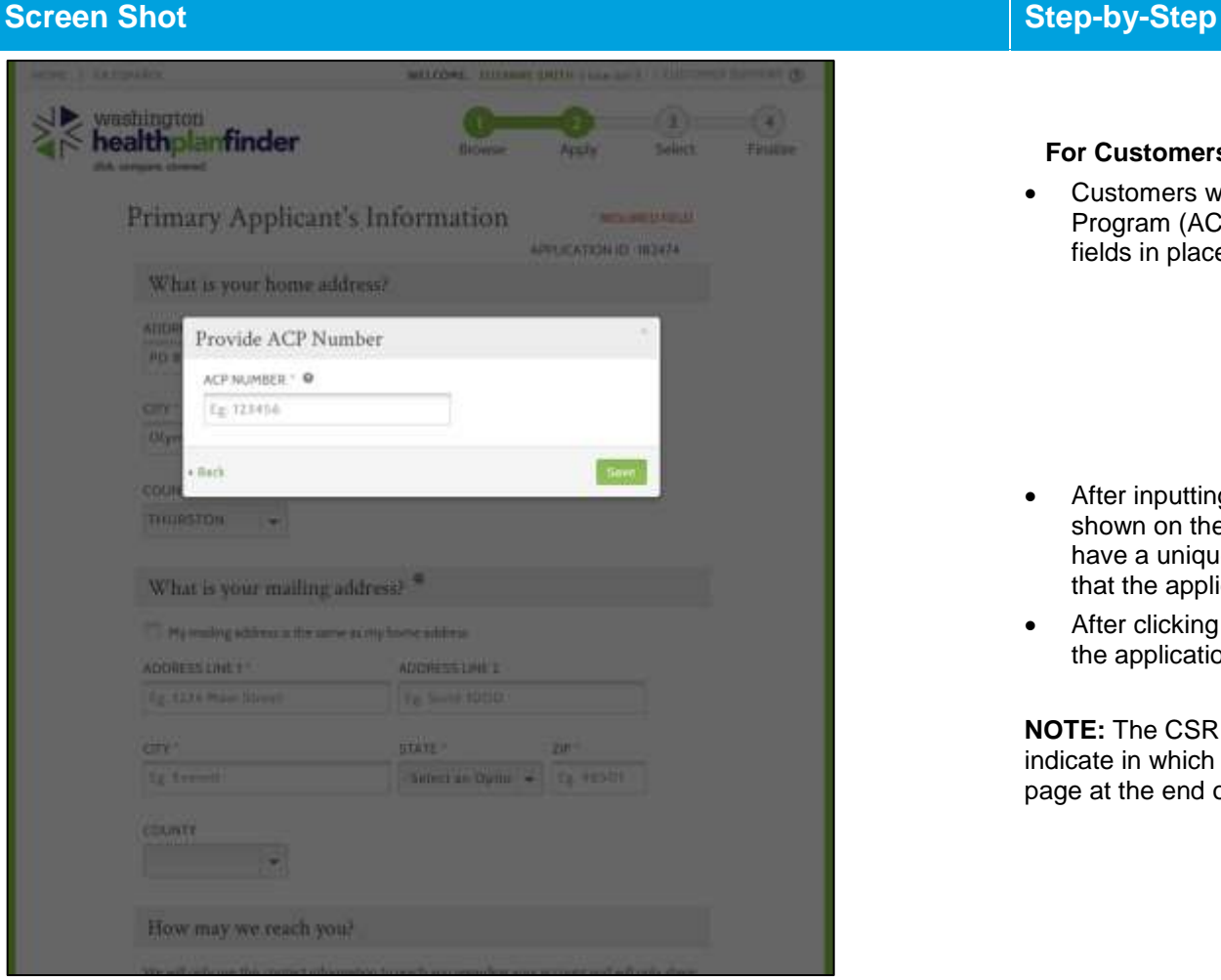

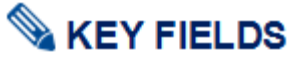

### **For Customers Enrolled in the Address Confidentiality Program:**

 Customers who are enrolled in Washington's Address Confidentiality Program (ACP) will enter the following address in the home address fields in place of their actual home address:

> Address: PO Box 257 City: Olympia State: Washington Zip Code: 98507

- After inputting the address information and zip code, the pop-up shown on the left will appear. Each household enrolled in ACP will have a unique ACP number (also known as Postal Mail Box or PMB) that the applicant will input into this pop-up and click Save.
- After clicking Save, the applicant will continue filling out the rest of the application.

**NOTE:** The CSR should inform the customer that they will be able to indicate in which county they would like coverage on the e-signature page at the end of the application.

#### $4.3.4.$ **Primary Applicant's Taxes**

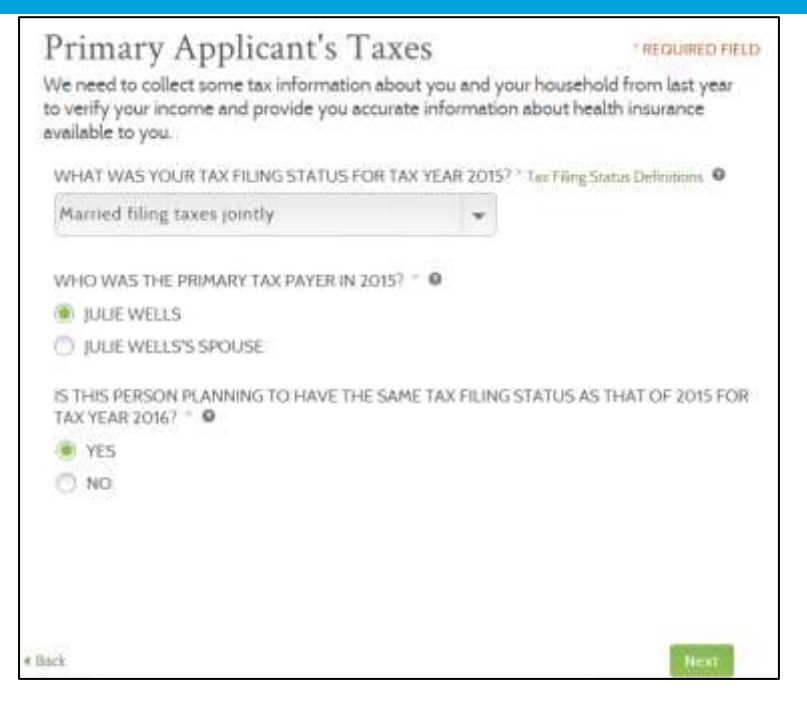

# **Screen Shot Step-by-Step f**

While navigating the WAH renewal flow, customers and account workers should closely review each and every page in order to make sure the information included is correct. If there are no changes to the application, simply navigate to the next page by clicking "Next."

On the Primary Applicant's Taxes page, applicant should review each element. If there have been changes since the original application was submitted, applicant should make those changes during this renewal process. Again, if there are no changes to the application, simply navigate to the next page by clicking "Next."

### **Review Every Household Member's Tax Filing Status**

 The applicant should review the tax information for each and every member of his/her household to ensure that any changes are reflected in the WAH renewal application

### **Tax Filing Status Definitions**

 Applicants may click on **Tax Filing Status Definitions** link to review descriptions before selecting the appropriate tax filing status

### **Note Regarding Tax Filing Status Years:**

- During a Special Enrollment Period during end of year Open Enrollment, this screen will only reflect 2015 (i.e., current year) tax filing status questions
- During Open Enrollment, this screen will reflect 2016 (i.e., next year's) tax filing status
- Primary Applicants who have turned 19 during the current plan year and were notified they must manually renew during Open Enrollmen will be prompted to update the tax filing status, and will **no longer** have the ""Dependent of Someone Outside the Household" (DSO) tax filing status in the tax filing drop-down menu.

### **Note Regarding Different Tax Filing Statuses for Current Year and Next Year:**

 If applicant indicates **Single Filing Taxes** for 2014 and **Married Filing Taxes Jointly** for 2015, a pop-up may appear asking the applicant to indicate his/her current tax filing status for the following

# **Tax Filing Status Definitions**

Single filing taxes: This individual is not married and does not qualify for another filing status.

Head of Household: If you are considered unmarried, you may be able to file as a head of household or as a qualifying widow(er) with a dependent child

Qualified widow(er) with dependent children: IRS regulations provide that an individual may be eligible to use qualifying widow(er) with dependent child as their filing status for two years following the year their spouse died. If an individuals spouse died during the year, they are considered married for the whole year and can choose married filing jointly as their filing status.

Married filing taxes separately: This individual is married and she/he and their spouse do not agree to file a joint return. This individual must use this filing status unless they qualify for "head of household" status.

Married filing taxes jointly: This individual is married and she/he their spouse agree to file a joint return. If this tax filing status is selected, the spouse, and combined income and deductions must be included on this application.

# **Screen Shot Step-by-Step f**

year. To change the status next year, the applicant will need to report the event after it occurs. Following the Special Enrollment Period policies, the individual will have 60 days after the date of the event to report the change to *Washington Healthplanfinder*.

### **Primary applicants under the age of 19 may select one of the following tax filing statuses:**

- Single filing taxes
- Head of household
- Qualified widow(er) with dependent child
- Married filing taxes separately
- Married filing taxes jointly
- Tax dependent of someone on the application
- Tax dependent of someone not on the application
- Person has neither filed taxes nor was tax dependent

The Tax Filing Status definitions are intended to provide applicants with information regarding each status so that they can select the appropriate status.

**NOTE:** There is a new tax filing status of "Head of Household." This is needed to accommodate individuals who are "considered unmarried" by IRS standards and therefore are allowed to file a separate return and still be eligible for the tax credit. "Head of Household" will be sent to ES as Single Filing Taxes.

To accommodate individuals who are removing their spouse due to death, there is new tax filing status: "Qualified Widow(er) With Dependent Child". The output of this is similar to Single Tax Filing Status based on ES results. A death and/or child is not required for an Individual to claim "Qualified Widow(er) with Dependent Child."

**NOTE:** The Primary Applicant can list their tax filing status as Married Filing Jointly, even if their spouse is deceased (as long as his/her spouse passed away within the same calendar year (tax filing year).

Adult disabled tax dependent of someone on the application: will be or has been claimed as a qualifying tax dependent, is over the age of 26, and is the child of the Primary Applicant for this application (to include natural, adoptive, or step child). Please visit www.irs.gov for more information as to who can be considered a qualifying adult tax dependent.

Tax dependent of someone on the application: An individual on this application plans to claim this individual as a qualifying person/tax dependent on their tax return. Please refer to IRS regulations for more information.

Adult disabled tax dependent of someone not on the application: will be or has been claimed as a qualifying tax dependent, is over the age of 26, and is a child of someone not on this application (to include natural, adoptive, or step child). Please visit www.irs.gov for more information as to who can be considered a qualifying adult tax dependent.

Tax dependent of someone not on the application: An individual that is not on this application plans to claim this individual as a qualifying person/tax dependent on their tax return. Please refer to IRS regulations for more information.

Person has neither filed taxes nor was tax dependent: This individual does not intend to file a tax return. Please refer to IRS regulations for more *information* 

# **Screen Shot Step-by-Step f**

**NOTE: The following statuses may NOT be selected for the primary applicant, but may be selected for others in the household:**

- Adult disabled tax dependent of someone not on the application
- Adult disabled tax dependent of someone on the application

#### $4.3.5.$ **Do you have other household members or tax dependents?**

# Do you have other household members or tax dependents?

Note: All household and tax dependents must be listed, even if they do not need health care coverage

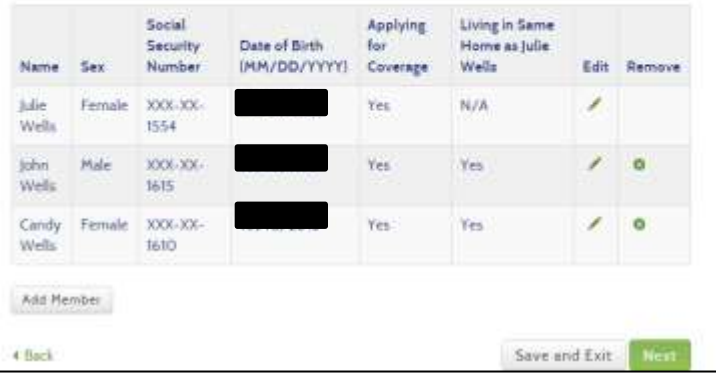

# **Screen Shot Step-by-Step**

While navigating the WAH renewal flow, customers and account workers should closely review each and every page in order to make sure the information included is correct. If there are no changes to the application, simply navigate to the next page by clicking "Next."

On the Household Members or Tax Dependents page, applicant should review each element. If there have been changes since the original application was submitted, applicant should make those changes during this renewal process. Again, if there are no changes to the application, simply navigate to the next page by clicking "Next."

### **To edit information for household members:**

- Click the "Edit" button it should look like a pencil
- Upon clicking the "Edit" button, the applicant will be taken to the Add Household Member pop-up, which will be pre-populated with the household member's information

**NOTE:** If changes need to be made there is a red message at the top of the box explaining what needs to be updated and for whom.

**NOTE:** A person who is not a legal permanent resident of the United States may not be added to an application seeking coverage, but a qualifying relative who is being claimed as a tax dependent does not need to reside with the Primary Taxpayer if:

- The dependent is not claimed by another taxpayer.
- The dependent earns less than the personal exemption amount during the year.
- The taxpayer provides more than half of the dependent's total support during the year.
- **The dependent must be a citizen or resident alien of the United States, Canada, or Mexico**
- The dependent meets the relationship test:
	- o son or daughter, grandson or granddaughter, great grandson or great granddaughter, stepson or stepdaughter, or adopted child,
	- o brother or sister,

- o half-brother or half-sister,
- o step-brother or step-sister,
- o mother or father, grandparent, great-grandparent,
- o stepmother or stepfather,
- o nephew or niece,
- o aunt or uncle,
- o son-in-law, daughter-in-law, brother-in-law, sister-in-law, father-in-law, or mother-in-law, or
- o Foster child who was placed in your custody by court order or by an authorized government agency.

**NOTE:** Currently the HPF will not accept out of country addresses, to facilitate adding qualified individuals living outside of the country:

- Add member to application as **Not Seeking Coverage**
- Indicate they are not residing with the Primary Applicant.
- Enter in the address as below:
	- o Address Line 1: Out of Country address
	- o Address Line 2: Leave blank
		- State: WA
		- **City:** Primary Applicant's city
		- **EXECT:** Primary Applicant's zip code

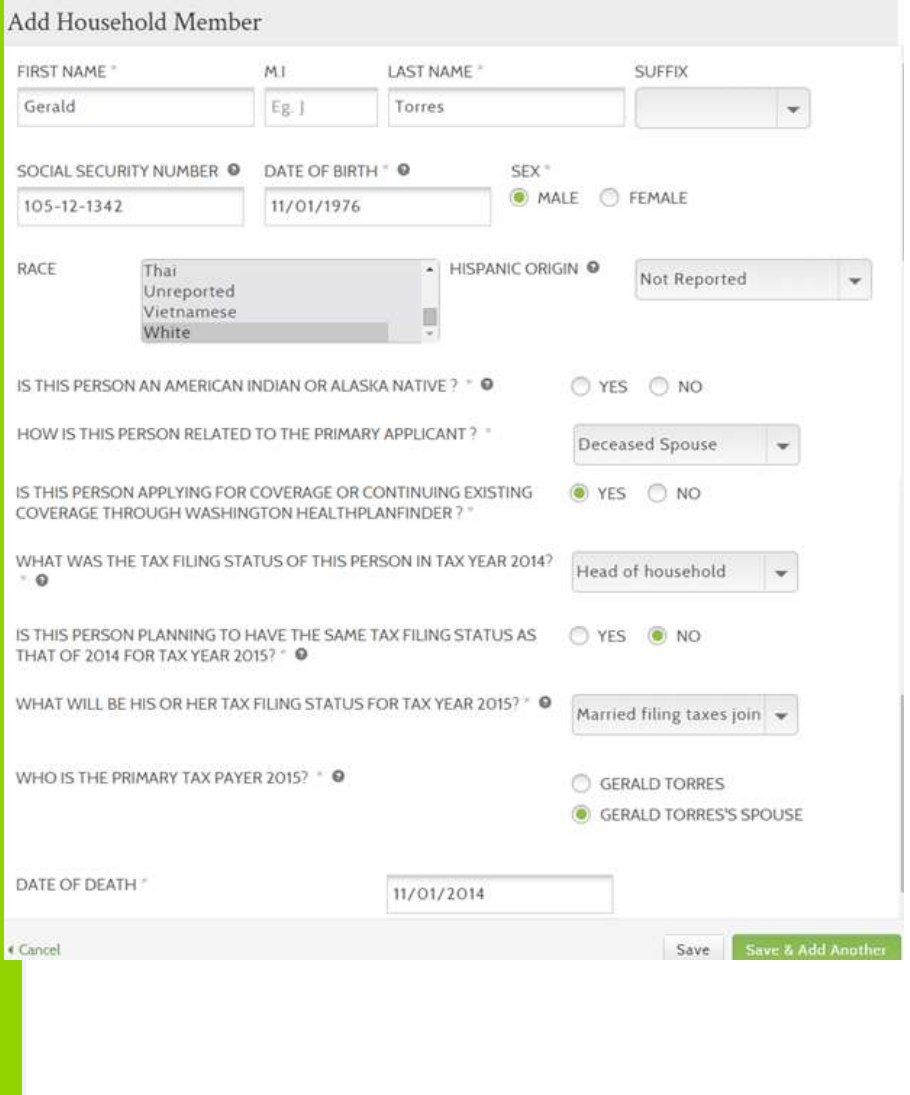

Applicant should update and change any information for the household member, as needed.

#### **19-Year-Old Household Member**

- If the application includes an individual who turned 19 years old since the original application was submitted, the Primary Applicant must list that individual as Not Seeking Coverage on the renewal application
- The 19-year-old applicant must fill out his/her own separate application in order to qualify as eligible for WAH
- For more important information regarding 19-year-old household members and Washington Apple Health eligibility, please see Section 4.5

### **Spouses and Domestic Partners**

- The Primary Applicant must be legally married to the individual he/she lists as his/her spouse in Washington Healthplanfinder
- If the Primary Applicant has entered into a domestic partnership with another member of his/her household, he/she should not list that individual as his/her spouse
- Applicants whose spouse passed away during the year can still claim tax filing status of **Married Filing Jointly** for the remainder of the year. In this situation, the applicant should add his/her spouse to the application and set the Household Relationship status as **"Deceased Spouse"**
- By selecting "deceased spouse" on the relationship field of the "Do you have other household members or tax dependents?" screen, the system will automatically adjust the application to "not seeking coverage" for the individual and will sync with technical business rules in the backend to prevent system errors related to mismatched tax filing status. The "Is this person applying for coverage?" question will be auto selected to No (but the customer can still change it to Yes) and the "Is this person living with the PA?" question will be automatically hidden.
- **NOTE:** The mismatched tax filing status errors are scheduled to be fixed in April 2015. This is important because previously there was no indicator for "deceased spouse" so the Primary Applicant had to apply for their spouse fully in order for no Tax Filing error to appear.

Once the application was submitted, the customer would then come back into the application to report a change to remove their spouse. Even in this instance, the system errored out if the tax filing status was still Married Filing Jointly, because the technical rules made it so that a Primary and a spouse needed to be on the application for Married Filing Jointly to be possible.

### **Tax Filing Status**

 During a Special Enrollment Period during end of year Open Enrollment, this screen will only reflect current year tax filing status questions and will not include tax filing status questions about 2014.

# $4.3.6.$

**Set Household Relationships**

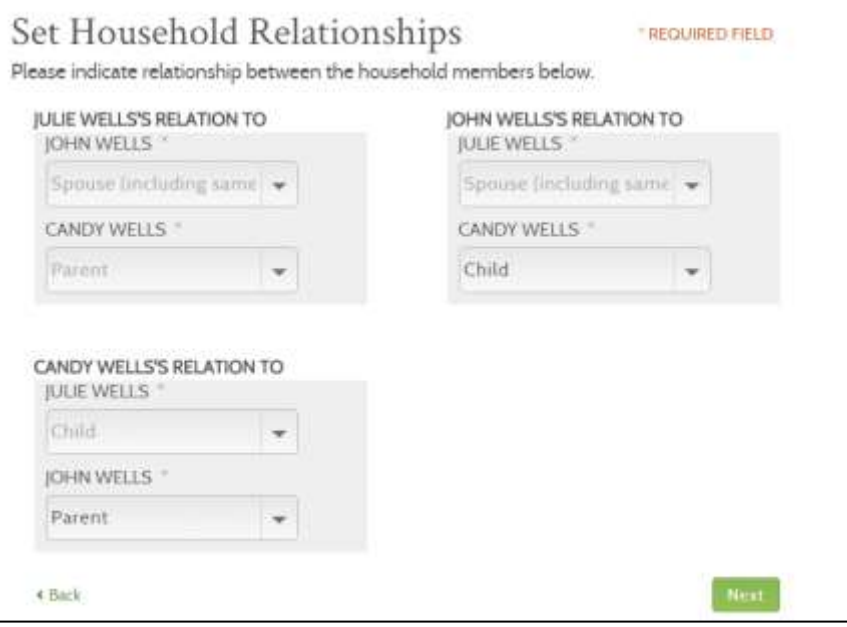

# **Screen Shot Step-by-Step**

While navigating the WAH renewal flow, customers and account workers should closely review each and every page in order to make sure the information included is correct. If there are no changes to the application, simply navigate to the next page by clicking "Next."

On the Set Household Relationships page, applicant should review each element. If there have been changes since the original application was submitted, applicant should make those changes during this renewal process. Again, if there are no changes to the application, simply navigate to the next page by clicking "Next."

On the Set Household Relationships page, it is important to list the correct relationships between members of the household and the Primary Applicant (e.g., "step-child" v. "child," "domestic partner" vs. "spouse").

For each relationship listed, a relationship must be selected from the appropriate drop down menu.

If the appropriate relationship is not listed, select "Unrelated."

- Parent
- Legal guardian
- Other relative
- Child
- Spouse (including same sex marriage)
- Deceased Spouse
- Domestic Partner (must be registered with the State of Washington)
- Cousin
- Nephew/Niece
- Uncle/Aunt
- Unrelated
- **Grandchild**
- Sibling

- Grandparent
- Step parent
- Step child

**NOTE:** If the applicant added a deceased spouse on the application, the **Household Relationship** field will **auto populate** with **"Deceased Spouse"** as the relationship between the primary applicant and the deceased spouse. In the initial application process, the applicant must indicate that the added family member is a deceased spouse; this will not be an option in the dropdown if the relationship was not indicated previously.

**NOTE:** If "Deceased Spouse" is indicated as a relationship:

This action triggers the system to pre-populate the household relationships screen with the Spouse's relationship to the PA as "Deceased Spouse". The customer must set the remaining household relationships in the Set Household Relationships screen, but the spouse's relationship to the PA will be read-only (pre-populated based on previous step).

**NOTE:** Deceased spouse's relationship status will be pre-populated and cannot be changed on this screen. The relationships to the remaining household members must be set. There is no "deceased parent" option, so if the deceased spouse was a parent to a child on the application, the customer would set the relationship status simply as "parent."

dige.

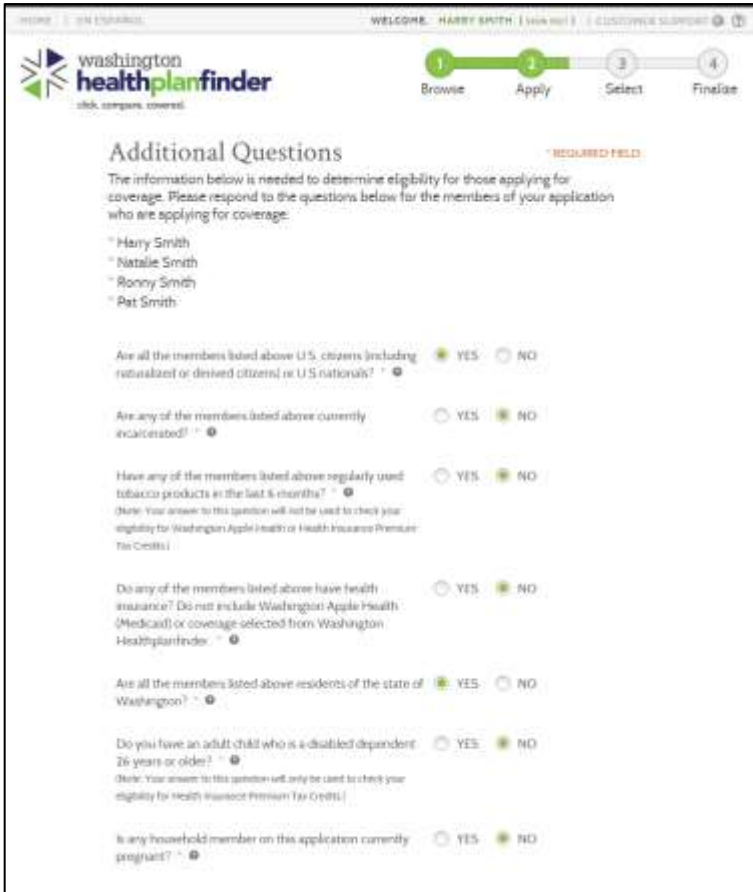

While navigating the WAH renewal flow, customers and account workers should closely review each and every page in order to make sure the information included is correct. If there are no changes to the application, simply navigate to the next page by clicking "Next."

On the Additional Questions page, applicant should review each element. If there have been changes since the original application was submitted, applicant should make those changes during this renewal process. Again, if there are no changes to the application, simply navigate to the next page by clicking "Next."

#### **Pregnancy**

- If the customer had a child since the original application was submitted, he/she will need to update the application to reflect new household composition
- If the Primary Applicant previously listed herself or any of his/her dependents as pregnant, and any of those individuals has had a child, the Primary Applicant will need to update the question "Is any household member on this application currently pregnant?" manually
	- o If this question is not updated, the application may result in an incorrect eligibility determination
- For more important information regarding pregnancy and Washington Apple Health eligibility, please see **Section 4.4**

**Q: If you are not registered to vote where you live now, would you like to apply to register to vote?**

## Voter Registration

IF YOU ARE NOT REGISTERED TO VOTE WHERE YOU LIVE NOW. WOULD YOU LIKE TO APPLY TO REGISTER TO VOTE? \*

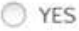

 $\bullet$  NO

If you click "Yes" you will be able to register online or request a registration form to be sent to you.

Applying to register or declining to register to vote will not affect the amount of assistance that you will be provided, or your eligibility.

If you would like help in filling out the voter registration application, you can receive assistance at Washington's toll free Voter Registration Hotline, 1-800-448-4881. The decision whether to seek or accept help is yours. You may fill out the application in private.

If you believe that someone has interfered with your right to register or to decline to register to vote, or your right to privacy in deciding whether to register, you may file a complaint with the Washington State Elections Division, PO Box 40229, Olympia, WA 98504, email elections@sos.wa.gov, or call 1-800-448-4881.

4 Back

Next Save and Exit

This question is part of the Additional Questions section and applies to the primary applicant listed on the application.

- YES
- o The applicant will be linked to the Secretary of State (SOS) voter registration website where they may register online, download and print a voter registration application, or request that a voter registration form be mailed to them
- o The SOS voter registration site opens behind the HPF application and appears when the user closes the application
- $\bullet$  NO

The primary applicant is choosing not to register to vote at this time. **NOTE:** The applicant's answer to this question will not affect their eligibility.

**NOTE:** The application cannot proceed until the user selects YES or NO to this question.

For Account Workers who are processing paper applications, older versions of the paper application will not have the voter registration question on the form.

- If the paper application does not have the voter registration question listed or if the applicant did not respond to this question, the Account Worker will answer NO to this question
- If the applicant did answer the voter registration question, Account Workers will answer this question according to how it is filled out on the paper application (See below for further details if a customer answers yes to this question)

Account Workers who are helping a customer over the phone will ask the customer this question and input the customer's answer accordingly. If a customer selects YES to this question, **see below for the step-bystep process.**

**NOTE:** An Account Worker **cannot** fill out the voter registration form on behalf of the customer

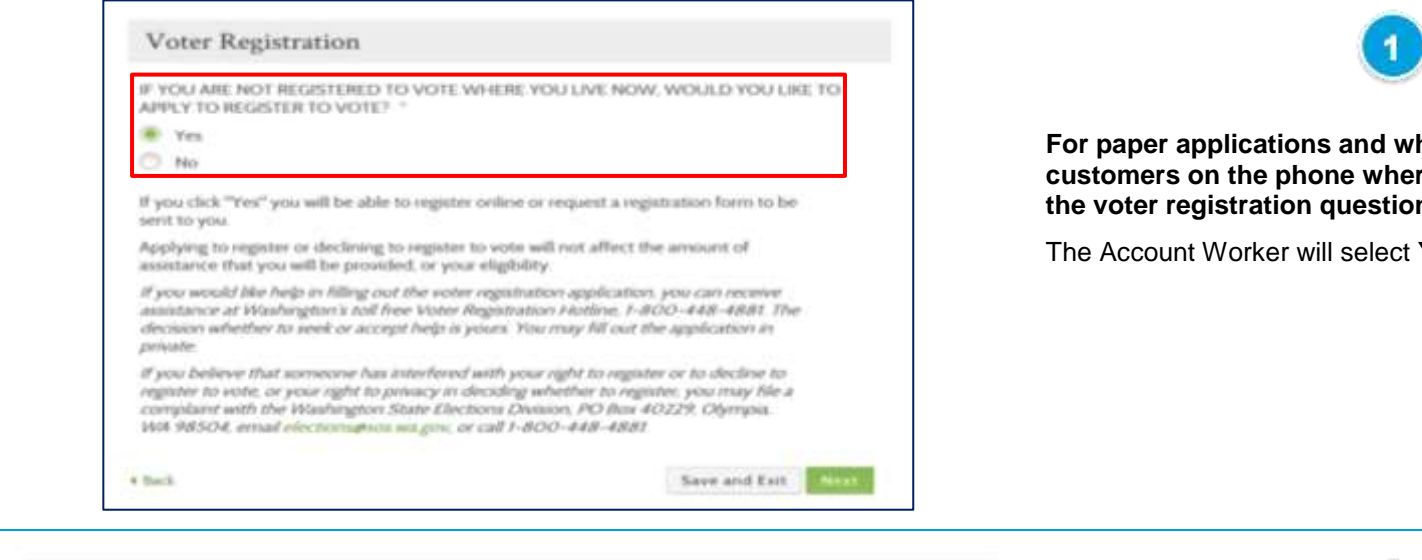

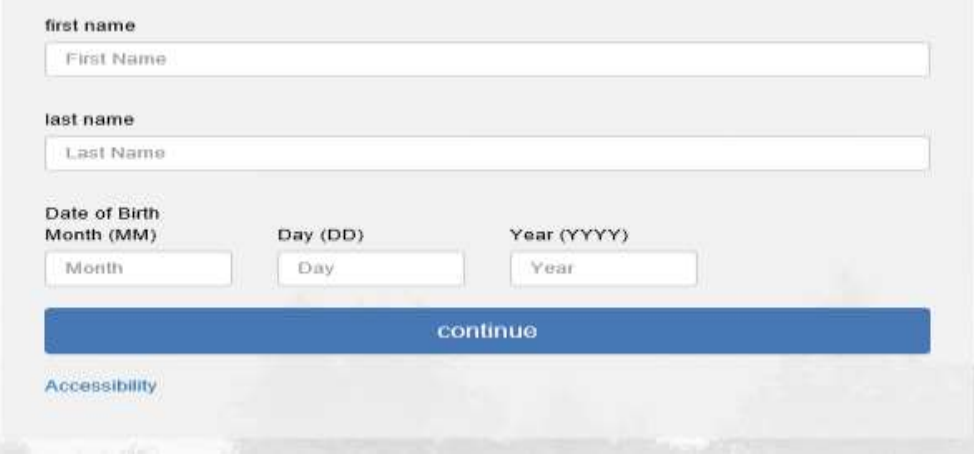

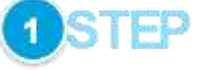

**hen Account Workers are assisting** re the customer has answered Yes for **the voter registration question:** 

Yes on the voter registration question.

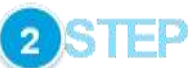

Upon clicking **Yes** to the voter registration question, the Secretary of State screen will open in a separate browser window / tab. This is an external website for voter registration and is outside of the *Washington Healthplanfinder* system.

The Account Worker will enter the applicant's first name, last name, and date of birth and click the **continue** button.

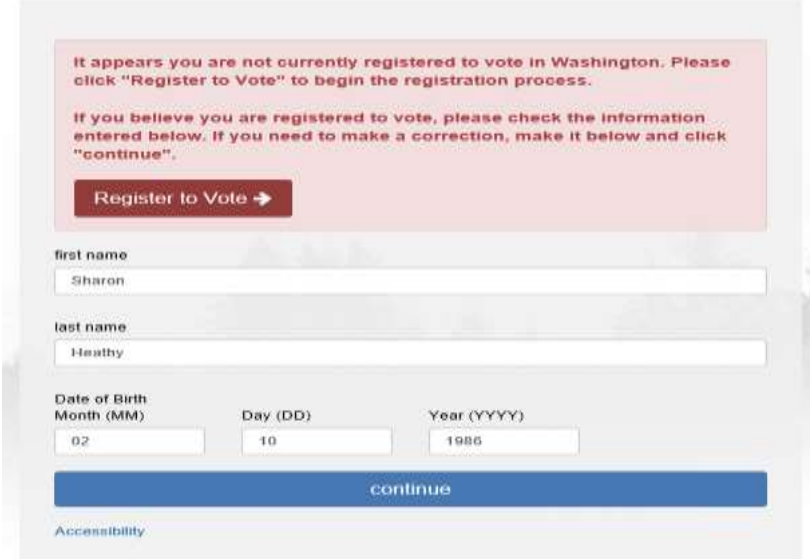

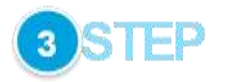

After clicking the **continue** button, the website will check to see whether the individual has already registered to vote according to the information provided.

If not, red text will show noting that the individual is not currently registered to vote. The Account Worker will then click on the **Register to Vote** button.

It appears you are not currently registered to vote in Washington. Please click "Register to Vote" to begin the registration process.

If you believe you are registered to vote, please check the information entered below. If you need to make a correction, make it below and click "continue".

Register to Vote →

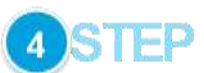

Click on the **register to vote** link.

Then click on the **register by mail.** 

**NOTE:** Clicking on the **start new registration** button will take the Account Worker to the online version of the voter registration form. An Account Worker **cannot** fill out the voter registration form on behalf of the customer but he / she can request to have the voter registration form mailed to the customer.

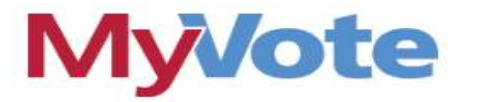

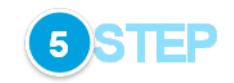

Welcome to online voter registration. You will need one of the following: · a current Washington State driver license · a current Washington State ID card If you do not have either of these, you may still register by mail or in person. start new registration **@SAS** Elections & Voting Español 中文 tiêng Việt W venni salemetti artuores enternia concesioceline economication and motive and **Register to Vote** Before you register to vote, view yofar eligibility and dates and deadlines. Online - you'll need a Washington State Driver License or El Print - intrelet and other tenguages.

Click on the **request by mail** link.

Then click **By mail** on the **Elections & Voting** page.

By mail - expert a tom (up to 1,000 for a voter registration drive)

In person - find your county elections department

Washington State agencies - under subscriptivitien forms

# Requesting Voter Registration Forms By Mail

#### Are you representing a State or Public Agency?

You cannot request more than 1000 total forms.

Chinese

 $\circ$ 

 $\dot{\omega}$ 

English

Submit

 $\alpha$ 

Please use the State/Public Agency Request Form. The form below is intended only for individual voters and voter registration drives.

Vietnamese

 $\tilde{\mathcal{A}}$ 

 $\sigma$ 

 $\mathcal{L}$ 

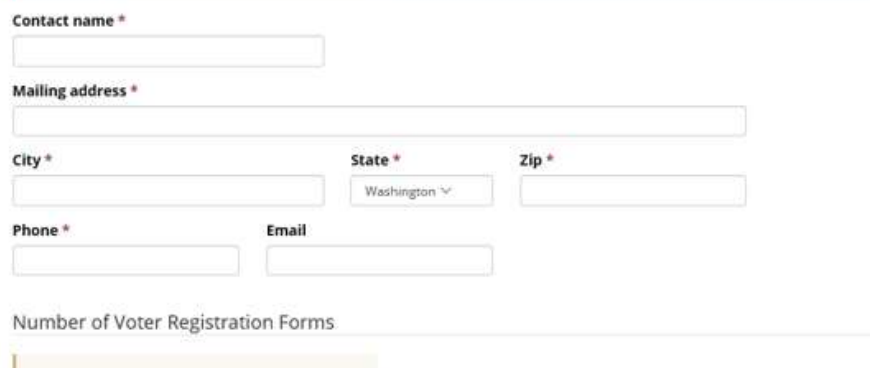

Spanish

 $\mathbf{0}$ 

ŵ.

6 STEP

Fill in the following with the customer's information:

- Contact Name
- Mailing Address
- City
- State
- Zip
- Phone
- Email

Choose the language/number of forms requested for the voter registration form.

Click **Submit.**

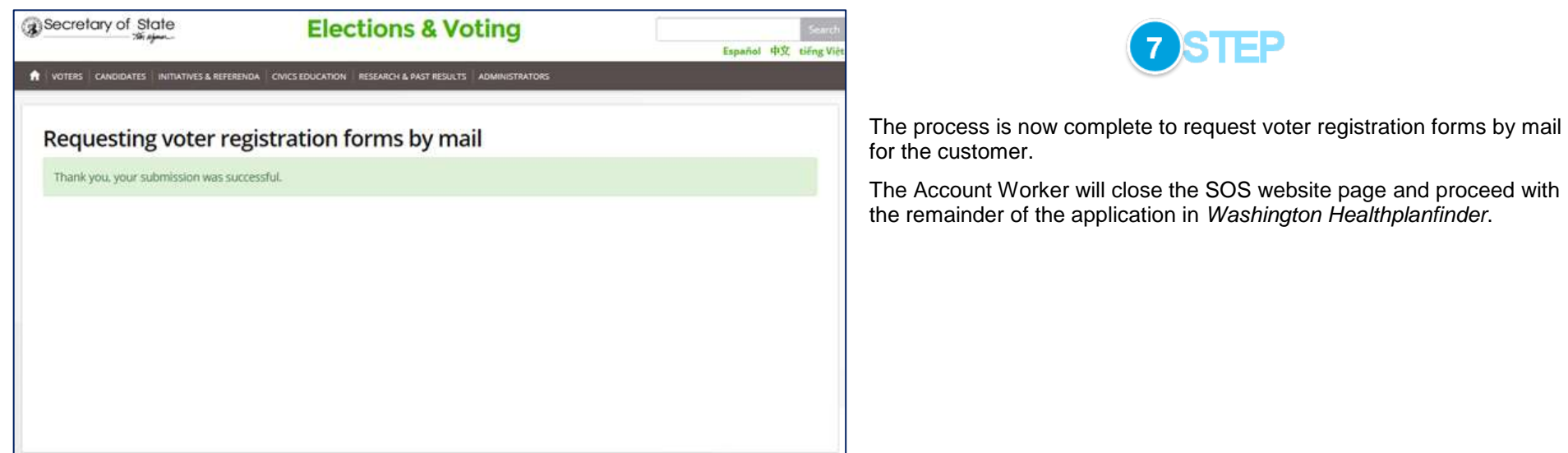

#### **Pregnancy End Date**  $4.3.7$

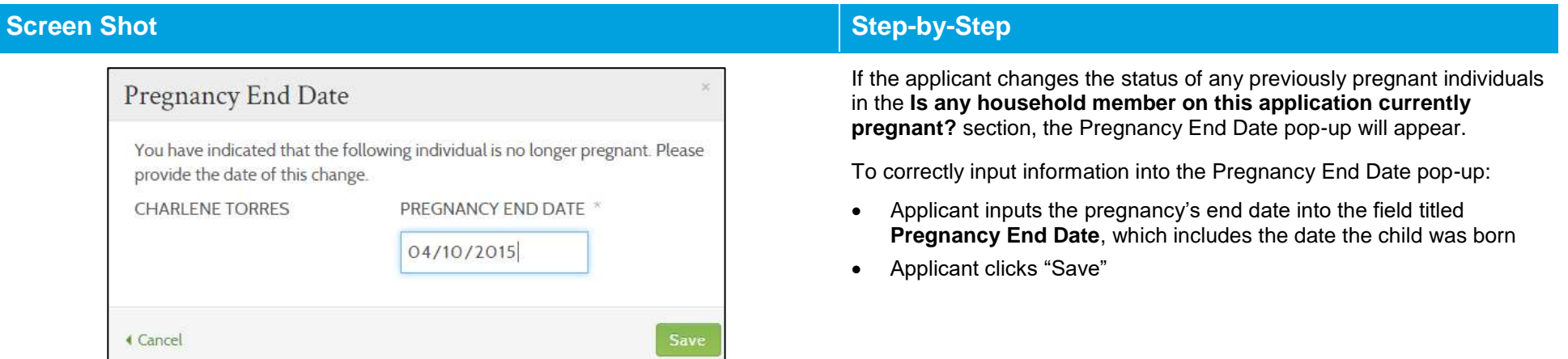

#### $4.3.8.$ **Additional Screening Questions**

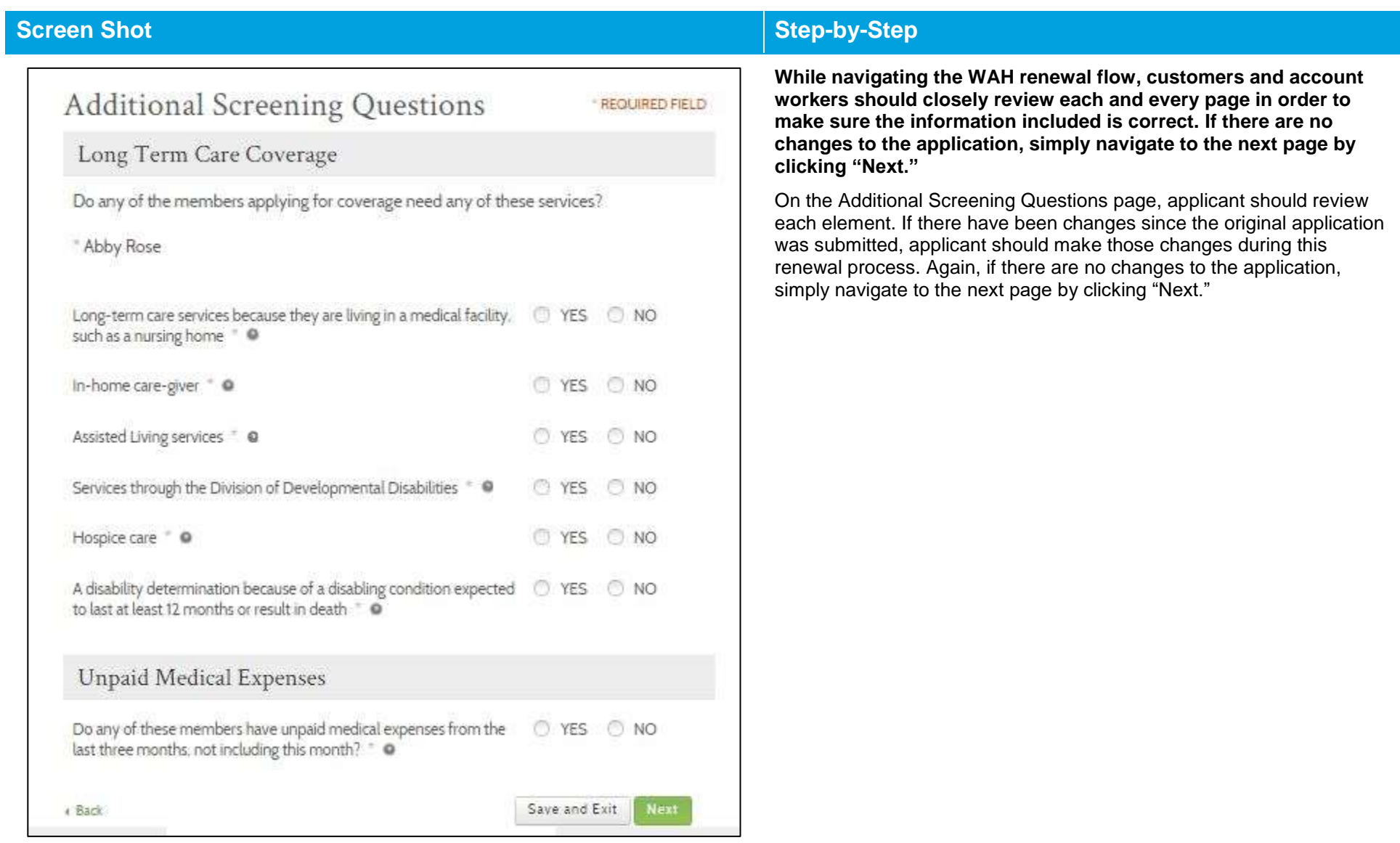

**REQUIRED FIELD** 

#### $4.3.9.$ **Household Income**

#### Household Income

This section helps us determine the amount of your households income to determine if you are eligible for free or low cost health coverage including Washington Apple Health. Please answer the following questions for each household member as accurately as you can Only enter information about the types of income we ask for. You will have an opportunity to review the income we have calculated at the end of the questions. Please include income of all individuals age 14 and older. Household Income Are you or someone in your household currently employed not TYES @ NO including any self-employment? (see question below for selfemployment) Are you or someone in your household currently self-employed? " YES ON NO Have you or someone in your household received: dividend YES ON NO payments from companies in which you hold stock, shares or ownership, interest payments (both taxable and tax-exempt), capital gains or losses, farm income or losses, or income from partnerships. S corporations, trusts, etc., other than what you reported above for self-employment? < @ YES ON Do you or someone in your household receive income from renting a home or royalties that was not included in your selfemployment income? < 0 Do you or someone in your household expect to receive TYES ON NO unemployment income this month? - O Do you or someone in your household receive social security or TYES ON NO railroad retirement benefits? \* @ YES ON NO Do you or someone in your household receive an annuity or pension (including military retirement that is not disability related) or IRA distribution income? \* · O Do you or someone in your household receive alimony/spousal YES ON NO support, foreign earned income, other claimable gains or losses, or Economic Development funds from tribes (for example, per capital distributions from gaming)? = @

# **Screen Shot Step-by-Step**

**While navigating the WAH renewal flow, customers and account workers should closely review each and every page in order to make sure the information included is correct. If there are no changes to the application, simply navigate to the next page by clicking "Next."**

On the Household Income page, applicant should review each element. If there have been changes since the original application was submitted, applicant should make those changes during this renewal process. Again, if there are no changes to the application, simply navigate to the next page by clicking "Next."

#### **The applicant should:**

- Review his/her income information in detail
- Carefully fill out the Household Income information, taking care to change any information that has changed since the original application was submitted

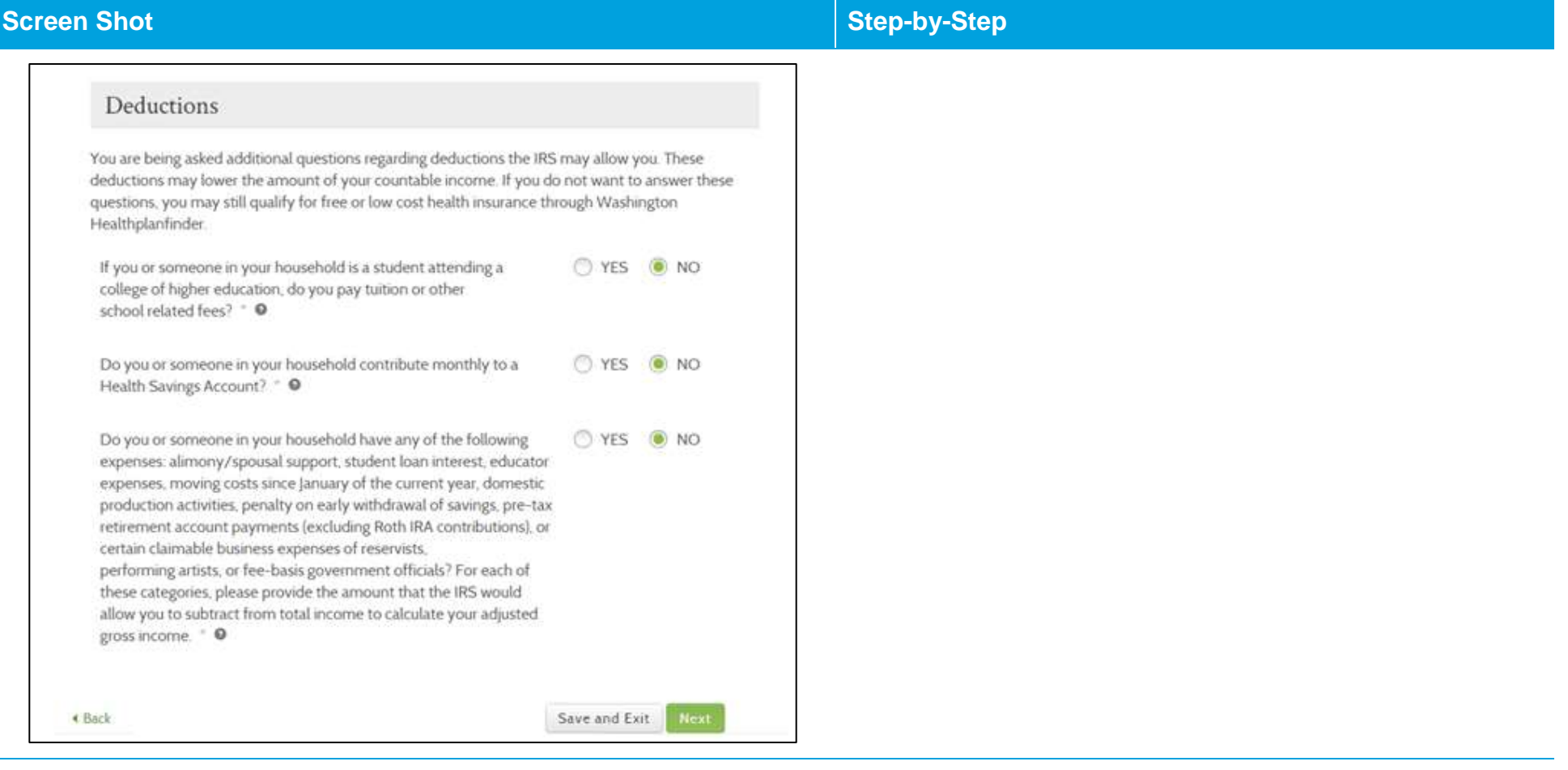

ŀ

L.

#### 4.3.10. **Household Income Details**

# Household Income Details

#### \* REQUIRED FIELD

On the previous screen, you provided information about the types of income that come from members of your household. Please provide the amount of income for each type and each household member below. You may add additional employment income for a household member by selecting "Add More." If you have incorrectly identified a household member as someone who contributes income, please select "Back" below to change this information on the previous screen.

# Employment Income

# **Charlene Torres**

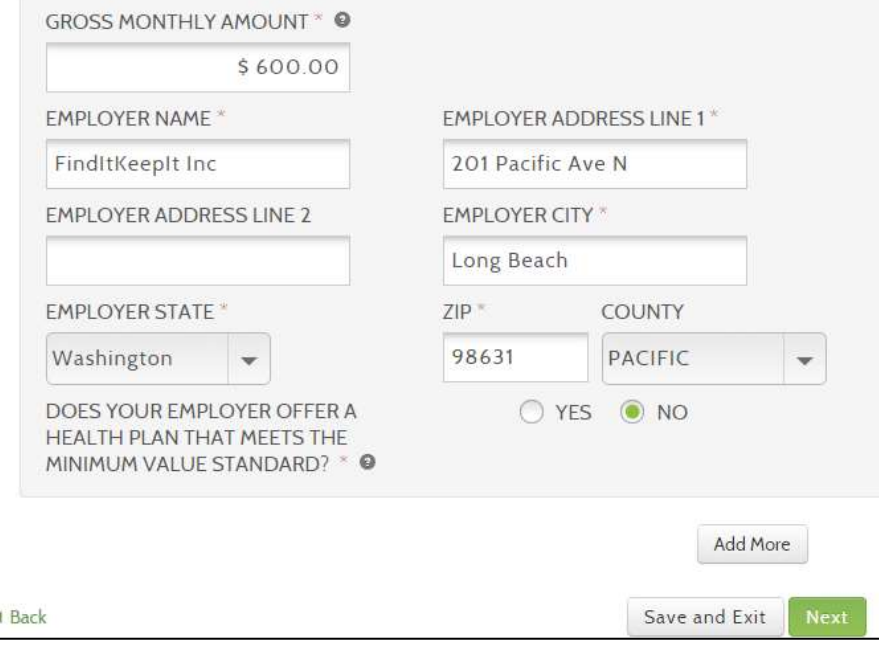

# **Screen Shot Step-by-Step**

**While navigating the WAH renewal flow, customers and account workers should closely review each and every page in order to make sure the information included is correct. If there are no changes to the application, simply navigate to the next page by clicking "Next."**

On the Household Income Details page, applicant should review each element. If there have been changes since the original application was submitted, applicant should make those changes during this renewal process. Again, if there are no changes to the application, simply navigate to the next page by clicking "Next."

### **The applicant should:**

- Review his/her income information in detail
- Carefully fill out the Household Income Details, taking care to change any information that has changed since the original application was submitted

# **4.3.11.** Application Review

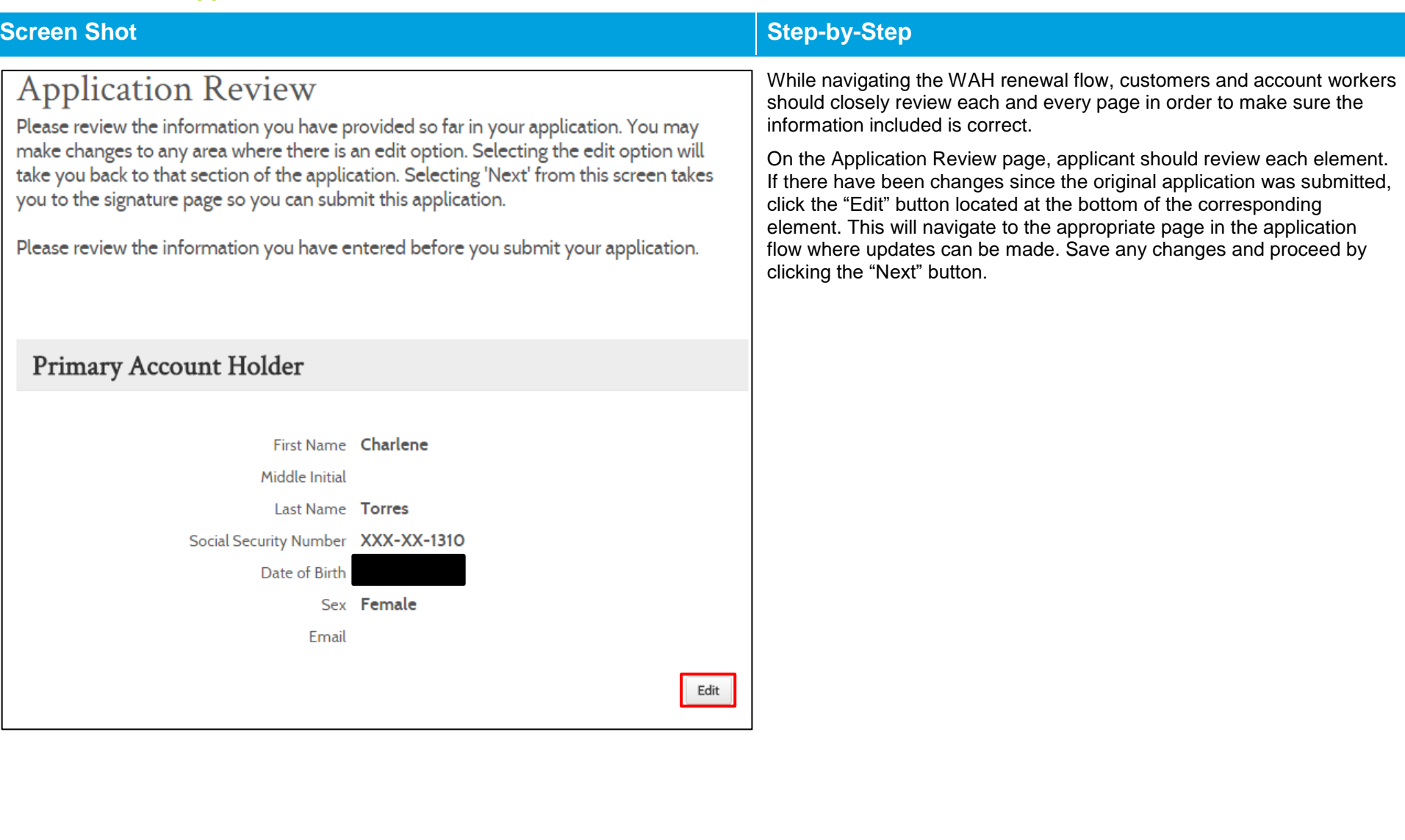
Edit

## **Screen Shot Step-by-Step**

# Household Income

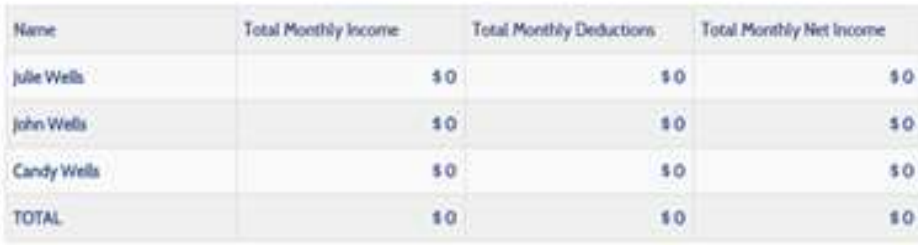

# Additional Screening Questions

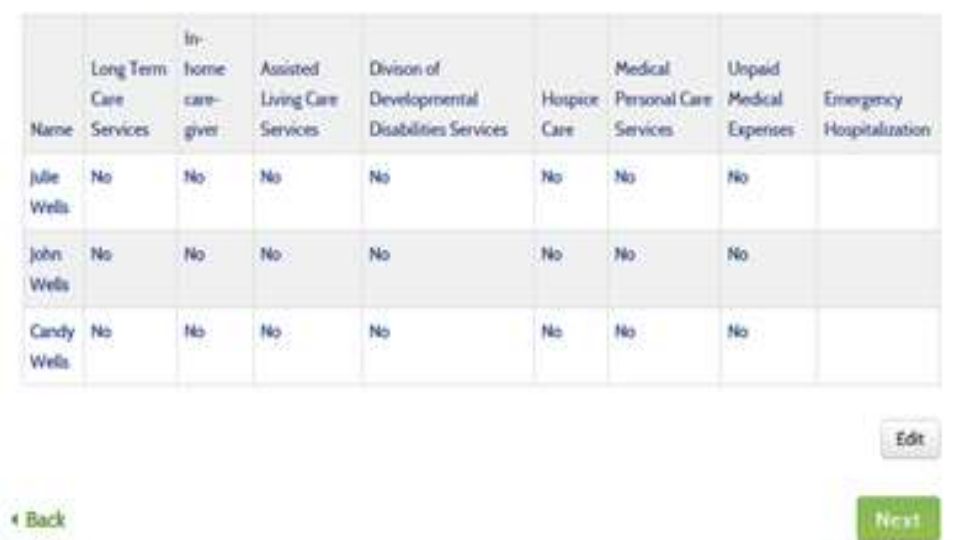

If there are no changes necessary, click **Next** at the bottom of the Application Review to continue onto the eSignature page.

### $4.3.12.$ **Primary Applicant's Signature**

## Primary Applicant's Signature

### **REQUIRED FIELD**

I agree to submit this application electronically. By signing this application electronically, I certify under penalty of perjury that my answers are correct and complete to the best of my knowledge.

I also certify that:

- . I understand the questions and statements within this application.
- . I understand the penalties for giving false information or breaking the law.  $\circ$
- . I understand that the Washington Healthplanfinder may contact other persons or organizations on my behalf. @
- . I understand that an electronic signature has the same legal effect and can be enforced in the same way as a written signature.
- By checking this box and signing my name below. I am electronically signing my application
- In order to simplify the application redetermination process. I authorize Washington Healthplanfinder to obtain my updated federal tax information for a period of no more than five years. I can change my consent any time through Washington Healthplanfinder.
- I have read the Rights & Responsibilities \*

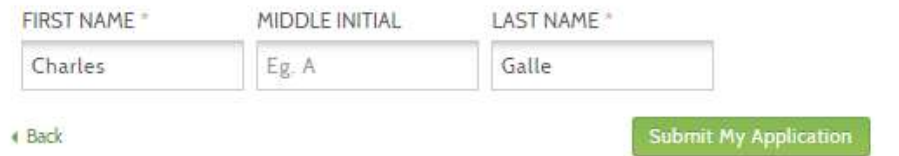

## **Screen Shot Step-by-Step**

*NOTE: Before e-signing the application, applicant should review the spelling of the First and Last Names to ensure that they match the name listed on the About You page of the renewal application.*

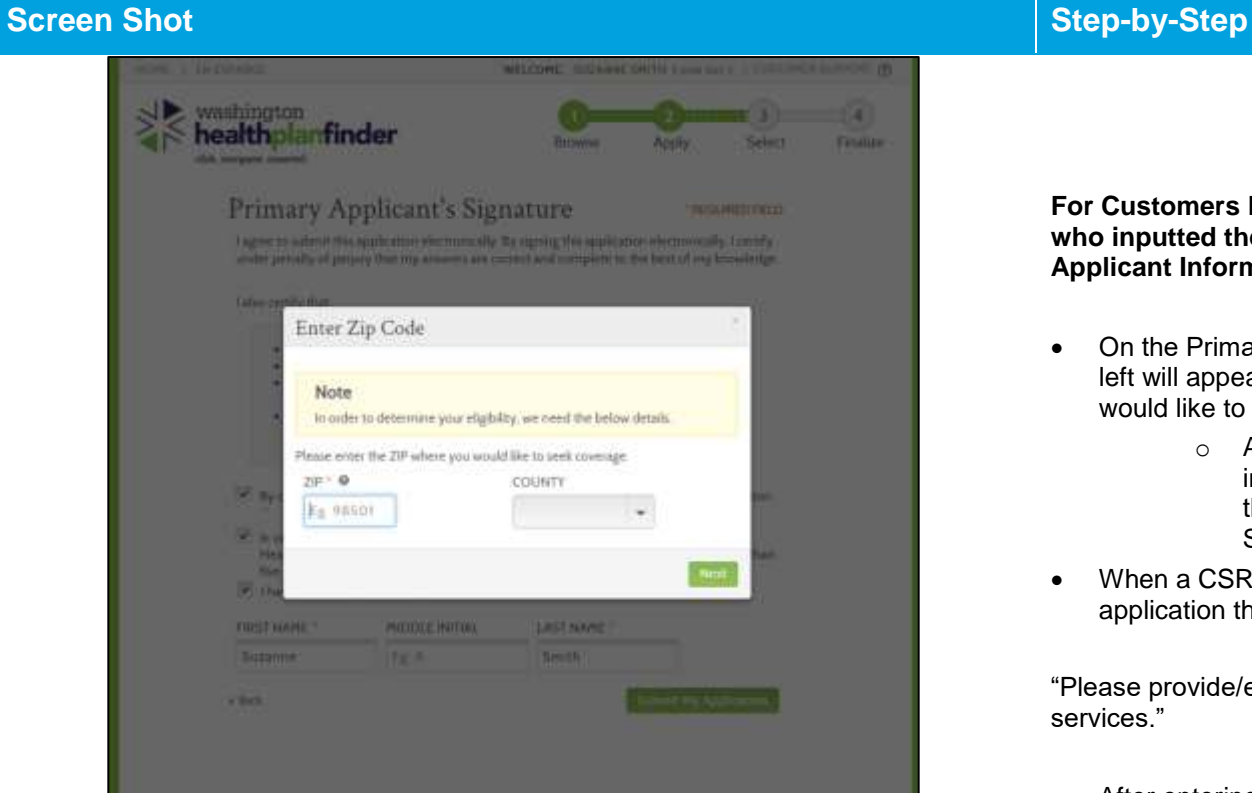

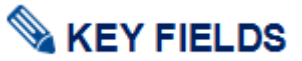

**For Customers Enrolled in the Address Confidentiality Program who inputted their ACP Substitute Address on the Primary Applicant Information page:**

- On the Primary Applicant's signature page, the pop-up shown on the left will appear prompting the customer to enter the ZIP where they would like to seek coverage.
	- o As long as the applicant used the ACP PO Box address in the address field in the beginning of the application this pop up will appear on the "Primary Applicant's Signature" page.
- When a CSR is helping an ACP participant with their HPF application they should ask the customer:

"Please provide/enter the ZIP where you would like to get your medical services."

- After entering the ZIP the County will auto populate
- The applicant can then click **Next** to continue on with the E-sign page.

**NOTE:** In this situation, the customer **is not** required to enter in the actual zip code where they live because that is confidential. They only need to provide a zip code where they usually have doctor's appointments or where their pharmacy is. For example if the customer wants coverage within Thurston County, they can provide any zip code within that county.

### 4.3.13. **Eligibility Status**

## **Eligibility Status**

You applied for free or low-cost health insurance coverage. Thank you for providing your household information. To see Eligibility Status details per household member click each name below. Clicking "Next" will give you a summary of your household's next steps to finalize your coverage.

You have 1 household member(s) with additional action required. Please review for more information

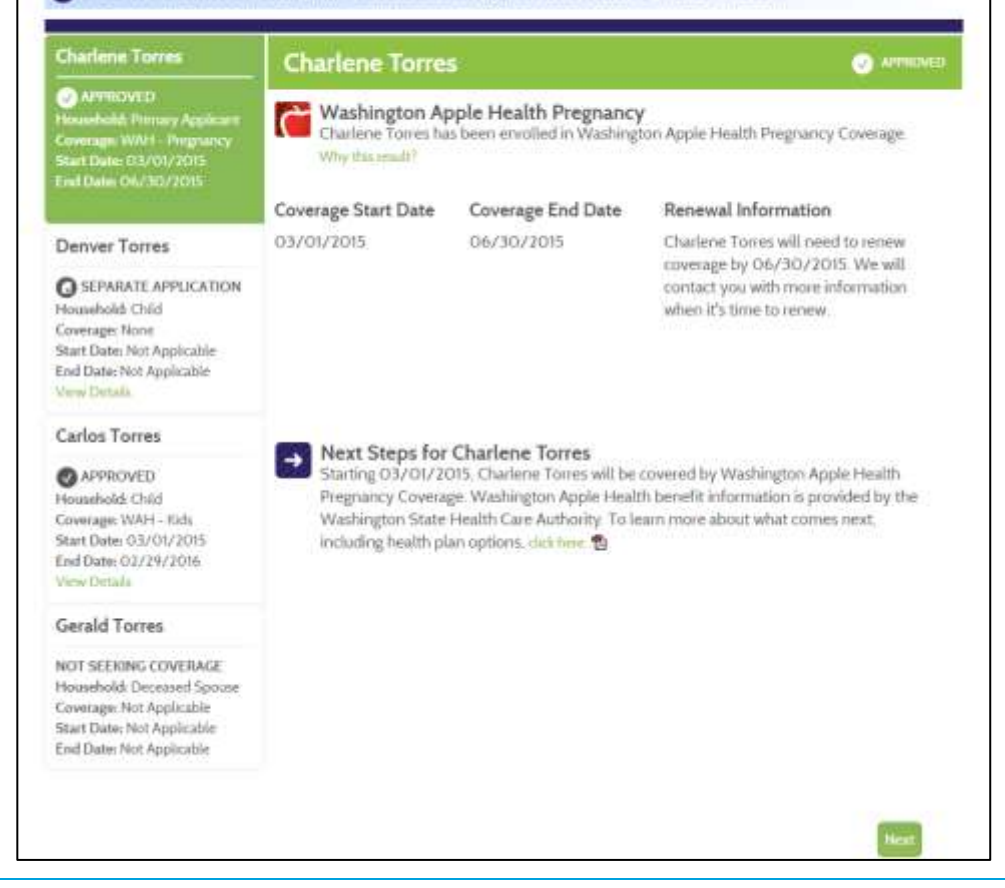

## **Screen Shot Step-by-Step**

## **Washington Apple Health Family Coverage:**

After e-signing and submitting the WAH renewal application, the applicant will be taken to this page, which will show whether the family has been approved for Washington Apple Health coverage. The first page will show the Washington Apple Health eligibility determination for the primary applicant. Individuals may navigate to see the detailed statuses of other household members by clicking on their names on the left.

## **Eligibility Status**

You applied for free or low-cost health insurance coverage. Thank you for providing your household information. To see Eligibility Status details per household member click each name below. A summary of any tax credit your household is eligible for is available at the bottom of this screen. Clicking "Next" will give you a summary of your household's next steps to finalize your coverage.

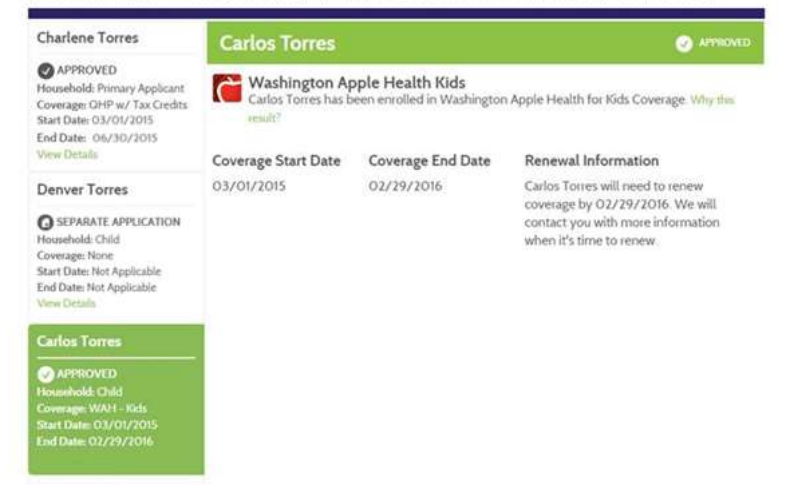

## **Screen Shot Step-by-Step**

## **WAH for Kids Coverage:**

After reviewing the primary applicant's coverage information, individuals may click on the names of others in the household to view eligibility details for each household member.

### **Household Summary Modal (Post-Eligibility Results Screen)** 4.3.14.

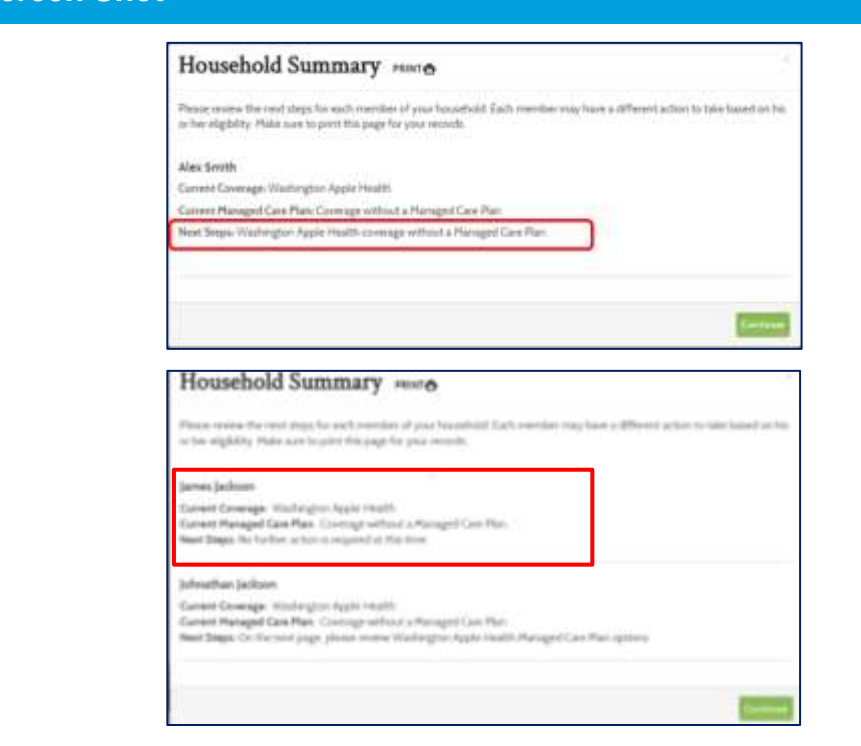

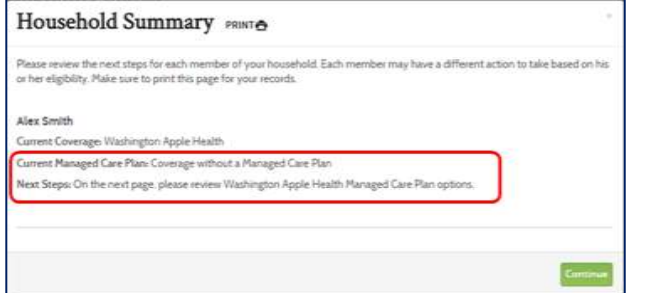

## **Screen Shot Step-by-Step**

## **Household Summary Pop-up**

- After the Primary Applicant clicks next on the Eligibility Status page, the Household Summary pop-up will appear. Depending on information received from HCA's system, each WAH eligible household member may or may not qualify to select a WAH Managed Care Plan.
- If the household member **does not qualify** to select a WAH Managed Care Plan, they will not be able to proceed to select a plan (as shown in the first screenshot.)
- If the household member **does not qualify to select a WAH Managed Care Plan (MCP) due to en eligibility reason (e.g. Federally Verified Tricare)**, they will not be able to proceed to select a plan (as shown in the second screenshot.)
- If the household member **does qualify** to select a WAH Managed Care Plan, they will click continue on the pop-up and proceed to the WAH Explore Your Options page to review and select a plan (as shown in the third screenshot.)

**NOTE:** Regardless of whether a household member qualifies for MCP selection, they will still have WAH coverage.

### **WAH Plan Selection (Non-AI/AN)**  $4.3.15.$

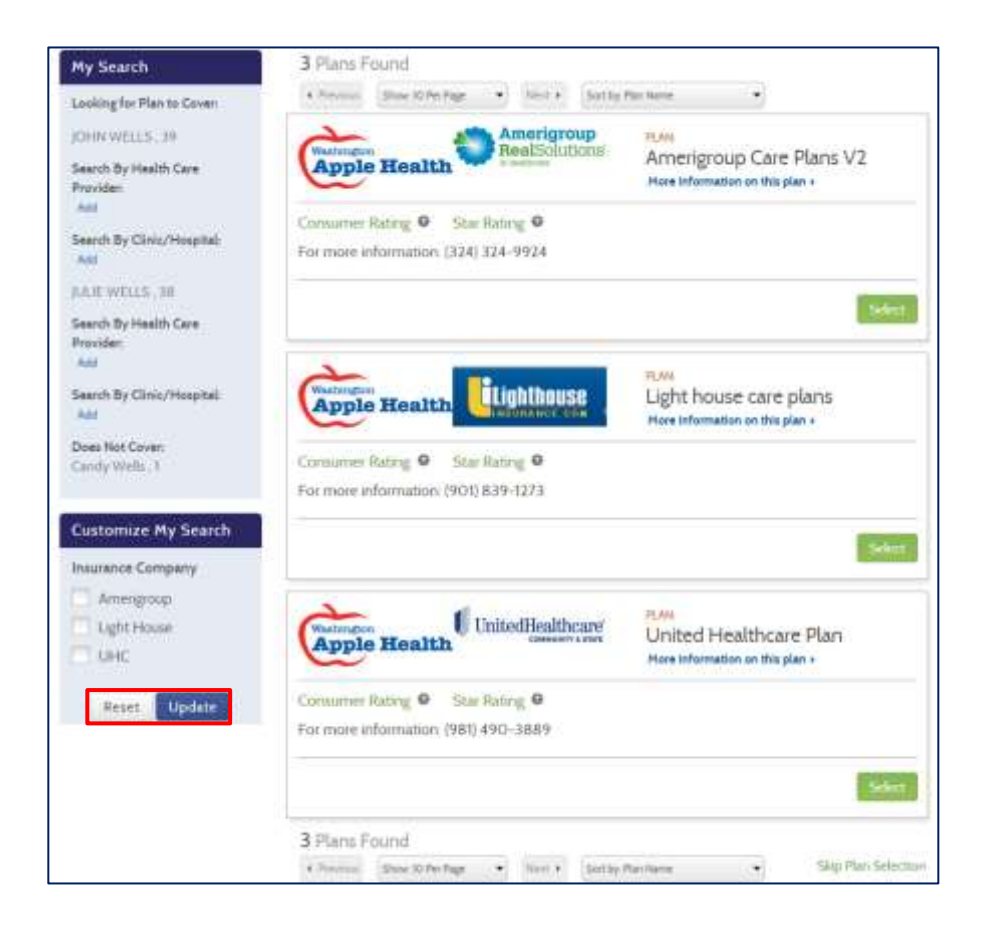

## **Screen Shot Step-by-Step**

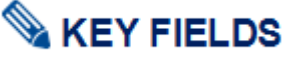

- On this screen, the Primary Applicant can shop for and compare health plans for their household
- "My Search" lets the customer search by **Health Care Provider** and/or **Clinic/Hospital**
- **Customize My Search** Allows the customer to filter by insurance carrier and customize their search.
	- $\circ$  Filter the search by clicking the box next to the option(s) they would like to see.
	- o If an applicant changes their mind they can cancel a selection by unchecking the box or by clicking **Reset**.
	- o To finalize the filter click **Update** Doing so will refresh the list of managed care plans eliminating all of the insurance carriers the applicant did not select.

**NOTE:** Provider Directories shown with each plan are subject to change. There is no guarantee that the providers/doctors listed on the plans directory will remain the same once the customer's coverage begins.

## **NOTE: The total monthly cost for each plan should be \$0.00 as no payment is due for a WAH plan.**

**Important Note**: **If an individual is unsatisfied with the displayed MCP options, they may call HCA.**

**NOTE:** If an applicant is already known to ProviderOne, as in the case of a renewal, they can do their plan selection right up to 9:59.

**NOTE: If an individual's selected plan is Approved, the individual will be enrolled by ProviderOne in nightly system processing and no further action is needed.**

## **WAH Plan Selection (AI/AN)**

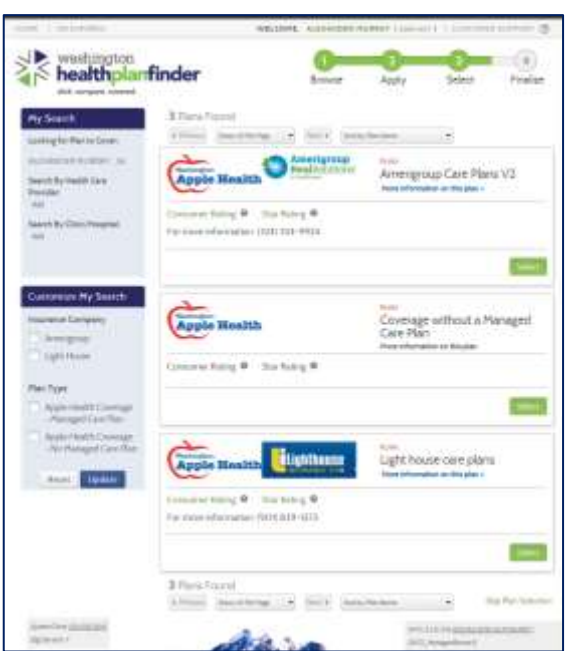

## **Screen Shot Step-by-Step**

# **KEY FIELDS**

- On this screen, the Primary AI/AN Applicant can shop for and compare health plans for their household
- "My Search" lets the customer search by **Health Care Provider** and/or **Clinic/Hospital**
- "Customize My Search" allows the customer to apply different filters to specify and customize their search.
	- $\circ$  Filter the search by clicking the box next to the option(s) they would like to see.

Additionally, AI/AN applicants can filter by "Plan Type":

- o Coverage without a Managed Care Plan: If the applicant chooses "Coverage without a Managed Care Plan" as their selection their individual dashboard will say "Coverage without a Managed Care Plan." This plan will cover all WAH eligible members in the household.
- o Managed Care Plan: The applicant's selection will cover all WAH eligible members in the household.

**NOTE:** The total monthly cost for each plan should be \$0.00 as no payment is due for a WAH plan.

**NOTE:** For mixed households with both WAH and WAH AI/AN, the applicant will first be directed to the WAH EYO page to select a Managed Care Plan and then to the WAH AI/AN EYO page

## **Important Note: If the individual is unsatisfied with the displayed MCP options, they may call HCA.**

Once the applicant decides one a managed care plan they can click **Select** to choose it.

**NOTE:** If the individual's selected plan is **Approved**, the individual will be enrolled by ProviderOne in nightly system processing and no further action is needed.

# **4.3.17.** Review All Selections

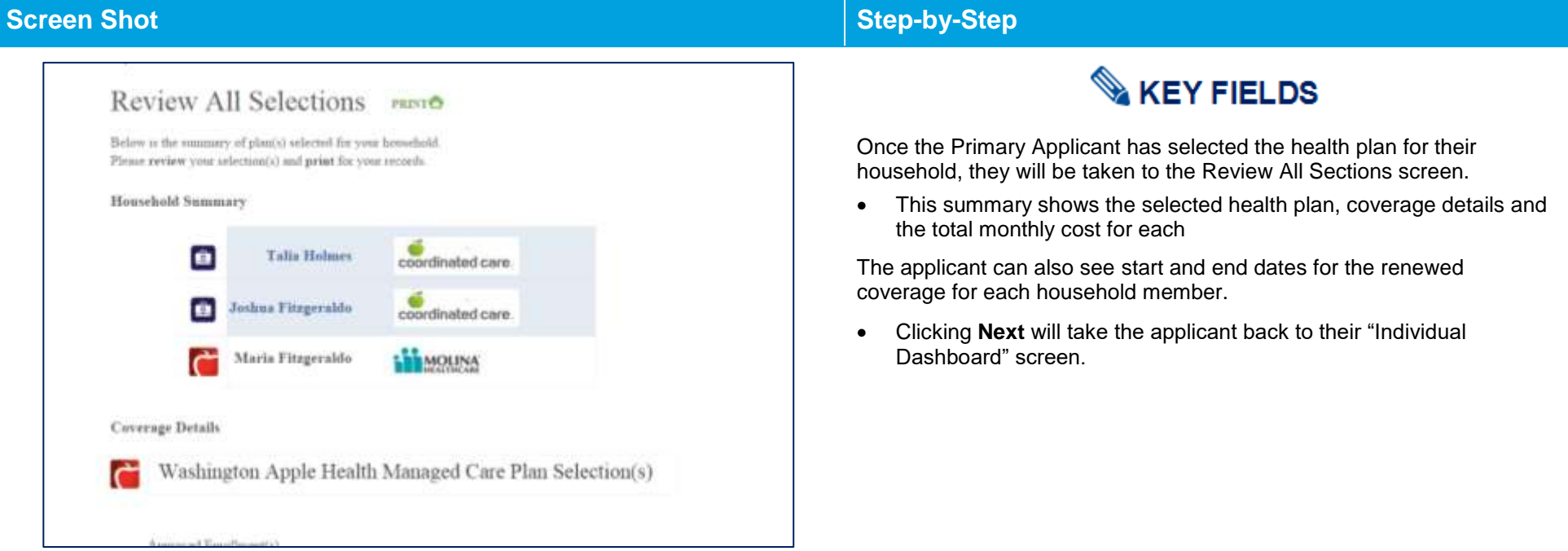

## **Additional Services Available/Transfer My Information to Washington Connection**

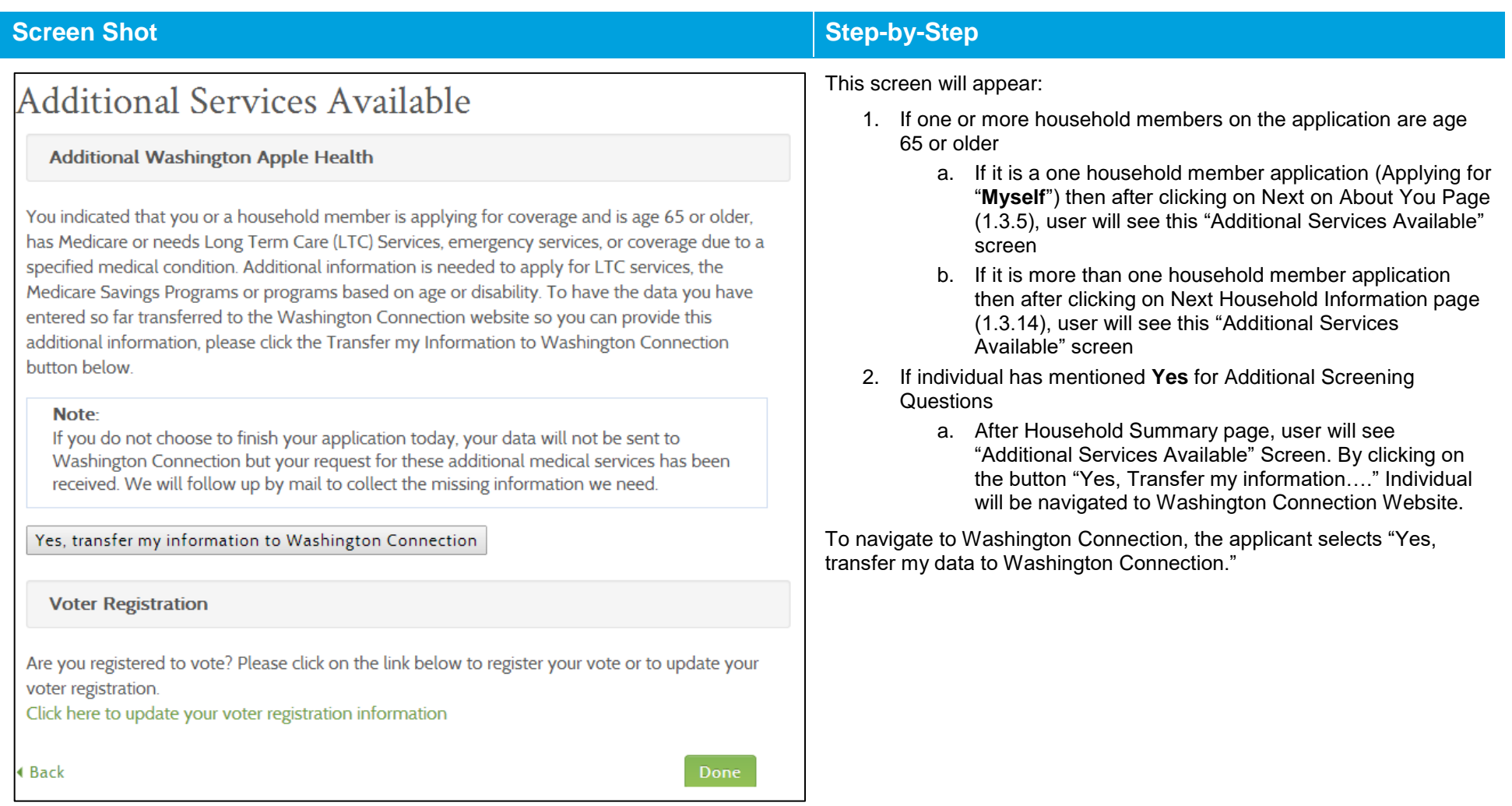

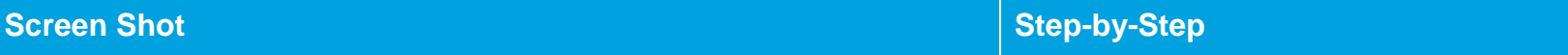

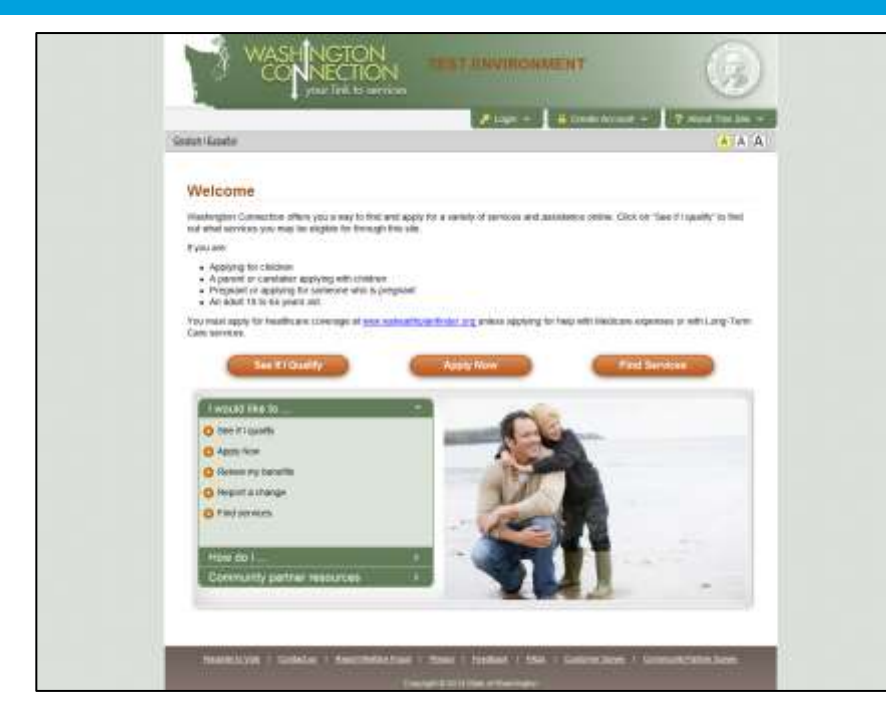

## **Screen Shot Step-by-Step Step-by-Step**

This screen will appear after selecting "Yes, transfer my information to Washington Connection." From this page, the individual can see if he/she qualifies for additional services from the Department of Social and Health Services (DSHS).

### MECONE, ALEXANDER MUSICAL EDWART | CONTINUE SUARCHY (E) ON | ISTUARS  $\vee$  yrantington  $(4)$ **Class** healthplanfinder Finalise Bonuse **Select** Apol s click, connection, per-3 Plans Found My Search alterna Boothboy 4) land Solutions. Lesing for Plat to Cover ALCOHOL: NUMBER OF Amerigroup Care Plans V2 Sand By Half & Cox **Apple Health** Plane information on this plan + **Builder** Container Rang, M. ... Star Rang, M. Sweety By Clinic/Hospital For more enformation 23241 like-9924 Customer My Search **Frazenie Company** Coverage without a Managed **Apple Health** Care Plan Airangssar **Now information on that plan Light House** Consome Riding ® Socitating ® Plan Type Aide math Overage Managed Care Plan Apple Health Coverage<br>- For Managed Care Flor **Littybibouse** Light house care plans **Apple Health** Miles on this plan is **Rees Doors** Consumer Halling @ Stud Halling @ For more education 2003 839-1273 3 Diano Found whose Beattleton P. State Seratories **Map Plan Scribn**  $-$

## **Screen Shot Step-by-Step**

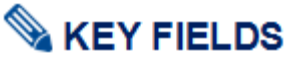

- If an applicant does not want to select a managed care plan they can click **Skip Plan Selection** at the bottom right corner of the screen.
- If an AI/AN applicant chooses to skip plan selection they will be taken back to the dashboard. The applicant will be able to see any plan changes the following day.
	- o The primary WAH applicant can log back into HPF at any time to select a managed care plan.

**NOTE:** If there are QHP / HIPTC members in the household the applicant will be taken through the QHP / HIPTC shopping experience before being sent to the dashboard.

**NOTE:** If an applicant is already known to ProviderOne, as in the case of a renewal, they can do their plan selection right up until 9:59 pm.

### 4.3.19. **Individual Dashboard has been Updated**

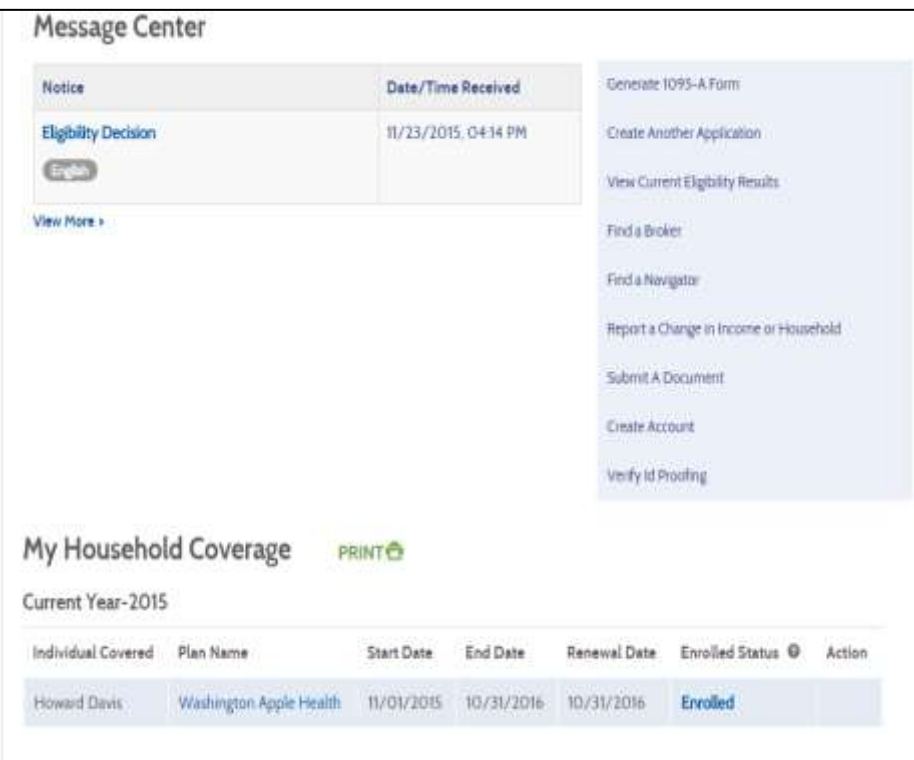

## **Screen Shot Step-by-Step**

When the applicant returns to his/her Account Home page, he/she will no longer see the "Update My Application and Renew Coverage," link in the Quick Links section.

In addition, the applicant will see message(s) that confirm their household's new eligibility decision(s). Notices will show until the next day.

On the bottom of the screen, the applicant will see the updated coverage that will reflect the Washington Apple Health coverage they have just renewed or the Managed Care Plan they just enrolled into.

If the applicant selects one of the Washington Apple Health links, next to a covered individual, at the bottom of the screen they will get an expanded view of that individual's coverage information.

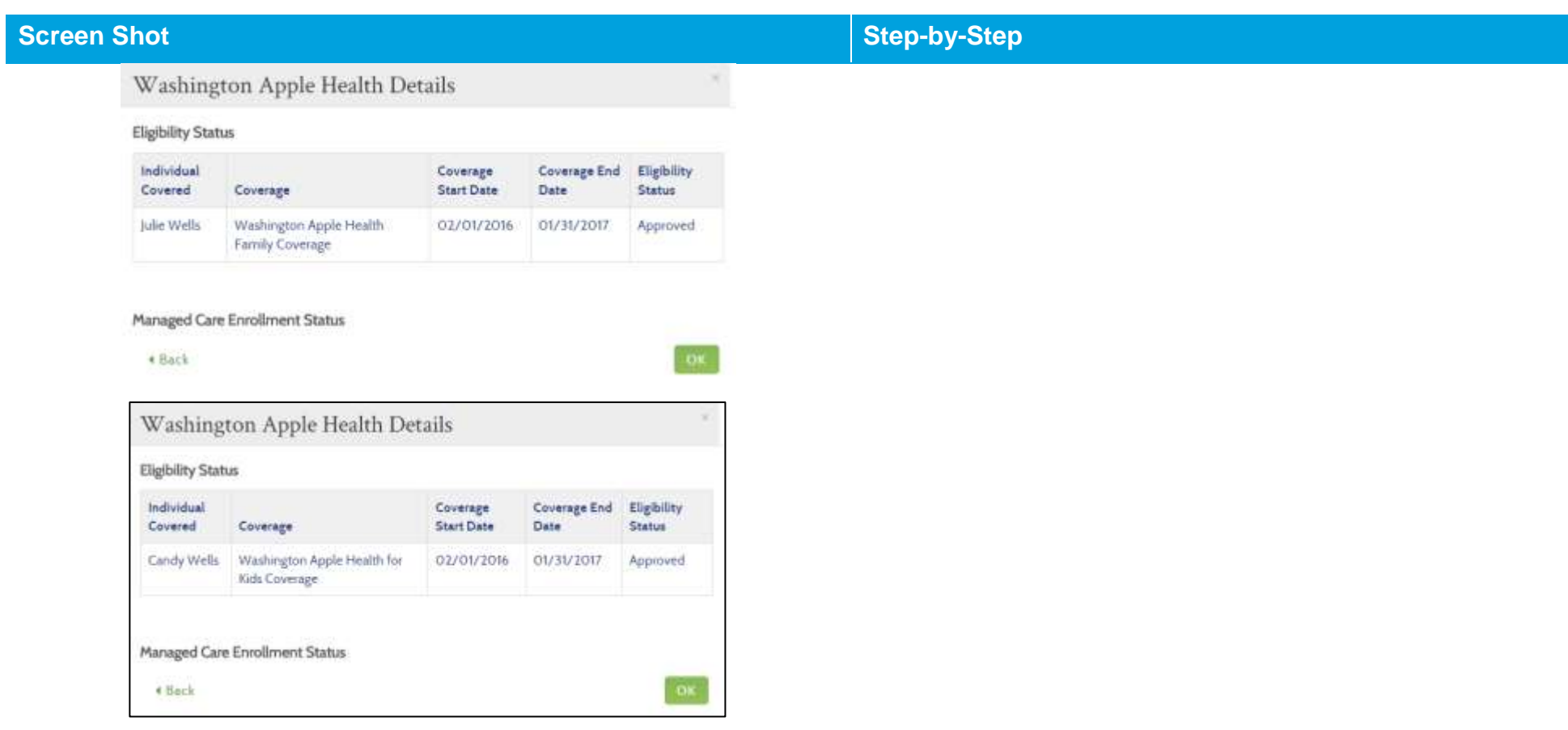

## **Healthplanfinder System Version 4.0 / Publication Date: 9/16/2016**

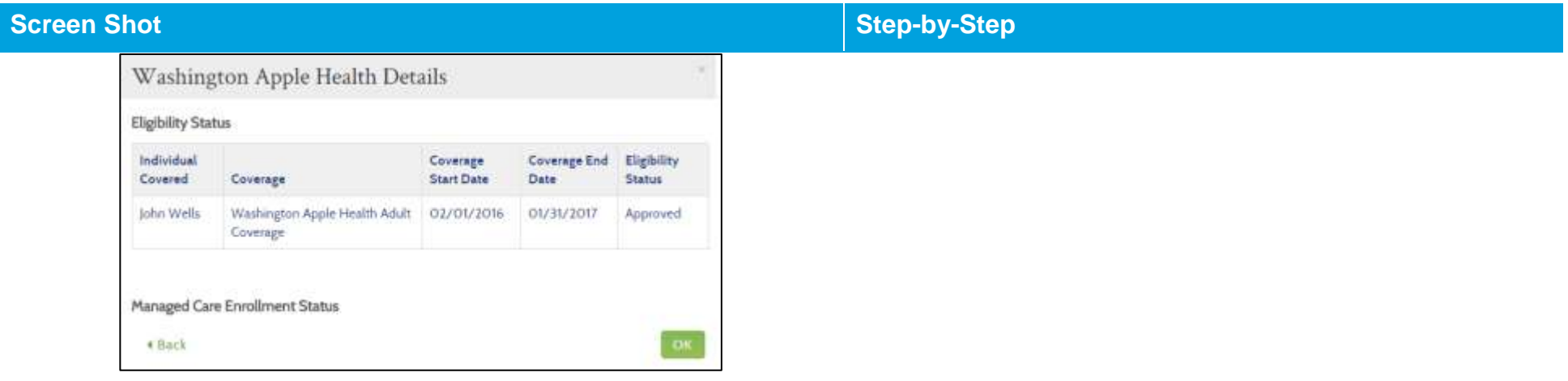

## **Change Reporting Correspondences**

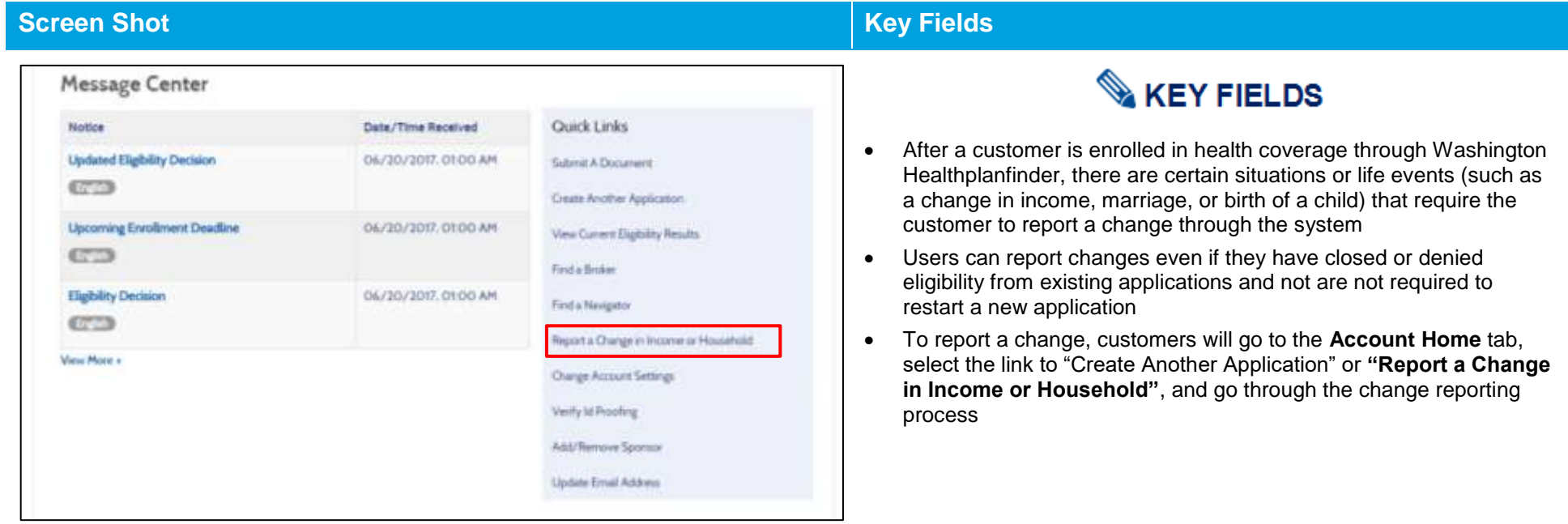

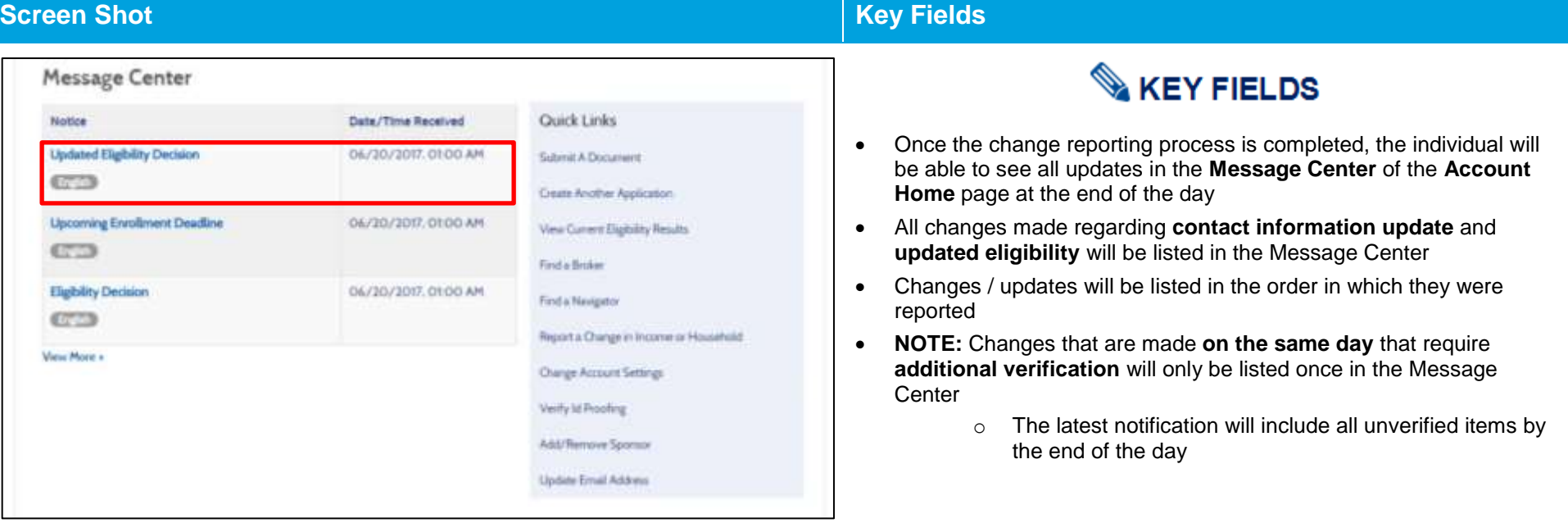

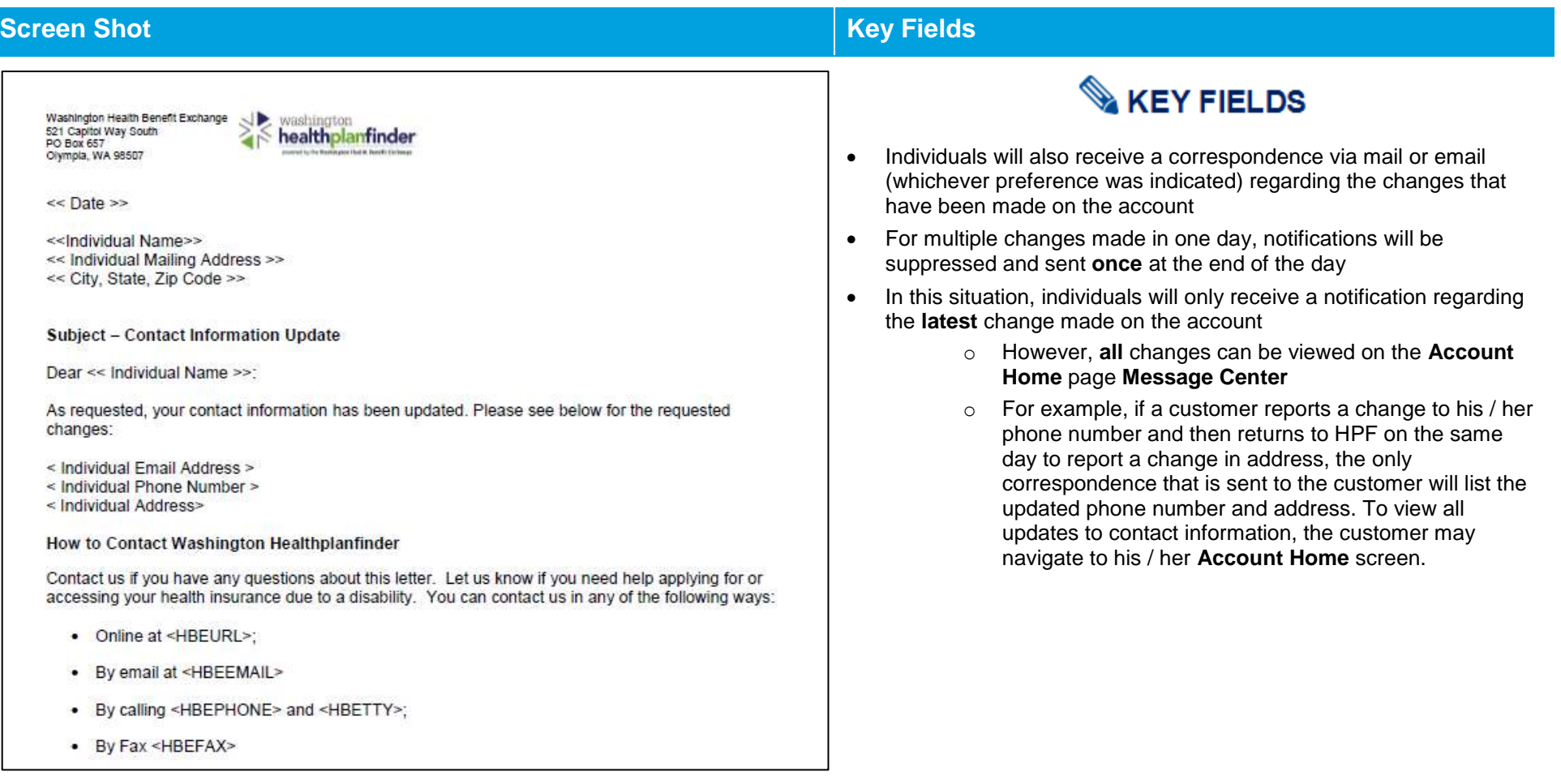

# **4.4. Pregnancy and Eligibility**

### $4.4.1.$ **Pregnancy Ending and WAH Eligibility**

## **Pregnancy Ending Can Change WAH Eligibility**

If an applicant was pregnant and otherwise eligible for WAH, she was able to enroll in Washington Apple Health coverage. When that pregnancy ends, she is covered by pregnancy medical for 2 months after the pregnancy ended. It is important to note that, when that pregnancy ends, her eligibility determination will change and she may no longer be eligible for WAH coverage. When renewing her coverage, she may instead become eligible for Health Insurance Premium Tax Credits or family planning coverage only.

## **Newborn Medical**

If a child's mother is determined to be eligible for WAH on the day of the child's delivery, her child is eligible for WAH Categorically Needy coverage (sometimes known as Newborn Medical) for 1 year, as long as her newborn child is a resident of Washington State. After that time, the child must qualify for WAH to receive benefits. *It is important for the newborn to get its own client ID number as soon as possible after the day of delivery to ensure there are no coverage problems.*

## **Undocumented Immigrant Eligibility for WAH**

If a child's mother is an undocumented immigrant, she will only be eligible for WAH coverage for 2 months after the pregnancy ends. After that point, she will no longer be eligible for WAH coverage unless she has a qualifying medical emergency. However, if her child is deemed eligible, he/she will be able to receive Washington Apple Health coverage.

## **4.5. 19-Year-Old Washington Apple Health Coverage**

### $4.5.1.$ **How to process an application for an individual who turned 19 in the past year**

If the customer has a member of their household who has turned 19 years old since the original application was submitted, he/she will need to be listed as "Not seeking coverage" and, additionally, will need to submit his/her own application.

Before the 19-year-old can submit his/her application, the Primary Applicant must log into the system and make important changes to his/her application, particularly in the "Household Members or Tax Dependents" section of the application. Once these changes are made, the 19 year-old may begin a new application to determine his/her WAH eligibility.

It is also important to note that if a Primary Applicant still wants to act on behalf of a 19-year-old applicant, that is possible. In order to continue to act on behalf of a child or other 19-year-old individual, a Primary Applicant must be listed as an Authorized Representative on that individual's application.

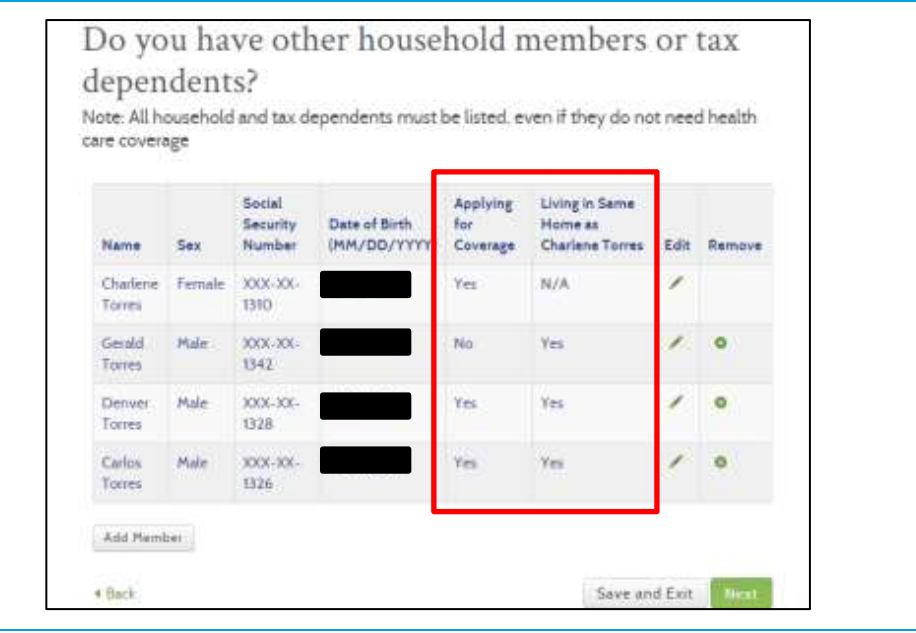

## **Screen Shot Step-by-Step**

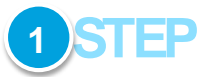

In order to remove the 19 year old from the Primary Applicants application navigate to the "Household Members or Tax Dependents" screen, the Primary Applicant and change the 19-year-old's information to reflect that he/she is not applying for coverage as a part of the Primary Applicant's household:

- Applying for Coverage? **No**.
- Living in the Same Household as Primary Applicant? **Yes**

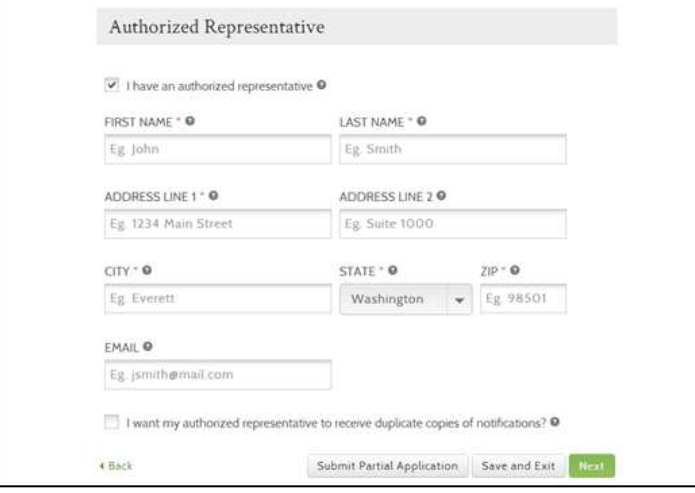

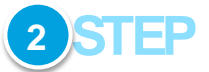

The 19-year-old will then begin to fill out his/her own, separate application.

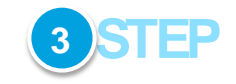

If the applicant wishes to grant access to his/her account to the former Primary Applicant, applicant should use the following steps:

- On the About You page, navigate to the "I have an authorized representative" box
- Check the box to note that he/she does have an authorized representative

## **Screen Shot Step-by-Step**

- Fill out the information for the former Primary Applicant's information
- Click "Next" to continue

Upon clicking **Next**, the former Primary Applicant can continue with the 19-year-old's application, should he/she desire. Until this stage, the 19 year-old must be present for the application process (on the phone or otherwise).

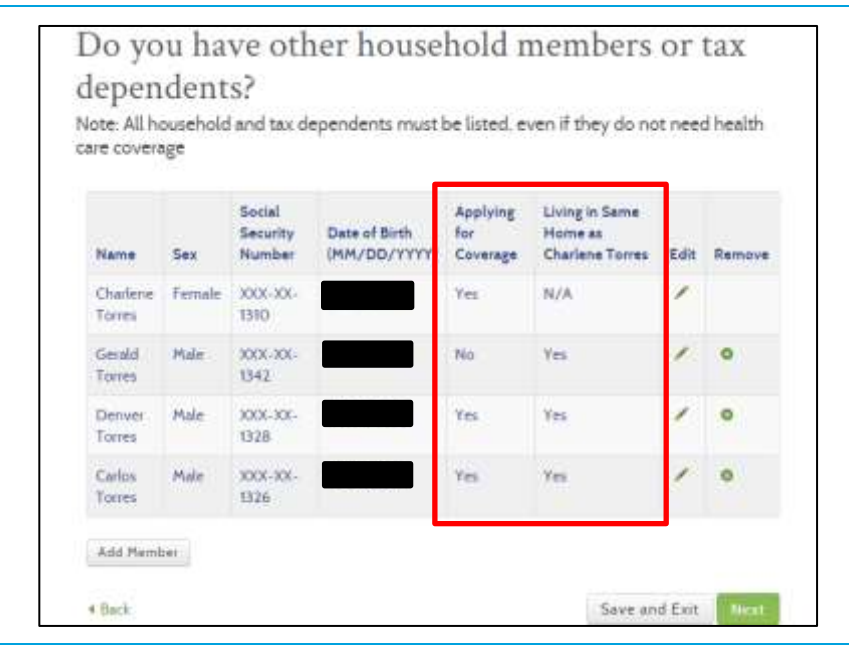

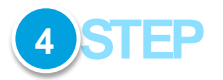

On the "Household Members or Tax Dependents" screen, the 19-yearold applicant must add his/her household members (i.e. his/her former Primary Applicant's) information. In addition, the 19-year-old applicant must reflect that the former Primary Applicant is not applying for coverage as a part of the 19-year-old applicant's household:

- Applying for Coverage? **No**
- Living in the Same Household as Primary Applicant? **Yes**

# **4.6. Expedited Renewal Flow**

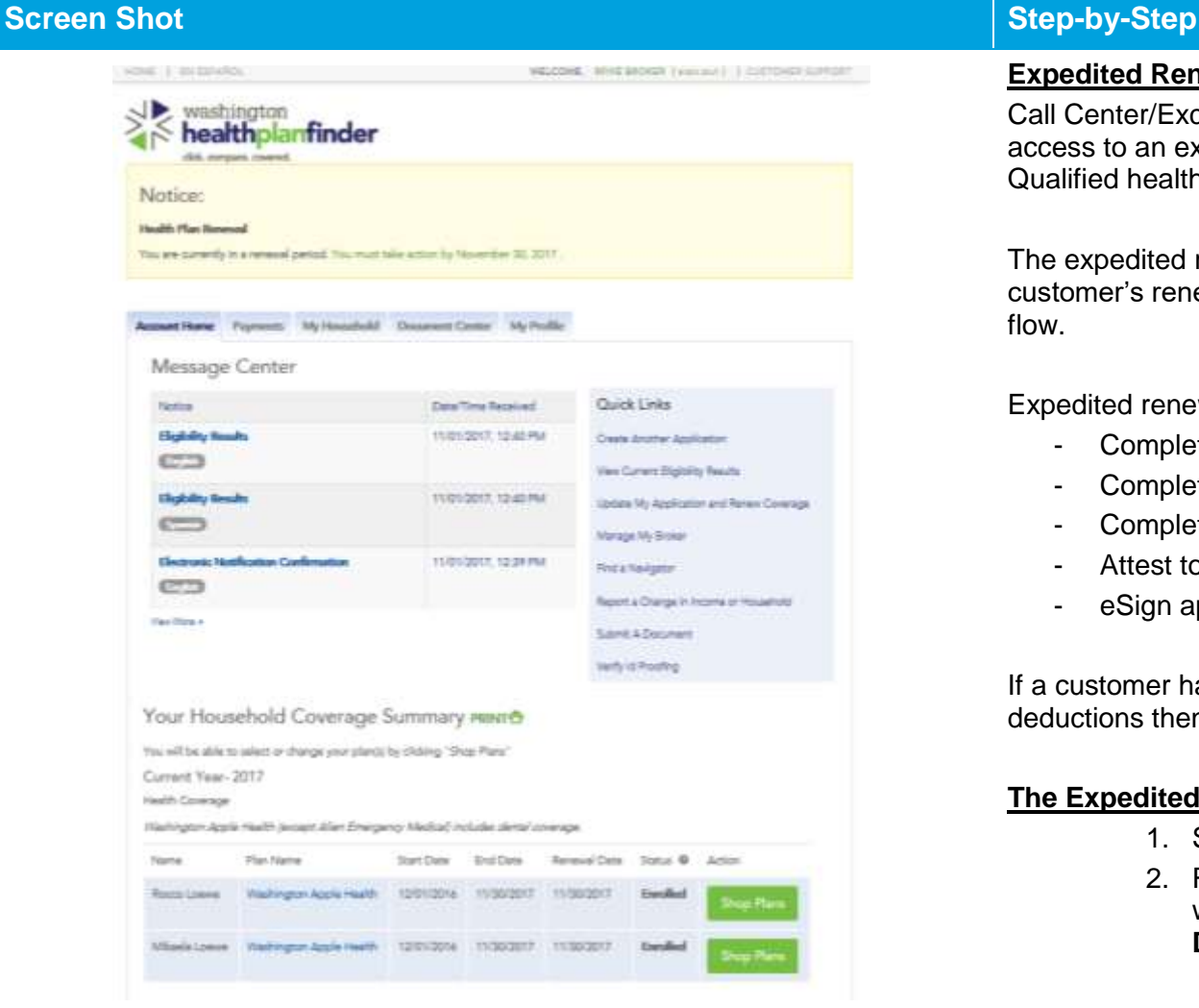

## **Expedited Renewal Flow**

Call Center/Exchange account workers and privileged users have access to an expedited renewal flow for Apple Health and Qualified health plan renewals.

The expedited renewal flow allows users to complete a customer's renewal without going through entire application page flow.

Expedited renewal flow requires user to:

- Complete ID proofing (if prompted to)
- Complete Voter Registration needs
- Complete Income and Deduction Pages
- Attest to Washington Healthplanfinder Privacy Policy
- eSign application on behalf of customer

If a customer has changes to report beyond income and deductions then the full renewal flow will be invoked.

## **The Expedited Renewal Flow follows the below path:**

- 1. Select **Update and Renew Coverage**
- 2. Routed to **Application Review Screen** review with customer with the exception of **Income & Deductions**
	- a. If a change is required on any field (household, tax filing status, etc.) user selects **Edit** and goes through the full renewal flow

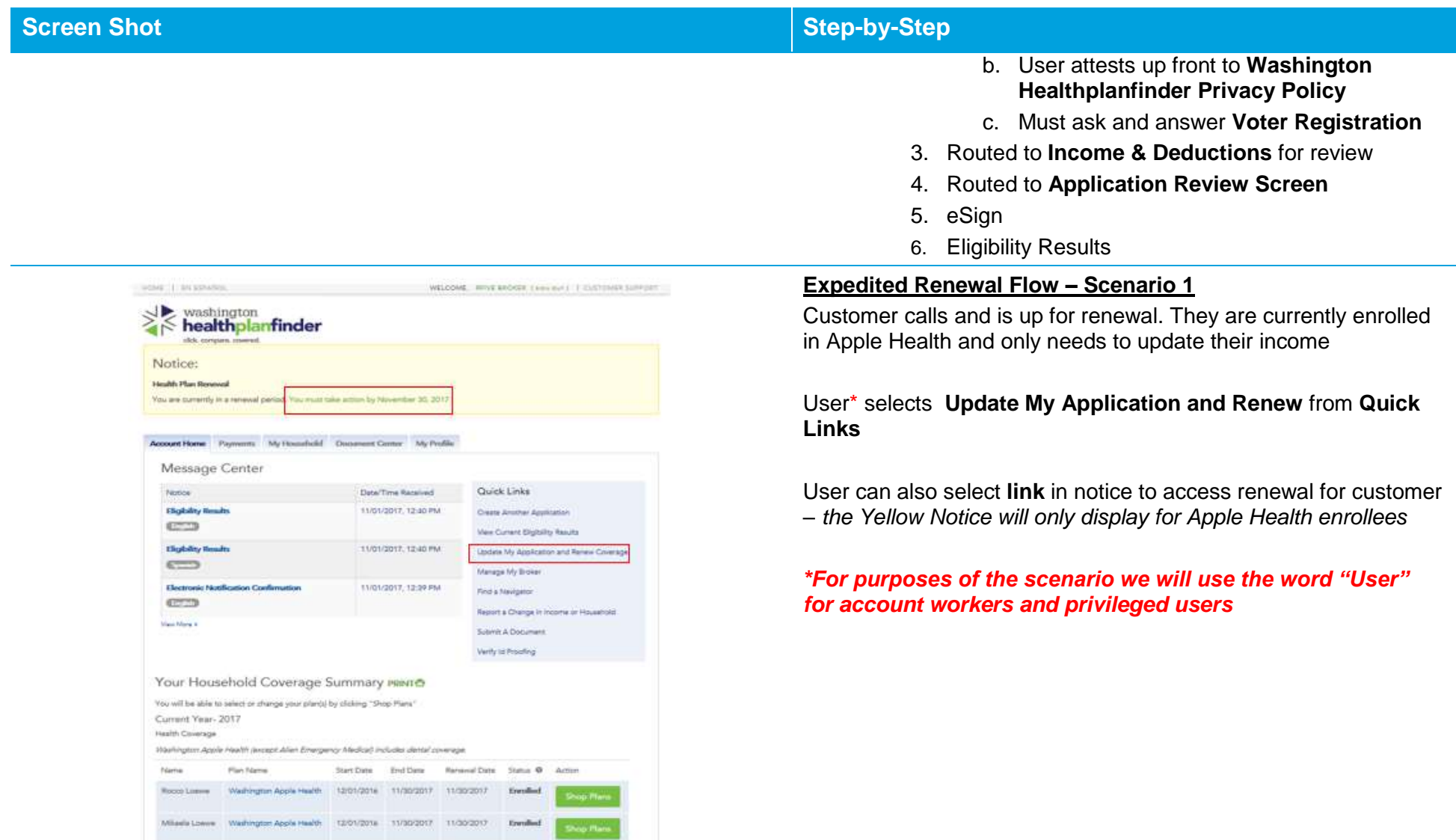

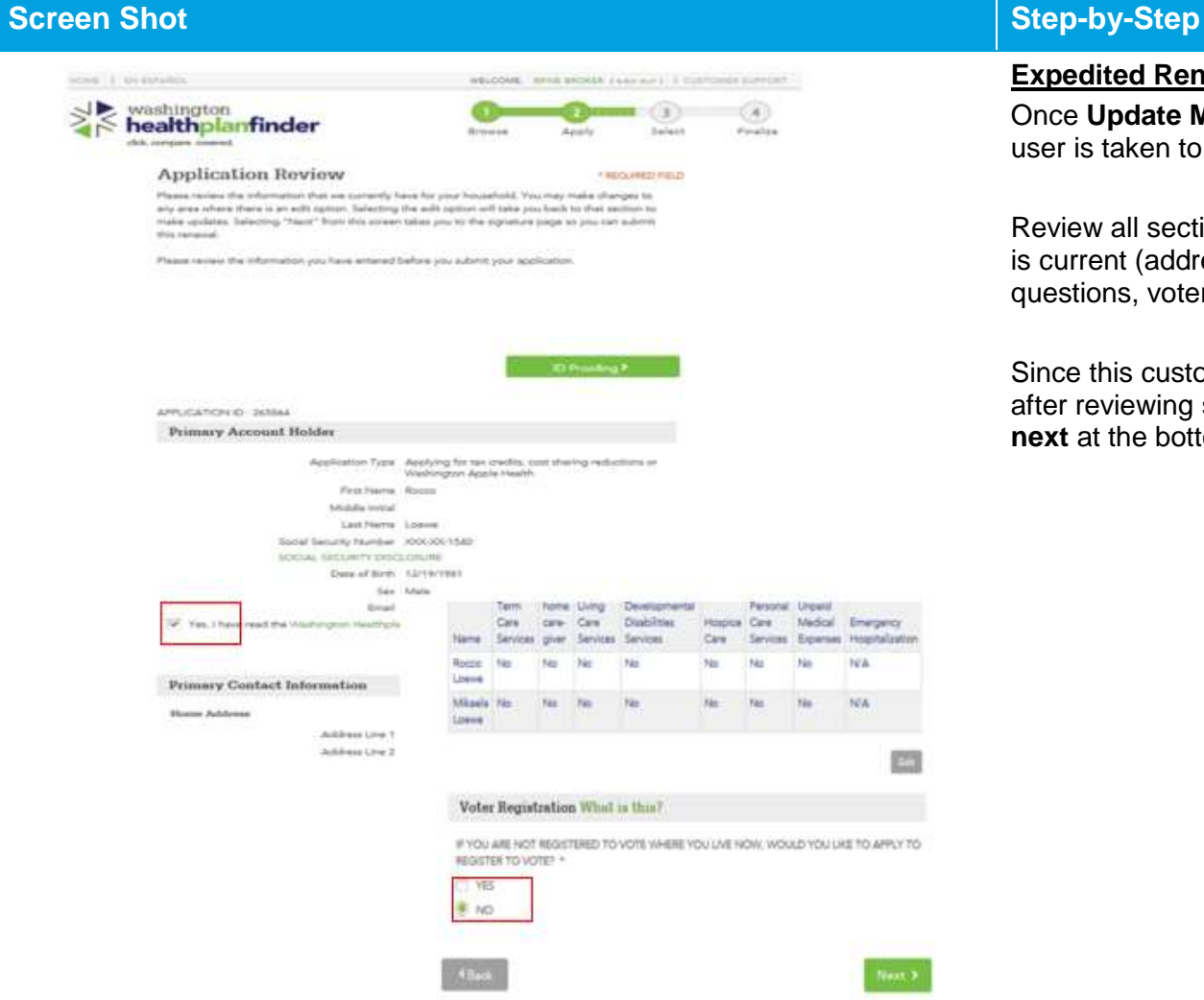

## **Expedited Renewal Flow – Scenario 1**

Once **Update My Application and Renew Coverage** is selected user is taken to the **Application Review** screen

Review all sections of this page and verify household information is current (address, household members, tax filing, additional questions, voter registration)

Since this customer has stated they only need to update income, after reviewing screen and completing required questions, select **next** at the bottom of the review page

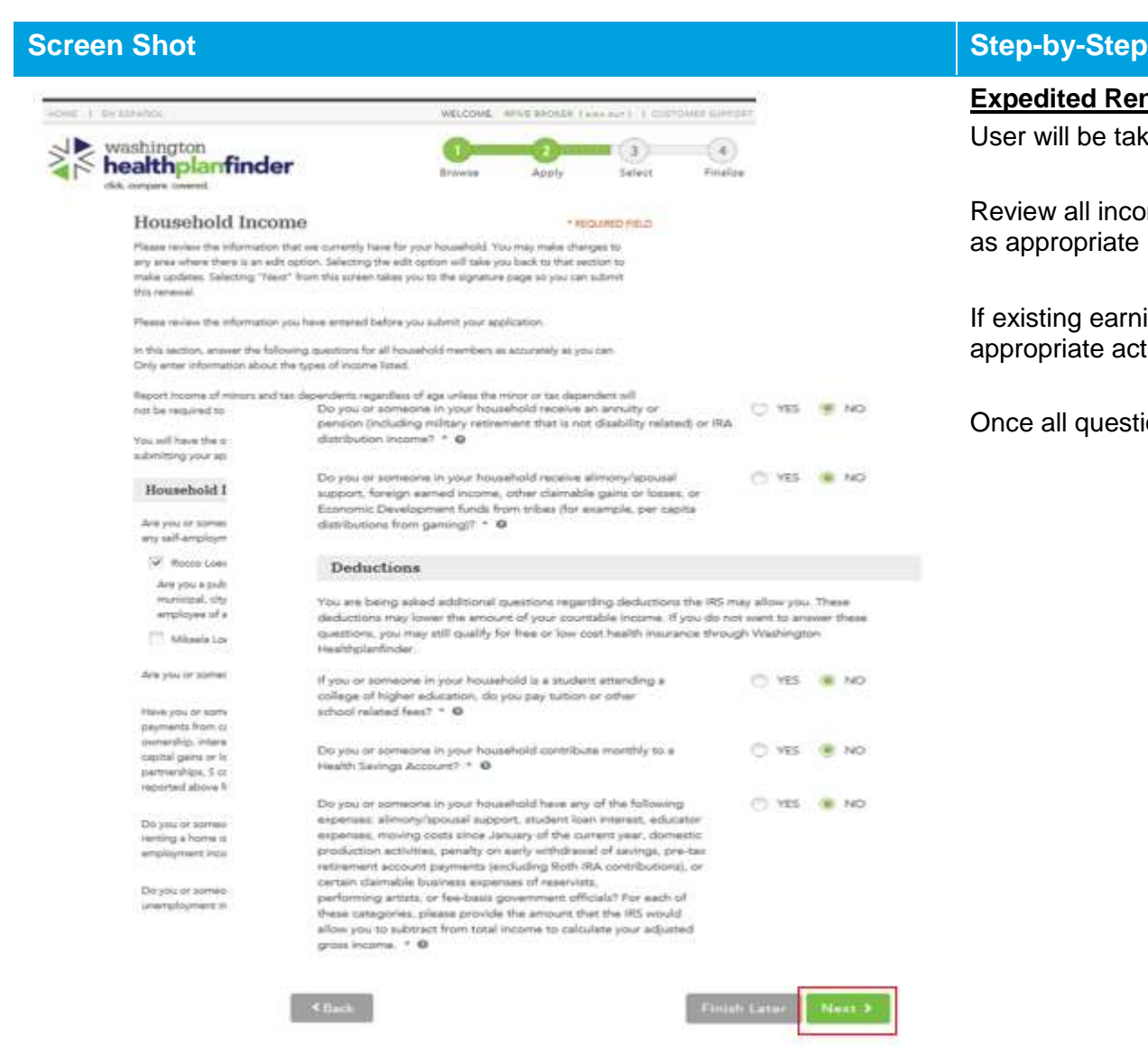

**Expedited Renewal Flow – Scenario 1**

User will be taken to the **Household Income** page first

Review all income and deductions the household has and update as appropriate

If existing earnings need to be updated or added perform appropriate actions to prompt input of that income

Once all questions are reviewed select **Next**

### **Healthplanfinder System Version 4.0 / Publication Date: 9/16/2016**

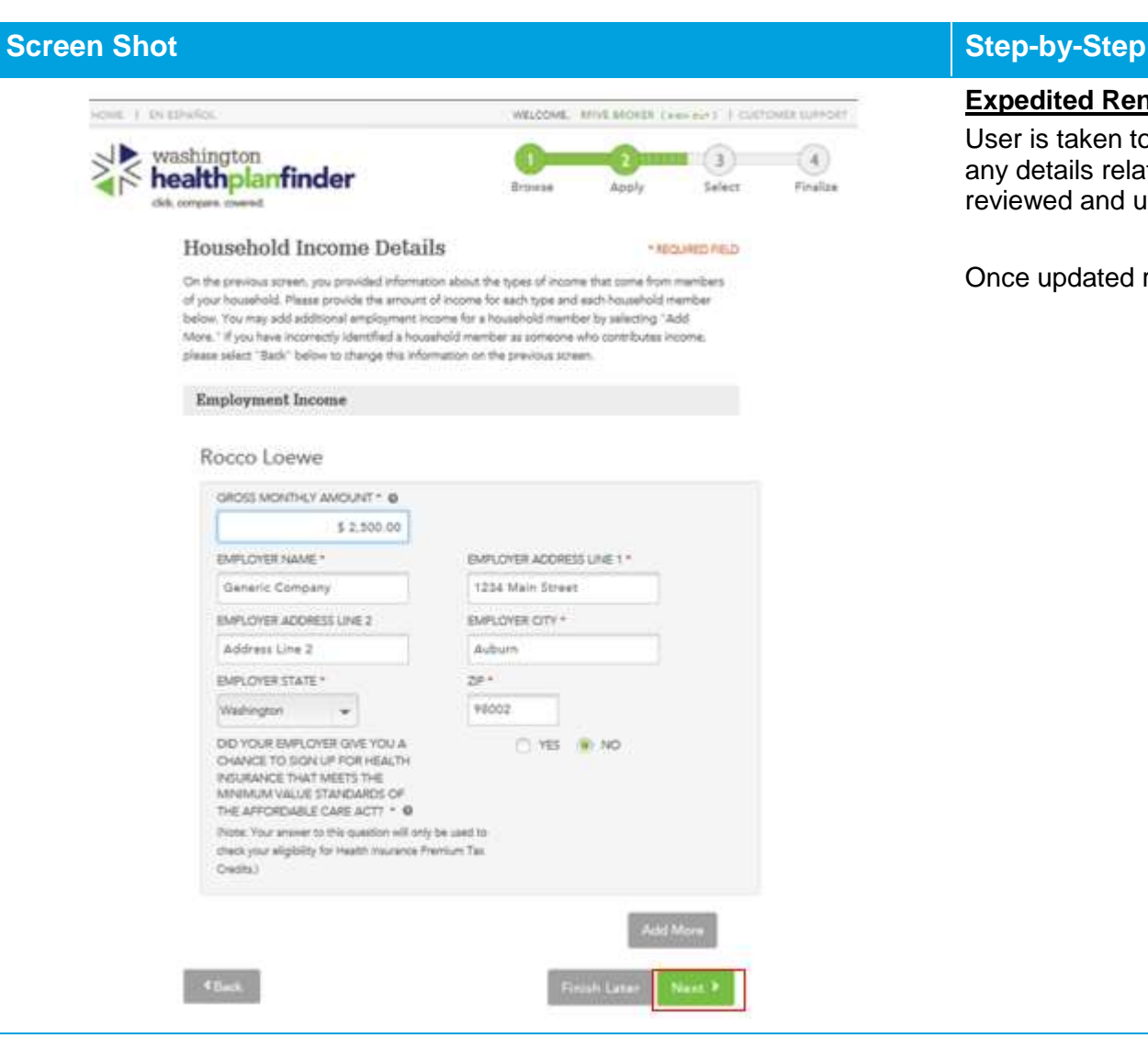

## **Expedited Renewal Flow – Scenario 1**

User is taken to the **Household Income Details**, this is where any details related to customer income & deductions can be reviewed and updated

Once updated review the screen and select **Next**

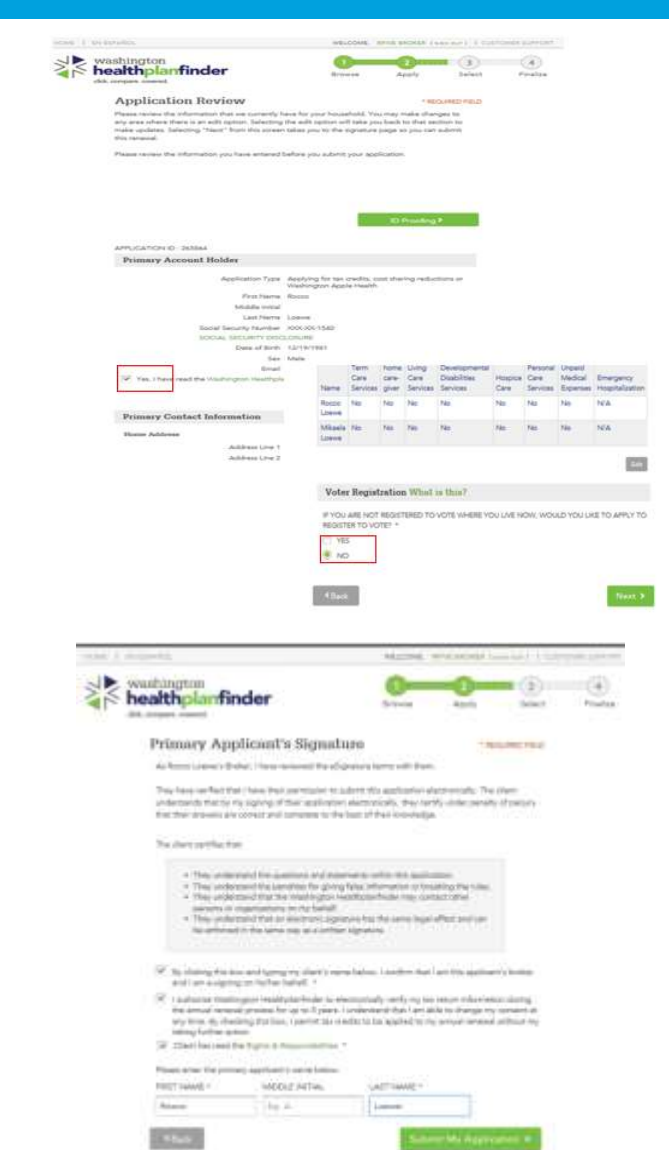

## **Screen Shot Step-by-Step Step-by-Step**

**Expedited Renewal Flow – Scenario 1** User is taken back to the **Application Review** page

Please review and take not that the Privacy Policy check box and Voter Registration will retain the selection from earlier

User selects green **Next** to move forward with renewal

User will then electronically sign on behalf of the customer and select **Submit My Application** for updated eligibility results

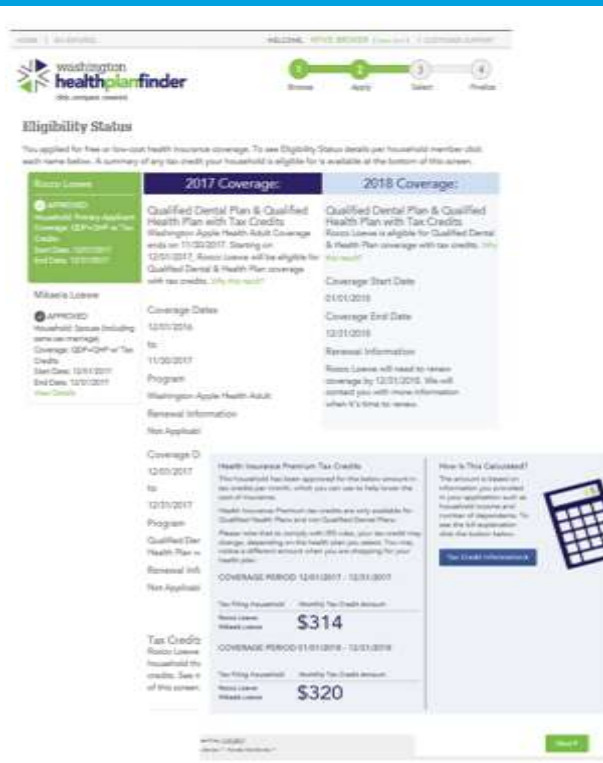

## **Screen Shot Step-by-Step**

## **Expedited Renewal Flow – Scenario 1**

Once renewal is signed, customer is provided updated **Eligibility Status** page

If further action is needed it will be outlined on this page

Current eligibility and program will display along with the next years eligibility

If customer is eligible for a new program, then you may need to proceed into Qualified health plan/dental shopping

Select **Next** to move forward with final steps to complete customers renewal

## **Expedited Renewal Takeaways**

- Users (account workers and privileged users) have access to an expedited Apple Health and Qualified health plan renewal flow
- Expedited flow will put user into **Application Review** screen
- Users should review all sections on **Application Review** to verify customer household, address, tax filing, additional question answers, citizenship, etc. are still current
- Once **Next** is selected from Expedited flow user will **always** go through **Income and Deductions** screens
- If **Edit** is selected **ANY TIME** during the expedited flow users will be put into the normal renewal flow where **all screens** will be reviewed and clicked through eSignature

# **4.7. Federal Poverty Levels and Eligibility**

### **Federal Poverty Level Changes and Eligibility**  $4.7.1.$

Federal Poverty Levels (FPLs) are percentages that are calculated every year. It is important to note that, because FPLs change, an individual who was previously eligible for Apple Health, based on last year's FPL levels, may have different eligibility determinations in the current year based on the most recent FPLs. That family could have the same income but, based on the new FPLs, their income could put them into a new percentage range, thus changing the parents' eligibility to a Qualified health plan with tax credits.

## *Families under certain circumstances may qualify for Apple Health – Health Care Extension. See Section 4.8 for more information.*

Generally, the federal poverty level (FPL) income standards are issued each year in late January by United States Department of Health and Human Services. Per state regulation, the income standards for Apple Health programs change over on the first day of April every year based on the new FPL. It's important to note that eligibility for Medicaid and the Children's Health Insurance Program is currently determined by the current year guidelines.

Each year, eligibility for financial assistance to help cover the cost of insurance premiums for Qualified health plans offered through *Washington Healthplanfinder* will be based on the most recently published Federal Poverty Level (FPL) at the beginning of open enrollment period for the coverage year.

# **4.8. Washington Apple Health – Health Care Extension**

**Washington Apple Health – Health Care Extension** offers recipients of Apple Health family coverage a 12 month extension of coverage under certain circumstances.. Specifically, Apple Health families who: (1) report a change in income above the allowable Apple Health limit and (2) have a child **under** the age of 19 are eligible for extended Apple Health coverage, and (3) have received Apple Health Family coverage for 3 of the past 6 months. **This can be reported through the Apple Health manual renewal process or through change reporting.**

Individuals would indicate a change in income above the allowable Apple Health limit and eligibility would be re-determined to show that family is no longer eligible for Apple Health. **Individuals must meet all of the following criteria to qualify:**

- Family must have been previously covered by Apple Health Family coverage and have earned income
- Be enrolled in Apple Health for at least 3 of the past 6 months
- Determined ineligible for Apple Health due to increased income
- Must have a dependent child **under** 19 years old

If determined eligible, the individual will automatically be enrolled in **Washington Apple Health – Health Care Extension** for 12 months. The individual must go through the normal process of renewal after coverage ends.

## **Eligibility Status**

You applied for free or low-cost health insurance coverage. Thank you for providing your household information To see Eligibility Status details per household member click each name below. Clicking "Next" will give you a summary of your household's next sheps to finalize your coverage

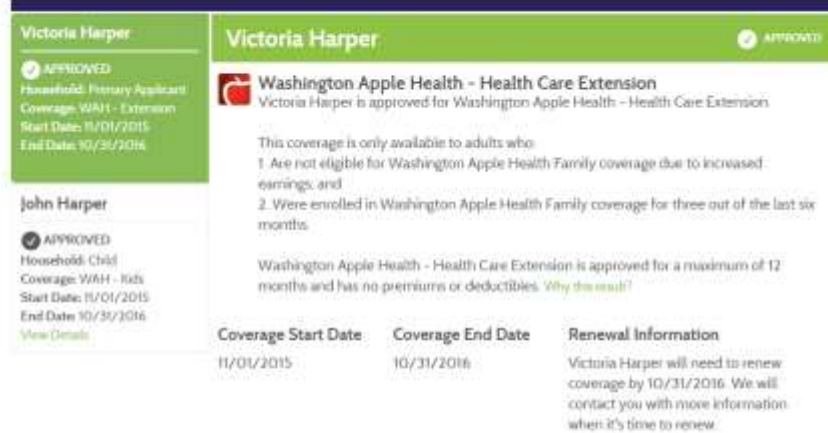

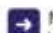

Next Steps for Victoria Harper

Your eligibility did not change as a result of the information you reported. You do not have any cest steps at this time

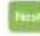

## **Screen Shot Step-by-Step**

## **Washington Apple Health – Health Care Extension**

Individuals enrolled in Apple Health Family coverage would go through the standard Apple Health manual renewal process by selecting the **Update My Application and Renew Coverage** link

After completing the application review and e-signature pages, the individual will see their eligibility results. If the individual meets the criteria for **Washington Apple Health – Health Care Extension**, they are automatically enrolled for 12 months.

**Application note** – a customer may also report a change in income that may prompt an eligibility change and the system would determine whether they qualify for **Washington Apple Health – Health Care Extension**.

# 5. Document Verification

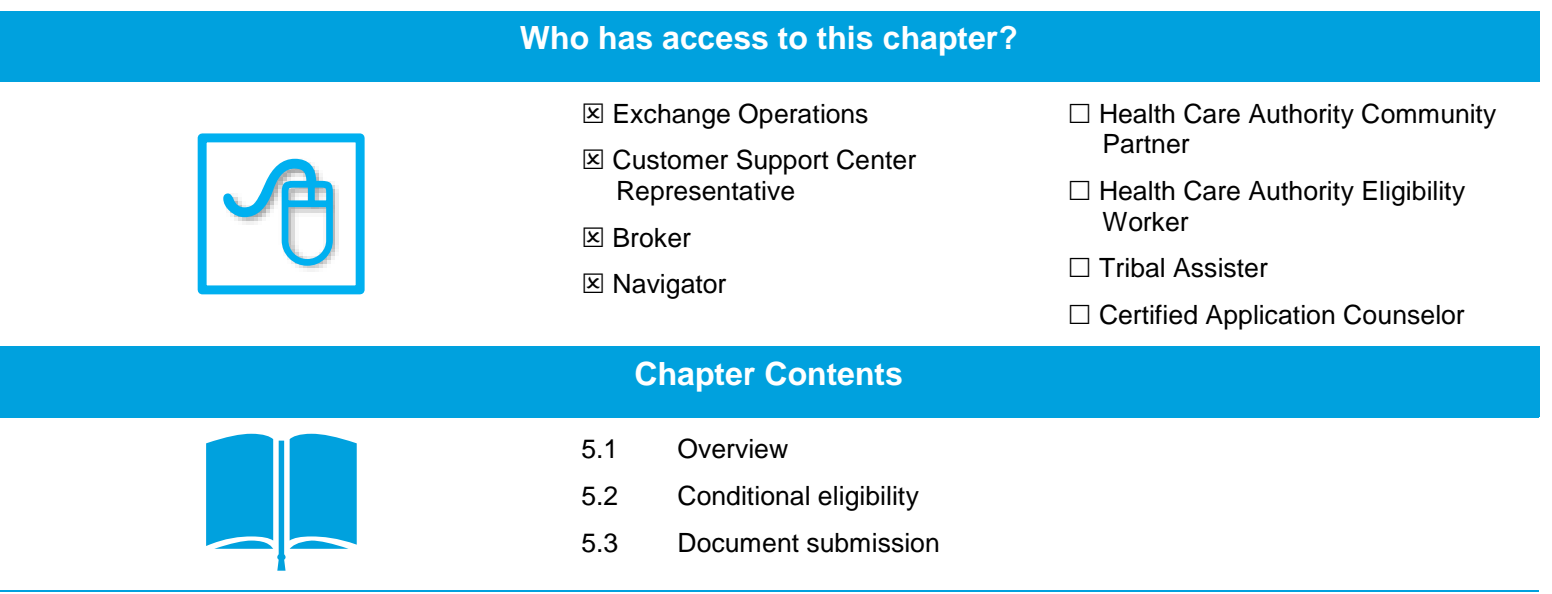

# **5.1. Overview**

## **What customer information is verified in** *Washington Healthplanfinder***?**

When a customer completes an application on *Washington Healthplanfinder*, the Health Benefit Exchange is required by federal law to verify the following information for the Primary Applicant and all additional household members on an application who are seeking coverage.

## **For customers applying for Qualified health and dental plans only:**

- Identity (only for the Primary Applicant)
- Social Security Number
- **Citizenship**
- Lawful Presence (if indicated as a lawfully present immigrant/nonimmigrant)
- Incarceration
- Medicare

## **For customers applying for Tax Credits and/or Washington Apple Health (Medicaid):**

- Identity (only for the Primary Applicant)
- Social Security Number
- **•** Citizenship
- Lawful Presence (if indicated as a lawfully present immigrant/nonimmigrant)
- Incarceration\*
- Income
- Non-employer sponsored Minimum Essential Coverage\*

## **For any customer who indicates they are a member of a Tribe:**

• Tribal Membership\*

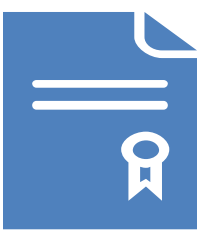

**NOTE: Washington Apple Health Applicants are electronically verified in** *Washington Healthplanfinder***; however, all manual verifications are conducted by the Health Care Authority.** 

\* Although the Federal Hub will provide verification data on incarceration, non-employer sponsored Minimum Essential Coverage, and Tribal membership status, the Health Care Authority may not use or consider this data to determine eligibility for Apple Health.

## **5.1.2. How is customer information verified?**

## **Electronic Verifications:**

When customers enter the above information throughout their application (e.g., SSN, incarceration status), *Washington Healthplanfinder* will first attempt to verify that information electronically **through checking what the customer entered against federal and state sources**

**Tribal Membership** is the only information that cannot be verified electronically. It must be manually verified by a Tribal Assister, Exchange Tribal Liaison, or an Account Worker. *[Currently, Account Workers are not to perform this type of verification unless a directive is given]*

## **Manual Verifications:**

Only when information cannot be verified electronically are manual verifications required. This may occur for three reasons:

- o **The customer's self-attested information does not match federal sources (The Federal Data Services Hub)**
- o **The Federal Hub does not have enough information on that person**
- o **There was a technical error when** *Washington Healthplanfinder* **tried to pull that person's information from the Federal Hub**

An Account Worker will need to review documentation provided by a customer to prove their self-attested information is valid. The Account Worker would then update the verification status for the customer in *Washington Healthplanfinder*.

## **Where is information verified electronically throughout the application?**

## **5.1.3.1. Qualified health and dental plan only**

**The following information will be verified electronically:**

- Identity (Primary Applicant only)
- Social Security Number
- **•** Citizenship
- Lawful Presence (if indicated as a lawfully present immigrant/nonimmigrant)
- Incarceration

**Information will be verified at various parts throughout the application, as shown below**
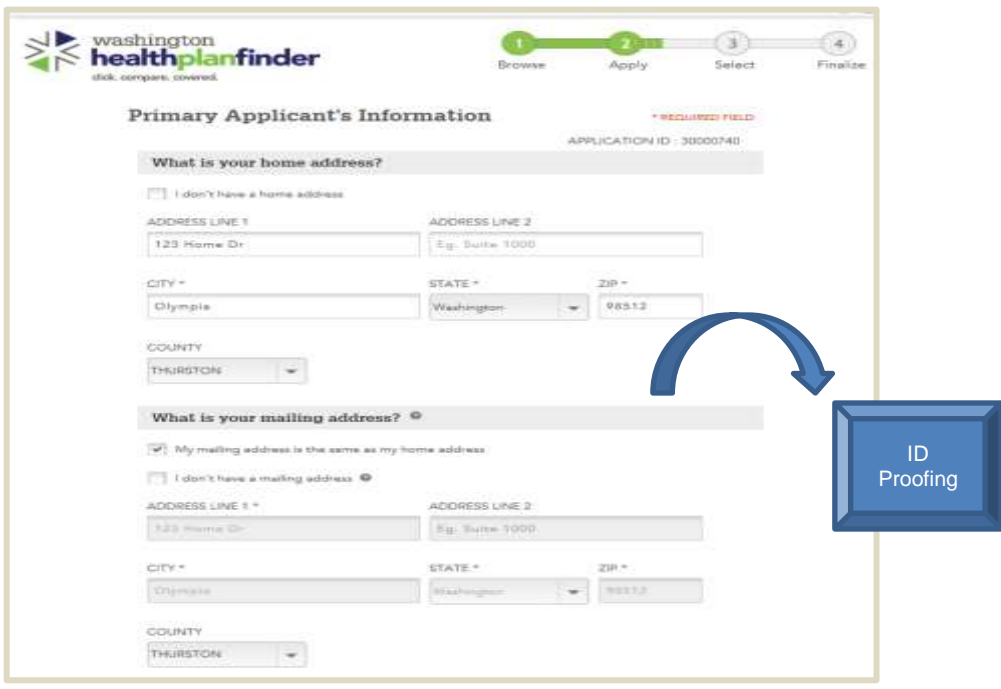

### **Identity Proofing Error if Identity Cannot Be Verified:**

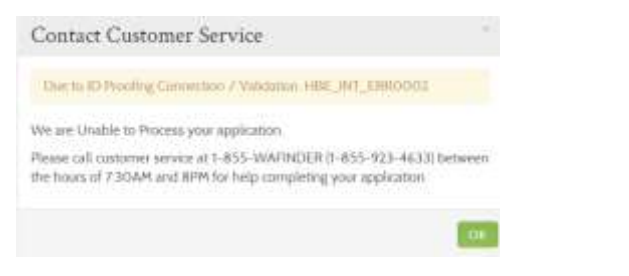

## **Part of Application Information Being Verified**

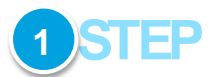

#### **Identity Verification – Part A:**

- o The Primary Applicant will complete the **About You** screen and then the **"Primary Applicant's Information"** screen
- o After the **Primary Applicant's Information** screen, an **identity proofing service (ID proofing) will be called** in the backend by the system
- o The ID proofing service will check the information entered by the Primary Applicant to **determine if that person exists/is a real person**
	- **If the ID proofing service verifies identity**, the customer will continue to the **Confirm Your Identity** screen
	- **If the ID proofing service is unable to verify identit**y, the customer will receive a pop-up on their screen, indicating they must contact the Customer Support Center. (The customer will not be able to move forward in the application until identity can be manually verified by a Customer Support Center worker.)

#### **SSN, Citizenship, Incarceration Check – Part A (Households of 1):**

- o If the Primary Applicant is only applying for themselves, a call to the **Federal Hub** will be made after the **Primary Applicant's Information** screen. The Federal Hub will verify the Primary Applicant's **SSN, citizenship, and incarceration status**
- o If the Primary Applicant is applying for themselves and others, the call to the Federal Hub will be made in a later part of this application once the other household members are added

**Federal** Hub

## **Part of Application Information Being Verified**

## Confirm Your Identity

Before we move forward, please answer the following questions so that we may verify your identity. If you are unable to answer these questions it will not prevent you from proceeding with the application. However, we may not be able to access information from our automated data sources to expedite your application. @

You may have opened an auto loan or auto lease in or around October 2012. Please select the dollar amount range in which your monthly auto loan or lease payment falls. If you have not had an auto loan or lease with any of these amount ranges now or in the past, please select 'NONE OF THE ABOVE/DOES NOT APPLY'. "

- S395 S494
- S495 \$594
- $95595 5694$
- $665 5794$

```
None of the above/does not apply
```
Please select the number of bedrooms in your home from the following choices. If the number of bedrooms in your home is not one of the choices please select 'NONE OF THE ABOVE' \*

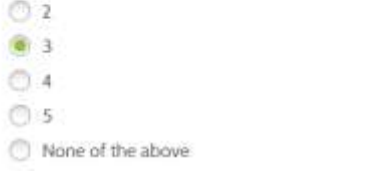

## **Confirm Identity Error Pop-up:**

Contact Customer Service Due to ID Proofing Failed We are Unable to Process your application Please call customer service at 1-855-WAFINDER (1-855-923-4633) between the hours of 7:30AM and 8PM for help completing your application.

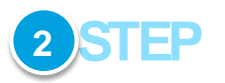

### **Identity Verification – Part B**

- o If the Experian/ID proofing service is successfully called and information about the primary applicant was found then the primary applicant will be asked a series of questions – **Confirm Your Identity**
- o The customer will answer the questions and those responses will then be sent to **the Federal Data Hub services** to be verified
- o **If the "Confirm Identity" screen is verified by the Federal Hub:** The customer will proceed with the remainder of the application
- o **If the "Confirm Identity" screen is NOT verified by the Federal Hub:** The customer will receive a pop-up to call the Customer Support Center and will not be able to move forward without manual verification by a Customer Support Center Representative. The customer could also receive this error because they do not have a credit history and therefore the Experian Data services could not run their information.

**Application notes –** this call to the Federal Hub/Experian is to check if the individual is identified as who they say they are. This is to determine if they are a real person according to electronic sources.

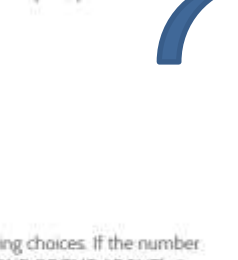

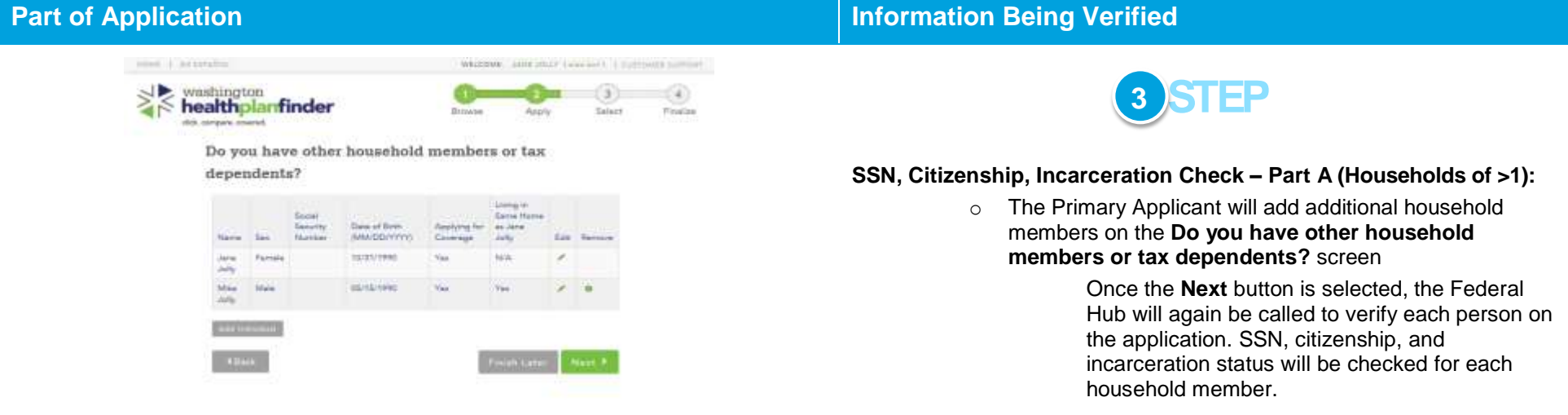

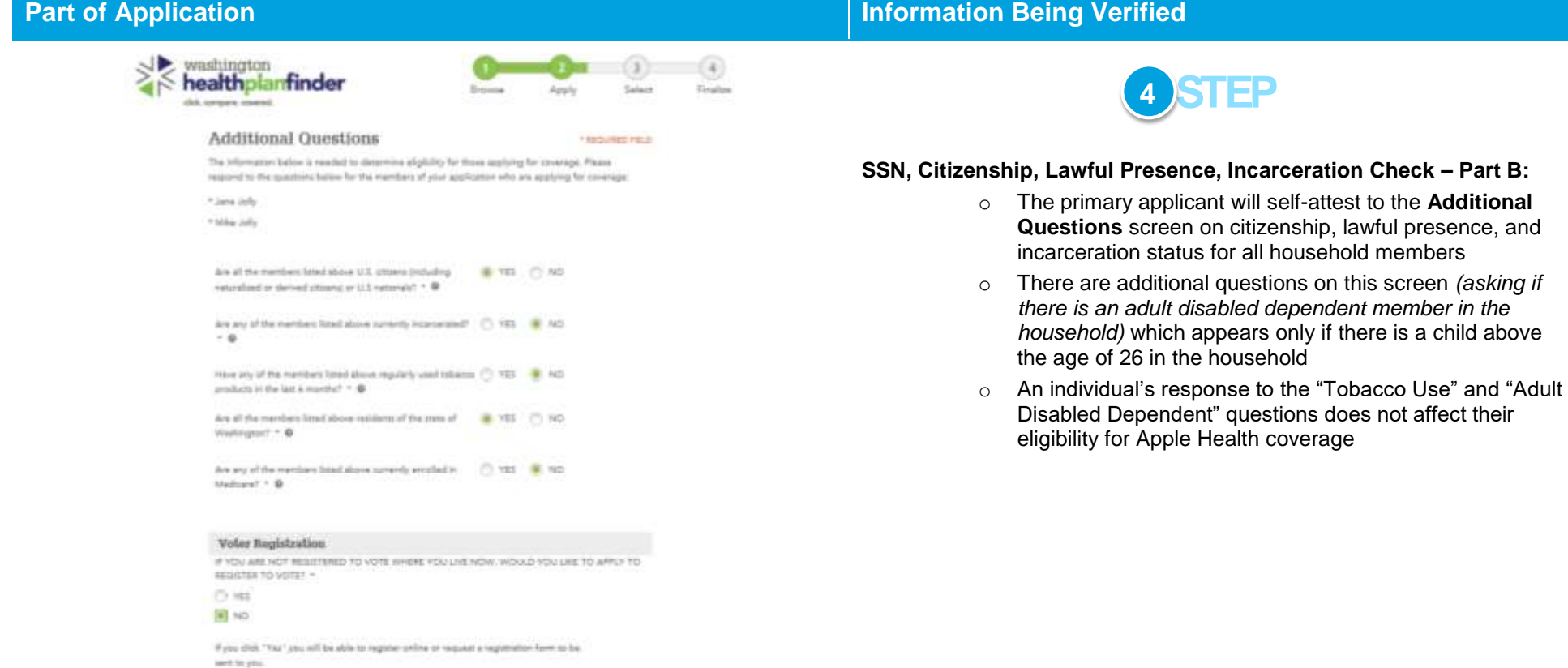

liens 9

Applying to regione or declining to register to rate will not affect the amount of

if you would like help in filling out the verming literation application, you can receive assidence at this higher 3 to filter time the brance nights, publicate ages. The abibition whether to assist or accept help is young. You'may All out the application in

if you deduce that as means has interfered with your right to regione or to dealine to register to veris, or your right to privacy in decisity whether to register, you may file a complaint with the treatington State Elections Division, PD Box 40229, Olympia. HA RISC analysements represent 1,00 AB ABI

excessive that you will be provided, or your algorithm.

pier

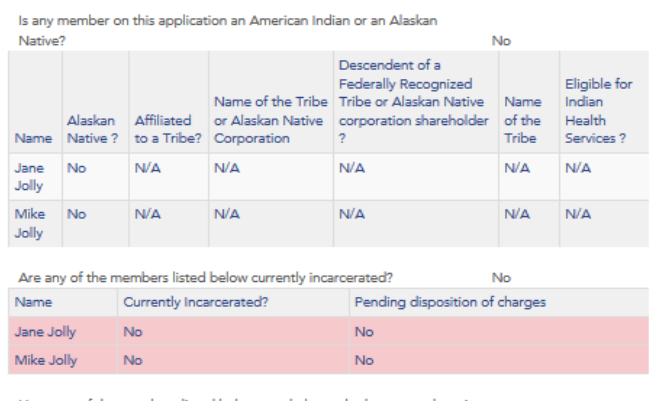

Have any of the members listed below regularly used tobacco products in **Continued** 

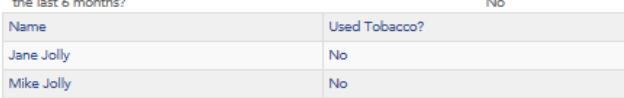

## **Part of Application Information Being Verified**

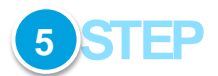

### **Electronic Verification Results:**

- o The primary applicant will be notified on the **Application Review** screen if any information in their application could not be verified
- o These areas will be highlighted **red** and are unable to verify
	- The Federal Hub data on that item did not match what the customer self-attested, the Federal Hub did not have enough information on the person or there was a technical error while trying to verify
	- **In this example:** 
		- The customer indicated no members of the household are incarcerated
		- The row is highlighted red for household members
		- That means, for this household member, the Federal Hub has data that indicates the household members may be incarcerated

Based on the final verifications, a household's eligibility results will be determined

- o The eligibility determination for that individual will be based on the self-attested information if a member's information does not result in being electronically verified because of one of the following reasons:
	- The customer's self-attested information does not match federal sources (The Federal Data Services Hub)

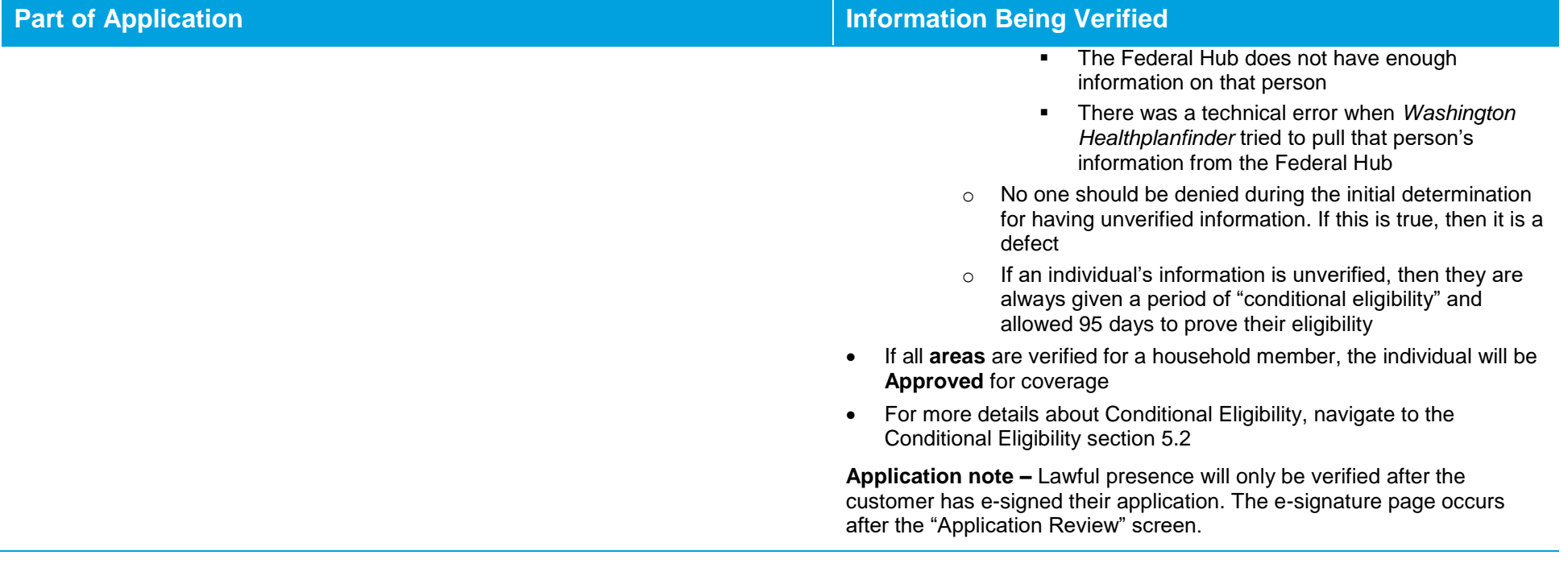

## **5.1.3.2. Tax credits and Apple Health**

**The following information will be verified electronically:**

- Identity (Primary Applicant only)
- Social Security Number
- **•** Citizenship
- Incarceration\*
- Lawful Presence (if indicated as a lawfully present immigrant/nonimmigrant)
- Income
- Non-employer sponsored Minimum Essential Coverage (Non-employer sponsored insurance/minimum essential coverage)\*

*\*Although verified by the Federal Hub, the Health Care Authority does not use this information to determine eligibility for Apple Health.*

**Information will be verified at various parts throughout the application, as shown in the following pages**

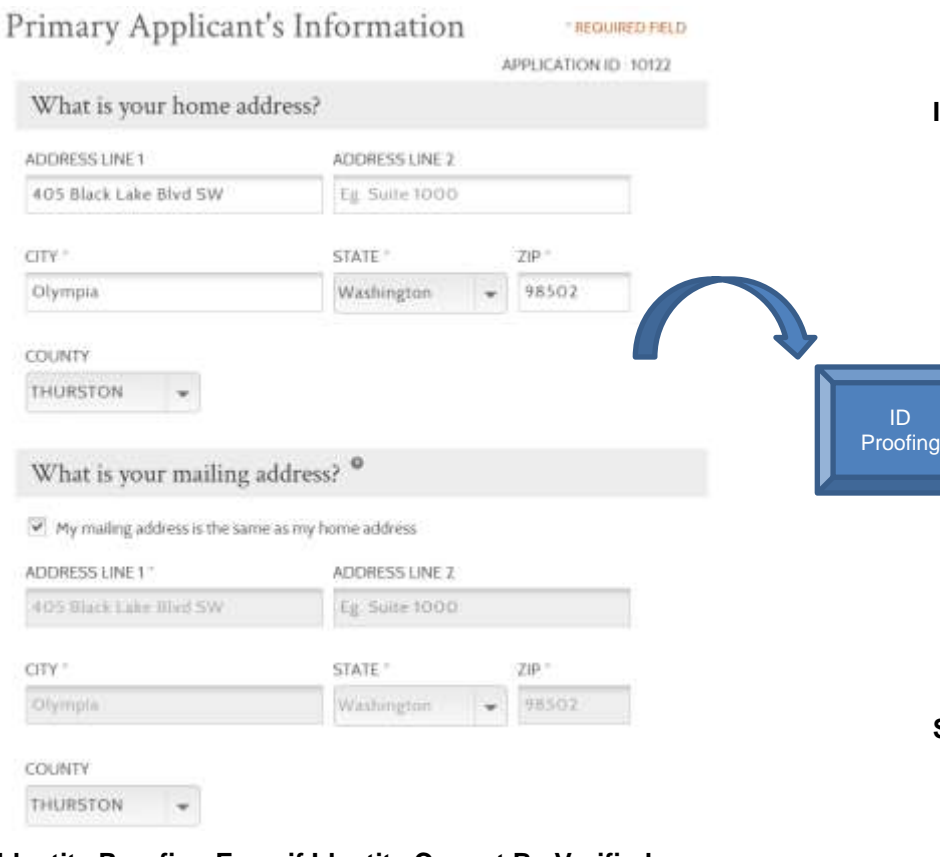

## **Identity Proofing Error if Identity Cannot Be Verified:**

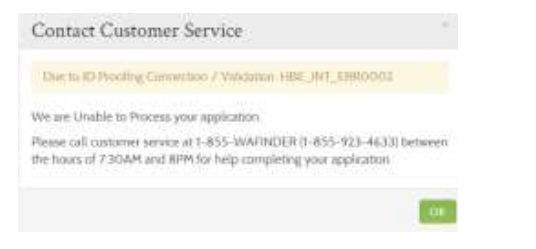

## **Part of Application Information Being Verified**

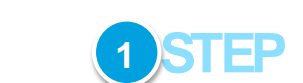

#### **Identity Verification – Part A:**

- o The Primary Applicant will complete the **About You** screen and then the **"Primary Applicant's Information"** screen
- o After the **Primary Applicant's Information** screen, an **identity proofing service (ID proofing) will be called** in the backend by the system
- o The ID proofing service will check the information entered by the Primary Applicant to **determine if that person exists/is a real person**
	- **If the ID proofing service verifies identity**, the customer will continue to the **Confirm Your Identity** screen
	- **If the ID proofing service is unable to verify identit**y, the customer will receive a pop-up on their screen, indicating they must contact the Customer Support Center. (The customer will not be able to move forward in the application until identity can be manually verified by a Customer Support Center worker.)

### **SSN, Citizenship, Incarceration Check – Part A (Households of 1):**

- o If the Primary Applicant is only applying for themselves, a call to the **Federal Hub** will be made after the **Primary Applicant's Information** screen. The Federal Hub will verify the Primary Applicant's **SSN, citizenship, and incarceration status**
- o If the Primary Applicant is applying for themselves and others, the call to the Federal Hub will be made in a later part of this application once the other household members are added

**Federal** Hub

## **Part of Application Information Being Verified**

## Confirm Your Identity

Before we move forward, please answer the following questions so that we may verify your identity. If you are unable to answer these questions it will not prevent you from proceeding with the application. However, we may not be able to access information from our automated data sources to expedite your application. @

You may have opened an auto loan or auto lease in or around October 2012. Please select the dollar amount range in which your monthly auto loan or lease payment falls. If you have not had an auto loan or lease with any of these amount ranges now or in the past, please select 'NONE OF THE ABOVE/DOES NOT APPLY'. "

- S395 S494
- S495 \$594
- $95595 5694$
- $665 5794$
- None of the above/does not apply

Please select the number of bedrooms in your home from the following choices. If the number of bedrooms in your home is not one of the choices please select 'NONE OF THE ABOVE'. \*

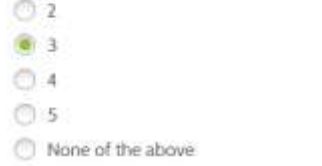

## **Confirm Identity Error Pop-up:**

Contact Customer Service Due to ID Proofing Failed We are Unable to Process your application Please call customer service at 1-855-WAFINDER (1-855-923-4633) between the hours of 7:30AM and 8PM for help completing your application.

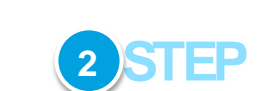

#### **Identity Verification – Part B**

- o If the Experian/ID proofing service is successfully called and information about the primary applicant was found then the primary applicant will be asked a series of questions – **Confirm Your Identity**
- o The customer will answer the questions and those responses will then be sent to **the Federal Data Hub services** to be verified
- o **If the "Confirm Identity" screen is verified by the Federal Hub:** The customer will proceed with the remainder of the application
- o **If the "Confirm Identity" screen is NOT verified by the Federal Hub:** The customer will receive a pop-up to call the Customer Support Center and will not be able to move forward without manual verification by a Customer Support Center Representative. The customer could also receive this error because they do not have a credit history and therefore the Experian Data services could not run their information.

**Application notes –** this call to the Federal Hub/Experian is to check if the individual is identified as who they say they are. This is to determine if they are a real person according to electronic sources.

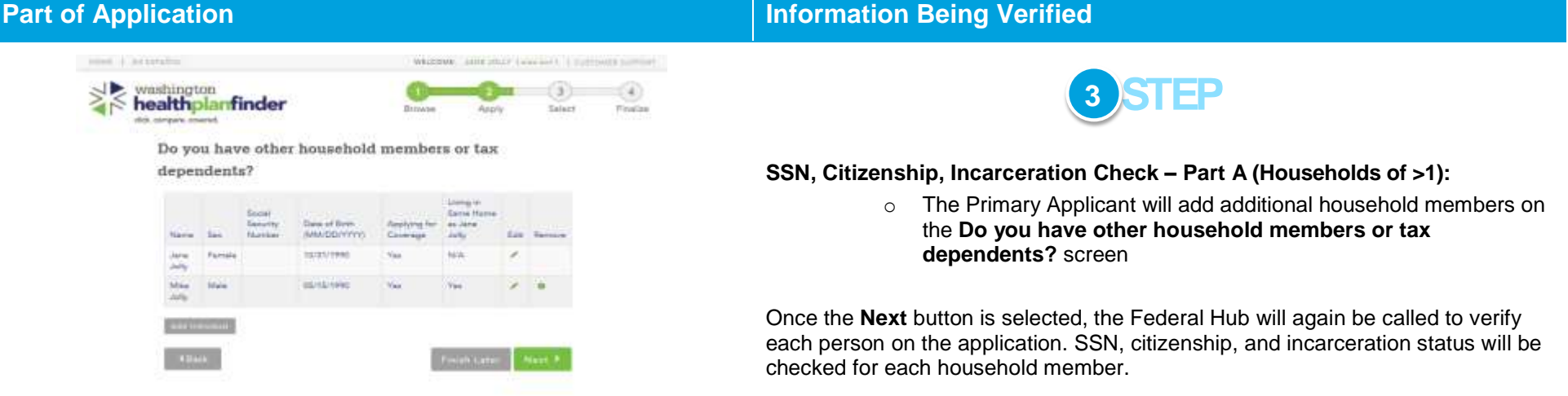

# Set Household Relationships

JU

Ĩë

JU

**REQUIRED FIELD** 

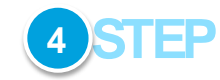

Please indicate relationship between the household members below.

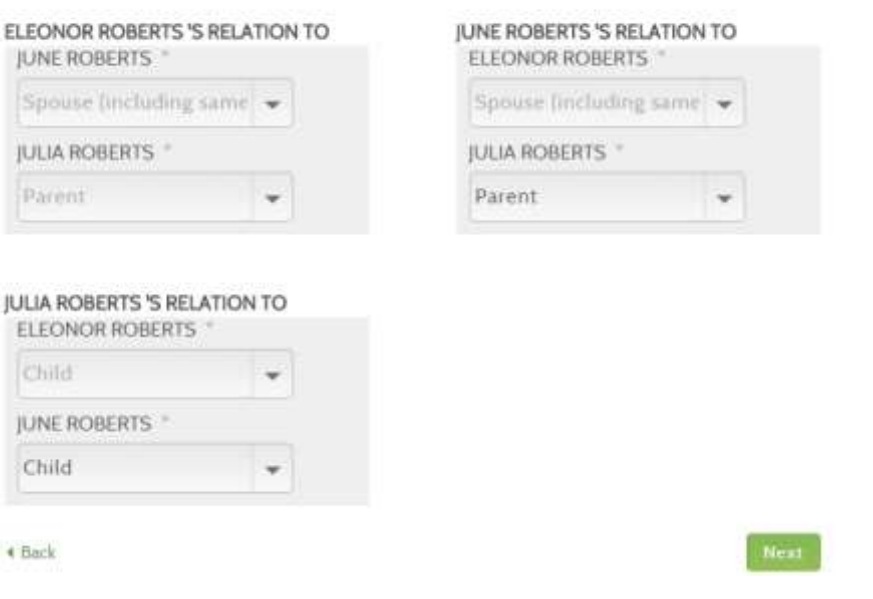

**Household Relationships for Last Year – Part B :**

o The primary applicant will set household relationships

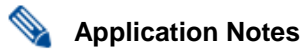

- **Deceased Spouse**: New applicants whose spouse passed away during the year can still claim the tax filing status of Married Filing Jointly for the remainder of the year. In this situation, the applicant should add his/her spouse to the application and set the Household Relationship status as "deceased spouse." Household members with the relationship status of "deceased spouse" will automatically be set as not seeking coverage. There **cannot** be someone listed as a tax dependent of a Deceased Spouse or (Removed) Person
- **Qualified Widow(er) with Dependent Child:** If the applicant does not want to claim Married Filing Jointly, he / she can choose to remove the spouse due to reason of death and then change his / her Tax Filing Status to another status such as Qualified Widow(er) with Dependent Child**.**

For information on different tax filing status definitions, please refer to the Primary Applicant's Taxes section of **Chapters 3 & 4**

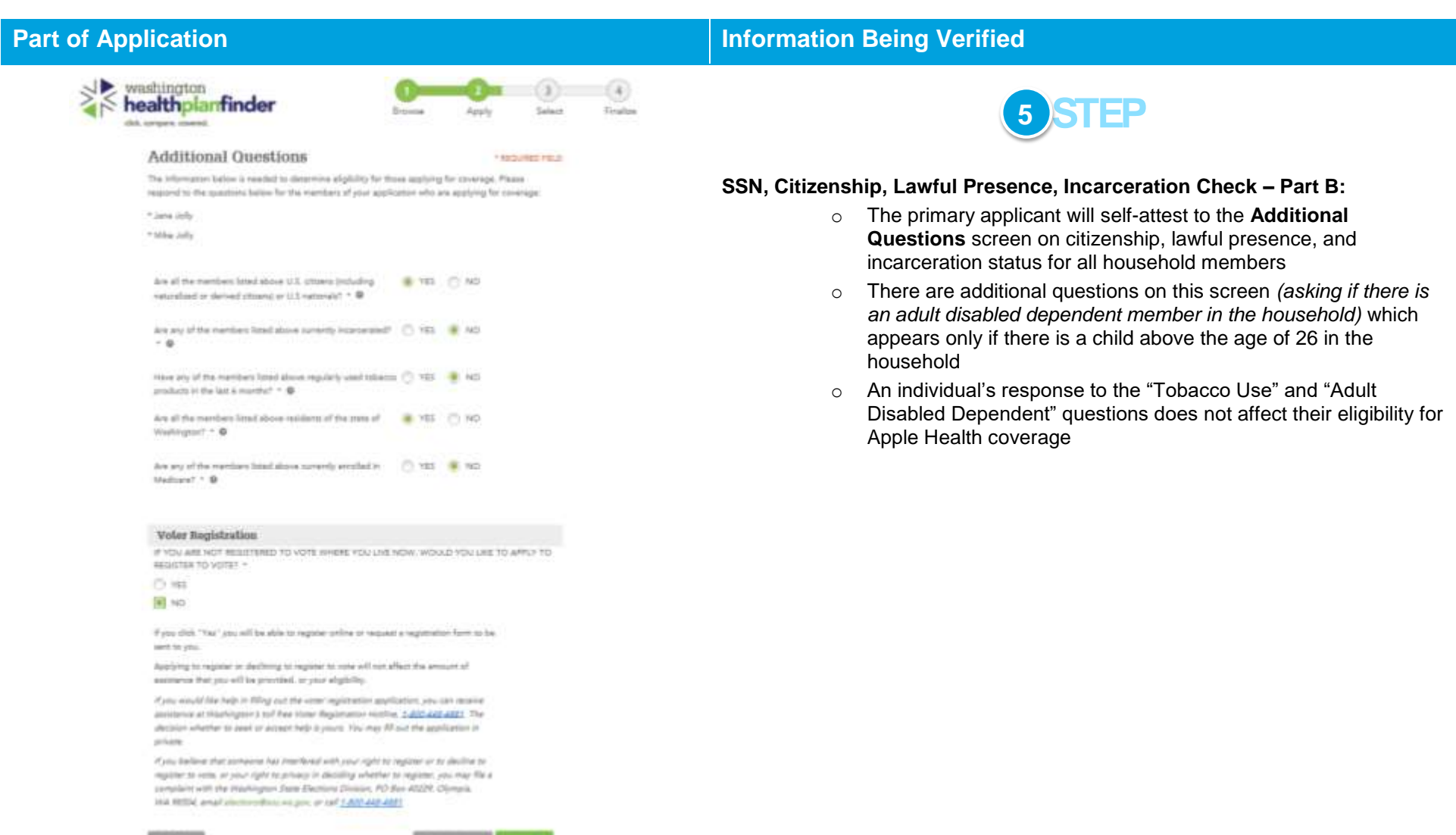

### **[Table of Contents](#page-3-0) Page 300**

# Household Income Details

#### \* REQUIRED FIELD

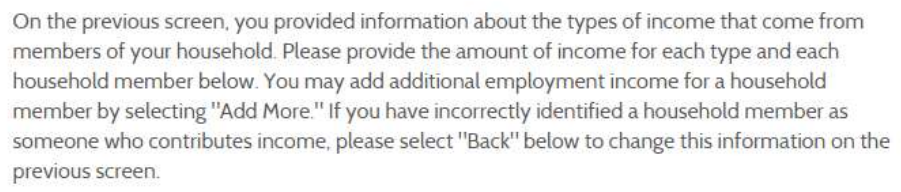

## **Employment Income**

## **Eleonor Roberts**

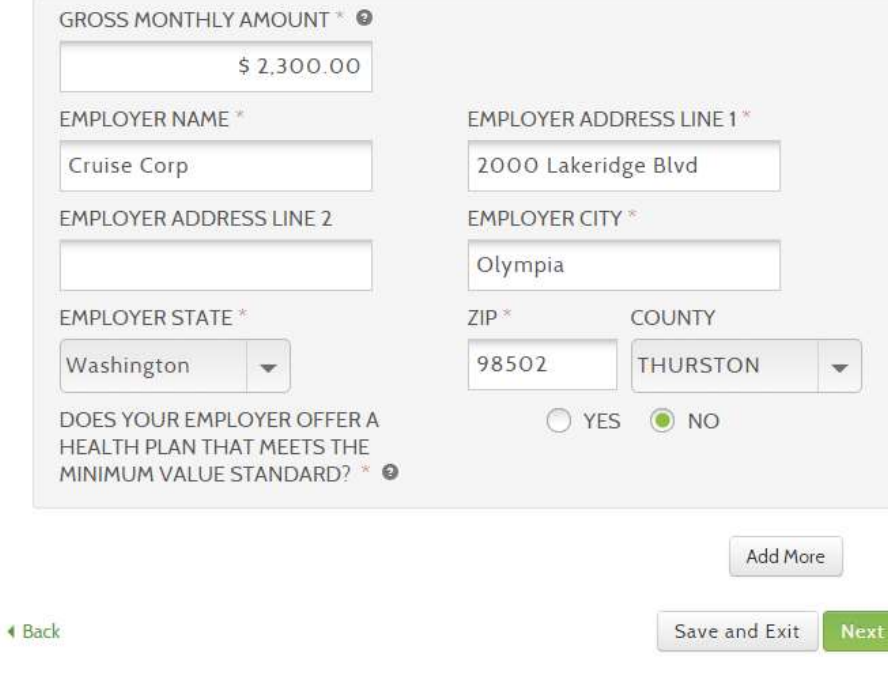

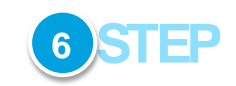

## **Income Check – Part F:**

o The Primary Applicant will include income information for all household members

## **Part of Application Information Being Verified**

## **Application Review**

Please review the information you have provided so far in your application. You may make changes to any area where there is an edit option. Selecting the edit option will take you back to that section of the application. Selecting 'Next' from this screen takes. you to the signature page so you can submit this application.

Please review the information you have entered before you submit your application.

#### **Primary Account Holder**

First Name Eleanor Middle Initial Last Name Roberts Social Security Number XXX-XX-1458 Date of firth 11/01/1973 Sex Female Email eleonorroberts1@mailinator.com

Edit Warning: We were unable to verify the members information highlighted in Red. Please provide additional documents for these members. Click edit if you would tike to modify this information. **GS** to Landville **Thatwork Systematical Distances** Inventoration Descurses Citizen Present? **Erny** Type Number 1674 **NOW NOW N/A** Eleccion **Hoberts N/A June Bubert NUM** NOW **N/A Julia Robert** N/A MZA **N/A** Warning: We were unable to verify the individual's information highlighted in Red. Please click "Edit" if you would like to modify this information.

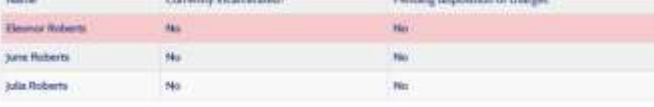

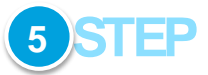

#### **Electronic Verification Results:**

- o The primary applicant will be notified on the **Application Review** screen if any information in their application could not be verified
- o These areas will be highlighted **red** and are unable to verify
	- The Federal Hub data on that item did not match what the customer self-attested, the Federal Hub did not have enough information on the person or there was a technical error while trying to verify
	- **In this example:** 
		- The customer indicated no members of the household are incarcerated
		- The row is highlighted red for household members
- That means, for this household member, the Federal Hub has data that indicates the household members may be incarcerated

Based on the final verifications, a household's eligibility results will be determined

- o The eligibility determination for that individual will be based on the self-attested information if a member's information does not result in being electronically verified because of one of the following reasons:
	- The customer's self-attested information does not match federal sources (The Federal Data Services Hub)
	- The Federal Hub does not have enough information on that person
	- There was a technical error when *Washington Healthplanfinder* tried to pull that person's information from the Federal Hub
- o No one should be denied during the initial determination for having unverified information. If this is true, then it is a defect

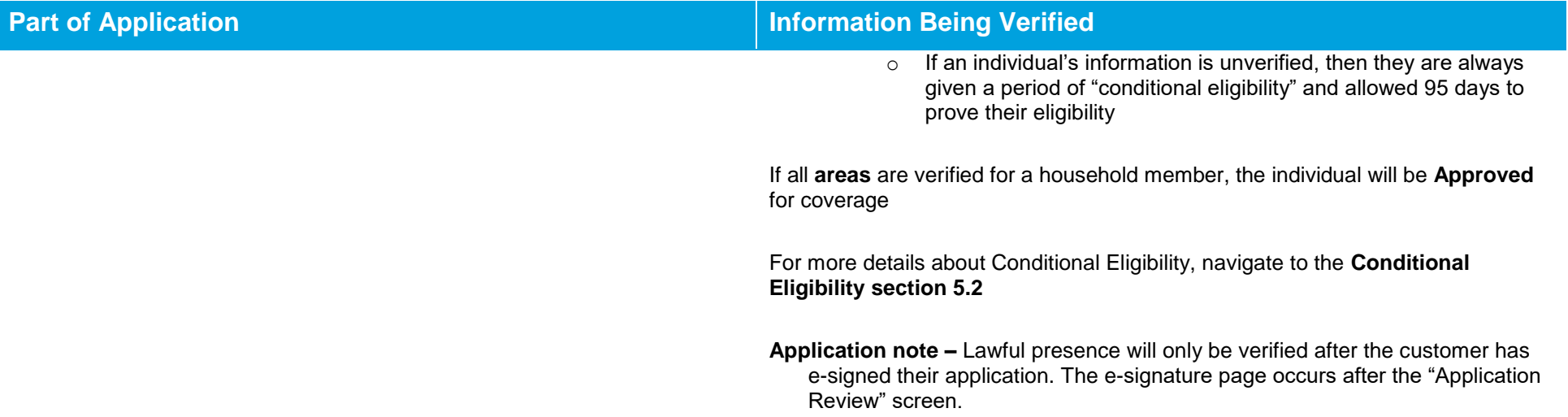

# **5.2. Conditional Eligibility**

## **Qualified health and dental plan Applications with or without tax credits**

Any individual on a **Qualified health/dental plan with or without tax credits** that has **unverified information** will be considered **Conditionally Eligible.** The individual will have **95 days** to upload or submit documentation to prove their conditional status.

## **For Example:**

- If an individual's SSN comes back unverified, the person could submit a copy of their social security card, as proof of their SSN
- *Washington Healthplanfinder* staff will review that documentation and manually verify it, changing their status from "Conditionally Eligible" to "Eligible"

## **Multiple Rows of Unverified Information:**

- Some individuals will have multiple pieces of information that cannot be verified. For instance if their SSN is unverified, it will likely be that citizenship and incarceration status are also unverified.
- The individual needs to provide proof for each piece of information that was unverified
- Until all areas are satisfied, the **Conditionally Eligible** label will not be removed

## **Coverage During the 95-Day Period:**

- Although a customer is deemed **Conditionally Eligible**, they are still approved for coverage during their 95-day period
- During this time, they can select a health care plan, pay their premium, and utilize the benefits of that plan at a doctor's visit, hospital visit, etc.

## **Coverage After the 95-Day Period:**

- **Individual submitted documentation and it was verified:** Coverage will continue and no action is required by the customer
- **Individual submitted documentation and it could not be verified:**
	- **For SSN, Citizenship, Incarceration Status, and Lawful Presence:** After the 95-day period, the customer will be disenrolled from Qualified health plan tax credit coverage
	- **For Income and Non-Employer Sponsored Insurance/Minimum Essential Coverage:** After the 95-day period, the customer will be disenrolled from Qualified health plan with tax credits, but will remain enrolled in a Qualified health plan
	- **For Tribal Status:** After the 95-day period, the customer can keep their coverage, but their Cost Sharing Tier may be impacted (determined by Tribal membership). If their Tribal membership cannot be verified, then the applicant will not be able to take part in the Cost Sharing Reduction Tier. Cutoff is at 250% instead of 300% of FPL if Tribal membership not verified.

 **No documentation submitted/verified:** After the 95-day period, the customer will automatically be disenrolled from coverage [See Section: "95 Day Redetermination Batch Job" for more information]

## **Washington Apple Health Applications**

Any applicant on a **Washington Apple Health** application who has the following information unverified will be considered **Conditionally Eligible.** The individual will have **15 days** to upload or submit documentation to the **Health Care Authority**, to verify required information.

## **Conditional, if unverified:**

- Identity (just for Primary Applicant)
- **Citizenship**
- Lawful Presence (if indicated as a lawfully present immigrant/nonimmigrant)\*
- Income

## **For Example:**

 A customer's citizenship status cannot be verified electronically. The customer will receive a correspondence indicating they have 15 days to provide documentation to prove citizenship. If the appropriate documentation is submitted, a Health Care Authority account worker will manually verify the customer and their status will change from "Conditionally Eligible" to "Eligible."

Any individual on an **Apple Health** application who has the following information unverified will be considered **"Pending"**

## **"Pending," if unverified:**

• Social Security Number

## **For Example:**

- A customer does not enter an SSN on their application or their SSN cannot be verified. The customer's eligibility will be marked as "Pending."
- A Health Care Authority account worker must then manually generate a correspondence to the customer indicating documentation/proof of SSN must be submitted within 15 days
- Once the correspondence has been distributed to the customer, the status will change from "Pending" to "Conditionally Eligible"
- This is a notable difference, because while a customer is considered **Pending**, no benefits may be received. However, once a customer's status has changed to **Conditionally Eligible**, the customer may still receive benefits during the timeframe in which Health Care Authority is waiting for their documentation to be uploaded and verified.

### **Multiple Rows of Unverified Information:**

- Some individuals will have multiple pieces of information that cannot be verified. For instance, their citizenship and Identity may both be returned as unverified.
- The individual needs to provide documentation for each piece of information that was unverified
- Until all areas are satisfied, the **Conditionally Eligible** label (or **Pending** label for SSN) will not be removed

## **Coverage during the 15 Day Period:**

- Although a customer is deemed **Conditionally Eligible**, they are still approved for coverage during their 15-day period
- During this time, they can have a doctor's visit, hospital visit, etc.
- If a customer is deemed **Pending**, no coverage will be available unless a Health Care Authority account worker manually updates the status to **Conditional** (Generally customers should expect to only be **Pending** for 1–2 days prior to being manually switched to **Conditional** by a Health Care Authority account worker)

## **Coverage after the 15 Day Period:**

- **Individual submitted documentation and it was verified:** Coverage will continue and no action is required by the customer
- **Individual submitted documentation and is determined ineligible for Apple Health:** Apple Health will be closed following *advanced and adequate notice*
- **Individual submitted documentation and Eligibility still cannot be determined:** After Health Care Authority reveiws, they may request additional information. *For example, a customer submits documentation, but a Health Care Authority account worker is unable to read the document because it is blurry. The Health Care Authority will re-request that information and give the customer an additional 15 days to re-submit documentation.*
- **No documentation submitted:** After the 15-day period, the customer's Apple Health will be closed, following *advanced and adequate notice*

## **Definition: Advanced and Adequate Notice:**

- **"Advanced":** Health Care Authority must provide the customer with at least 10 days' notice prior to closing their Apple Health. The notice must be sent before the end of the month. If it cannot, it must be sent within the next month.
- **"Adequate":** Health Care Authority must provide an explanation in their notice as to why they are closing the customer's Apple Health

## **95-Day Redetermination Batch Job**

This batch job only applies for Qualified health plan and tax credit applicants. Apple Health applications follow a different 15-day process through HCA.

Washington Healthplanfinder has an automated batch job that runs daily to identify applications where the following is true:

- Applications that are at least 95 days old
- Applications that are in a **Conditional** status where at least one value is "Unverified"
- Applications that do not have a document attached that is in **Pending Review** status (This is NOT the same as **Pending Eligibility** for a Apple Health application)

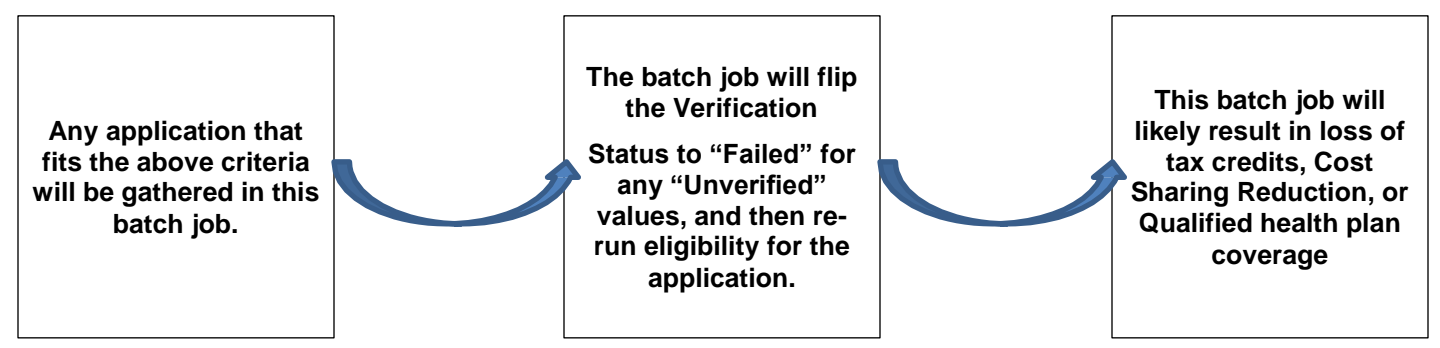

# **Important Documentation Notes:**

- It is very important that account workers who are **not the Conditional Eligibility Verification team** are not reviewing documents, updating the status of the document
- Account workers and some privileged users may be able to view the documentation uploaded, but should not change the status, unless instructed to
- ID proofing documentation can be marked as review for an account worker or privileged user who reviews the document and assists customer with manual ID proofing

# **5.3. Documents for Conditional Eligibility Verification**

## **What types of documents can be submitted as proof for manual verification?**

## **5.3.1.1. Citizenship**

## **5.3.1.1.1. Eligibility Requirements**

To be eligible for coverage on *Washington Healthplanfinder*, an individual is required by law to be residing in the United States lawfully. This includes naturalized and born citizens, as well as lawfully present non-citizens.

## **U.S. Citizens:**

- Individuals can gain citizenship in the United States by birth, adoption, or naturalization
- Naturalization is a leg[al](http://www.businessdictionary.com/definition/legal.html) process by which a citizen of one country becomes a citizen of another
- It generally requires that the person:
	- o Be staying in the adopted country for a specified minimum period (typically five years) and will make it his or her permanent residence
	- Is of good character and has not been in violation of immigration laws (or has been given amnesty)
	- o Has a sufficient knowledge of the local language and has taken an oath of allegiance to the adopted country

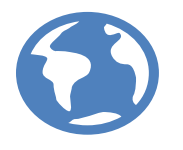

## **5.3.1.1.2. Types of Proof**

**Individuals required to submit verification may submit one of the following:**

### **Proof of Citizenship**

- US Passport/US Passport Card
- Enhanced Driver's License or Enhanced State ID; [Standard License will NOT be accepted, it MUST be Enhanced]
- Certificate of Naturalization,
- Certificate of Citizenship
- Official State/County US Birth Certificate
- Other Certification of Birth Issued by Department of State
- Department of Health (DOH) Printout for Washington State Birth
- US Citizen ID Card
- Final Adoption Decree in the US
- Evidence of Civil Service Employment by the US Government Before June 1, 1976
- Official Military Record of Service that Shows a US Place of Birth

**NOTE: This is not a comprehensive list. The above list of documents is the most commonly used forms of proof of citizenship.** 

### **Additional Resources:**

- National Immigration Center Website and Guide
	- o <http://nilc.org/> (website)
	- o <https://www.dshs.wa.gov/esa/resources-desk-aids-and-links/immigration-law-center-nilc-guide>
- Customs and Border Protection Agency
	- o <https://i94.cbp.dhs.gov/I94/request.html>

## **5.3.1.1.3. Helpful Tips**

o Full name should match what is claimed in the *Washington Healthplanfinder* application

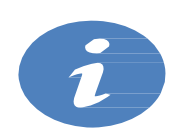

- If there is a discrepancy with the last name we may still consider valid; however, the individual will need to provide an explanation of the discrepancy
- This explanation can be received over the phone or they can submit a letter to *Washington Healthplanfinder* by uploading to their account
- The only allowed discrepancy is a change in last name; i.e., client is married, but the document provided has maiden name
- o The *Washington Healthplanfinder* will **NOT** accept a standard driver's license or state ID as proof of citizenship. We only accept "Enhanced" ID's as proof of citizenship.

## **5.3.1.1.4. Sample Documents**

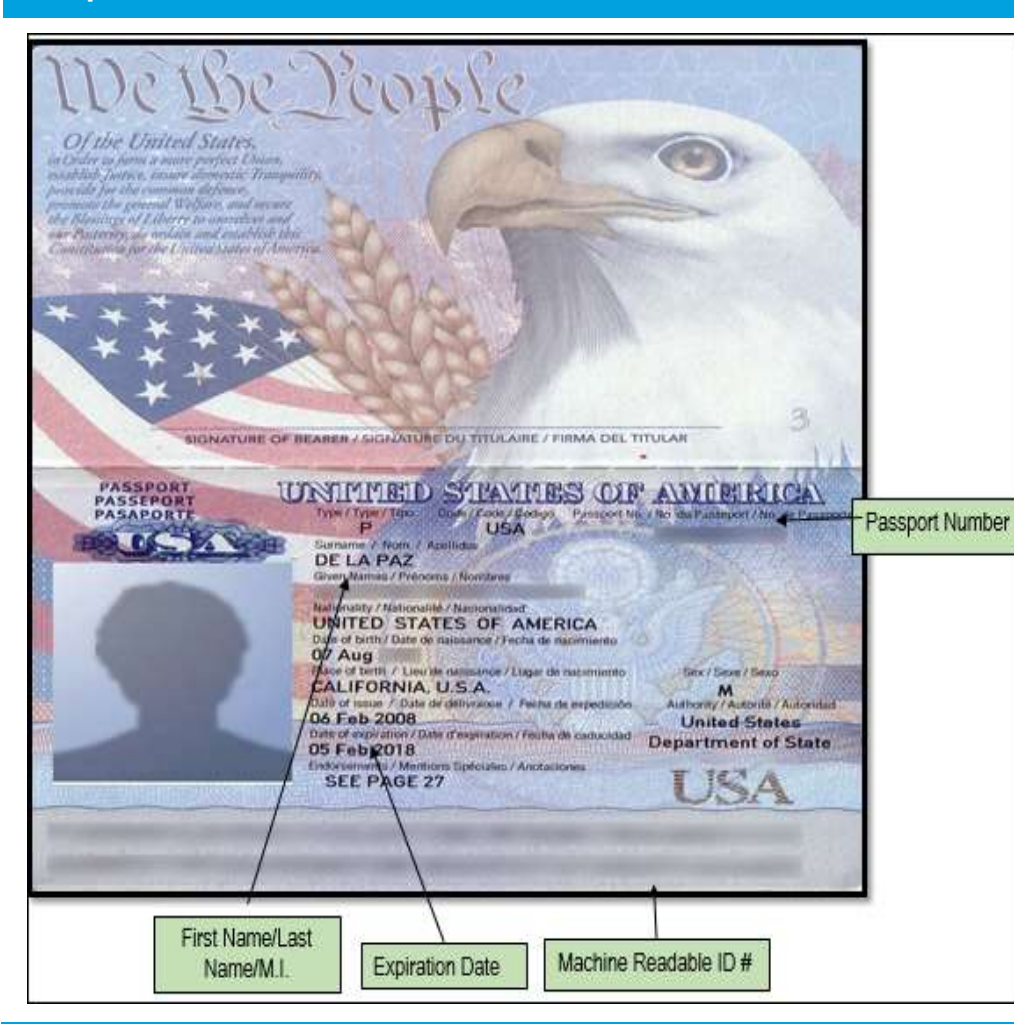

## **Sample Document Sample Document What to Look For:**

## **United States Passport**

- This document is issued to US citizens who wish to travel outside of their country
- Must Include: US watermark emblem

- Name and DOB should match *Washington Healthplanfinder* application
- If there is discrepancy with the last name, the individual must supply an explanation for the discrepancy either in writing or over the phone
- Document may be expired and still considered valid

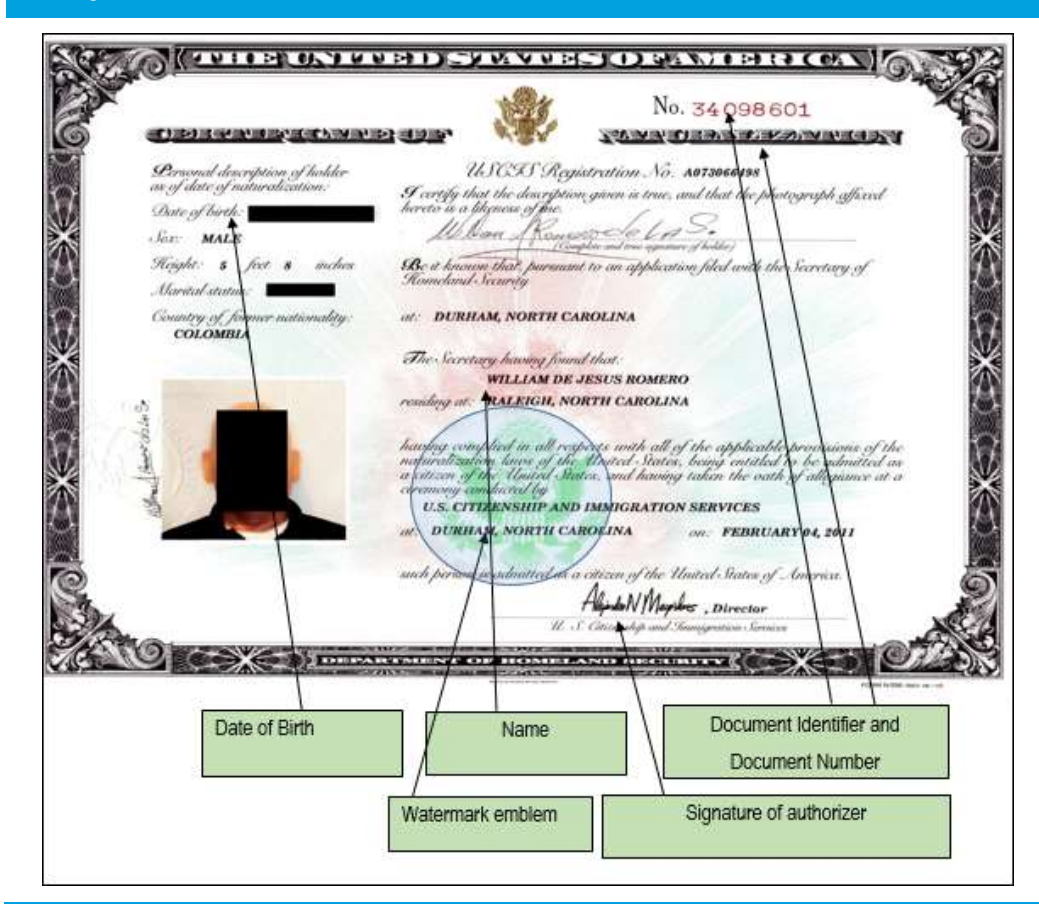

### **Certificate of Naturalization**

- These documents are issued to persons who become US citizens through the naturalization process
- The N-550 document is the original document and an N-570 is the replacement, if the original is lost or stolen
- Must include: document number and watermark

- Name and DOB should match *Washington Healthplanfinder* application
- If there is discrepancy with the last name, the individual must supply an explanation for the discrepancy either in writing or over the phone

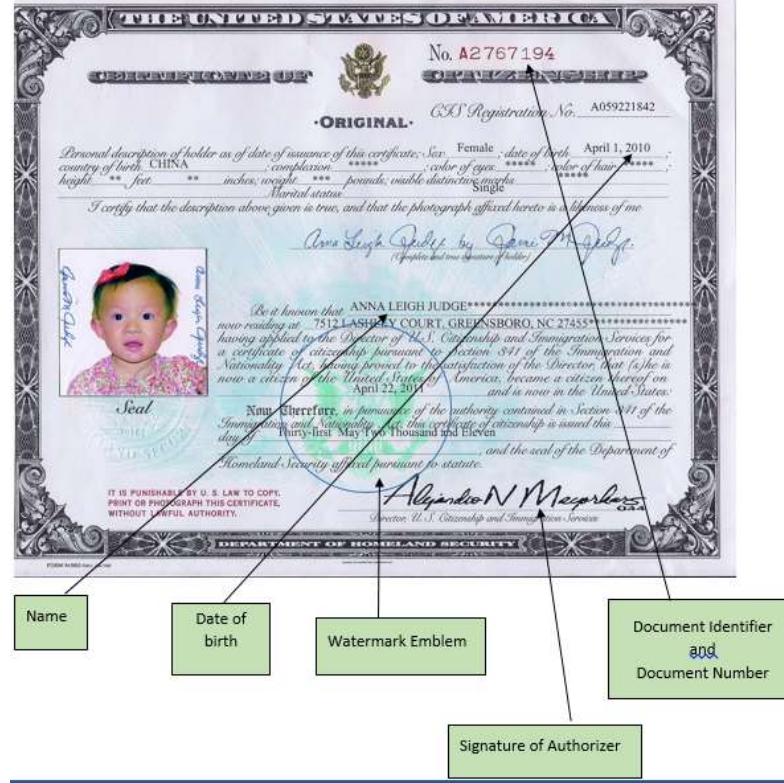

## **Certificate of US Citizenship (Form N-600)**

- A person born outside the United States to a US citizen parent(s) may have already acquired US citizenship
- To document their US citizenship status based on US citizen parentage, the individual can file form N600, Application for Certificate of citizenship
- Must Include: watermark emblem

- Name and DOB should match *Washington Healthplanfinder* application
- If there is discrepancy with the last name, the individual must supply an explanation for the discrepancy either in writing or over the phone

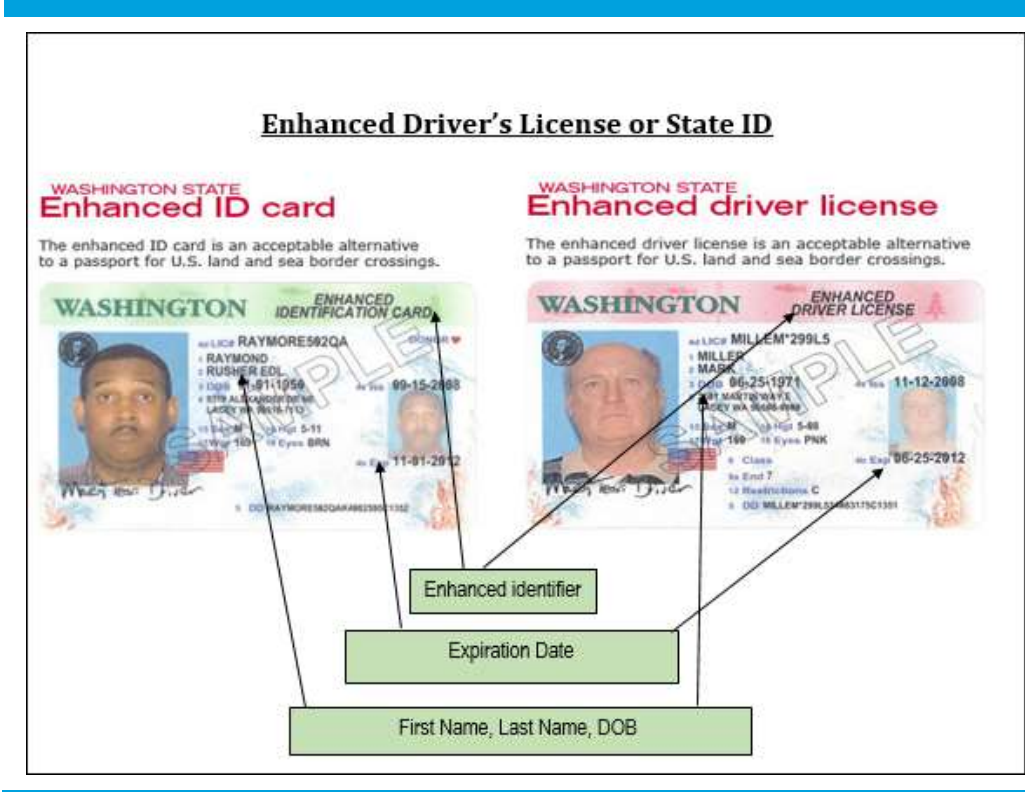

### **Enhanced Driver's License or State ID**

- Full name should match the individual's full name on the application
- Document is valid if expired
- Enhanced identifier at the top right had corner of the document
- If there is discrepancy with the last name, the individual must supply an explanation for the discrepancy either in writing or over the phone

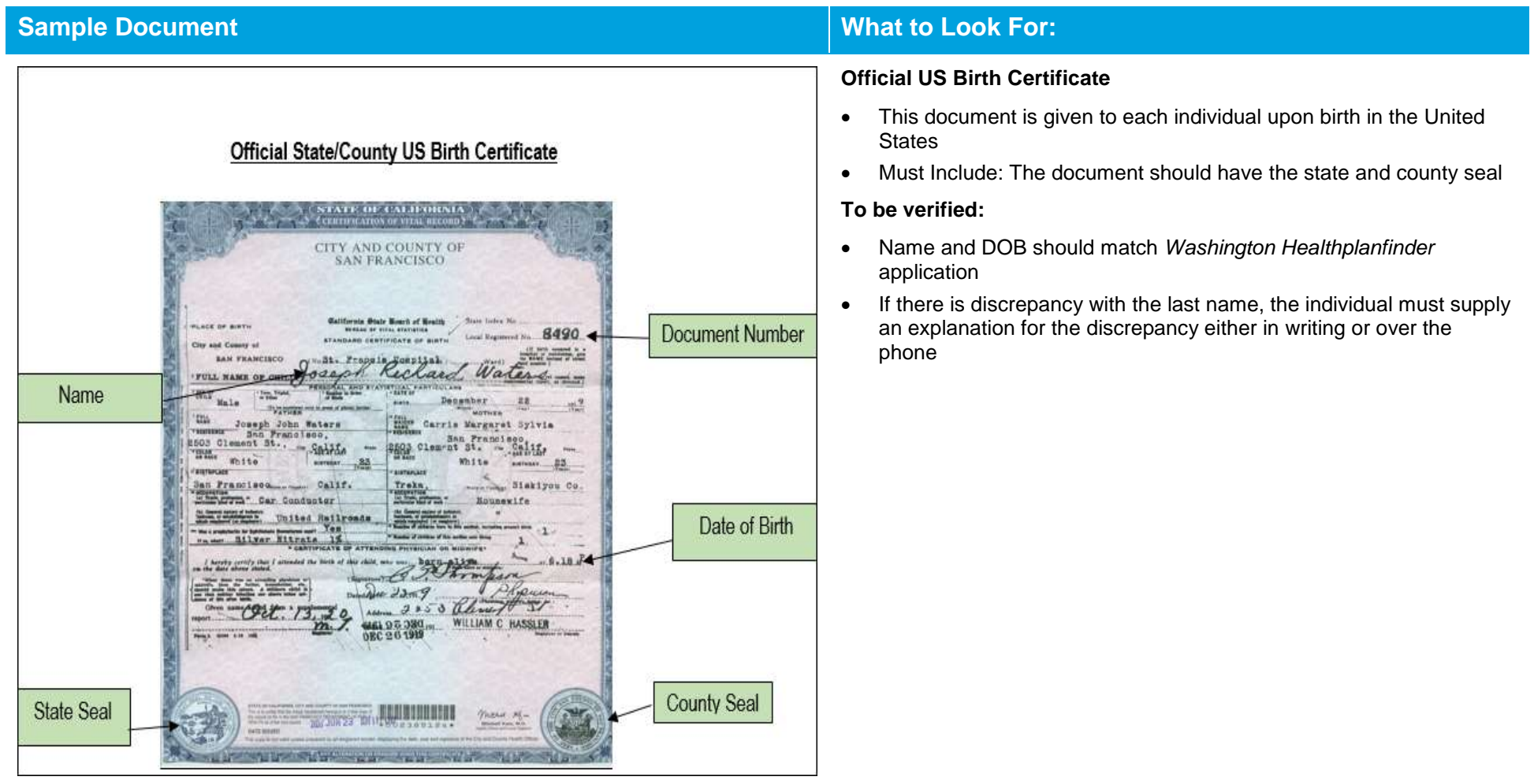

#### **Healthplanfinder System Version 4.0 / Publication Date: 9/16/2016**

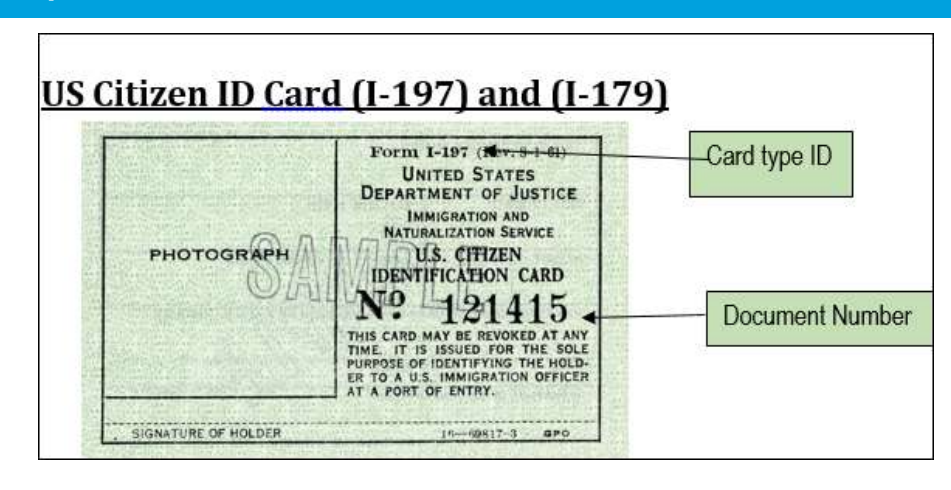

## **Sample Document Sample Document What to Look For:**

## **US Citizen ID Card**

- These identification documents were once issued to US citizens; the INS no longer uses them
- Cards previously issued to US citizens remain valid indefinitely
- Please note that the back of this card is where the bulk of the identifying information is located; this document is very easy to navigate

- Name and DOB should match *Washington Healthplanfinder* application
- If there is discrepancy with the last name, the individual must supply an explanation for the discrepancy either in writing or over the phone

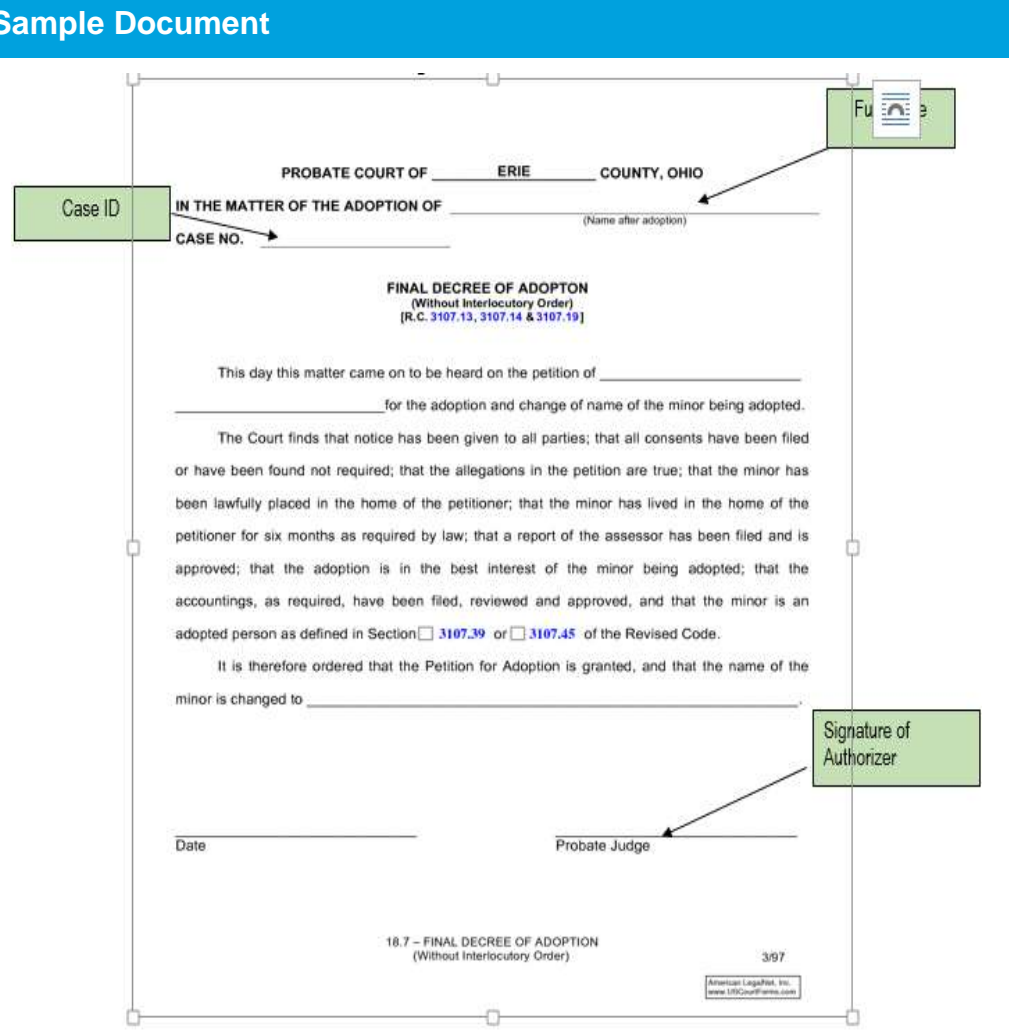

## **What to Look For:**

## **Final Adoption Decree in US**

- This form finalizes an adoption
- It formally creates the parent-child relationship between the adoptive parents and the adopted child, as though the child were born as the biological child of its new parents
- Must include: Signature of probate judge and case number

- Name and DOB should match *Washington Healthplanfinder* application
- If there is discrepancy with the last name, the individual must supply an explanation for the discrepancy either in writing or over the phone

## **5.3.1.2. Lawful Presence**

## **5.3.1.2.1. Eligibility Requirements**

To be eligible for coverage on *Washington Healthplanfinder*, an individual is required by law to be residing in the United States lawfully. This includes naturalized and born citizens, as well as lawfully present non-citizens.

## **Lawfully Present Non-Citizens:**

- Non–US citizens who have permission to live and/or work in the United States and who have not overstayed their departure date
- This includes the following groups of persons:
	- o Qualified Immigrants
	- o Non-Qualified Immigrants
	- o Nonimmigrants

**NOTE: The following groups of individuals are not eligible for enrollment into Qualified health plan with tax credits:**

- Individuals who are residing in the United States illegally
- Individuals who have either overstayed their period of authorization or who were not permitted to enter the United States
- Deferred Action Childhood Arrivals (DACA). DACA individuals are nonimmigrant aliens who have been granted deferred action, but unlike other deferred action individuals, they are not eligible for any enrollment as under the Affordable Care Act they are considered not lawfully present.

## **Deferred Action for Childhood Arrivals (DACA):**

 Deferred action recently became available to immigrant youth who came to the United States as children, have lived in the country for at least five years, and meet certain other criteria

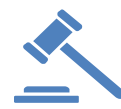

- On August 30, 2012, the Centers for Medicare and Medicaid Services (CMS) issued an interim final rule excluding individuals granted deferred action under the "Deferred Action for Childhood Arrivals" (DACA) policy from the "lawfully present" definition, for purposes of eligibility. For more information, you can reference 77 FR 52614 (August 30, 2012).
- As a result of the August 28 changes, DACA-eligible individuals will remain excluded from almost all affordable health insurance options
- They will be treated as though they are undocumented, even though they are otherwise considered lawfully present and are eligible for a work permit and a social security number
- Unless their state has established a state-funded health coverage program, their only opportunity to obtain affordable, comprehensive health insurance may be through employment

### **Difference between Immigrant and Nonimmigrant status:**

- **Immigrants:**
	- $\circ$  Individuals who want to permanently resettle in the destination country
	- $\circ$  They may or may not want eventual citizenship of the country, although in most cases they do
	- $\circ$  In the case of an immigrant, the intention of permanent residence is clear and is made known beforehand
		- This status allows the immigrant to live in the United States permanently
		- It also allows the visa-holder (or green card holder) to leave and re-enter the United States at will, without requiring any other documentation or visa, just like a citizen would
		- Immigrant visa holders do not, however, have certain rights such as voting until they apply for and are granted citizenship

#### **Non-Immigrants:**

- $\circ$  Individuals who want either a short or long-term stay (including a work permit), but do not want permanent residence in the destination country
- $\circ$  A nonimmigrant may live in the country for several years without any application to permanently resettle
- $\circ$  Many people in the nonimmigrant status later apply to change their status to immigrant because they may later want to settle in their adopted country permanently
- o These statuses allow people to live and work in the United States for a limited period of time from 6 months to several years

*However, all these visas have a certain validity period and certain limits to how long they can be extended. This is because nonimmigrant visas are not to be used for permanent residence*

#### **Additional Resources:**

<https://www.dshs.wa.gov/esa/resources-desk-aids-and-links/immigration-law-center-nilc-guide>

## **5.3.1.2.2. Types of Proof**

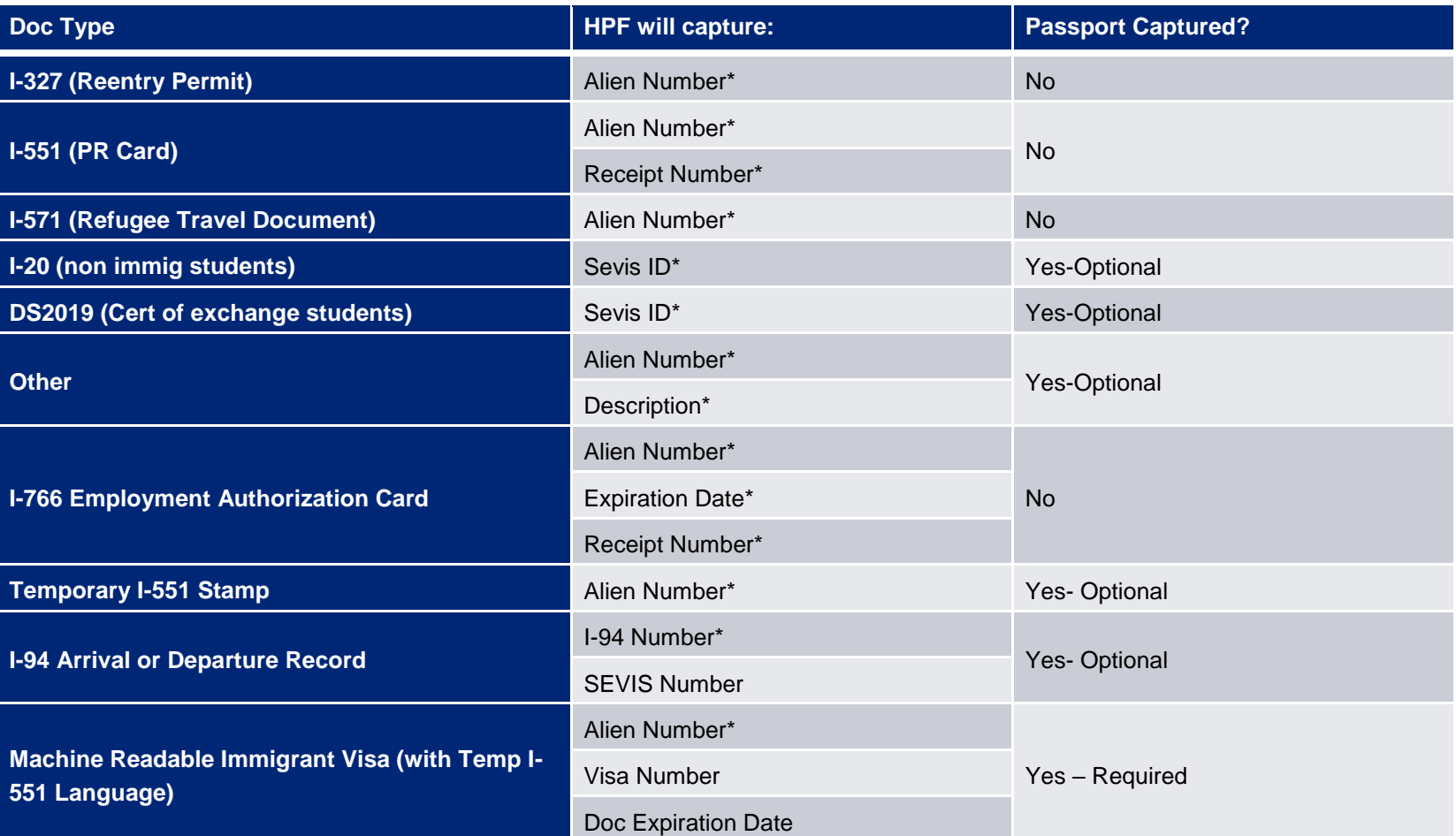

**Individuals required to submit verification may submit one of the following:**

**Application note –** this is not a comprehensive list. The above list of documents is the most commonly used forms of proof of Lawful presence.

## **5.3.1.2.3. Helpful Tips**

The goal is to verify that an individual has not overstayed their period of authorization.

### **Expiration dates:**

o Document expiration dates are usually indicative of the expiration of status; however, there are exceptions to this rule

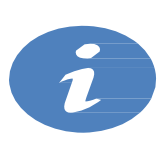

- I-551 or I-151 "Green Card" can have an expired expiration date and the status still considered valid, with the exception of Conditional residents who receive a 2-year LPR card based on a recent marriage to a US citizen. Conditional Residents will have a "CR" coded on their I-551 card.
- Visa and/or passport expiration dates do not determine expiration of status. The individual must provide a copy of their I-94 or I-94W. They may also provide a copy of their stamped passport. It is the stamp on the I-94 or passport that determines date of status expiration.
- **Eligibility by Status:**
	- o All individuals lawfully present in the United States are considered eligible, with the following exception of individuals who are residing in the United States on a Deferred Action for Childhood Arrivals (DACA)

## **5.3.1.2.4. Sample Documents**

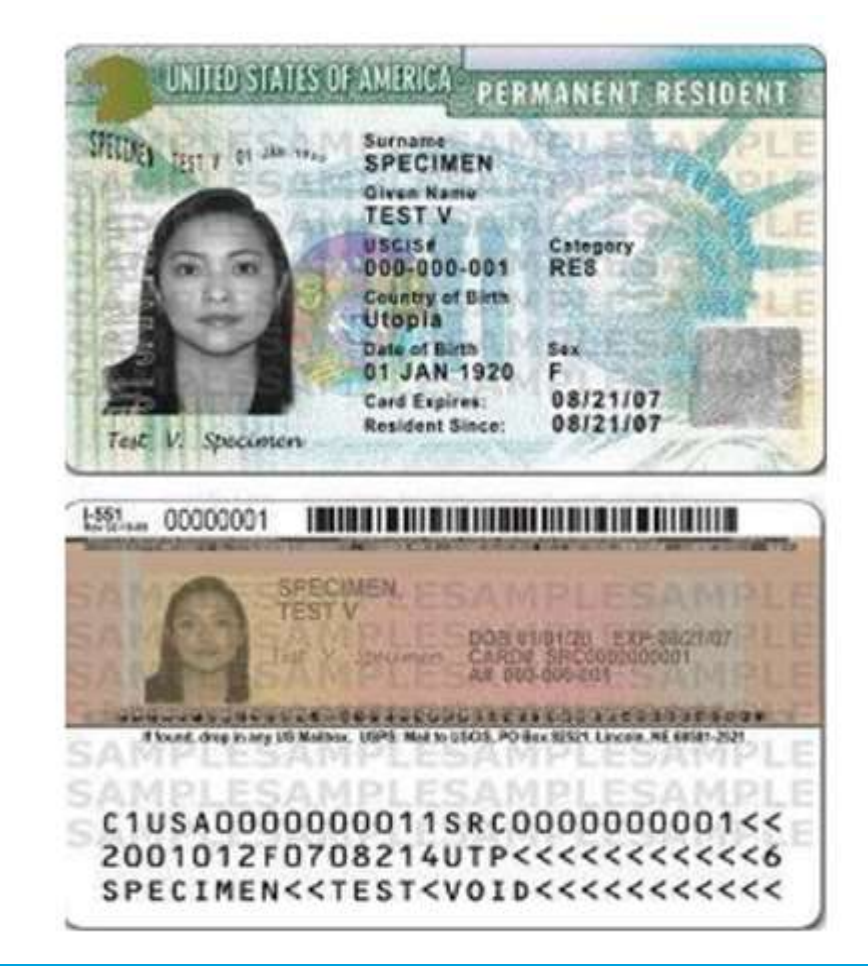

## **Sample Document Sample Document What to Look For:**

**Legal Permanent Residency Card (Form I-551 or I-151)**

**A green card is an Official ID card for a lawful permanent resident of the United States. It serves as proof that its holder is an immigrant who has been authorized to live and work in the United States permanently.**

**What to look for:**

- Are name and DOB same as application?
- Is Category "CR"?
	- o YES: Expiration date is applicable
	- o NO: Expiration date is NOT applicable and can be considered verified

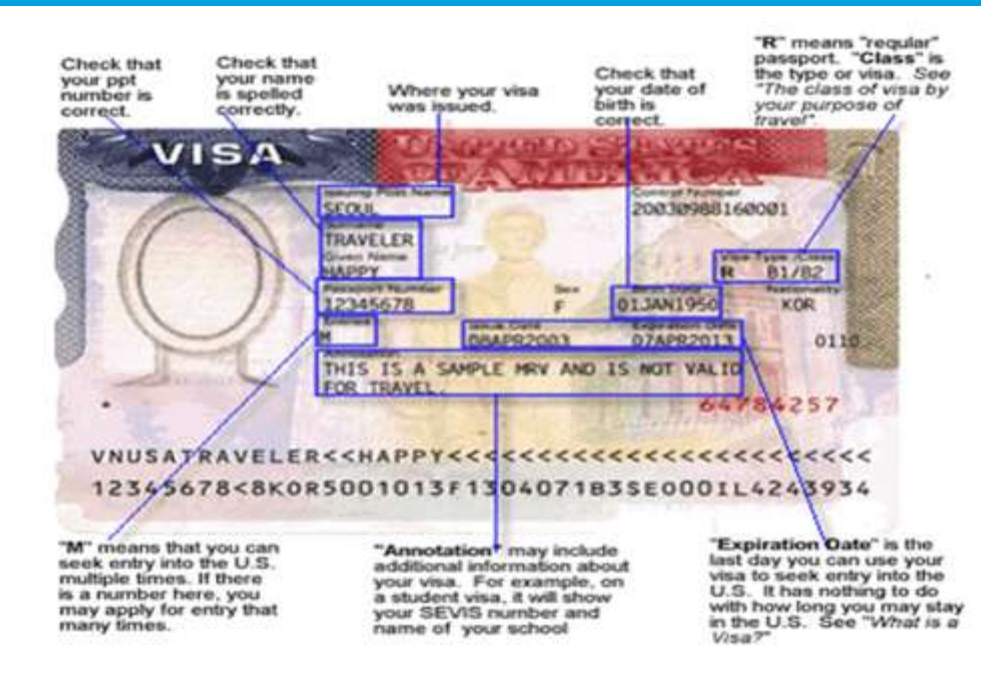

## **Visa**

**A visa is issued by a US embassy or consulate. The visa is affixed to the individual's passport. A visa may be given to both immigrants and nonimmigrants.** 

**A visa is not required for individuals who are eligible to participate in the Visa Waiver Program.**

**The visa is used to enter the United States, but it does not determine length of stay. The expiration date on the visa denotes the last time the visa can be used to enter into the United States**

**What to Look for:**

- Are the name and DOB same as application?
- What is the expiration date of the status?
	- o Individual must provide Port of Entry stamp, I-551 Stamp; OR
	- o Copy of I-94 or I-94W with endorsement stamp (See sample below), OR
	- o Account Worker can attempt to verify with USCIS system when the passport number is known <https://i94.cbp.dhs.gov/I94/request.html>

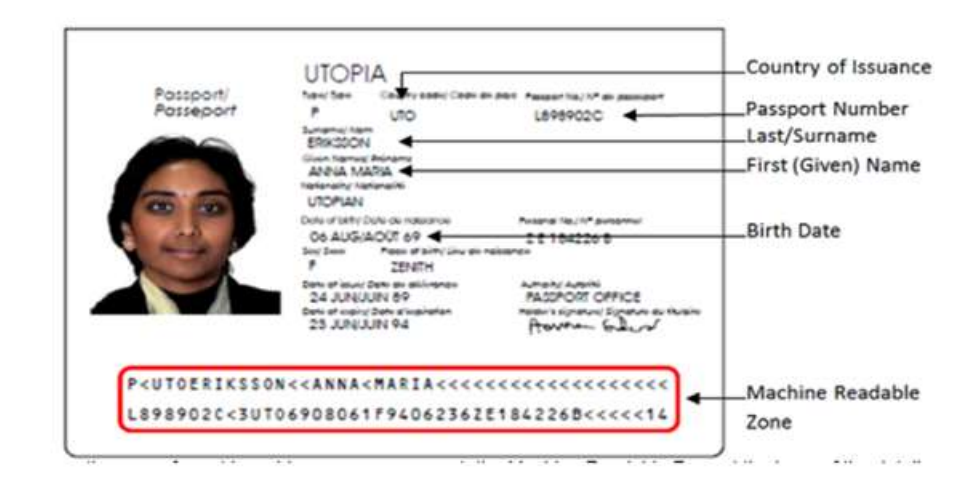

#### **Passport**

**A passport is a travel document, usually issued by the government of a nation, that certifies the identity and nationality of its holder for the purpose of international travel.**

**A passport is a document certifying identity and nationality; having the document does not of itself grant any rights**

**What to look for:**

- Are the name and DOB same as application?
- What is the expiration date of the status?
	- o Individual must provide Port of Entry stamp, I-551 Stamp; OR
	- o Copy of I-94 or I-94W with endorsement stamp (See sample below), OR
	- o Account Worker can attempt to verify with USCIS system when the passport number is known <https://i94.cbp.dhs.gov/I94/request.html>

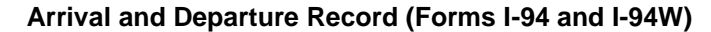

**When an alien has been granted admission into the United States. By a US Customs and Border Protection (CBP) Officer at an authorized Point of Entry, he/she will be issued an ARRIVAL/DEPARTURE RECORD, Form I-94, the bottom portion of which is stapled to a page in the alien's passport.**

**This document shows how long the bearer may remain in the United States and the terms of admission. The I-94, not the visa, serves as an evidence of legal status.** 

**Nationals of some countries can enter the United States without a visa under the Visa Waiver Program.**

**These individuals are given a green I-94W and permitted to remain in the United States up to 90 days.** 

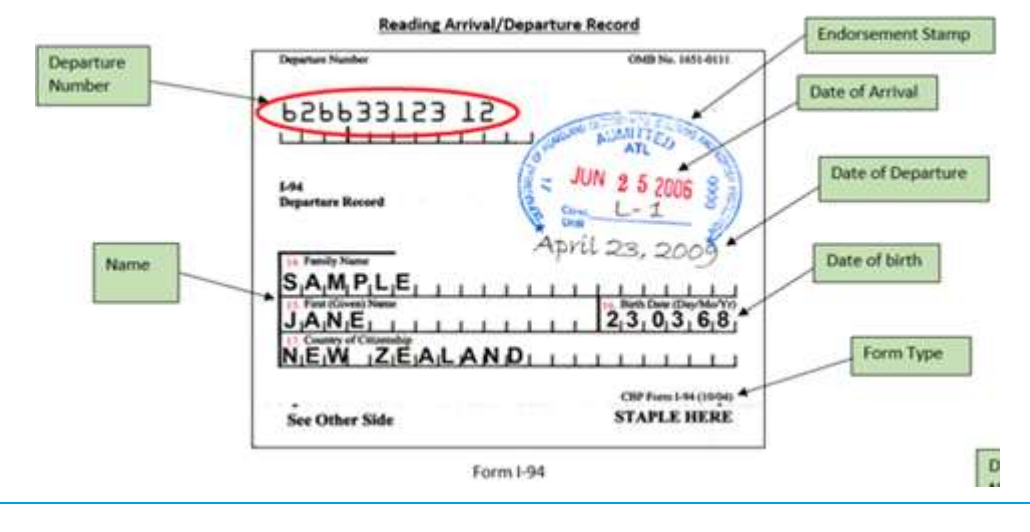
### **Healthplanfinder System Version 4.0 / Publication Date: 9/16/2016**

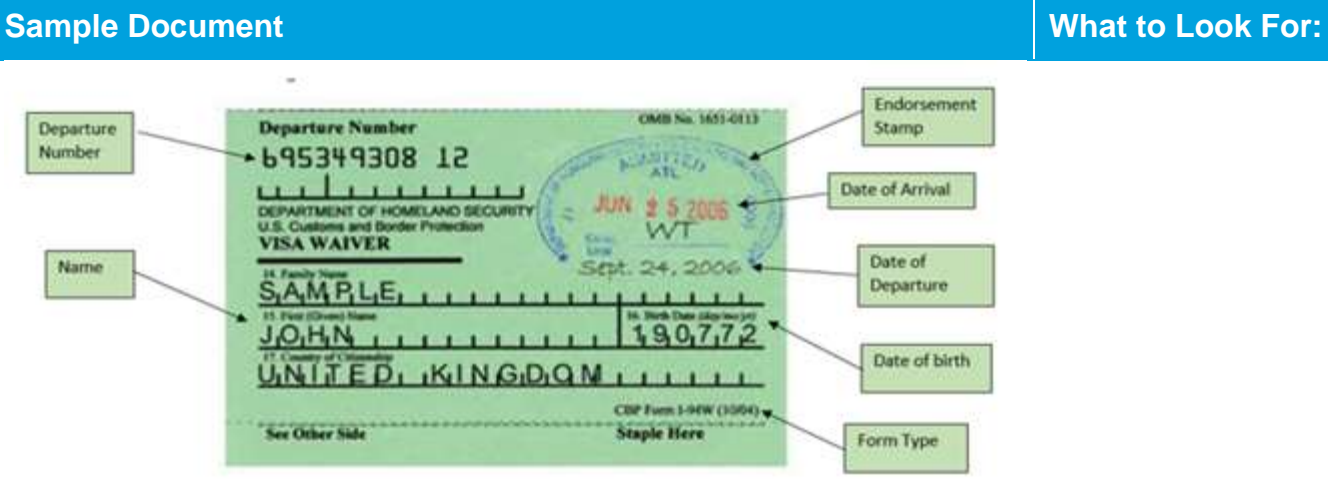

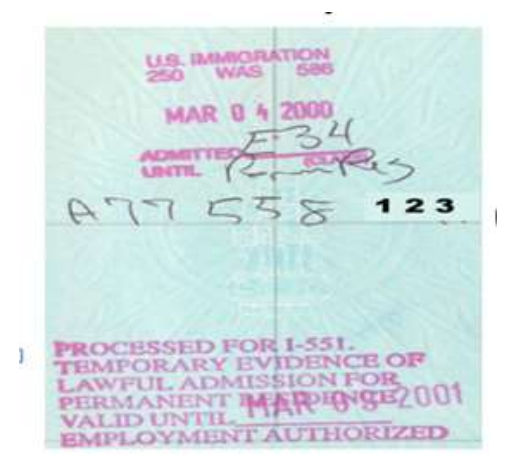

## **Common Stamps Found in Foreign Passports and on Form I-94/I-94W**

## **I-551 temporary evidence of Lawful permanent residence:**

- This stamp is found in a foreign passport when lawful permanent status has been approved abroad by a US embassy or Consulate
- Valid until date indicated on stamp has expired

## **Entry Stamp:**

- Can be used for both Immigrants and nonimmigrants. This stamp is found in both foreign passports and on I-94/ (W).
- Valid until date indicated on stamp is expired
- Entry stamps that do not have a date located on them will usually have a "D/S" on the stamp instead. This stands for Duration of Status.
- The individual will need to submit a copy of their I-20 or other nonimmigrant documentation

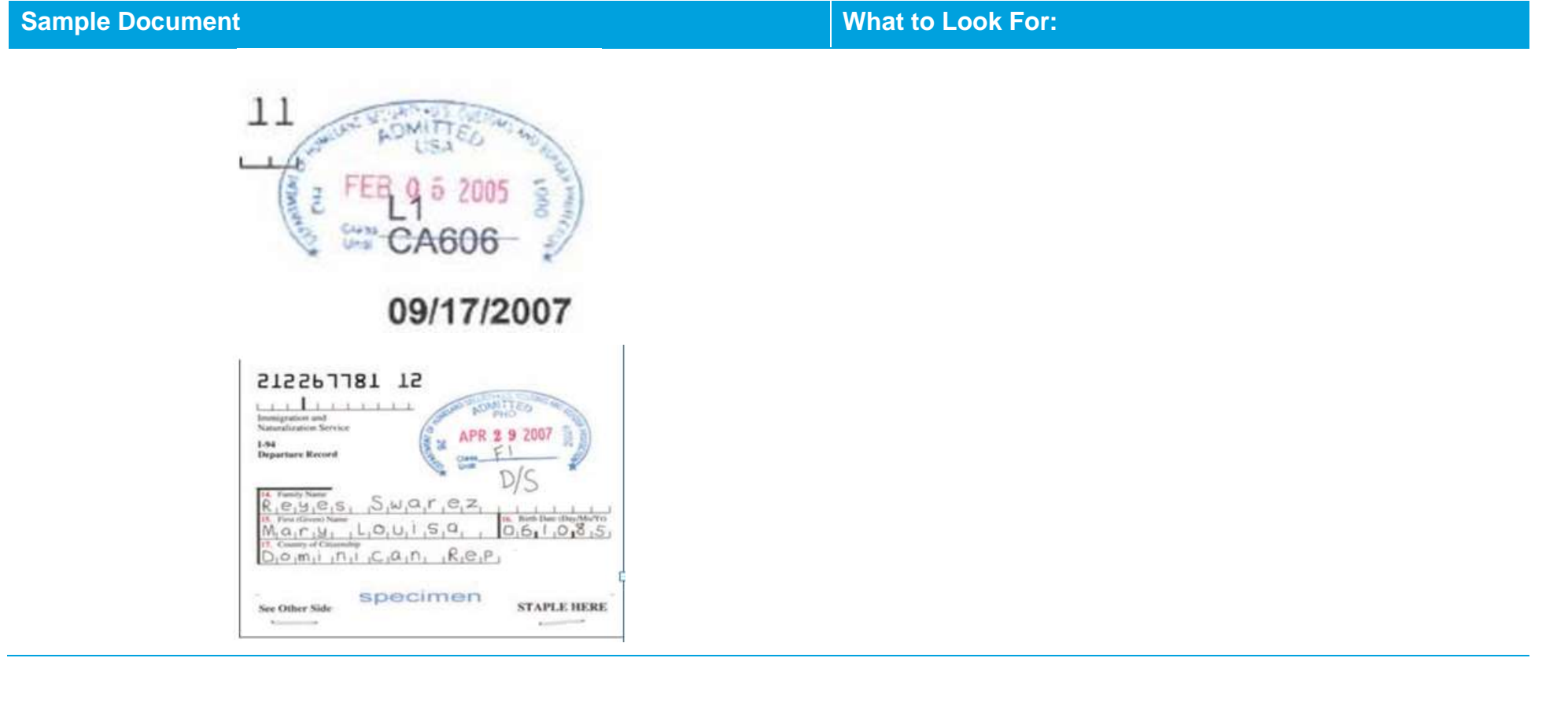

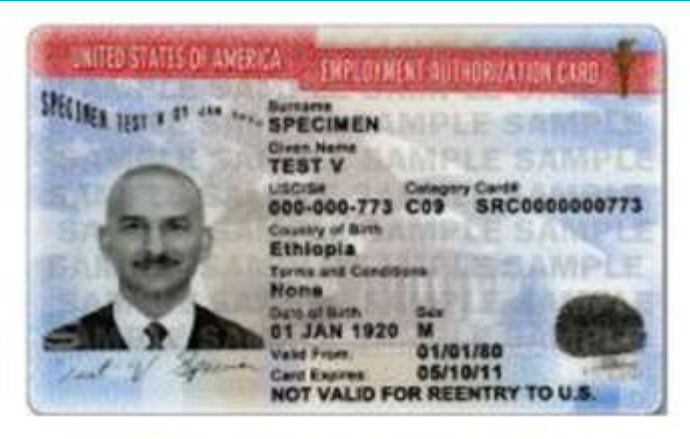

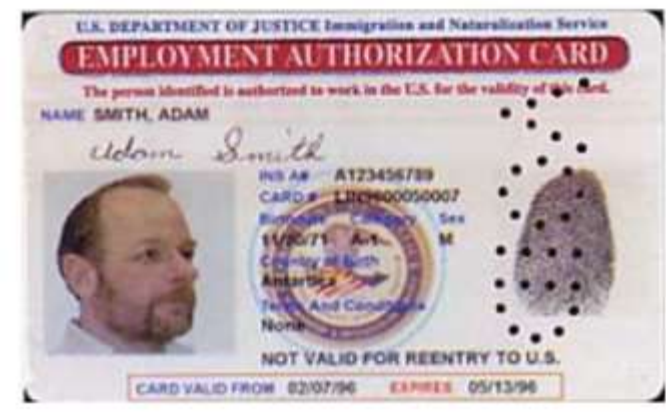

**Employment Authorization Document (Forms I-766/I-688B)**

**An Employment Authorization Document is also known as an EAD or a work permit. The new version of the I-766 became effective on 10/25/2011.**

**The document stands as sufficient proof of lawful presence status when the following criteria are satisfied.** 

**What to look for:**

- Are the name and DOB same as application?
- What is the expiration date of the status?
	- o Expiration date determines expiration of status. If date is past expiration date, do not consider verified.

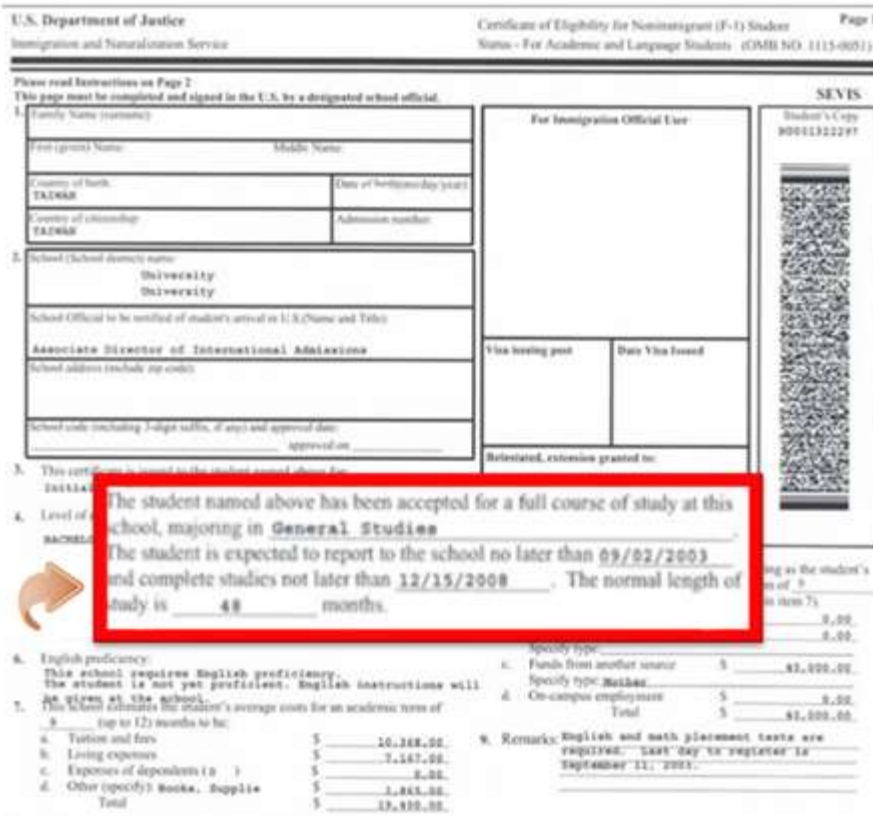

16. School Contification: I certify under possity of perjury that all information provided above as items 1 through 9 was completed before 1 signed this form and is true and correct. I executed this form as the United States after review and evaluation in the United States by our or other officials of the school of the student's application, transcripts, or other month of zourses takin and must of fitures) research/fire, which were research in the setuan major of the setuan is the

# **Sample Document Sample Document What to Look For:**

**Certificate of Eligibility for Nonimmigrant Student Status (Form I-20)**

**Form I-20 is generally sent to a foreign student after they have been accepted. This means a student must apply and be accepted before they can apply for his student visa.** 

**Often, the passport stamp will indicate a "D/S" (Duration of Status) in place of an expiration date. When the Point of Entry stamp has a "D/S," the applicant must also supply their I-20 form as proof of valid status.** 

**What to look for:**

- Are the name and DOB same as application?
- What is the duration of status?
	- o Refer to Line 5 on the I-20 form to identify expiration date. If expiration date has been lapsed, consider not verified.

# **5.3.1.3. Social Security Number**

# **5.3.1.3.1. Eligibility Requirements**

All individuals **MUST** provide proof of a valid SSN, provide proof that an application for a number or a replacement card has been submitted, or qualify for an exception (exceptions outline below)

## **Exceptions**:

The below individuals are exempt from submitting an SSN.

- **Newborns:** 
	- $\circ$  Children born to a mother who is eligible for Apple Health on the date of the newborn's birth

## **Those who refuse for religious objections:**

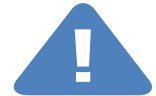

- o A person who claims this exemption must show membership in a recognized sect or division. A statement that the person objects to obtaining a SSN for religious reasons or other personal beliefs is not sufficient.
- o Convincing evidence includes, but is not limited to:
	- **Proof of filing for a waiver with the IRS using Form 4029**
	- Statements from leaders of the recognized sect or division

## o **Undocumented aliens and refugees:**

- Refugees applying for or receiving Refugee Medical Assistance (RMA) who are not eligible for MAGI Medicaid (Apple Health)
- Undocumented and nonimmigrant people applying for or receiving AEM, state-funded MA for pregnant women, or statefunded MA for people receiving services from the Center for Victims of Torture (CVT)
- o **Those not seeking coverage:**
	- Adults and children who are not requesting or receiving coverage

# **5.3.1.3.2. Types of Proof**

**Individuals required to submit verification may submit one of the following:**

## **Proof of SSN Ownership**

- Military Discharge and Separation Paperwork (must include name and full SSN)
- Military ID Card (must include name and full SSN of person applying)
- Social Security Administration Form 1099 or Award Letter
- Social Security Number Card
- W-2 Wages and Tax Statement

## **Proof of Application for SSN or Replacement Card**

- Receipt for an Application For a SSN (SSA-5028) form that verifies that the customer has applied for a SSN or a duplicate SSN
- A Referral for Social Security Number (DE-129) form completed by the local SSA office showing that an application for a SSN or replacement card has been made (when required to apply for a SSN by the local office).
- For a newborn, SSA form SSA-2853-OP4 serves as verification that an application for an SSN has been made by the mother of the newborn by checking the appropriate box on the birth certificate application.
- W-2 Wages and Tax Statement

**NOTE: This is not a comprehensive list. The above list of documents is the most commonly used forms of proof of SSN.** 

# **5.3.1.3.3. Helpful Tips**

**All of the criteria below must be met in order for a document to be considered sufficient proof for an SSN:**

- 4. It must be of some official capacity; i.e., produced by a federal agency
- 5. Name and SSN on document MUST appear as it does in the Healthplanfinder application
- 6. If there is a discrepancy with the last name, the individual must provide a detailed explanation as to why the last name has been updated; i.e., individual has remarried. Card displays maiden name.
- 7. The full SSN must be present on the document

# **5.3.1.3.4. Sample Documents**

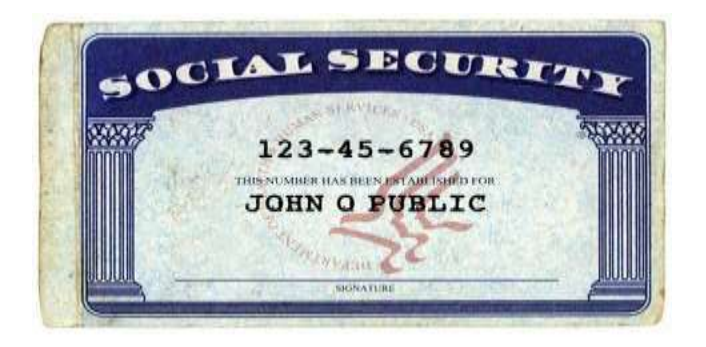

## **Social Security Card**

There are three types of social security cards. All cards show the name and social security number.

## **Additional types include the following:**

**Type 1:** Displays, "VALID FOR WORK ONLY WITH DHS AUTHORIZATION." Under the name on the front of the card.

o This type of card is issued to those admitted to the United States on a lawful temporary basis who have authorization to work

**Type 2:** Displays, "NOT VALID FOR EMPLOYMENT." under the name on the front of the card

o This type of card is issued to people from other countries who are admitted to the United States without work authorization but who have a nonwork reason for needing a social security number; or who need a number because of a federal law requiring a social security number to get a benefit or service

**Application note –** First and last name on SSN card MUST match first and last name on the Healthplanfinder application. If there is a discrepancy with the last name, the individual must provide a detailed explanation as to why the last name has been updated; i.e., individual has remarried. Card displays maiden name.

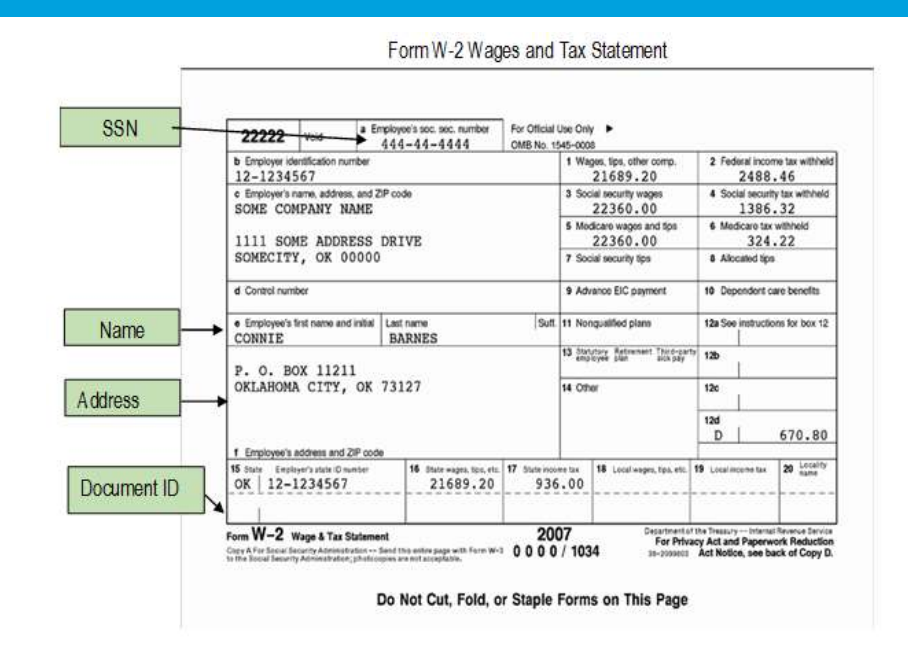

## **W-2, Wages, and Tax Statement**

- A W-2 Form, Wages and Tax Statement is a form that an employer must send to an employee and the IRS at the end of the year
- The W-2 form reports an employee's annual wages and the amount of taxes withheld from his or her paycheck
- **What to Look For:**
	- o Name must be same as application data or not considered valid without additional explanation from client
	- o Full SSN must be provided on W-2

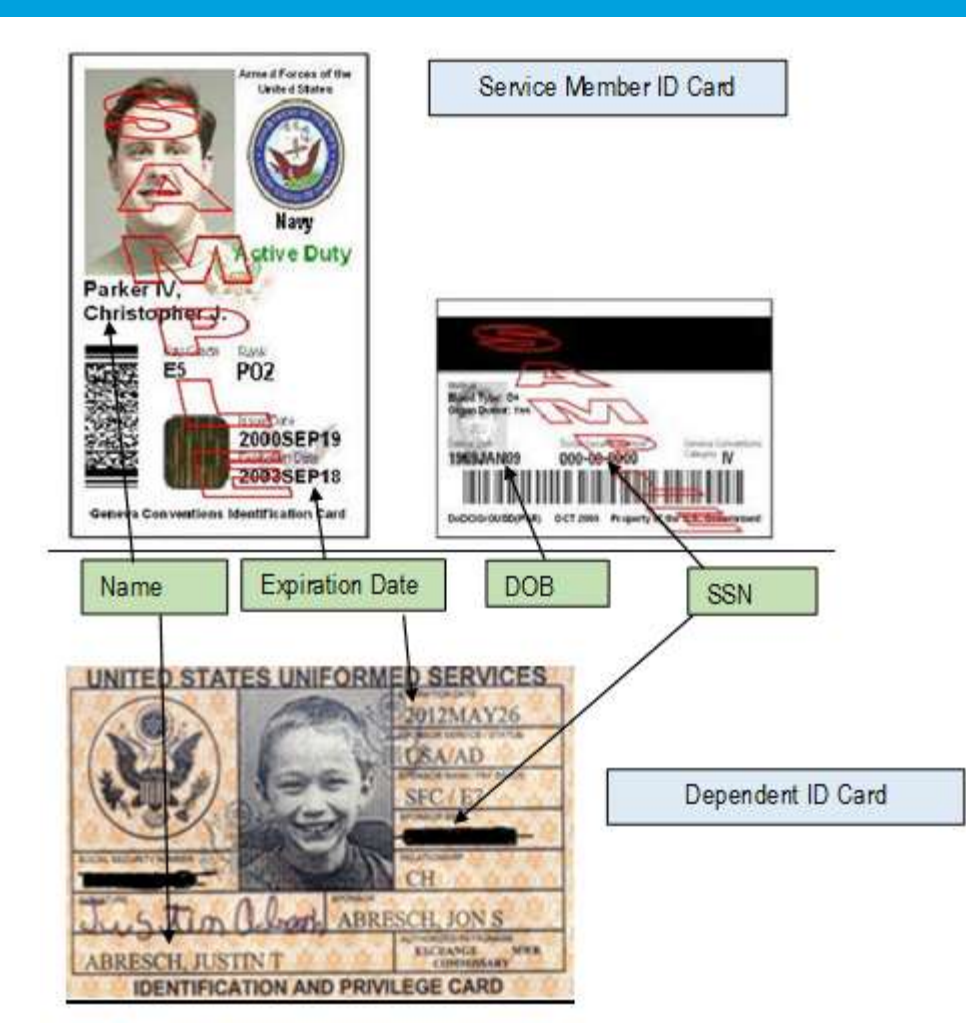

## **Military ID Card**

- All service members will have a "Geneva Convention" identification card
- Dependents (spouses and children) will have an Identification and Privilege card
- The examples shown are the not the most recent form of **Identification**
- It is important to note that the new ID card for both service members and their dependents no longer contains the SSN on the card; this number has been replaced with a DoD Number

## **What to Look For:**

- 1. First ensure that it is a version with a SSN contained in the content
	- a. Service member cards will have the SSN located on the back side of the card
	- b. Dependent cards will have the SSN located on the front side of the card
	- c. The name and DOB should match the application information, if it does not, do not consider the ID as valid proof of SSN
	- d. Dependent cards have the DOB located on the back of the card in the following format: year/month/date (2012May26)
- 2. The document should still be considered valid even if it has expired

# **5.3.1.4. Incarceration**

# **5.3.1.4.1. Eligibility Requirements**

To be considered eligible for Qualified health/dental plan with or without tax credit enrollment: an individual may **not** be incarcerated.

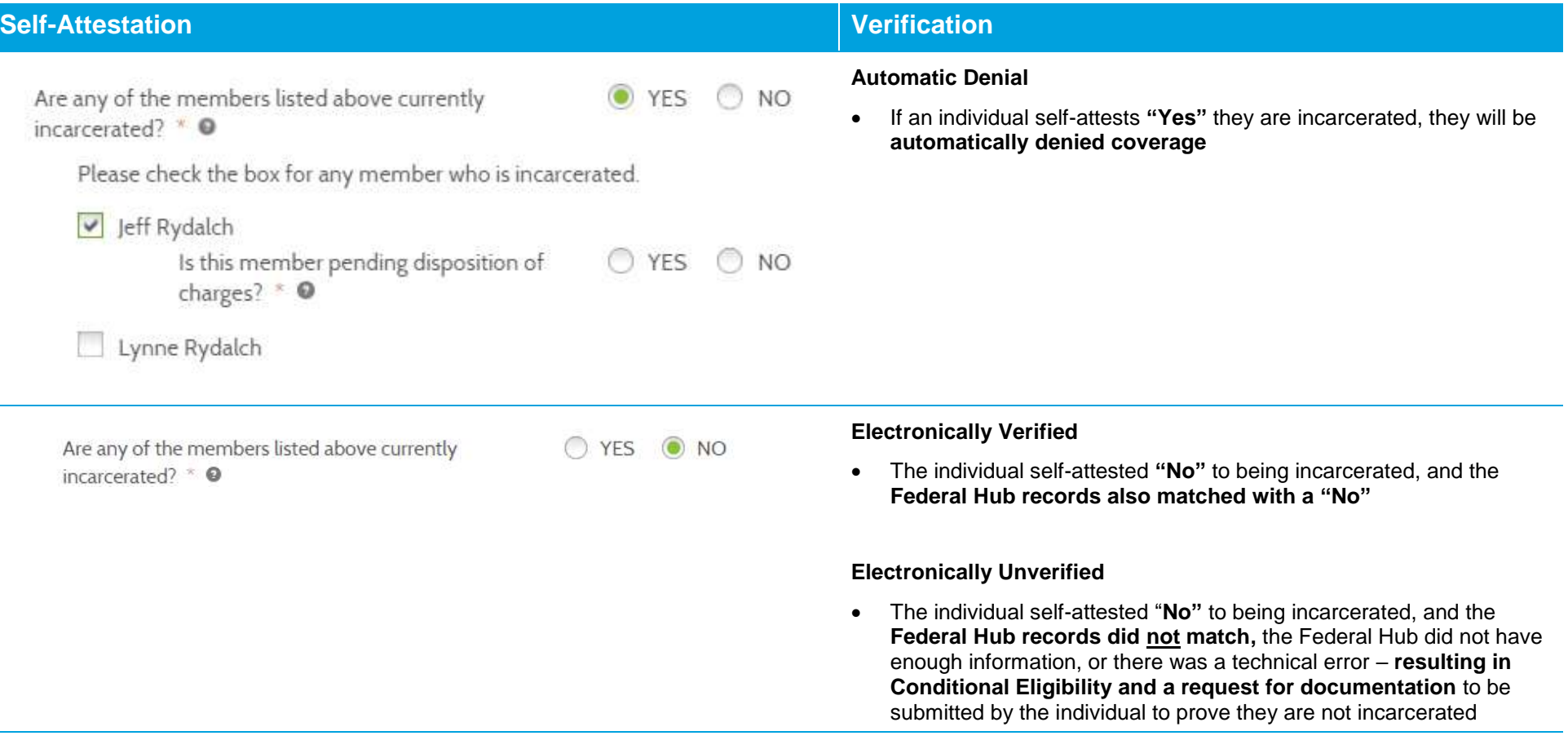

# **5.3.1.4.2. Types of Proof**

**An individual whose incarceration status cannot be confirmed through the electronic verification process will be required to submit proof of non-incarceration status.**

**Commonly Accepted Documents to Show Proof of Non-Incarceration Status:**

- Signed and dated letter indicating that you are not currently incarcerated
- Release Paper from Government Authority

# **NOTE:** This is not a comprehensive list. The above list of documents is the most commonly used forms of proof of Non**incarceration status.**

## **5.3.1.5. Tribal Membership**

## **5.3.1.5.1. Eligibility Requirements**

To be eligible for American Indian/Alaska Native Qualified health plan coverage benefits on *Washington Healthplanfinder*, an individual is required to be an enrolled member of a federally recognized Indian Tribe, Band, Pueblo, or Rancheria or be an Alaska Native Corporation shareholder. AI/ANs who are Tribal descendants but not enrolled, members of state recognized Tribes, or members of non-federally recognized Tribes are not eligible for the AI/AN Qualified health plan benefits.

# **5.3.1.5.2. Documentation to Submit**

# **5.3.1.5.2.1. Types of Proof**

**Commonly Accepted Documents to Show Proof of Tribal Membership:**

- Tribal enrollment/membership card
- Certificate of Indian blood that includes the Tribal membership enrollment number
- Letter on Tribal letterhead stating the individual is an enrolled member of that **Tribe**

**NOTE:** Such documentation will take on a variety of forms as every Tribe and Alaska Native Corporation is unique.

# **5.3.1.5.2.2. Helpful Tips**

Be sure the name on the card matches the name of the individual applying for coverage

o There may be a discrepancy with the last name; for example a woman may be listed on her Tribal membership card by her maiden name and now she uses her married name; she would need to provide additional explanation on the discrepancy

Make certain the name of the Tribe on the document matches the name of the Tribe selected from the searchable database in the *Washington Healthplanfinder*r; for example, an applicant may have selected their Alaska Native Corporation in the Healthplanfinder but uploaded their Tribal membership card

Tribal documents listing the applicant as an AI/AN descendant rather than enrolled will be considered invalid and the applicant will be not eligible for cost-sharing reductions

With Certificates of Indian Blood, the Tribal membership enrollment number MUST be included

# **5.3.1.5.2.3. Sample Documents**

# **Sample Document**

## Certificate of Indian Blood:

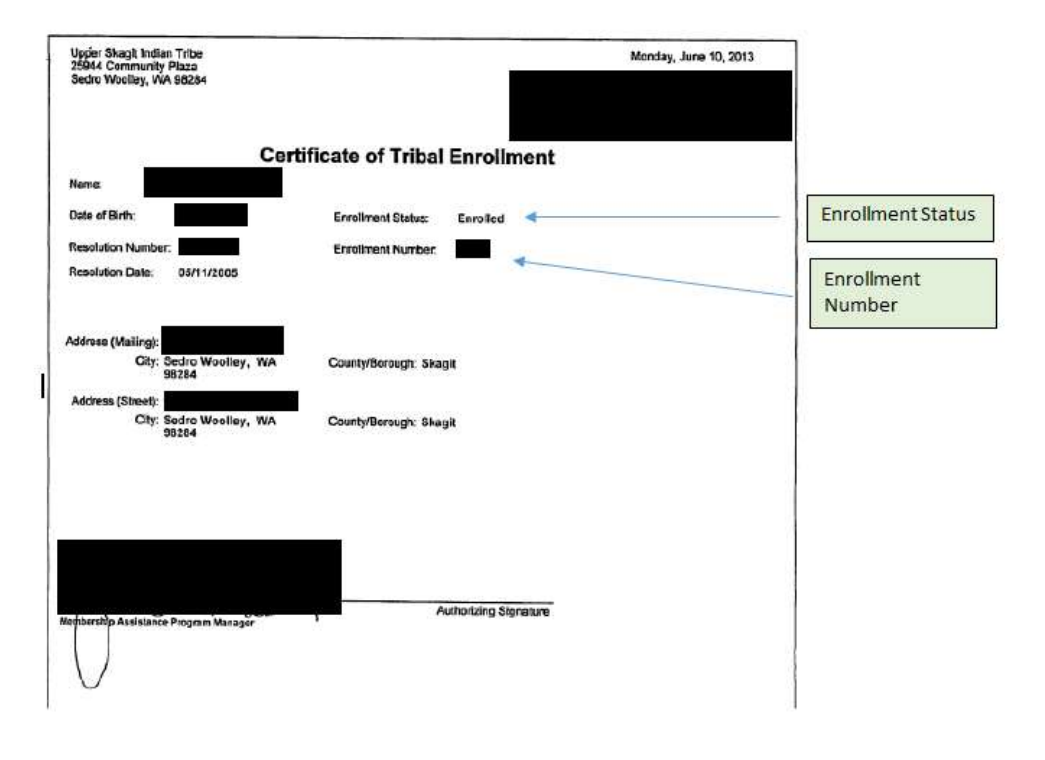

# **Sample Document**

### Alaska Native Shareholder:

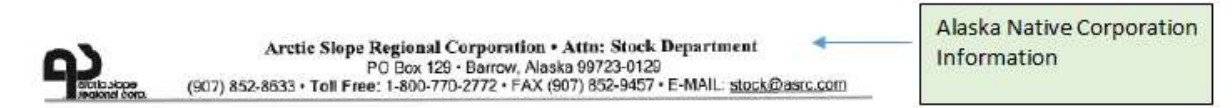

### February 11, 2014

### **VERIFICATION OF ENROLLMENT**

This is to certify that the following individual is enrolled and is a shareholder of record to:  $\blacktriangleleft$ 

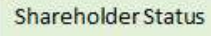

### ARCTIC SLOPE REGIONAL CORPORATION

an Aleska Native Corporation created under the Alaska Native Claims Settlement Act (Public Law 92-203 43 USC 1601 ET.SEQ.) passed by the 92nd United States Congress on December 18, 1971 and Amendments thereof. Arctic Slope Regional Corporation can compute earnings per share and book value based on number of shares outstanding, but cannot give the true value of stock because the fair value of land and subsurface estate received is not yet determined.

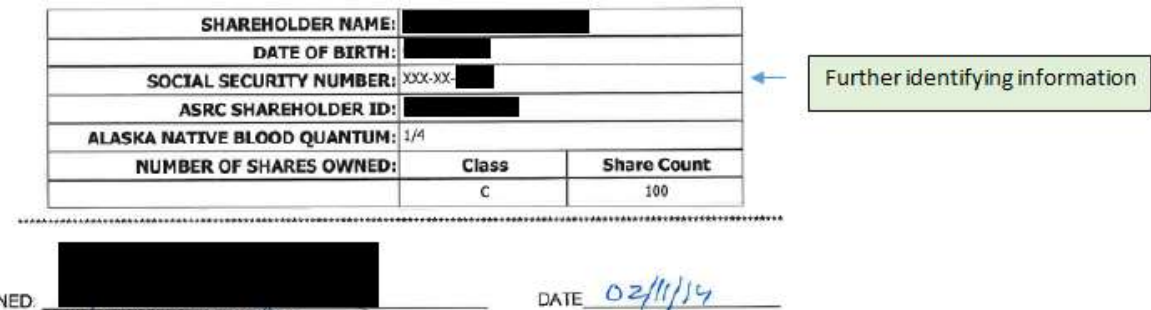

SIGNED: ASRC Stock Control Technician

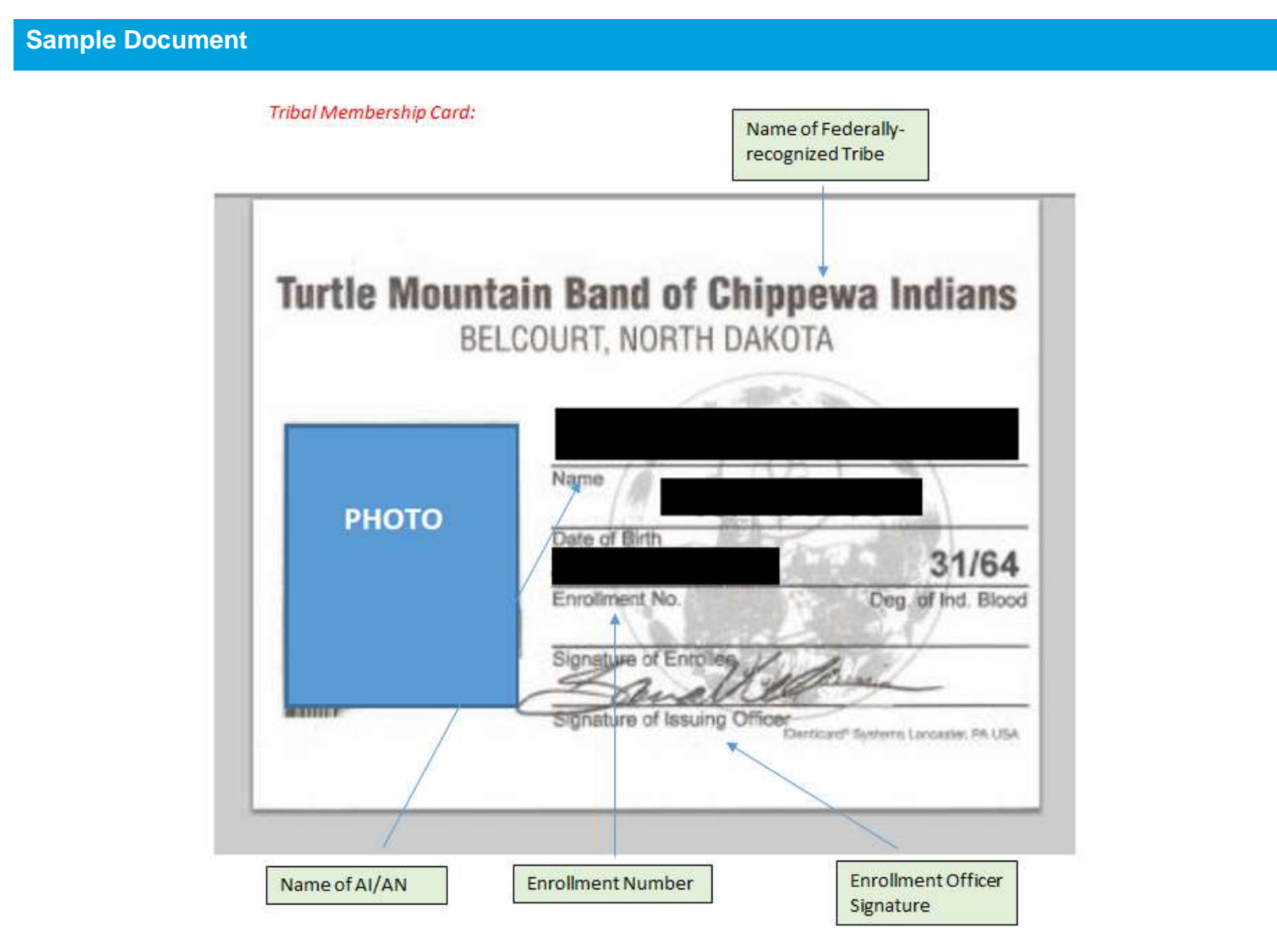

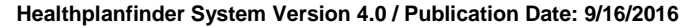

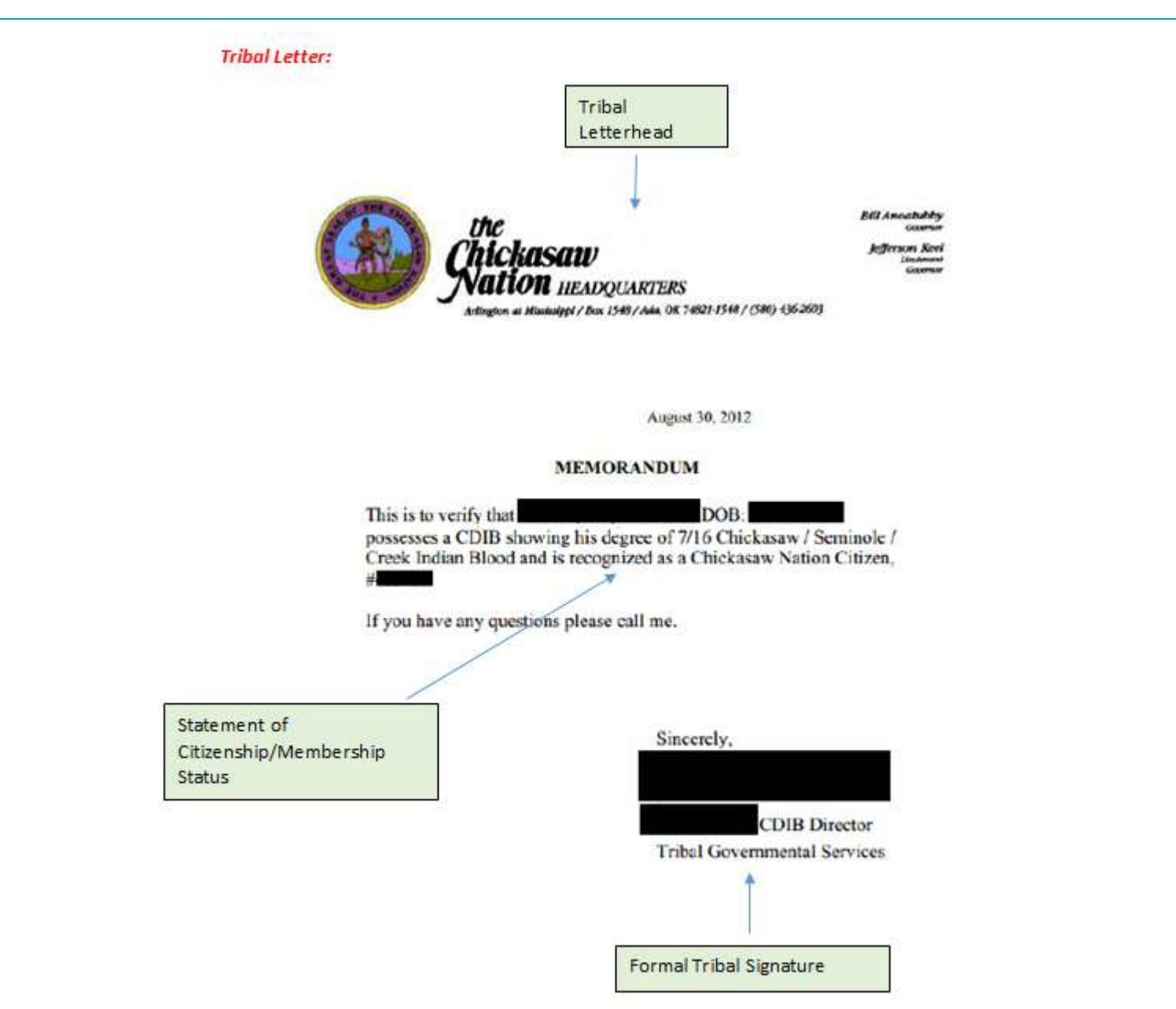

# **5.3.1.6. Income**

# **5.3.1.6.1. Eligibility Requirements**

## **5.3.1.6.1.1. Rules Outlining the Income Compatibility Check**

- Federal Tax Information (FTI) amount is equal to or less than the self-attested income amount: No further verifications will be needed and the Individual will be found eligible for tax credits based on the self-attested income amount
- Federal Hub income amount is greater than the self-attested income amount by more than 10%: The self-attested amount will need to be compared with data through the state's Eligibility Service via the State Wage Data
- State Wage Data amount is equal to or less than the self-attested income amount: No further verifications will be needed and the Individual will be found eligible for tax credits based on the self-attested income amount
- State Wage Data income amount is greater than the self-attested income amount by more than 10%: The individual will be found **Conditionally Eligible** for the tax credits based on the self-attested income amount

# **5.3.1.6.1.2. Countable Income**

# **5.3.1.6.1.2.1. Overview of Countable Income Types**

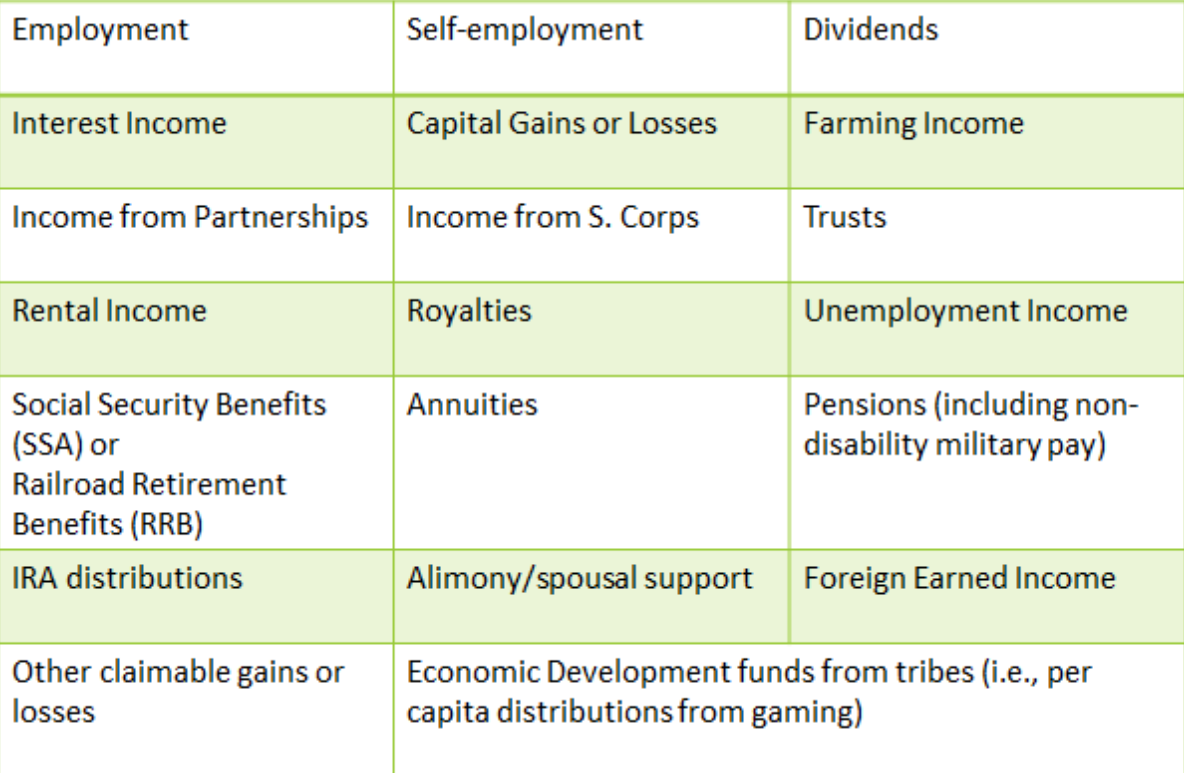

# **5.3.1.6.1.2.2. Definitions of Countable Income Types**

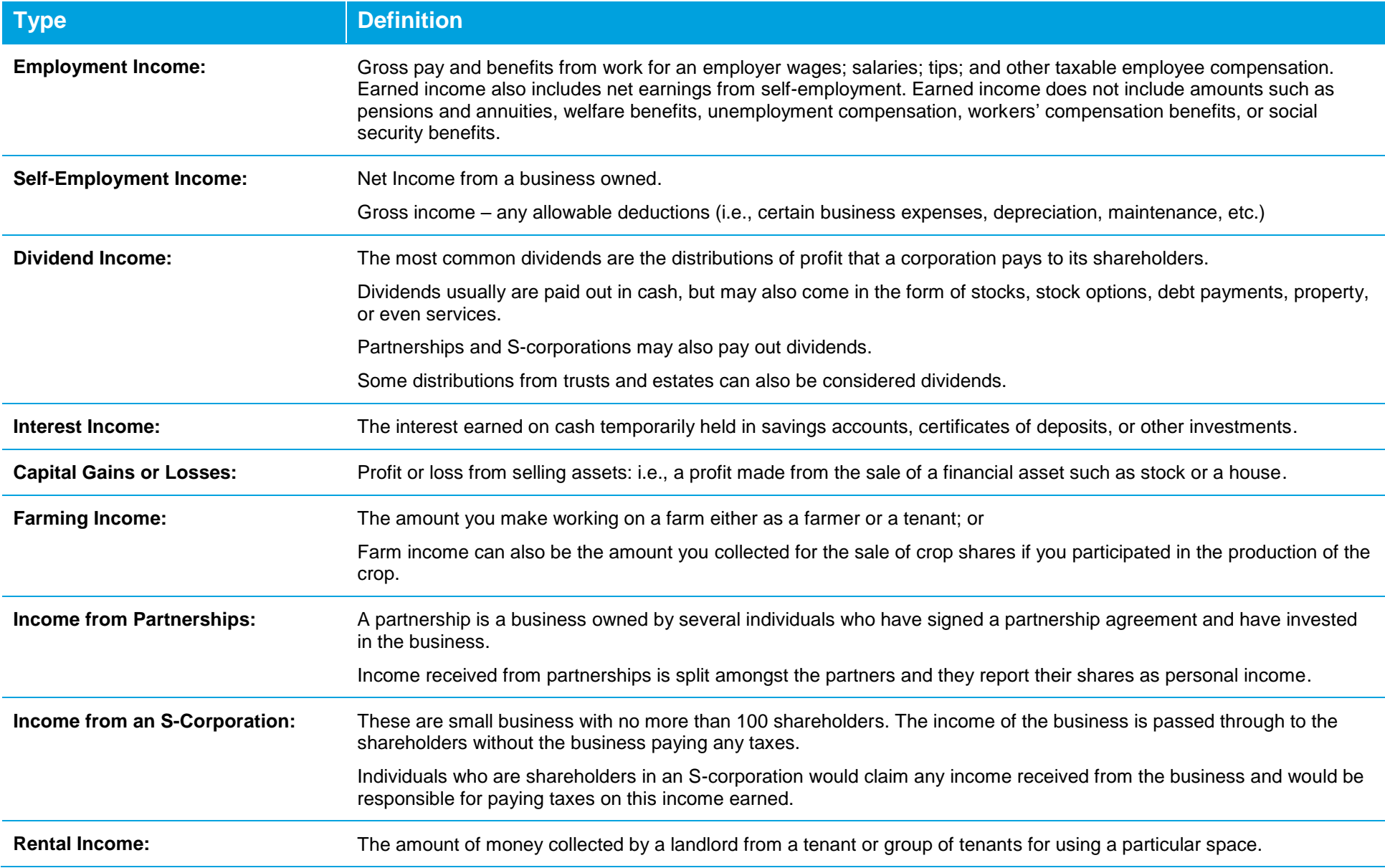

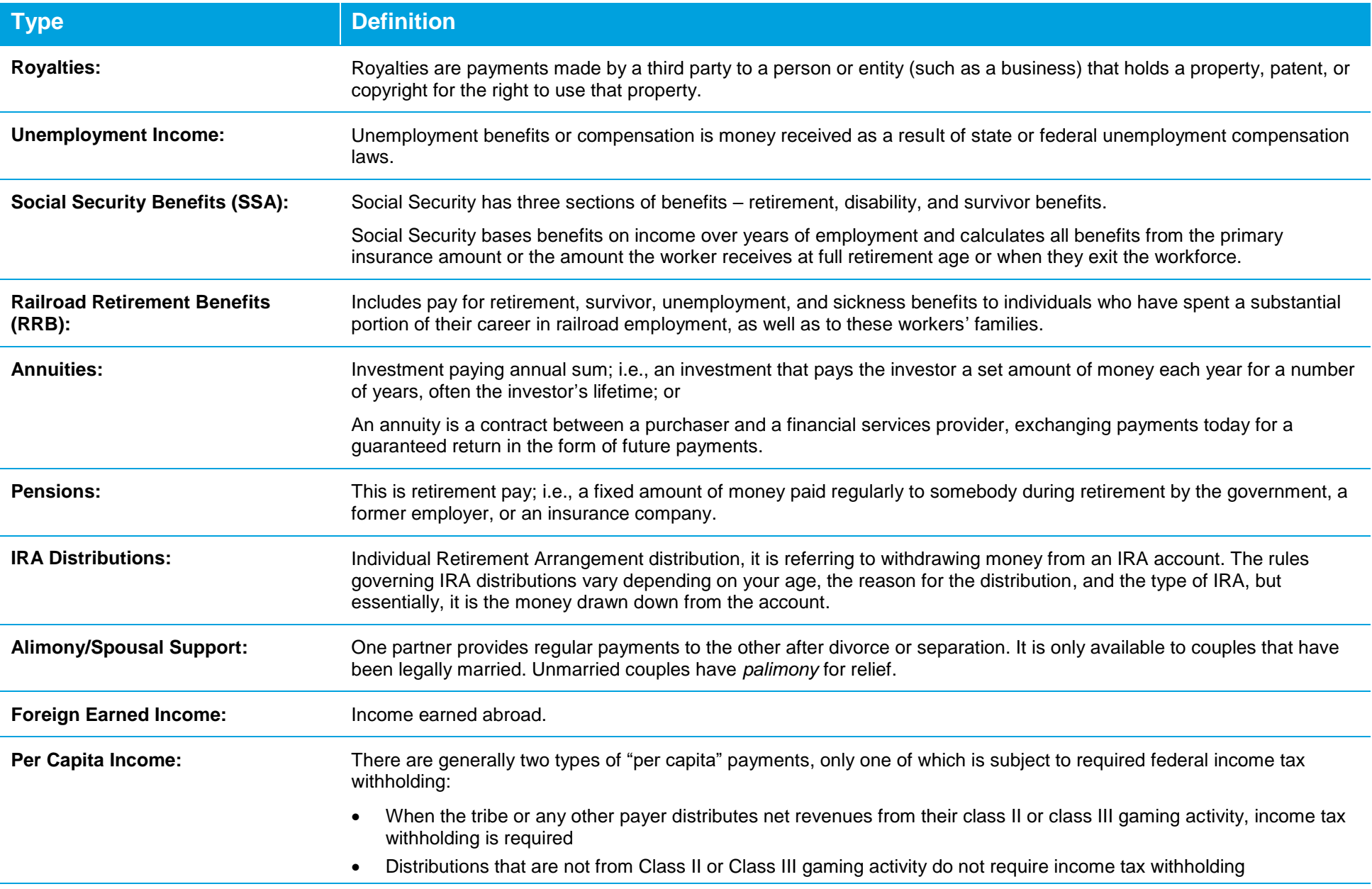

# **5.3.1.6.1.3. Allowable Deductions**

# **5.3.1.6.1.3.1. Overview of Allowable Deduction Types**

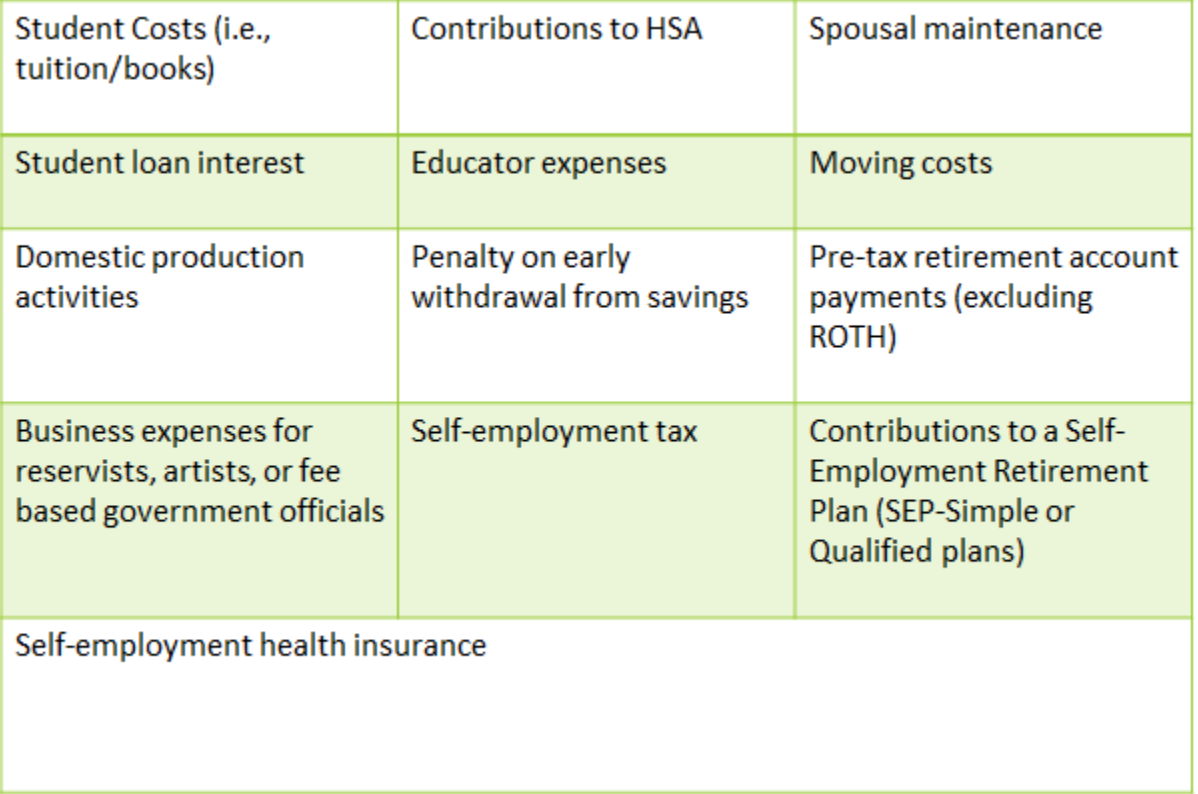

# **5.3.1.6.1.3.2. Definitions of Allowable Deduction Types**

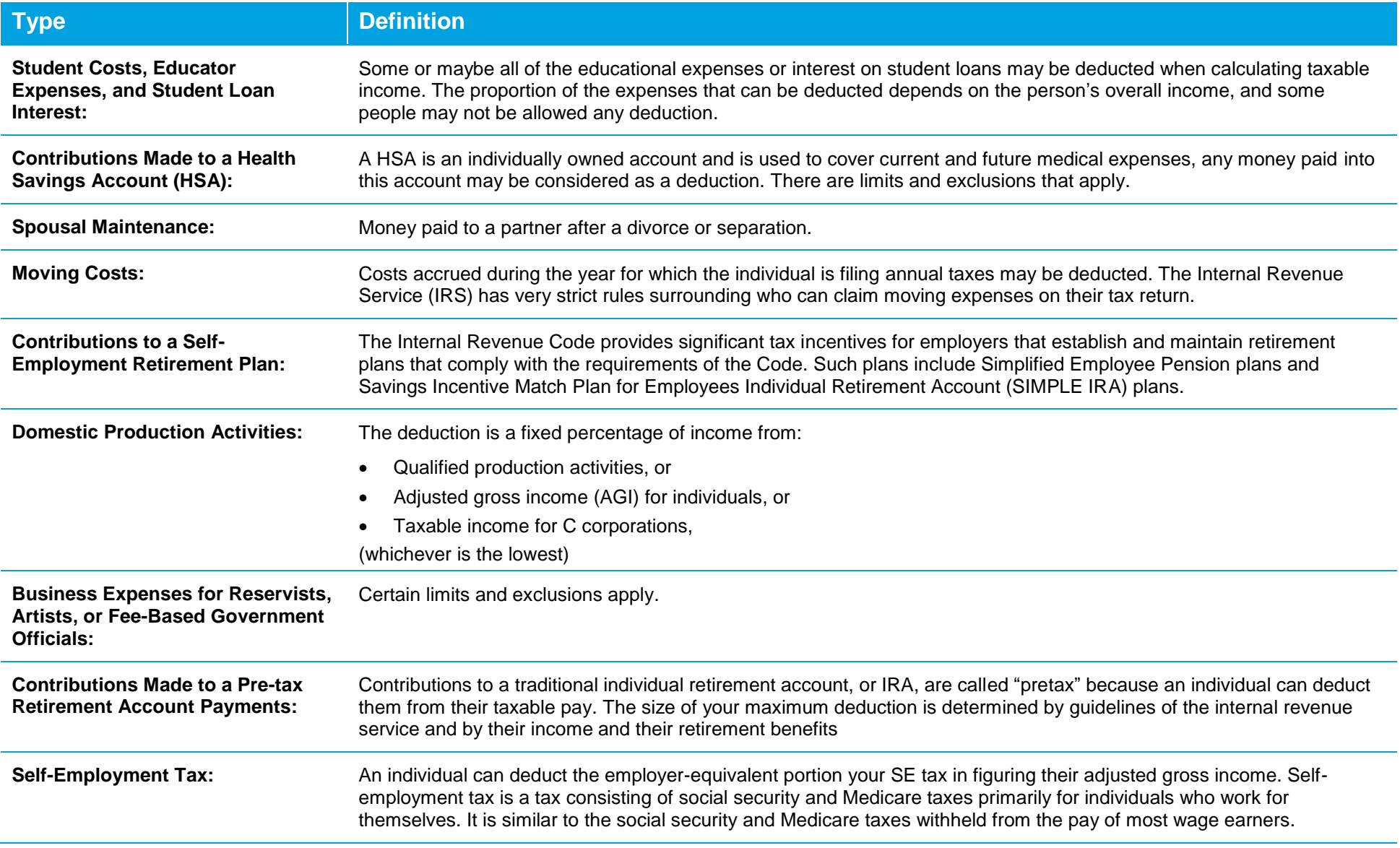

# **5.3.1.6.1.4. Frequency of Pay**

**The below table defines the different frequencies of pay a customer's income may be reported in.**

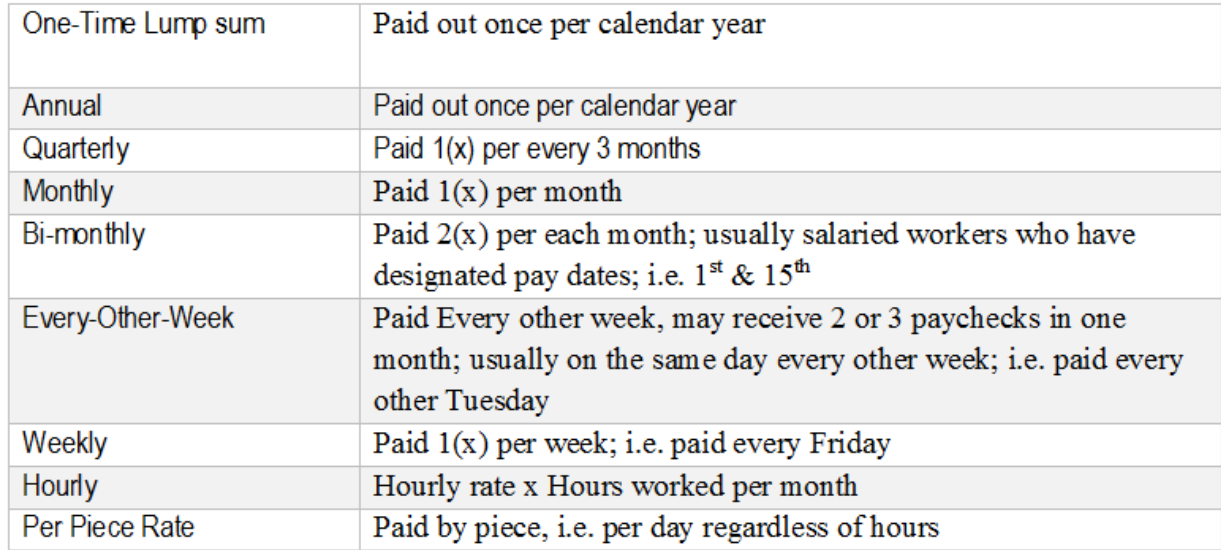

# **5.3.1.6.2. Types of Proof**

**Individuals may submit the following:**

**Commonly Accepted Documents to Show Proof of Income:**

- Company Payroll Document (Three Most Recent)
- Employer Statement
- Income Tax Forms
- Award Letters
- Bank Statements Showing Direct Deposit
- Self-Employment Agreements/Contracts

**NOTE:** This is not a comprehensive list. The above list of documents is the most commonly used forms of proof of Income.

# **5.3.1.6.3. Helpful Tips**

- Proof of income for all members of the household who have reported income must be submitted, not just for the Primary Applicant. (e.g., both spouses work and earn income, a copy of each of their pay stubs would be required)
- Often verification will require both sides of the document. Please provide copies of both sides of any document submitting.

# **5.3.1.6.4. Sample Documents**

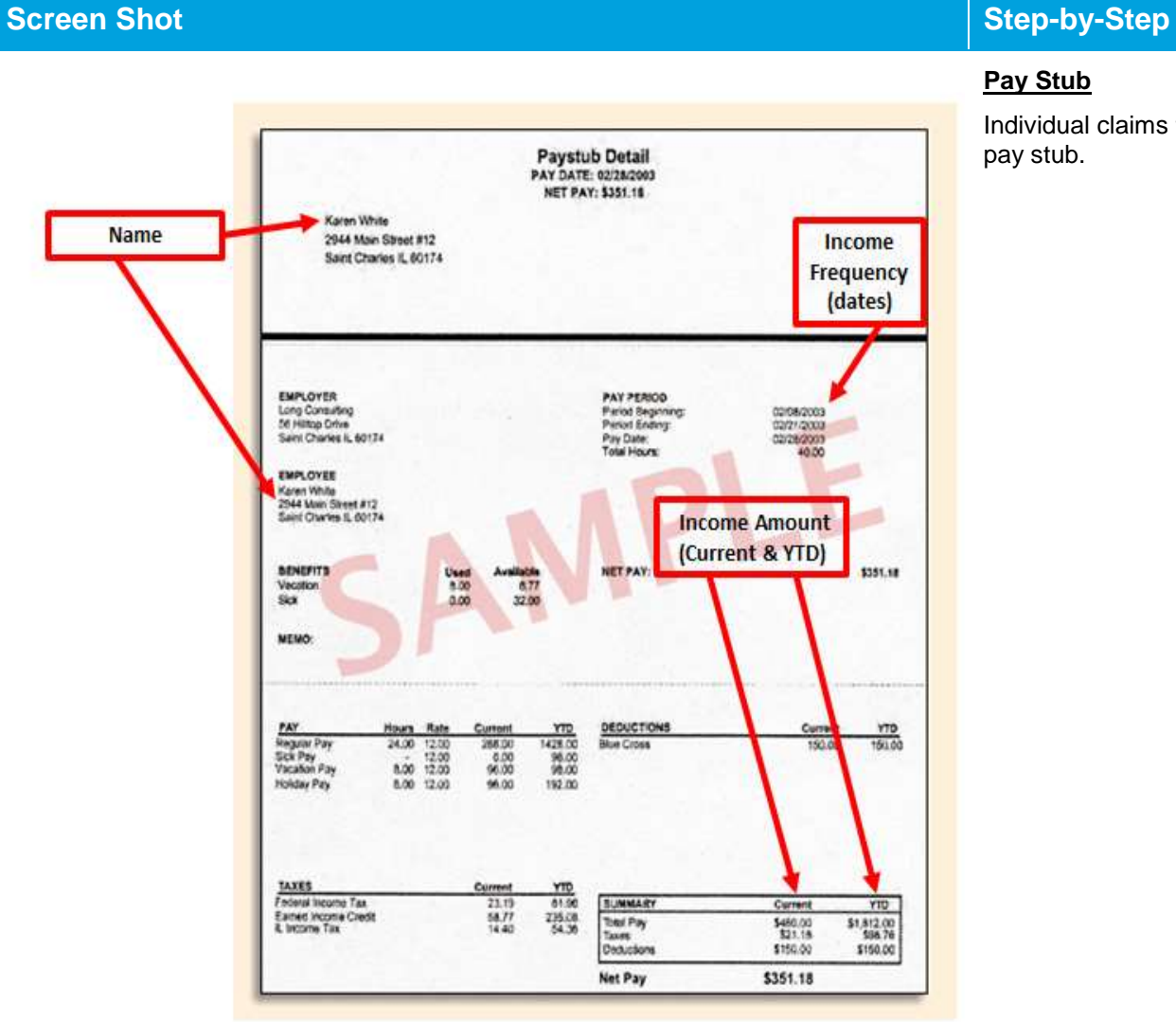

# **Pay Stub**

Individual claims that they have employment income and submits one pay stub.

### **Screen Shot Step-by-Step** Income **Amount Visit the FIS website** a Control number Safe. purate. **MB+file FAST** at www.in.govietie OMB No. 1545-0008 b Employer Identification number (EN) 2097.54 44-1XXXXXX 16500.25 c. Employe's name, address, and ZIP code 4 Social security tax withheld 3 Social security wages 16500.25 1023.02 West Way Books  $16500.25$ 6 Medicare tax withheld 43 Bookend Rd 239.25 **B** Allocated tips 7 Social ancurity tipe Albuquerque, NM 87108 d Employee's social security number 9 Advance EIC payment 10 Dependent cars benefits 444-XX-XXXX a Employee's first name and initial 11 Nonquelified plane Leat nome 12a See instructions for box 12 Susan A. Quintana 13 Smith The Grants  $12b$ tus unun<br>Ko 1000 Old Club Rd SW **Name** Albuquerque, NM 87105 f Employee's address and ZIP code NM 44-0XXXXXX-XX 16500.25  $^{17}$   $404.26$ 18 Local wages, tips, etc. 19 Local income tax: 20 Locality nert W-2 Wage and Tax **20XX** Department of the Treasury-internal Revenue Service Form Copy B-To Be Ried With Employee's FEDERAL Tax Return. This information is being furnished to the internal Revenue Service. Income Frequency (annual)

## **W-2 Wage and Tax Statement**

Individual claims that they have employment income and submits W-2 Wage and Tax Statement.

## **A Summary of Deposit Account** Unlimited Chequing Account #00105687302

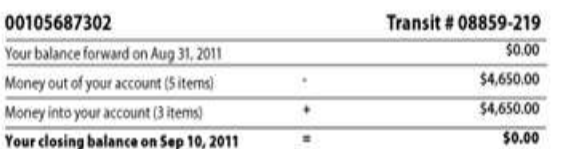

## Income Amount

## **Details of your account transac**

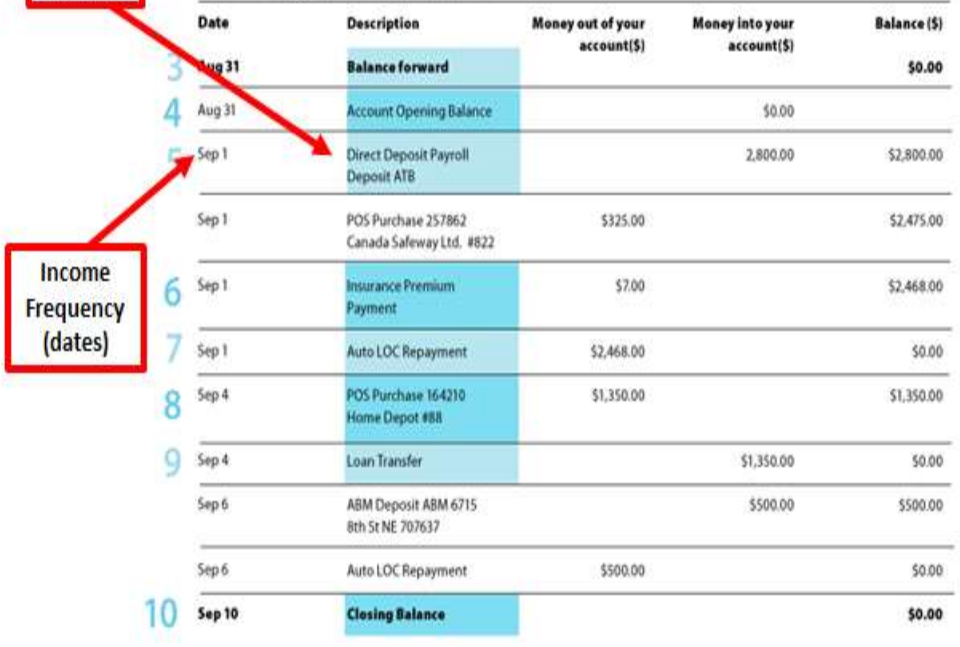

# **Screen Shot Step-by-Step**

## **Bank Statement Showing Direct Deposit**

Individual claims that they have direct deposits and submits a bank statement.

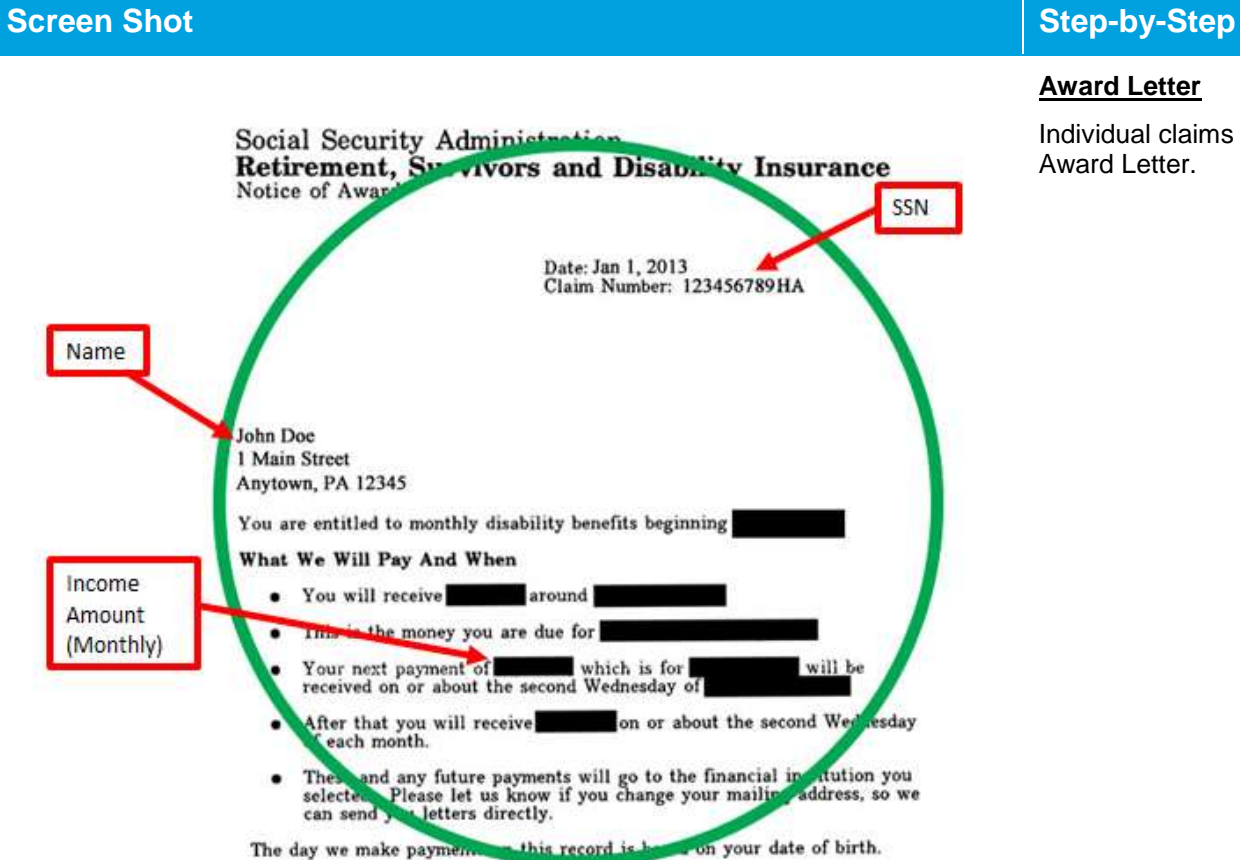

## **Award Letter**

Individual claims that they received income benefits and submits an Award Letter.

### **Screen Shot Step-by-Step** Name 950192075 SAL JONES, PRESTON G  $01$ 10 27 13 790 n Number Cluenant's Name Application Data Care Care Program State of Weshington - Employment Socurity Department<br>STATEMENT OF WAGES AND HOURS Below in the quarterly verge and hour<br>information recovered from your present or one complexional . You is<br>considerably the . Internal to the compact of the compact<br>property . In<br>each your compact property of the state ma المادية والمزاليون والمتعالم الملامسة وأمساك والملحقة المالية Shiptoyers cay for the entitle cost of these penetits. You are not changed, and nothing<br>has been deducted from your pay. PRESTON & JONES Please compare this information with you are a proper model as took as a second in second and the second in the second second in the second second in the second second in the second second second in the second second seco 613 N 32ND AVE **YAKINA** WA 98902-1606 REPORTED WAGES AND HOURS FOR YOUR BASE YEAR: 5/12 **тики**же 2/13 BENEFITYLAR ENDS: 10 25 14 DATE MALED: 10 29 13 BENEFIT YEAR DEGINE: 10 27 13 **CLAIMANT** EMPLOYER ACCOUNT WAGES HOURS WAGES NOURS WAGES HOURS WAGES HOURS JONES P IMPACT 9050.75 408 211.97 8 4366.54 521 13372.67 521 20009400 JONES P QUALITY 60186100 Income Frequency Income (weekly) Amount QUARTERLYTOTALS: 11262.25 562 123.56 529 14366.54 521 13372.67 521 **INIT DETERMINATION**<br>
NATURE TRANSPORTED NATURE (1982), 25 562 112 13.566 529 16366.56 921 153772.67 521<br>
Although corresponding the distribution of the property maps of hours for material transported by the distribution<br> -<br>51,175.02 2133 51,175.02 2133 your Teaching.<br>ISOS TERMINACON: Notification on Apollodor - La ley existione que esta endeminación es fina a naros que moiste ve apollos plus encles.<br>ISOS TERMINACON: Notification de Apollodor - La ley existione casa de te

## **Unemployment**

Individual claims that they have unemployment income and submits unemployment paperwork.

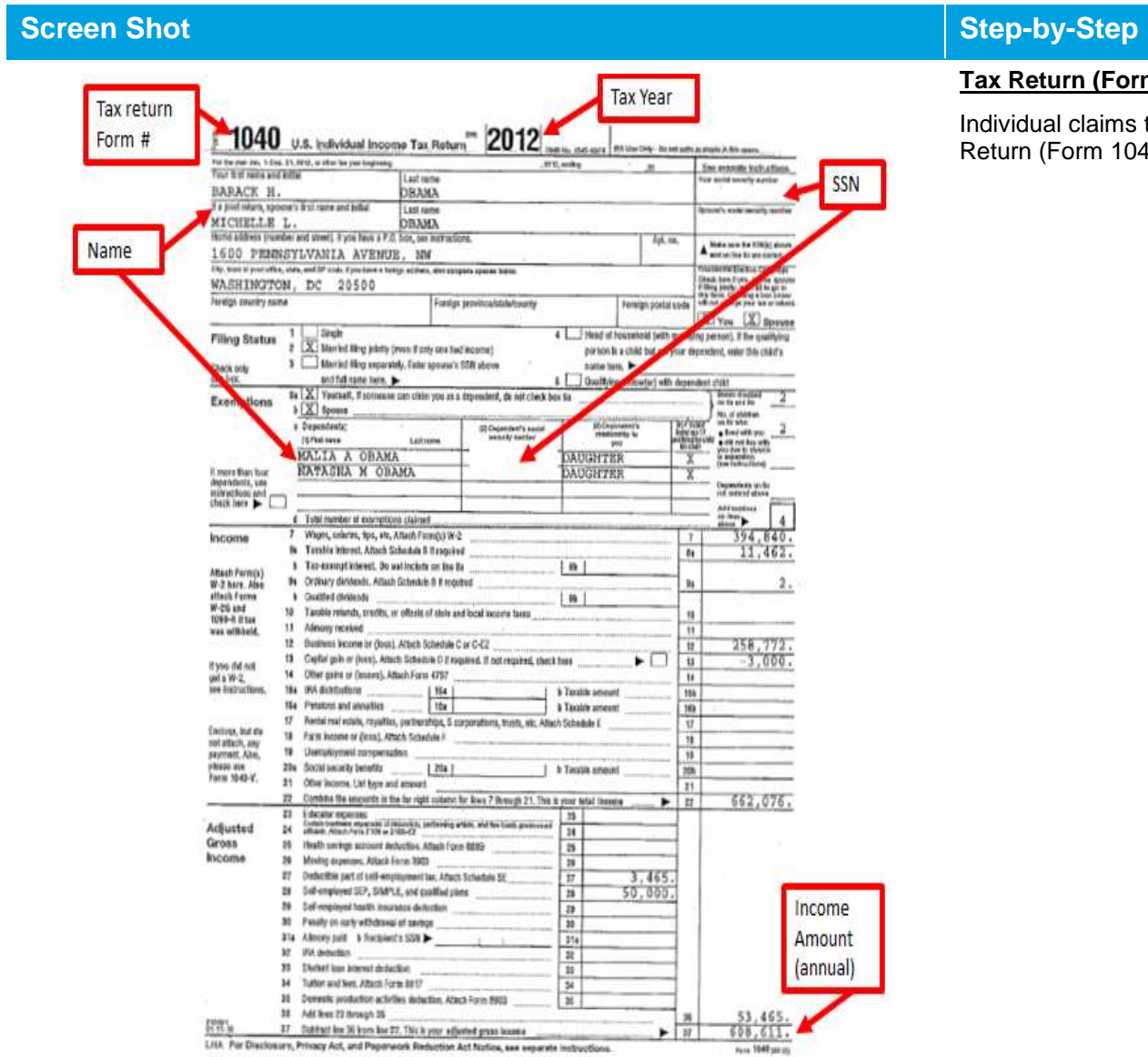

# **Tax Return (Form 1040)**

Individual claims that they have sources of income and submits a Tax Return (Form 1040).

# **5.4. Where should I submit my documents?**

# **Uploading Documents in** *Washington Healthplanfinder*

Individuals can upload documentation directly to their *Washington Healthplanfinder* account from their dashboard **Document Center**:

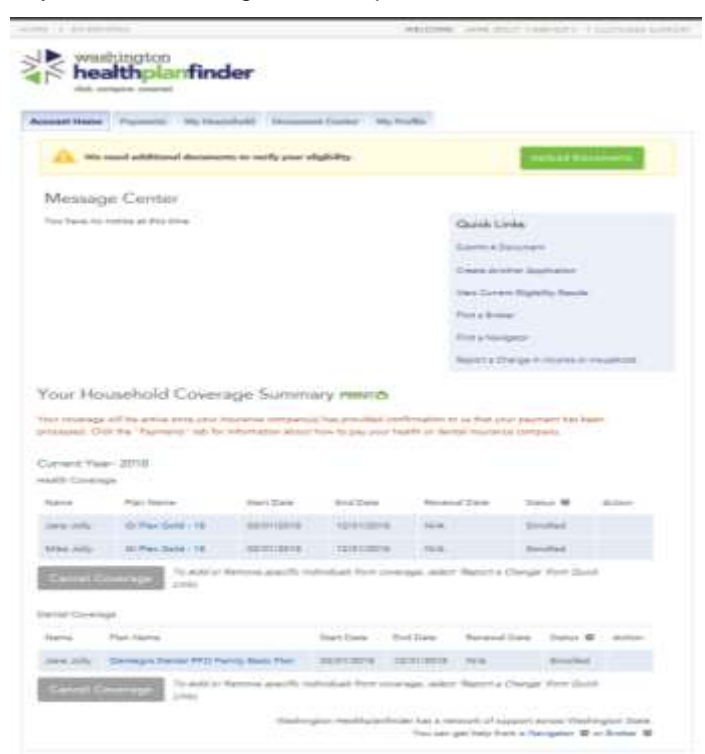

Documents are managed in the **Document Center** tab. To get to the **Document Center**, a customer can select the **Document Center** tab or select **Upload Documents** if documentation is being requested.

From the **Document Center** customers will be able to manage document submission and view documentation requests.

**Account note –** privileged users (navigators, brokers, Certified Application Cousnelors) have the same view and functionality as Customers do for their **Document Center**

## **Healthplanfinder System Version 4.0 / Publication Date: 9/16/2016**

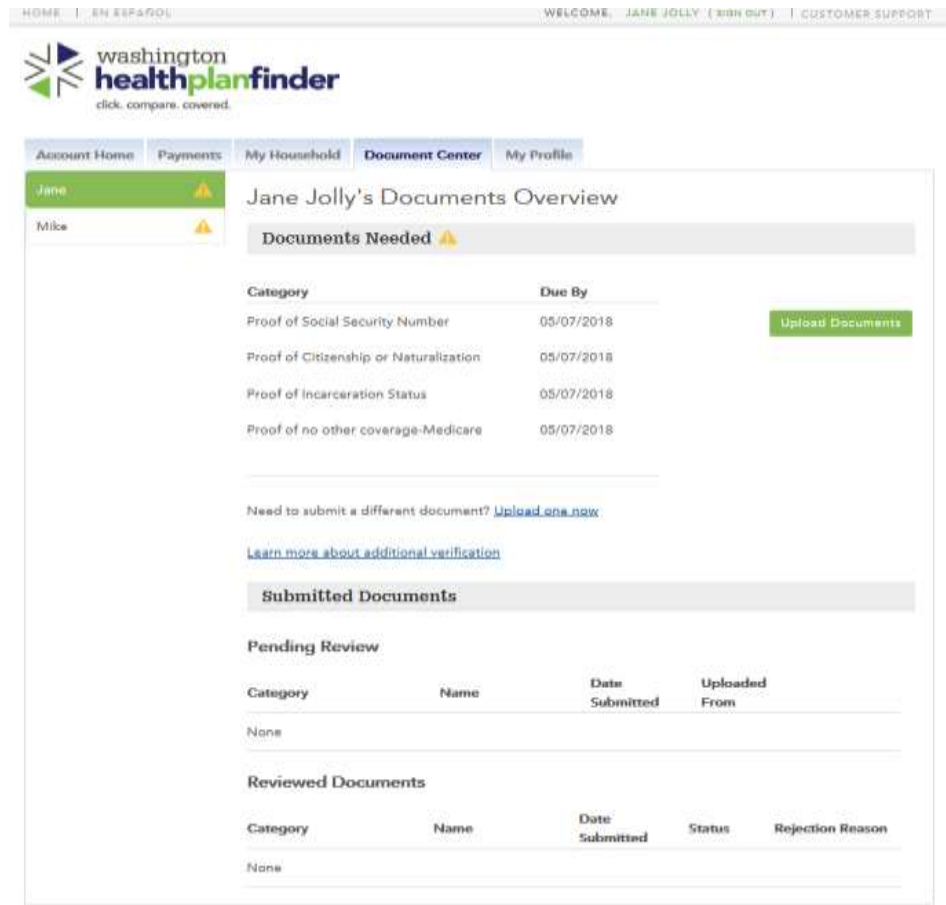

**Document Center** is separated into 3 sections & each household member has a tab:

- o Documents Needed
	- View new or existing requests for documentation
- o Submitted Documents
	- **•** View submitted documents
- o Reviewed Document
	- View past documentation uploaded along with other document details

Customers can view existing requests for documentation in the **Documents Needed** section:

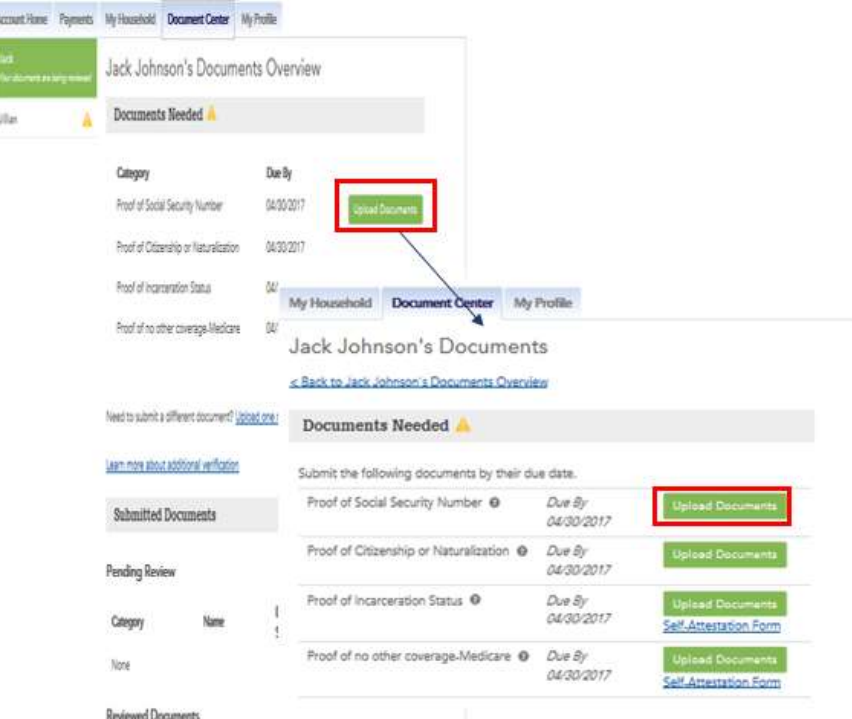

**Documents Needed** is the first section of the **Document Center**

- Customers will be able to view:
	- Due Date for each pending document request
	- Document Category
- Select **Upload Documents** to upload a document directly related to the request
#### **Document Upload Screen**

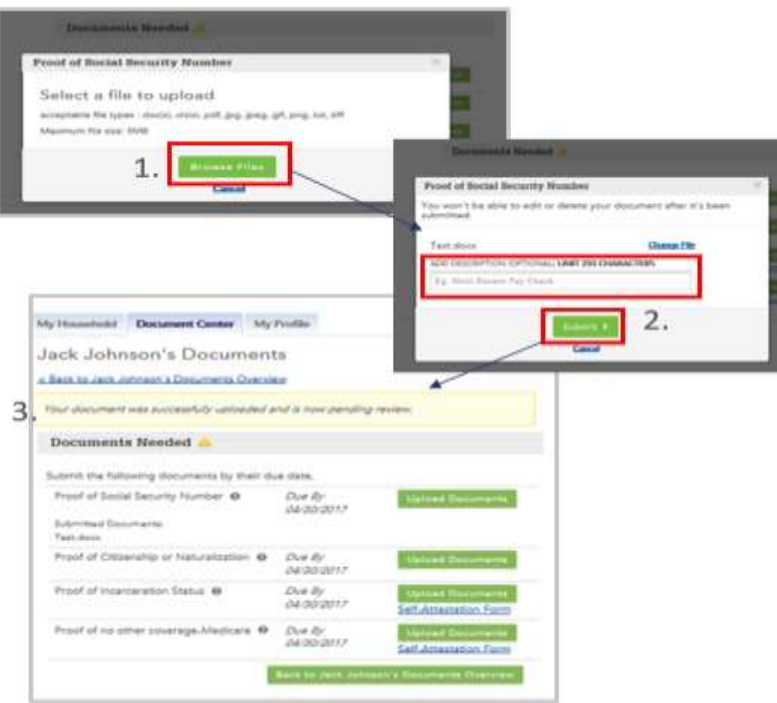

- 1. Select **Browse Files** to upload saved file
- 2. Once file is attached you can add optional text up to 255 characters
- 3. Select **Submit** to submit and text will appear to inform you that the upload was successful

**Documentation Notes –** when a customer has multiple household mebmers select each household members name to view what may be requested of them

If an individual is required to upload proof of income it should be uploaded under the primary applicants name

### **5.4.2. Other Submission Methods**

**Individuals may also submit documentation:** 

- Through **WAPlanfinder** *Mobile application for iPhone and Android users*
- **By mail:**
	- o Customer must include the following in their letter: **name**, **application ID**, and **photocopies** of documentation
	- o **Mailing address:**

Washington Healthplanfinder

PO Box 946

Olympia, WA 98507

- **By fax:**
	- o Customer must include the following in their fax: **name**, **application ID**, and **photocopies** of documentation
	- o **Fax number**: 1-855-867-4467
- **By email:**
	- o Customer must include the following in their email: **name**, **application ID**, and **photocopies** of documentation
	- o **Email Address:** [documents@wahbexchange.org](mailto:documents@wahbexchange.org)

# **5.4.2.1. Helpful Tips**

#### Do **NOT submit original documents**, only copies

Be sure to send copies of the **entire** document

o **For example:** if the document has a **front and back side**, be sure to send copies of both sides

Include **an application identifier on the copy** of the document being submitted

o **For example:** Print the customer's name and application ID on the copy, so staff can quickly associate the customer's document with an application. Customers can find their application ID is on their conditional eligibility correspondence/notice.

## **What should I do if I cannot submit documentation?**

- **Qualified health plan:**
	- $\circ$  A customer can submit supplemental information as to why there is a discrepancy with the documentation provided or reason for not being able to submit proof. This will be evaluated on a case-by-case basis at the *Washington Healthplanfinder*.
	- o 1-855-WAFINDER (1-855-923-4633)
- **Washington Apple Health (Medicaid):** 
	- $\circ$  If the customer cannot provide requested documentation, the customer must call to explain the situation. The Health Care Authority will work with customers to understand their situation and work to get what they need.
	- o Call Health Care Authority **1-800-562-3022**

## **What happens if my documents are insufficient?**

- **Qualified health plans:**
	- o If the documents submitted are insufficient, *Washington Healthplanfinder* will send the customer a correspondence requesting additional information
	- $\circ$  The customer can continue to submit documentation within their 95-day conditional period
- o On a case-by-case basis, *Washington Healthplanfinder* staff may extend the 95-day period if additional follow up is required and the customer has made a reasonable attempt to submit appropriate documentation
- **Washington Apple Health:**
	- o Customer submitted documentation and Eligibility still cannot be determined:
		- After Health Care Authority reviews, they may request additional information
		- The Health Care Authroity will re-request that information and give the customer an additional 15 days to re-submit documentation

# **Under what circumstances would I be denied eligibility?**

- **Qualified health plan:**
	- $\circ$  Customers are denied eligibility only after the 95-day conditional eligibility period has ended:
		- Requested documentation is not provided for verification; OR
		- **•** Documentation was submitted, but verifies the customer is ineligible for a Qualified health plan
	- $\circ$  A customer could be denied for tax credits, but still qualify for a Qualified health plan without tax credits
- **Washington Apple Health (Medicaid):** 
	- $\circ$  Customers are only closed/terminated for Apple Health if:
		- Requested documentation is not provided for verification; OR
		- Documentation was submitted, but verifies the customer is ineligible for Apple Health (e.g., proof of income is submitted, but the income is actually higher than the qualifying limit for Apple Health